### **Log4OM 2 Amateur Radio Software de**

**Daniele Pistollato IW3HMH**

# **Log40M2**

## **Manual**

**de**

**Terry Genes G4POP**

**Atualizado: 22/02/2024 03:37 PM**

**Traduzido para português (PT-PT) por Jaime Eloy –** *CU3AK*

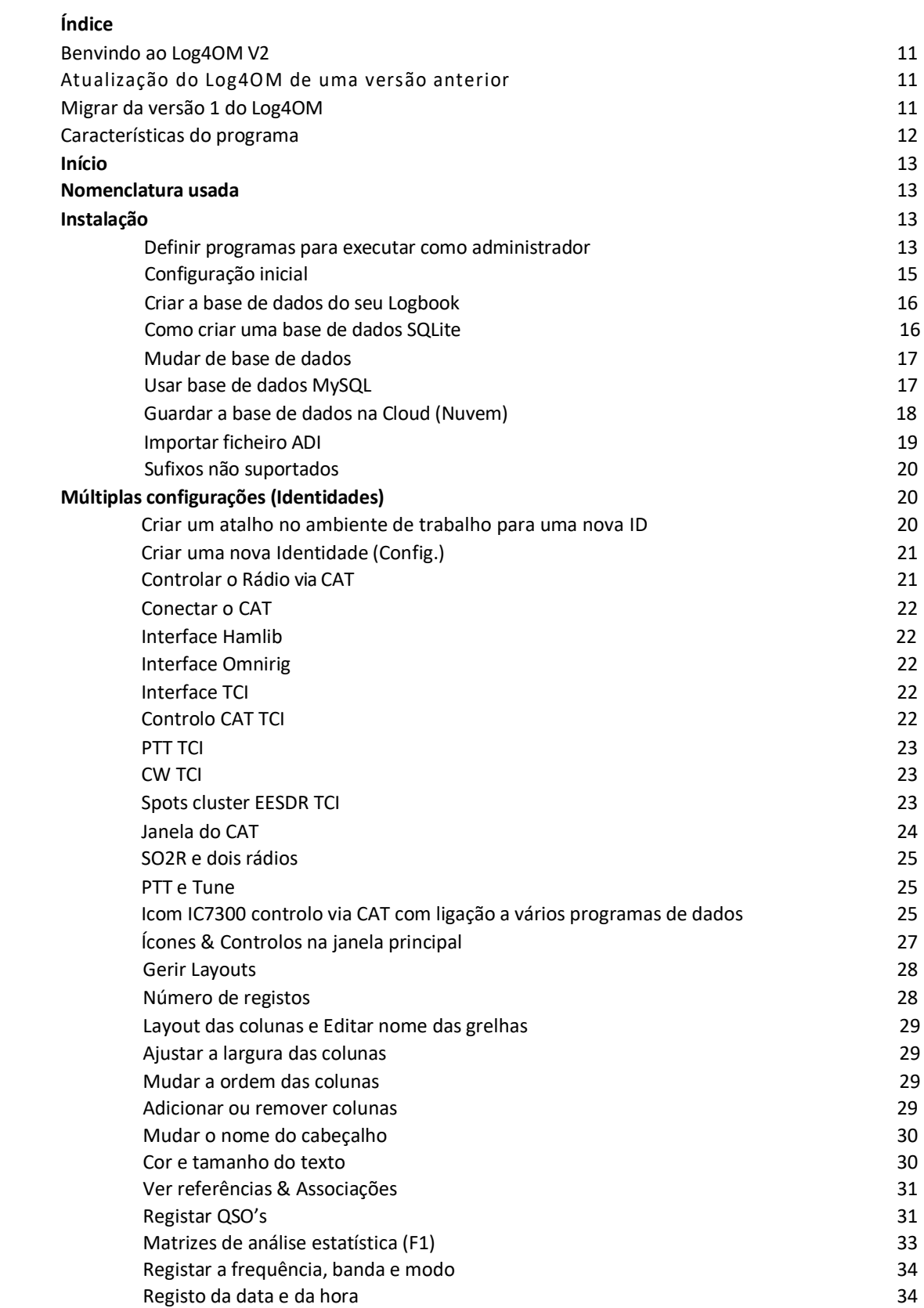

....

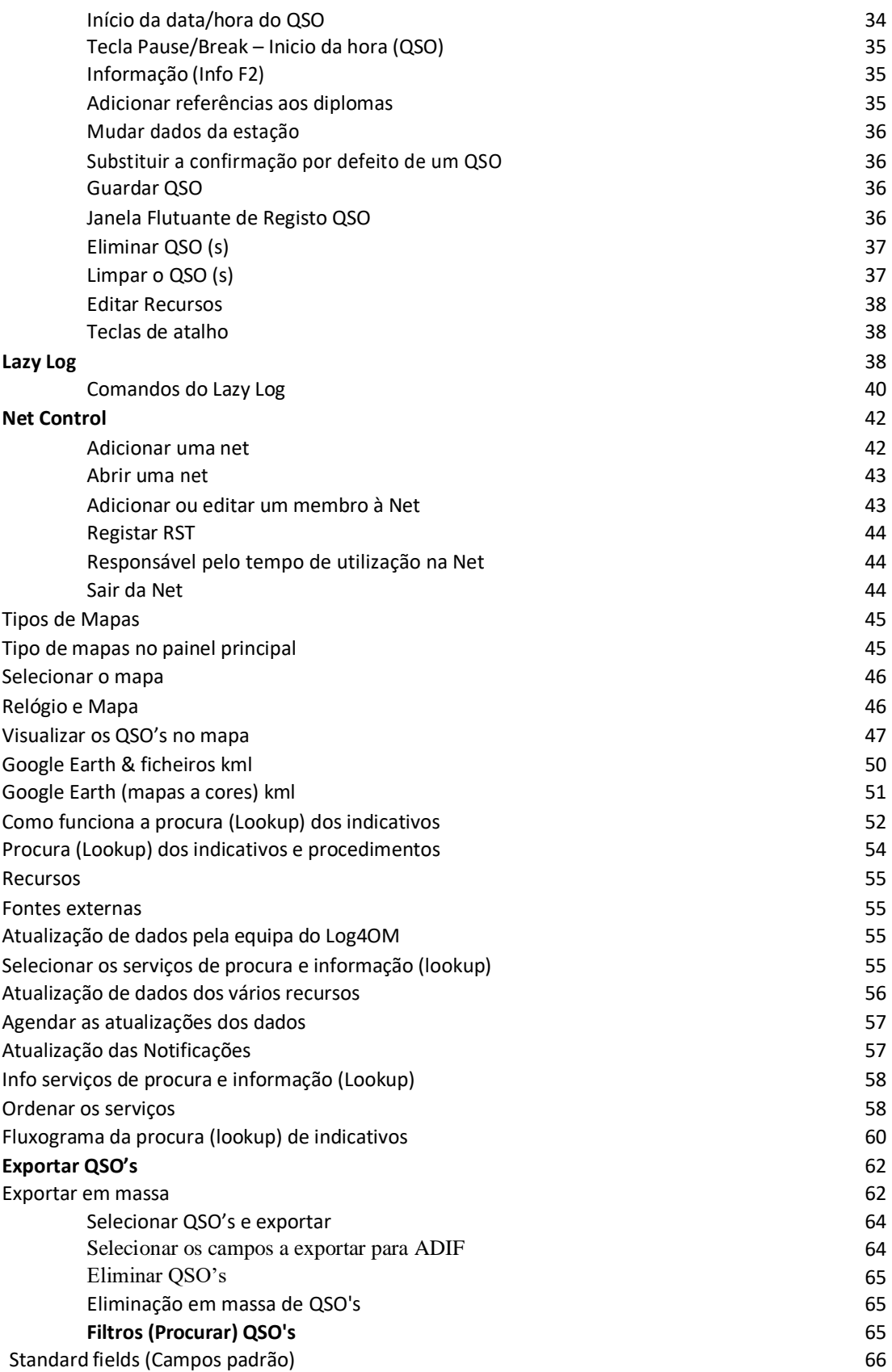

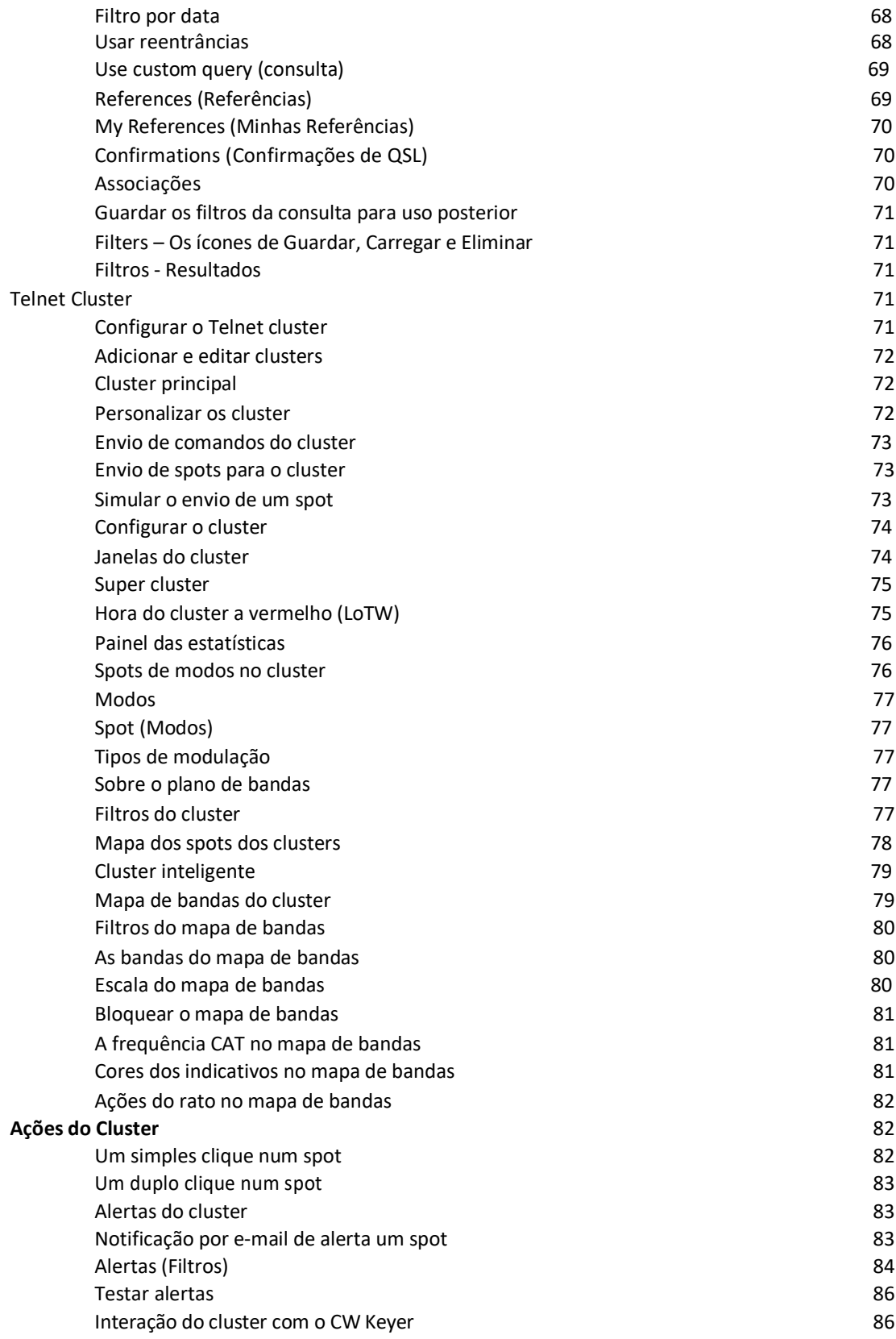

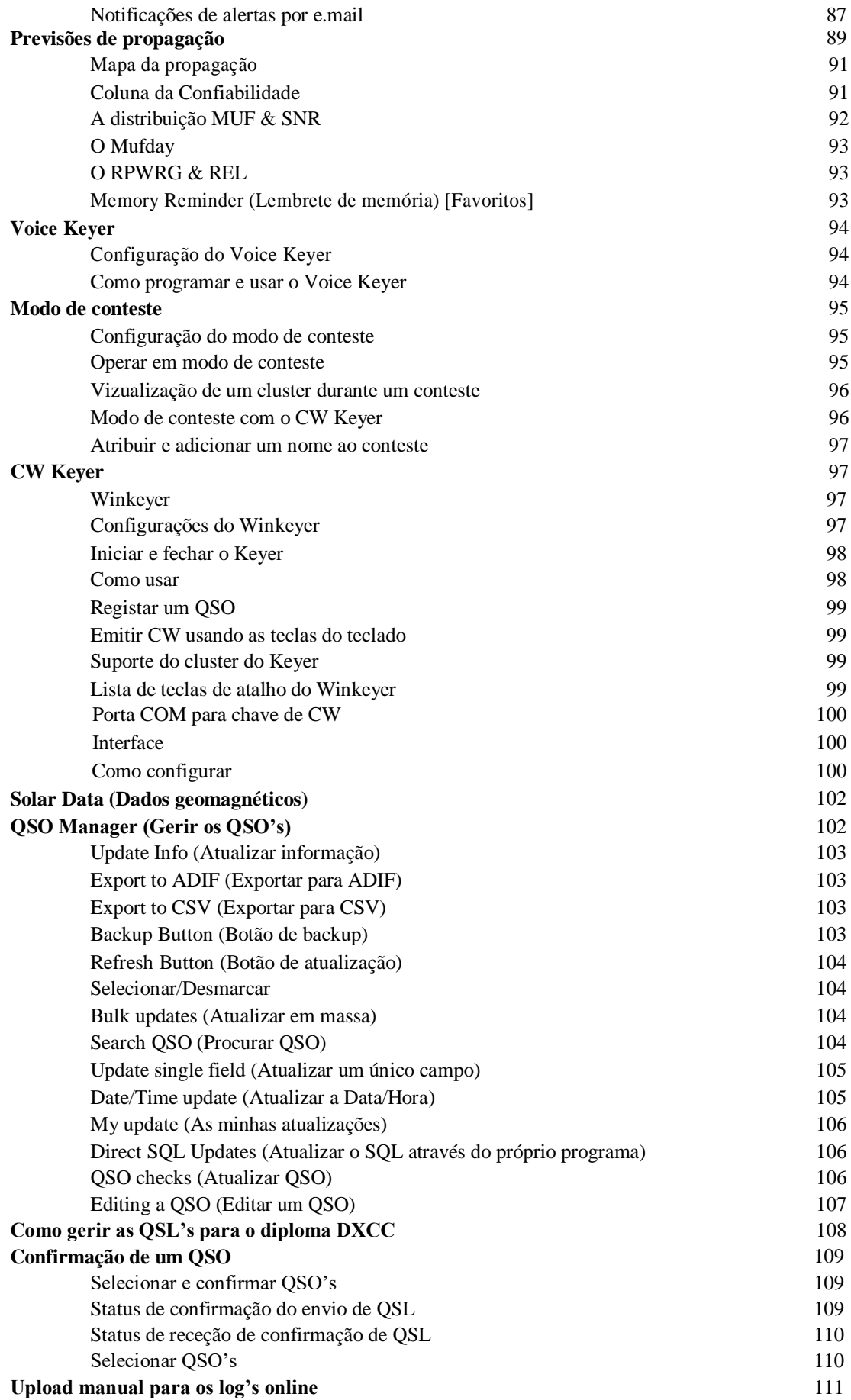

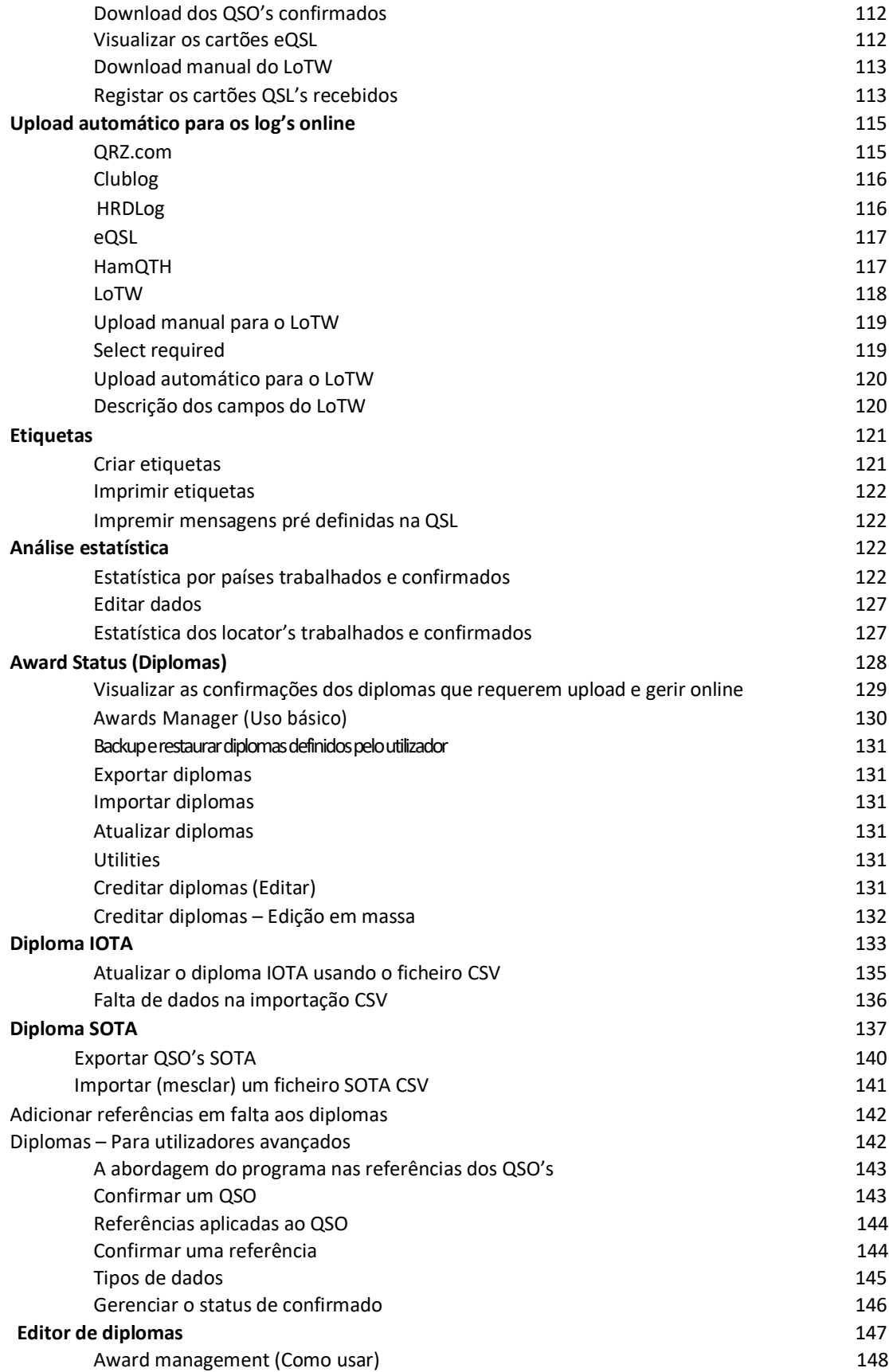

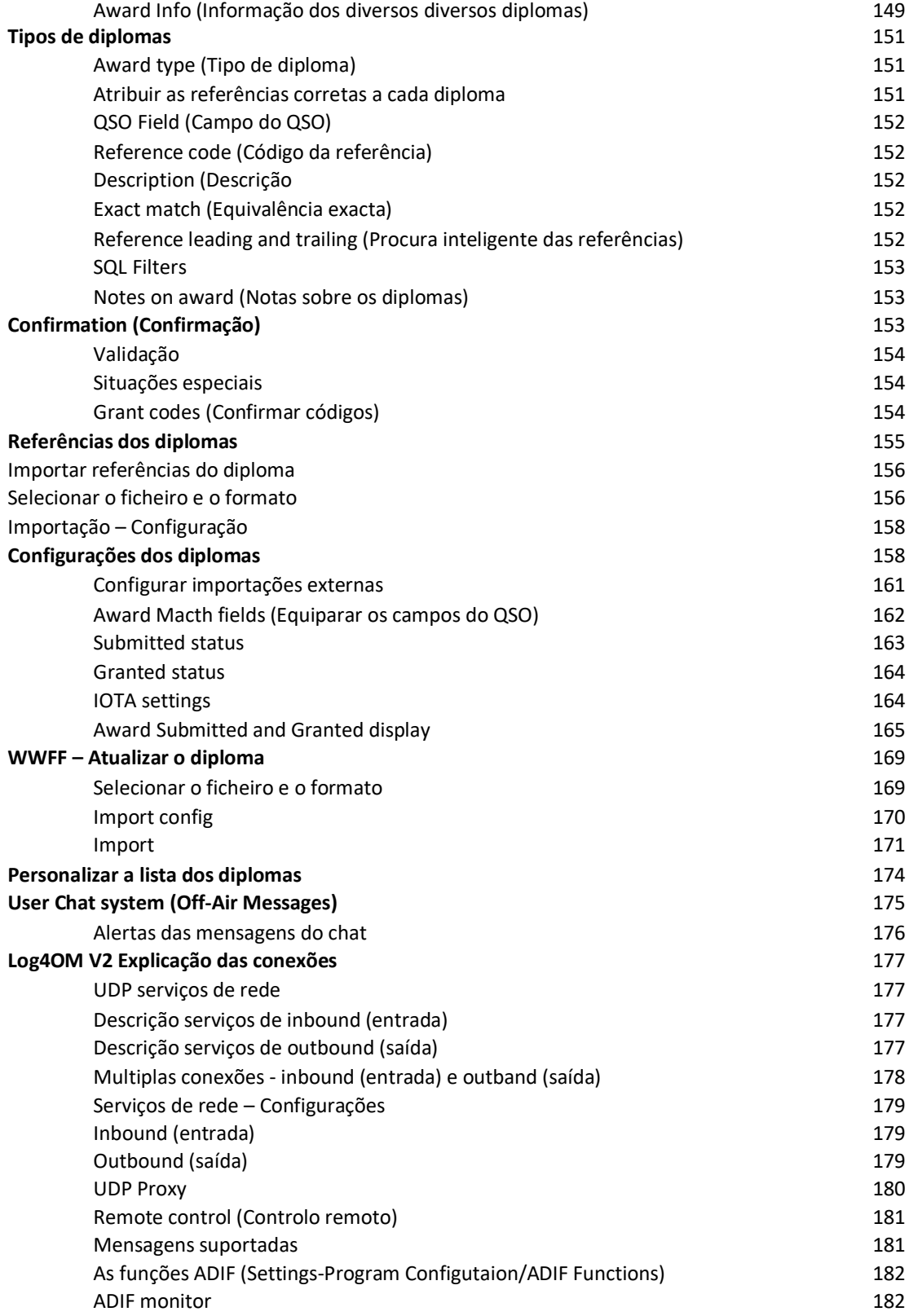

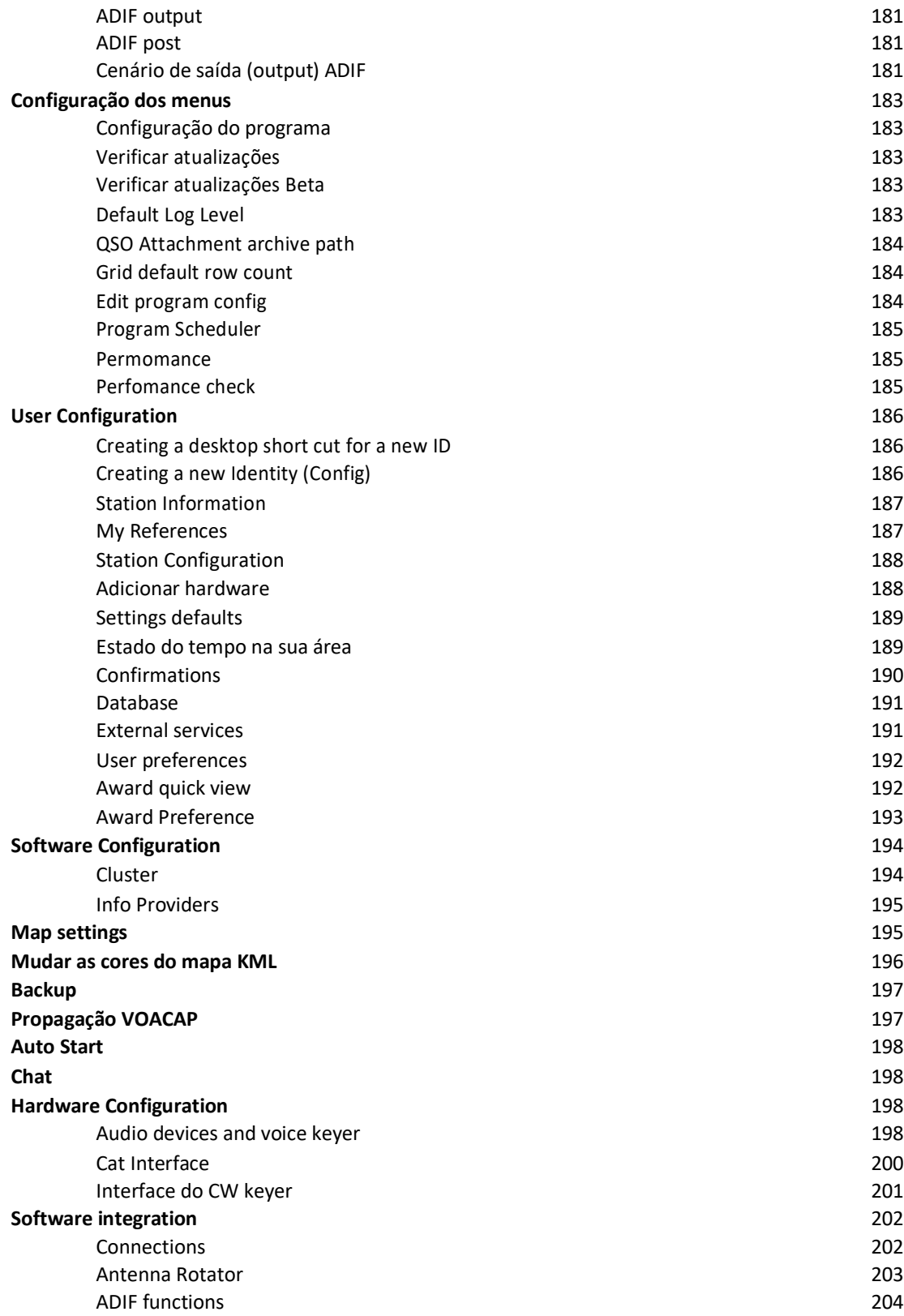

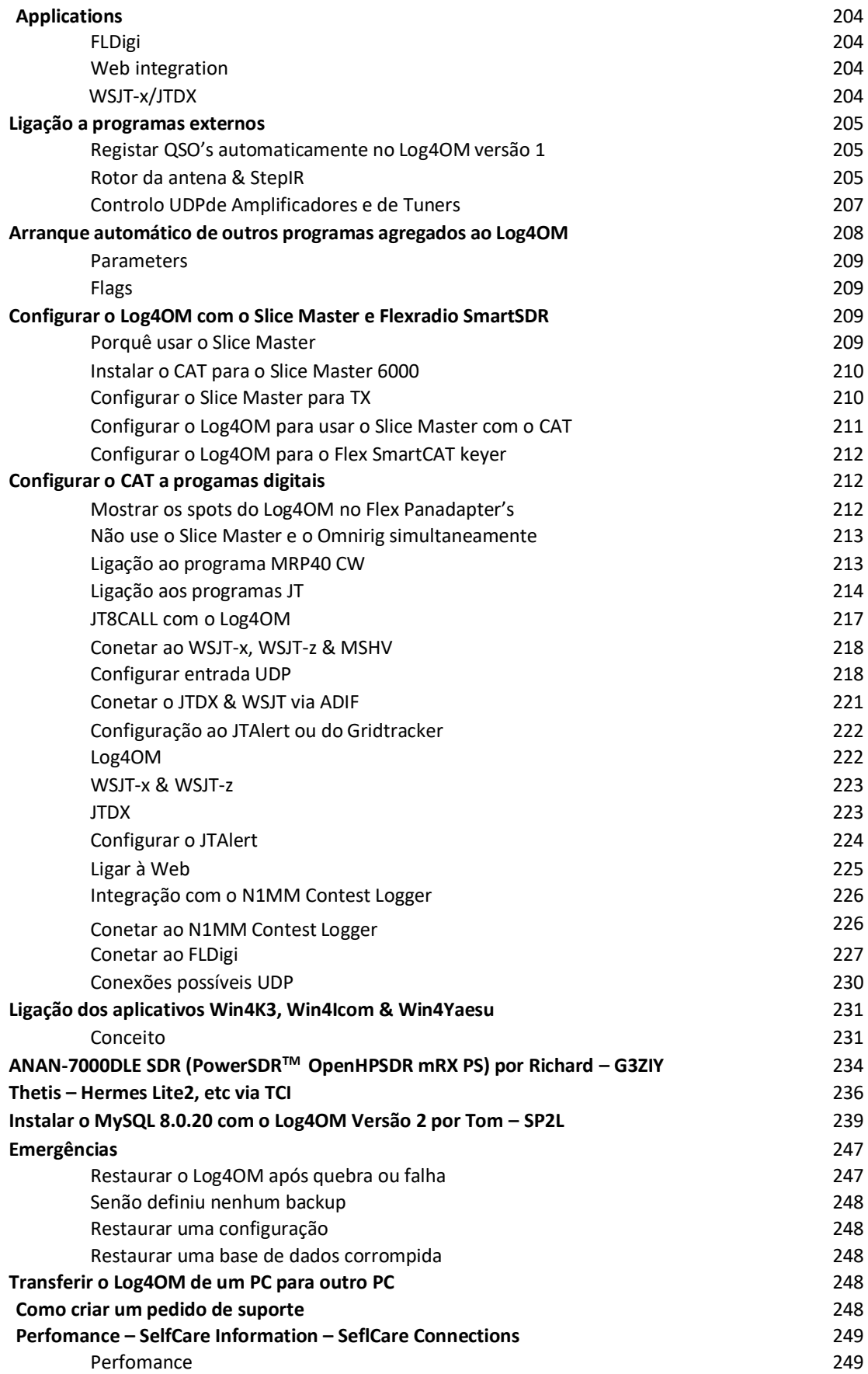

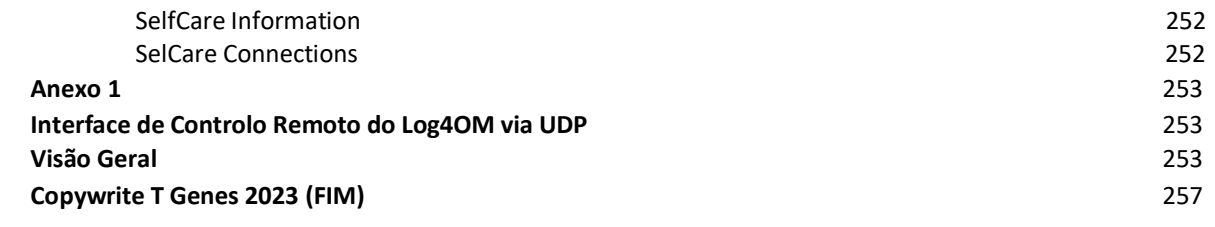

#### **Benvindo ao Log4OM V2**

Esta é a última versão do Log4OM, Log4OM V2, remodelado para poder incluir muitos mais recursos e requisitos dos nossos utilizadores do Log4OM V1, tanto como OM's e YL's, assim como simplificar o uso da interface.

Log4OM V2 é um programa gratuito desenvolvido pelo Daniele Pistollato, IW3HMH para uma gestão completa de um log de estação. A aplicação é desenvolvida em C# e compilada para o Windows para os sistemas

operativos 7 e seguintes.

Este programa só funciona em máquinas Linux que usam o emulador do Windows "Wine" ou no sistema Mac OS X que usam o emulador "Parallels" ou usam o "Boot Camp". A equipa do Log4OM V2 não fornece suporte aos utilizadores de Linux e de Mac, o programa foi concebido para uso do Windows 8/10/11>>>

Log4OM V2 foi projectado para um fácil manuseamento, sendo este sido adaptado segundo os vários requesitos pessoais dos utilizadores. Sendo os QSO's pessoais, logo não há restrições para que o utilizador não aceda a todos os dados de forma livre (incluindo a qualquer recurso da base de dados).

Cada conjunto, lista ou de dados do programa são guardados em ficheiros texto editáveis, JSON ou XML.

Este tipo de abordagem permite ao utilizador modificar a lista de diplomas, contestes, modos de operação, bandas, plano de bandas, visualizações do QSO e todos os demais parâmetros disponíveis e informações. Toda esta informação é livremente acessível e utilizada por outros programas, podendo ser atualizada independentemente pelo utilizador caso entenda. A base de dados usada para guardar os QSO's é, a SQLite, na qual é de código aberto havendo ferramentas grátis na internet para ler e alterar dados na base de dados.

Para utilizadores com conhecimentos informáticos mais avançados que queiram usar o suporte MySQL incluído no programa, podendo interligar a base de dados com outros operadores que possam estar em conteste ou em expedições DX.

Este programa pode ser descarregado livremente em https://www.log4om.com gratuitamente para uso privado para fins comerciais devem de contactar o autor do programa.

Log4OM V2 está em constante evolução com novas versões e novas funcionalidades a serem lançadas regularmente. O autor tenta manter a compatibilidade com as versões anteriores da base de dados. No entanto, antes de fazer uma atualização, é importante fazer sempre uma cópia de segurança (backup), o autor do programa não se responsabiliza pela perda de dados.

#### **Atualizar uma versão antiga do Log4OM versão 2**

Basta para tal instalar a nova versãopara a mesma ficar atualizada, não haverá alteração da base de dados e configurações, no entanto aconselhamos sempre a fazer um backup.

Embora o autor evite o aparecimento de erros, mais uma vez aconselhamos a fazer um backup, quer manualmente ou usando as funções especiais que o programa tem. Por defeito o Log4OM cria um backup em ADIF sempre que se encerra o programa, guardando o histórico dos últimos backup's por meses.

#### **Migrar da versão 1 do Log4OM**

A versão 2 do Log4OM não pode usar a base de dados SQLITE da versão 1, por ter uma estrutura totalmente diferente.

Os utilizadores da versão 1 devem exportar a base de dados em formato ADIF 3, importando depois para a versão 2

O Log4OM por defeito cria uma cópia de segurança (backup) em ADIF sempre que encerre o programa, guardando com segurança todos os seus dados.

Toda a restante configuração terá que preencher de novo na versão 2.

#### **Características do programa**

- Dados precisos ao pesquisar por indicativos nos diversos fornecedores externos QRZ, HamQTH, QRZCQ, assim como Clublog, caso a pesquisa falhe na primeira procura passará para a seguinte e assim sucessivamente.
- Rastreamento dos diversos diplomas sendo estes todos configuráveis pelo utilizador
- Mapeamento das bandas dos spots nos clusters com múltiplas visualizações de várias bandas individualmente filtradas por modo e banda pelo utilizador
- Indicativos on-line, gráficos de QSL em grande escala, com mapas interactivos
- Suporte dinâmico de portas UDP com múltiplas entradas/saídas para diversos hardware incluindo amplificadores  $\lambda$
- O uso do rato ou do teclado de forma simplista
- Melhoramento no suporte para contestes com a função CAT disponível
- Suporte expandido do Keyer para o Winkeyer e para o protocolo TCI do EESDR com a função CAT disponível
- A gestão completa dos dados de cada QSO é total, incluindo a fusão de QSO's com o LoTW & eQSL.
- Suporte total do SOTA & IOTA
- Motor de procura complexo e melhorado de consulta de QSO's sem necessidade de conhecimentos de SQL
- Integração on-line com "logbooks" do LOTW, eQSL, QRZ.com, HamCall, Clublog, HamQTH, HRDlog.net etc.
- Integração com o N1MM, PSTRotator, QARTest, WSJT-X, FLDigi, MSHV, EESDR 3.0, FLDigi, etc
- Agregação inteligente de informação no cluster com as informações vindas de vários clusters, servidores e o Super cluster HRDLog.
- Filtro inteligente no cluster fornece automaticamente o controlo das referências dos diversos diplomas
- Servidor do cluster do Log4OM envia spots para outros programas
- Visualizações do plano de bandas de vários clusters por banda e modo.
- Análise da propagação usando o VOACAP digitando o indicativo que pretende contactar e este apresenta as hipóteses prováveis de contactar essa estação
- Meteorologia local com o METAR/TAF
- Controlo do CAT via TCI, Omnirig ou Hamlib
- Apresentação em tempo real da linha "grey line" com as direções de curta e longa distância  $\lambda$
- A Procura e osfiltros de dados usamos uma técnica mais avançada relativamente a outros programas do género
- Segurança de toda a informação do utilizador e dos seus dados com várias opções de backup e localizações
- Entrada/saída UDP e instalações proxy
- Layouts configuráveis dos clusters assim como os locators
- Enviar dados para a sua página web pessoal
- Voice Keyer

#### Suporte do Log4OM V2 é fornecido gratuitamente pelo

#### seu autor em https:[//www.Log4OM.com](http://www.log4om.com/)

#### **Início**

#### **Nomenclatura usada**

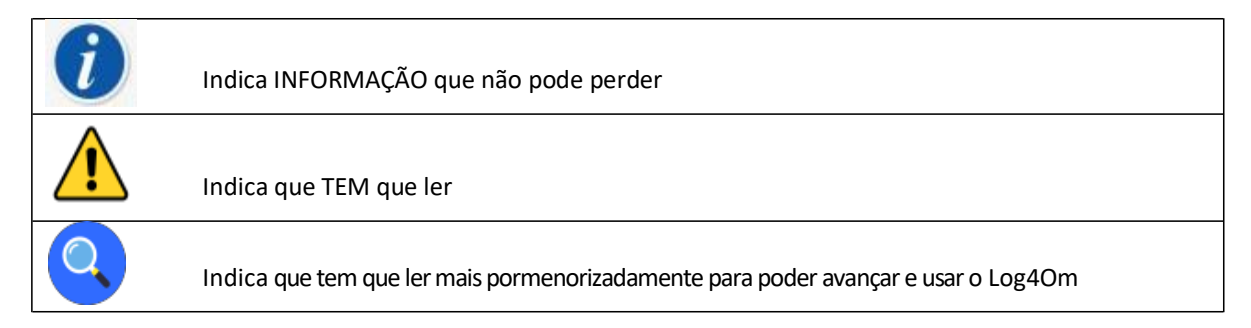

Para uma correta utilização do programa é essencial preencher todos os dados em **Initial start-up** no separador **Program Configuration**.

A versão 1 do Log4OM e a versão 2 podem estar abertas em simultâneo porque estão instaladas em diferentes pastas sendo desnecessário a sua desinstalação.

#### **Instalação**

- Baixe o programa em **[http://www.log4om.com](http://www.log4om.com/)**
- Descompacte (Unzip) o ficheiro que baixou para a pasta selecionada
- Execute o ficheiro executável *exe*

**Não é necessário executar a versão 2 como administrador ao menos que o Omnirig ou outros programas associados (ex. WSJT, JTALERT) estejam a ser executados, neste caso deverá executar o Log4OM como administrador.**

#### **Definir programas para executar 'como administrador'**

Se desejar sincronizar o controlo CAT com vários programas é imperativo usar o Omnrig e definir o Omnirig e todos os programas que partilham o controlo CAT do Omnirig para executar as multi tarefas como administrador siga os seguintes passos:

- Localize o executável da aplicação L4ONG em **C:\Programas (x86)\IW3HMH\Log4OM NextGen**
- Clique com o lado direito no ficheiro L4ONG.exe e selecione **'Propriedades'**
- No separador **'Compatibilidade'** clique no botão inferior assinalado **'Alterar definições para todos os utilizadores'**
- Marque a caixa **'Executar como administrador'**
- Clique em **'Aplicar'** seguido de **'OK'**

Repita o mesmo para o Omnirig e qualquer outro programa que partilha o Omnirig

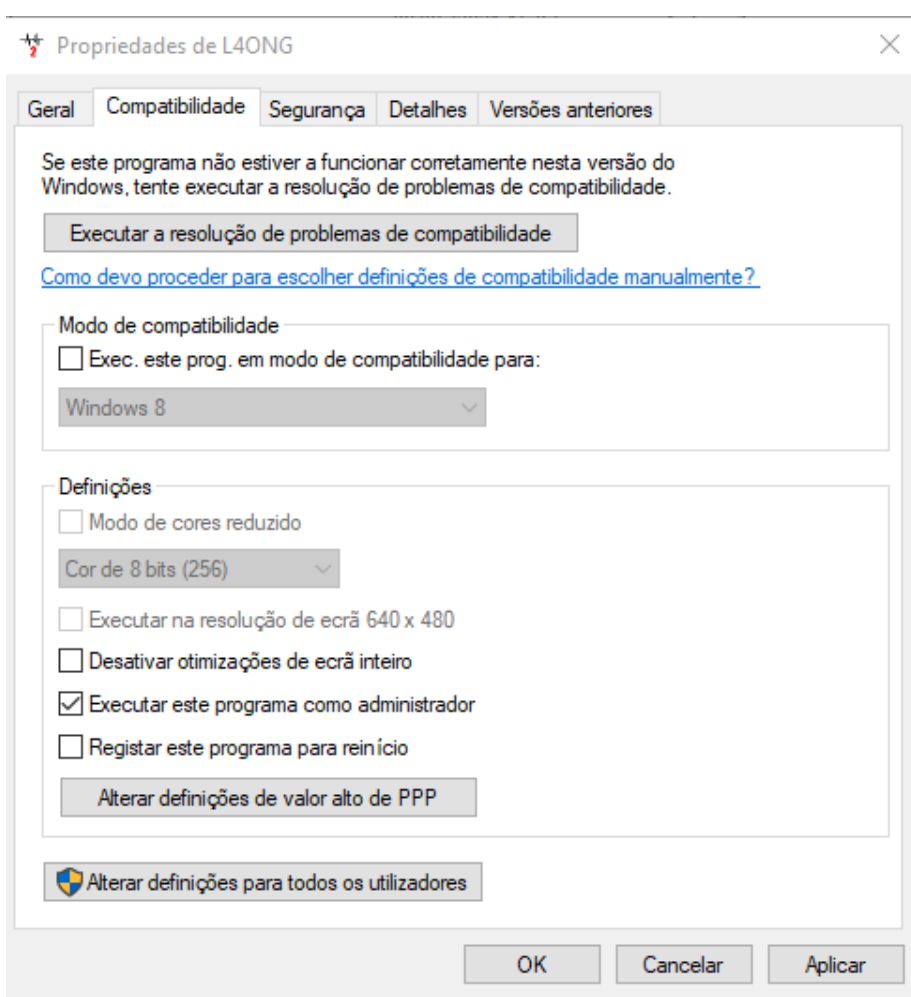

Coloque um visto na caixa de **Executar este programa como administrador** Clique em Aplicar e depois **OK** para fechar a janela Reinicie o Log4OM.

#### **Configuração inicial**

Uma vez o programa instalado faça duplo clique no atalho colocado no seu ambiente de trabalho o utilizador verá de imediato a seguinte janela (ver fig. abaixo), toda a informação no lado esquerdo **TERÁ** que preencher corretamente para que o programa possa definir o plano de bandas, modos, etc.

#### **Informação mínima:**

 $\epsilon$ 

Station Call – (**Indicativo da estação**) neste caso usamos o indicativo ex. G4POP, G4POP/P ou GW4POP/M

- Station country (**País**) O país onde a estação está localizada (nos exemplos abaixo temos England ou Wales.) A zona ITU & CQ é preenchida automaticamente mas nos casos dos grandes continentes como a Austrália ou os Estados Unidos onde existem diferentes zonas terá que confirmar se a zona está correta.
- Grid Locator (**Quadrícula** Locator) os 6 dígitos do locator correspondentes à sua localização
- Operator call (**Indicativo do operador**) Poderá não ser o indicativo da estação poderá ser um indicativo especial, J. de um clube ou de outros operadores a usar a sua estação.
- Owners call O indicativo do proprietário da estação  $\overline{1}$

A informação pessoal no lado direito da janela é usada quando se opera com o Winkeyer ou outro hardware que utiliza macros que contém os dados do utilizador.

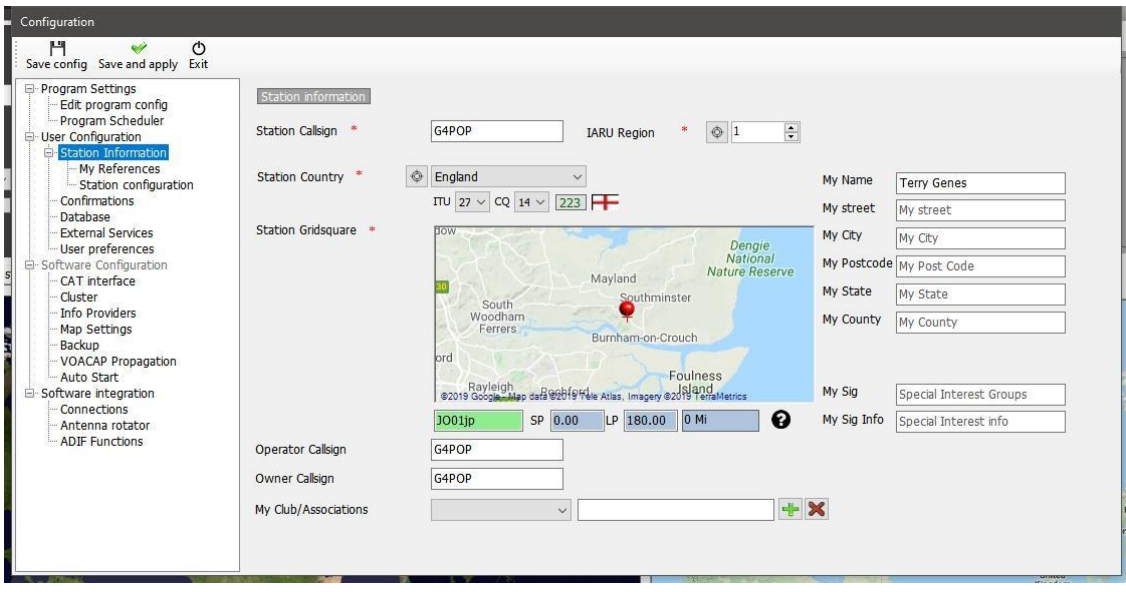

#### **Criar a base de dados do seu Logbook**

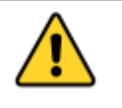

**NÃO é possível guardar ou importar QSO's antes primeiro de ter criado uma base de dados onde terá toda a informação.**

Poderá ter as bases de dados que desejar (Logbooks) ex. Indicativo principal, indicativo para conteste ou especial, etc.

No entanto devido ao potente motor de busca e suas ferramentas de filtros do Log4OM V2, um único logbook poderá ser usado desde que os QSO's tenham a estação correta e o indicativo da estação gravado. É deste modo possível identificar todos os QSO's de um indicativo específico (Station or operator calls) e analisa os resultados daquele grupo de QSO's. **As estatísticassão calculadas no seu todo da base de dados e não por station/callsign.**

A base de dados por defeito é SQLIte no entanto a base de dados MySQL poderá ser usada para estações multi estação e de conteste ou no caso de base de dados grandes.

#### **Como criar uma base de dados SQLite.**

- Vá a **'Settings/Program configuration/Database'**
- Selecione o tipo de base de dados (SQLite é a melhor opção para o chamado utilizador comum)
- Clique no botão **'New'**
- Selecione o local onde quer guardar a base de dados (Guardar na cloud também é uma boa escolha)
- Atribua à base de dados um nome
- Clique em '*Guardar'* na janela do ficheiro do explorador.
- Clique em **'***Save***`** & e saia da janela do **'Program Configuration'**

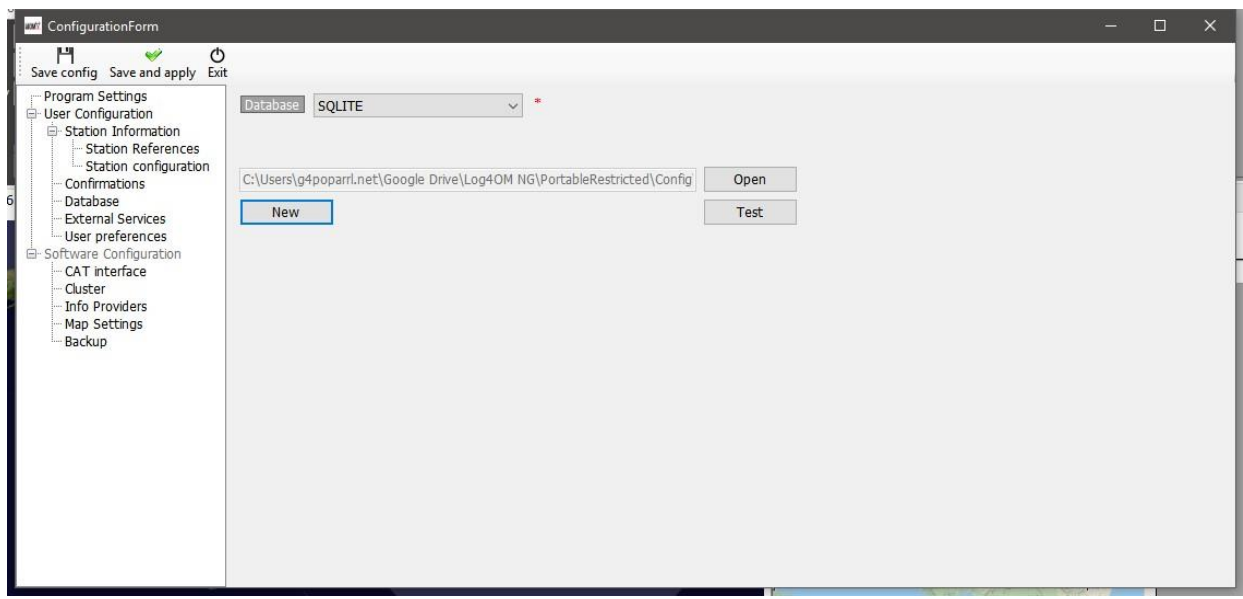

#### **Mudar de base de dados**

Log4OMpermite criar um número ilimitado de base de dados. Mudar entre as várias basesde dados não é necessário reiniciar o programa.

- **FileOpen New database**
- Clique em **'Open'** no separador **'Database'**

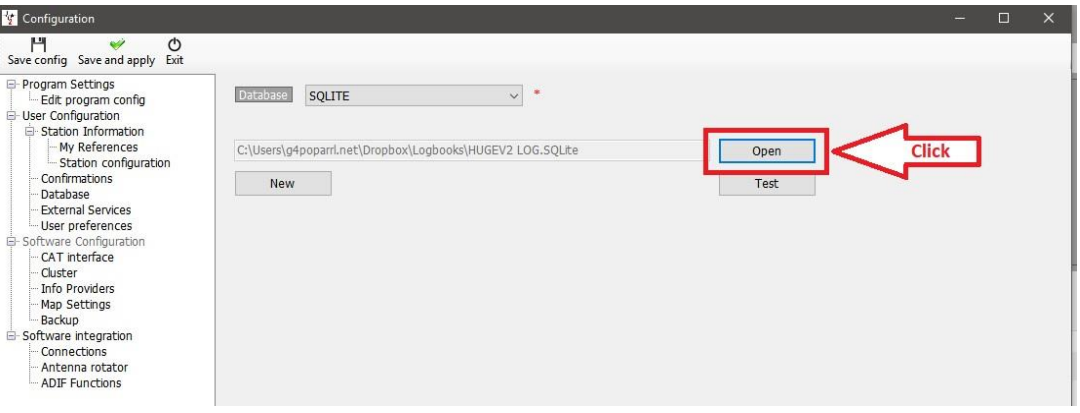

- Selecione a base de dados e clique **'Open'**
- Clique **'OK'** na pequena janela  $\bar{r}$
- Clique **'Save and apply'**

#### **Usar base de dados MySQL**

A base de dados MySQL é só necessária para operações de contestes ou field days onde temos múltiplas estações/operadores que guardam os seus QSO's numa base de dados central simultaneamente ou para uma base de dados de grandes dimensões com mais de 150,000 QSO's.

Criar uma base de dados MySQL usando as ferramentas da MySQL fornecido pelo programa MySQL

Conecte-se ao log4OM abra o separador **SettingsProgram ConfigurationDatabase** e selecione *MySQL* de *Database* na caixa suspensa na parte de cima da janela.

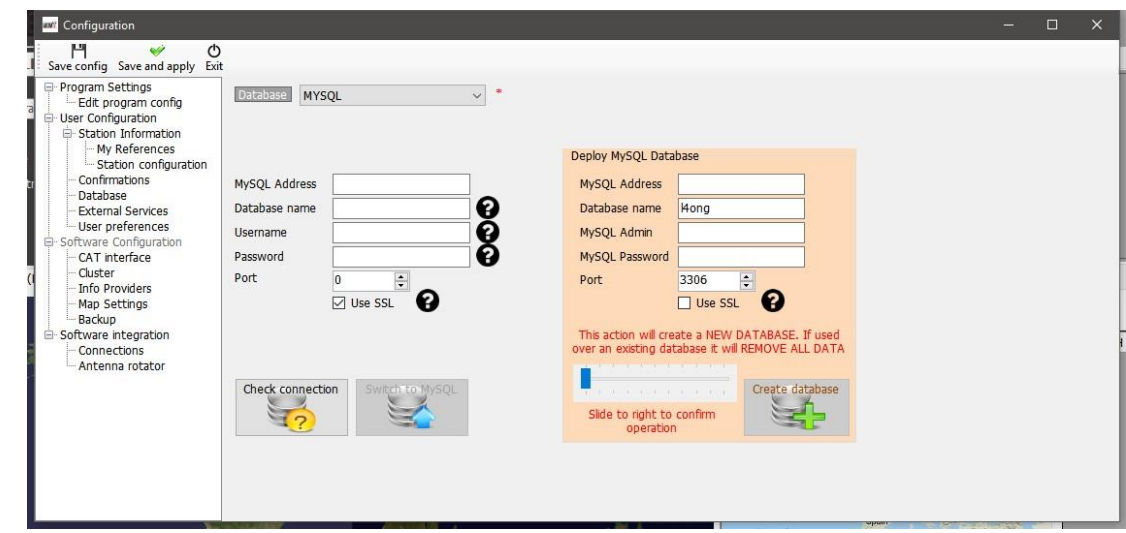

- Complete os campos no lado esquerdo com a informação da base de dados MySQL criada por si.
- Verifique a conexão usando o botão esquerdo inferior
- Complete os campos de segurança à direita
- Clique em *Create database*.

#### **Guardar a base de dados na Cloud (Nuvem)**

Guardar a base de dados num dos muitos fornecedores disponíveis da "Cloud" Nuvem é sem dúvida uma forma muita segura de proteger os seus dados e que poderá sempre recuperar a qualquer altura e local de um qualquer computador.

Também permite a possibilidade de ter vários logs em locais diferentes, ex. QTH, portátil, tablet ou Windows phone. (muito útil para operadores SOTA e WWFF)

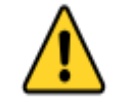

**Por vezes resultados inesperados e de perda de dados podem ocorrer se o log for atualizado simultaneamente por mais de um computador – Use só uma aplicação do LOG4OM V2 de cada vez quando ligado a uma nuvem partilhada (Google drive, dropbox,...) database file (SQLite).**

#### **Situação típica:**

Um utilizador tem a seguinte configuração:

- 1. Um computador principal no QTH.
- 2. Um portátil em casa para atualizar QSL's enviadas e recebidas.
- 3. Um Notebook para operar portátil ou num QTH alternativo.

Todos os computadores devem de ter o LOG4OM V2 e armazenamento na nuvem, tal como Dropbox, Google Drive, etc instalado e com a mesma pasta localizado em: Dropbox folder, ex. C:\............\Nome da nuvem\Log4OM Logs\Mylog.sqlite

#### **Comum:**

O utilizador opera do seu QTH e o log no Dropbox é atualizado e também é sincronizado com os outros dois computadores sempre que é adicionado um QSO.

Mais tarde operará de outro QTH ou portátil usando um Notebook o log é enviado para a nuvem e é atualizado e sincroniza-se com os outros dois computadores sempre que são adicionados QSO's.

No dia seguinte usando o seu portátil o utilizador atualiza o Log4OM recebendo 100 qsl's via bureau assim como enviou 24 qsl's, a nuvem sincronizará os dados com os outros dois computadores.

#### **Resultado:**

- Todos os computadores tem todos os últimos QSO's assim como os dados das qsl's atualizados.
- Se o backup automático incluído no Log4OM V2 é usado para fazer o backup na nuvem decerto que todos os seus dados estarão em segurança quer por os ter guardados na nuvem ou em todos os computadores ligados a essa nuvem.

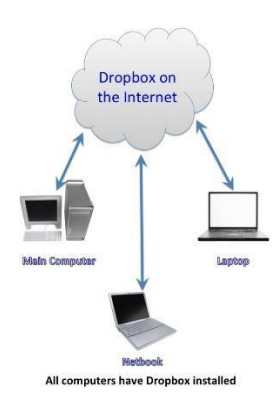

**Se precisa de usar todos os três computadores simultaneamente, como numa situação de conteste com três diferentes estações a registar QSO's para um único log, então é imperativo usar uma base de dados MySql ou um ficheiro LOCAL SQlite, ficheiro este que não é acessível através da nuvem (partilha local de rede)**

#### **Importar ficheiro ADIF**

Uma vez criada a base de dados poderá importar qualquer ficheiro ADIF de outro programa de log para o Log4OM V2.

- Clique menu **FileImport ADIF**
- Clique no botão *Load*

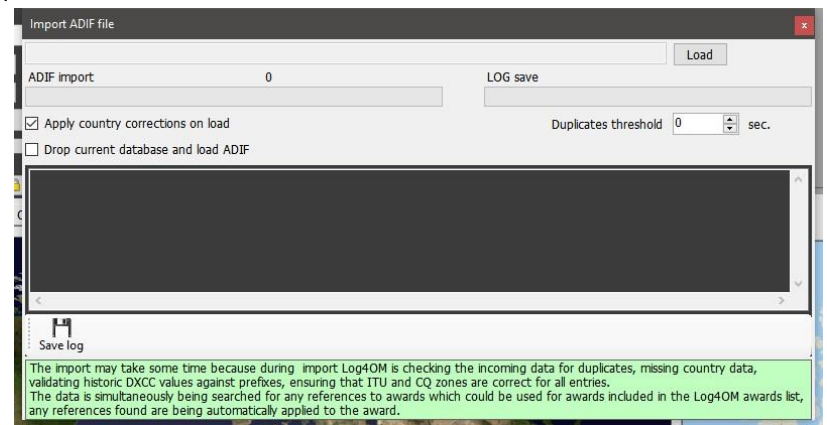

- Navegue até à pasta onde está o ficheiro ADIF a importar
- Selecione o ficheiro ADIF e clique *Open*
- Marque a caixa *Apply country corrections on load* para corrigir qualquer erro DXCC existente no ficheiro.
- O *Duplicates threshold* chamada "tolerância nos duplicados" permite ao utilizador obter uma margem de tempo da hora do QSO +/- nn segundos até 60 segundos para assim evitar duplicados devido a erros de tempos. Esta função é usada quando se importa QSO's de outros programas que não tem o registo dos segundos (ex. exportar do QRZ.COM) sendo requerido mesclar os dados do log QRZ com os dados do logbook do Log4OM.

Selecione o máximo de procura para os diplomas

- Marque a caixa *Drop current database on load ADIF* caso queira substituir os QSO's existentes.
- Clique *Import* e espere até todo o processo estar finalizado.

**Note que todos os dados serão perdidos e substituídos pelo novo ficheiro ADIF!** Não marcar esta caixa os dados importados serão mesclados aos dados existentes. **Todos os QSO's importados pelo processo ADIF NÃO são enviados para os log's online, como QRZ, Hamlog, etc** Qualquer alteração feita aos dados recebidos serão mostrados numa listagem e a cópia do ficheiro log que contenha qualquer alteração pode ser guardada para referência futura clicando no botão **'Save log'** na parte inferior da janela importar.

#### **Sufixos não suportados**

Sufixos usados erradamente podem causar alguns erros durante a importação e causar numeração incorreta de DXCC e no nome do país atribuído. Isto está para além do controlo do Log4OM ou do seu autor e tal prática não deve ser encorajada.

#### **Exemplos:**

Uma estação que usa no sufixo /LH para indicar que trabalhou um Farol será registado como se estivesse a operar desde a Noruega e registada como tal!

Uma estação que incorretamente usa /PM como sufixo indicando que está a operar "Móvel pedestre" será registada como uma estação da Indonésia!

/MM (Móvel Marítimo) e /AM (Móvel Aéreo) serão guardados sem nome do país ou DXCC por se localizar fora da sua área geográfica.

/P (Portátil),/A (QTH alternativo em alguns países), /QRP, /QRPP e /M (Móvel) serão registados e identificados corretamente com o seu indicativo e país.

A verificação de indicativos também implica verificar as datas na qual estações especiais e de expedições DX estiveram ativas sendo registadas corretamente na base de dados.

#### **Múltiplas Configurações (Identidades)**

Haverá ocasiões em que mais do que uma configuração (ID/Set up) é necessária, no seu QTH se quiser operar uma estação de um clube ou quando há mais do que um operador no mesmo QTH e ambos precisam de uma configuração única, por terem indicativos diferentes, logbooks, etc num único computador.

Com o Log4OM pode ter um número ilimitado de configurações separadas num único computador.

#### Em **SettingsProgram ConfigurationUser** no separador **Configurations** poderá criar as diferentes identidades:

1. Criando uma identidade totalmente nova clicando no botão + Add new config

2. Clonando uma configuração existente clicando no ícone das *Pastas* b o t ã o *Clone current config*, este método poupa tempo se a configuração é similar à original, com apenas a diferença de ser /P.

#### **Criar um atalho no ambiente de trabalho para uma nova ID**

Um atalho no ambiente de trabalho pode ser criado para cada configuração para tal clique no ícone da corrente **'Create desktop shortcut'**

As configurações podem ser eliminadas selecionando a configuração que deseja da lista clicando no ícone ´caixote do lixo´

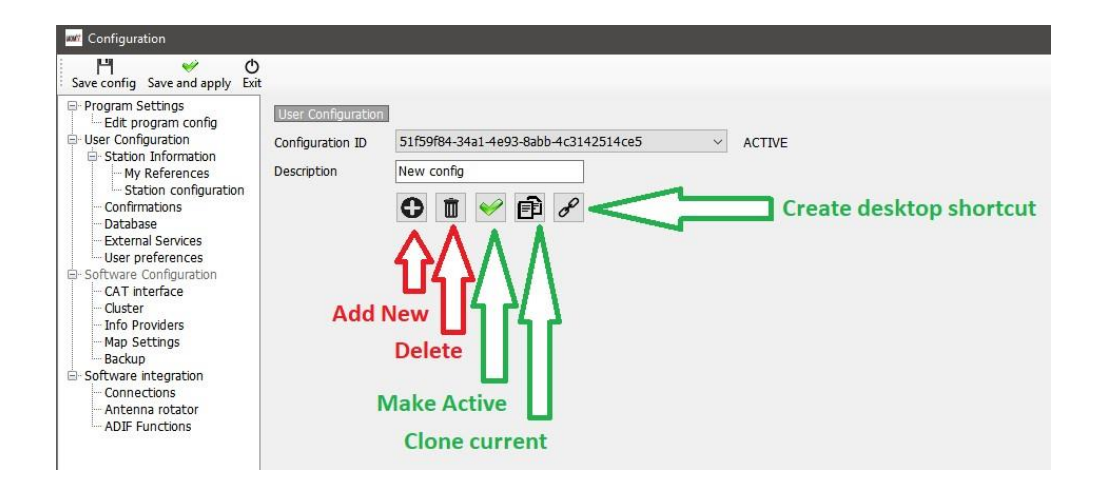

#### **Criar uma nova Identidade (Config.)**

- Abra o separador **SettingsProgramconfigurationUser configurations**
- Ou clique no ícone *Add New* ou no clone *Clone current* como mostra a fig. acima
- Adicionar o nome para o ID no campo *Description*
- Se está a criar uma nova ID complete as diversas informações ou no caso de querer clonar uma configuração existente faça as alterações necessárias.
- Clique na área de trabalho no ícone de atalho *Chain* (corrente) para criar um novo atalho.
- Clique na caixa do visto verde para tornar a configuração ativa.
- Clique em *Save and Apply*

#### **CAT Controlo Rádio**

Para selecionar o interface do CAT clique em **SettingsProgram configuration** e depois selecione *CAT Interface*

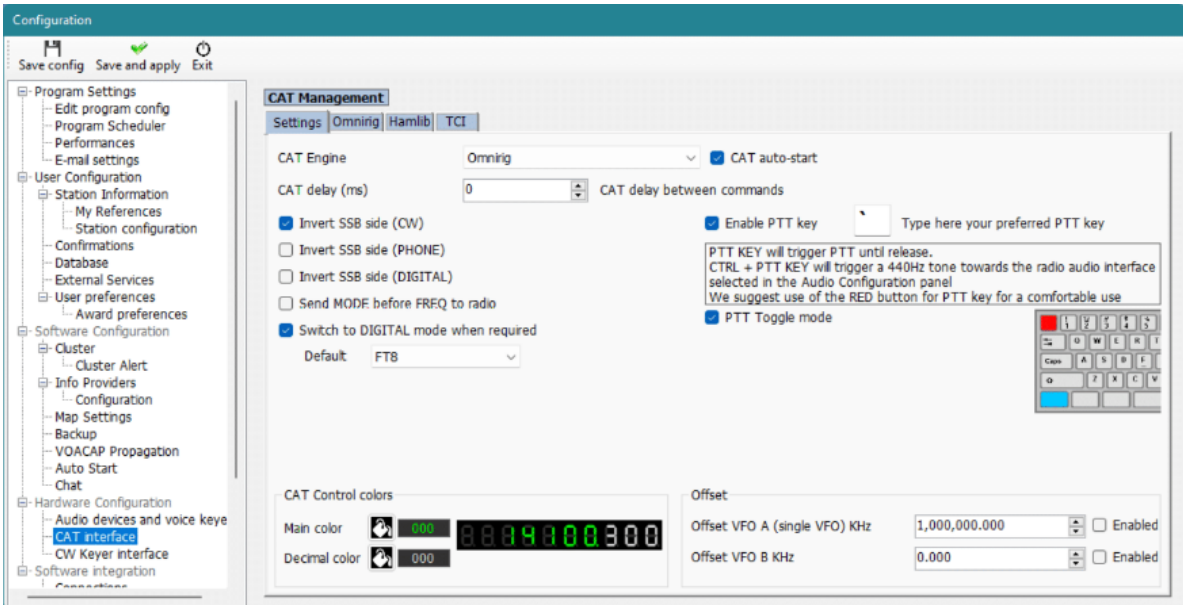

- Selecione o interface pretendido **'CAT Engine'** (Omnirig ou Hamlib)
- Marque a caixa **'Auto start CAT'**
- Clique em **'Save and apply'**

As opções de sincronização são diferentes de rádio para rádio.

**Se o Omnirig não for selecionado para instalar aquando a instalação do Log4OM,terá que ser baixado e instalado <http://dxatlas.com/OmniRig/> - após a instalação reinicie o Log4OM V2.**

#### **Conetar o CAT**

Clique em **'ConnectCATShow CAT interface**

Dependendo do que selecionou em **Program configuration** quer o Hamlib ou o Omnirig aparecerão na janela do interface como mostra a figura abaixo.

#### **Hamlib interface**

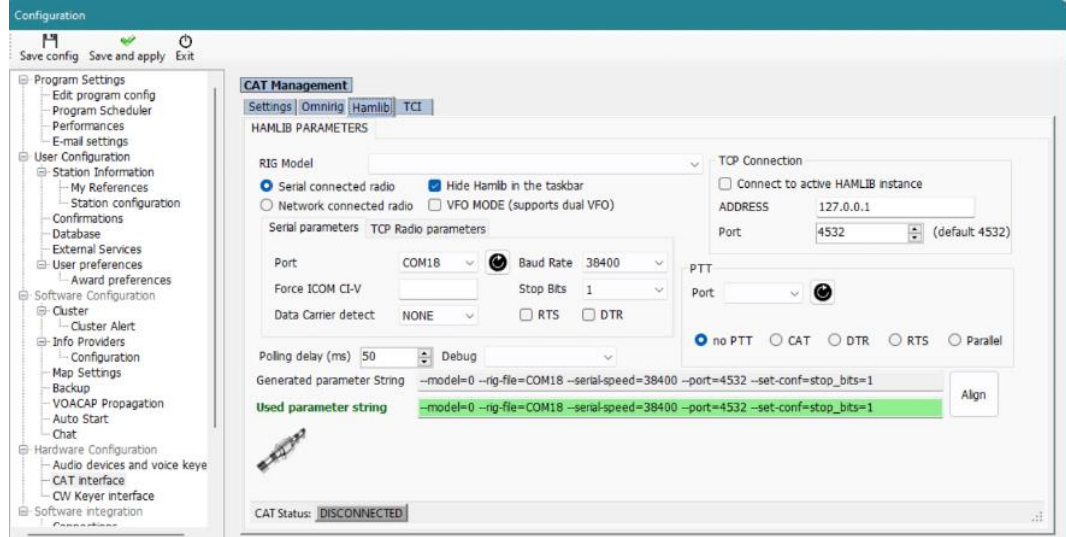

#### **Interface OmniRig**

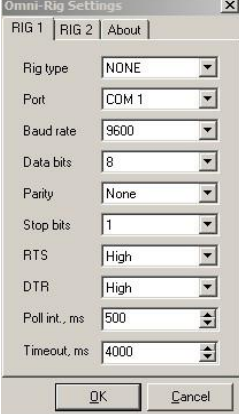

Selecione o rádio *'Rig Type'*, a *'Port'* e *'Baud rate'* e qualquer um dos outros parâmetros se necessário, clique em *Open/OK*.

#### **Interface TCI**

O Log4OM fornece suporte único para os rádios SunSDR que usam o protocolo TCI do software do Expert Electronics EESDR como se segue:

#### **Controlo CAT TCI**

O protocolo TCI fornece a integração e a informação nos dois sentidos da banda, frequência e modo em ambos os VFO's em cada rádio com o Log4OM.

O Log4OM muda o controlo automaticamente para o rádio em uso registando a banda, frequência e o modo.

Esta interface CAT foi concebida para os rádios Expert SunSDR, as portas que vemos na figura são uma mera ilustração, pois as mesmas diferem de instalação para instalação.

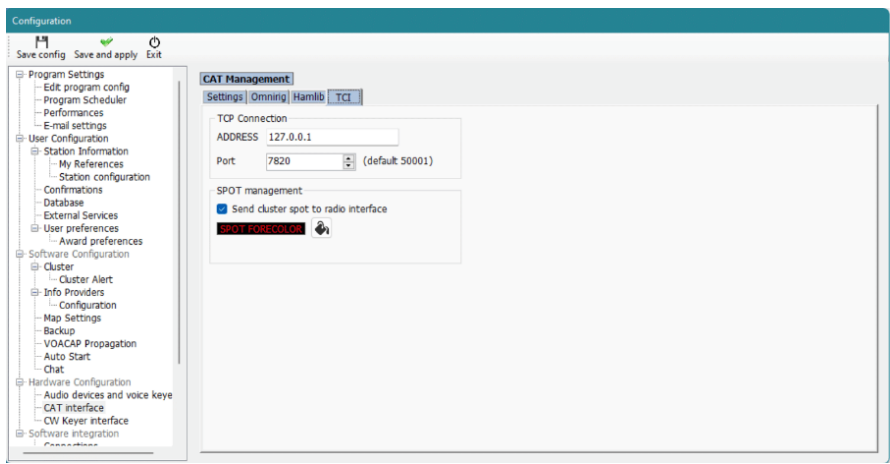

#### **PTT TCI**

O PTT pode ser ativado pelo teclado através da interface TCI do Log4OM

#### **CW TCI**

Se usar o controlo da interface do CW keyer incluído no Log4OM para o recetor EESDR em uso, temos um "lookup" online automático dos indicativos, macros definidas pelo utilizador, vários controlos do keyer incluindo a velocidade e os registos de QSO's numa única interface.

#### **EESDR Cluster Spots**

Os spots do cluster do Log4OM são automaticamente visualizados no espectro do EESDR

Com o clique do lado esquerdo do rato na janela do espectro define automaticamente a frequência e modo do spot e ao mesmo tempo regista o indicativo na interface do Log4OM para uma procura "lookup" online e para registo do mesmo.

Com ulclique do lado direito do rato na janela do espectro regista automaticamente o indicativo do spot na interface do Log4OM para uma procura "lookup" online

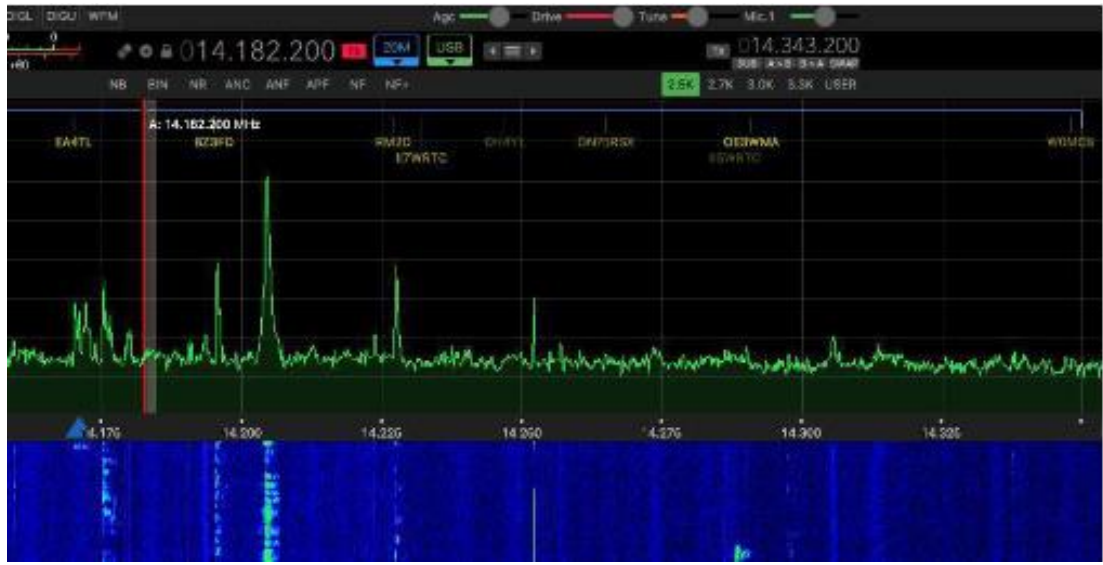

Um duplo clique num spot nos clusters do Lo4OM ou no mapa de bandas sincroniza de imediato a banda, frequência e modo do SunSDR

Uma vez conectado o ícone do CAT passará a cor verde na parte inferior da janela do Log4OM V2 e a frequência na parte superior esquerda.

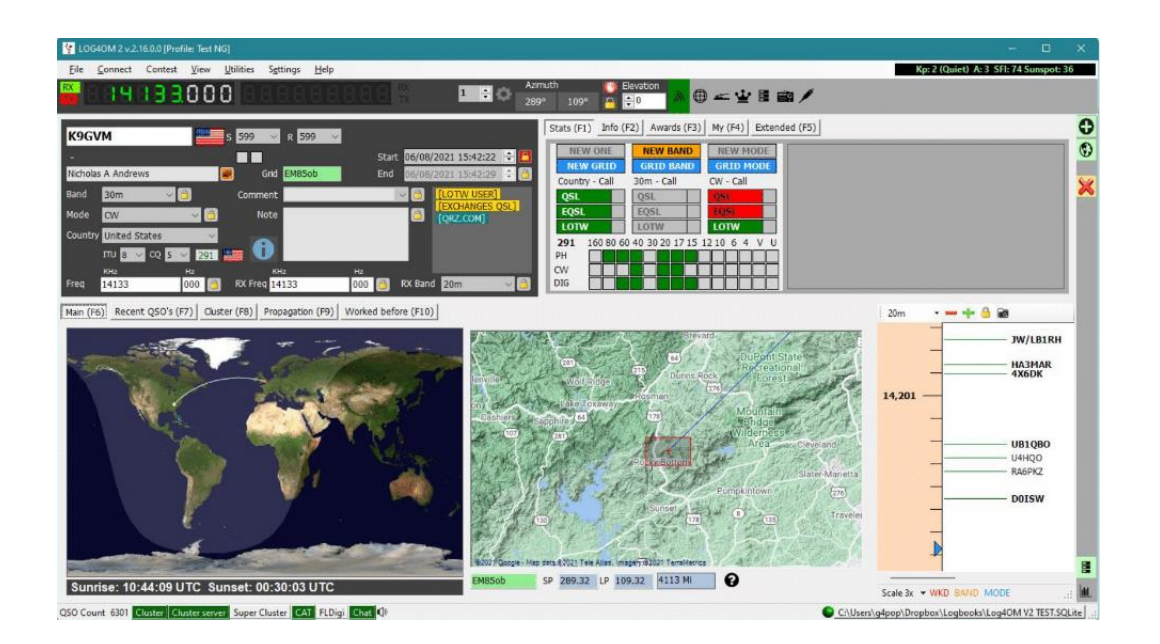

#### **Janela do CAT**

Ao selecionar a janela do CAT do menu *'Connect/CAT'* temos uma janela com as seguintes funções:

- Mudar a frequência rodando os dígitos no visor com a roda do seu rato ou clicando no botão do lado esquerdo do rato para aumentar a frequência ou com o lado direito para diminuir.
- Mudar as bandas ou modos usando os botões.
- Mudar entre o rádio 1 e o rádio 2 selecionado as setas no canto superior direito usando o Omnirig.
- Selecionar o desvio de frequência no VFO clicando na roda no canto superior direito da janela.

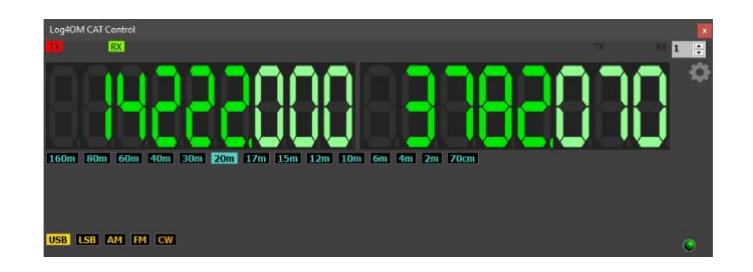

#### **SO2R e dois rádios**

Com o Omnirig é possível mudar entre 2 rádios Rig 1 & Rig 2 bastando selecionar na barra de ferramentas como mostra a figura abaixo. Basicamente a operação SO2R é possível usando uma dupla interface.

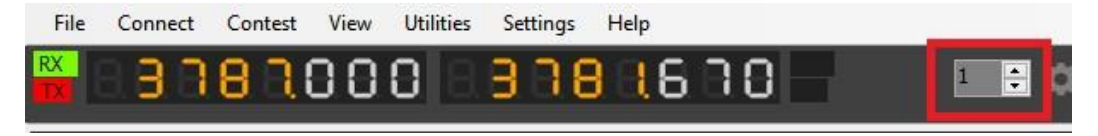

#### **PTT e Tune**

.

Em **'Settings' - 'Program/Configuration' – 'CAT/Interface'** selecione as teclas do seu teclado para configurar e ativar o PTT e o Tune.

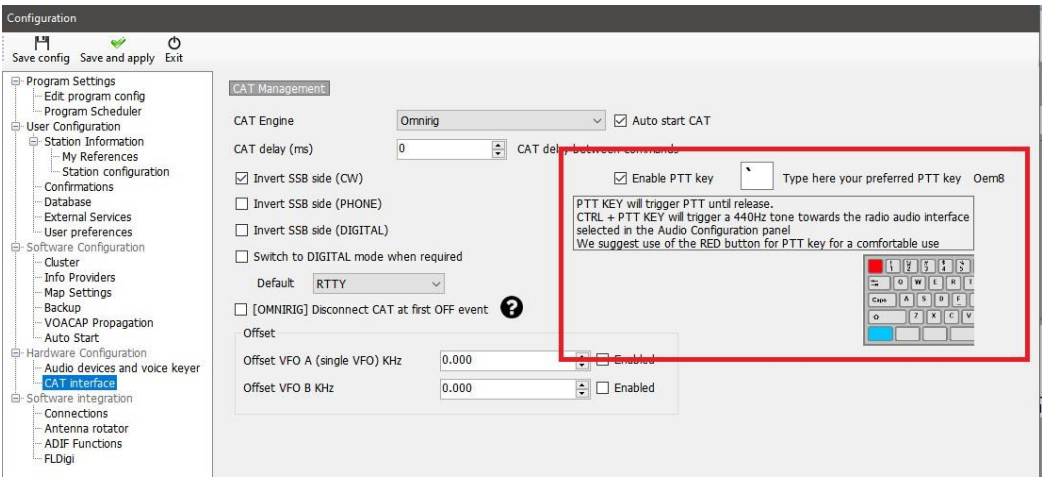

- Marque a caixa **'Enable PTT Key'**
- Selecione a tecla
- Clique no ícone **'Save and Apply'**

Terá que *carregar e aguentar* a tecla e não *carregar e deixar* (on/off) – o PTT ou o tune deixarão de funcionar assim que deixar de carregar a tecla.

#### **Icom IC7300 controlo via CAT com ligação a vários programas**

O IC7300 e seus similares que têm duas conexões CAT separadamente fornecem um fácil e único método de conexão múltipla de softwares de dados.

- 1. Instale os drivers da porta USB do Icom no pc
- 2. Ligue o cabo USB no conector na parte traseira do rádio e na porta USB do pc
- 3. Ligue o cabo USB CI-V no 'REMOTE' na parte traseira do rádio e numa outra porta USB do pc
- 4. Tome nota do número das portas dessas duas conexões como mostra no gerenciador de dispositivos

#### *Configurar o IC7300*

No **Menu/Set/Connectors/CI-V** defina o seguinte:

CI-V Baud rate = 19200 CI-V Tranceiver = OFF CI-V USB Port = Unlink from (Remote) CI-V USB Baud rate = 19200 Todas as restantes definições = por defeito

#### **Configurar o Log4OM**

Baixe e instale o Omnirig. Em **Settings/Program Configuration/Cat Interface** CAT Engine = Omnirig Marque a caixa = Auto Start CAT Marque a caixa = Invert SSB side (CW) Marque a caixa = Switch to digital mode when required Default = Selecione FT8 da lista Clique *'Save and Apply'*

#### **No menu Omnirig**

- 1. Selecione o rádio da lista do menu suspenso (IC7300 DATA)
- 2. Selecione o número da porta COM para conexão USB USB do rádio e Baud rate em 19200
- 3. Clique em *OK*

#### **Configurar o controlo CAT do WSJT**

#### Em **File/Settings/Radio**

Selecione Omnirig Rig …. No menu Rig Define o **PTT method** para CAT Define o **Mode** para Data/PKT Define **Split Operation** para FAKE IT Clique em **OK**

#### **Configurar o controlo CAT no FLDIGI**

Em Configure/Configure Dialog/Rig Control/Hamlib

Selecione do menu **'RIG'** o IC7300 (Stable) Marque a caixa 'USE HAMLIB' Selecione no menu **'DEVICE'** USB CI-V – Remote COM port number Define **'Baud rate'** para 19200 Clique em **'INITIALISE'** Clique em **'SAVE'** Clique em **'Close'** No menu **'Configure'** clique em **'Save Config'**

A partir de agora mudar a frequência e o modo no rádio também se reflete no Log4OM, WSJT e FLDigi e vice-versa.

Todas as outras instruções para proceder ao registo dos QSO's são explicadas algures neste manual.

#### **Ícones & Controlos na janela principal**

Diferentes mais ícones e símbolos são utilizados nesta versão em relação à versão anterior. Passamos a explicar o seu significado:

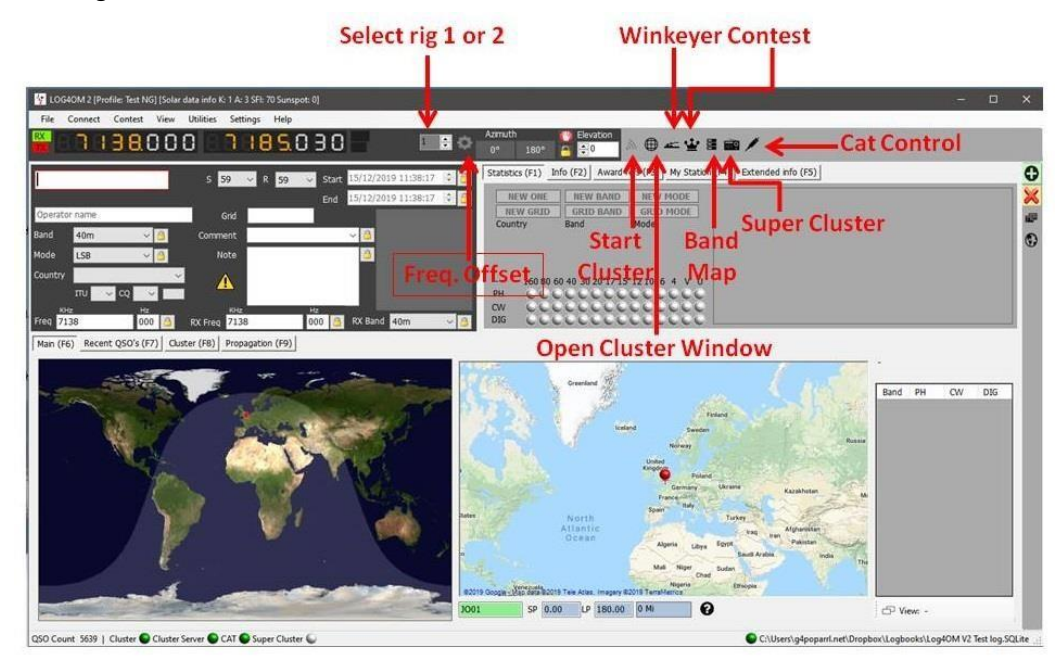

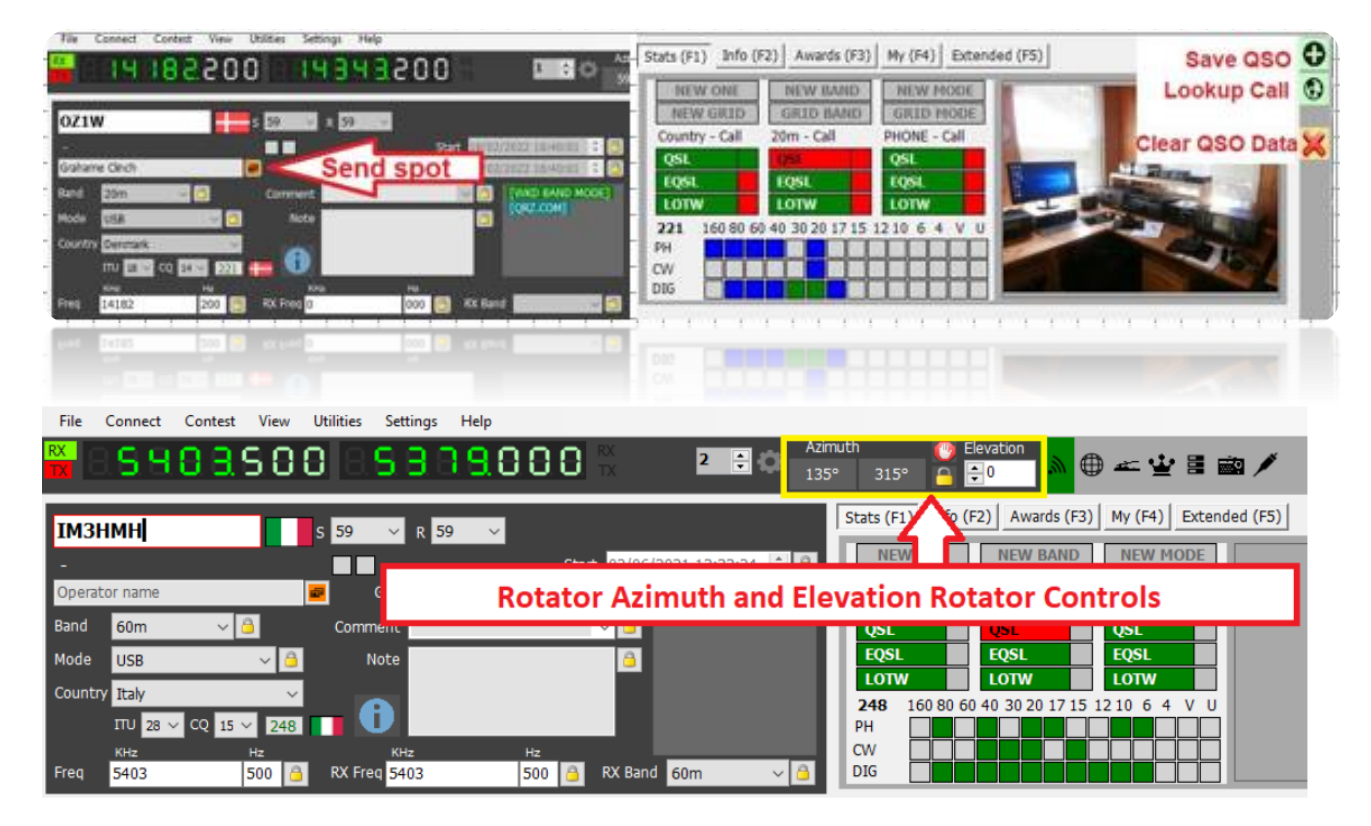

O controlo do rotor quando conectado ao PSTRotator, tem os controlos disponíveis mostrados na fig. acima.

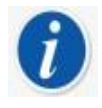

 Pode guardar um QSO à base de dados usando a tecla **RETURN** durante o registo de entrada do contacto Limpar os dados do QSO's também poderá fazer com a tecla Esc. do teclado

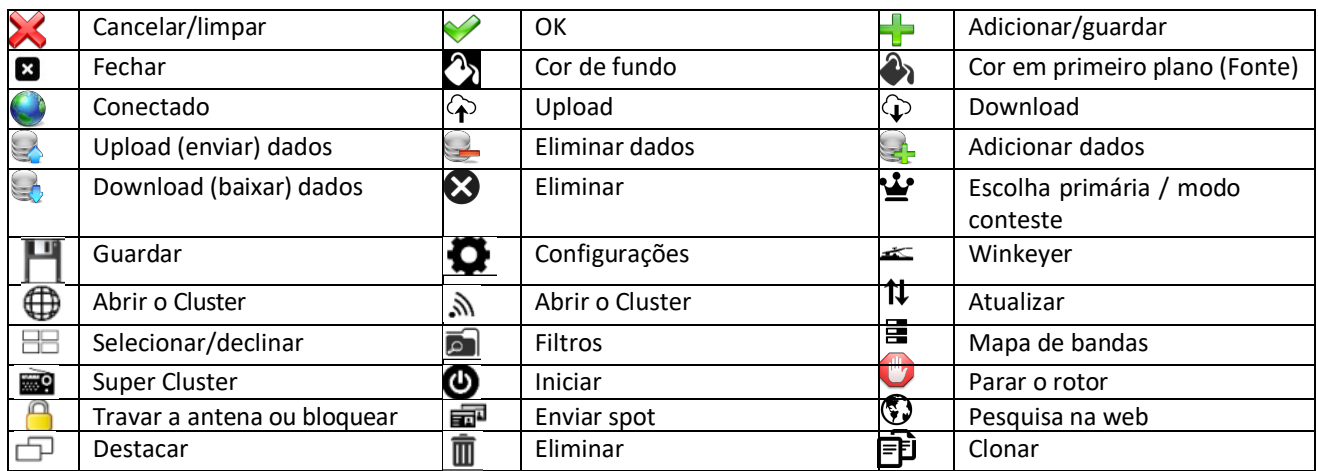

#### **Gerir Layouts**

.

A ordem da maioria das grelhas do layout, títulos e colunas podem ser geridas conforme o desejar

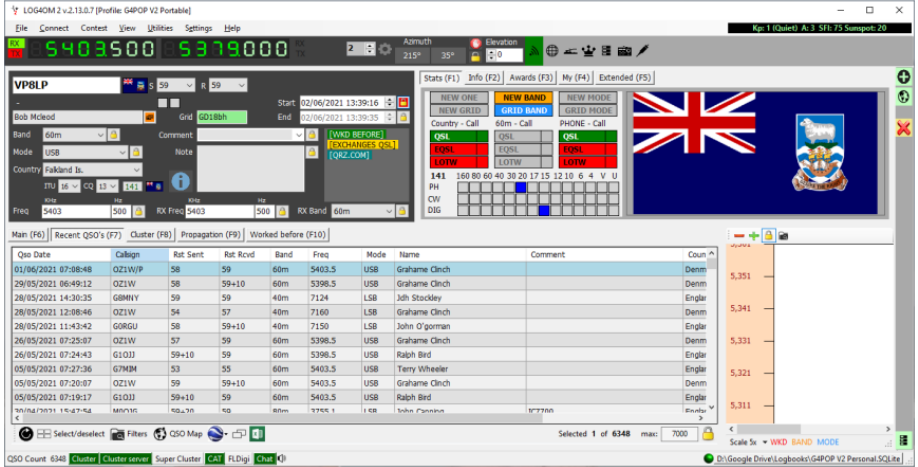

#### **Número de registos (QSO's)**

No canto inferior direito temos um valor (por defeito 5000) que mostra o número de registos visíveis e **não o número de registos na base de dados.**

Alterando esse número para mais ou menos iremos ter mais ou menos registos visíveis na grelha, colocando o valor em zero teremos todos os registos que estão na base de dados visíveis.

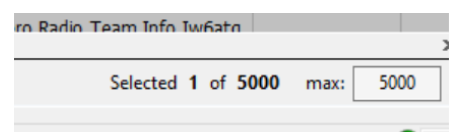

#### **POR FAVOR NOTE**

O valor definido no canto inferior direito da grelha será redefinido para o valor de defeito definido em **SettingsProgram ConfigurationProgram settings** após reiniciar o programa.

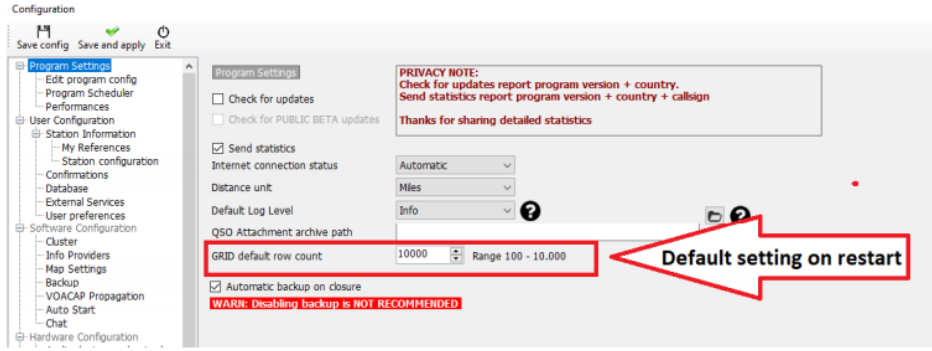

#### **A margem por defeito é de 100 – 10000 e não pode definir valores fora dessa margem**

#### **Layout das colunas e Editar nome das grelhas**

A ordem das colunas, largura, nome do cabeçalho de cada coluna da grelha incluindo os dados podem ser todos editados na versão do Log4OM V2 pelo utilizador em todas as tabelas, como ex. Cluster, QSO's recentes, etc.

#### **Ajustar a largura das colunas**

Selecione a divisória vertical entre colunas e ajuste-a conforme queira.

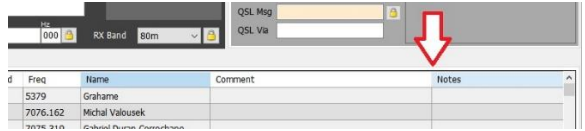

#### **Mudar a ordem das colunas**

Para mudar a posição/ordem das colunas clique no botão do rato do lado esquerdo e arraste-as para a nova posição.

#### **Adicionar ou remover colunas**

Clique com o lado direito do rato e selecione 'Edit table layout'

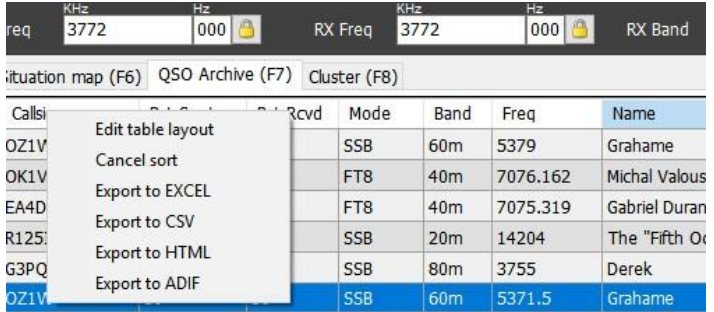

Marque ou desmarque as caixas para selecionar as colunas pretendidas.

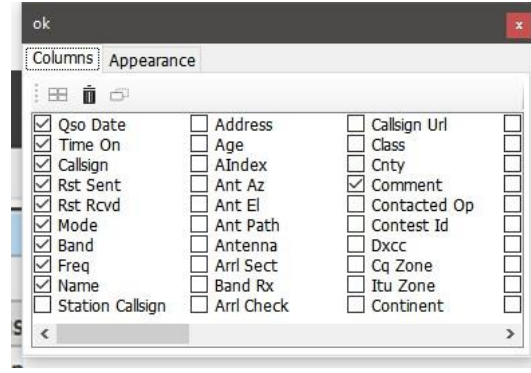

#### **Mudar o nome do cabeçalho de cada coluna da grelha**

Com um clique em simultâneo com o botão do lado esquerdo e direito do rato ou com a tecla F2 em qualquer dos nomes na janela **'Edit Table Layout'** permite alterar o nome ou voltar a redefinir para o nome do layout por defeito.

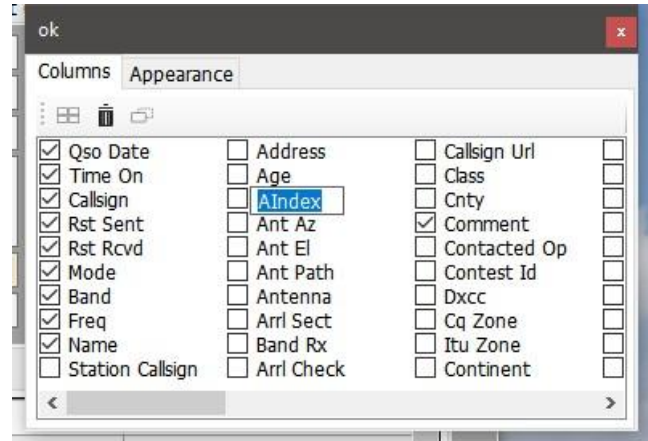

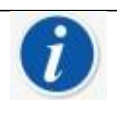

Apague o nome da coluna para redefinir para o seu valor padrão

#### **Cor e tamanho do texto**

Selecione o separador **'Appearance'** no menu **'Edit Table Layout'** permite selecionar o tamanho da fonte assim como o tamanho e a cor da célula/texto.

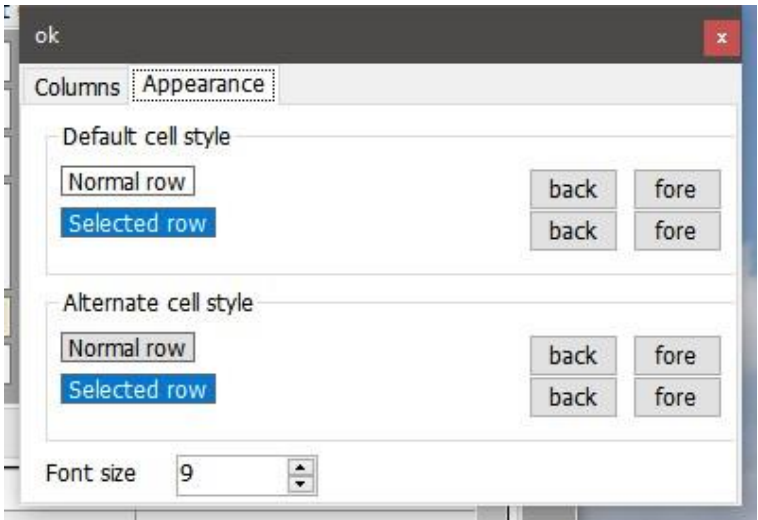

#### **Ver referências & Associações**

É possível ver duas referências de diplomas na grelha dos QSO's, ex. IOTA,WWFF etc

No separador **SettingsProgram ConfigurationUser preferences** selecione a referência que quer ver nos campos 'Reference 1' e 'Reference 2'. Clique em **Save and apply**

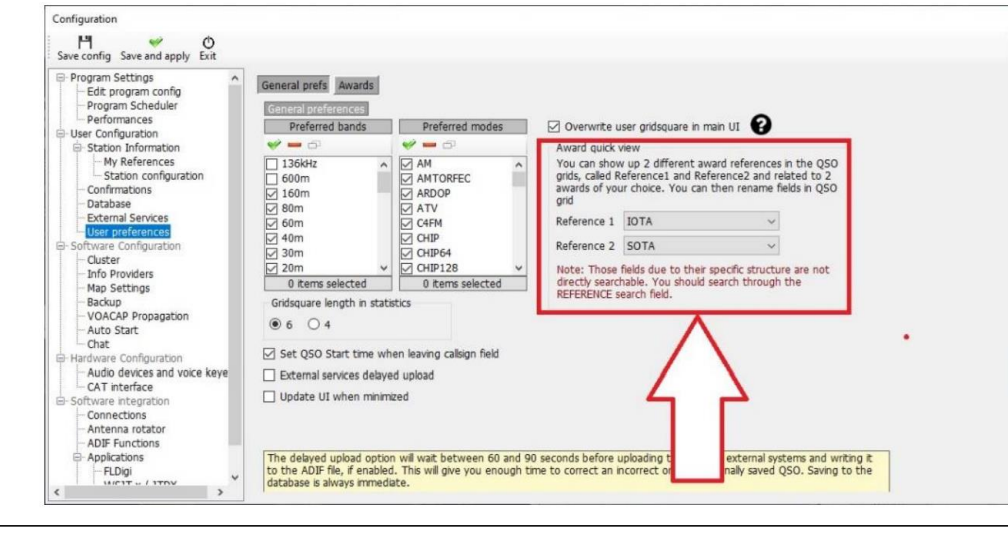

O nome dos dois campos das referências podem ser alterados em Edit layout como mencionado anteriormente

#### **Não é possível mudar a largura das colunas, títulos etc nas grelhas dos diplomas (award)**

#### **Registar QSO's**

O Log4OM automaticamente procura nos motores de busca selecionados (lookup) pelo indicativo que digitou no campo "CALLSIGN", na base de dados do Clublog Call Exception (Clublog Call Exc), base de dados QSL

Manager, base de dados do LOTW e do seu logbook verificando se essa a estação já foi trabalhada ou não, mostrando os resultados dessa busca juntamente com toda a informação relativa encontrada do indicativo.

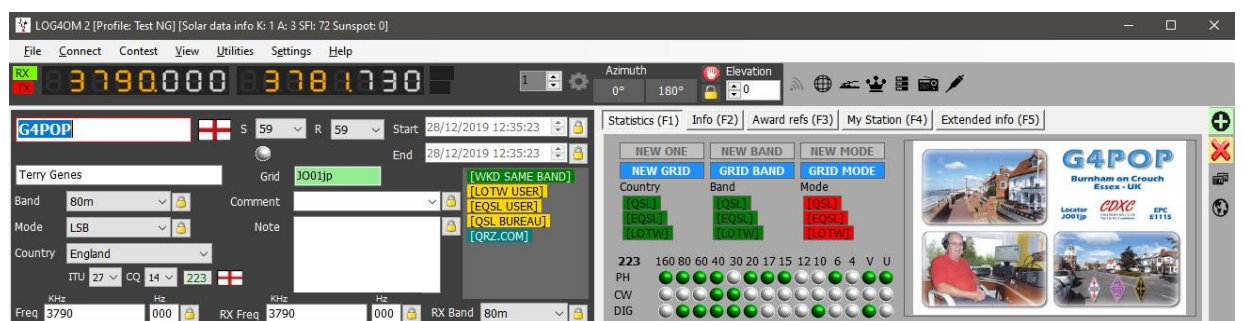

Alguns dos dados mostrados são hyperlinks no qual pode-se aceder a toda a informação relativa a esse indicativo clicando em cima na janela **"***worked before***"** ou **"***WKD BAND MODE***".**

Eis um exemplo ao clicar no Hyperlink **"***WORKED BEFORE***"**. (A janela "*Worked Before***"** também pode ser aberta a partir do menu **'***View***'** ou no separador **Worked before (F10)** no painel principal)

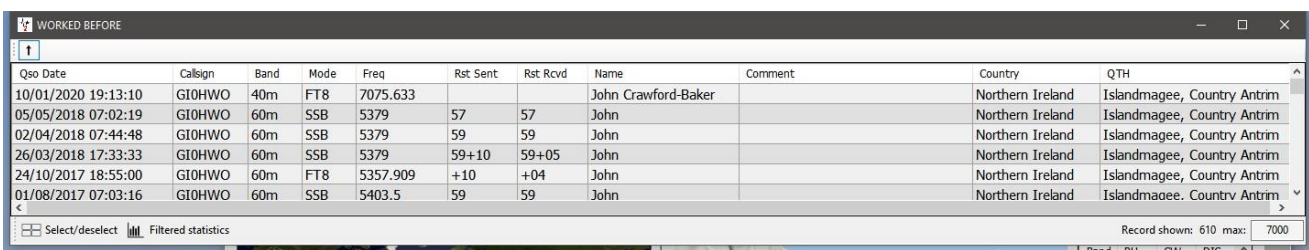

O log4OM faz o download de todas as exceções do Club Call e dos prefixos. (Club Call Exc) Uma das boas razões da existência do Clublog é a precisão dos seus dados e juntando outros dados pelo Log4OM dá-nos a melhor precisão dos indicativos/prefixos relativamente a qualquer outro software de Log.

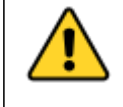

Ao clicar na seta no canto superior esquerdo da janela **"***worked before***"** uma vez esta fixa-se por cima das outras janelas, clicando duas vez na seta reverte a janela para o seu estado normal.

O painel no lado direito mostra as bandas/modos que esse país foi trabalhado e todos os dados

necessários referentes a esse contacto, país/banda/modo e o locator.

Verde = País já trabalhado (WB4) nessa banda/modo

Azul = O indicativo introduzido (e consequente esse país) já foi trabalhado nessa banda/modo

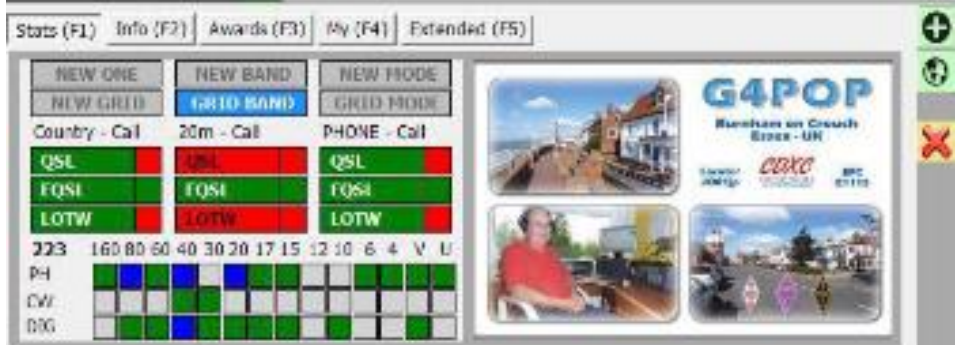

A parte superior do quadro do gráfico mostra:

- 1. O país está confirmado por QSL, EQSL & LoTW **(caixas retangulares vedes)**
- **2.** O país está confirmado por EQSL na banda dos (20m) **(caixas retangulares verdes)**
- 3. A estação (Call) NÃO está confirmada QSL ou no LoTW na banda dos (20m) (caixas retangulares vermelhas)
- **4.** O país está confirmado no modo fonia (Phone) pelos três métodos de confirmação **(caixas retangulares verdes)**
- 5. A estação (Call) está confirmada na banda dos (20m) e no modo fonia (Phone) por QSL e LoTW (Pequenas caixas quadradas vermelhas à direita) A parte inferior do gráfico mostra:
- 1. A estação (Call) e logo o país foi trabalhado nos: **(Quadrados azuis)** 80, 40 & 20M fonia (Phone) e digitais nos 40m
- 2. O país também já foi trabalhado nos: **(Quadrados verdes)** 80, 60, 40, 20 & 17M em CW 80, 30 & 20M em modos digitais
- 3. 160,60,17m & 15m, 6m,4, 2m & 70cm em fonia, 40m & 30m em CW, 80m, 60,30,20,17,15,10 & 2m em digitais

À direita temos a imagem disponível na fonte do "lookup" (QRZ, etc.) Na página biografia

#### **Matrizes de análise estatística (F1)**

A análise estatística no separador **Statistics** mostra-nos o status de confirmação por país, banda & modo como vemos na fig. abaixo.

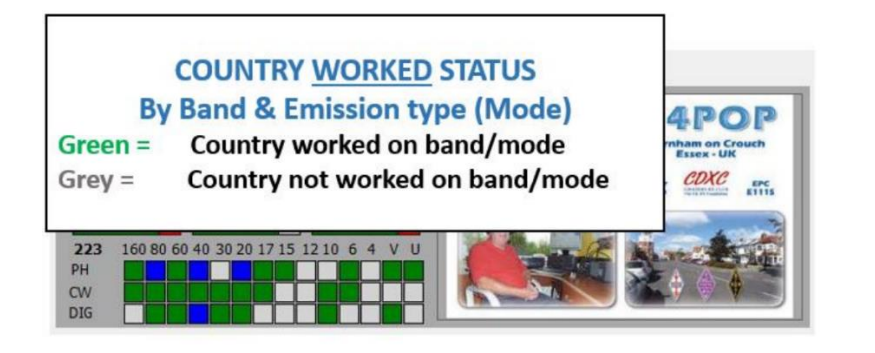

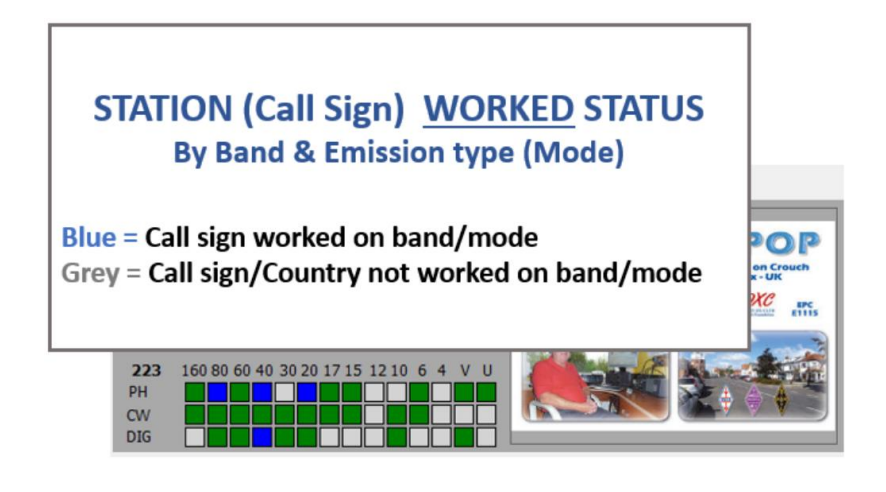

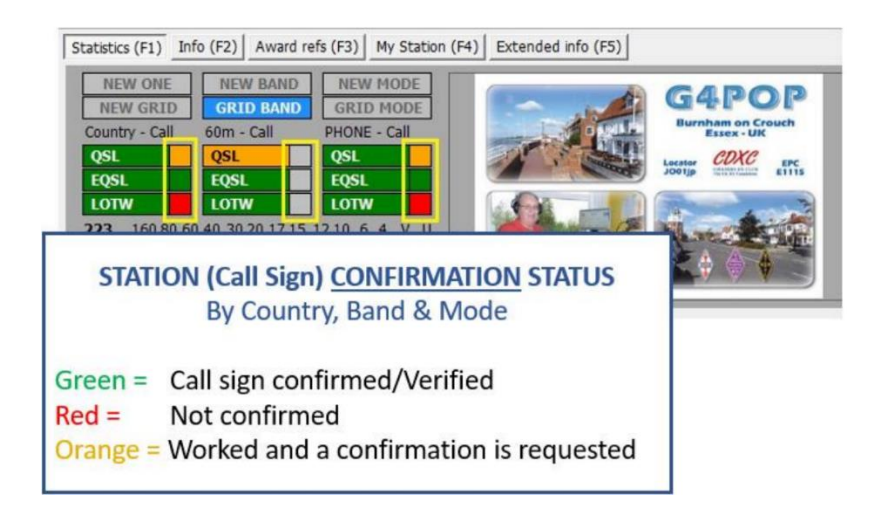

As estatísticas mostradas nestes quadros são baseadas nas configurações do programa no menu **Settings → Program Configurations → Confirmations** 

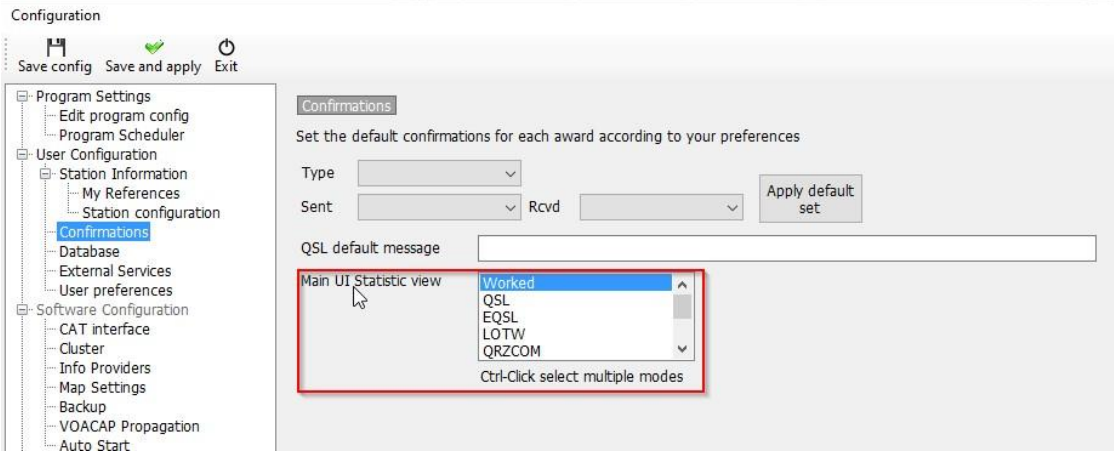

#### **Registar a frequência, banda e modo**

Se tem um rádio conectado via CAT o controlo da frequência, banda e modo são registados automaticamente, caso não tenha um rádio ligado via CAT tem que inserir os dados manualmente.

Ao fazer o registo manual dos QSO's a frequência, banda e modo, pode bloquear os campos carregando no ícone do cadeado desta forma não terá que inserir sempre esses dados a cada QSO.

#### **Registo data e hora**

A data e a hora é formatada a partir do relógio do computador e automaticamente ajustada à hora GMT/UTC/Zulu.

A data e a hora pode ser ajustada manualmente, e bloqueada clicando no ícone do cadeado à direita dos campos.

#### **Início da data/hora do QSO**

A data e o início do QSO podem ser a data e a hora em que o QSO é guardado ou colocar um visto se na caixa do *'Set QSO start time when leaving the call sign field'* no separador Settings**Program**, a hora será registada assim que o cursor sair do campo CALLSIGN.

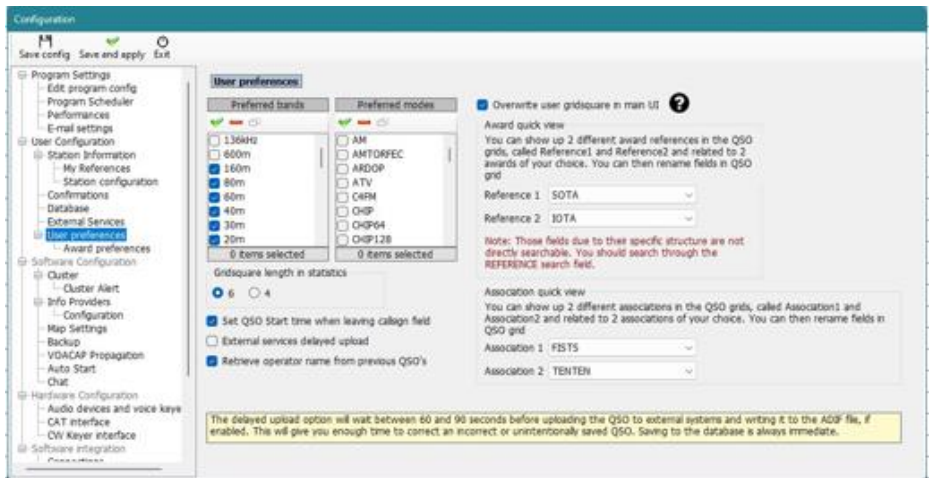

#### **Tecla Pause/Break – Início da hora (QSO)**

Poderá ser usada em qualquer altura para bloquear a data e hora ou desbloquear

#### **Informação (Info F2)**

Este separador na área de registo do QSO mostra a informação adicional sobre a estação que se está a trabalhar ou a verificar.

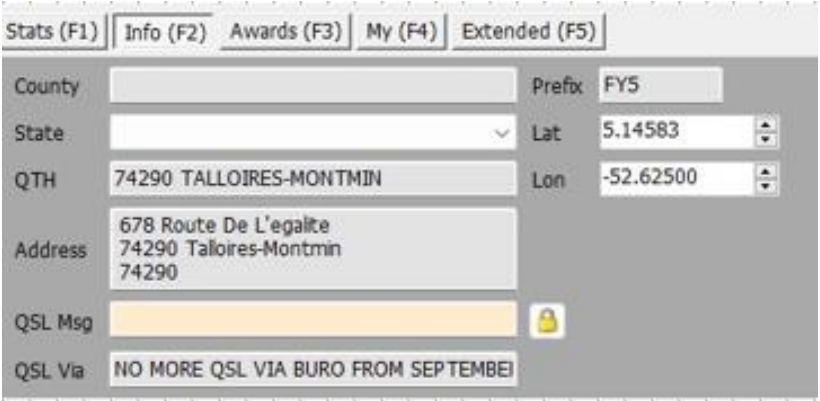

**NOTA**: neste caso o utilizador quer preencher o campo QSL Msg com uma mensagem que será incluída na confirmação do eQSL, etc

#### **Adicionar referências aos diplomas**

Se for necessário adicionar uma referência de um diploma como, IOTA, SOTA, WWFF etc. então abra o separador **"Award Refs. (F3)"**, selecione o diploma na caixa **"Award"** e a respetiva referência na caixa **"References"**.

Os diplomas mais usuais como o DXCC, WPX, WAC, WAS, Marathon etc, são calculados a partir dos campos já existentes, o que não requere qualquer tipo de intervenção.

Se uma referência de um diploma é reconhecida em algum cluster esta é automaticamente adicionada à lista de referências:

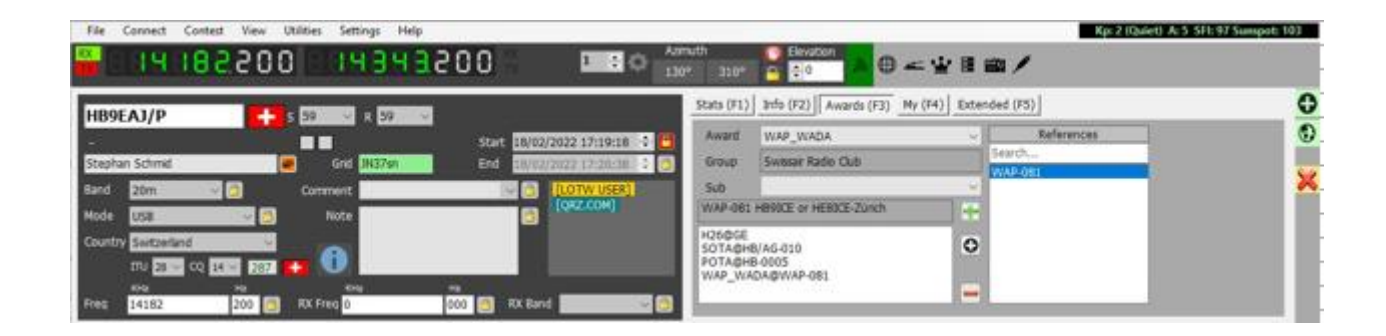

#### **Mudar dados da estação**

No separador **My Station (F4)**, pode mudar a informação da antena, do rádio que usa e potência antes de guardar o QSO.

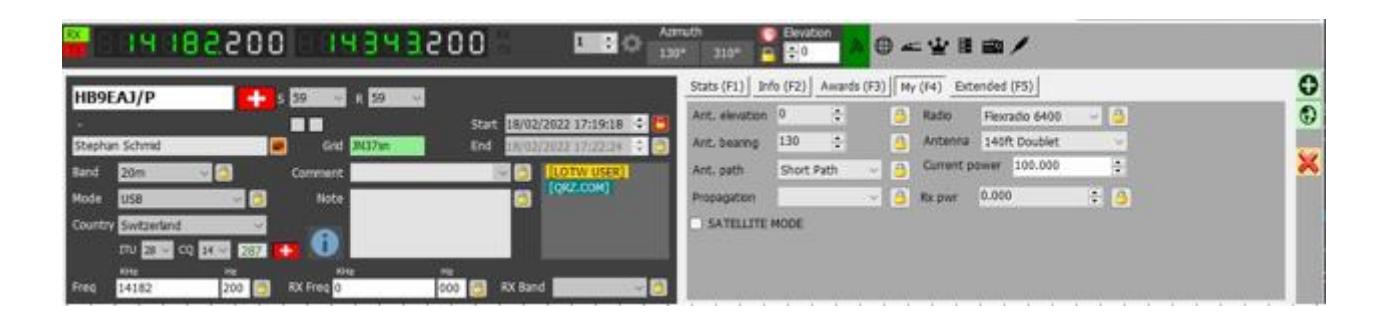

Ao selecionar o separador das QSL's (F5) é possível sobrepor as configurações por defeito selecionando **Program Configuration/Confirmations' menu.**

#### **Substituir a confirmação por defeito de um QSO**

Selecione o separador **Extended (F5)** pode substituir as configurações por defeito de confirmação de QSL ou selecione **SettingsProgram ConfigurationUser configurationConfirmations**

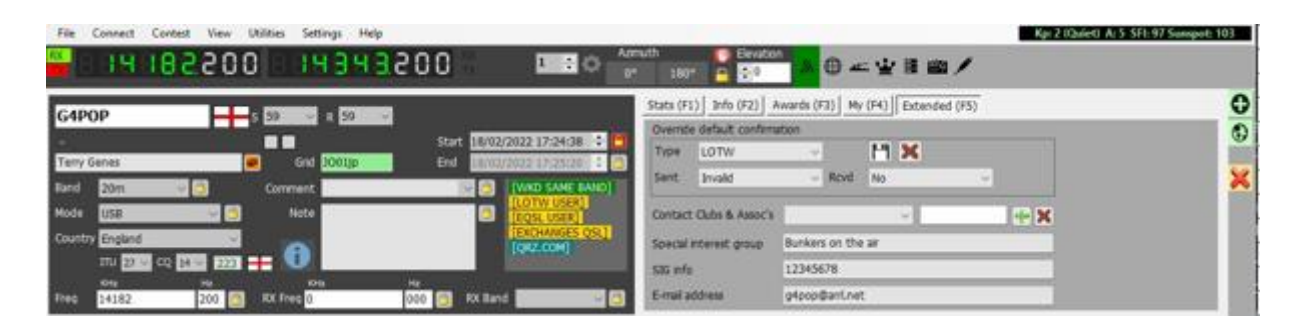

#### **Guardar QSO**

Quando toda a informação estiver completa o QSO poderá ser guardado clicando no botão verde **+** no canto superior direito (ADD) ou a tecla "Enter" do teclado.

#### **Janela Flutuante do Registo QSO**

É possível posicionar e selecionar uma pequena janela do painel principal do registo de QSO's numa qualquer posição do monitor, selecionando o separador *View* e *Data entry*

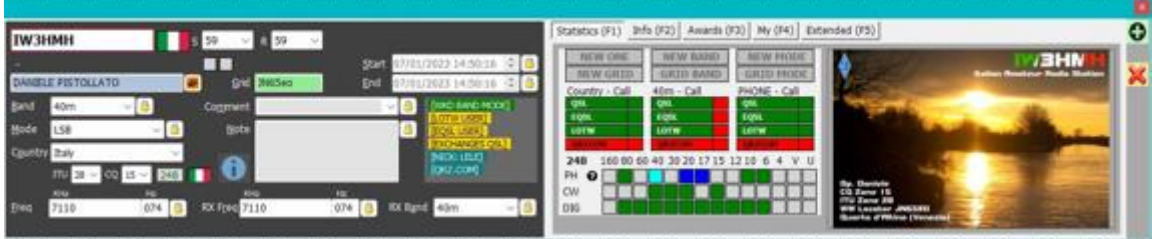
# **Eliminar QSO (s)**

Os QSO's podem ser eliminados da janela **Recent QSO's (F7)** da seguinte forma:

1. Clique no ícone do cadeado no canto inferior direito do painel principal (quando abrir o cadeado o ícone fica vermelho)

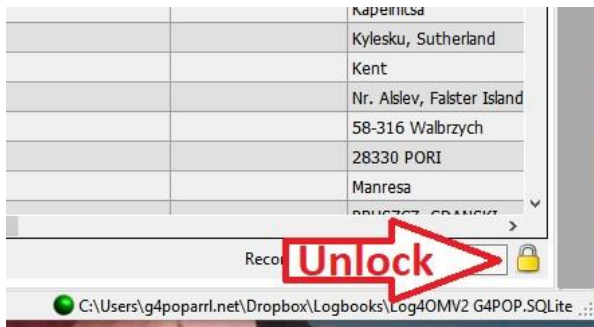

2. Selecione o (s) QSO ('s) que quer eliminar usando o método do Windows shift/clique o Ctrl/clique.

3. Carregue na tecla **Delete** do teclado

4.Clique no ícone novamente do cadeado para fechar evitando que elimine acidentalmente algum QSO (o ícone volta a ter a cor amarela).

### **Limpar o QSO**

Senão quiser guardar o QSO clique no botão do **X** no canto superior direito (LIMPAR) ou carregue na tecla **Esc**  do teclado.

#### **Editar Recursos**

O editor de recursos **Settings\Resources editor** permite ao utilizador editar as tabelas/listas, ex. Bandas, Modos, Listas de Clubes, etc.

- 1. Duplo clique no recurso do programa a editar
- 2. Editar a lista
- 3. Clique no botão com a *disquete* no canto da parte inferior direita e guarde
- 4. Reinicie o Log4OM

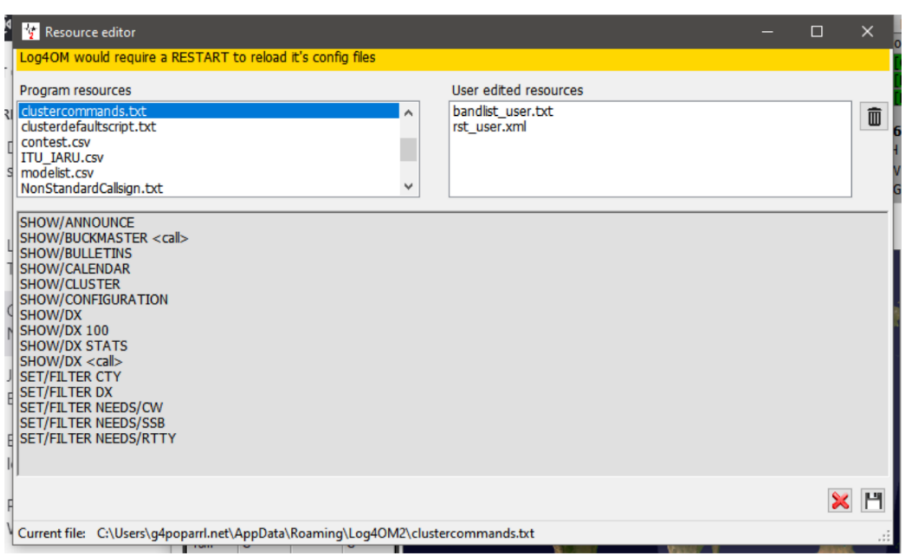

# **Teclas de Atalho**

Poderá usar o teclado para uma maior rapidez para registar um QSO usando a tecla **TAB** – O cursor movimenta-se através dos vários campos. Tecla **Esc** – elimina os dados inseridos campo

Tecla **Enter** – Adiciona o QSO

Tecla **\** – Carregue e aguente para ativar o PTT (a tecla do PTT é configurável no menu **Settings → Program Configuration→ Hardware Configuration→ CAT interface)** 

**CTRL + Tecla PTT** – transmite um tom audível de 440Hz

#### **Lazy Log**

Criado para facilitar o registo de QSO's de um velho log em papel ou para uma maior fluidez no registo de QSO's de uma qualquer atividade exterior, pileup, etc. O Log4OM permite ao utilizador inserir só o indicativo sendo os restantes dados fixos e completados após o registo do QSO.

Os dados fixos são: Data, Hora, Meu Locator, Modo, Banda, Frequência, etc, em caso de conteste o número progressivo será atualizado.

- Abra o Lazy Log no menu **UtilitiesLazy Log**
- Introduza a data (D 20210627) hora (h 0007 ou 000745) carregue em *Enter/Return* do seu teclado
- Adicione a banda e o modo (TX 20m USB) carregue em *Enter* no seu teclado
- Introduza a frequência (F 14160) carregue em *Enter/Return* no seu teclado
- Etc, etc, etc

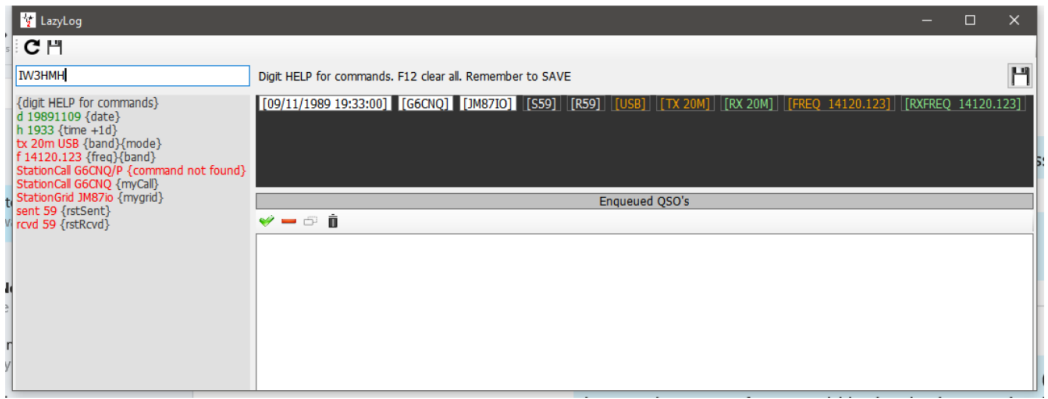

 Uma vez introduzida todos os dados pode começar a registar os contactos e quando adicionar o QSO carregando na tecla *Enter/Return* veremos o seguinte quadro:

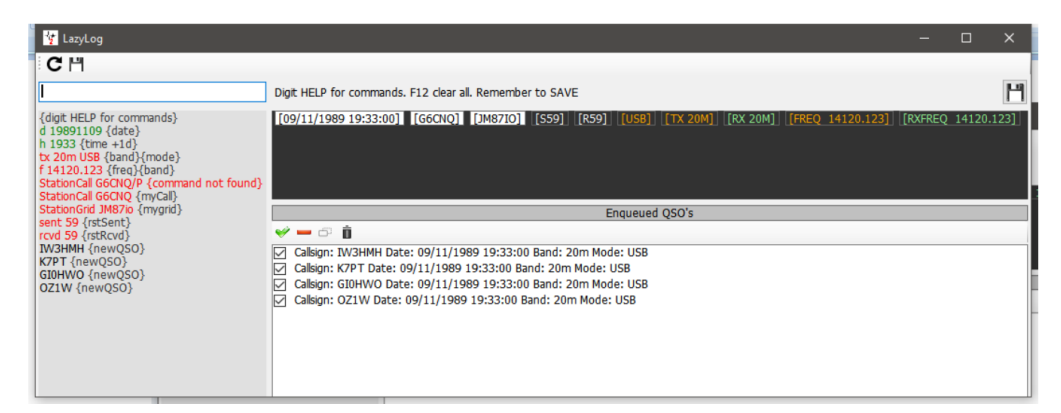

- A data, hora, banda, modo, frequência e todos os outros dados podem ser alterados se necessário consoante o QSO
- Para guardar a lista dos QSO's no logbook clique no botão com a disquete no canto superior direito ou use as teclas Ctrl + S
- Para eliminar uma entrada use as teclas Ctrl + R

Quando os QSO's forem adicionados ao logbook o procedimento de atualização será o normal com a procura online (lookup) assim como serão verificados e adicionadas as referências dos diplomas, como tal teremos um registo de dados completos.

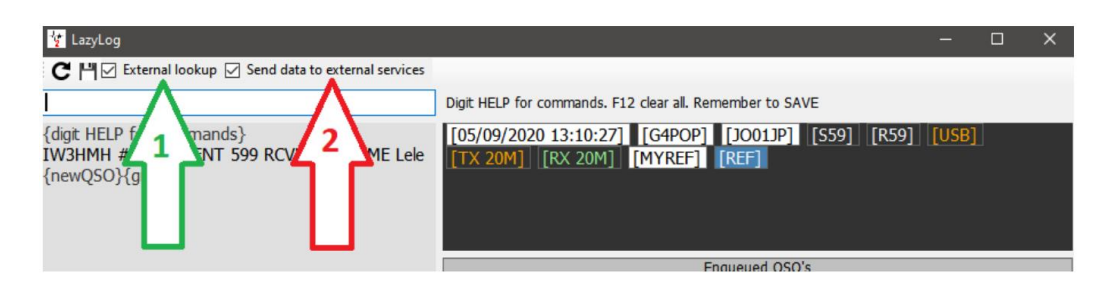

Se marcar a caixa **EXTERNAL LOOKUP (Nº 1)** o indicativo será verificado pelos motores de busca externos (lookup) configurados no **Program Config** e todos os campos serão preenchidos e o QSO será guardado no logbook.

Se marcar a caixa **SEND DATA TO EXTERNAL SOURCES** (Nº 2) O QSO será automaticamente enviado para os log's externos selecionados no **Program Config,** ex. QRZ, LoTW, EQSL, Clublog, etc.

# **Comandos do LazyLog**

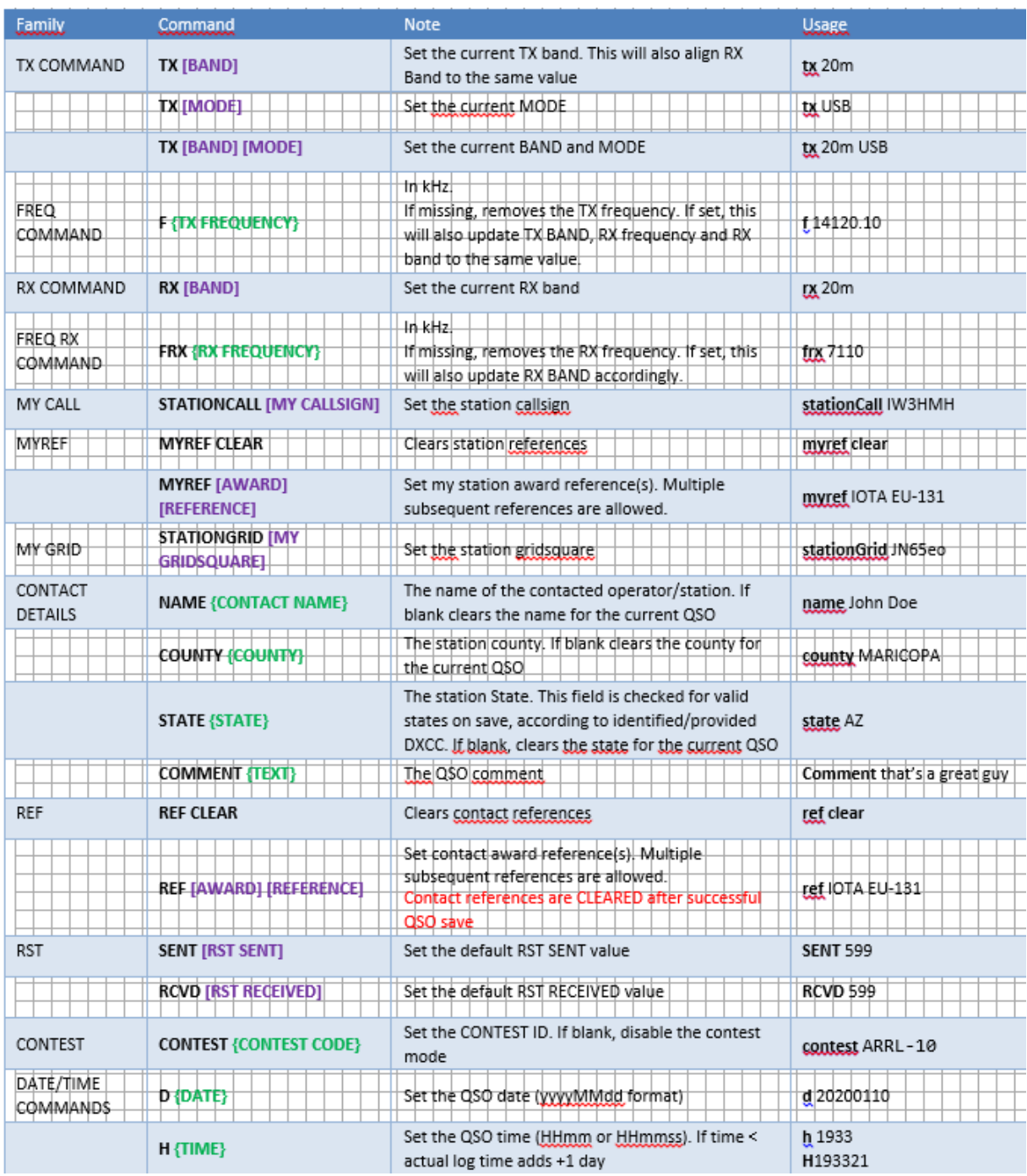

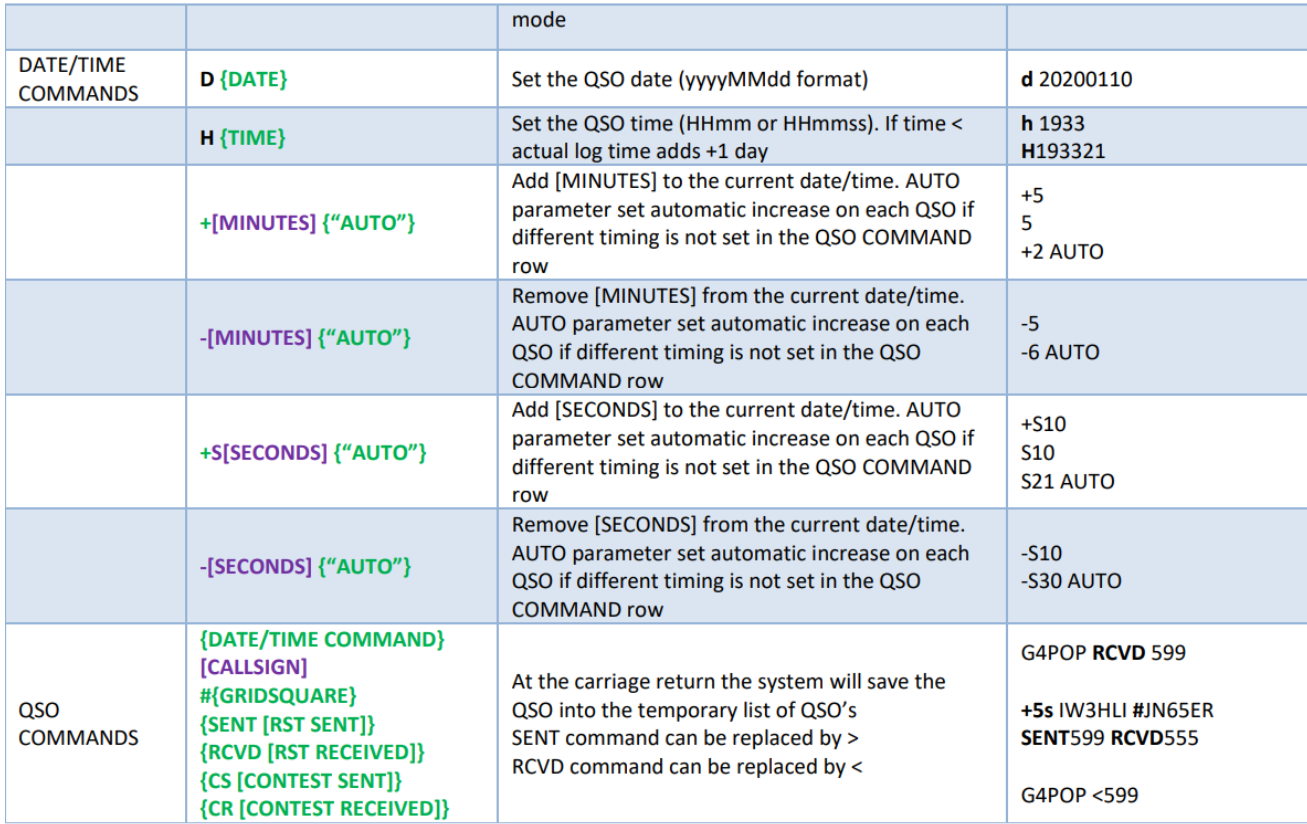

[MANDATORY PARAMETER] {OPTIONAL PARAMETER}

**Guardar registos – Ctrl + S**

**Eliminar registos – Ctrl + R**

# **"Net Control"**

Um sofisticado sistema de "net control" está acessível no menu **Utilities** o que nos proporciona uma forma simples de participação e de gerenciar um grupo de QSO's (Nets)

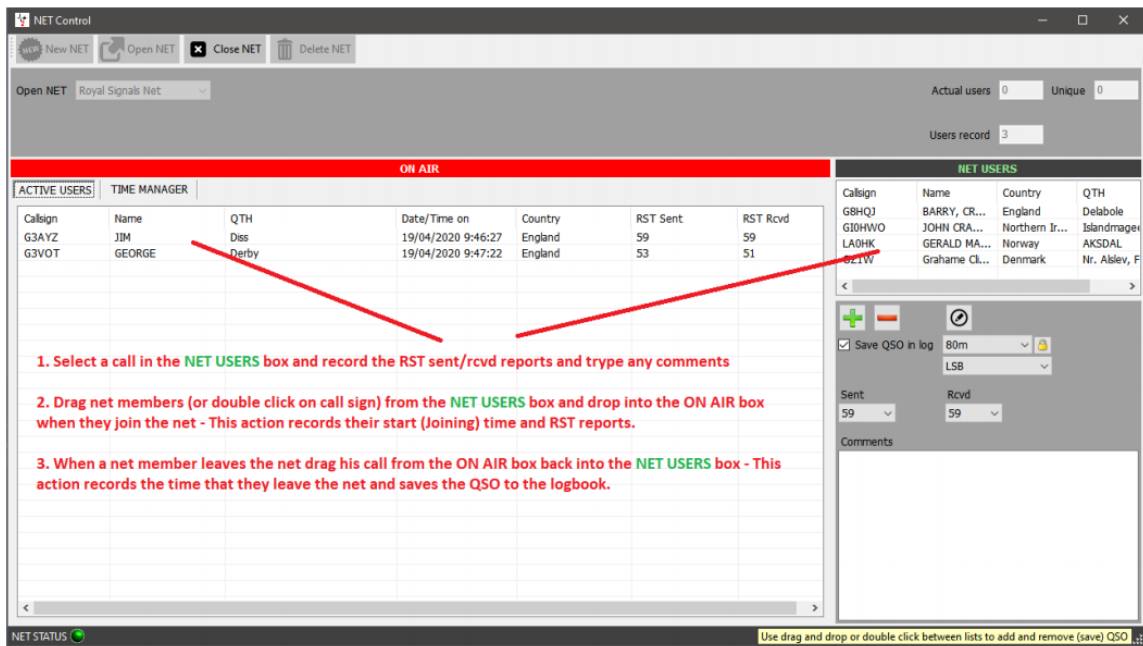

A janela da "Net Control" simula um monitor de tráfego aéreo com a possibilidade da função de arrastar e largar novos membros que se juntam ou que saiam da Net.

A hora na qual um membro se junte ao grupo é registada. Essa hora tem ínicio quando o indicativo de um membro em estado inactivoé arrastadodo painel de **NET USERS** para o painel **On Air.**

Da mesma forma, quando um membro sai da Net o seu indicativo é arrastado para fora do painel **On Air** para o painel **NET USERS**. Esta acção regista a hora final do QSO desse membro. Será verificado o "lookup" quer no QRZ ou HamQTH e o QSO é adicionado ao log e qualquer dados em falta são atualizados.

### **Adicionar Nets**

As Nets podem ser adicionadas ou eliminadas usando os botões indicados no gráfico abaixo.

Para vermos uma net ativa, selecione dos nomes no menu suspenso no campo **Open Net** próximo do topo da janela.

Para criar uma nova Net:

1. Clique no botão **New Net** e introduza o nome na caixa de diálogo **Net Name**

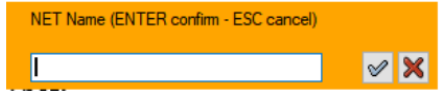

2. Clique na caixa com o visto (verde) para adicionar a nova Net ou tecle em *Enter* (para abortar a acção tecle em *Esc* ou clique no botão com o X (vermelho)

### **Abrir uma Net**

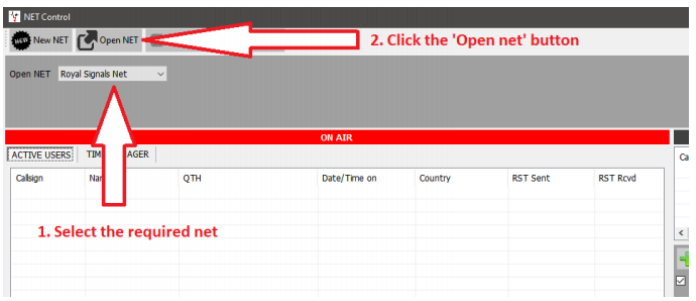

#### **Adicionar ou editar um membro à Net**

- 1. Para adicionar um novo membro, clique no sinal mais **+** verde
- 2. Para eliminar um membro, clique no sinal menos **– vermelho**
- 3. Para editar os detalhes de um membro, clique no ícone com a caneta

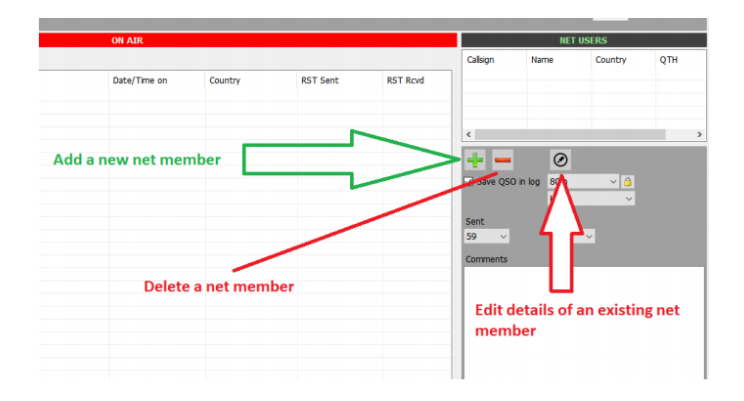

Na janela '**Call sign Management'** introduza os dados necessários e clique no visto verde no topo da janela em **Add and save in NET config** (ver fig. abaixo)

Também pode adicionar dados aos indicativos inativos **Inactive members** (listados na janela à direita). Para fazer isso, realça o indicativo depois clique no ícone para editar (na caneta num circulo no lado direito do botão com o sinal menos/eliminar). Introduza os novos dados e clique no visto no topo da janela em **Add and save in NET config** (ver fig. abaixo)

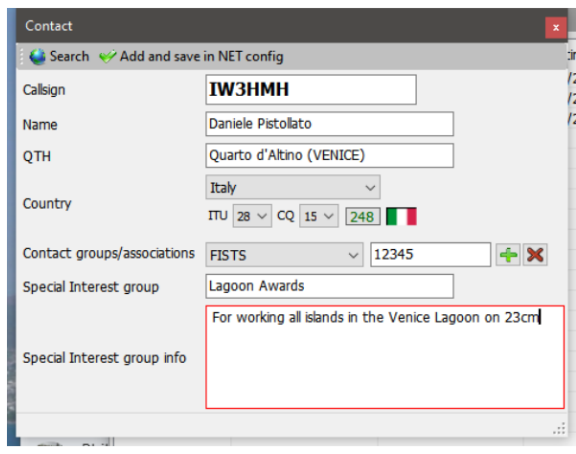

Clicando no ícone **SEARCH** é realizado um "lookup" online do indicativo nos motores de busca selecionados em Program Config, serão preenchidos os campos.

Clique no ícone com o visto (verde) (**Add & save inet config**) para guardar a atualização ou o novo contacto à base de dados do "Net Control" para uso futuro.

# **Registar RST**

Quando um novo membro se junta à Net realce o indicativo no lado direito da janela "**Net Users**", mude o RST na parte inferior e um duplo clique no indicativo ou arraste e largue na janela à esquerda **On Air**

# **Responsável pelo tempo de utilização na Net**

Alguns clubes monitorizam o tempo que cada membro tem direito a cada entrada. Para tal o Log4OM tem o **Time Manager**, clique no separador **Time Manager** na caixa **ON AIR**

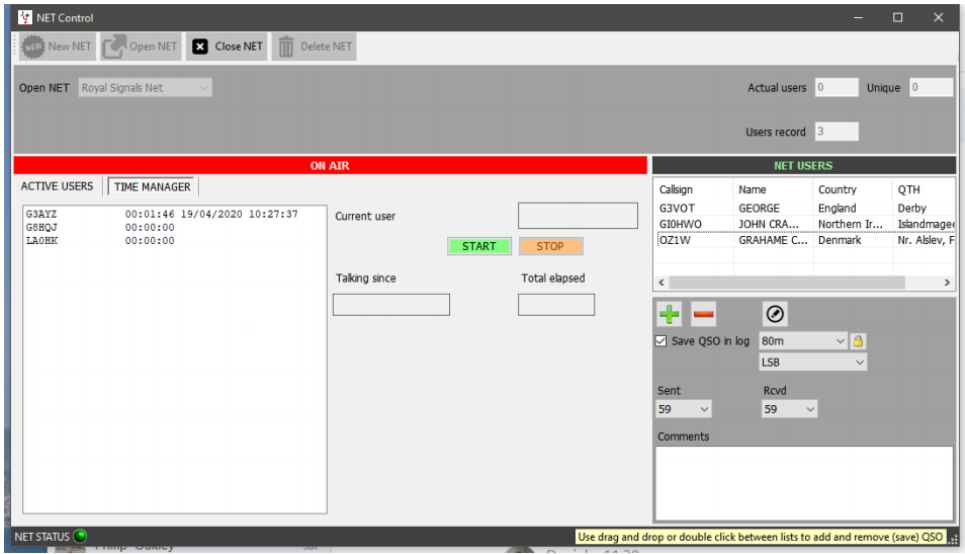

Um duplo clique no indicativo transfere-o para o campo **Current user** e inicia o tempo, quando terminar clique no botão **Stop**, o relógio pára e guarda o tempo usado assim como o indicativo na caixa à esquerda.

# **Sair da Net**

Clique no botão **Close Net**, se alguns indicativos dos membros permanecerem na caixa **ON AIR** é solicitado ao utilizador que guarde os QSO's ou que ignore antes de fechar.

# **Tipos de mapas Painel Principal (UI)**

Há 2 mapas na janela principal do programa:

O da esquerda apresenta em tempo real o mapa da grey line mostrando também as linhas dos azimutes com as distâncias mais longas e mais curtas. Poderá mudar o estilo do mapa em **SettingsProgramconfigurationMap menu**.

À direita tem o mapa do Google que mostra a localização da outra estação ao introduzir o indicativo no campo CALLSIGN baseado na informação do locator na base de dados de um dos motores de busca, caso não tenha o locator registado, o programa encontra o locator mais central do país.

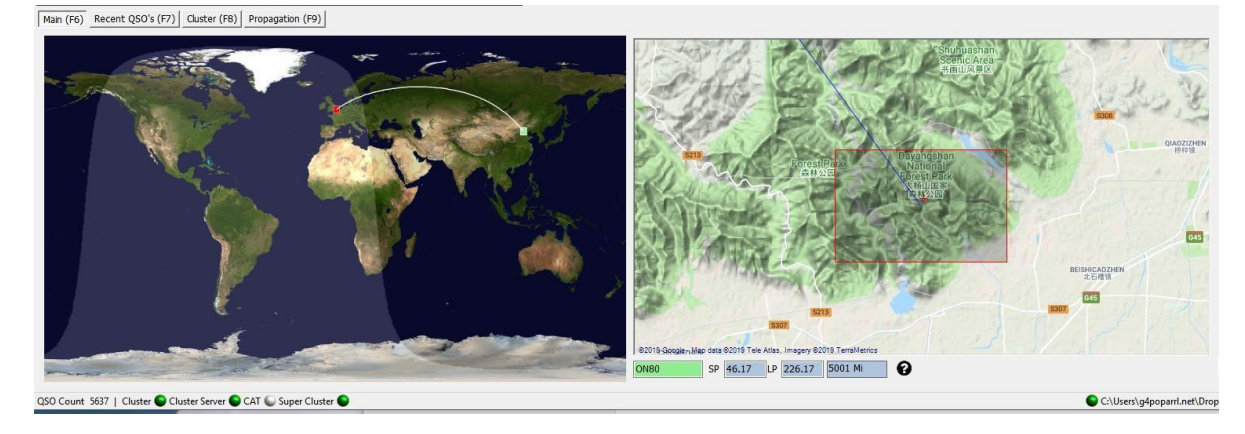

Na parte inferior do mapa do Google vemos o locator, o caminho mais curto e o mais longo, assim como a distância.

O mapa do Google pode ser ampliado para tal use a roda do rato e carregando a tecla do rato do lado direito permite movimentar o mapa.

O mapa do Google pode ser ampliado até à vista "street view".

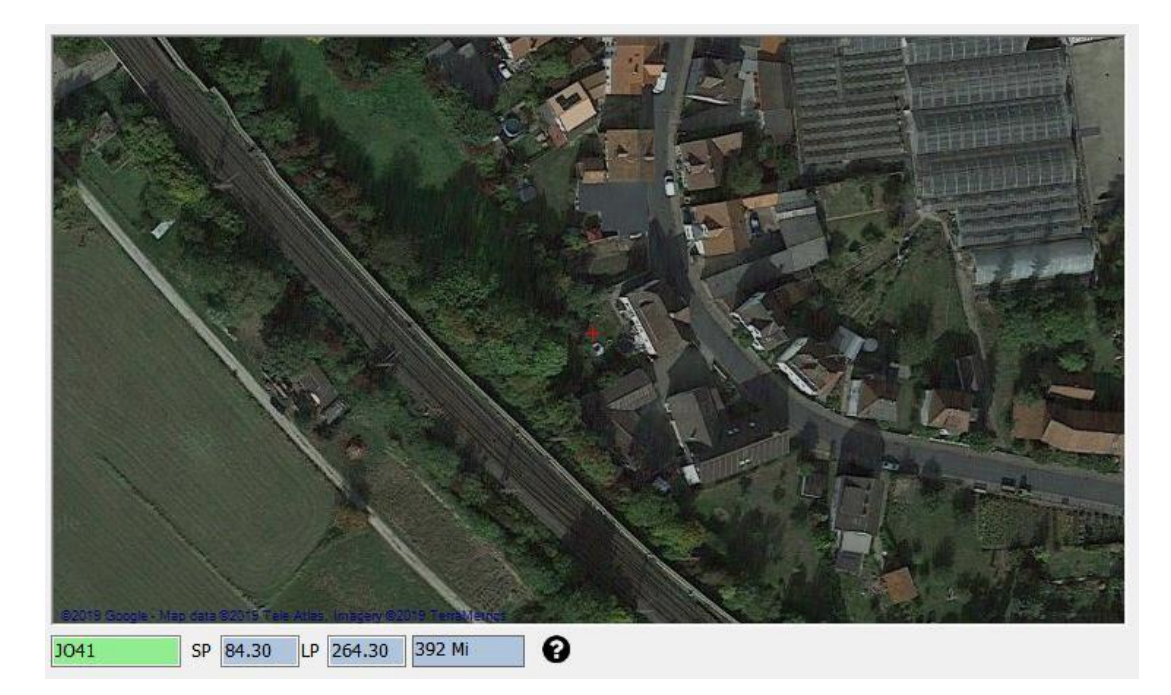

# **Selecionar o mapa**

Pode selecionar qual o tipo de mapa que quer entree o Google Maps, Bing ou o Street Maps no separador Settings *Program configuration/program settings* como mostra a figura abaixo:

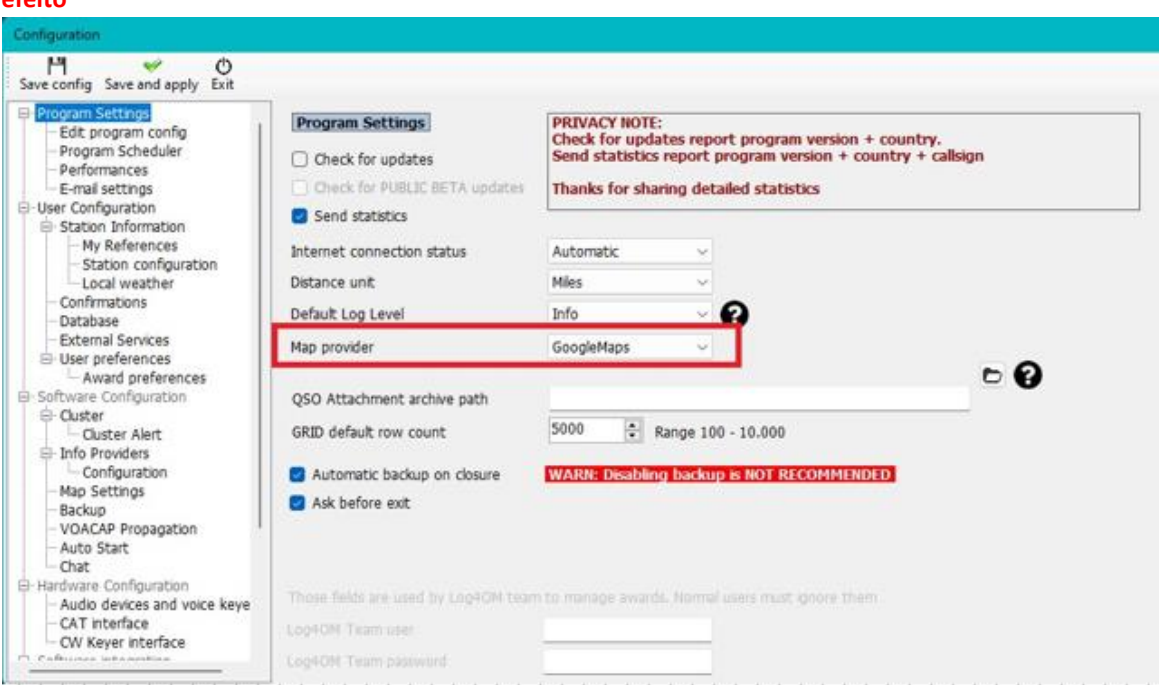

#### **NOTA: Após ter clicado em Save and apply é necessário reiniciar o programa para que as alterações tenham efeito**

# **Relógio e Mapa**

Esta janela flutuante do relógio/mapa dá-nos a informação real sobre o tempo da nossa área, propagação, tempo e a linha crepuscular 'grayline'. Para tal aceda ao separador *View/World Clock*

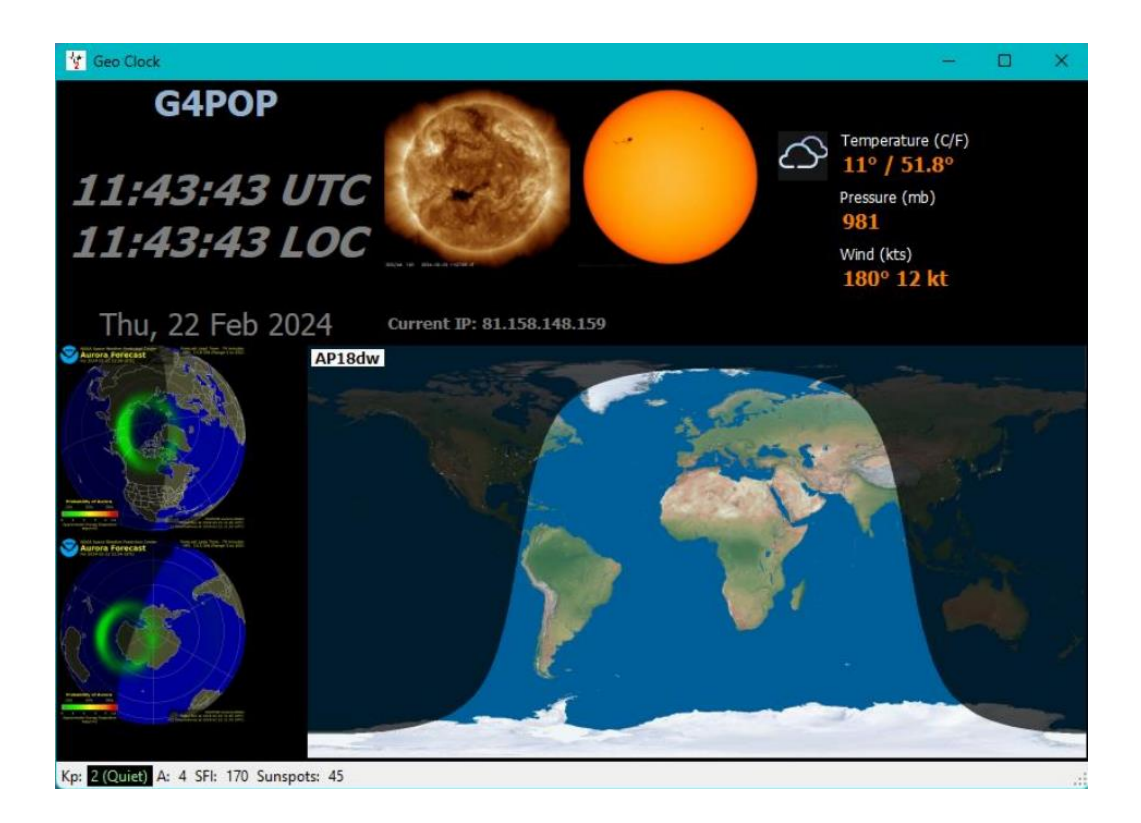

# **Visualizar os QSO's no mapa**

Na barra de ferramentas inferior tem o ícone do **QSO Map,** ao clicar no ícone vemos um mapa dos QSO's com os locators e se aplicar os filtros vemos os resultados desse filtro no mapa.

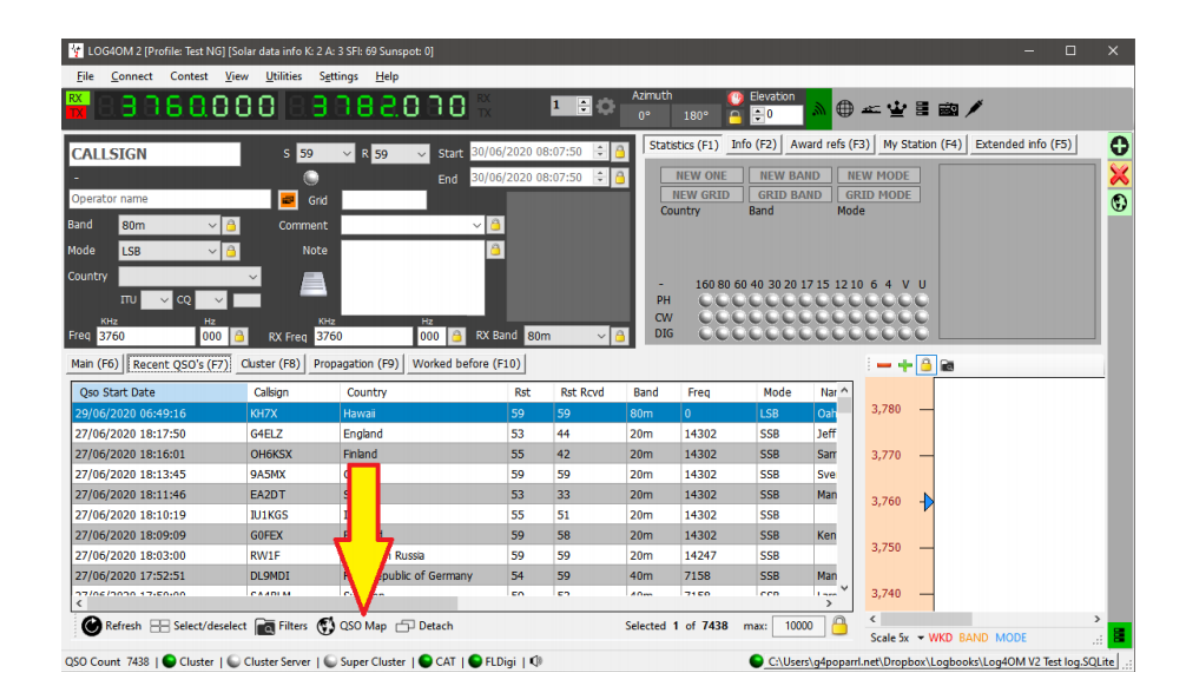

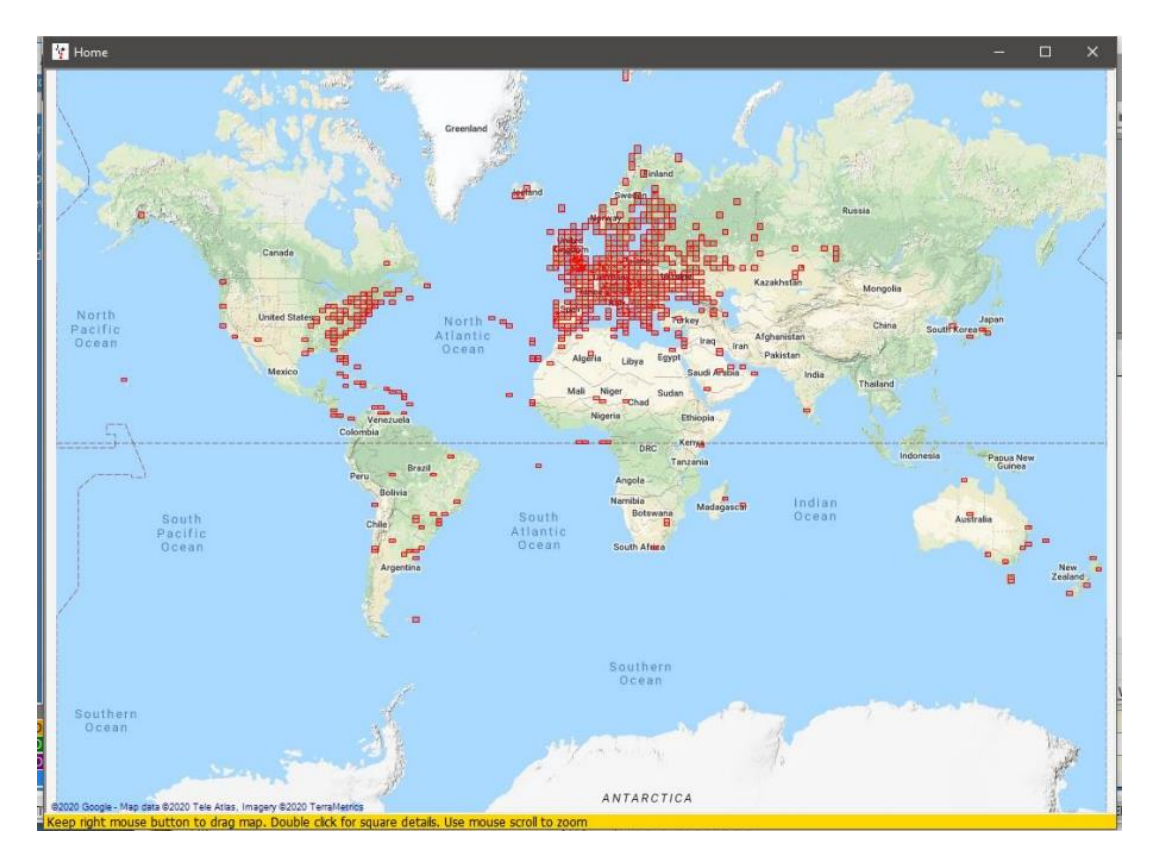

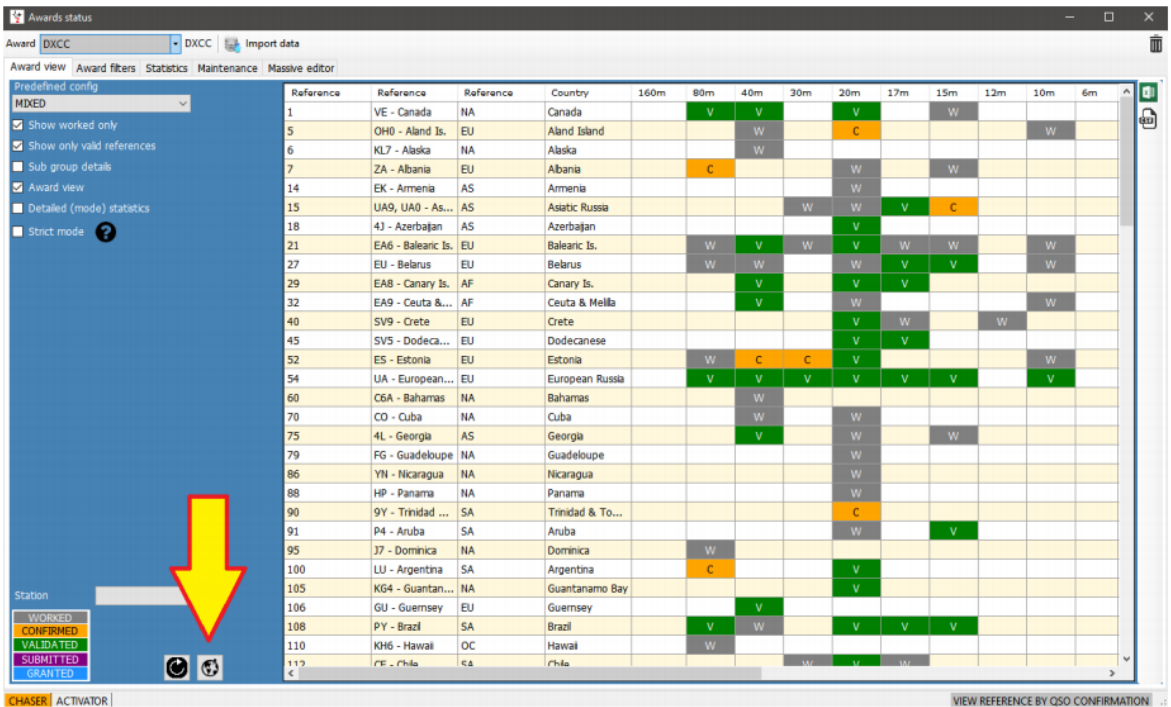

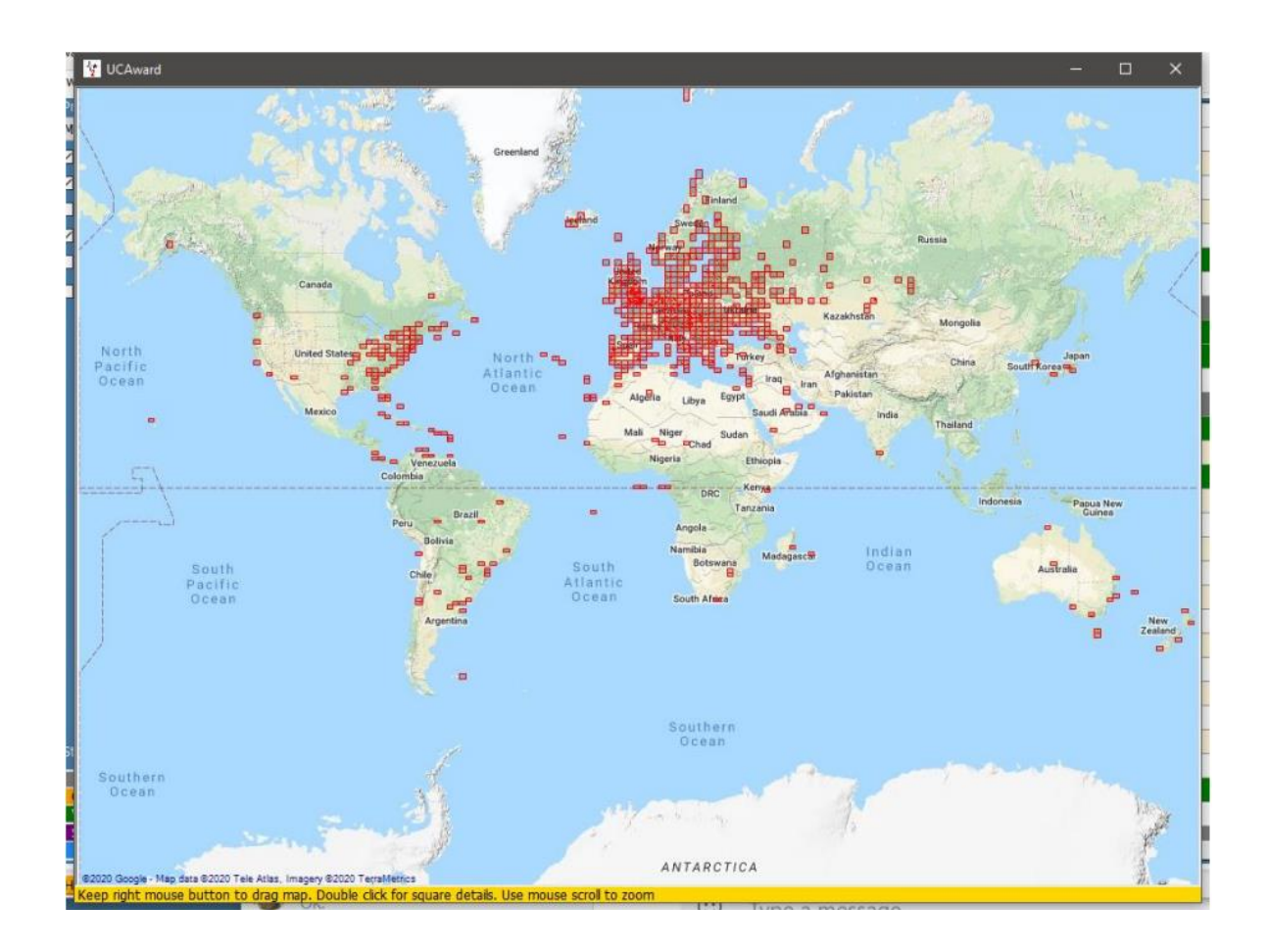

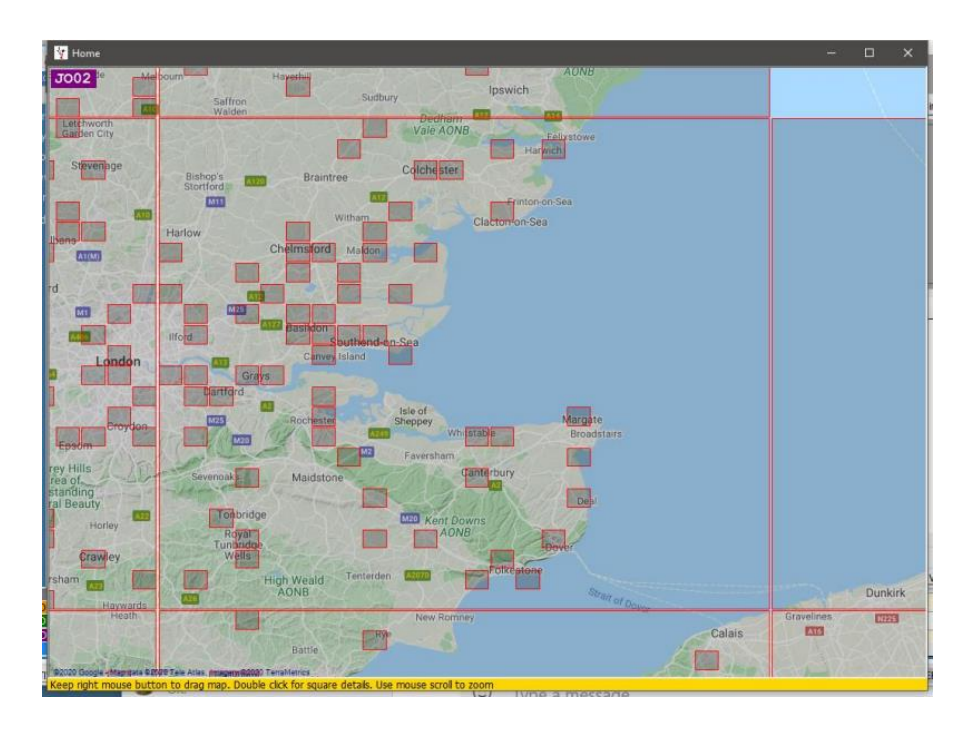

Rodando com a roda do rato faz o zoom e com um clique do lado direito arraste e mova o mapa

Um duplo clique na quadrícula mostra todos os QSO's relacionados com a mesma

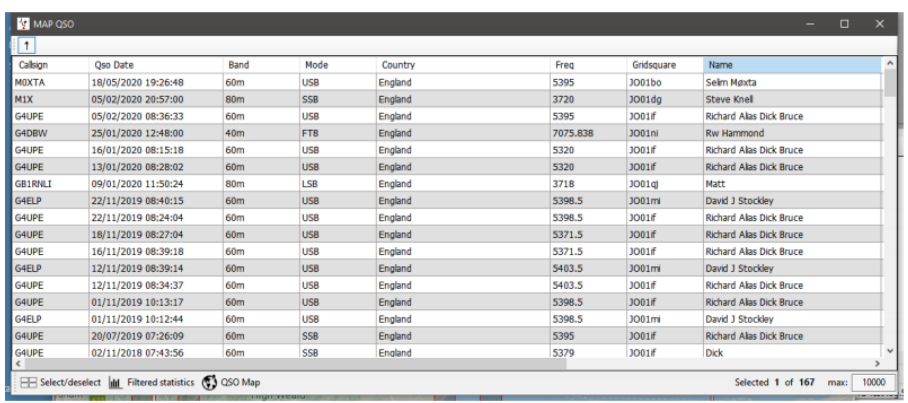

Faça o zoom e um duplo clique com o lado esquerdo para vermos a quadrícula com 6 dígitos e todos os QSO's relacionados com essa quadrícula de 6 dígitos.

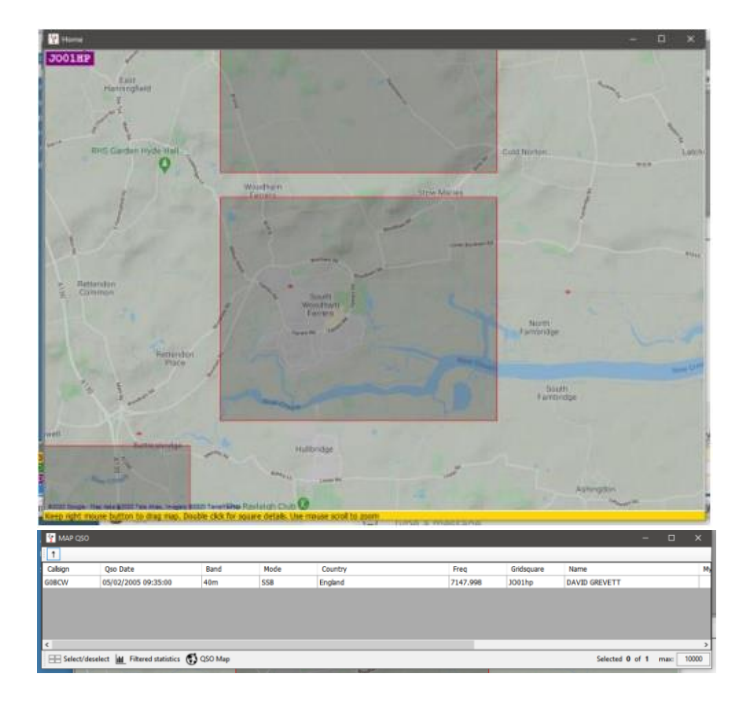

# **Google Earth & ficheiros kml**

O Google Earth e os ficheiros kml podem ser criados e vistos no Google Earth nas diferentes quadrículas quer usando filtros ou não, desde que os QSO's tenham a respectiva quadrícula, e está disponível ao clicar no ícone *GE*   $\bullet$  na parte inferior do quadro.

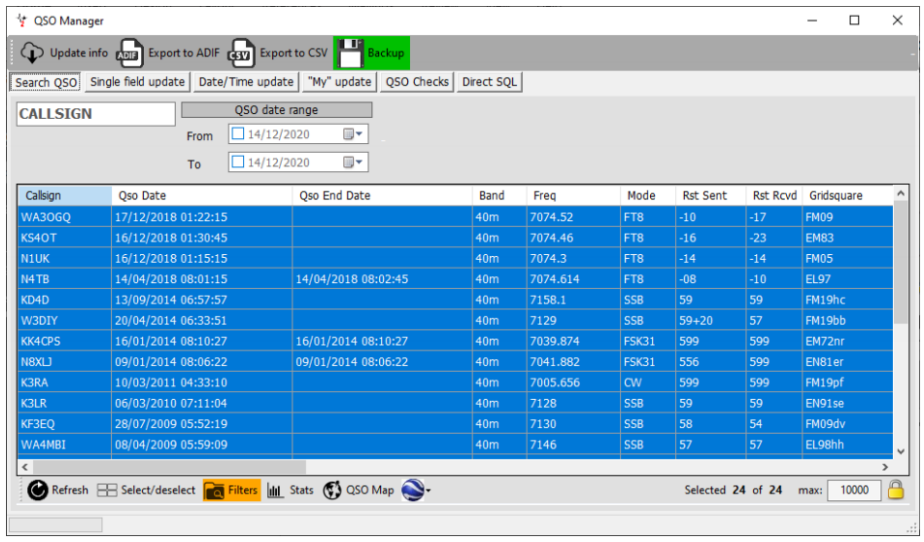

QSO Manager → filtrado por DXCC 291 (USA) e banda = 40M, clique no ícone ● para gerar o mapa GE

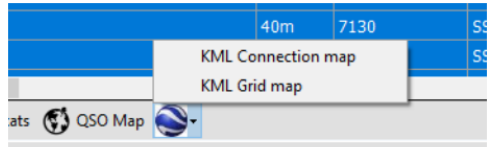

Escolha o tipo de mapa

Guarde o ficheiro numa pasta e o GE abre-o mostrando o mapa

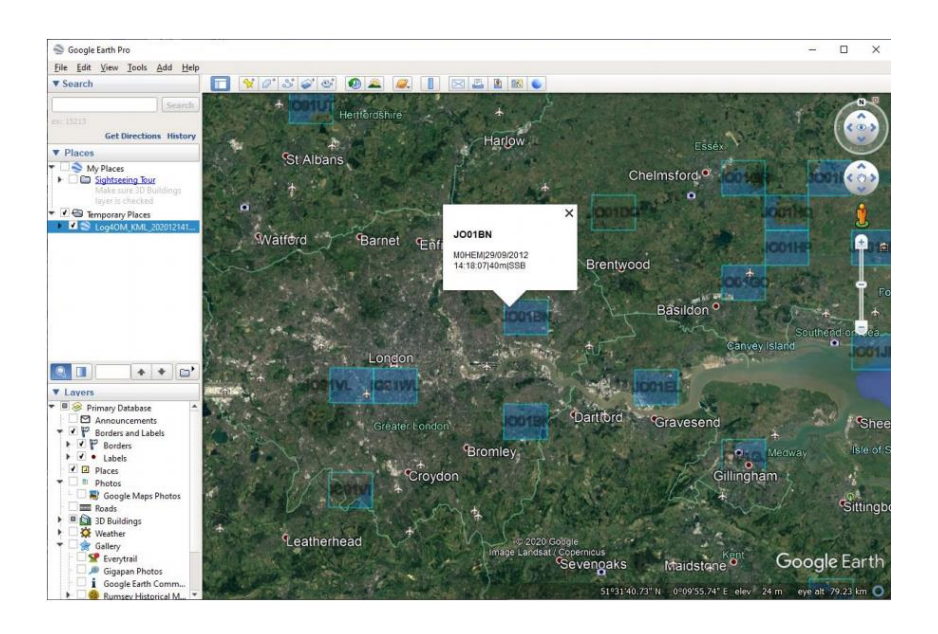

Clicando na quadrícula mostra todos os QSO's dessa quadrícula

### **Google Earth mapa a cores kml**

Em **SettingsProgram configurationMap settings** é possível configurar as cores e selecionar a vista 2D ou 3D.

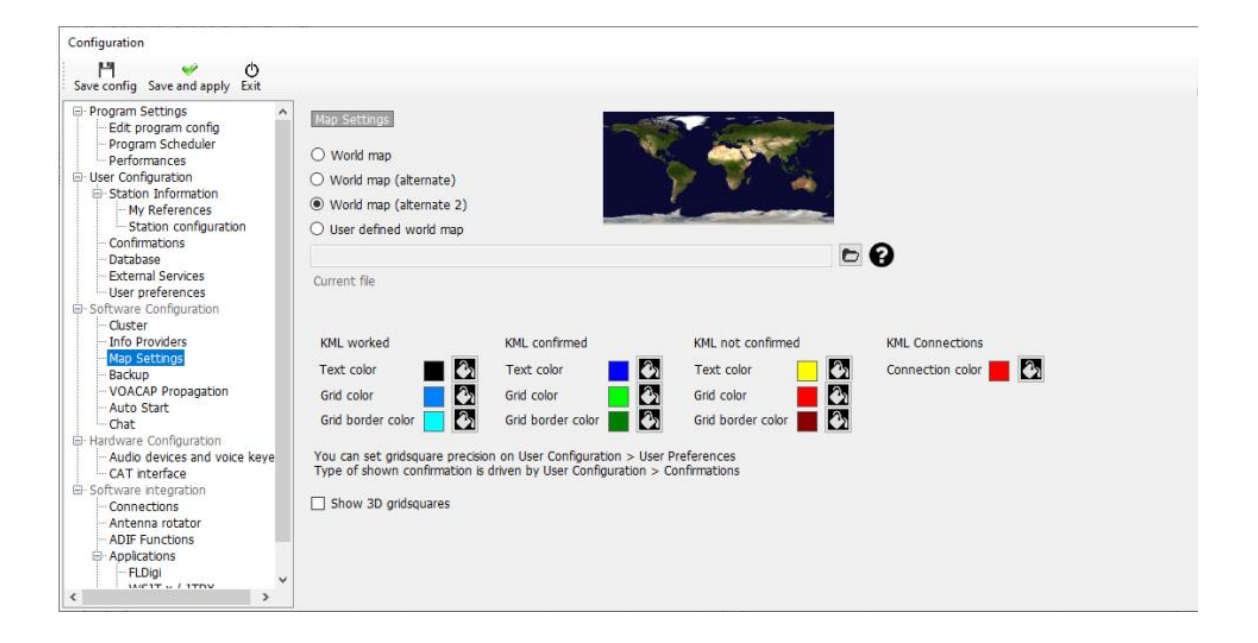

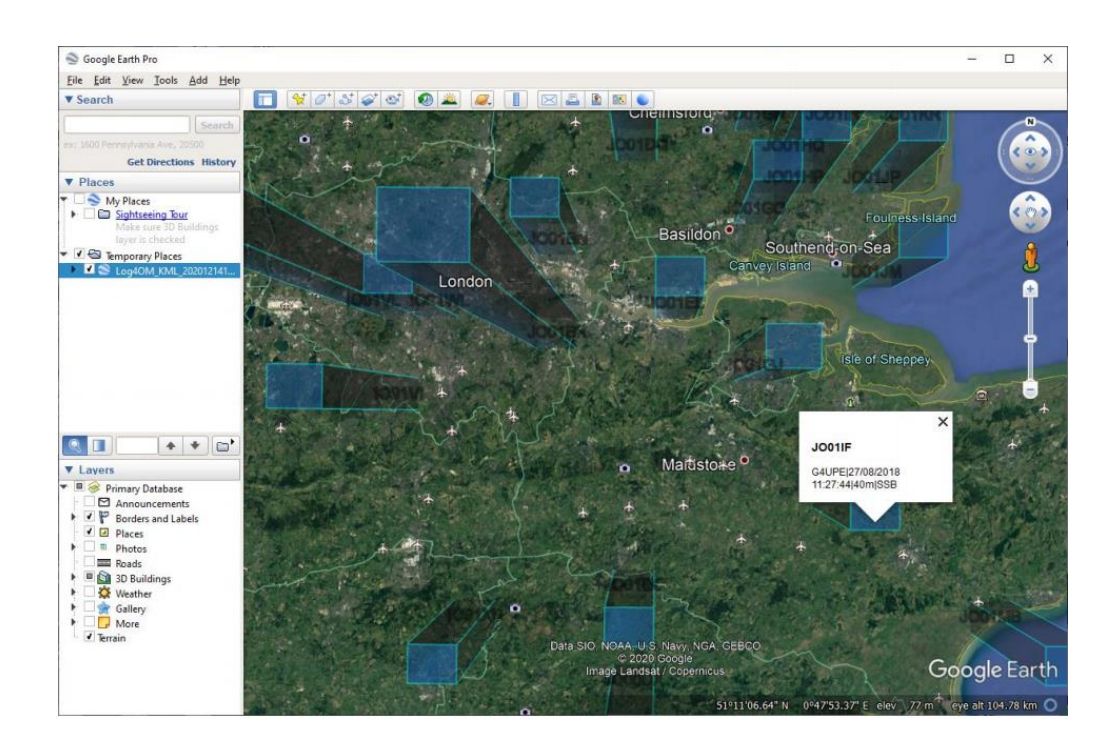

# **Como funciona a procura dos indicativos**

Os indicativos podem ser introduzidos na janela de registo de entrada usando um dosseguintes 3 métodos

- 1. Entrada manual
- 2. Um simples clique no indicativo no cluster ou no Mapa de Bandas
- 3. Recebido via UDP de um programa externo como o MSHV, JTDX, Gridtracker, etc

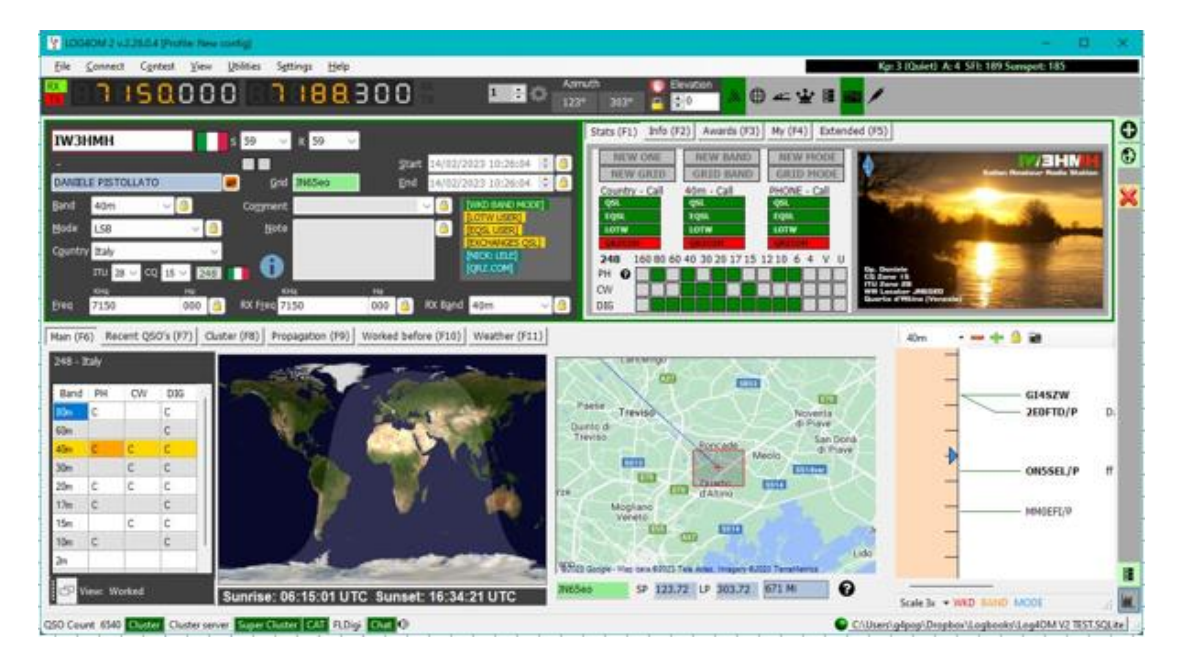

A procura numa das fontes externas do indicativo segue a ordem de prioridade selecionada pelo utilizador como mostra a figura abaixo:

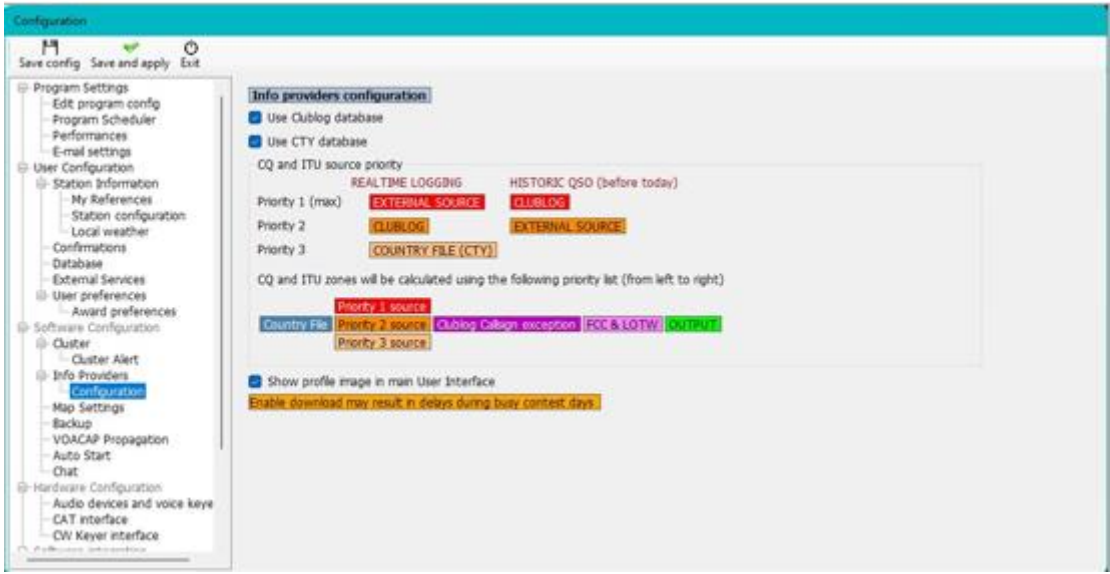

Como exemplo já temos como mostra a figura abaixo a seguinte configuração, que terá que aceder ao separador *Settings/Program Configuration*

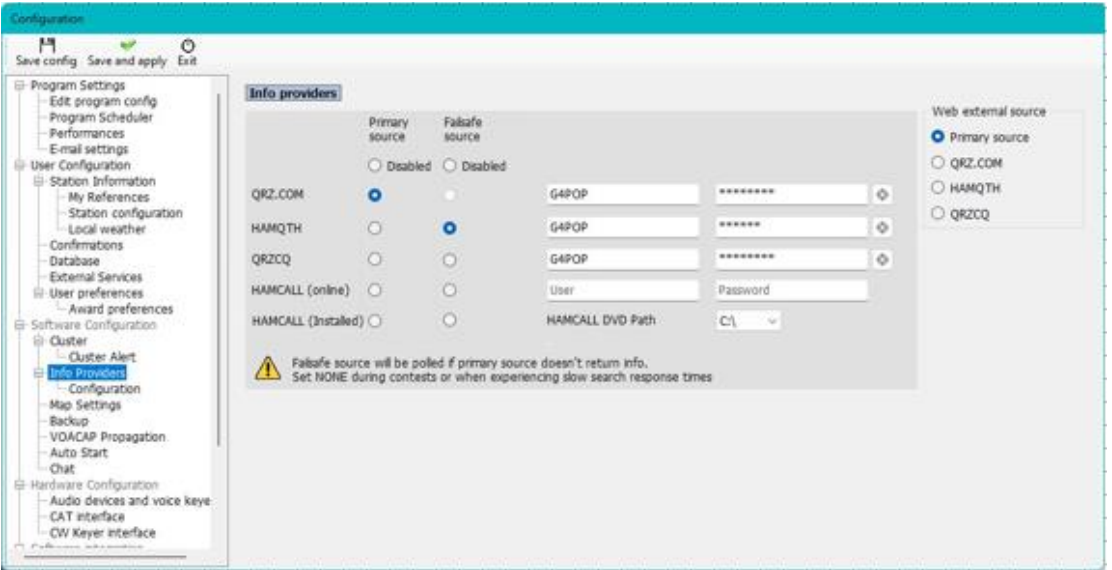

A figura acima mostra-nos a seguinte sequência:

- 1. A fonte externa de qrz.com e caso não tenho informação passará para o HamQTH
- 2. A base de dados o Clublog na qual contém a informação da estação relativamente às datas e horas que esteve operativa.

NOTA: Se a procura for a ilha de Bouvet e o Clublog identifica que a estação contatada esteve somente 4 dias ativa no mês de Fevereiro de 2023 com o locator WXYZ logo a informação fornecida sobrepõe qualquer outra informação fornecida por outro qualquer servidor e o QSO só será registado se a data estiver dentro desses 4 dias de ativação.

3. O ficheiro CTY no qual contém informação muito básica e reduzida.

É claro se a prioridade for alterada pelo utilizador este terá um resultado diferente

#### **POR FAVOR NOTE**

Quando um QSO está em progresso vindo de um programa exterior, ex. MSHV, JTDX, etc, a procura e o registo é visualizado no painel de entrada dos contatos via UDP, mas o mesmo só é registado na base de dados após confirmação do QSO pelo programa externo.

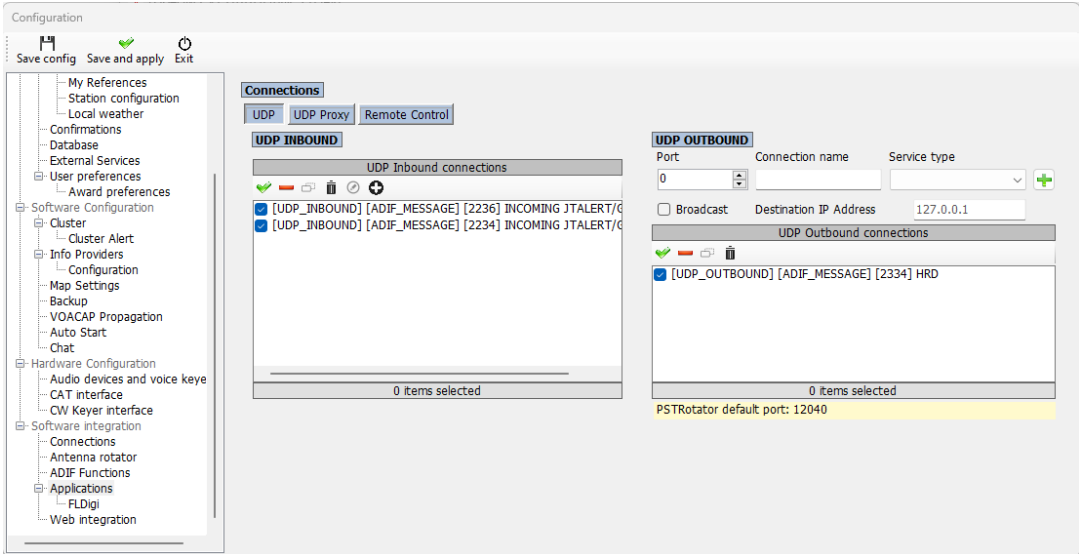

#### *Velocidade da Procura*

A partir da versão 2.26.0.05 foi adicionado uma nova funcionalidade na qual habilita o utilizador ou a equipa de suporte do Log4OM de verificar qual a causa da demora de tempo no retorno do servidor

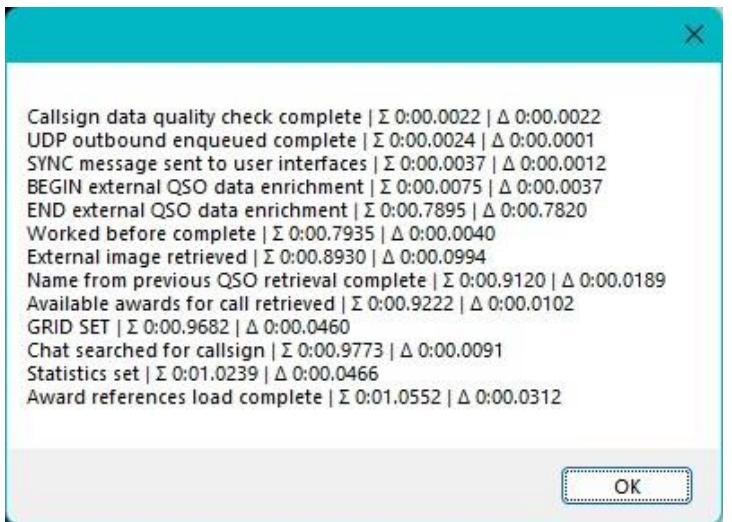

### **Procura (Lookup) de indicativos e procedimentos**

Ao digitar um indicativo no campo do CALLSIGN é reunida toda a informação relativo a esse indicativo das diversas bases de dados e introduzida no log toda a informação da estação, ex: On-line temos QRZ, Ham Call, QRZCQ, Clublog, base de dados do Log4OM, listagem dos QSL manager, utilizadores do LoTW e dados CTY com a informação da zona.

Os QSO's são registados diferentemente dos ficheiros importados via ADIF, **Historic data** para o indicativo que registamos ao fazer um novo QSO, consideramos para tal que os dados são em tempo real.

Os QSO's **Historic data** importados podem muitas vezes ter informação diferente relativamente ao mesmo indicativo actualmente em uso, há várias razões para tal, como mostram os seguintes exemplos:

- O detentor do indicativo mudou de QTH
- O indicativo foi reemitido para um novo radioamador
- A IARU mudou a zona do país/QTH
- O indicativo não está mais activo
- O prefixo do país DXCC mudou

#### **Recursos**

#### **Fontes de informação**

Na busca pela precisão dos dados ao gravar e atualizar os QSO's o Log4OM V2 reune informações de várias fontes externas e as que são mantidas pela equipa do Log4OM.

#### **Fontes externas**

- Solar data do NOAA e VOACAP (Alex VE3NEA)
- CTY Data de Jim Reisert AD1C
- Clublog data do Clublog.org
- Excepções de indicativos do Clublog.org
- HRDLog online
- LoTW Users do ARRL/LOTW
- IOTA data do RSGB/IOTA
- SOTA Summit informações do SOTA
- Pesquisa de indicativos online QRZ, HamQTH, QRZCQ & HamCall

### **Atualização de dados pela equipa do Log4OM**

- Definições dos diplomas
- Ficheiro dos países
- Listagem de associações SOTA
- Ficheiro Banda/Modos
- Todos os ficheiros lançados através de aplicações externas

# **Selecionar os serviços de busca e informação (Lookup)**

O Log4OM tem duas formas diferentes de usar os dados dos serviços de busca e informação, algumas fontes funcionam em tempo real, como o "Lookup", enquanto outras são capazes de recuperar dados antigos **Historic data.**

Por defeito a prioridade do Lookup em tempo real para as zonas CQ & ITU são:

- 1. Fontes externas (QRZ, Hamqth, etc)
- 2. Clublog
- 3. Ficheiro CTY

Se o CTY tiver uma zona válida CQ/ITU do indicativo que se está a pesquisar, será esta a fonte selecionada. O ficheiro CTY foi concebido para ser usado em tempo real. Como resultado se o utilizador introduzir um indicativo de um QSO antigo (Histórico) o ficheiro CTY possivelmente fornecerá dados incorrectos.

Dado à limitação descrita acima o Log4OM fornece dois métodos diferentes para procura de indicativos (look up), um para registo dos QSO's em 'tempo real' e o outro para o registo do 'Historic QSO'. A ordem de look up é diferente para cada um.

O look up do 'Historic QSO' por defeito é o Clublog em primeiro lugar, seguido das fontes externas (QRZ, Hamqth) e finalmente se nada for encontrado nessas duas fontes os dados em CTY serão processados. Isto porque se um QSO foi há 10 anos a melhor fonte para os dados históricos é o Clublog e depois as fontes externas, porque é improvável que o CTY contenha a informação correta.

A prioridade na ordem de pesquisa (lookup) é do utilizador, se optar por dar prioridade à fonte CTY na secção do QSO histórico, a procura será realizada em primeiro lugar em 'Historic QSO's' em vez do Clublog. É aceitável se os QSO's são recentes, de um SOTA ou de um log de conteste, mas pode causar alguns erros se adicionar QSO's antigos.

#### NOTE

: "Use a base de dados CTY como fonte para o histórico das zonas ITU & CQ. Para tal tem que selecionar a ordem das caixas e o ficheiro CTY para que seja incluída na procura (lookup).

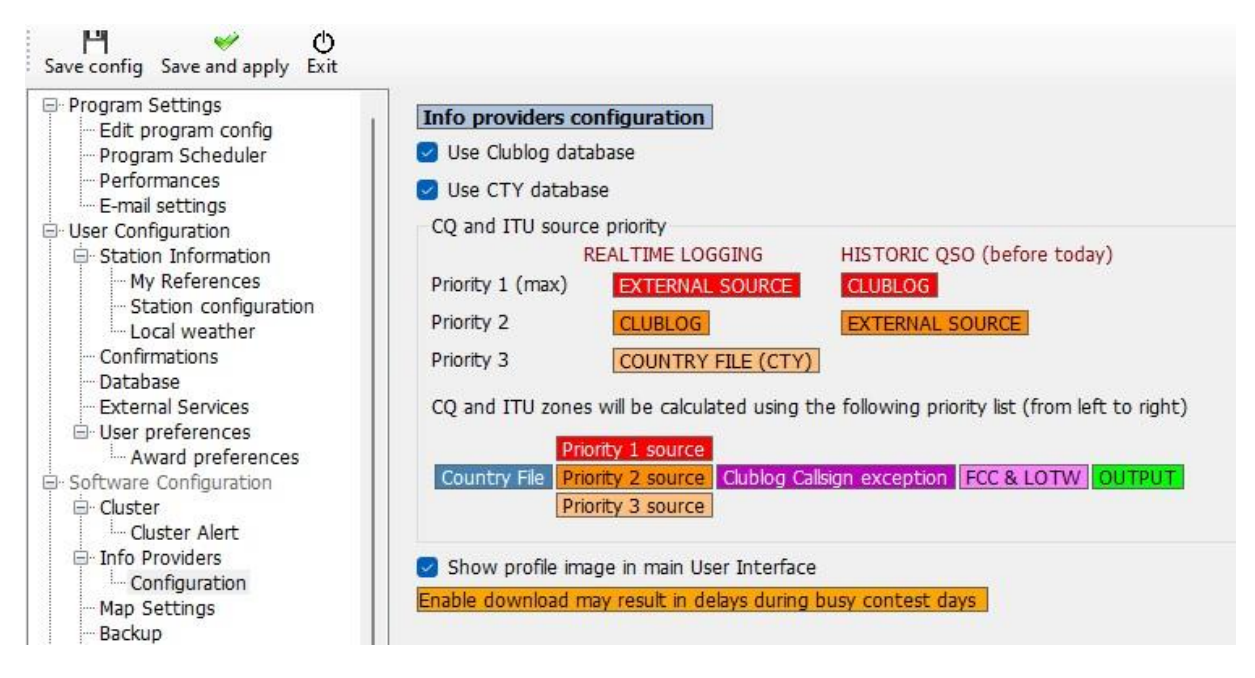

O Log4OM baixa da base de dados todas as exceções dos indicativos do Clublog (Clublog Call Exc.) e prefixos. Uma das razões da existência do Clublog é sua precisão dos dados (indicativo/prefixo) e usado em conjunto com outros dados agrupados pelo Log4OM faz com que o log seja o mais preciso de todos os log's.

# **Atualização de dados dos vários recursos**

A precisão do processo de pesquisa (look up) depende de dados atualizados e o Log4OM V2 garante a atualização em intervalos regulares desses dados automaticamente.

Os ficheiros abaixo mencionados são automaticamente baixados em intervalos regulares.

- Dados solares
- Dados do CTY
- Dados do Clublog
- Dados do utilizador do LoTW
- Dados dos Países
- Dados Modo e banda
- Definições de diplomas
- Banco de dados do IOTA
- Listagem SOTA Summit (Cumes) & tabela associações SOTA

A atualização manual desses recursos de banco de dados também está disponível no menu **(Settings/Updateresources)**

# **Agendar as atualizações dos dados**

Em *Settings/ Program Configuration/Program Scheduler* é possível controlar a frequência com que essas fontes de dados são atualizadas selecionando a fonte de dados da lista e alterando a frequência de atualização por dias, minutos, horas e segundos, clicando de seguida no ícone guardar, em "*Save/apply*" recomendamos manter os valores padrão visto serem calculados para ter a melhor eficiência sem sobrecarregar os provedores de dados externos. As atualizações de SPOTS estão sempre disponíveis para gerenciar situações excepcionais.

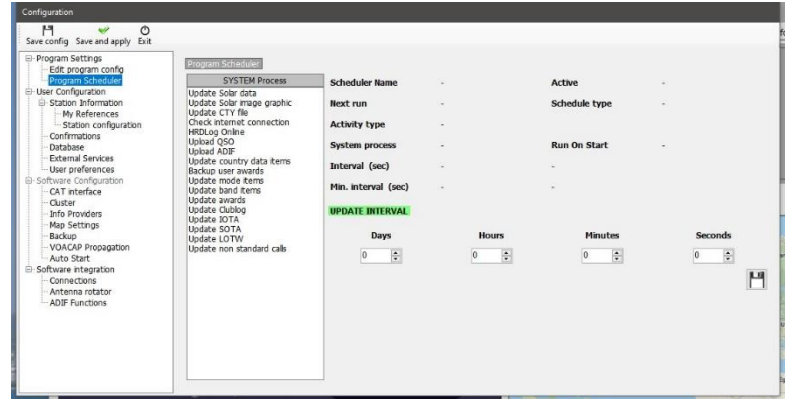

# **Atualização das Notificações**

Ao iniciar o Log4OM este actualiza os dados dos arquivos como mencionado anteriormente e notifica o usuário de tais atualizações com um ícone na principal UI, o ícone também informa-o de qualquer atualização do programa.

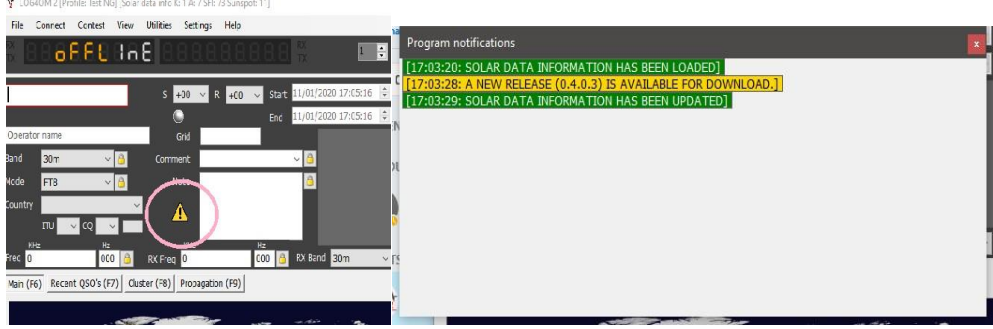

Clicando no ícone com o lado esquerdo do rato exibirá uma janela de mensagem listando os arquivos atualizados e também a disponibilidade de uma atualização do programa como mostra a figura acima, com um clique do lado direito o ícone desaparece.

Senão houver uma nova versão do programa disponível o ícone mostrado indica que apenas foram encontradas atualizações dos recursos como mostra a fig.abaixo.

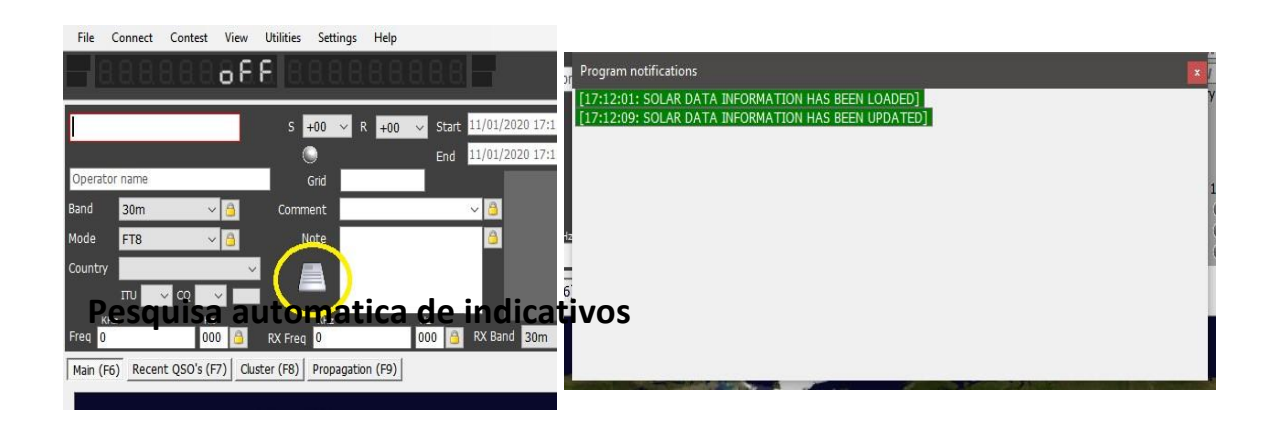

No menu **SettingsProgram configuration** selecione

# **Info serviços de procura e informação (Lookup)**

O utilizador pode selecionar a procura (lookup) de indicativos online sendo esta a principal fonte de recolha de dados da estação contactada, em caso de falta de dados na primeira opção de busca o Log4OM passará aos servidores seguintes tentando desta forma completar os dados em falta.

Deve primeiro adicionar o seu nome de utilizador e a palavra passe para cada fornecedor. Clicando no botão diretamente à direita de cada palavra passe, se a palavra passe estiver correcta um ícone com um "visto" verde irá aparecer à esquerda do campo do nome do utilizador.

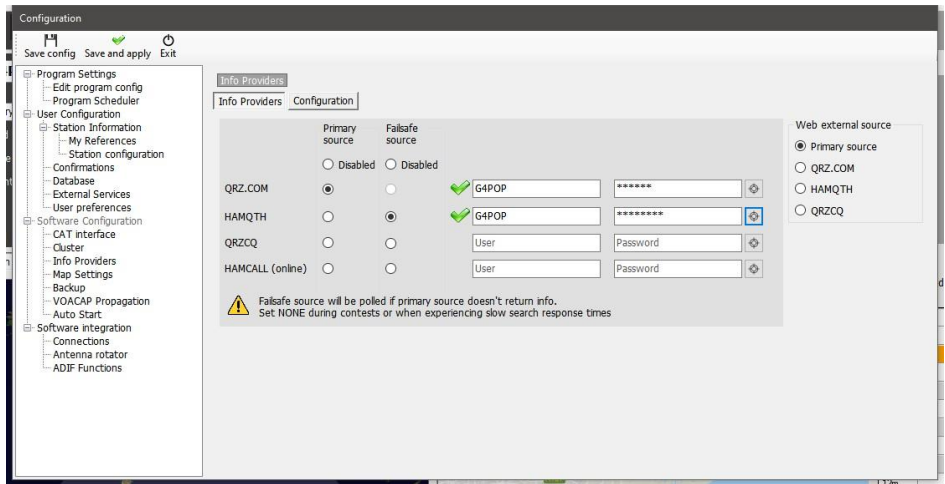

Pode selecionar a ordem da fonte de pesquisa usando as opções do menu à direita (Web external source).

### **Ordenar os serviços**

No separador **Configuration Info Providers** selecione as fontes e a respectiva ordem de procura.

Podem ser atribuídas novas zonas CQ & ITU a uma estação ao mudar de QTH, a atribuição ou alteração de um país devido a questões geográficas ou não. Logo um QSO realizado há uns anos com um determinado indicativo pode não ser o mesmo operador assim como o país ou a zona. Portanto, um QSO histórico registado no seu logbook ou importado de um outro programa tem que ter uma ordem diferente do que adicionar um novo QSO (tempo real). Nas colunas **REAL TIME LOGGING** e **HISTORIC QSO**faça a seleção de procura.

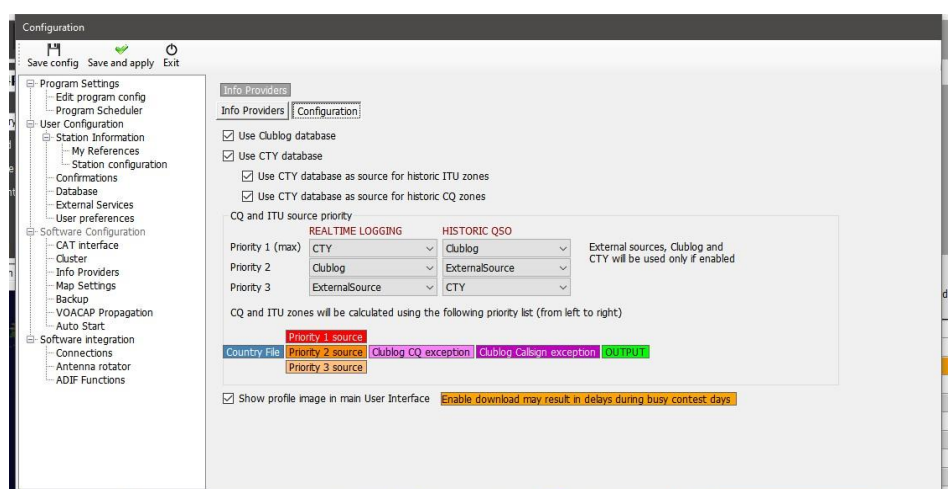

# **Fluxograma da procura (lookup) de indicativos**

O primeiro fluxograma mostra o procedimento de procura de informações gerais do indicativo, o segundo gráfico mostra o método de como se determina a zona ITU correta e a zona CQ relacionadas com o indicativo que procura.

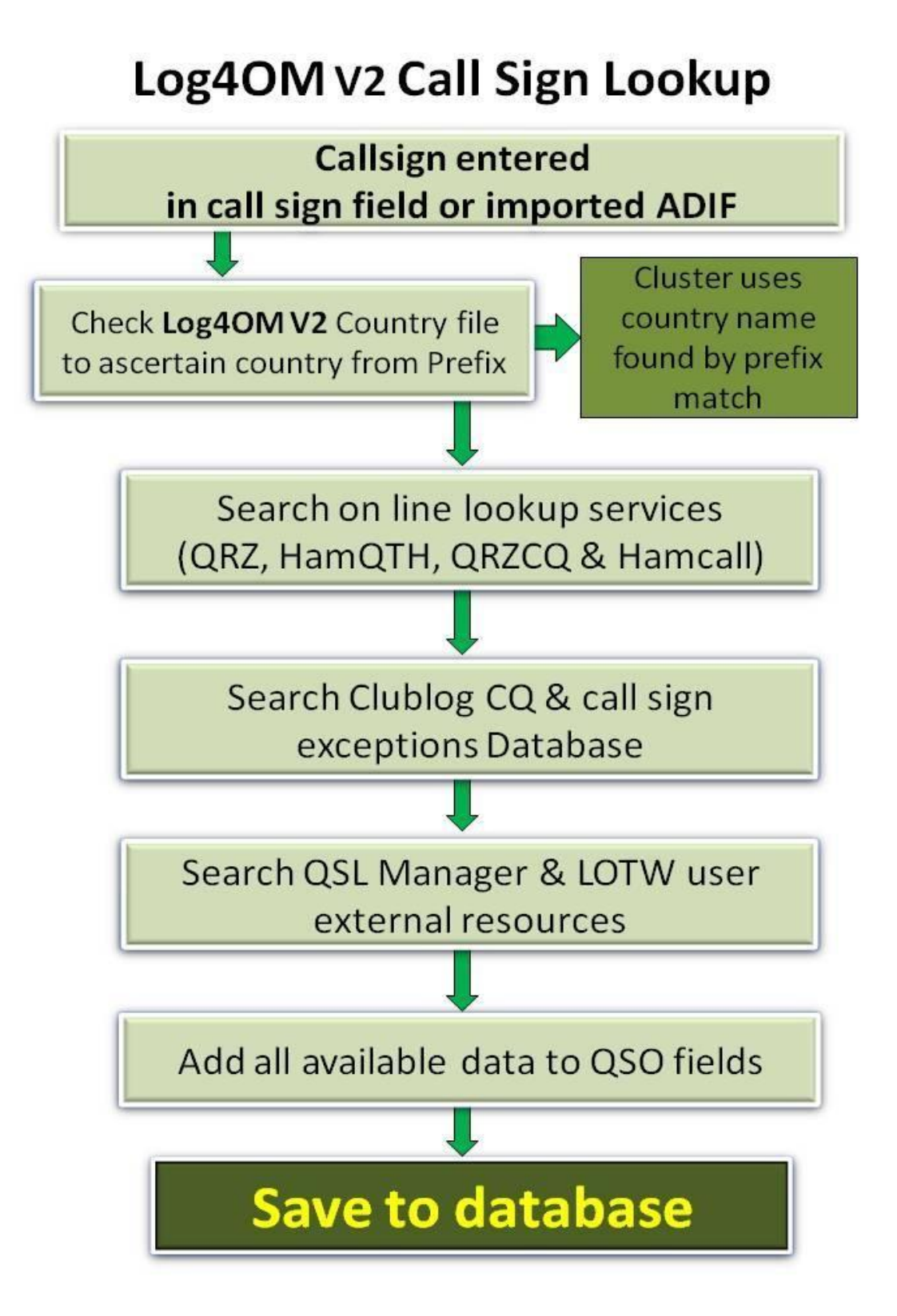

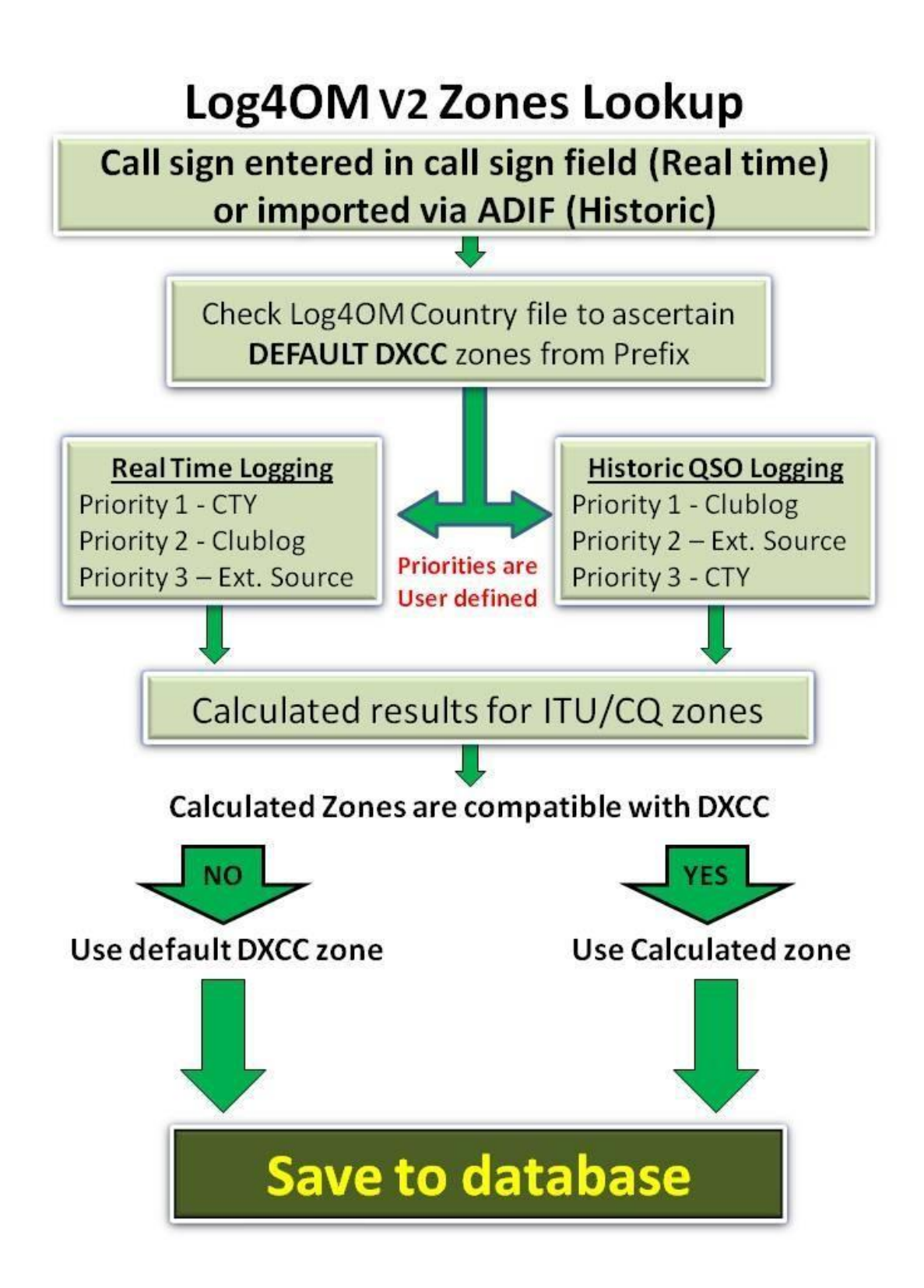

# **Exportar QSO's**

### **Exportar em massa**

Para exportar todo o logbook vá ao menu **File** e selecione **Export ADIF**

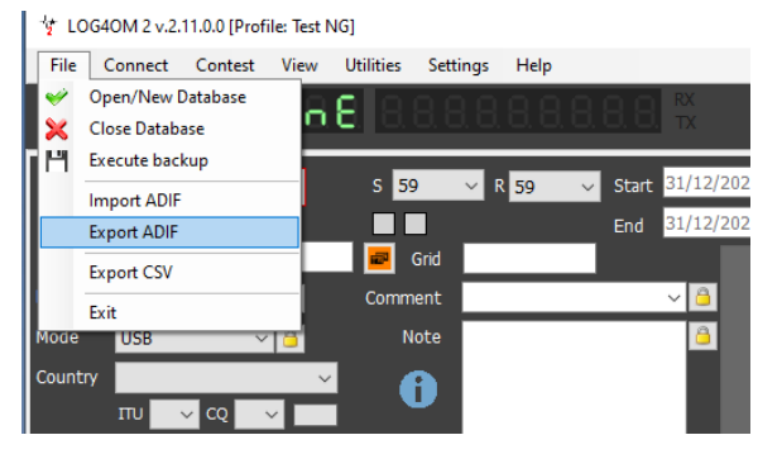

Se apenas exportar os campos padrões do ADIF ignorando os restantes dados incluindo os campos J específicos do Log4OM, marque a caixa **Export asstandard ADIF**

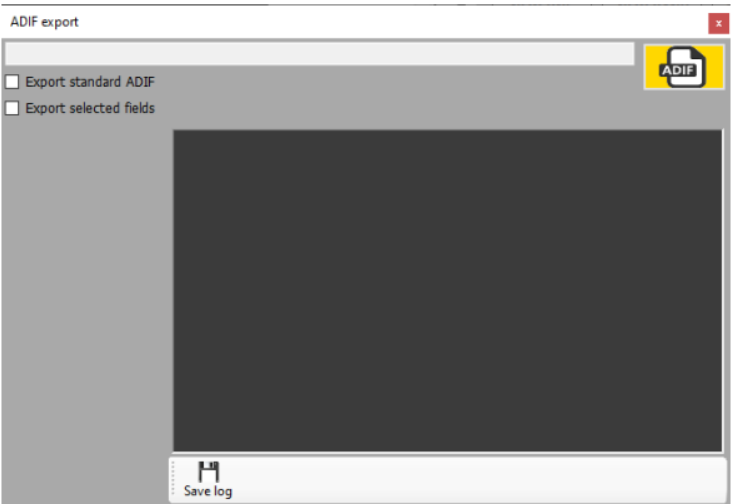

Para exportar os campos de um ficheiro ADIF definido pelo utilizador, marque a caixa **Export selected fields** e selecione quais os campos a exportar.

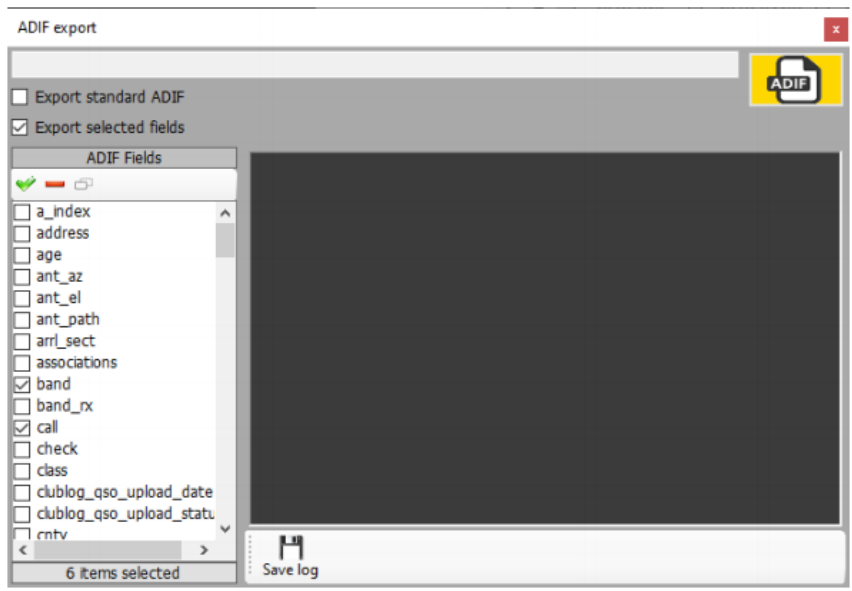

Dê um nome ao ficheiro e escolha a pasta clicando no botão ADIF

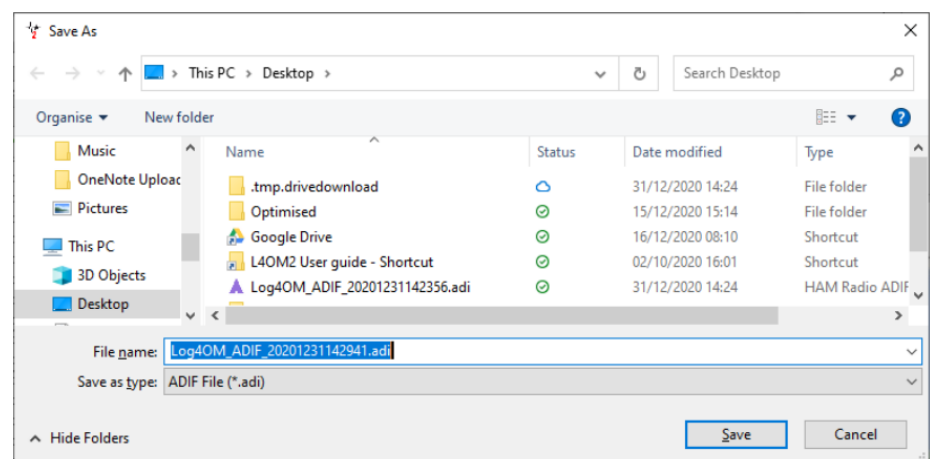

Clique no botão **Save** para iniciar a exportação dos registos.

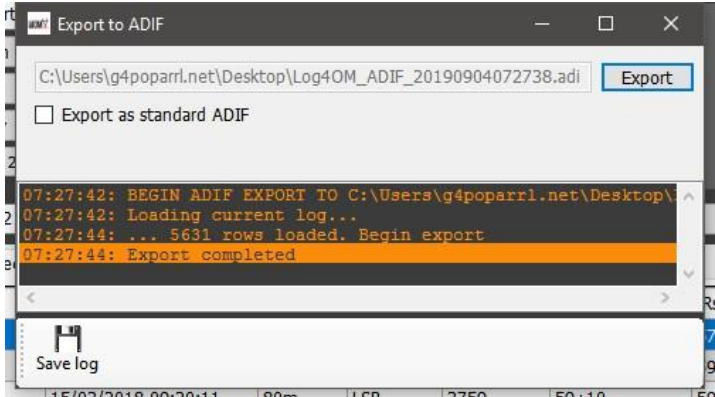

A janela principal mostra o progresso da exportação e erros caso se verifique, toda essa informação pode ser guardada num ficheiro de texto clicando no botão da disquete **Save**.

Uma vez completada a exportação (**Export completed)**, pode fechar a janela clicando no pequeno **x** vermelho na parte superior direita.

# **Selecionar QSO's e exportar**

A versão 2 do Log4OM permite exportar QSO's nos formatos ADIF, CSV, HTML e Excel e apresentado na forma de tabela, ex. Diplomas, QSO's recentes, QSO Manager, etc.

- Primeiro selecione os QSO's que quer exportar, faça clique do lado esquerdo + shift ou clique + ctrl, J como alternativa pode fazer uma pesquisa mais detalhada no botão **Filters** e ou no botão **Select/deselect** na parte inferior do painel principal.
- Se estiver em **QSO Manager** e para aceder à função de exportar, clique no botão **Export to ADIF** na parte superior da janela, no painel principal clique no cabeçalho de uma das colunas ou clique com o botão direito do rato num dos QSO's selecionados e no menu escolha o tipo de exportação que pretende.

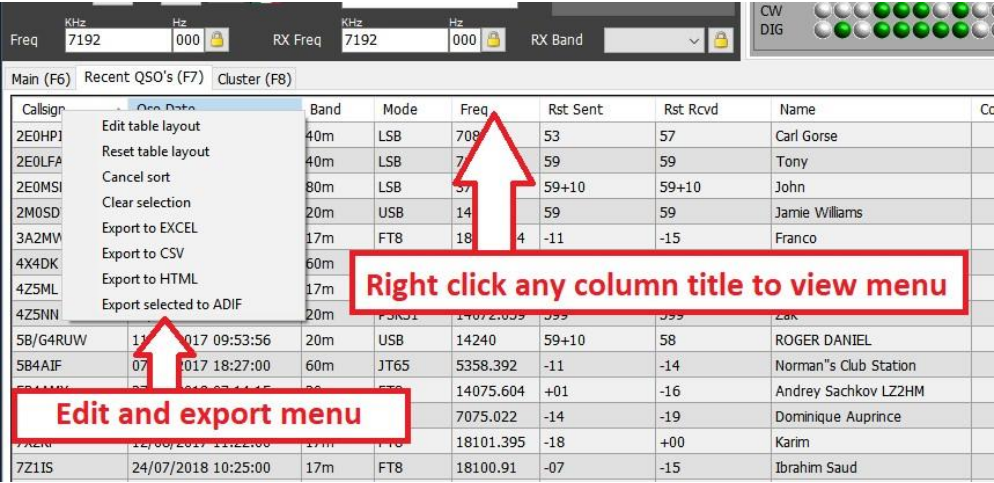

### **Selecionar campos e exportar para ADIF**

- Em **Utilities/QSO manager**
- Ordene e selecione os QSO's para exportar
- Clique no botão **Export to ADIF** na parte superior da barra de ferramentas
- Marque a caixa **Export selected fields**
- Clique no botão amarelo **ADIF**
- Guarde o ficheiro em **Save**

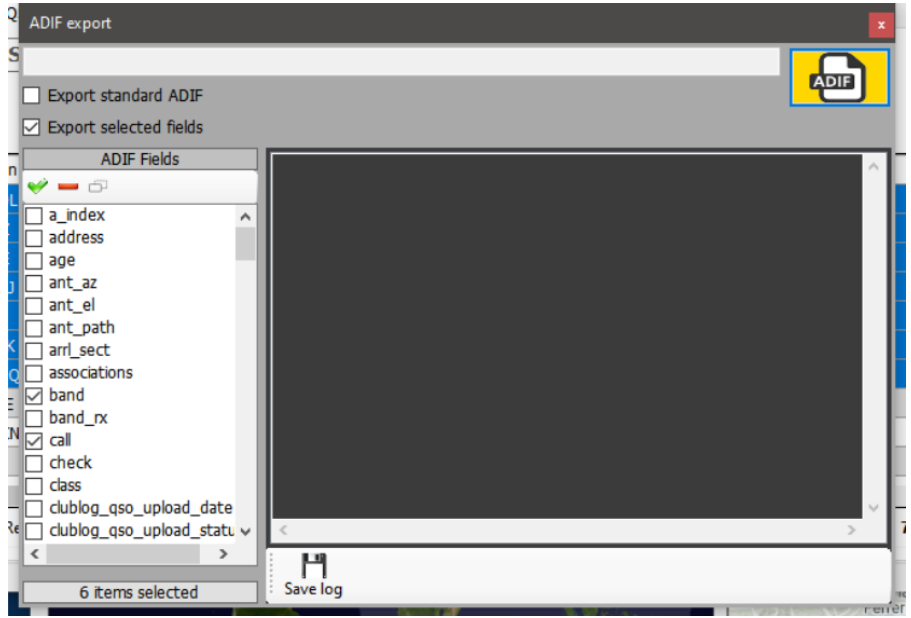

# **Eliminar QSO's**

Os QSO's podem ser eliminados individualmente da janela de edição do QSO selecionando o botão eliminar **Trash bin** na barra de ferramentas superior.

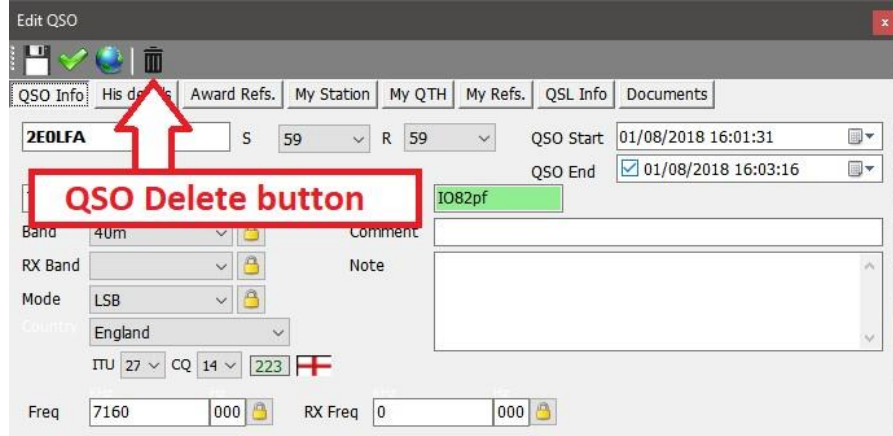

Para abrir a janela editar faça duplo clique esquerdo num QSO ou selecione o menu **Edit QSO**com um clique direito.

# **Eliminação em massa de QSO's**

Os QSO's podem ser eliminados em massa, clicando no botão **Unlock Delete** no canto inferior direito do painel principal. (Quando desbloqueado o ícone do cadeado fica vermelho).

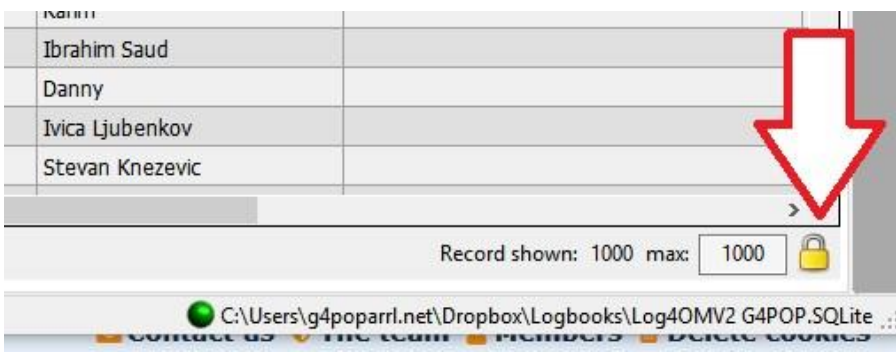

Quando o botão **UnlockDelete** for desbloqueado, selecione os QSO's que quer eliminar clicando no rato e em seguida pressione o botão '*Del*' no teclado do computador.

# **Filtros (Procurar) QSO's**

A versão 2 Log4OM oferece mais possibilidades de filtros em em relação à versão anterior sem grandes necessidade de conhecimentos do uso de filtros, etc.

A função *Filters* está na parte inferior do painel principal como mostra a figura abaixo.

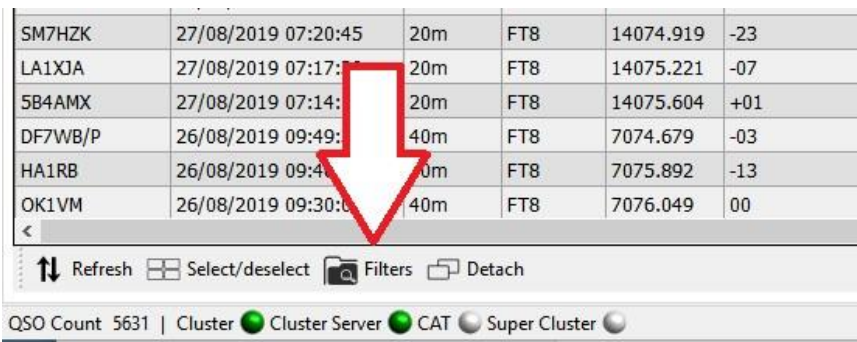

Clicando no botão **Filters** abre a seguinte janela na qual contém 4 separadores:

**Standard fields**, **References, My references** e **Confirmations**.

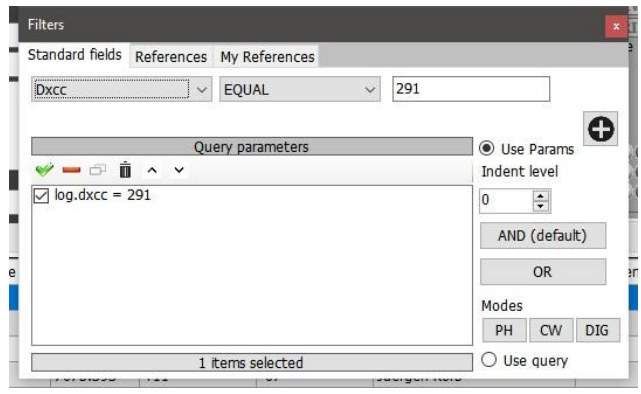

# **Standard fields (Campos padrão)**

Esta é a forma mais simples de usar os filtros para procurar um campo "standard field" padrão e atribuir um valor **Equal to** (Igual a), ou **Not equal to** (diferente de) ou qualquer outra das opções de filtros disponíveis na caixa de menu.

Uma vez que o campo, a condição e o valor estejam definidos clique no botão de sinal (**+**) para adicionar o filtro à lista. Clique no **X** para sair e ver o resultado dessa procura.

No exemplo acima o filtro foi definido para encontrar a entidade DXCC com valor **Equalto** (Igual a) DXCC 291 (USA) teremos como resultado todos os QSO's realizados com os USA.

Pode adicionar várias condições de filtros para uma procura mais seletiva, o exemplo abaixo mostra os vários filtros em cascata para uma procura de apenas QSO's realizados com estações dos USA em CW nos 80 metros e que estejam dentro da zona 3 (Costa Oeste)

Escolhas adicionais podem ser feitas usando **AND** (**E**) mais o **OR** (**OU**) teremos desta forma todos os modos CW e FT8 realizados com estações dos USA nos 80 metros e na zona CQ 3, alternativamente usar o **OR** teremos como resultado todas as estações trabalhadas em qualquer um dos modos.

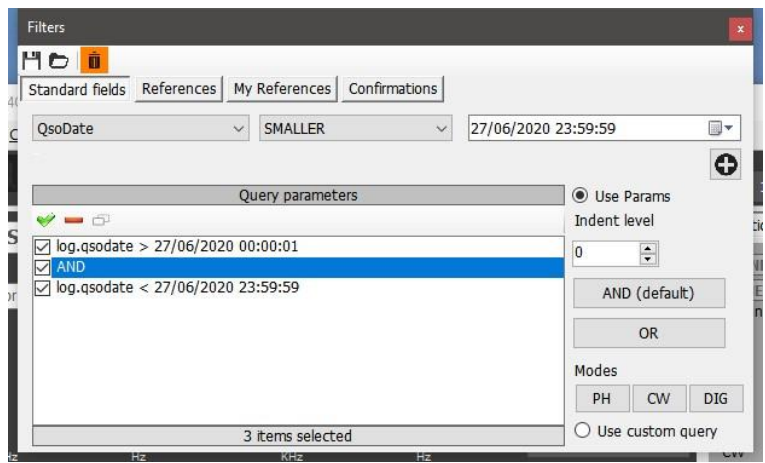

# **Filtro por data**

É necessário quando se optar por fazer filtro por data de incluir a data de início e a data de fim, nunca só uma data.

Ex: Uma data **Greater** (superior) a 09/02/2020 00:00:00 e **Smaller (**inferior) a 09/02/2020 23:59:59, assim teremos todos os QSO's referentes ao dia 9.

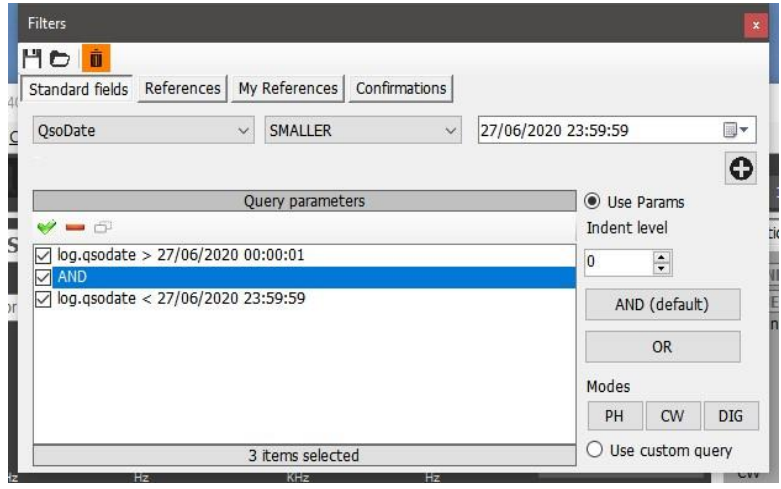

#### **Usar reentrâncias**

As funções de reentrância permite aos utilizadores criar blocos de parâmetros de consulta.

Temos como exemplo: log.dxcc = 291 AND log.mode = CW AND log.band = 80m AND log.cqzone = 3

Na qual ficará a seguinte reentrância

 $log. dxcc = 291$  AND (( $log. mode = CW$  OR  $log. mode = USB$ ) OR

log.cqzone = 3) Que se traduz para:

Se dxcc = 291 e modo é CW ou USB. Se modo não é CW ou USB, mostrar dados se a CQ Zone for a 3

 **O nível** de reentrância é fundamental para um uso correcto de todas as sub rotinas do programa.

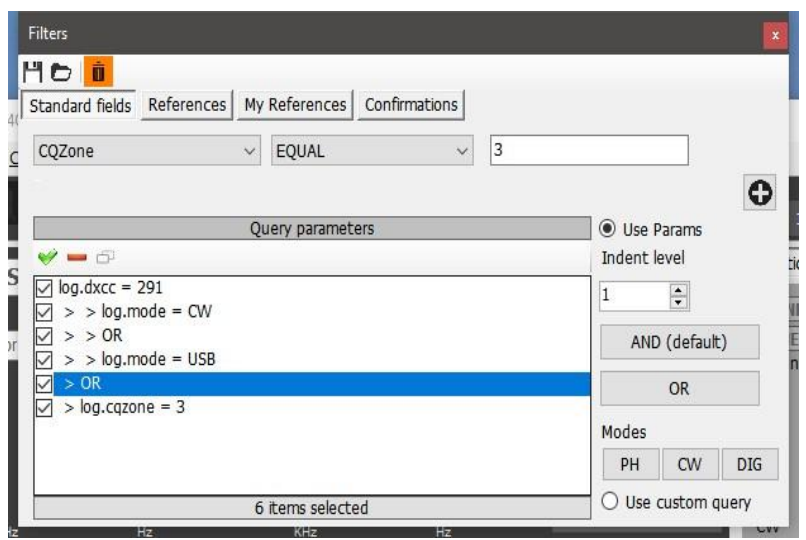

# **Use o Query (consulta)**

Ao marcar o botão **Use query** na parte inferior direita permite usar a vasta e complexa consulta em SQL.

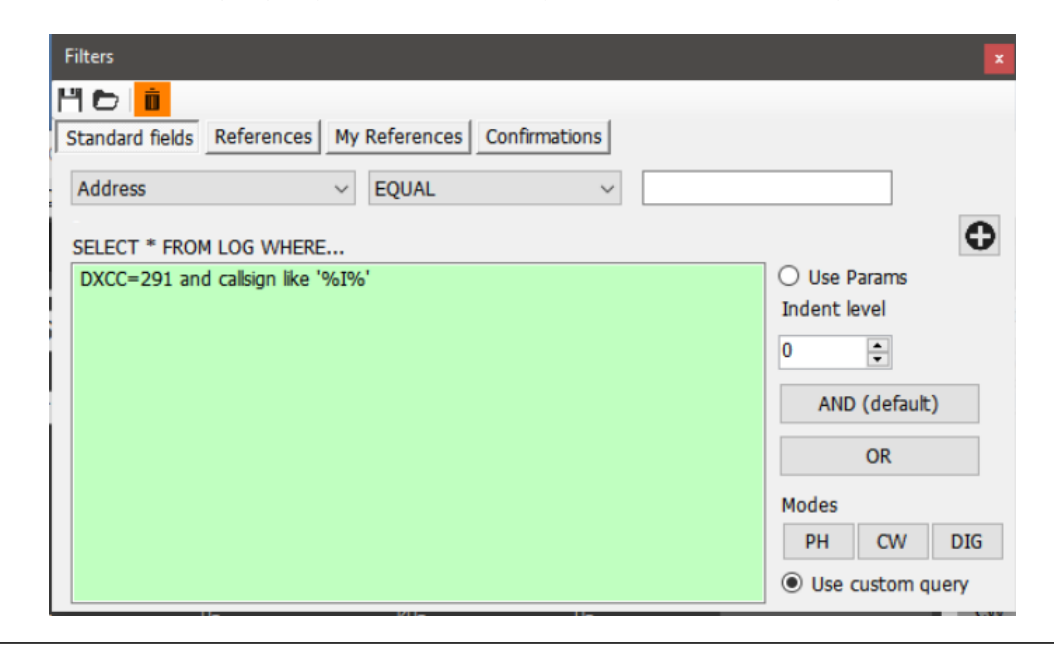

O **query** já tem por pré definição **"Select \* FROM LOG WHERE"** sendo só necessário adicionar as condições

#### **References (Referências)**

No separador **References** podemos procurar osQSO's por estações trabalhadas e as respectivas referências dos diplomas ex.. IOTA, SOTA, WAIL, etc.

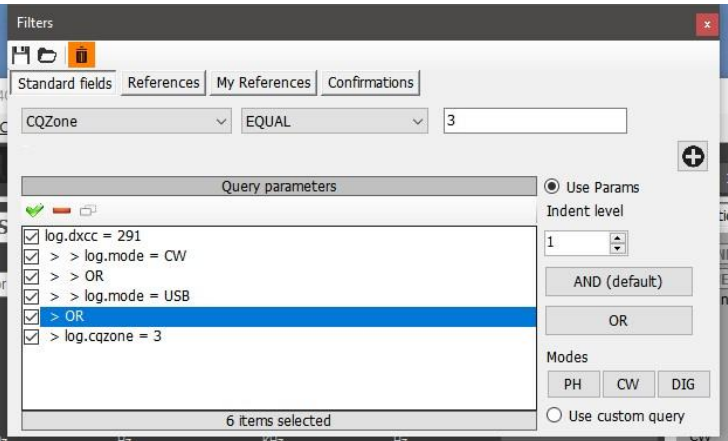

**Note:** se for selecionado só o diploma e o campo da referência **Reference** deixado em branco, como resultado temos todos os QSO's que se qualificam para o referido diploma.

# **My References (Minhas Referências)**

A procura é realizada usando a sua própria referência, ex: quando opera portátil ou está numa ilha (IOTA), Farol, cume, Flora Fauna, etc.

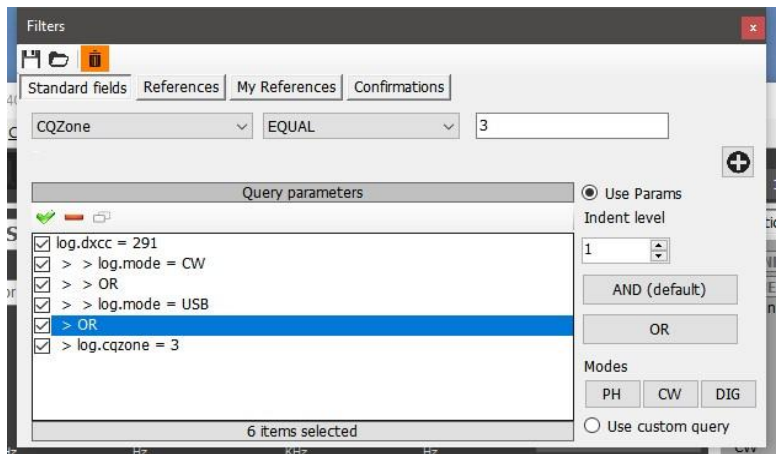

# **Confirmations (QSO's confirmados)**

O filtro permite saber quais os QSO's que estão confirmados por QSL, eQSL, LoTW, QRZ, Hamqth, HRDLog, Clublog, personalizado e qualquer outra combinação de confirmação.

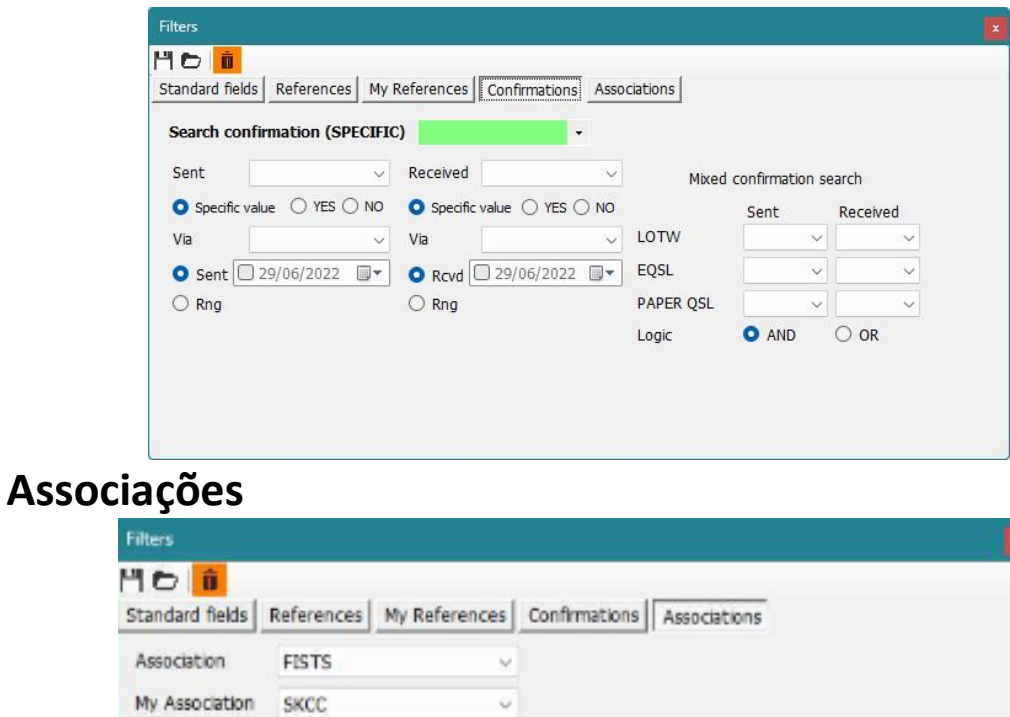

# **Guardar os filtros para uso posterior**

Os filtros podem ser guardados para utilização posterior clicando nos ícones no topo da barra de ferramentas.

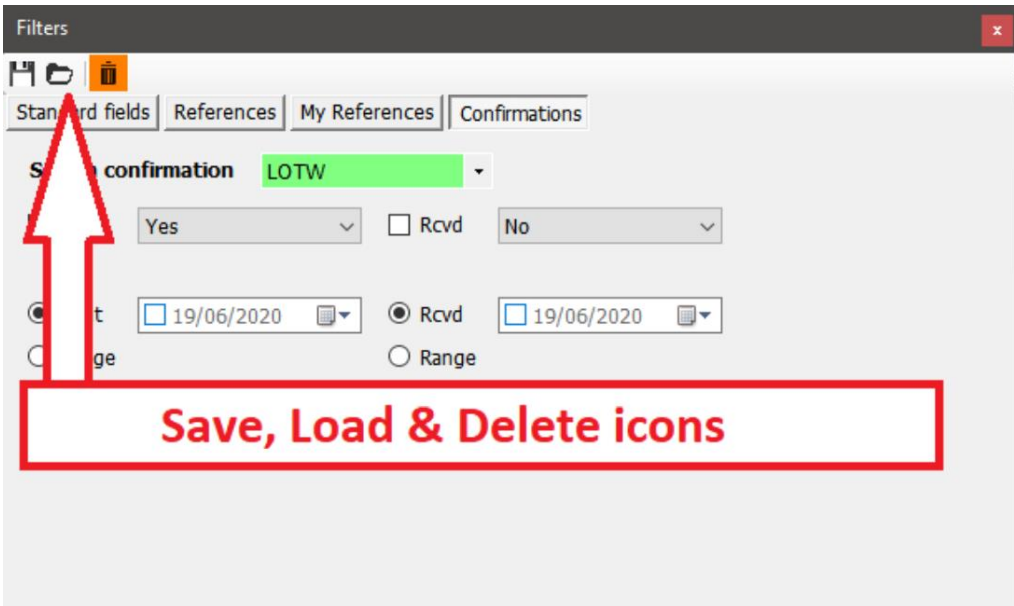

# **Filtros – Os ícones de Guardar, Carregar e Eliminar**

Para evitar que tenha que introduzir sempre o mesmo filtro, pode guardar, carregar e eliminar usando os ícones na parte de cima esquerda da janela **Filters**

# **Filtros - Resultados**

Ao fechar a caixa de diálogo clicando no ícone do **x** (vermelho) no canto superior direito da janela terá uma janela adjacente com todos os resultados selecionados pelo filtro.

# **Telnet Cluster**

O cluster Telnet no Log4OM V2 pode-se conectar a diferentes clusters e servidores skimmers simultâneamente e agregará os resultados destes apresentando os melhores spots e evitando spots duplicados.

Log4OM V2 também possui um servidor de cluster que permite que os resultados agregados possam ser enviados para outro cliente de software.

#### **Configurar o cluster Telnet**

Para ligar ao servidor Telnet abra o menu **Connect** $\rightarrow$ Telnet

Os servidores podem ser selecionados da lista **'Known servers**' e adiconados à lista **'Active servers**' também pode adicionar um novo cluster à lista preenchendo com todos os dados desse cluster e clicando no ícone **Save** (guardar).

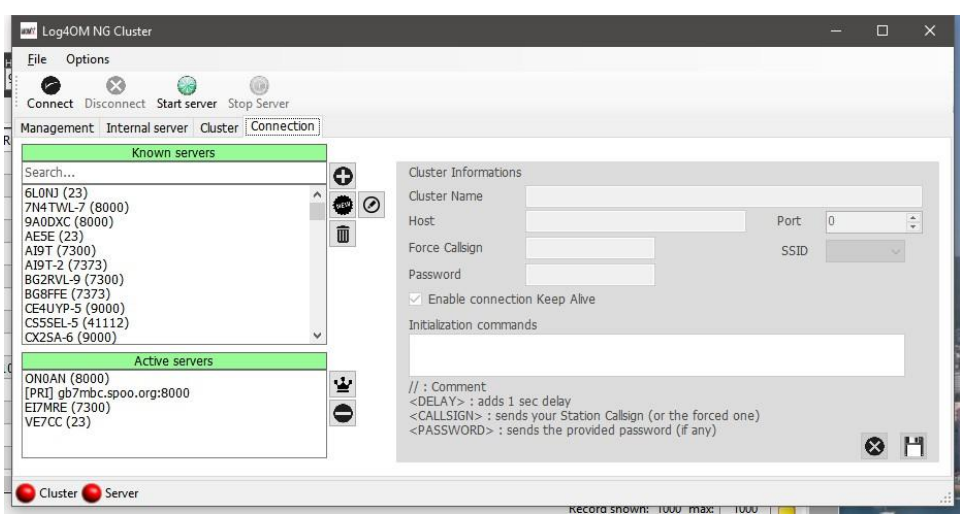

Ao selecionar os servidores de clusters que deseja ver activos, clique no ícone **Connect** na barra de ferramentas, abre uma janela e no separador **Management** vemos as conexões e novos spots a entrar.

#### **Adicionar e editar servidores de clusters**

Os servidores de clusters personalizados pelo utilizador são adicionados clicando no botão **New.** No painel do lado direito tem todos os dados necessários de preenchimento obrigatório do cluster.

De igual modo, pode editar um cluster selecionando o ícone da caneta (Editar) na parte de cima do lado esquerdo.

Uma vez terminado a edição, guarde clicando no ícone da "**Disquete**" no canto inferior direito.

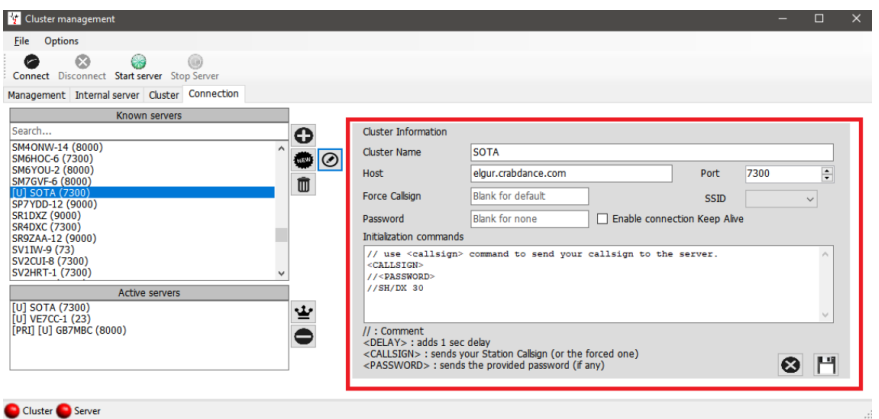

#### **Nota importante:**

Quando editar um cluster pré definido e que já tenha sido selecionado como servidor activo é necessário removelo da lista dos activos, selecione o servidor na lista de *Know server* clicando no botão mais (+) para o substituir do painel dos servidores.

#### **Cluster principal**

O cluster principal é indicado com [*PRI*] na lista de **Active servers**, tem os seguintes comandos: enviar spots, mensagens e também será o cluster que receberá comandos através do servidor interno do cluster. Selecione o cluster principal no ícone com a **Coroa**.

#### **Personalizar os clusters**

Os servidores de clusters personalizados tem o prefixo (U) são preservados mesmo com atualização da lista desse cluster.

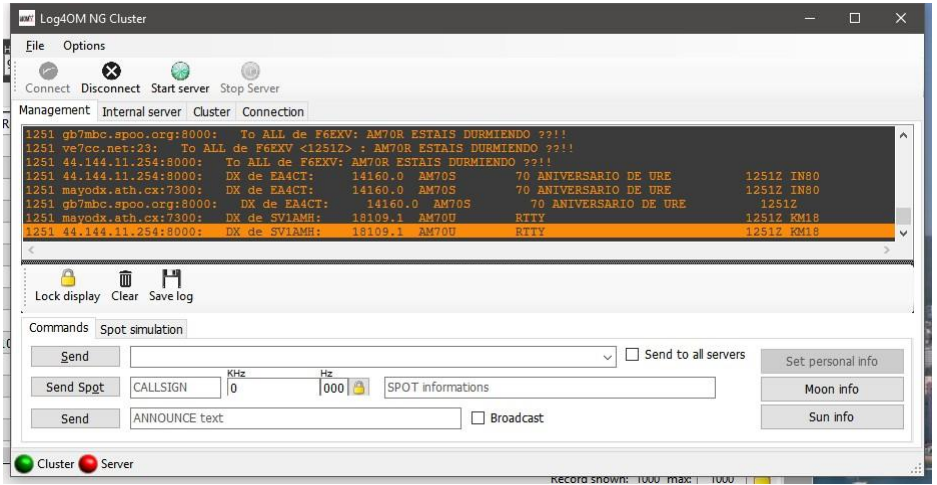

# **Envio de comandos do cluster**

Os comandos dos clusters, filtros, anúncios e spots podem também ser enviados a partir do separador **Management**.

O separador **Commands** permite ao utilizador enviar commandos como Show/DX ou definir filtros especiais no cluster, para detalhes dos comandos no cluster leia o documento referente a cada servidor de cluster, DX Spider, CC User, etc) Spots podem ser enviados desta janela desde que o utilizador esteja registado no referido cluster.

# **Envio de spots para o cluster**

Spots podem ser enviados directamente desde a janela principal ao registar do QSO, clicando no ícone como mostra a figura abaixo.

#### **Por favor note:**

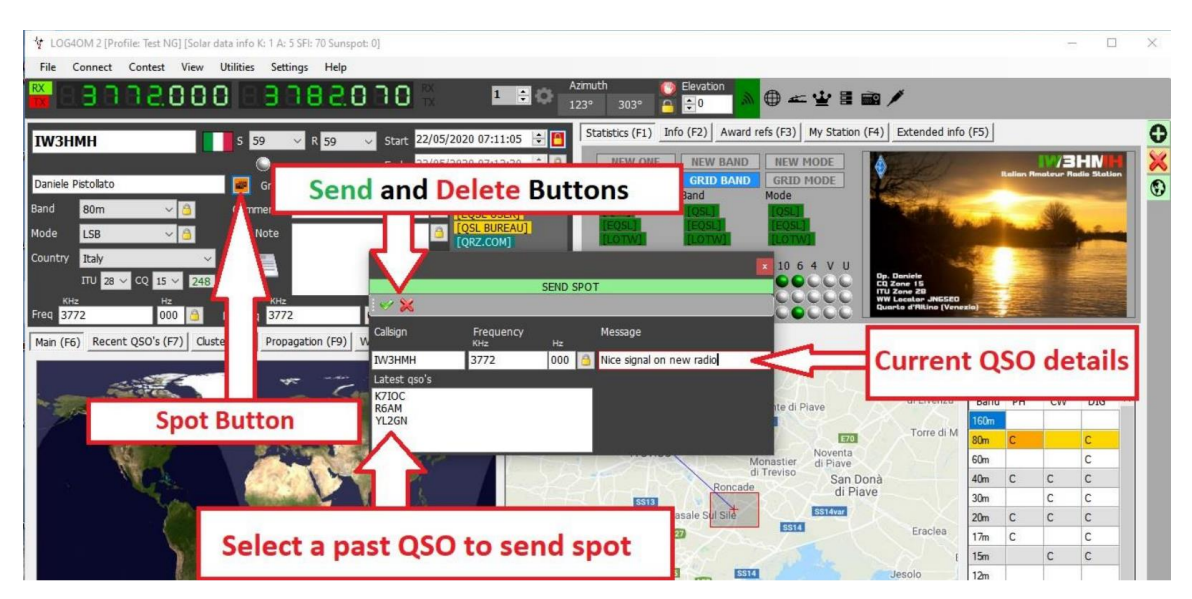

#### **O utilizador tem que estar registado no cluster para que possa enviar spots**

### **Simular o envio de um Spot**

O separador **Spot simulation** (Simulação de um spot) na janela **ConnectTelnet ClusterCluster Management** permite ao utilizador simular um envio de um spot para teste sem este ser enviado para os servidores de clusters

on-line. O spot só é visualizado na janela do cluster do seu computador.

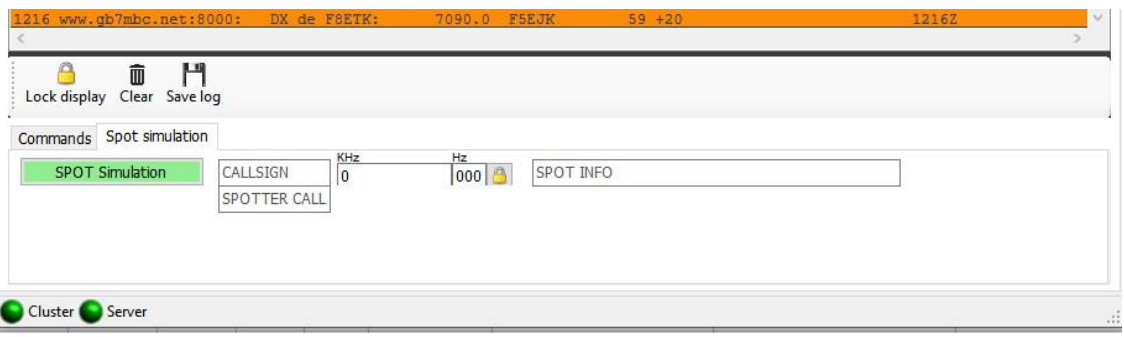

### **Configurar o Cluster**

No separador **SettingsProgram ConfigurationSoftware ConfigurationCluster,** existem várias opções de configuração do Telnet cluster, ex. Auto start (iniciação automática) do cluster e do servidor e selecionar as cores para as diversas opções como mostra a fig. abaixo.

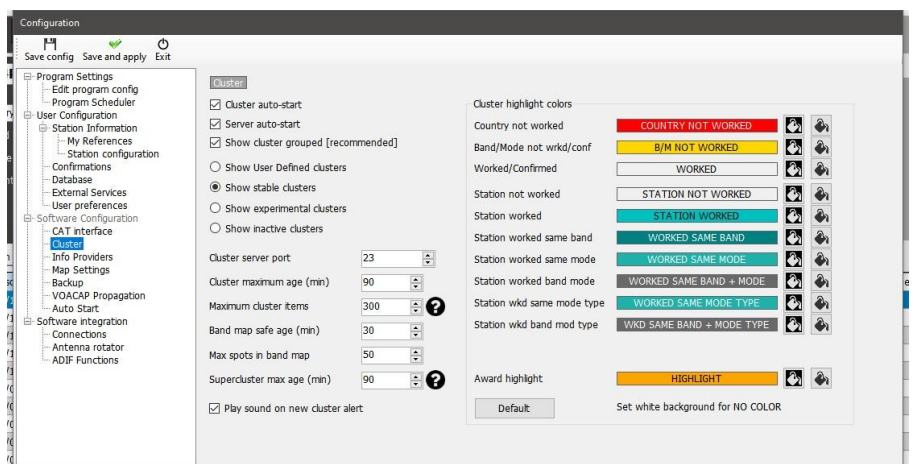

O cluster pode ser iniciado directamente do painel principal. Para desligar o cluster só é possível na janela do **Cluster management**

# **Janelas do Cluster**

O cluster principal está incluído no painel principal, no entanto a janela flutuante do cluster pode ser activada clicando o ícone do cluster na parte de cima da barra de ferramentas.

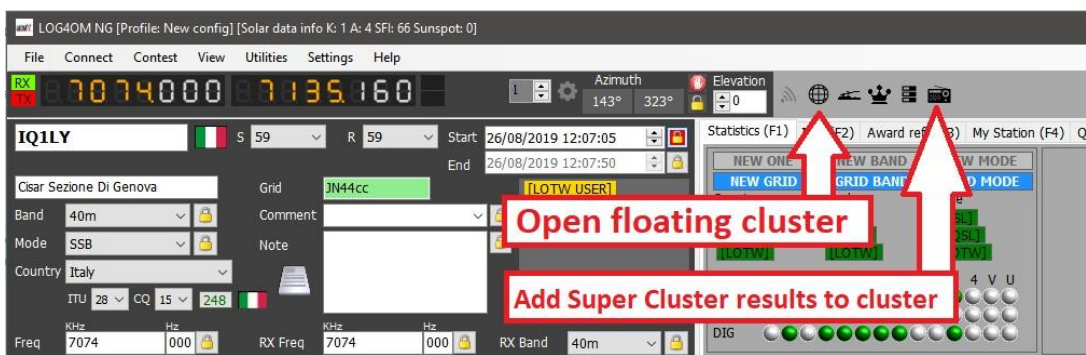

Ambas as janelas dos clusters fornecem a informação do país trabalhado/confirmado e a escolha das bandas, modos.
# **Super Cluster**

O Super Clusterreúne os dados dosQSO'sregistados em tempo real pelos utilizadores do HRDLog mesclando toda a informação com os resultados do cluster principal fornecendo desta forma uma informação **muito** precisa de um determinado spot.

Exemplo:

Se o G4POP registar um QSO com o VK7AMA nos últimos minutos assim como os spots que estão a ser recebidos através dos clusters telnet para a mesma banda e modo, então existe uma grande propabilidade de trabalhar estações VK7 desde o Reino Unido.

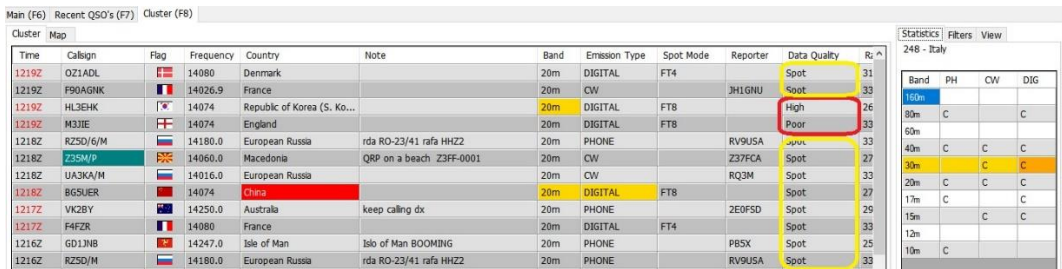

Na figura acima a coluna **Data quality** mostra os spots de maior qualidade (**HIGH)** recebidos pelo Telnet e dos dados do HRDLog, enquanto a má (POOR**)** indica que a qualidade dos dados só foram recebidos via HRDLog e o **(SPOT)**são spots recebidos somente via Telnet.

O tempo **(Maximum cluster age)** e o número máximo de spots **(Maximum cluster items)** mostrados no Cluster, o mapa de bandas **(Band maps)** e do HRDLog para a janela do Super Cluster podem ser selecionados pelo utilizador no separador **Settings->Program Configuration->/Software configuration->cluster como mostra a** figura abaixo.

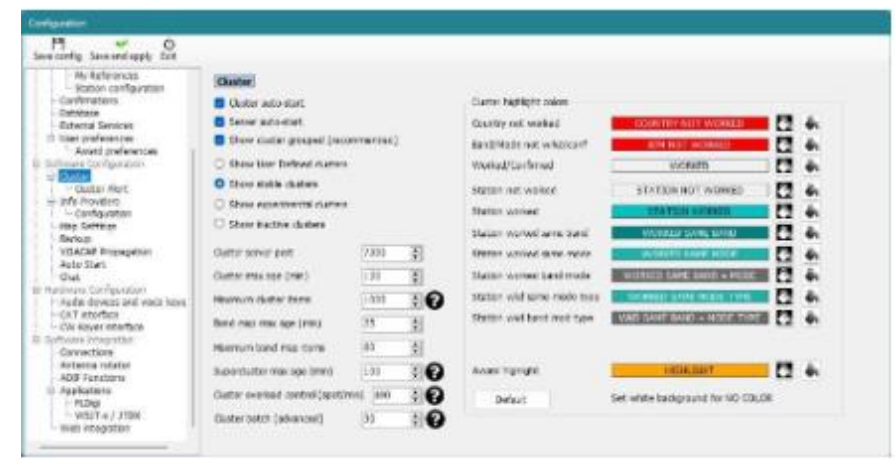

# **Hora do cluster a vermelho (LoTW)**

Quando a hora aparece a vermelho indica que essa estação usa o **LoTW.**

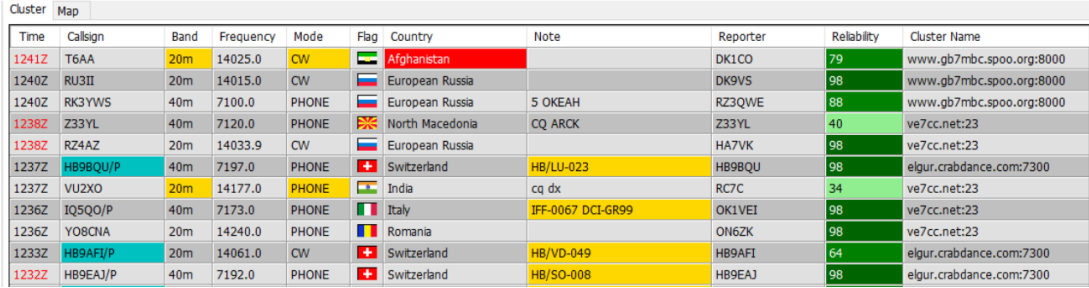

# **Painel das estatísticas**

O painel **Statistics** (estatísticas) mostra-nos o que foi trabalhado/confirmado e qual o método de confirmação do país dependendo do que selecionamos no separador **SettingsProgram Configuration User Configuration → Confirmations** como mostra a figura abaixo do lado direito.

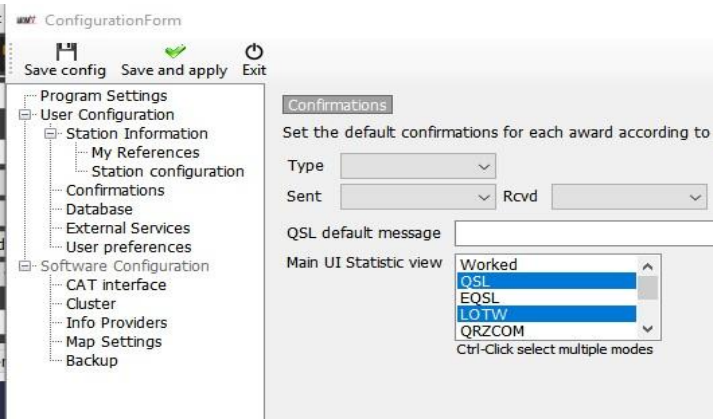

Com um duplo clique numa célula no painel das estatísticas com um W ou C abrirá uma lista com todos os contactos com esse país na banda/modo da célula selecionada.

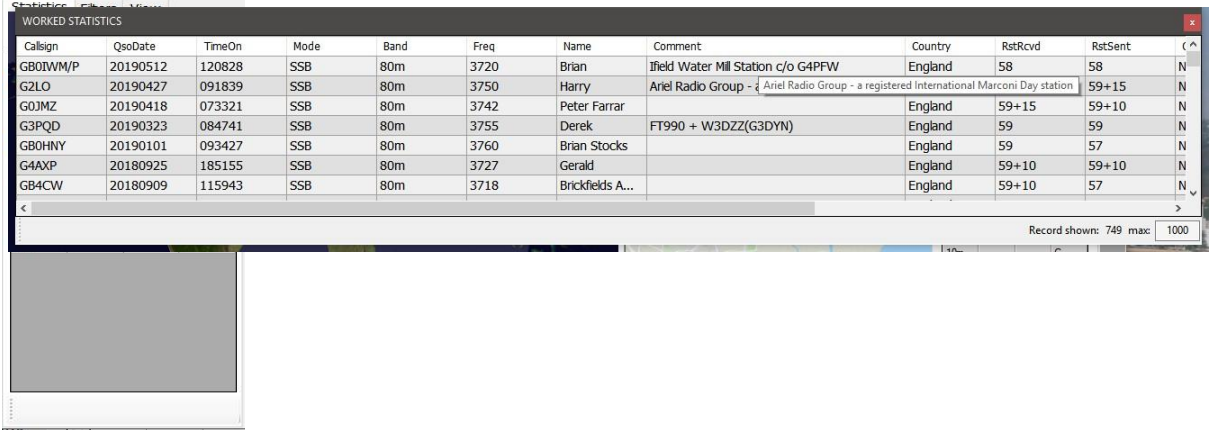

# **Spot dos modos no cluster**

Os sertvidores de clusters NÃO enviam qualquer informação dos modos nos dados recebidos, no entanto o Log4OM obtêm o modo do seu plano de bandas (quer das frequências fixas como o FT8 do plano de bandas (xml) ou de um plano de bandas criado pelo utilizador.

Em raras ocasiões um spoter poderá incluir o modo no campo "Notes" se for o caso o Lo4OM usa essa informação em vez da informação interna do plano de bandas.

Há três colunas de clusters disponíveis com a informação do modo e funcionam da seguinte forma:

#### **Modos**

Fonia, CW e Digitais

O modo é apresentado segundo os ficheiros do plano de bandas de acordo com segmento de frequência, ou no caso de o spoter ter incluído a informação da banda no campo "Notes".

# **Spot (Modos)**

Esta coluna mostra o sub-modo obtido quer de um spot com a frequência segundo o plano de bandas ou do campo "Notes" do spot recebido. Como exemplo de um sub-modo o DOM-M é um sub-modo do Domino assim como o FT8 é um sub-modo do MFSK (Digitais)

# **Tipos de modulação**

Quando é recebido um spot e clicando neste o rádio é definido com USB,LSB, etc segundo o plano de bandas.

### **Sobre o plano de bandas**

A União Internacional de Rádioamadores (IARU) divide o mundo em palnos de bandas regionais.

As três organizações regionais da IARU são:

Região 1 – África, Europa, Médio Oriente e norte da Ásia

Região 2 – As Américas

Região 3 – O resto da Ásia e o Pacífico

O plano de bandas define os limites das frequências e modos dos operadores de cada região.

O Log4OM inclui o plano de bandas das três regiões da IARU além de mais quatro países o Brasil, Reino Unido, USA e Dinamarca.

Quando um utilizador do Reino Unido, USA, Brasil e Dinamarca configuram os seus dados no menu "Station Info" do programa Log4OM program.config, automaticamente o plano de bandas é correspondido a cada um desses países (bandplan\_dxcc180.xml, bandplan\_dxcc221.xml, bandplan\_dxcc223, bandplan\_dxcc291.xml)

Todos os restantes países usam o plano de bandas aplicável a cada região (bandplan\_r1.xml, bandplan\_r2.xcml e bandplan\_r3.xml).

Cada utilizador pode alterar o plano de bandas e ajustar ao seu melhor interesse, e guardar como um plano de bandas tipo "USER", ex: bandplan\_r1\_user.xml ou bandplan\_dxcc123\_user.xml, etc. Ao iniciar o programa será este plano de bandas a ser carregado e mesmo que haja alguma atualização automática este não será substituído. Para editar o plano de bandas terá que usar o "Notepad"Bloco de Notas do Windows e encontrará esse ficheiro na pasta em C:\Users\NOME\AppData\Roaming\Log4OM\bandplan

A informação do plano de bandas é utilizada em várias áreas do programa, como o cluster, mapa de bandas, etc.

# **Filtros do Cluster**

Os filtros dos clusters tem várias opções, pode filtrar os spots por banda, modo, trabalhado e o estado da confirmação de QSL - Use Ctrl/Clique para selecionar ou desmarcar as bandas ou qualquer outro tipo de estatística.

O Beam permite a selecionar os spots de uma direção específica via passo curto ou passo longo. Permitindo desta forma filtrar as estações questão orientadas na direção da antena.

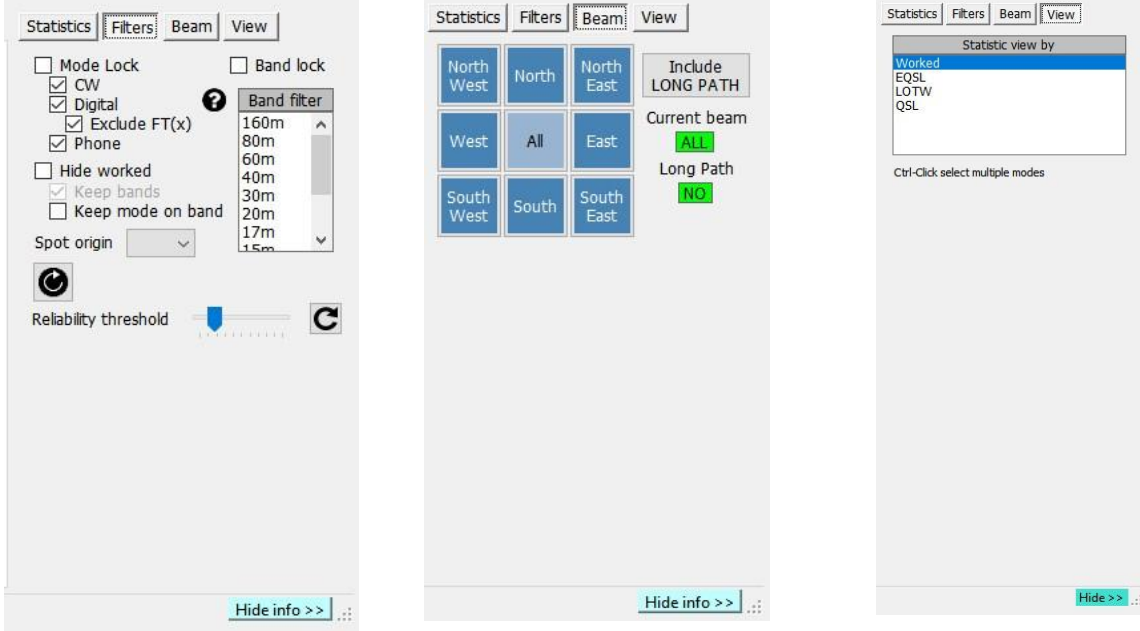

# **Mapa dos spots dos clusters**

Clicando no separador **Map e** em qualquer um dos clusters verá uma janela com um mapa dos spots actuais, clicando num spot mostra os detalhes desse spot, dando mais um clique na estação mostra as mesmas ações descritas na seção 'cluster actions'.

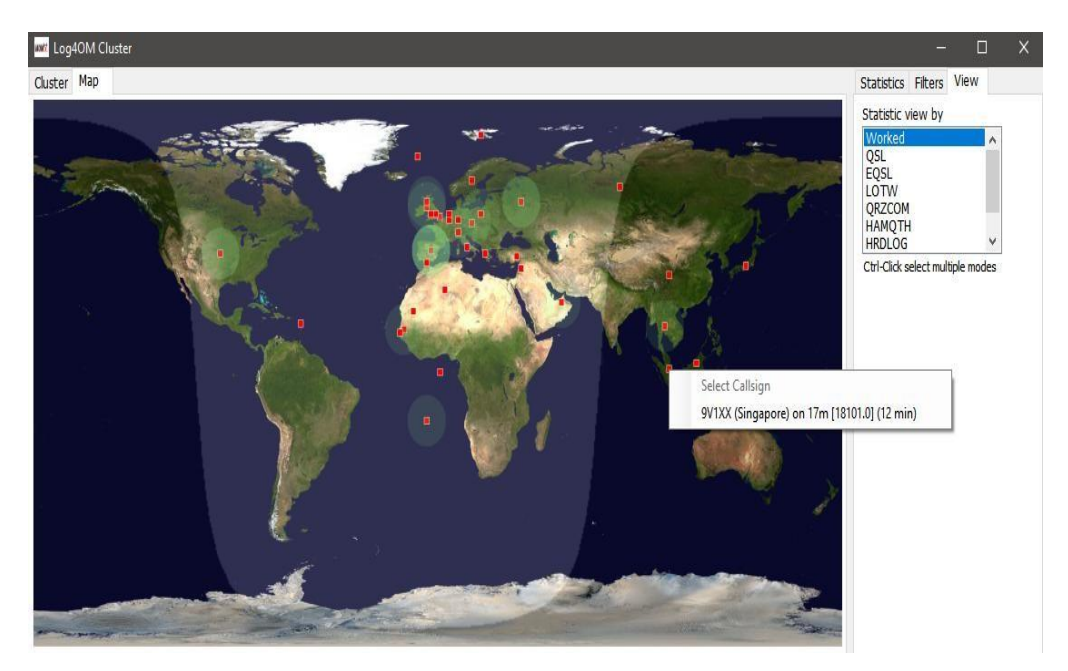

# **Cluster inteligente**

Ao clicar num spot do cluster e caso exista uma referência de um diploma associada, ex. IOTA, SOTA ou a algum diploma registado na base de dados pelo utilizador, é analisado através dos dados do campo **comments/notes** do cluster, e se corresponder a um diploma é adicionado ao painel dos diplomas do Log4OM V2 (**Awards**). Abaixo temos um exemplo de uma referência IOTA "lida" automaticamente no campo n**otes**.

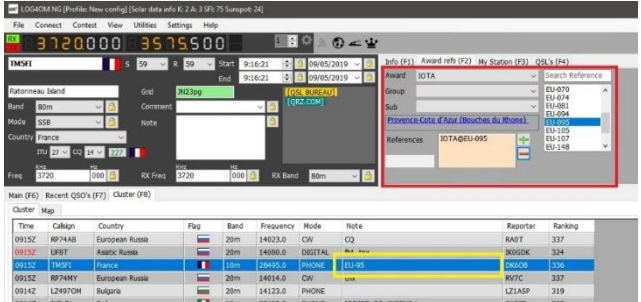

# **Cluster Band Map (Mapa de bandas do cluster)**

O mapa de bandas do cluster está disponível no menu **Connect/Band map** podendo abrir um mapa por banda. O mapa de bandas é automaticamente reaberto, ao reiniciar o Log4OM V2 mantém a mesma posição e tamanho.

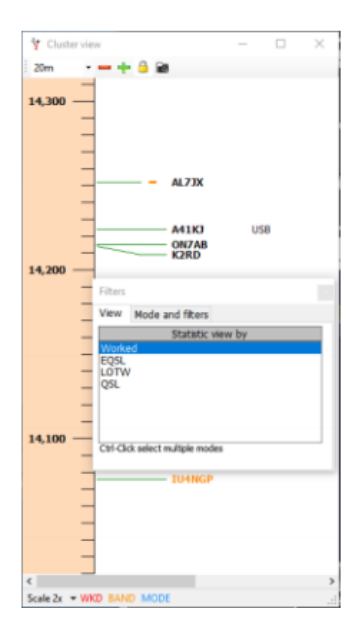

# **Filtros do mapa de bandas**

Clicando no ícone no cimo do band map dispomos de várias opções tais como: estatística do nosso log, desde 'Worked' (trabalhado) as confirmações de QSL (EQSL< LOTW ou QSL) pode selecionar uma ou mais das opções disponíveis pressionando a tecla Ctrl + o botão do lado esquerdo do rato.

As cores à esquerda nos indicativos indicam o estado desse indicativo relativamente à sua confirmação (são 3 os estados como mostra a fig abaixo)

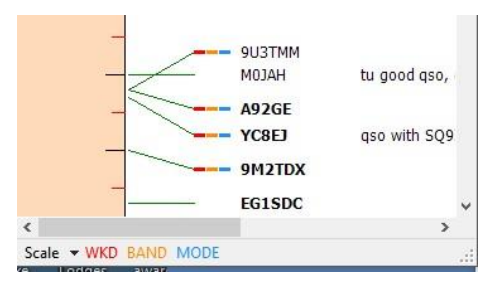

```
WKD = Worked (trabalhado) (Vermelho)
BAND = Banda (Laranja)
MODE= Modo (Azul)
```
No separador **Mode and filters** pode escolher os modos que pretende ver passar nos clusters Phone (fonia), Digital ou CW

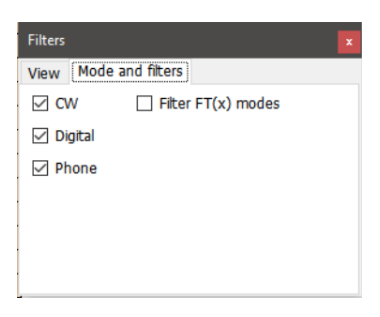

#### **As bandas do mapa de bandas**

Na caixa do menu em cima à esquerda selecione a banda.

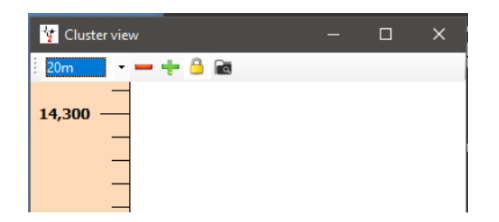

# **Escala do mapa de bandas**

Pode ampliar a escala do mapa ou não usando o sinal (**+**) ou (**-**). Na parte inferior do mapaem **Scale** pode ampliar o mapa numa escala que vai de 1x a 150x ou pode com a roda do rato sobre a escala do mapa fazer a ampliação:

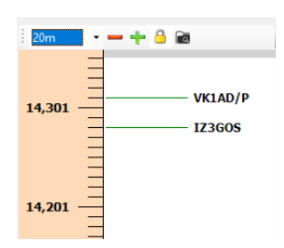

#### **Bloquear o mapa de bandas**

Ao clicar no cadeado amarelo do band map este muda para a frequência que mostra no CAT (tem que estar ligado) bloqueando os restantes dados.

# **A frequênciqa CAT no mapa de bandas**

A frequência no rádio RX/TX é vista na escala de frequências do band map com uma seta a azul como mostra a fig. abaixo do lado esquerdo.

Em modo split (assumindo que o rádio está ligado ao Omnirig) a seta azul indica a frequência RX e a seta a vermelho indica a frequência TX como mostra a fig. abaixo no lado direito.

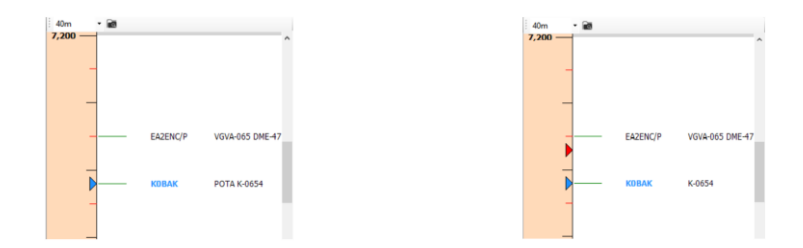

#### **Cores dos indicativos no mapa de bandas**

**Band map Call sign colours** 

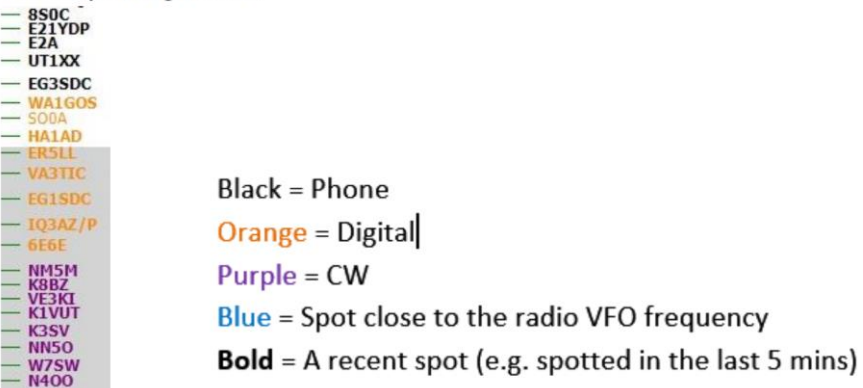

Preto = Fonia Laranja = Digital Liláz = CW Azul = Spot próximo da frequência do VFO do seu rádio **Negrito** = Um spot recente (colocado nos último 5 minutos)

**Note que:** clicando num spot no band map activa o lookup e preenche com os dados da estação na janela do painel principal, incluindo as estatísticas para esse país, no entanto não activa as estatísticas no cluster principal por este funcionar independente.

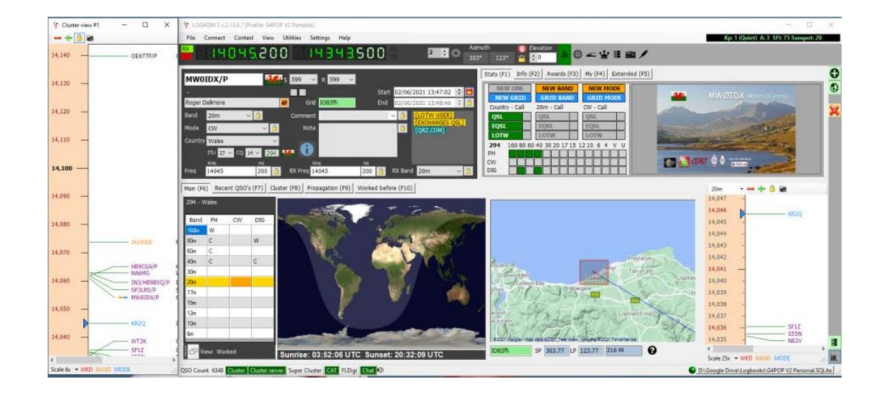

# **Acções do rato no mapa de bandas**

Idêntico ao do Cluster como mostra acima com tendo a vantagem de poder poder movimentar na banda quer para cima como para baixo.

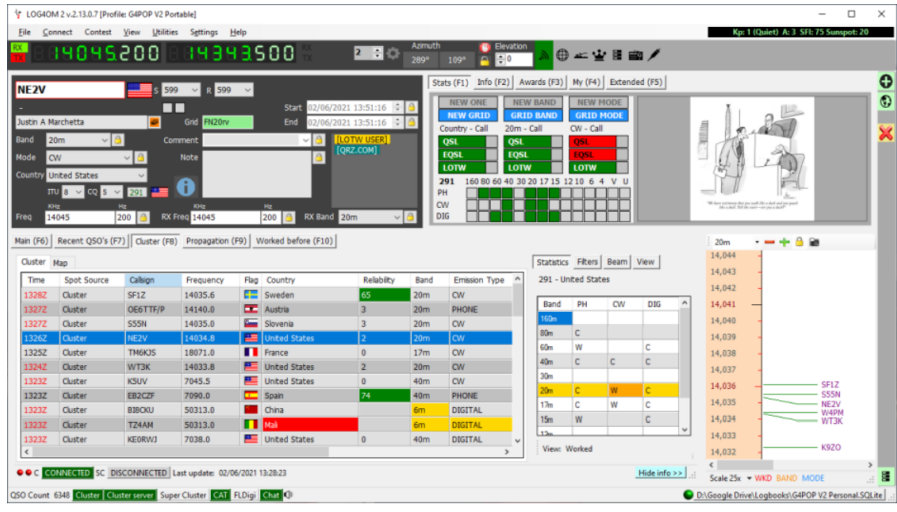

# **Ações do Cluster**

### **Um simples clique no spot**

- 1. Adiciona o indicativo no campo CALLSIGN
- 2. Procura e mostra o indicativo no Clublog, QRZ, Hamqth, nos últimos registos e completa todos os campos cm os dados
- 3. Verifica as referências dos diplomas IOTA, WWFF ou qualquer outra referência de um diploma no campo **Comments** e **Notes** e completa os campos relativos ao diploma em questão.
- 4. Apresenta um gráfico do país trabalhado por modo e banda.
- 5. Desenha o caminho no mapa-mundo no separador **(Main F6)**
- 6. Abre o mapa na localização da estação contactada e mostra a foto que se encontra na biografia do lookup.
- 7. Preenche as direções SP/LP, a elevação da antena e a distância até à estação contactada no separador **Contact (F3)**
- 8. Adiciona os dados no separador **Info (F1)** da estação
- 9. Indica se a estação já foi trabalhada **Worked**, no caso positivo abra o separador **Worked before (F10)** e verá todos os QSO's realizados com essa estação.
- 10. Se o indicativo for encontrado pelo lookup, clicando no servidor de procura (QRZ,HAMqth) abre o browser na página da estação.
- 11. Preenche o modo, frequência e banda se o CAT estiver activado.

#### **Duplo clique num spot do cluster**

Faz tudo o mencionado acima e *ainda* muda no rádio a frequência e o modo.

#### **Alertas do cluster**

Ao receber um spot definido pelo utilizador o cluster envia um alerta de áudio. Para tal active marcando a caixa **Enable alert sound no separador Settings→Program Configuration→Cluster alerts** 

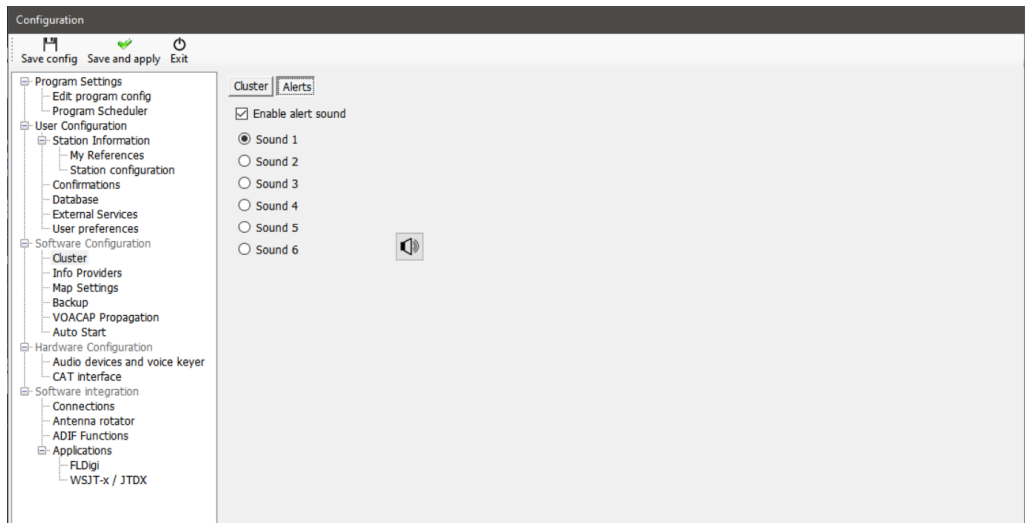

O alerta de áudio toca, e uma mensagem de alerta aparece no painel principal como mostra a fig. abaixo.

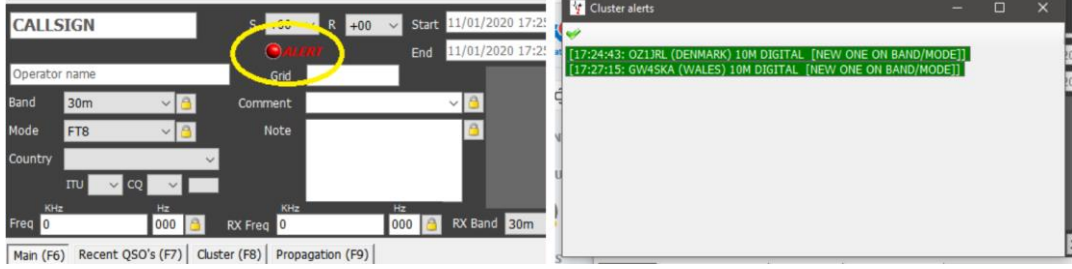

Com um clique do lado esquerdo no ícone de *ALERT* abre a janela com a lista de todos os alertas como mostra a fig. acima, com o lado direito no ícone de *ALERT* elimina.

# **Notificação por e-mail de alerta um spot**

Pode programar o alerta de um spot para ser enviado para o seu e-mail, para tal preencha os respetivos campos:

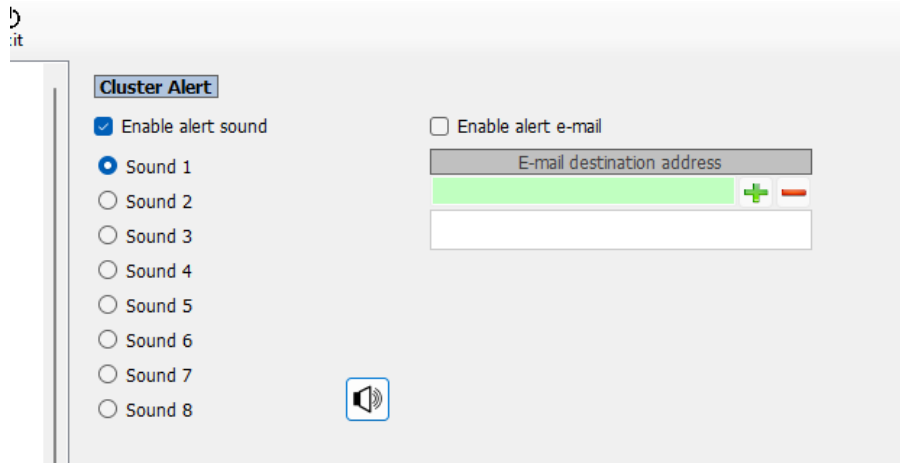

# **Alertas (Filtros)**

Para definir as regras para accionar o toque do alerta abra a janela

#### **Alert Management (SettingsAlert Configuration)**

No separador **Definition** atribua ao filtro um nome e a descrição. Selecione o ou os clusters que quer usar. Ligue o botão *Status* para activar o filtro.

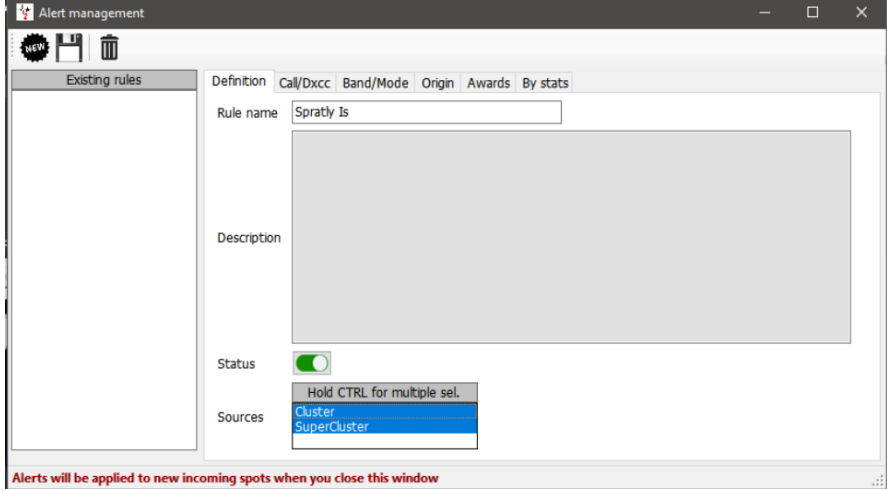

No separador **Call/DXCC** selecione o nome do DXCC para o qual quer ser alertado

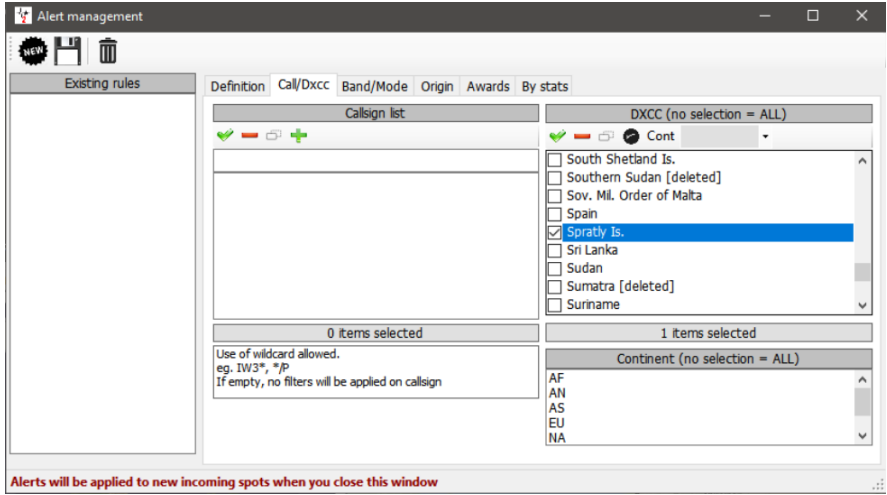

Se pretender ser alertado para uma entidade DXCC numa banda ou modo específico, selecione o separador **Band/Mode**. O exemplo acima define o alerta para que sempre um spot de Spratly seja publicado avisar.

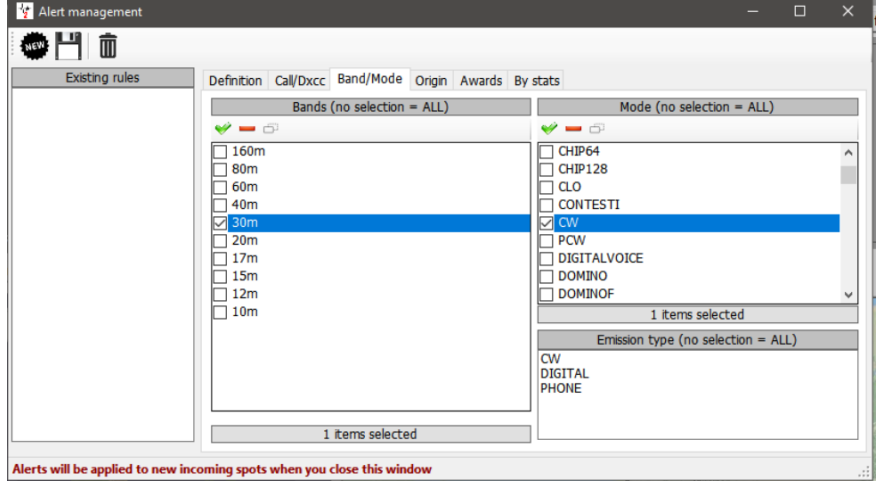

Uma vez que tenha selecionado as opções necessárias clique no ícone da *Disquete* para guardar e o filtro passa para o painel do lado esquerdo.

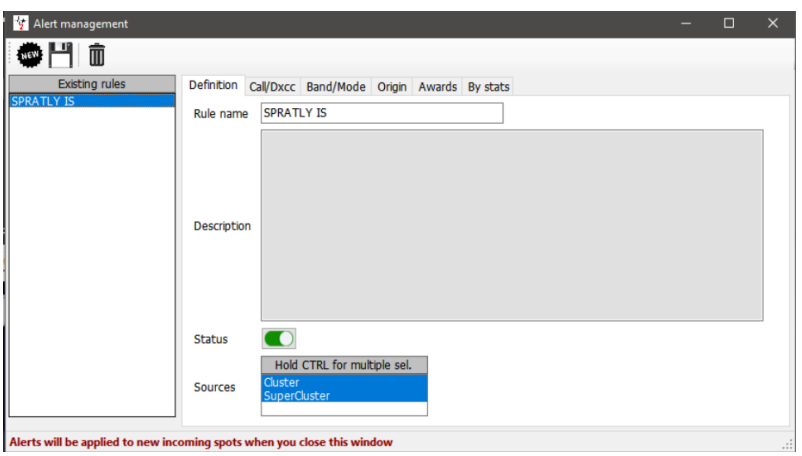

**Pode** criar alertas por indicativo, prefixo ou sufixo, DXCC, Continente, Banda, Modo, Tipo de emissão, Indicativo do spotter, Continente do spotter, País do spotter ou diplomas identificados no campo **Notes**.

Este critério pode ser combinado para filtrar só uma estação específica, Como exemplo de um alerta temos… G4POP is /P on 60m CW e o spotter foi OZ1W.

As regras para o **Alert** são processadas com a lógica AND (e). Todas as regras definidas tem que coincidir (quando várias opções estão selecionadas, tais como modos, bandas, dxcc pelo menos uma tem que constar dessa escolha).

Ao usar filtros baseados nas estatísticas da estação, por exemplo um novo país um dos campos tem que coincidir.

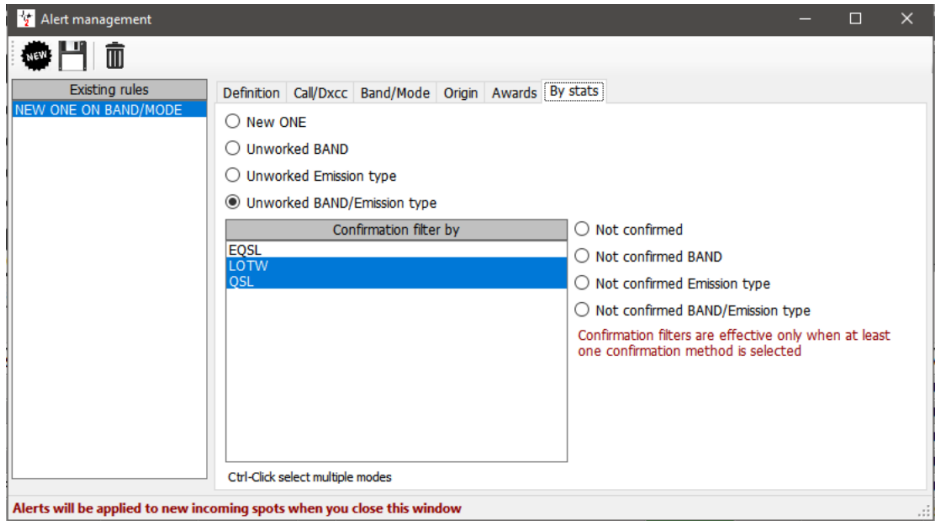

# **Testar os alertas**

Para testar um alerta use o painel **'Spot simulation'** na janela **'Cluster management'** – A simulação de um spot não é enviado para os clusters Telnet, são só visíveis no seu PC.

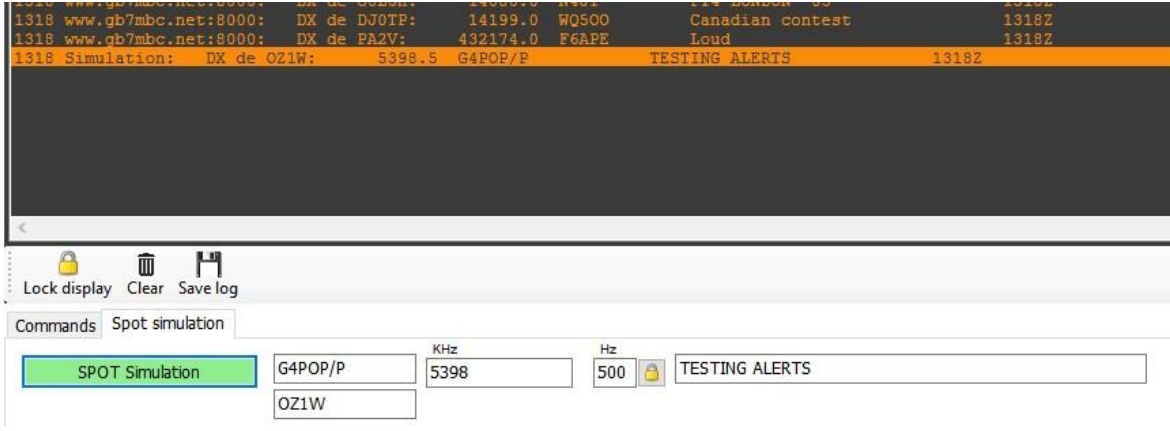

# **Interação do cluster com o CW keyer**

Se abrir o interface do Keyer a ação de um simples ou duplo clique enviará o indicativo, os dados de pesquisa, os dados da banda e modo diretamente para os campos do Keyer.

# **Notificações de alertas por e-mail**

É possível o envio automático de notificações de alertas do cluster. Para tal tem que definir o seguinte:

- 1. No menu **SettingsProgram ConfigurationE-mail settings´**
- 2. Marque a caixa **Enable Log4OM e-mail**
- 3. Preencha os dados necessários da sua conta de e-mail
- 4. Clique no botão **Test** para enviar um e-mail de teste
- 5. Clique em **Save config**
- 6. Clique no botão amarelo **Configure alert e-mail** e este será transferido para o separador **Cluster Alert**

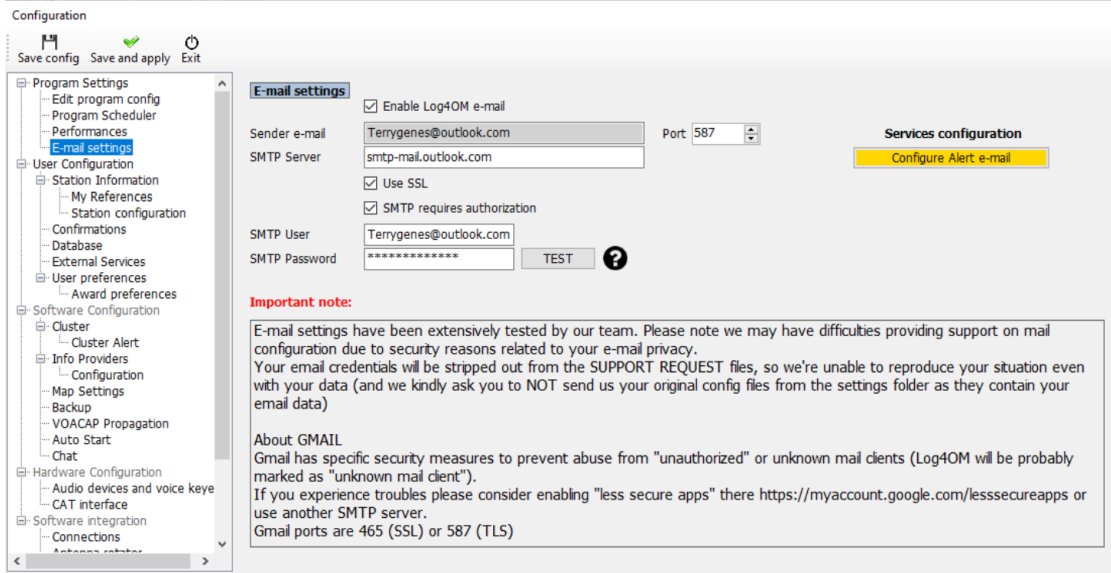

- 7. Introduza o endereço de destinopara os alertas de e-mail na caixa **verde**.
- 8. Clique no sinal **(+)** para adicionar à lista.
- 9. Clique em *Save and apply*.

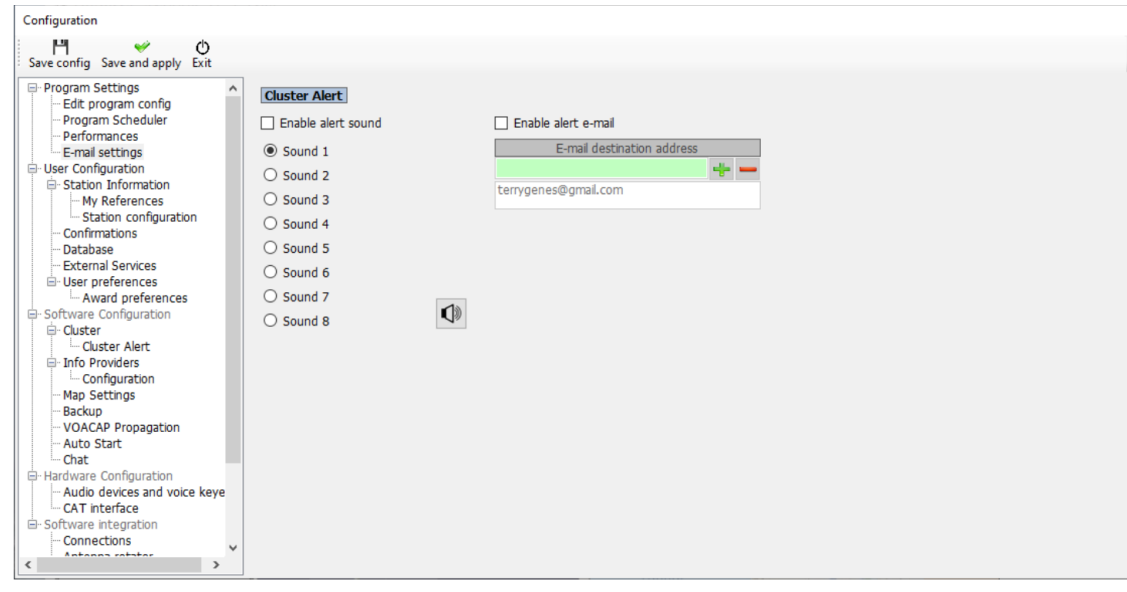

#### **Notas:**

Os alertas de e-mail's podem ser enviadas para vários endereços de e-mail Para eliminar um e-mail da lista, realce o e-mail que quer remover e clique no ícone com sinal de **(-)** Os sons audíveis de alertas podem ser definidos e testados também no mesmo separador.

#### Abra o menu **SettingsAlert configuration**

- Selecione ou edite a notificação de alerta para enviar ao e-mail.
- Ligue o botão **E-mail notification** para activar o alerta.

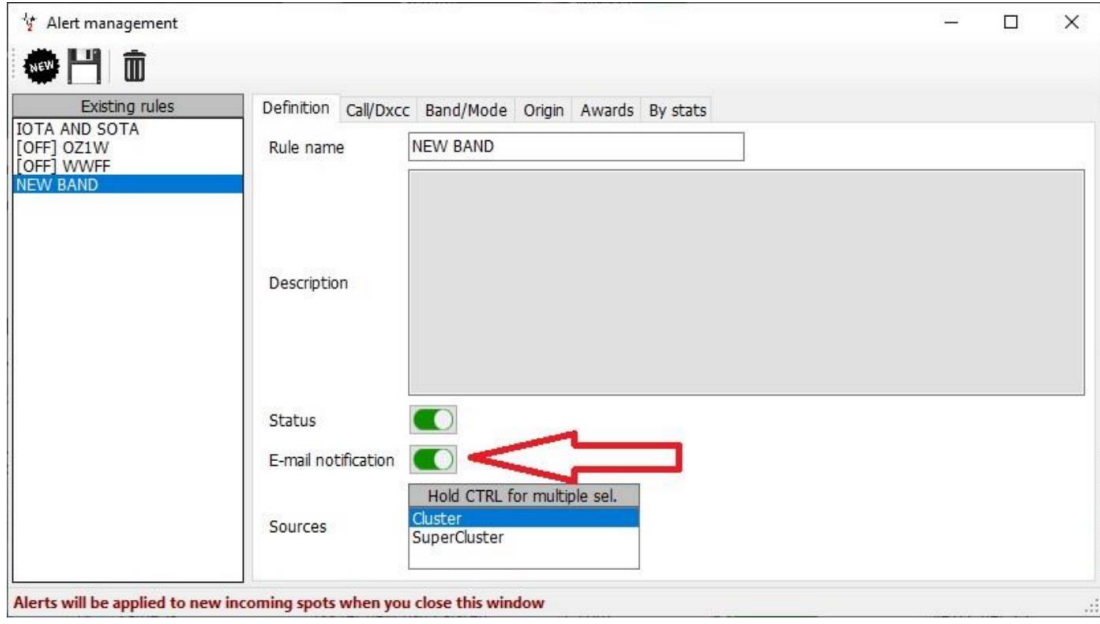

Uma vez acionado o alerta o Log4OM envia a notificação do alerta por e-mail.

Log4OM message START

New cluster alert generated at 04/03/2021 10:08:20 UTC (04/03/2021 10:08:20 local)

Triggered rules:  $[OZ1W]$ 

Callsign: OZ1W Country: Denmark Band: 80m Emission type: PHONE

Log4OM message END <u> 1964 - De Baldaria</u>

# **Previsões de propagação**

A versão 2 do Log4OM inclui uma potente ferramenta para a previsão da propagação baseado no VOACAP calculando a melhor banda/caminho entre a nossa estação e a estação a ser contactada (tem que registar o indicativo no campo **CALLSIGN**)

Esta ferramenta está acessível quer através do separador **Propagation** no painel principal ou no separador **VIEW** na parte superior da janela principal. Para termos uma previsão é necessário introduzir o indicativo e a banda da outra estação.

As previsões são calculadas usando o nível de potência TX do seu rádio definido no Log4OM em **SettingsProgramconfigurationUser configurationStation configuration**/ no campo TX Power ou no separador **My Station (F4)** do painel principal. Se não selecionar uma antena o programa adiciona por defeito uma antena dipolo.

Estão disponíveis três tipos de visualizações, temos S/N ratio, Circuit Reliability ou SdBW, pode obter mais informação detalhada no excelente documento de *Jari Perkiömäki OH6BG no qual reproduzimos abaixo.*

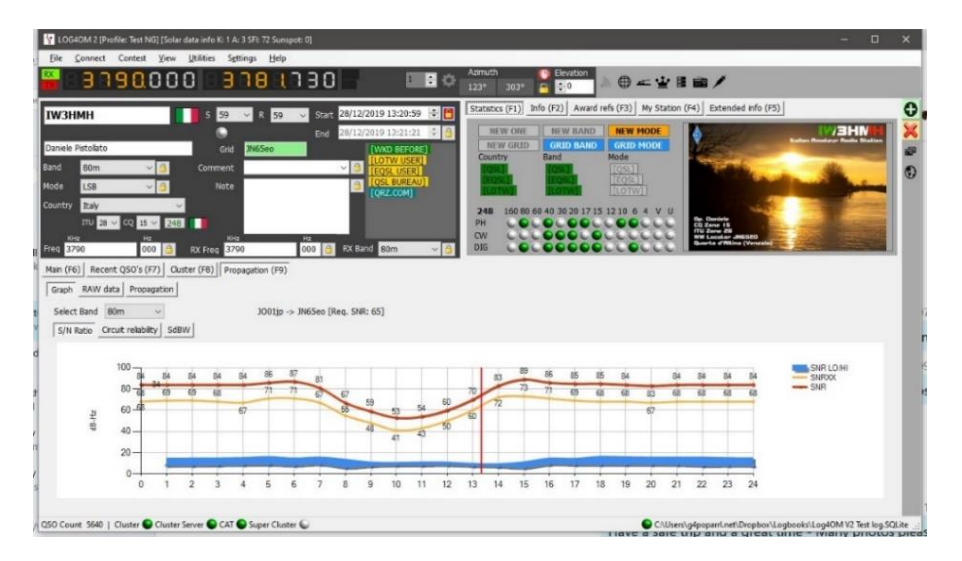

Pode visualizar o gráfico da propagação numa janela em separado no menu **View**.

As janelas do gráfico da propagação tem que ser aberta antes de se inserir o indicativo, caso contrário teremos um gráfico em branco. Como tal e necessário abrir a janela primeiro para que o programa possa processar todos os calculos necessários para o indicativo introduzido.

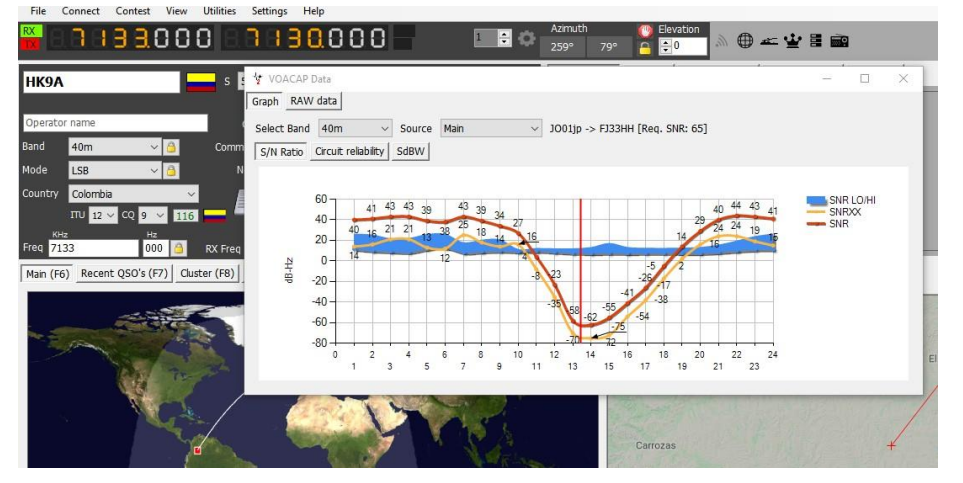

O menu **Source** da janela flutuante da propagação permite visualizar o indicativo que também tenha sido inserido no modo deconteste ou da janela do Keyer.

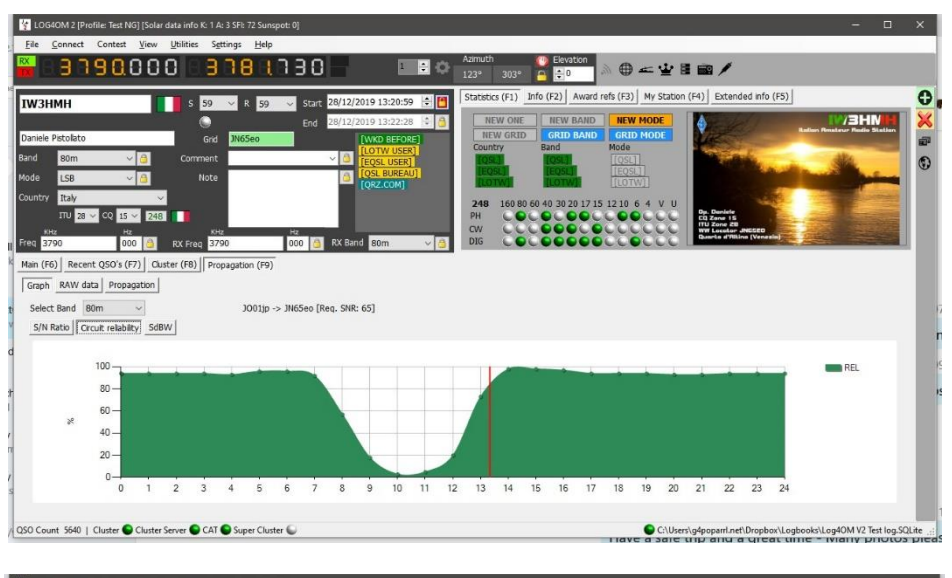

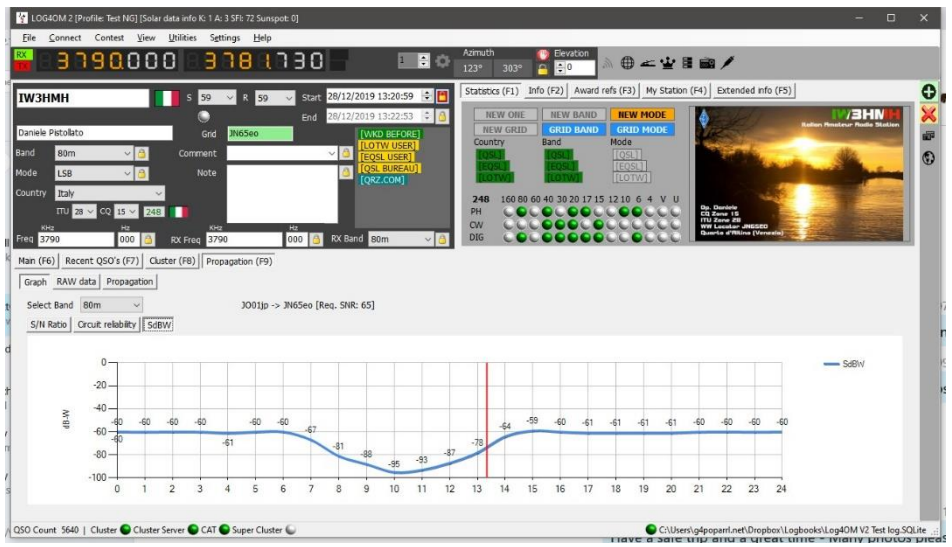

Os dados primários estão disponíveis no separador **Raw Data**

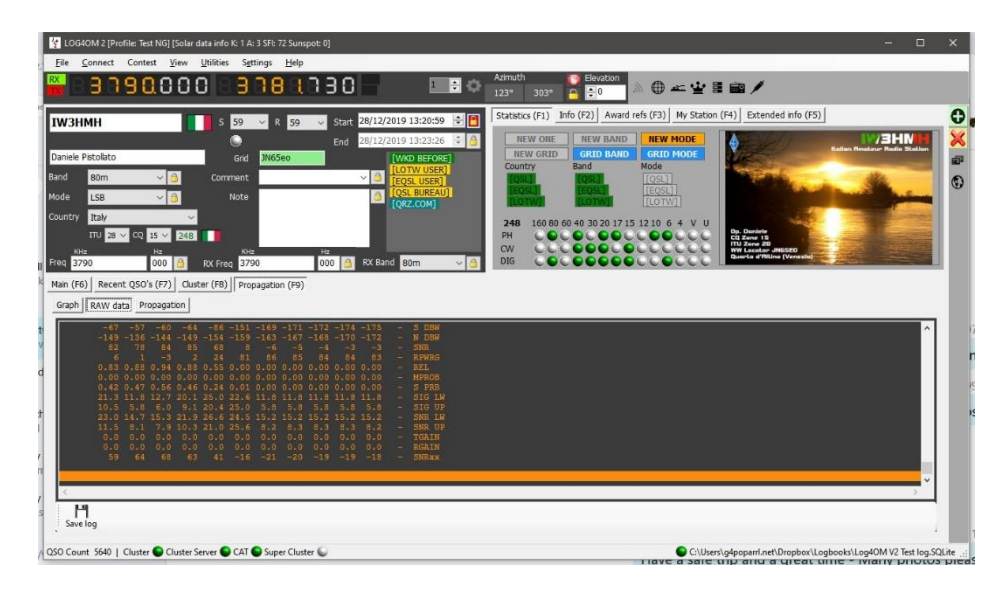

# **Mapa da Propagação**

O mapa da propagação está disponível no menu **View** ou no separador **Propagation (F9)** este não é calculado automaticamente ao introduzir o indicativo da estação contactada ou a contactar, porque é um processo

demorado, tendo que calcular todas quadrículas para obter o resultado final. Como tal,

Para abrir:

- 1. Selecione a banda
- 2. Selecione o que quer visualizar S/N Ratio, SdBW ou Plot reliability
- 3. Escolha a cor do mapa da palete de cores
- 4. Clique no botão **Generate** como mencionado o mapa da propagação leva algum tempo a ser processado, por favor aguarde!

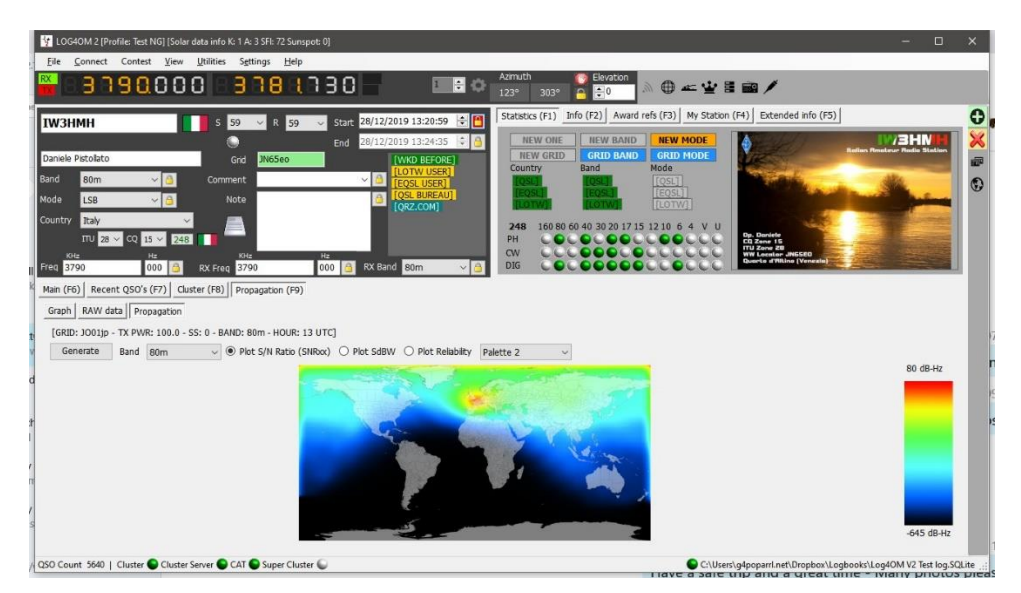

# **Coluna da Confiabilidade**

O factor de confiabilidade é também exibido numa coluna do cluster, com a maior percentagem de propabilidade de um contato mostrada num verde mais escuro (a cor verde varia conforme a percentagem de propabilidade), a relação sinal ruído também é mostrado o SdBW.

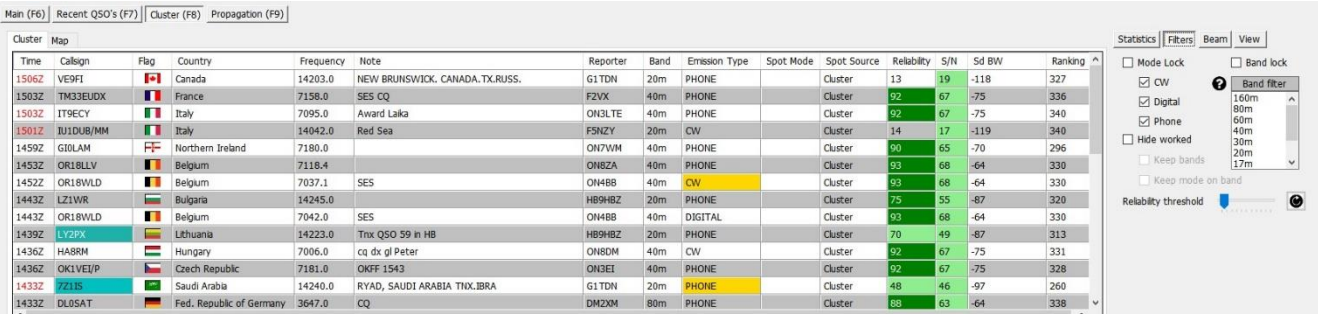

Ajustando a barra no menu **Reliability threshold** no menu **Filters** mostra a dificuldade ou não de se poder ter um QSO com uma determinada estação.

#### **Nota importante**

**Porque o valor de confiabilidade "Reliability" visto no cluster é calculado nos dois ou quatro dígitos do locator localizado no centro desse país e não o mesmo que se encontra no separador "Propagation" F9 no qual é calculado perante os dados que a estação introduzio sendcalculado nos 6 digitos dessa estação aquando a procura "lookup" numa das fontes externas (QRZ, etc…)**

# **A distribuição MUF e SNR**

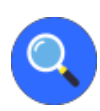

#### *Escolher a melhor frequência*

Uma vez que já tem a previsão e certamente ansioso para obteres um contacto entre a tua estação e a estação para a qual escolheste na frequência introduzida. Há duas coisas a ter em conta a analisar:

- Qual a melhor frequência?
- Qual a previsão da distribuição SNR (Sinal/ruído) nessa frequência?

# **O significado de MUF**

No VOACAP, o MUF (frequência máxima utilizável) é um conceito estatístico. O MUF é definido aqui como a mediana máxima de frequência utilizável para um determinado caminho ionosférico, mês, SSN e hora. A cada dia do mês à mesma hora, há uma frequência máxima observada (MOF) para um modo. A mediana dessa distribuição é chamada MUF. Logo, não é a frequência máxima utilizável em termos de comunicações.

Por outras palavras, o MUF é a frequência para a qual o suporte ionosférico é previsto em 50% dos dias do mês, ex. 15 dias dos 30 dias. Assim, em um determinado dia as comunicações podem ou não ter sucesso na frequência marcada pelo MUF. Para assegurar uma boa comunicação entre as duas localizações, a frequência a operar é normalmente escolhida abaixo da prevista pelo MUF. É frequente e afirmado que a frequência de operação ideal está entre os 80-90% do MUF (ex. Se o MUF é de 10MHz, a melhor frequência de sucesso será por volta dos 8-9MHz). No entanto, no VOACAP a previsão é a distribuição de SNR utilizando o método chamado de Desempenho Completo do Sistema (ex. Métodos 20, 21, 22 or 30) que determinam qual a frequência de melhor sucesso.

# **O MUFday**

O MUF está relacionado com outro parâmetro o MUFday. O valor do MUFday é a fração dos dias de um mês à hora que a frequência de operação está abaixo do MUF para o modo mais confiável. (isto é, o modo com maior confiabilidade de termos de maior sucesso SNR). O modo e os os dados associados mostra-nos abaixo que as frequências específicadas pelo utilizador são sempre mais confiáveis. Para uma explicação mais detalhada, consulte Calculating MUFdays. **SNR, SNR10 e SNR90: The Predicted SNR Distribution**

A SNR distribution diz-nos qual a possibilidade que deve ser esperado ao longo dos dias do mês em uma determinada frequência em uma dada hora. Um método estatístico é usado para determinar qual a possibilidade em 27 dias (SNR90), 15 dias(SNR) e 3 dias(SNR10) dos 30 dias. No entanto, não nos informa quais são os melhores ou os piores dias. Abaixo temos os quatro parâmetros SNR necessários para análise:

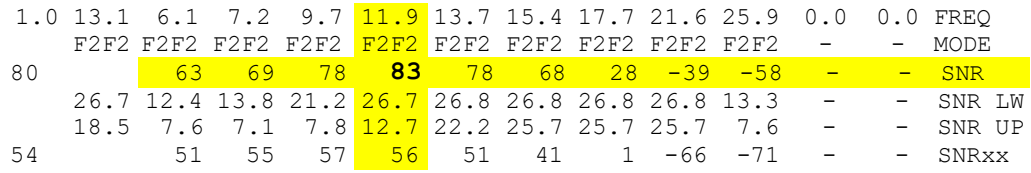

**O SNR** indica o valor dB-Hz que se pode manter em 50% dos dias (ie. em 15 dias) do mês. No nosso exemplo acima nos 11.9MHz, o valor do SNR é de 83 (dB-Hz).

**O SNRxx** (ie. SNR90, informa que REQ.REL. é de 90%) indica-nos que o valor dB-Hz que vaor de 90% poderá ser mantido ao longo dos dias (ou seja em 27 days) durante o mês. No nosso exemplo acima dos 11.9 MHz, o valor do SNRxx é de 56 (dB-Hz). Pode ser calculado como SNR - SNR LW (ou 83 - 27 = 56 no nosso exemplo).

E finalmente, **o SNR10** (calculado como SNR + SNR UP) é o valor dB-Hz que poderá ser mantido em 10% dos dias (ou seja em 3 dias) no mês. No nosso exemplo acima nos 11.9 MHz, o valor SNR10 é aproximado de 96 (dB-Hz).

Os dois parâremtros mais prominentes a considerer na procura da melhor frequência são os valores SNR e SNR90. **Como regra geral, procure os valores mais elevados do SNR e do SNR90**. Vamos supor que o melhor SNR é de 67 (não é o melhor mas ainda está dentro de uma escuta razoável para que tenhamos sucesso num QSO. Vêmos que o SNRxx está abaixo dos 67 em todas as frequências o que significa que nenhuma delas nos podem dar boas expectativas de contacto nos 27 dias dos 30 dias. Logo teremos que obter um valor maior de SNR de todas as nossa frequências, a melhor seria a de 11.9 MHz com o valor de SNR de 83.

#### **Conclusão**

*Em conclusão, 11.9 MHz é a melhor frequência de sucessopara termos um contacto às 01 UTC durante aquele mês. 11.9 MHz está também abaixo do previsto no MUF para aquele modo.*

#### **O RPWRG e o REL**

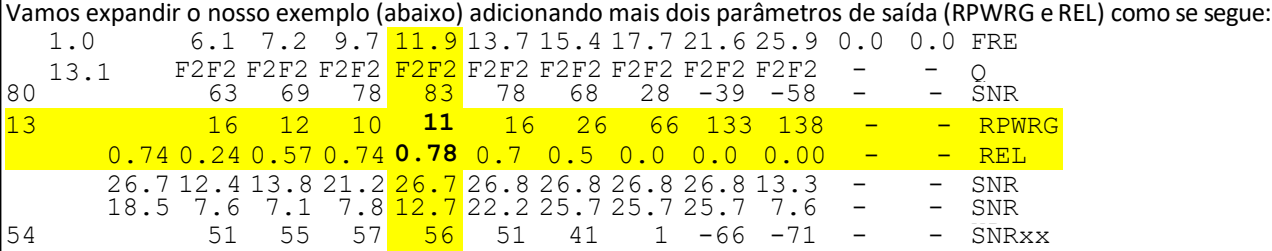

**O RPWRG está relacionado com o SNR90 e REQ.SNR.** No nosso exemplo acima, o REQ.SNR foi definido para 67 **(Program configUser preferences)**.

O parâmetro RPWRG (o ganho de potência necessário) diz-nos **quantos décibeis são necessários para sistema de comunicação chegar ao valor SNR90 de 67**. É calculado REQ.SNR - SNRxx (ou 67 - 56 = 11 em 11.9 MHz). Como o valor do RPWRG é positivo no nosso exemplo, significa quantos décibeis são necessários; se o valor fosse negativo, quantos décibeis seriam necessários (ou seja denecessários) para atingir o SNR para os 27 dias dos 30 dias.

Este parâmetro está relacionado (comunicação) ao projecto do sistema. No nosso exemplo nos 11.9 MHz, devemos de considerar quais as medidas necessárias para adicionar ao sistema os 11 décibeis: dobrando a potência TX do emissor dá-nos mais uns 3 décibeis, usar uma melhor antena pode dar-nos mais uns décibeis, na estação receptora escolhemos, digamos, uma Yagi de 3 elementos em vez de um dipolo o que contribui para mais uns décibeis.

**O REL está relacionado com o SNR e REQ.SNR**, estando definido como um factor de circuito confiável. Indica-nos a percentagem dos dias do mês quando o valor SNR iguala ou excede o REQ.SNR. O SNRxx diz-nos qual o valor SNR que pode ser alcançado em 90% dos dias (27 dias) do mês. Se o SNRxx for de 67, então o valor do REL está em 0.90 (ou 90%, no qual é o REQ.REL. especificado) e o RPWRG teria sido zero (0).

#### **Conclusão**

*O valor REL de 0.78 em 11.9 MHz sugere que o SNR precisa de 67 para ser alcançado em 78% dos dias do mês. Para que possa traduzir o valor da percentagem para o número de dias, veja a Z Tables.Vemos que 78% iguala a 23 dias. Original escrito e direito de autores de Jari Perkiömäki OH6BG, <https://www.voacap.com/muf.html>*

# **Memory reminder "Lembrete de memória" (Favoritos)**

Na janela **view/Memory reminder** é possivel guardar uma lista das frequências mais utilizadas (Favoritos)

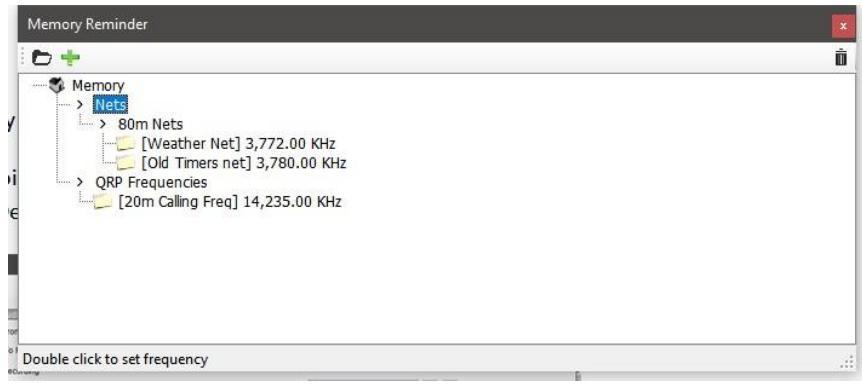

Clique no ícone da pasta para adicionar uma pasta, introduza o nome da pasta e clique na tecla *enter/return* do seu teclado.

ĵ Selecione a pasta criada e clique no botão verde **+** para adicionar o nome e a frequência, clique no ícone de seleção para guardar.

O modo é automaticamente selecionado de acordo com o plano de bandas para essa frequência.

# **Voice Keyer**

Log4OM2 disponibiliza a função de voice keyer com seis memórias regraváveis.

# **Configuração do Voice Keyer**

Para definir o voice keyer e gravar as mensagens, abra a janela **Program Configuration** do menu **Settings** e selecione o separador **Audio Devices**.

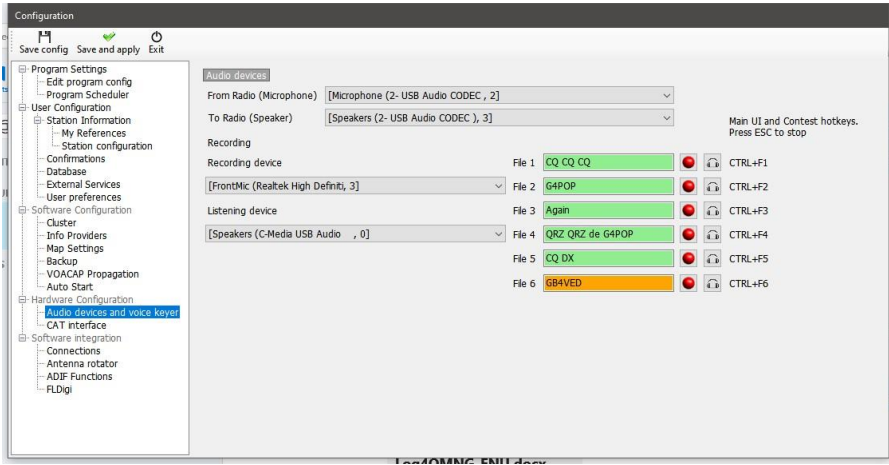

- 1. Selecione quais os dispositivos para transmitir as mensagens do voice keyer na caixa de menu **From/To Radio**
- 2. Escolha os dispositivos de gravação e de reprodução no painel 'Recording'
- 3. Introduza um "nome" para cada memória *Note: Até que a gravação seja concluída, a caixa do nome do ficheiro permanecerá a vermelho.*
- 4. Pressione o botão vermelho à direita da caixa com o nome da mensagem memorizada e grave a mensagem usuando o microfone conectado ao computador – No final da gravação solte o botão vermelho.

Note: A caixa com o nome da memória passa a verde quando o processo de gravação da mensagem estiver concluído.

5. Clique no símbolo dos auscultadores à direita do botão de gravação para ouvir a gravação da mensagem memorizada.

#### **Como programar e usar o Voice Keyer**

- As mensagens do voice keyer são activadas por *Ctrl + teclas F1 a F6*
- Ao enviar a mensagem há uma indicação visual na parte de baixo do painel principal.

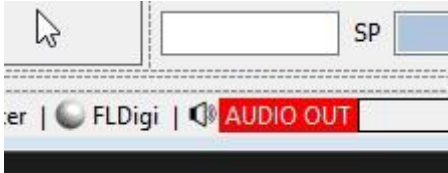

- Pode abortar o envio da mensagem a qualquer momento pressionando a tecla '*Esc*' do seu computador.
- Pode enviar as mensagens a partir do painel principal ou se a janela de conteste estiver aberta.

# **Modo Conteste**

Embora o Log4OM V2 não seja um programa dedicado aos contestes tem uma interface bastante útil para o contester comum. Para tal terá que usar o N1MM com o Log4OM V2 para obter um melhor resultado.

# **Configuração do modo de conteste**

Selecione 'Contest<sup>></sup> contest settings'

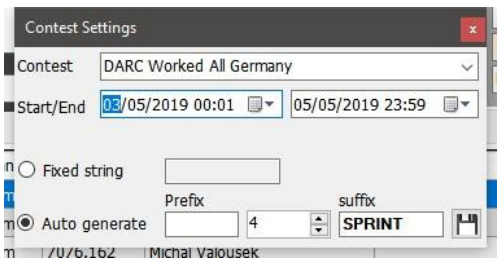

- Escolha o conteste
- Introduza a hora de ínicio e hora final e as respectivas datas
- Adicione **Fixed string** se houver, **Prefixo** ou **sufixo** para o conteste
- Definir um número progressivo caso seja requerido para começar o conteste
- Clique no ícone da *disquete* à direita para guardar
- Feche a janela de configuração do conteste

#### **Operar em modo conteste**

**Se as datas definidas no menu 'Contest settings' não coincidem com datas actuais será impossível usar o modo conteste.**

Clique no botão *'Contest mode'* no topo da barra de ferramentas (ícone parecido com uma coroa) para ativar o modo de conteste no painel principal.

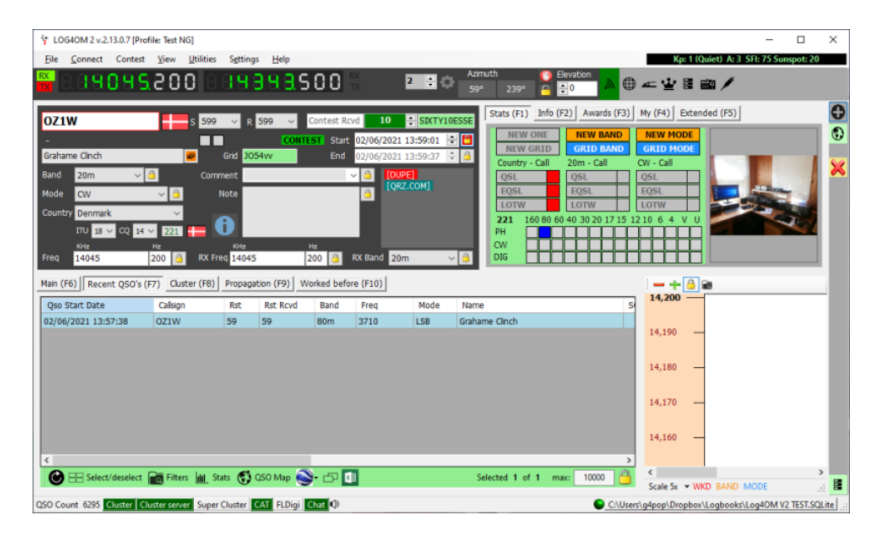

- A lista com as estações contactadas durante o periodo do conteste são visualizadas na parte de baixo da janela.
- No caso de contactar a mesma estação uma segunda vez terá a indicação [WKD SAME BAND] como mostra a figura acima.
- O número progressivo é inserido automaticamente e junto ao prefixo ou sufixo no cimo da janela.
- As condições de operação, antena e rádio podem ser mudadas no separador **My (F4).**
- O rádio em uso pode ser alterado clicando na caixa ao lado direito da frequência para operar SO2R

#### **Visualização do Cluster durante um Conteste**

Durante um conteste, os servidores de clusters e de busca de indicativos online estão sob uma pressão extrema devido ao elevado fluxo de informação nesses dois servços levando o Log4OM a ter um processamento mais lento. Não é necessário verificar se foram trabalhados os países ou modos anteriormente, somente os países/bandas/modos trabalhados durante o período do conteste interessam.

No Log4OM tem a possibilidade de obtar pelo modo conteste e o cluster desativa todas as funções desnecessárias mostrando só as necessárias.

Para ativar o cluster na função conteste, o utilizador terá que selecionar o conteste e entrar em modo conteste, depois na janela controlo do cluster selecionar '*View*' e marcar o botão '*Contest view*' como mostra a fig abaixo.

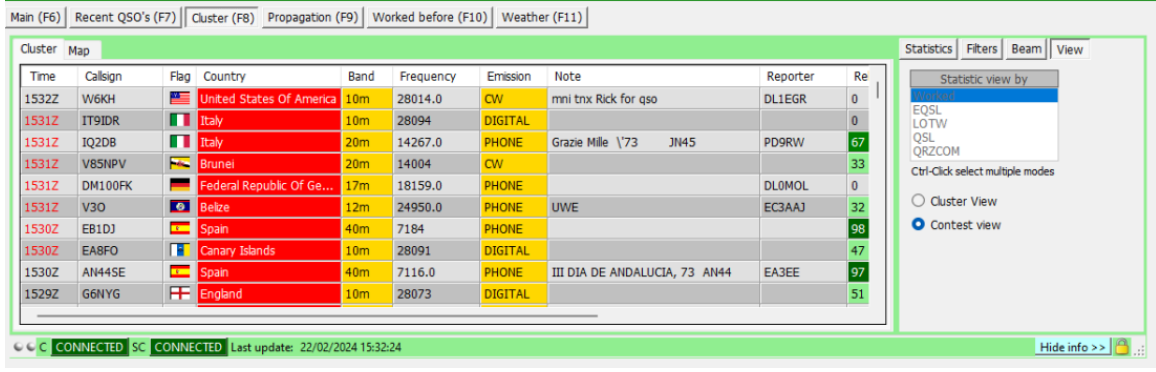

### **Modo Conteste com CW Keyer**

Estando em modo de conteste o CW Keyer também passa para o modo consteste mantendo desta forma os mesmos campos "**sent**" e "**received**" da janela principal.

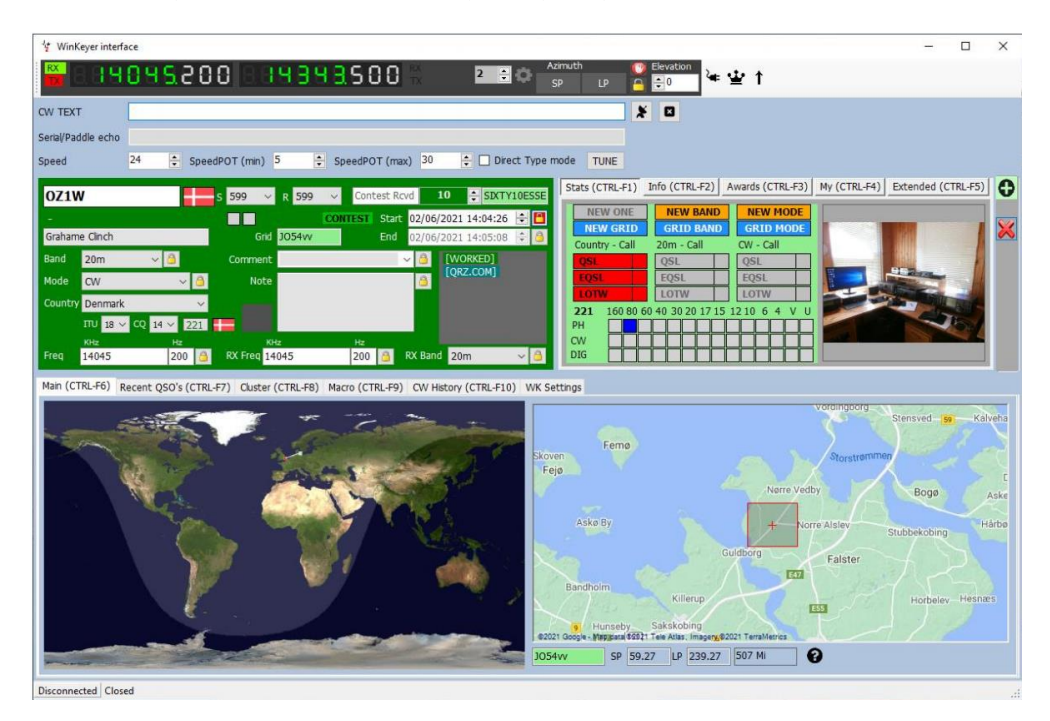

Selecione um conjunto de macros para conteste no separador **Macro (Ctrl + F9)** e arranque o Winkeyer como descrito na secção do guia de utilizador do Winkeyer. A operação por teclado para uma melhor rapidez de QSO é suportado no modo conteste.

# **Atribuir e adicionar o nome ao conteste**

Para atribuir e adicionar o nome do conteste à lista, edite o ficheiro contest.csv em

C:\Utilizador\USER\AppData\Roaming\Log4OM2

O nome do conteste e o organizador do mesmo tem que estar separados por ponto e vírgula, ex: ARRL RTTY Round-Up; ARRL-RTTY

NOTE: Guarde a sua edição clicando na disquete no canto inferior direito.

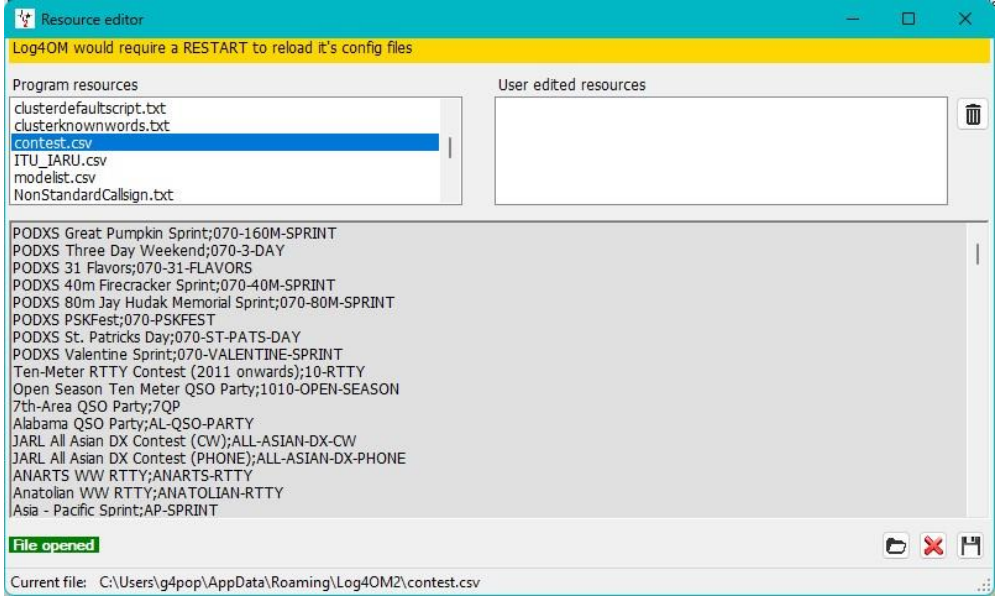

# **CW Keyer**

#### **POR FAVOR NOTE**

O Winkeyer é uma unidade de hardware projectada pelo K1EL **https\www.hamcrafters2.com** também existe disponível em outras páginas web.

Para poder usar o suporte do Winkeyer no Log4OM o utilizador **TEM** que ter a unidade de hardware conectada entre o pc e o rádio.

Alternativamente pode usar um software de emulação da porta tal como é fornecido pelo FlexRadio e SunSDR TCI, se usar a emulação da porta para o Winkeyer é essencial ler este manual.

Pode abrir o interface do Winkeyer quer selecionando o CW Keyer no menu **View** ou clicando no ícone da *chave de morse* na barra de ferramentas superior.

O interface Winkeyer não é compatível com as versões mais antigas do Winkeyer, somente com as versões USB.

# **Configurações do Winkeyer (Alt-3)**

Todas as configurações do Winkeyer podem ser alteradas no separador **WK Settings** onde também deve selecionar a porta USB do Winkeyer.

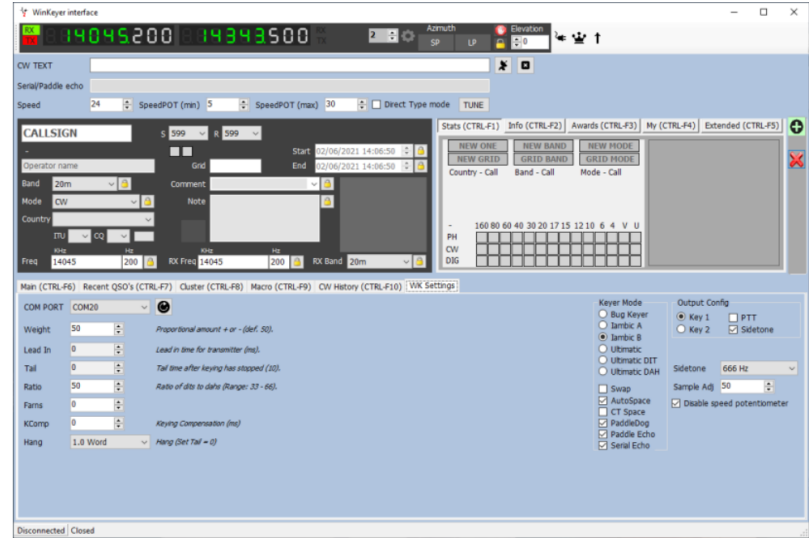

# **Iniciar & Fechar o Winkeyer**

Uma vez selecionada a porta COM pode ligar o Winkeyer clicando no ícone ao lado do visor de frequência (parece-se com uma ficha eléctrica)

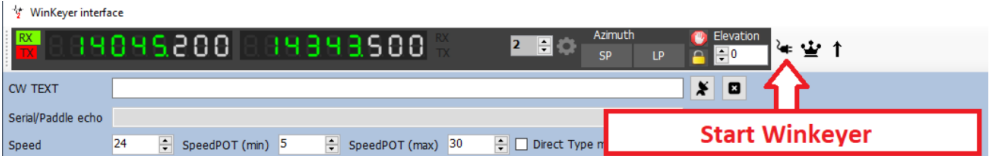

Os detalhes da conexão passarão a **verde** no canto inferior esquerdo da janela do Winkeyer como mostra a figura acima.

Quando terminar de usar o Winkeyer este tem que ser desligado clicando de novo no ícone de *(ficha eléctrica)* antes de fechar a janela do Winkeyer.

Pode desactivar a velocidade de transmissão do hardware do Winkeyer assinalando *Disable speed Potentiometer* no separador **Settings**.

#### **Como usar**

O suporte do Winkeyer no Log4OM V2 foi projectado para uma utilização de alta velocidade utilizando como tal o teclado do seu computador para contestes ou expedições DX, o rato pode ser usado mas vai tornar a comunicação mais lenta e mais pesada.

 **Teclas de Função F1 - F12 –** Activa as macros criadas pelo usuário ou pode editar no separador **Macros (Alt 2).**

Um número ilimitado de macros podem ser editadas (Cada conjunto contém 12 macros) podem ser guardadas clicando no ícone da disquete na parte inferior direita do separador **Macros (Alt 2)** e pode reabrir esta janela clicando no ícone da seta ao lado direito do separador **Macros (Alt 2)**

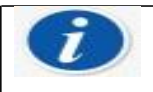

Faça duplo clique na última mensagem para esta ser reenviada.

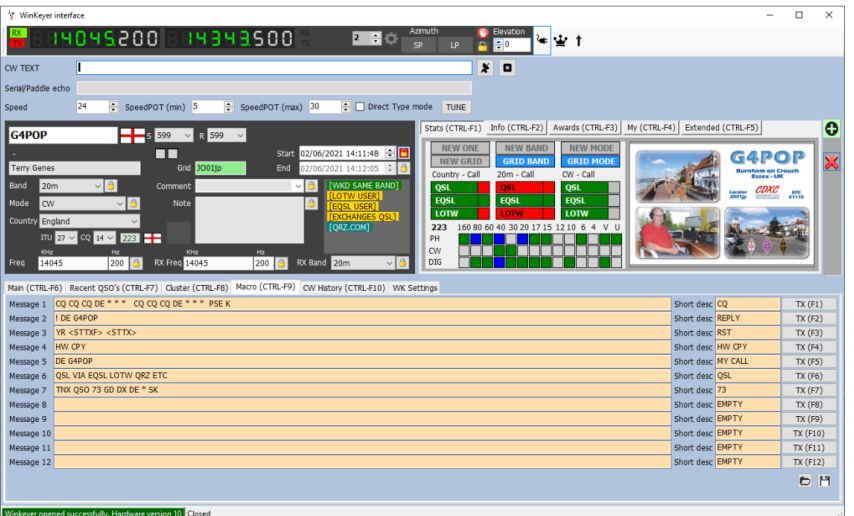

#### **Registar um QSO**

Por defeito o cursor está posicionado no campo CALLSIGN, quando introduzir um indicativo é realizado um "lookup", como já descrito anteriormente neste tutorial, o estado WB4 (Work before = estação já trabalhada) é mostrado na parte inferior da janela do Winkeyer.

Ao usar a tecla Tab no campo CALLSIGN é registado automaticamente a hora de início do QSO. O utilizador pode percorrer agora todos os campos e registar ou editar os dados que entender.

**Alt-Enter** – Guarda o QSO no logbook e regista a hora final do QSO e posicionando o cursor no campo no campo CALLSIGN para registar o próximo QSO.

**Alt-W** – Elimina os dados introduzidos.

# **Emitir CW usando as teclas do teclado**

Também é possível enviar mensagens CW escrevendo no campo **Text input** na parte de cima da janela do WK, clicando na caixa **Direct type mode** as mensagems são enviadas à medida que se escreve.

Alternativamente e sem marcar a caixa **Direct type mode** o texto não será enviado enquanto não pressionar o botão **SEND** ou pelo teclado **Alt-S.**

**Alt-A** – Limpa o texto do campo **Text input**.

#### **Suporte do cluster do CW Keyer**

Uma vez aberto o interface do Winkeyer todas a ações de um clique ou duplo clique num spot do cluster os campos do CW Keyer serão preenchidos com o indicativo, banda e modo.

Duplo clique na última mensagem reenvia de novo a mensagem

#### **Lista das teclas de atalho do CW Keyer**

**Teclas Função F1 - F12 –** Activa macros do utilizador **Alt-A** – Limpa o texto no campo "Text input" **Alt-Enter** – Guarda o QSO no logbook **Alt-W** – Limpa todos os dados inseridos

**Alt-S** – Envia o texto ao escrever no campo "Text input" **Esc –** Limpa o texto no campo "Text input" e aborta o envio **Tab –** Avança o cursor para o próximo campo **Duplo clique no rato**- O duplo clique na última mensagem, reenvia a mensagem de novo

# **Porta COM para chave de CW**

O Log4OM suporta o uso de uma chave de morse usando um cabo com uma interface via porta COM ligada ao PC.

### **Interface**

Pode adquirir o cabo através da internet, recomendamos a Technofix UK, ou simplesmente contrua você mesmo usando o seguinte esquema.

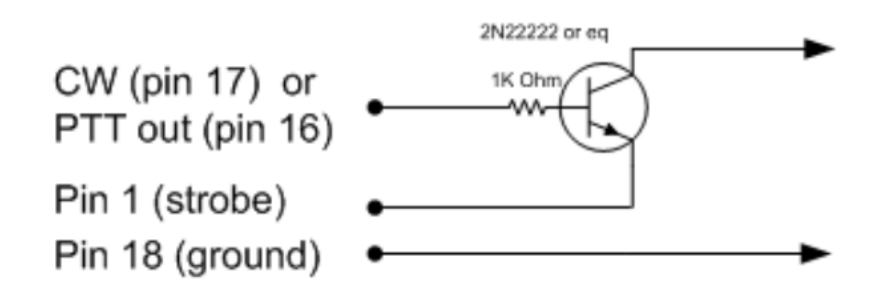

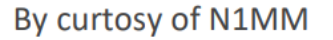

#### **Como configurar**

No separador ´*Settings*'menu '*Program Configurations*' do Log4OM, selecione *CW Keyer* e siga os passos mostrados na fig. abaixo:

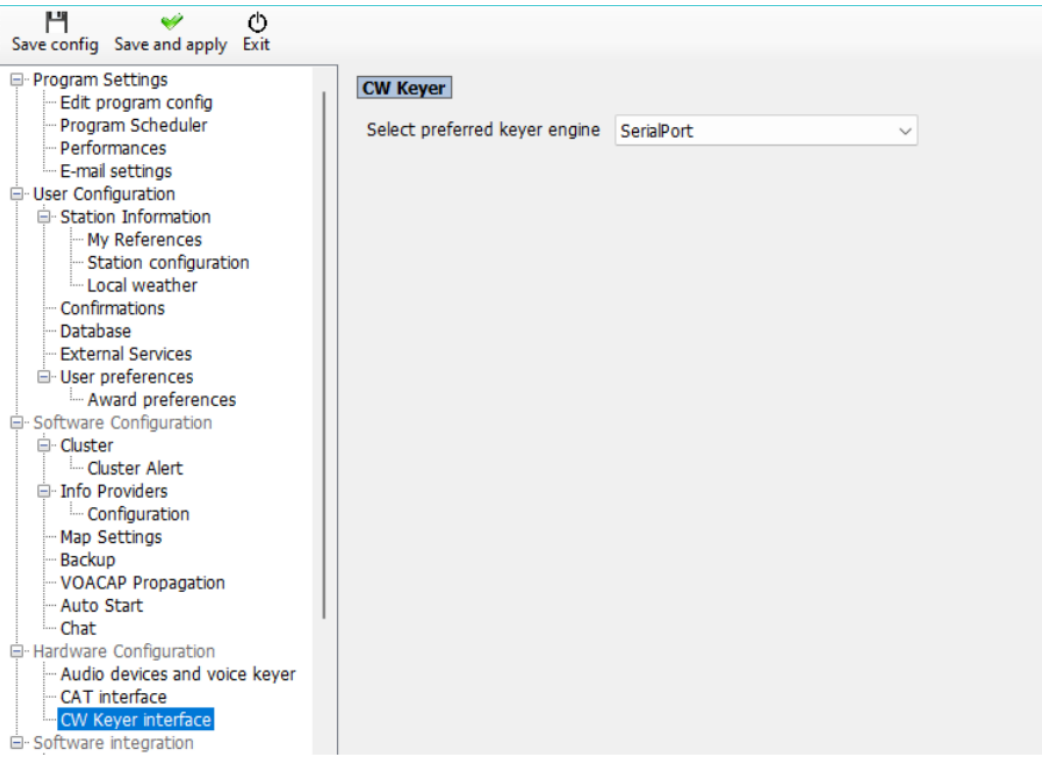

Ligue a interface CW Keyer, clicando no ícone da chave morse na janela principal e selecione o separador '*Serial settings'* 

Selecione a porta COM atribuída à interface do CW Keyer e defina o pino da "Key" e do "PTT" para igualar às definições do rádio. A fig abaixo mostra as configurações para o Icom 7100)

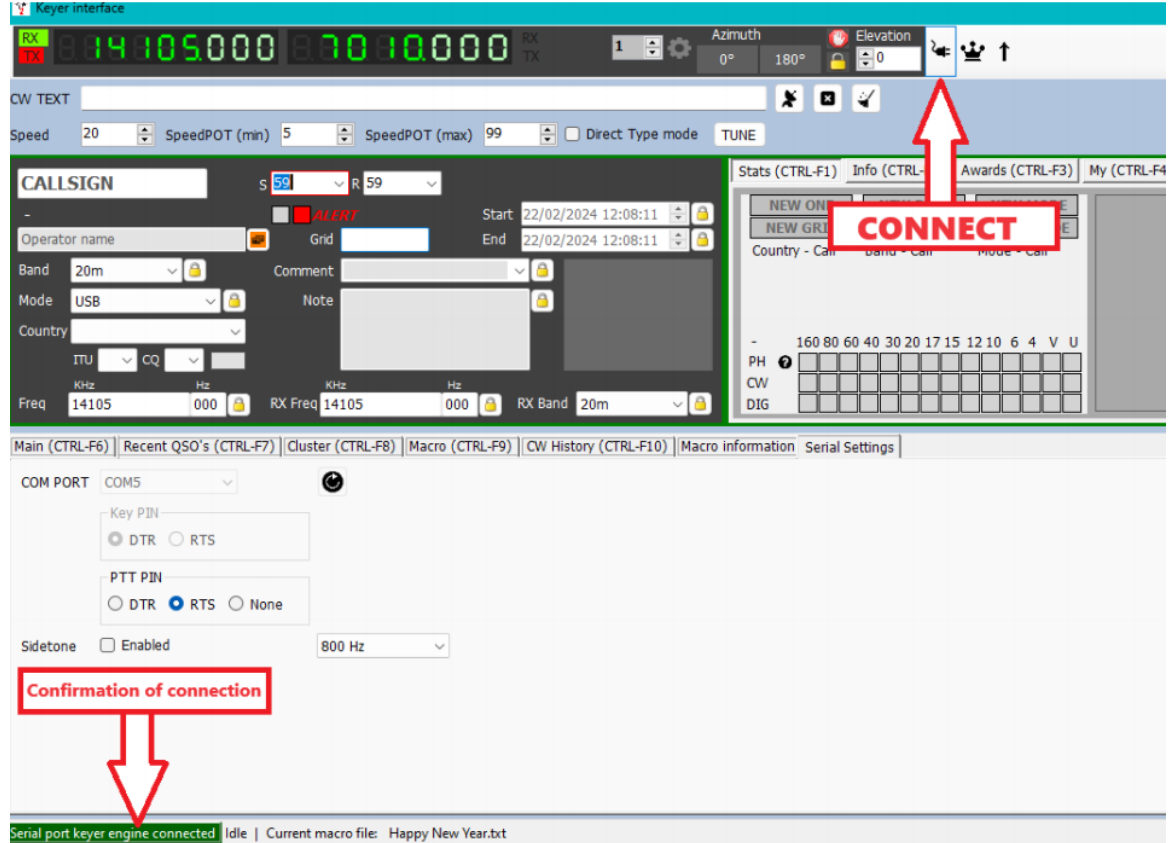

Clique no ícone de ligação na barra de ferramentas (Ficha com cabo) a confirmação de conexão ficará verde na janela no canto inferior esquerdo.

O CW Keyer do Log4OM está pronto a ser usado com a porta COM do Keyer, toda a configuração é salva para futuro uso.

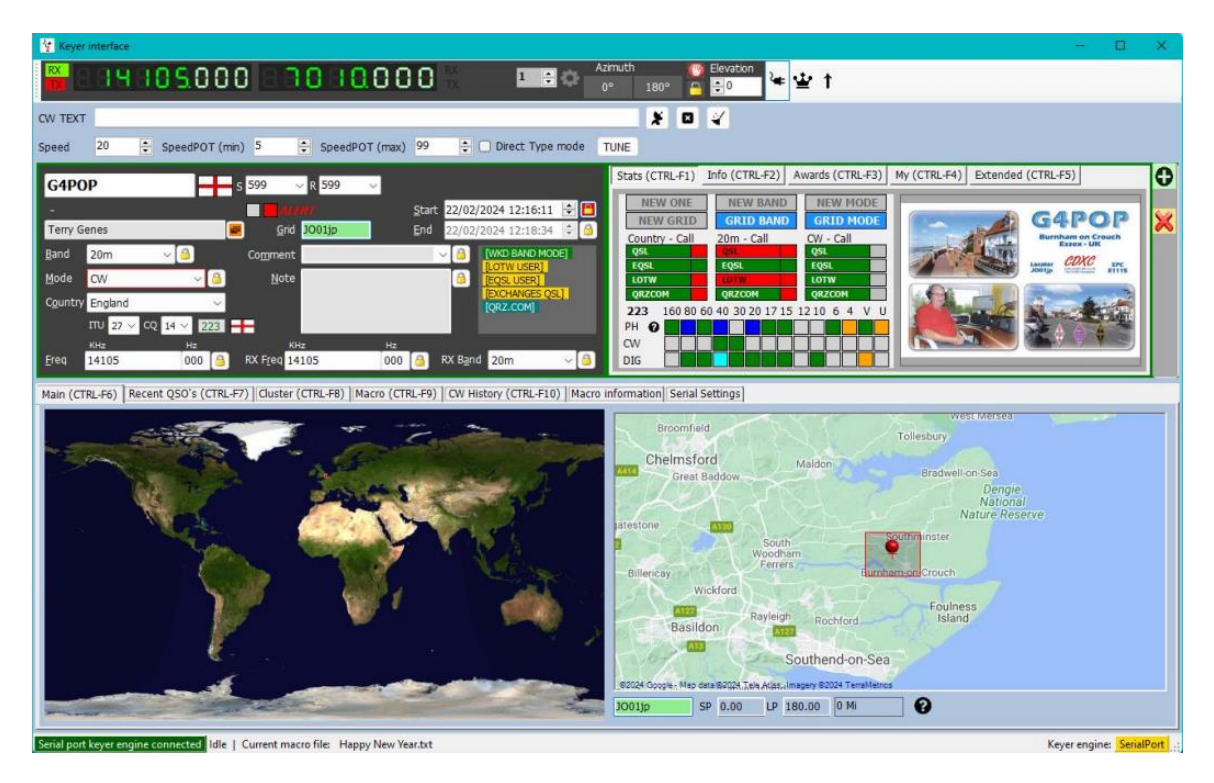

# **Solar Data (Dados geomagnéticos)**

As informações dos dados geomagnéticos solares são atualizadas regularmente a partir do NOAA sendo exibidas no quado superior do Log4OM as informações básicas, exibindo os valores de índice do K & A, o SFI actual e o número de manchas solares.

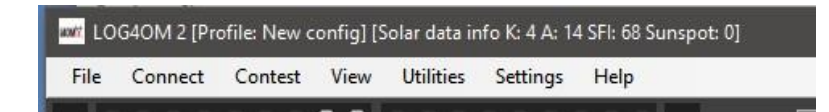

Todos os restantes dados solares incluíndo o historico estão disponíveis na caixa de diálogo em **View/Solar** na qual contém a informação mensal com o índice A, índice actual K, manchas solares e um gráfico de previsão das manchas solares.

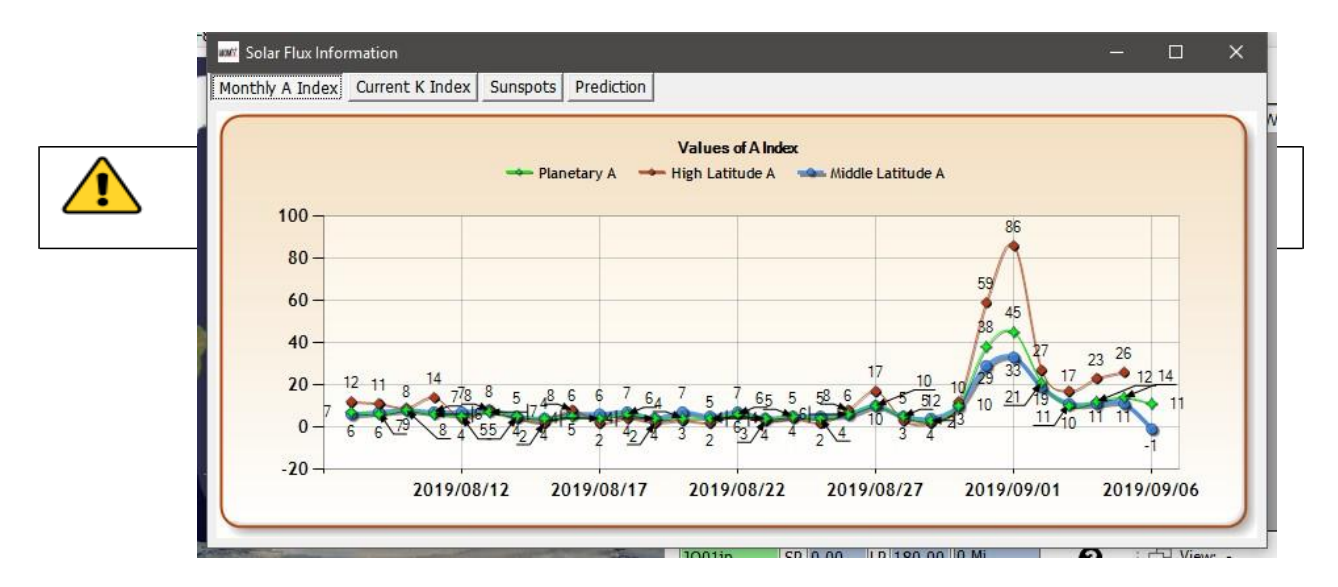

# **QSO Manager (Gerir os QSO's)**

Todo o processo de gerenciamento dos dados de um QSO estão na janela QSO Manager em

**Utilities/QSO Manager** pode fazer-se a pesquisa por indicativo e as respectivas datas em **QSO date range**.

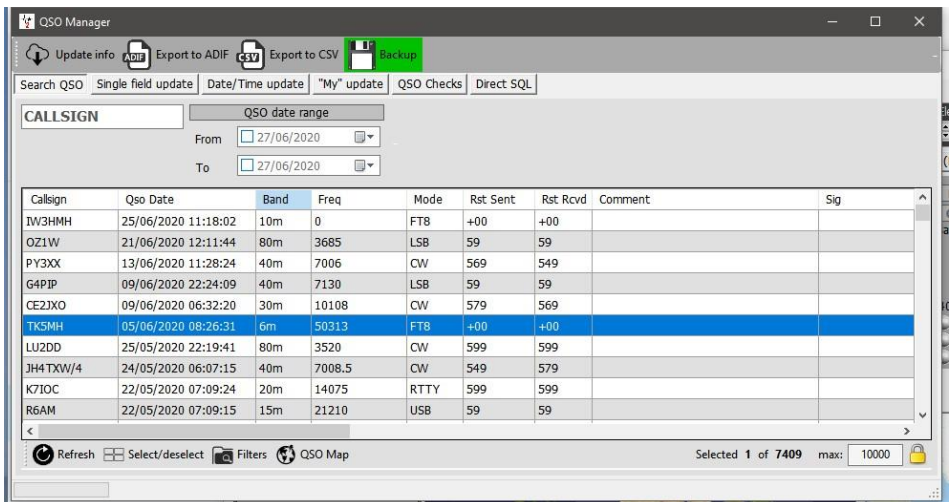

#### **O UTILIZADOR É ACONSELHADO A FAZER UM BACKUP ANTES DE EDITAR OS DADOS**

# **Update Info (Atualizar a informação)**

Este Botão encontra-se na parte de cima à esquerda da janela, atualiza os dados do QSO (s) selecionado (s) usando os recursos de pesquida on-line selecionados em **SettingsProgram Configuration** e os dados ficheiro histórico do Clublog, lista de países do Log4OM e listas de indicativos especiais.

# **Export to ADIF (Exportar para ADIF)**

Este botão no topo da janela, exporta o QSO(s) selecionado(s) para um ficheiro ADIF usando a última versão disponível do programa ADIF. Pode enviar como um ficheiro standard ADIF ou selecionar os campos que quer exportar.

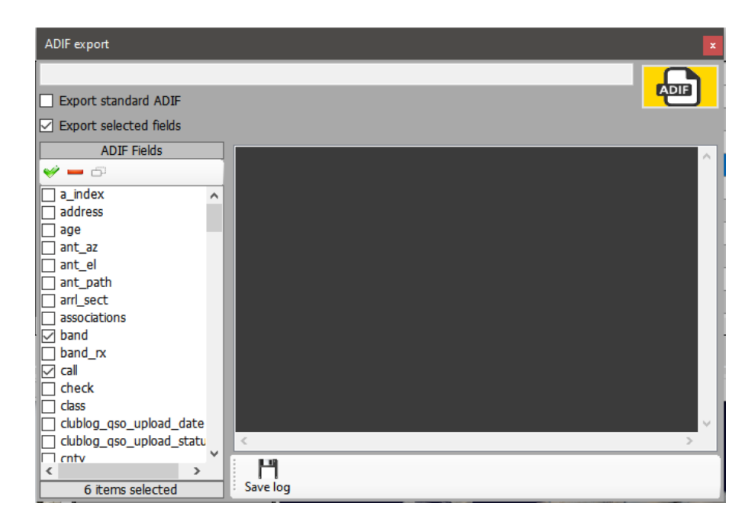

# **CSV Export (Exportar para CSV)**

Esta opção permite exportar os QSO's dos campos escolhidos pelo utilizador e exportar com cabeçalho no formato CSV.

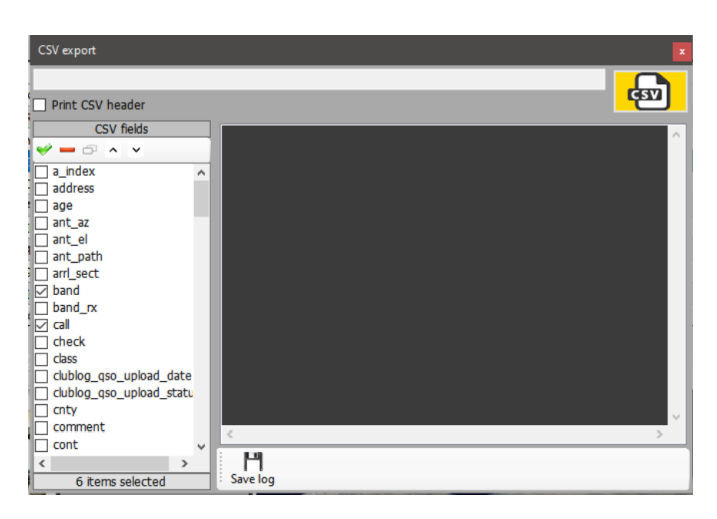

# **Botão Backup**

O botão de **backup** guarda um backup COMPLETO do seu logbook numa pasta à sua escolha.

# **Botão Refresh (Atualizar)**

O botão '**Refresh**' à esquerda na parte inferior do painel atualiza os dados que estão na janela.

# **Select/Deselect (Selecionar/Desmarcar)**

Localizado à esquerda na parte inferior da janela, seleciona todos os dados que vemos na janela, usando o rato com um clique do lado esquerdo e pressionado a tecla Ctrl pode alternativamente selecionar ou desfazer os QSO's.

# **Bulk update (Atualizar em massa)**

Todos os campos podem ser atualizados em massa usando os vários separadores em **QSO Manager.**

# **Search QSO (Procurar QSO)**

Este separador permite ao utilizador procurar e selecionar o QSO/QSO's que serão editados usando o **Filter** no menu na parte inferior da janela e depois selecionar os QSO's por um clique no rato, Shift+clique ou Ctrl+clique para selecionar todos, clique no botão na parte inferior *Select/deselect***.**

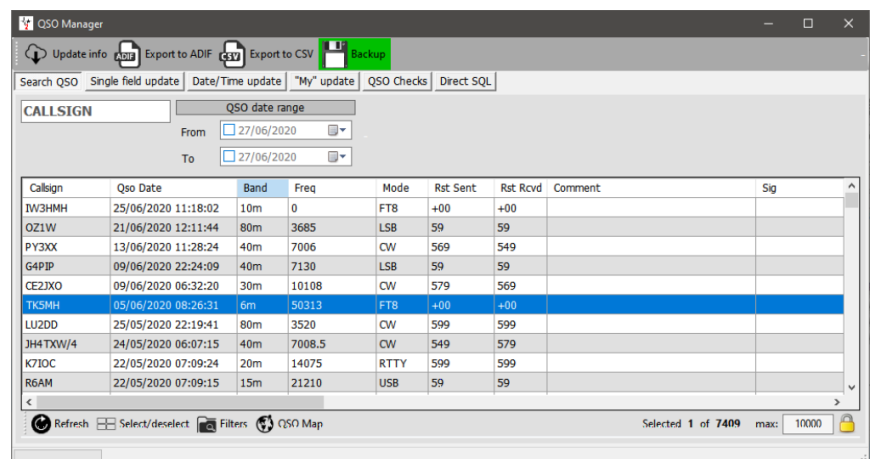

# **Update single field (Atualizar um único campo)**

Selecione o campo para atualizar e introduza um valor em *New value*, clique no botão *UPDATE*

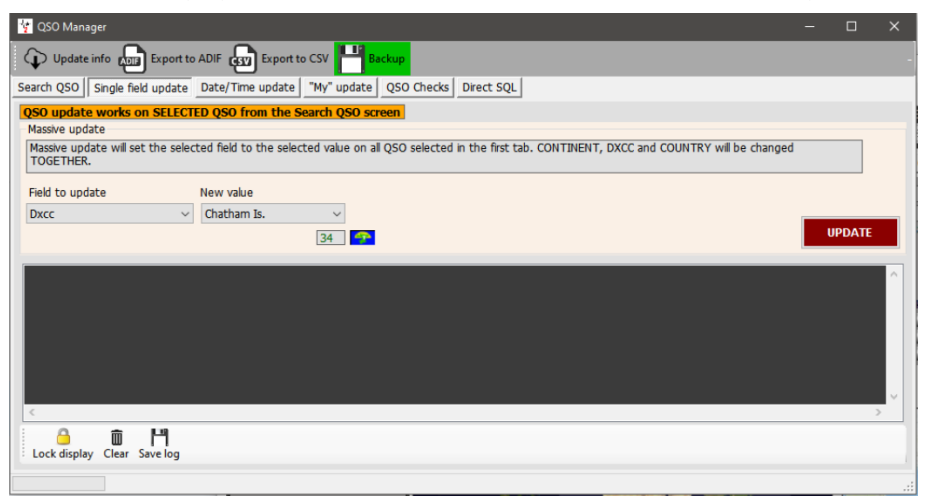

# **Date/Time update (Atualizar a data/Hora)**

#### *Date (Data)*

A data dos QSO's selecionados pode ser editada em massa selecionando a data correcta no campo do calendário e clicando em **Execute,** este processo não altera a hora.

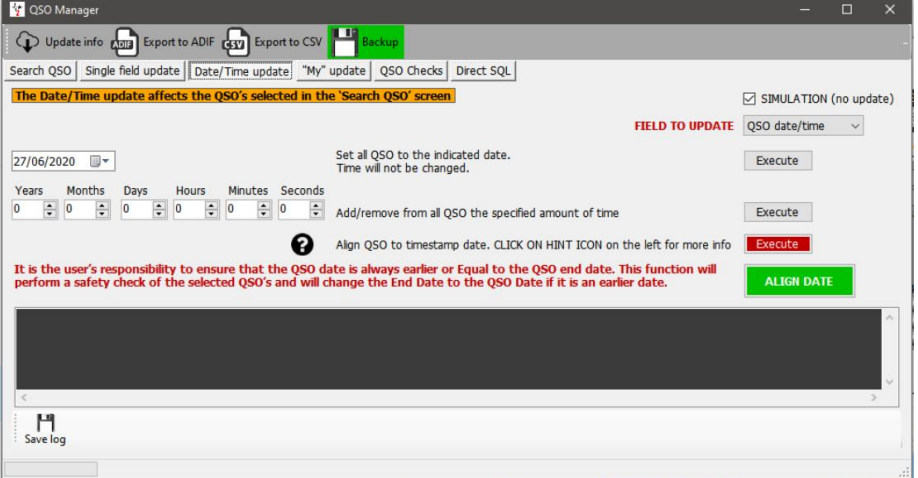

#### **Time (Hora)**

A hora dos QSO's selecionados pode ser editada ajustando os valores mais/menos e clique no botão *Execute***.**

#### **Align QSO time to timestamp** *(acertar a hora com a hora do QSO)*

Não deve ser usado em conjunção com os QSO's importados de um ficheiro ADIF, leia a nota de aviso clicando no ícone com o ponto de interrogação *(?)*

#### **Align end date with start date** *(alinhar o fim de data com o inicio de data)*

O fim da data do QSO pode ser alinhada com o início da data clicando no botão **verde.**

#### **Simulation** *(simulação)*

Todas as ações descritas acima podem ser simuladas primeiramente, a caixa **Simulation** por defeito está activa por razões de segurança.

# **My Update (As minhas atualizações)**

Este separador dá-nos a oportunidade de atualizar em massa as nossas referências, ex. IOTA, SOTA, WWFF, etc e associações, ex. Fist, Ten Tem, etc.

- 1. Selecione a referência no menu suspenso *My references*
- 2. Selecione o diploma em *Award***,** ex. SOTA, WWFF, POTA etc
- 3. Escolha a referência e adicione à lista de referências
- 4. Clique em *EXECUTE* para atualizar

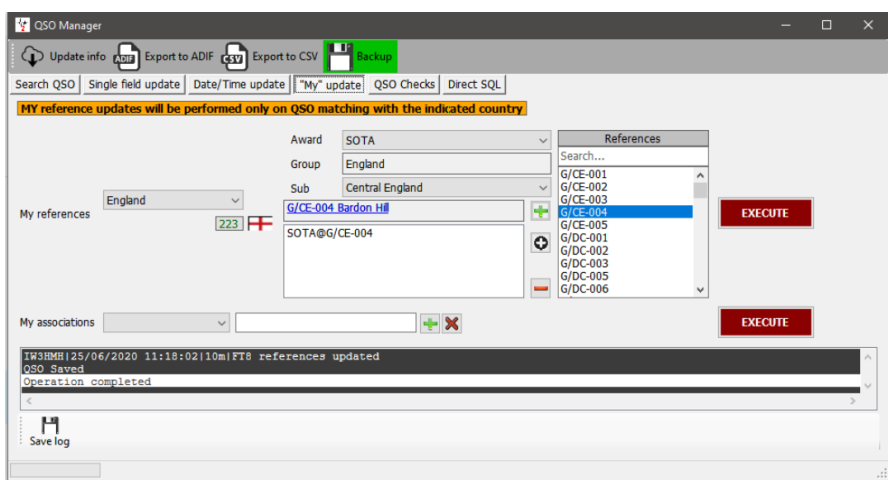

# **Direct SQL updates (Atualizar o SQL através do próprio programa)**

Alternativamente, um utilizador com conhecimentos avançados pode usar o método **Direct SQL** para atualizar, mas atenção tenha cuidado e faça um backup antes de prosseguir.

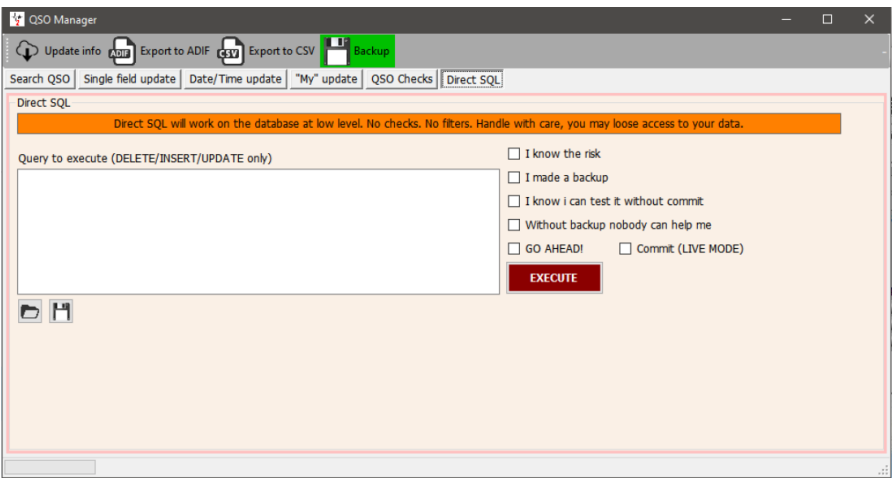

Para evitar qualquer acidente na atualização tem uma série de caixas que tem que marcar antes de carregar no botão *EXECUTE*.

#### *Guardar e consultar SQL (Queries)*

Os dois ícones à esquerda são para guardar e recuperar o SQL Queries

# **QSO Checks (Atualizar QSO)**

Várias atualizações automáticas e verificações estão disponíveis neste separador

- 1. Atualizar a *Distance and bearing* (distância e direção)
- 2. Atualizar *My Callsign/Operator/Ower* (Meu Indicativo/Operador/Proprietário) definidas no meu perfil
- 3. Atualizar *My Associations* (minhas associações) definidas no meu perfil
- 4. Atualizar *My Country/address* (meu país/morada) definidas no meu perfil
- 5. Atualizar *My Grid Square* (locator) definidas no meu perfil
- 6. Atualizar a banda TX da frequência do QSO
- 7. Corrigir o valor do *State* (Estado) para o formato correcto
- 8. Atualizar no caso de o DXCC ser desconhecido usando as fontes externas
- 9. Definir *Pro-Mode* para *Sat* em todos os QSO's via satélite
- 10. Atualizar o nome do país, continente, a lista das zonas CQ & ITU de acordo com o QSO

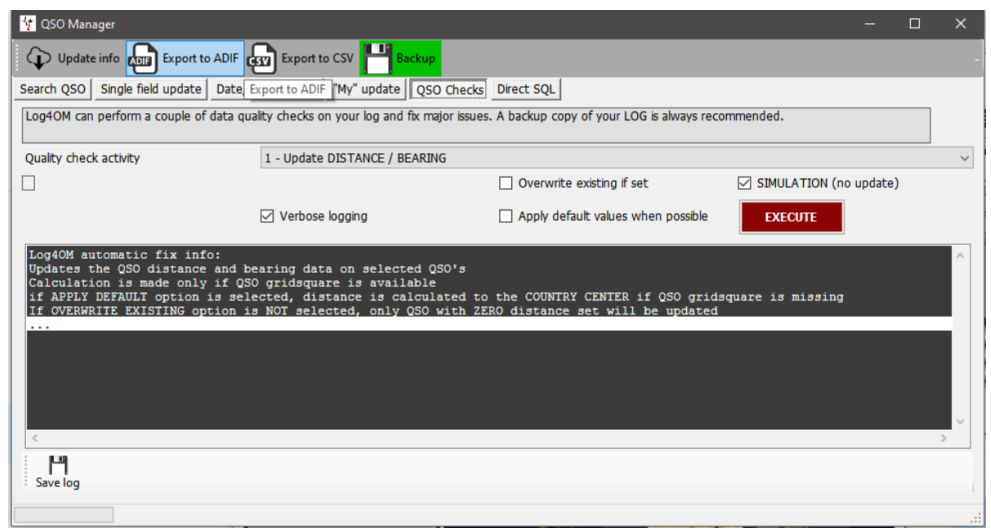

# **Editing QSO (Editar um QSO)**

Um duplo clique ou um clique no lado direito no QSO abre um menu, clique em *Edit* para editar o QSO.

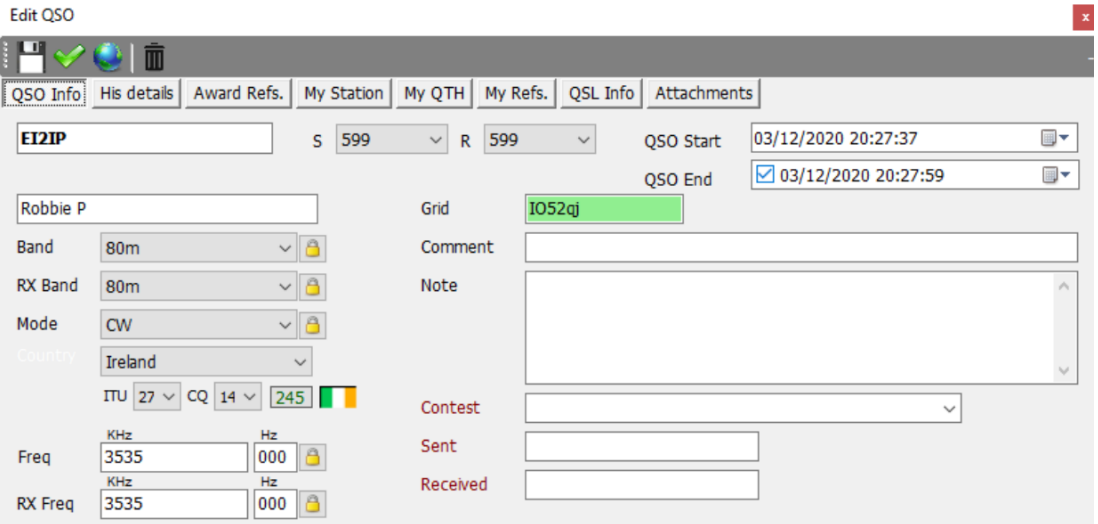

# **Como gerir as QSL's para o diploma DXCC**

Para entendermos melhor como se processa as confirmações de um QSO e os diplomas DXCC o fluxograma mostra todos os passos desde ao inserir o QSO no logbook, a credita-lo e pedir o diploma.

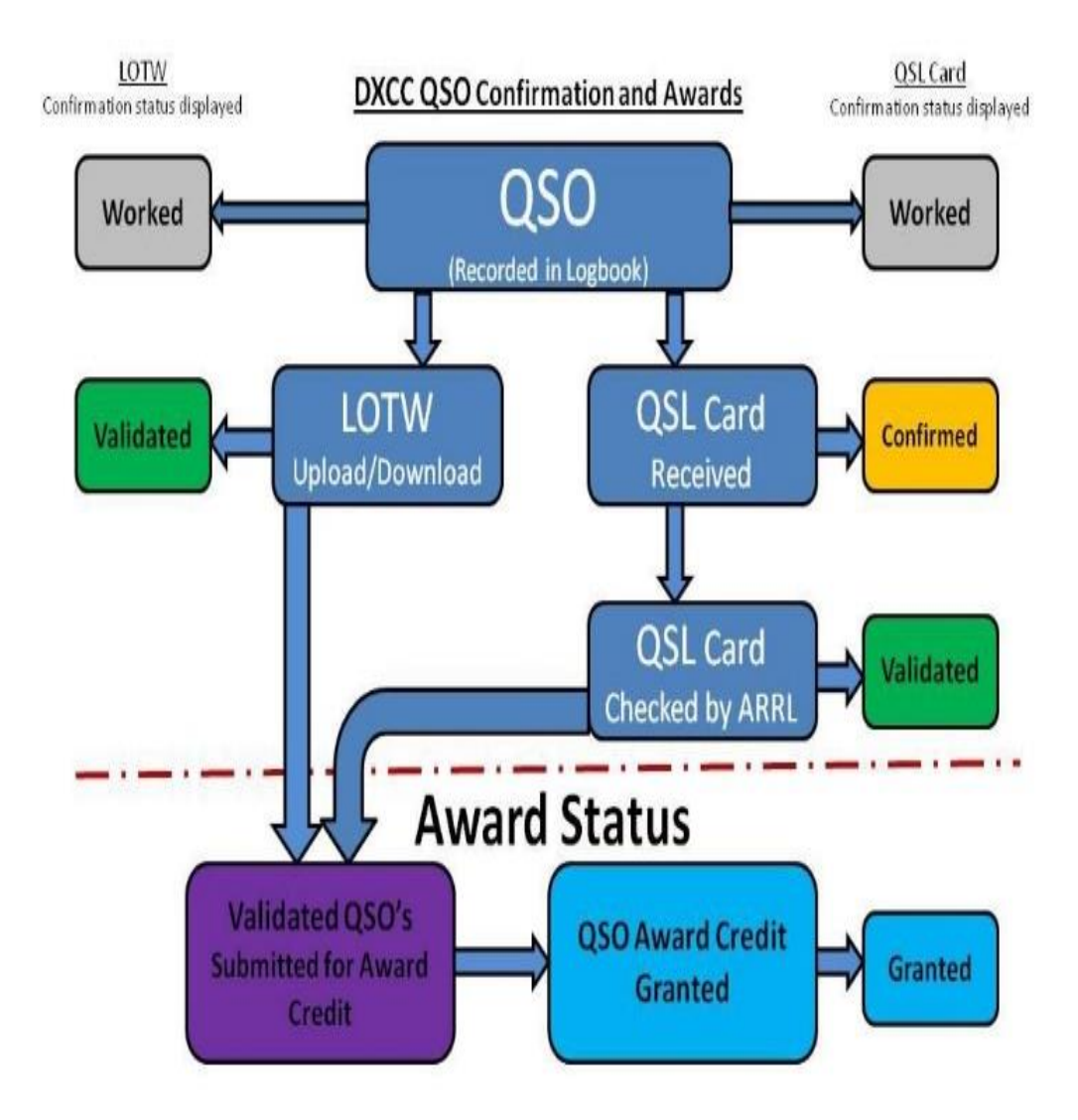

# **Confirmação de um QSO**

As confirmações dos QSO's são todas geridas em **QSL Manager** no menu **Utilities**.

A confirmação de um QSO pelo envio e recepção do cartão QSL, eQSL, LoTW. As confirmações somente através do QRZ.com, HamQTH, HRDLog, Clublog não são possíveis automaticamente obter os dados de confirmação uma vez que esses log's são on-line, sendo só possível fazendo download manual e importar esses dados para ficheiros ADIF.

# **Selecionar e confirmar QSO's**

Uma vez que o QSO é guardado (logged) é registado de acordo com as definições selecionadas em **SettingsProgram ConfigurationUser ConfigurationConfirmations**

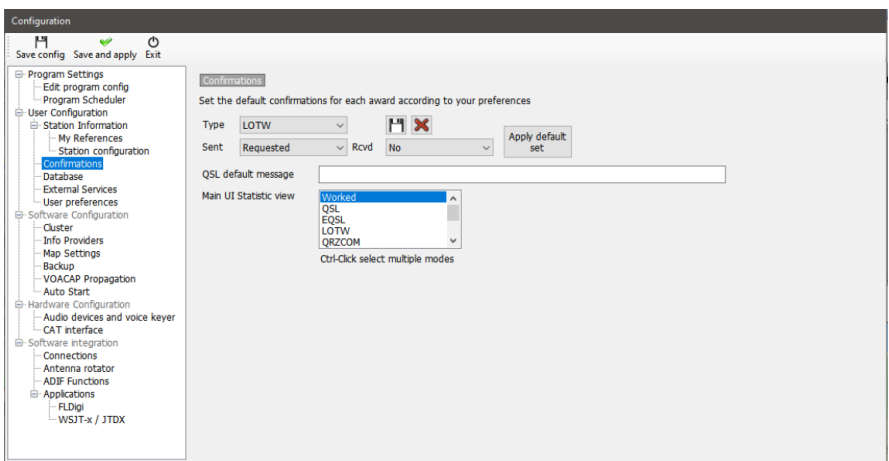

Cada tipo de confirmação pode ser definido separadamente como mostra a fig. abaixo tanto para enviar como para receber.

# **Status de confirmação de** *envio* **de QSL**

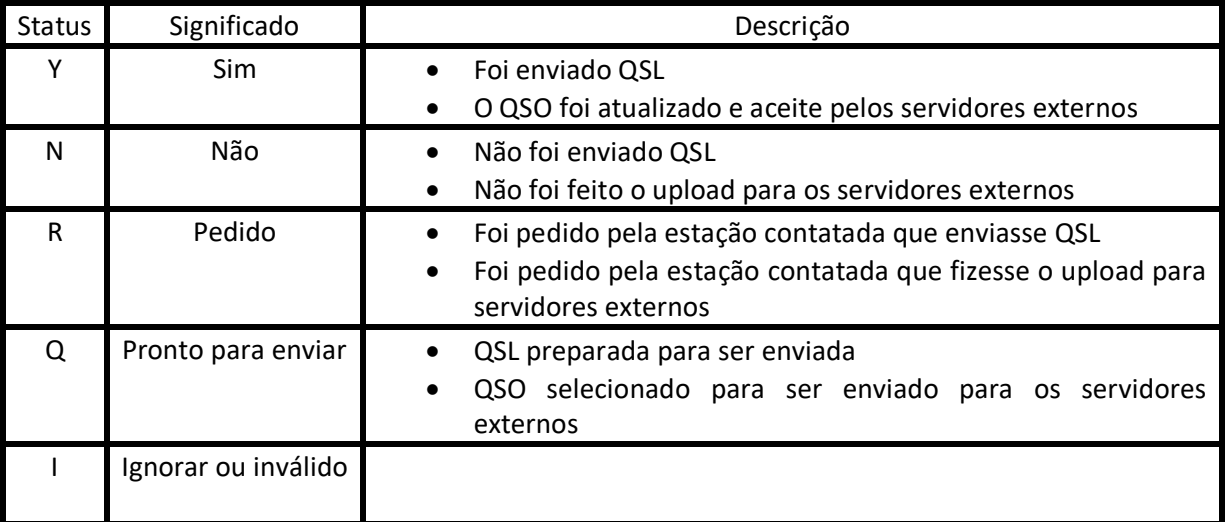

# **Status de confirmação de** *receção* **de QSL**

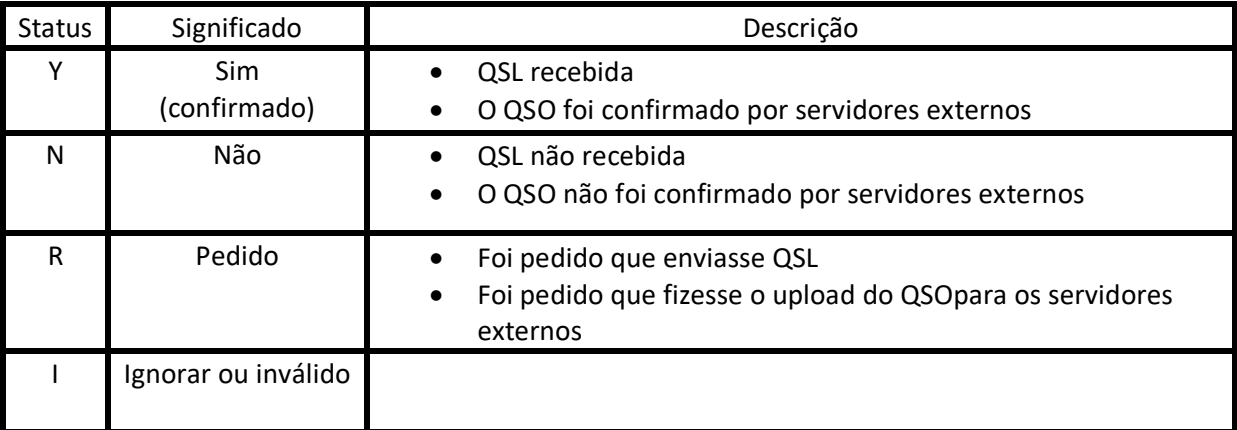

# **Selecionar QSO's**

Para enviar e selecionar os QSO's para o LoTW abra o separador **SettingsProgram configurationUser ConfigurationExternal Services.** Preencha todos os campos.

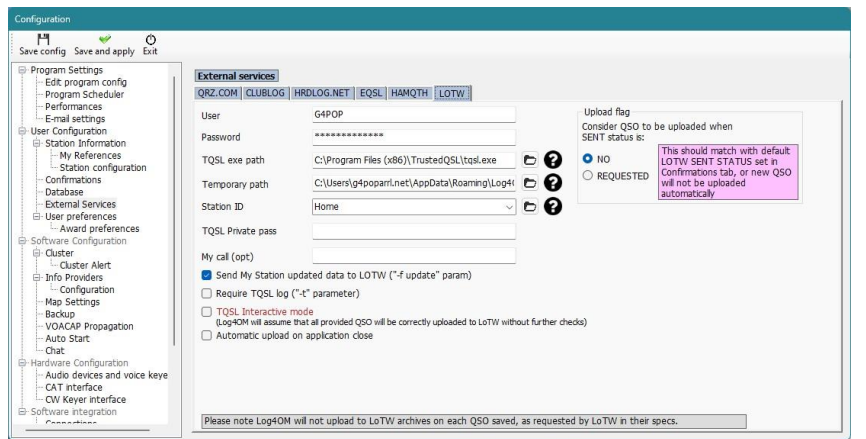

Também pode selecionar os QSO's através do status de enviar e receber em **QSL Manager**

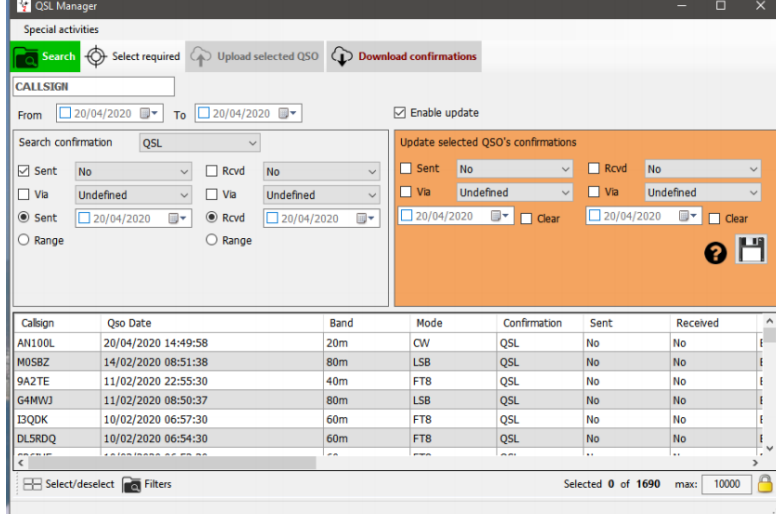
Pode também procurar e selecionar no status de confirmação no separador **QSO Manager→Filters→Confirmations** e no separador **Recent QSO's→Filters→Confirmations** 

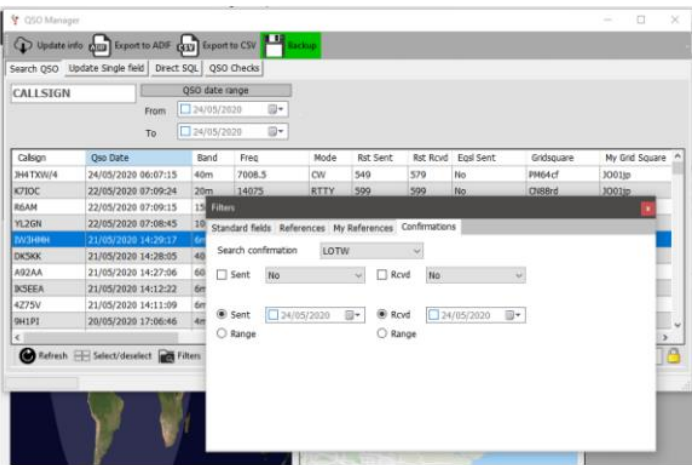

 Para o upload automático para confirmar QSO's em tempo real leia a secção *Upload automático dos QSO's para os logs online*

### **Upload manual para os log's on-line**

- Selecione o tipo de confirmação no menu **Search confirmation** l,
- Selecione o (s) QSO's para fazer o upload ou clique em *Select required*
- Clique no botão *Upload selected QSO's* na parte de cima da janela QSL manager
- Clique no botão verde *Upload* da nova janela

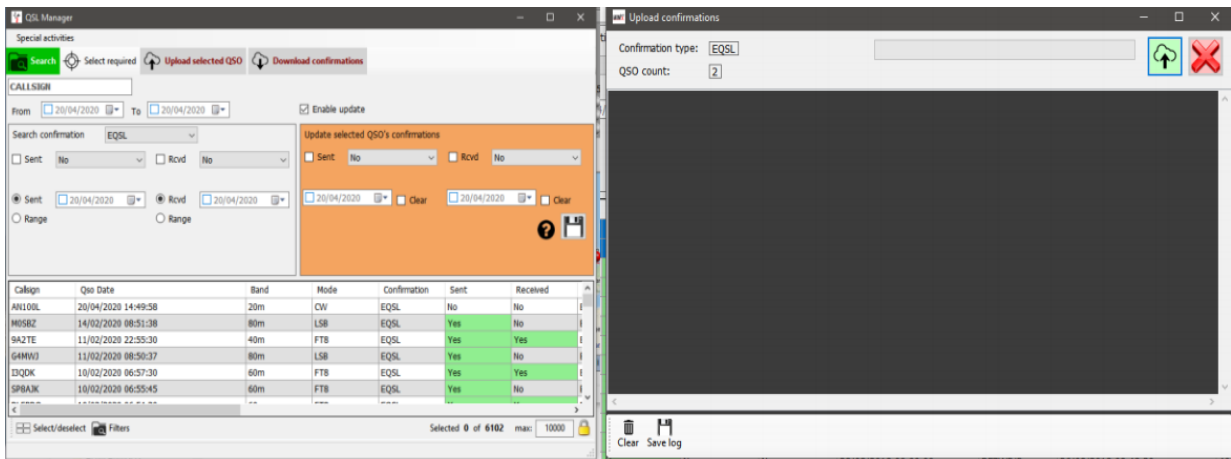

O upload de todo o logbook para o Clublog é possível selecionando *Special activities* na parte de cima da janela do **QSL Manager** o que implicará a eliminação de todos os QSO's registados no Clublog substituindo-os pelos novos QSO's - **Use com cuidado!**

### **Download dosQSO's confirmados**

Para fazer o download do eQSL ou LOTW

- $\overline{t}$ Selecione quer eQSL ou LOTW do menu **'Search Confirmation**
- Clique no botão **Download confirmations** no cimo da janela  $\overline{1}$
- Selecione o período entre datas ou data do *Last Download* (último download transferido)  $\overline{1}$
- No caso do eQSL marque a caixa *Download cards* no menu **Download confirmations**   $\overline{1}$
- Clique na seta verde *Download* no canto superior do lado direito da janela

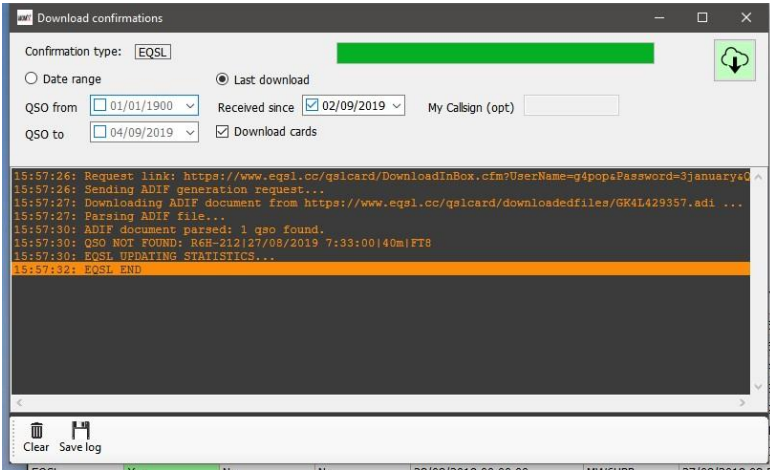

Visualizará o progresso da operação e verá uma lista com os resultados na janela principal da secção de download, pode guardar clicando no ícone da disquete *Save* na parte inferior esquerda.

### **Visualizar os cartões eQSL**

Abra a caixa de diálogo **Edit QSO** e faça duplo clique no QSO Selecione o separador **Attachments** para visualizar a eQSL

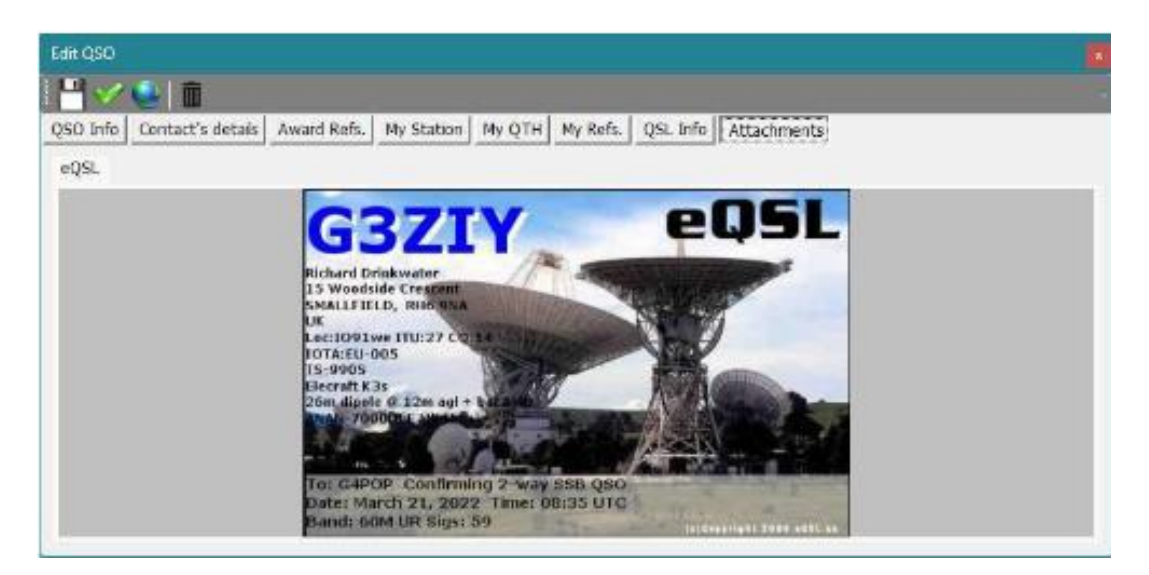

### **Download manual do LoTW**

- Em **QSL Manager** selecione LoTW na caixa suspensa *Search Confirmation*
- Clique no botão *Download confirmations* no topo da janela
- Ordene as datas *Date Range* ou a data do último download *Last download*
- Se não quiser fazer o download das confirmações de QSL's creditadas não marque a caixa
- *Retrieve Credited QSL's*
- O download pode ser filtrado pelo indicativo da estação do utilizador, se optar preencha a caixa *My Callsign (opt)*
- Clique na seta **verde** para fazer o download na parte superior direita
- Uma vez realizado o download feche a janela para ver os resultados na grelha **QSL Manager**

#### **NOTE POR FAVOR: Senão houver atualizações do LoTW a grelha no QSL Manager não será preenchida a não ser que carregue no botão Search.**

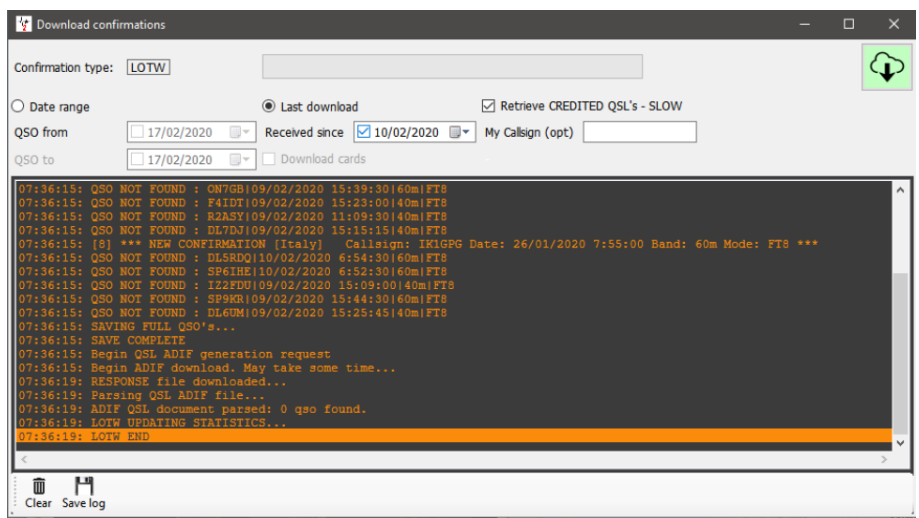

### **Registar os cartões QSL's recebidos**

Para manualmente registar os cartões QSL's recebidos pelo correio ou pelo bureau:

- Selecione o campo *QSL* in the **Select confirmation**  $\overline{1}$
- Introduza o indicativo da estação no campo *Call sign* no cimo da janela
- Marque a caixa *Enable massive update*
- Selecione os QSO's confirmados pelos cartões  $\overline{t}$
- Complete os campos à direita do painel
- Clique no ícone da disquete *Save*

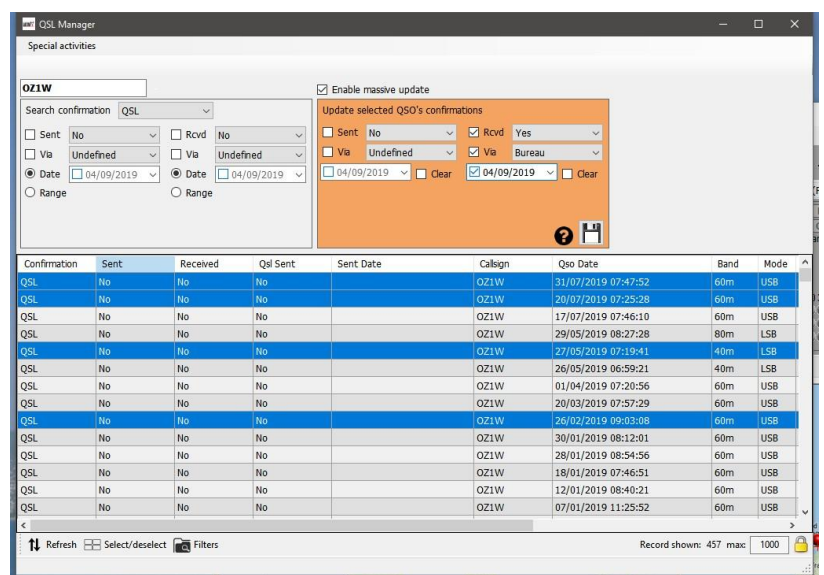

Pode atualizar os cartões ENVIADOS da mesma maneira marcando o campo *Sent* no painel do lado esquerdo.

A procura dos QSO's por data, por intervalo entre datas, o status de enviado e recebido é realizado no painel do lado esquerdo, para procuras mais exigentes procurar QSO's por data, clique no ícone *Filters* na parte inferior da janela.

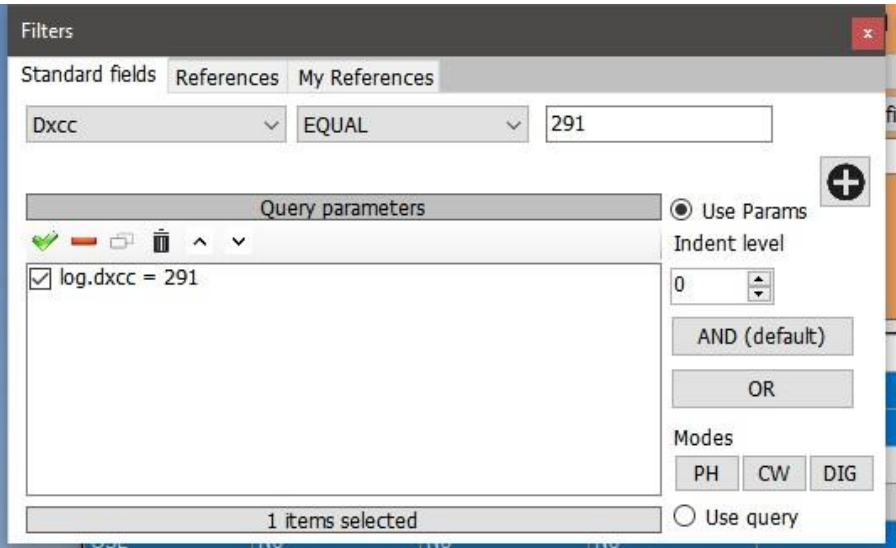

# **Upload automático dos QSO's para os logs on-line**

No separador **SettingsProgram configurationexternalservices**selecione os servidores externos que deseja fazer o upload automático. (QRZ, Clublog, HRDLog, EQSL, HamQTH and LOTW)

#### **QRZ.com**

O utilizador TERÁ que ser membro e de ter uma subcrição XML para ter acesso ao upload automático API atribuido pelo QRZ.

Para obter a chave API do QRZ terá que se registar em qrz.com. Vá a *My Logbook/settings*,no lado esquerdo do painel Logbook Info.

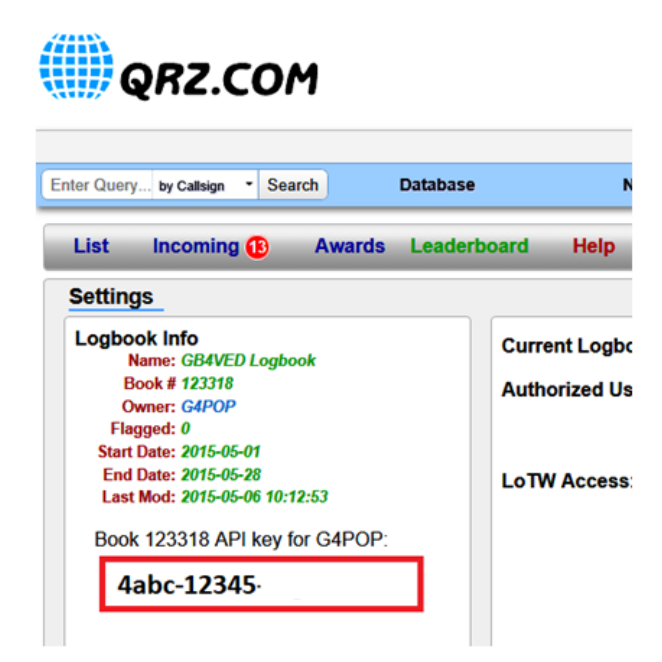

Copie e coloque a chave API no campo *API Key* como mostra a figura abaixo e marque a caixa *Automatic upload on new QSO.*

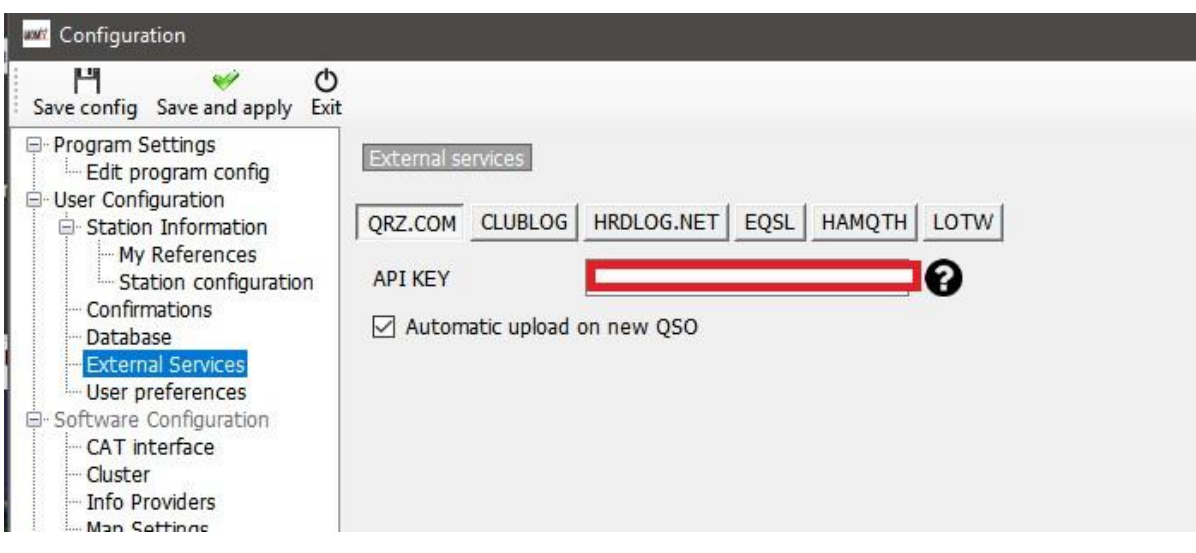

# **Clublog**

Complete todos os campos e marque a caixa *Automatic upload on new QSO.*

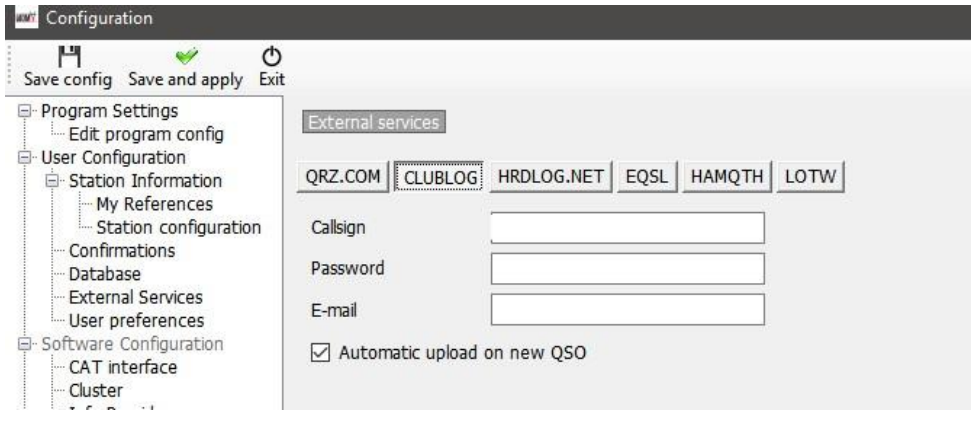

#### **HRDLog**

Obtenha o código de upload da página web do HRDLog e introduza em *Upload code* e o seu indicativo em *User* e marque a caixa *Automatic upload on new QSO*

Se pretender que o seu indicativo esteja visível quando estiver a operar selecione a caixa *Automatic HRDLog on air'*

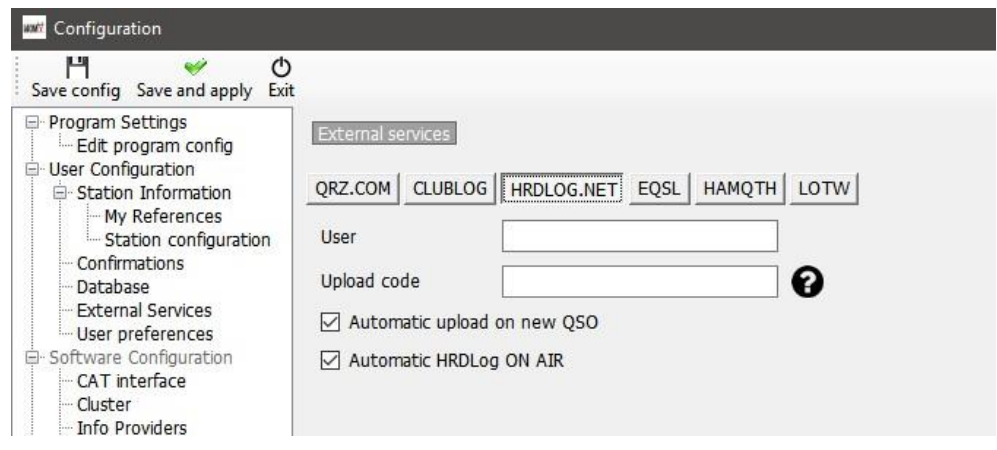

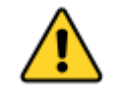

O código de upload do HRDLOG NÃO é a palavra passe do HRDLog. Pode encontrar o código de upload na página HRDLog *user settings*.

**EQSL**

Complete os seguintes campos e marque a caixa *Automatic upload on new QSO.*

### **BUG eQSL**

#### Até à data de 02/10/2020 havia um problema com as palavras passes

O eQSL permite aos utilizadores de se registarem com uma palavra passe até 18 dígitos mas a o upload para o eQSL só aceita 14 dígitos o que causa erros no upload ou ao registar-se.

O eQSL está a par deste bug mas até resolverem o assunto tenha em conta de usar só palavras passes até 14 dígitos.

#### **Confirme que o QTH Nickname corresponda ao que está registado no seu perfil do eQSL**

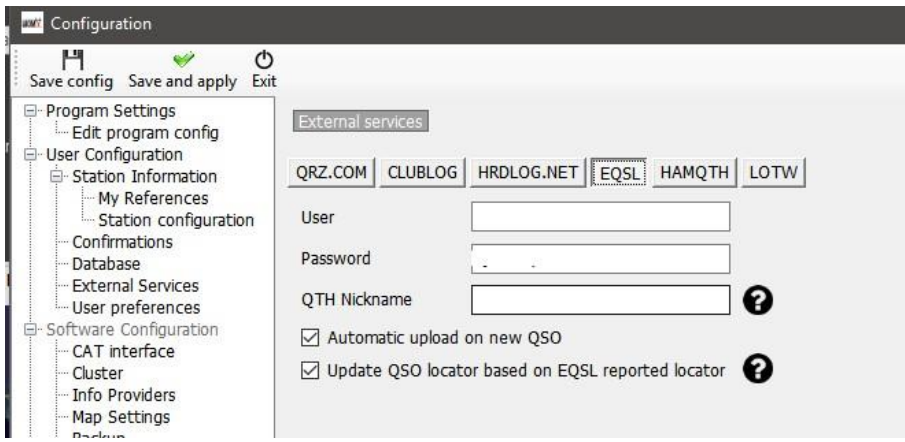

Marque a caixa *Update QSO Locator based on EQSL* para usar o locator do eQSL

#### **HamQTH**

Complete os seguintes campos e marque a caixa *Automatic upload on new QSO*

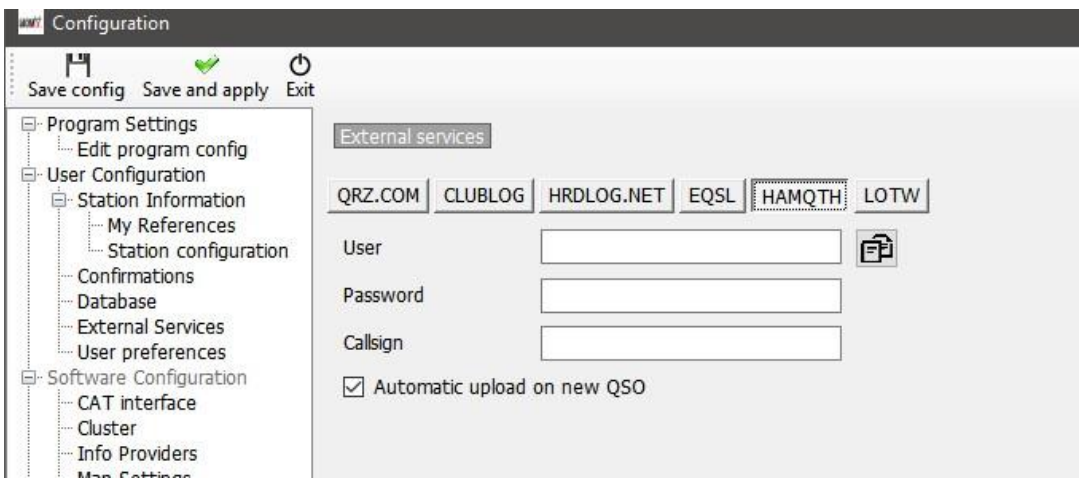

#### **LOTW**

Complete os seguintes campos e marque a caixa *Automatic upload on new QSO.*

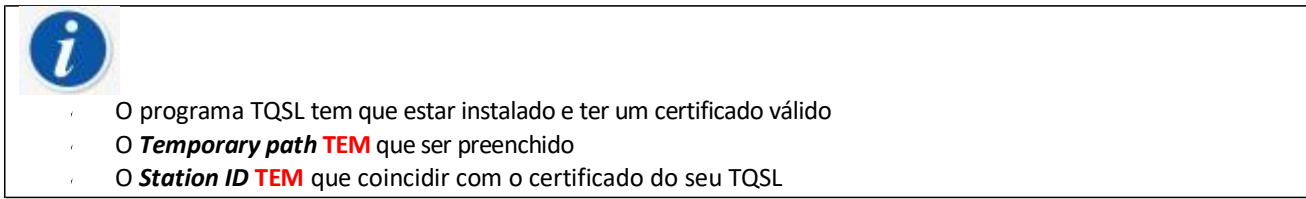

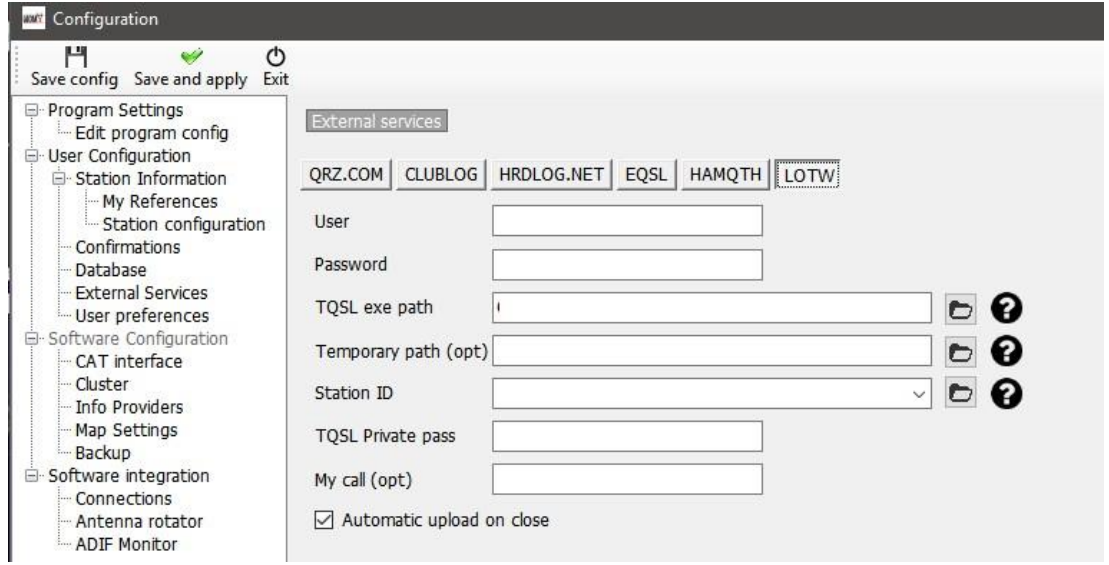

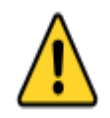

Uma vez preenchidos todos os campos, guarde clicando no botão *SAVE and APPLY*

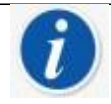

O upload automático para log's de fontes externas é processado num período de 0 a 30 segundos após serem guardados na base de dados do programa.

O Log4OM permite que após registar o QSO pode se assim entender enviar os dados após **1 minuto**, permitindo desta forma que o utilizador possa eliminar o contacto antes de este ser enviado.

# **Upload manual LoTW**

Na janela *UtilitiesQSL manager* pode ordenar, filtrar e selecionar através das ferramentas disponíveis ou do botão *Select required* 

### **Select required**

O botão *select required* ordena de acordo com as definições selecionadas nos campos **SettingsProgram Configurationconfirmations** e em **SettingsProgram ConfigurationExternal servicesLoTW.**

Ex:

```
Se definir no LoTW a confirmação para sent = Requested
```
e

Se definir no LoTW '*UPLOAD FLAG´* para **Requested**

Então ao clicar no botão *Select required* filtrará todos os QSO's assinalados LoTW **sent** = **Requested**, em azul e prontos para serem enviados os QSO's.

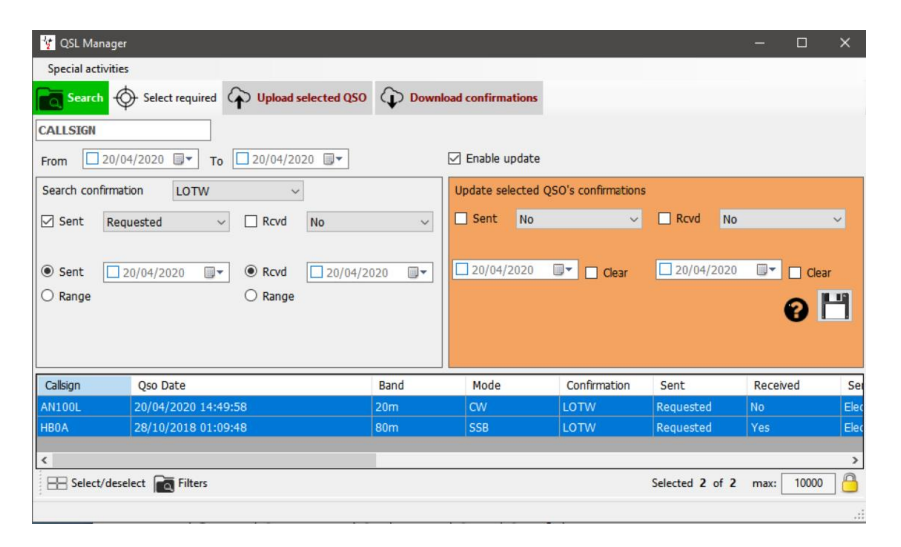

Clicando no botão *Upload selected QSO* no topo da janela, abre uma nova janela de upload com todos os QSO's selecionados para serem enviados. Ao carregar no botão **verde** com a seta verá o progresso do envio dos QSO's.

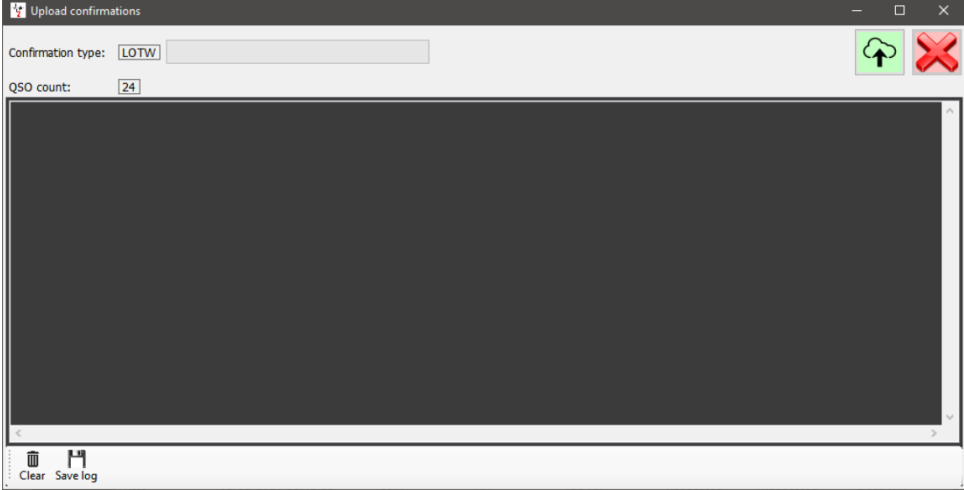

Uma vez terminado o processo feche todas as janelas

# **Upload automático para o LoTW**

O LoTW solicitou a todos os programadores de software para que não permitem o upload a cada QSO realizado para não subcarregarem os servidores.

O Log4OM fará o upload automático dos QSO's marcados como *Sent* = *No* ou *requested* (pedido) de acordo do foi definido nos separadores **SettingsProgram Configurationconfirmations** e **Settings Program ConfigurationExternal servicesLoTW** ao fechar o programa.

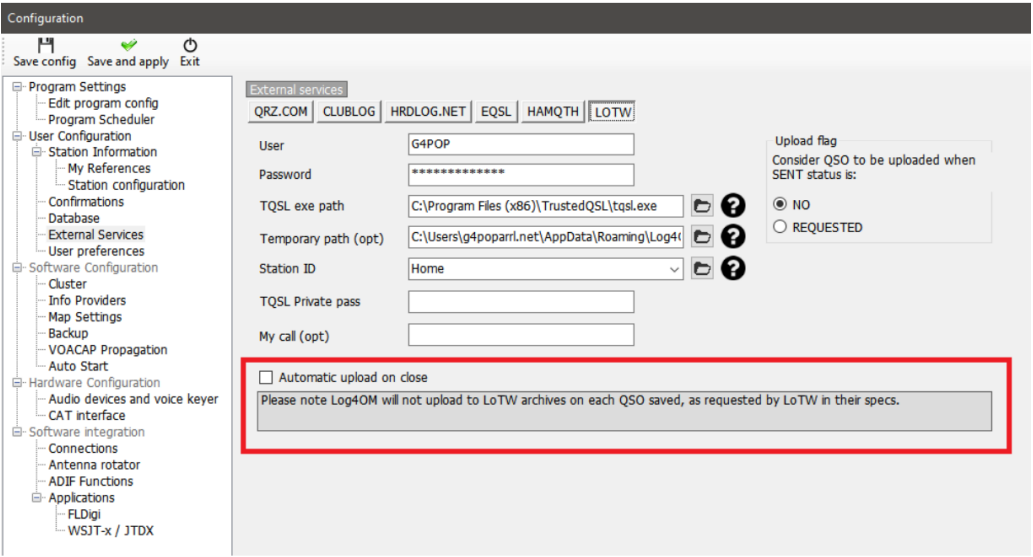

### **Descrição dos campos do LoTW**

**User –** O indicativo do utilizador

**Password –** A palavra passe utilizada para fazer o login na página web do LoTW

**TQSL exe path –** A localização do software do TQSL no seu computador (por defeito: C:\Programas(x86)-->TrustedQSL\tqsl.exe)

**Temporary path –** A localização no seu computador dos ficheiros temporários do LoTW – Tem que especificar uma localização

**Station ID –** O local da estação definido no programa TQSL tem que corresponder ao mesmo indicativo definido no campo *User*

**TQSL Private password –** A palavra passe usada no TQSL (por norma não se aplica)

**My Call –** O seu indicativo (por norma não se aplica)

# **ETIQUETAS**

Com o Log4OM podemos imprimir etiquetas, recorrer a recursos de desenho para cartões QSL e para etiquetas de morada.

# **Criar etiquetas**

A criação de etiquetas está disponivel no menu **Utilities**, com etiquetas pré-definidas, no entanto pode desenhar novas etiquetas no menu **UtilitiesLabel Definition**.

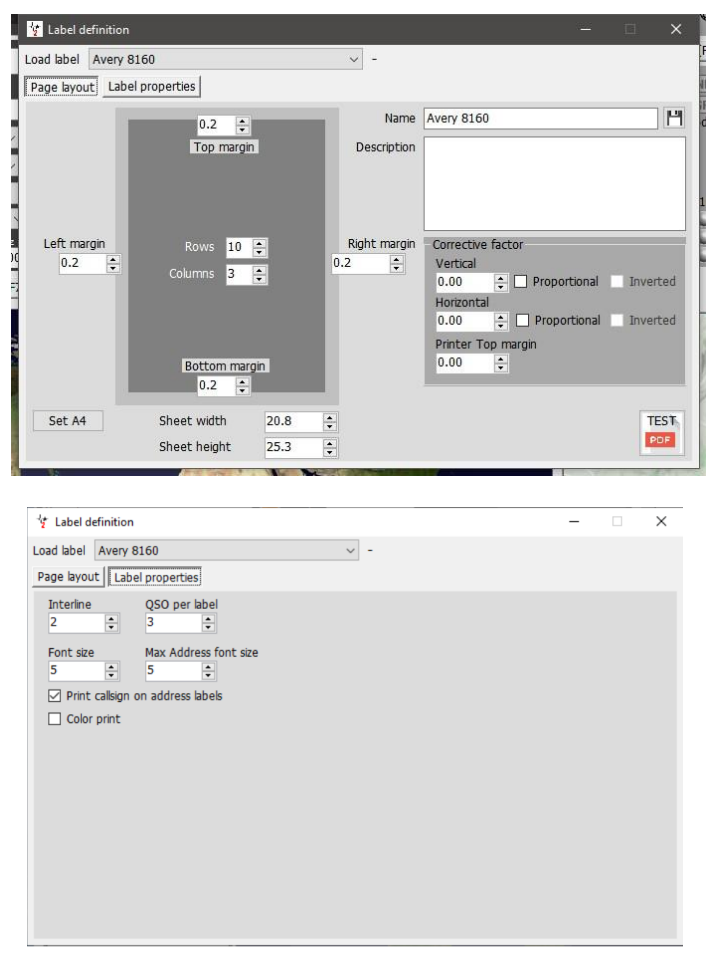

Uma vez que tenha o modelo definido pode fazer um teste imprimindoe verificar se está conforme o pretendido clicando no botão *Test PDF*.

#### **NOTE:**

Impressoras do mesmo fabricante e modelo por vezes têm os layout's ligeiramente desigual, como tal poderá ter que fazer uns PEQUENOS ajustes. Se for o caso NÃO SE ESQUEÇA DE GUARDAR O LAYOUT.

#### **Pontos a ter em conta:**

- 1. Não assumir que o modelo é automaticamente guardado, tem que o fazer manualmente.
- 2. Factores de correção de vez em quando tem que ser aplicados aos modelos das etiquetas.
- 3. Corrigindo o fator de correção adiciona essa correção POR IGUAL a cada espaço da etiqueta
- 4. Marcando a caixa *Proportional correction factor* aumenta o fator de correção do espaçamento da etiqueta proporcionalmente e sucessivamente com cada linha/coluna, ex: se selecionar o valor de 3 o primeiro espaço será de 3, o segundo espaço será de 6, o terceiro espaço será de 9 e assim sucessivamente.

5. Marcando a caixa *Inverted proportional correction* aumenta o fator de correção do espaçamento no **sentido inverso,** ex: se o valor for de 3 o último espaço será de 3, o penúltimo espaço será de 6, ante penúltimo será de 9 e assim sucessivamente.

Sugerimos que faça um teste numa folha A4. Coloque a folha em frente a uma luz e sobre o papel das etiquetas para confirmar o layout está de acordo com o definido. Desta forma evita gastos desnecessários em perder etiquetas.

#### **POR FAVOR NOTE**

Impressoras da mesma marca e modelo por vezes podem não ter o mesmo layout, para tal é necessário usar e ajustar o Fator de Correção "Corrective Factor"

#### **Imprimir etiquetas**

Aceda ao menu de impressão de etiquetas em **Utilities menu**.

 Selecione os QSO's que quer imprimir usando as várias opções de filtros no separador **QSO selection** ex: *QSL Sent status* (*enviada*), *Search date range* (*intervalo entre datas*), *QSL Sent via* (*QSL enviado via*) ou *Station callsign* (*indicativo da estação*) e por "Answer Received QSL" responder às QSL's recebidas ou por outro qualquer campo, para tal clique no ícone *Filters*. (Selecionar por indicativo da estação é particularmente útil quando operamos indicativos especiais ou indicativos de contestes). Uma vez selecionados os QSO's estes ficam em destaque para se proceder à impressão.

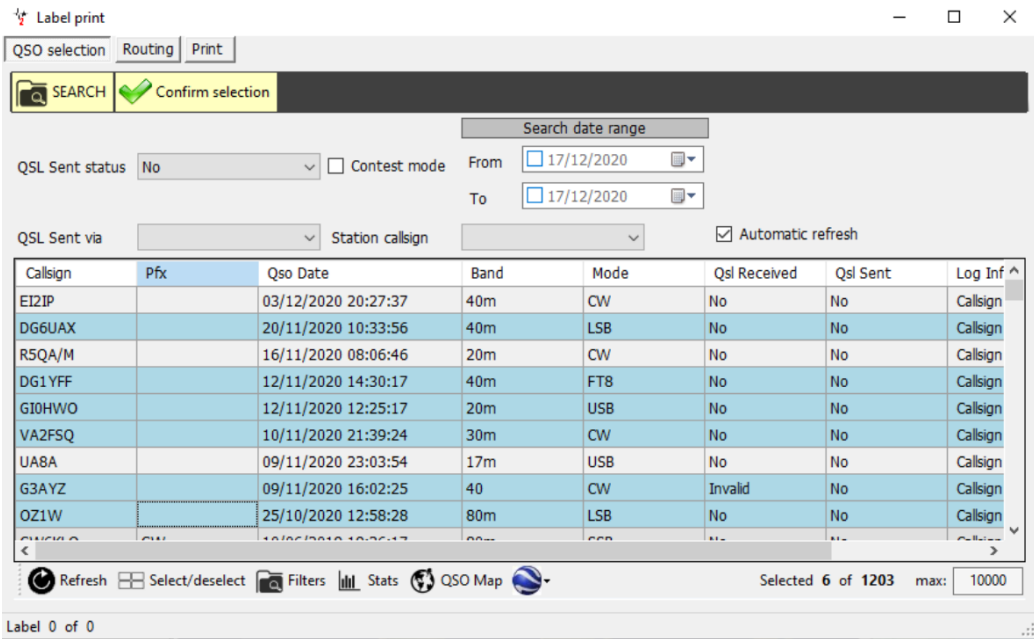

#### Clique *Confirm selection*

- Confirme toda a informação de cada QSO clicando no botão *Search* para procurar on-line nos vários servidores externos lookup no topo da janela
- Escreva uma mensagem caso tenha em *QSL Message* ou em *Note*
- Selecione em *QSL Shipping method* (No send, Bureau, Direct, Manager or Manager DCT)
- Clique no visto de cor **verde** no lado direito do topo da janela para confirmar os dados

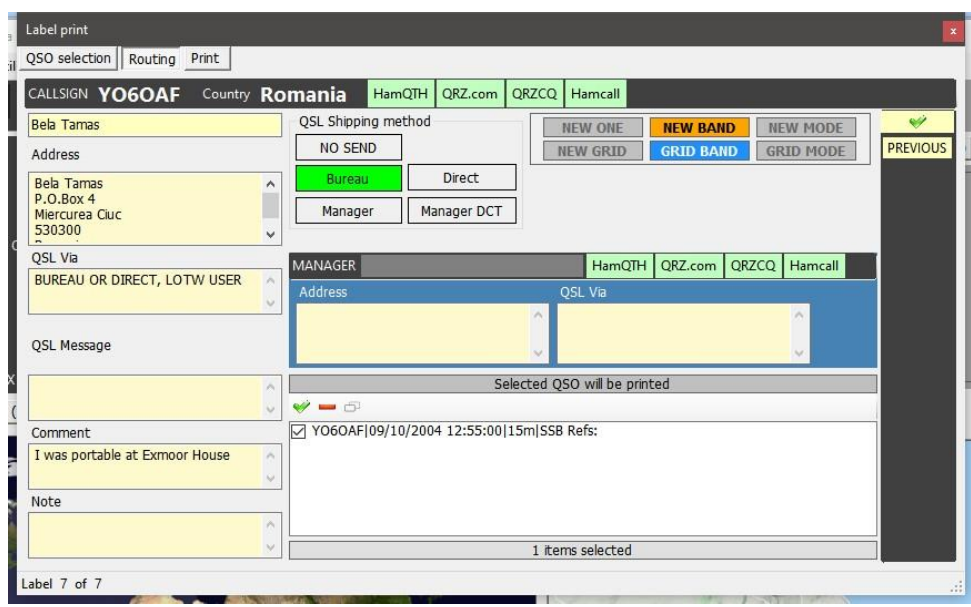

- Uma vez selecionados os QSO's clique no separador **Print**  $\mathcal{L}$
- Selecione o tipo de etiqueta  $\mathcal{L}$
- Verifique qualquer informação extra que queira imprimir (*Print QSL Msg, Comment, Notes etc*)  $\hat{\bar{\ell}}$
- Selecione as mensagens entre *(Nothing, Print QSL messages or print notes)*
- Verifique todas as opções de impressão (*Direct, Print address labels etc*.)  $\overline{1}$
- Selecione a posição da primeira etiqueta a ser impressa  $\mathcal{L}$
- Clique no botão PDF  $\mathcal{L}$

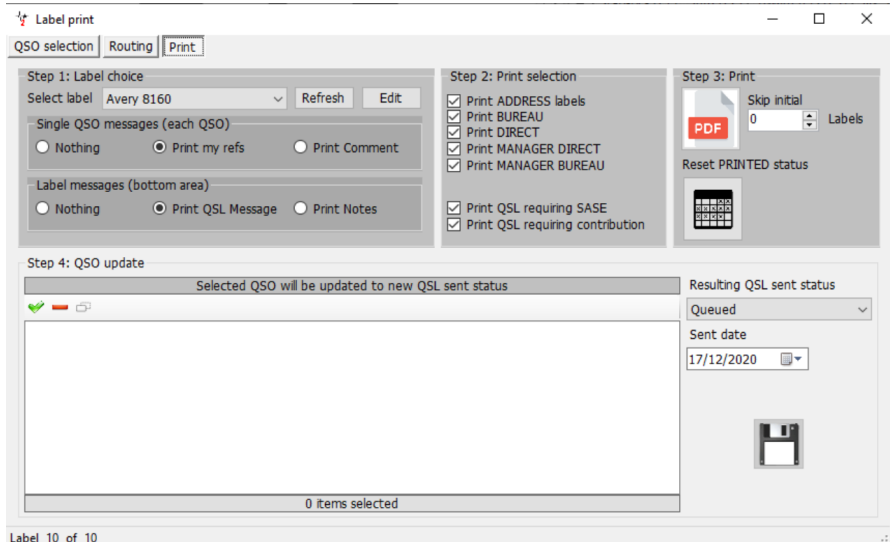

Abre um ficheiro em PDF com todas as etiquetas selecionadas para imprimir como mostra a figura abaixo

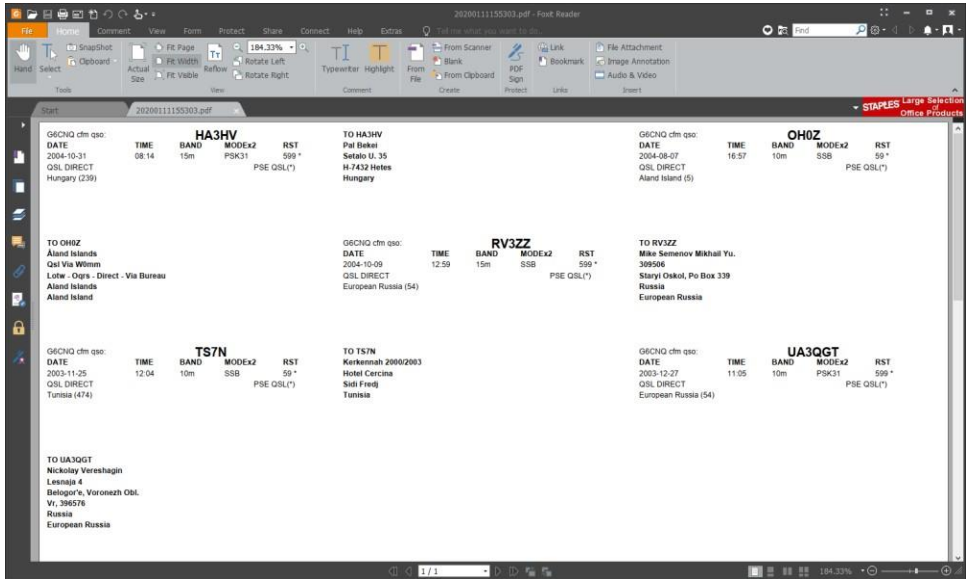

- Selecione *Resulting QSL sent status* para cada um dos QSO's listados
- Selecione *Sent date* para registar a data de envio das QSL's.  $\epsilon$
- Clique no ícone da *disquete* para guardar os dados de QSL enviado assim como a data do envio.  $\lambda$
- Assumindo que tudo está correto, imprima as etiquetas.  $\bar{t}$

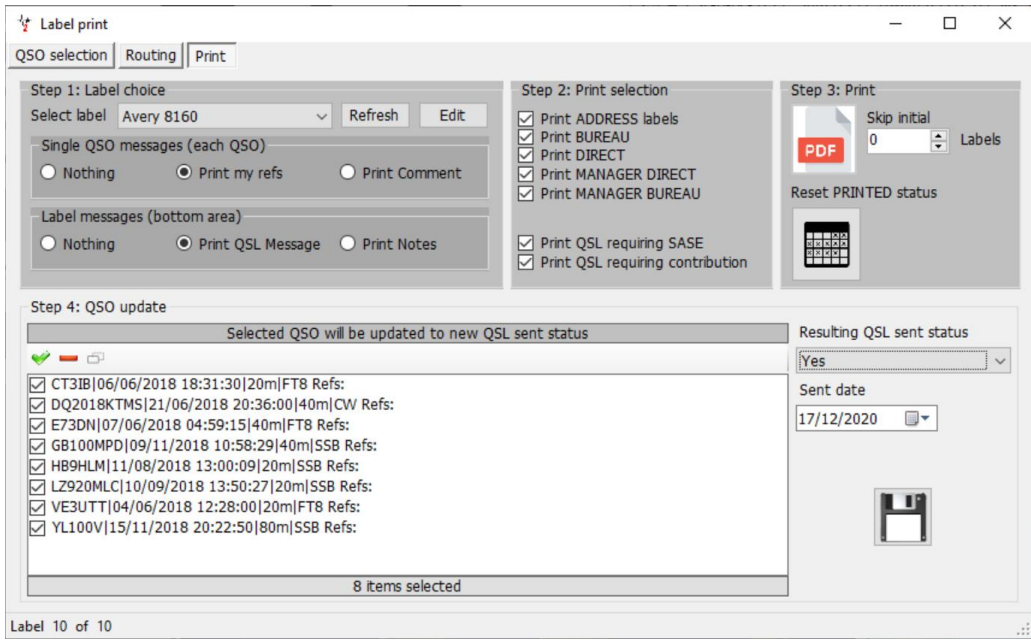

Pode abortar a operação clicando no botão *Reset PRINTED status*

### **Imprimir mensagens pré definidas na QSL**

Pode definir e adicionar uma mensagem por defeito em **SettingsProgram Configuration Confirmations**

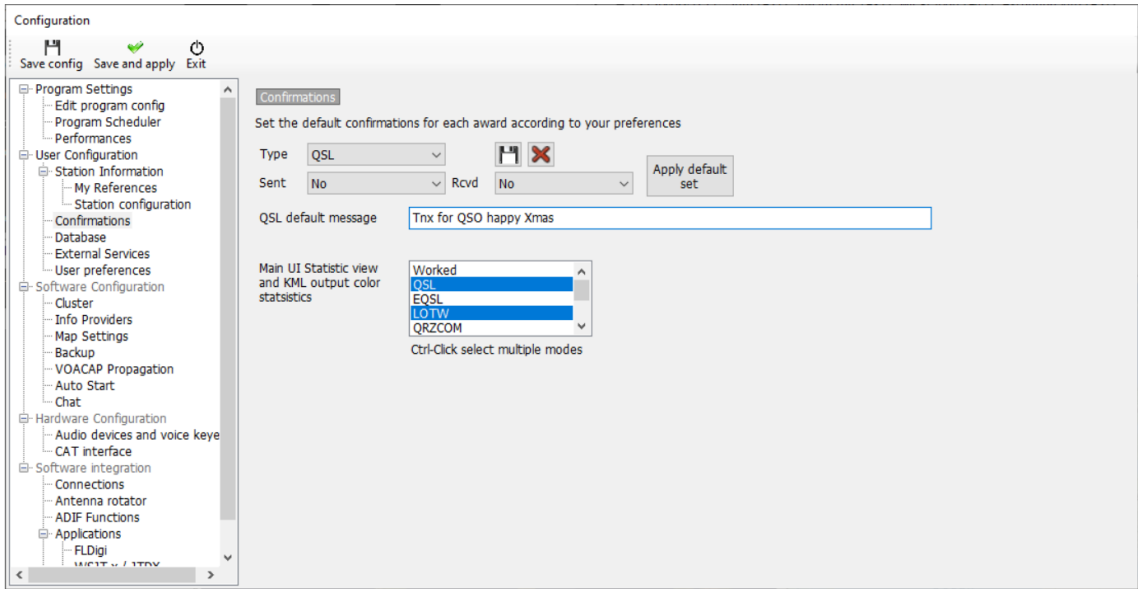

### **Análise estatística**

O Log4OM V2 tem uma interpretação, organização, análise e apresentação sofisticada dos seus dados, apresentando uma vasta opção de procura dos dados.

#### **Estatística por Países trabalhados e confirmados**

A confirmação de um país (entidade DXCC) é mostrada num formulário de estatística em **(ViewStatistics).** As estatísticas podem ser apresentadas da seguinte forma:

- $\overline{1}$ Confirmação tipo - QSL, eQSL, LoTW, etc.
- Banda ou por mais bandas
- Modo ou por mais modos  $\overline{1}$
- Intervalo de datas  $\overline{1}$
- Incluir ou exibir entradas eliminadas e países por trabalhar l,

Estes filtros estão disponíveis selecionando os menus no topo da janela.

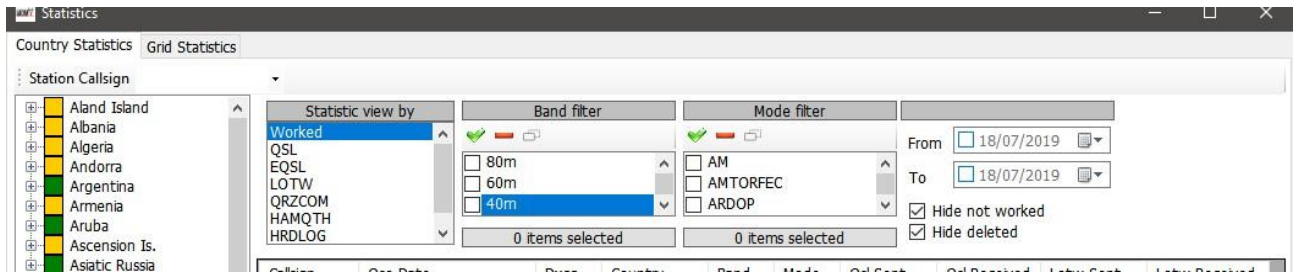

Ao selecionar um país da lista no lado esquerdo mostra-nostodos os contactos com esse país.

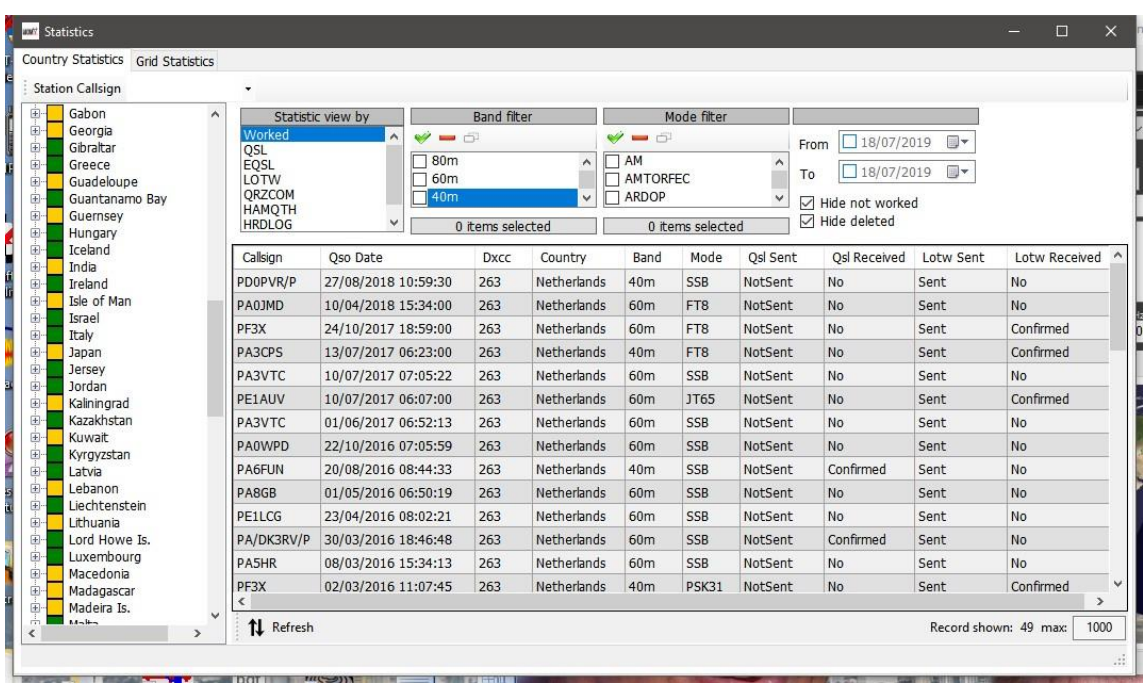

Um duplo clique na estação abre a janela de edição de dados.

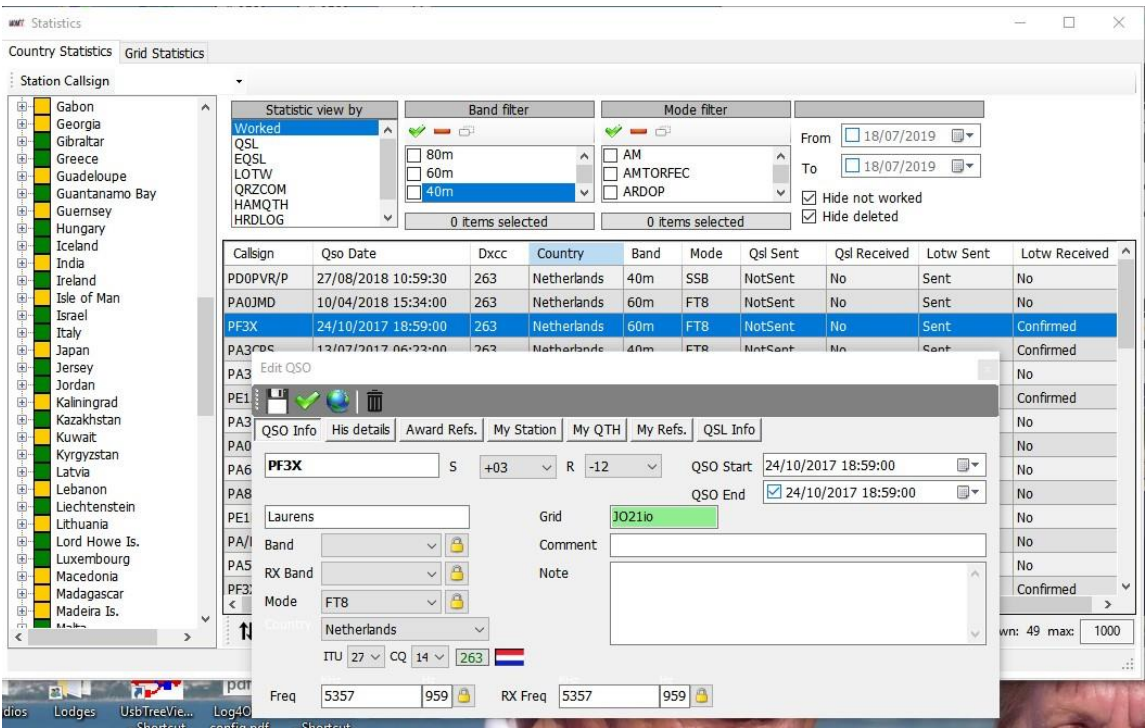

# **Editar dados**

No topo da janela de edição há 4 ícones:

- No lado esquerdo temos o ícone de uma disquete que guarda qualquer alteração feita  $\overline{1}$
- A seguir temos, um ícone com um visto **verde** que guarda as alterações e fecha a janela
- Em terceiro temos um ícone de um globo que verifica uma procura online do seu indicativo atualizando l, todos os dados em falta.
- E por último o ícone do lado direito com a forma de um balde de lixo elimina o registo.  $\overline{1}$

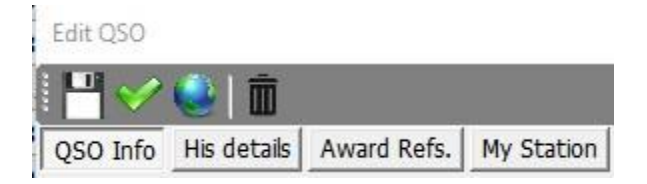

Os vários separadores disponíveis são para editar outros dados da estação, dados do utilizador e informação do QSO, incluindo a atualização de confirmação de QSL e as referências dos diplomas.

# **Estatística dos locators trabalhados e confirmados**

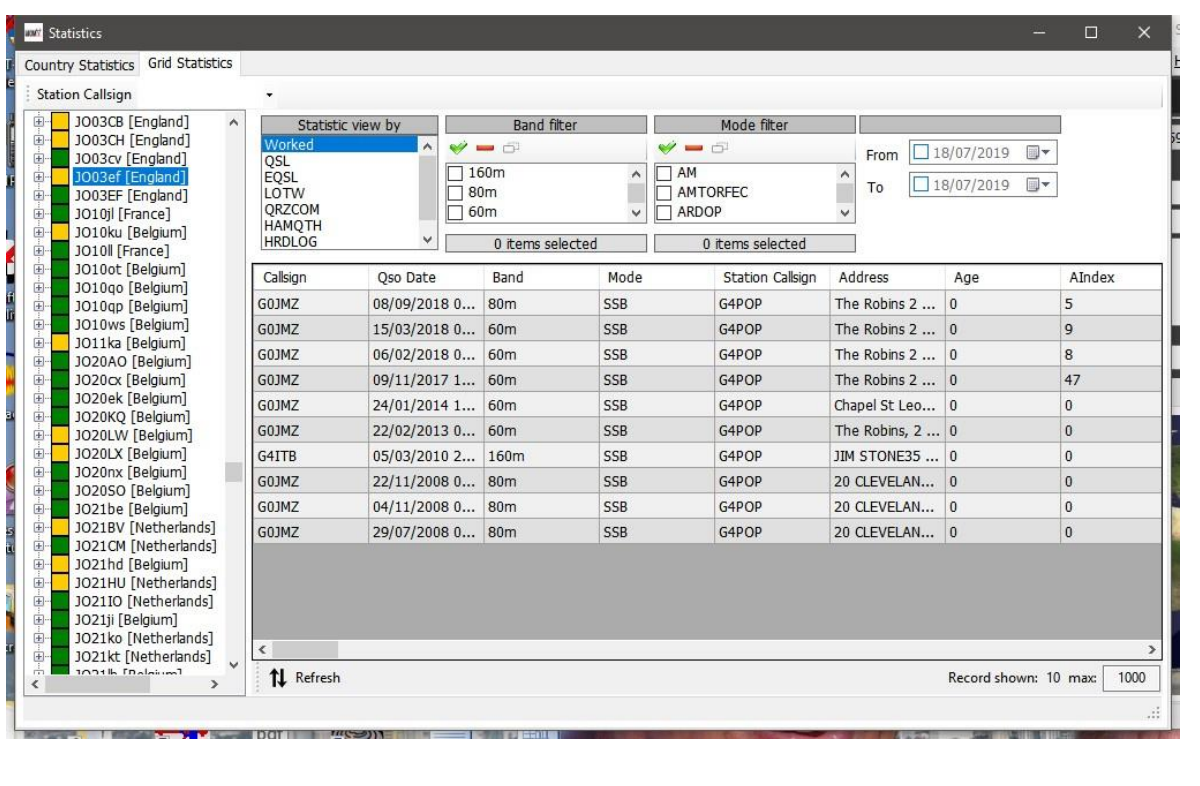

O separador das estatísticas **Grid Statistics** na janela principal dá-nos as confirmações dos locators trabalhados.

# **Award status (Diplomas)**

As confirmações dos diplomas, submissões e créditos são mostradas no mapa de *Awards Statistics* **(ViewAwards Statistics)** ao selecionar DXCC no menu **Awards** escreva o nome do diploma do DXCC no menu de configuração de **Preferred config**

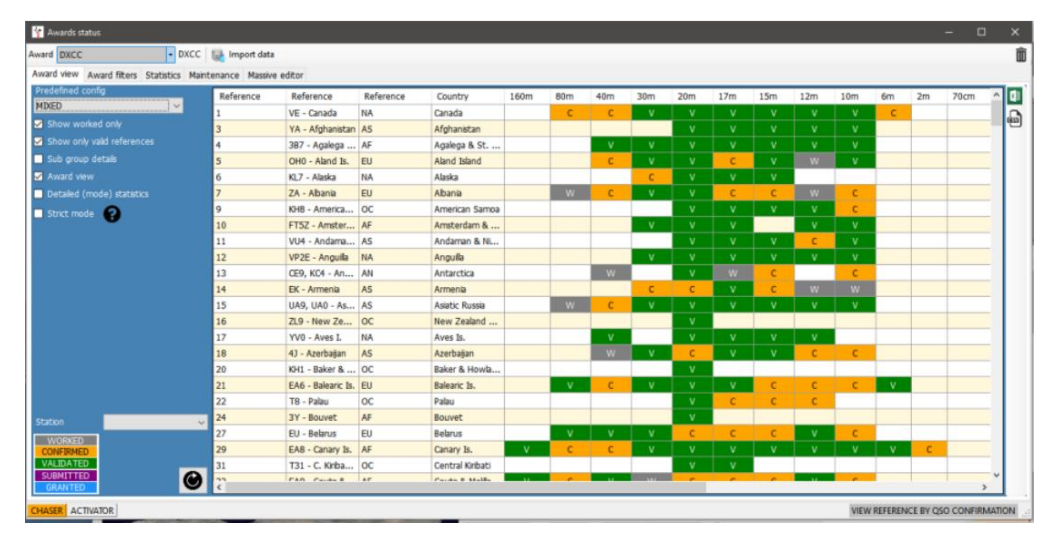

No separador **Award filters** encontramos várias opções de filtros

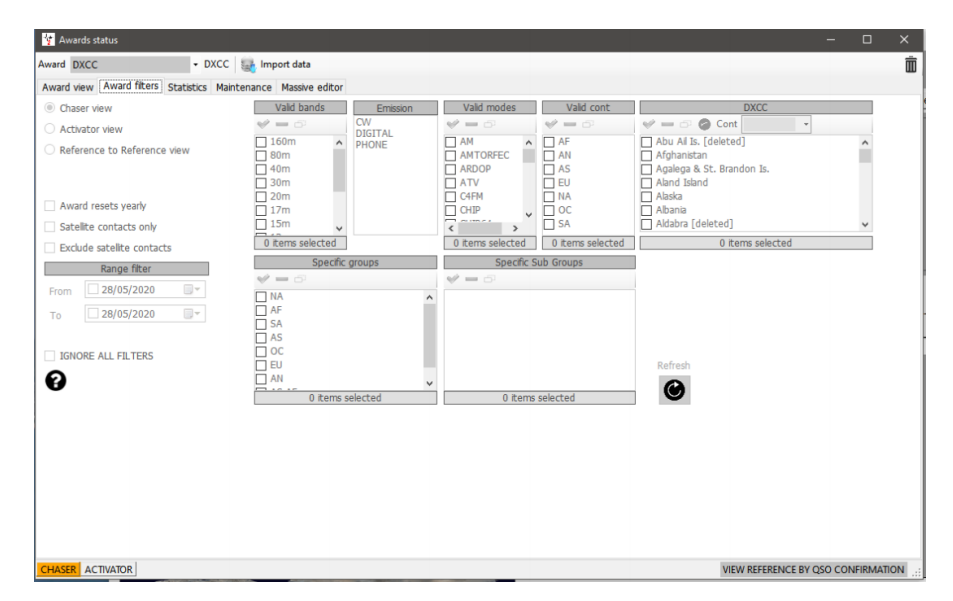

Complete as estatísticas confirmando os QSO's e o status dos diplomas creditadosmostrados no separador **Statistics**

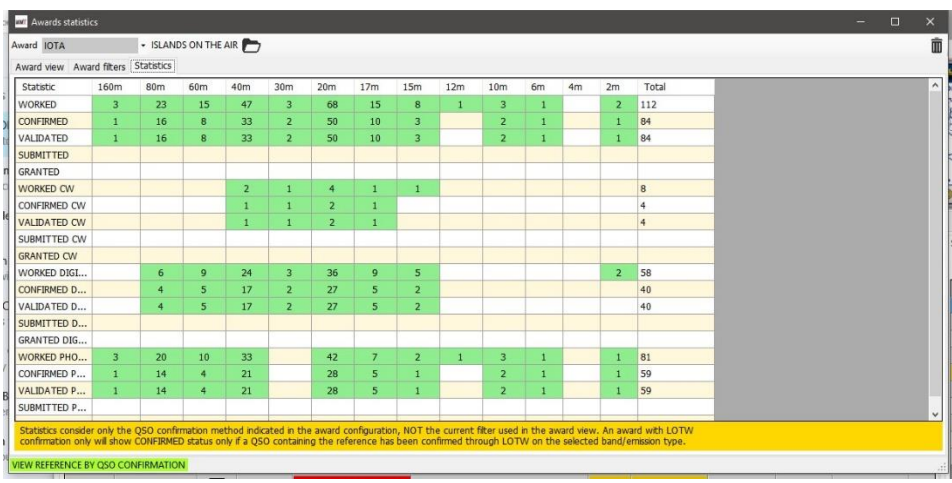

# **Visualizar as confirmações dos diplomas que requerem upload e gerenciamento on-line**

Alguns dos diplomas não requerem confirmação pelos métodos normais de cartões QSL's, LoTW, eQSL, etc., porque são confirmados e creditados após o upload e verificado pelo responsável do respetivo diploma ex. IOTA, WWFF, SOTA, etc.

Nestes diplomas só visualizamos a cinzento o status das células *Worked* (trabalhado) para cada referência trabalhada como mostra a figura abaixo.

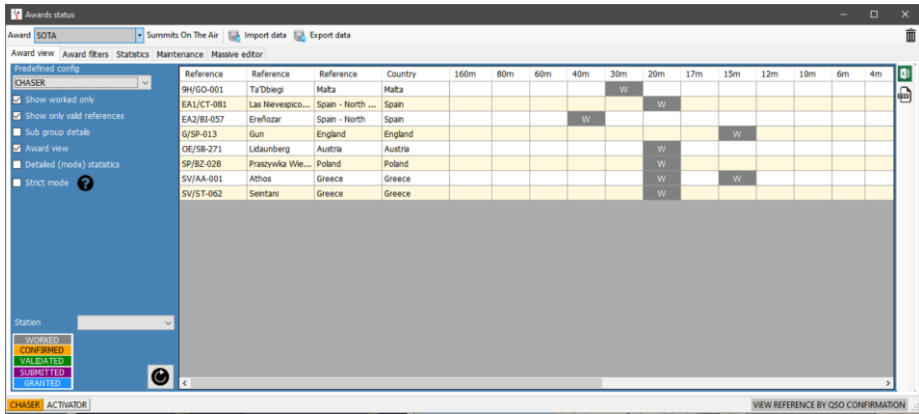

É possível escolher e visualizar as confirmações por:

- 1. Desmarcando a caixa de verificação de *Award view*
- 2. Selecione os tipos de confirmação no menu *Statistics view by*
- 3. Clique no botão *Refresh*

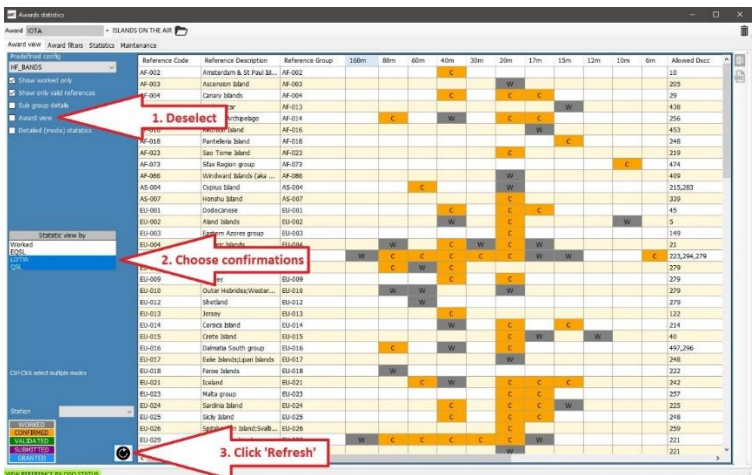

# **Award Manager – Uso básico**

É possível editar, criar, importar e exportar diplomas em *Utilities/Award manager*

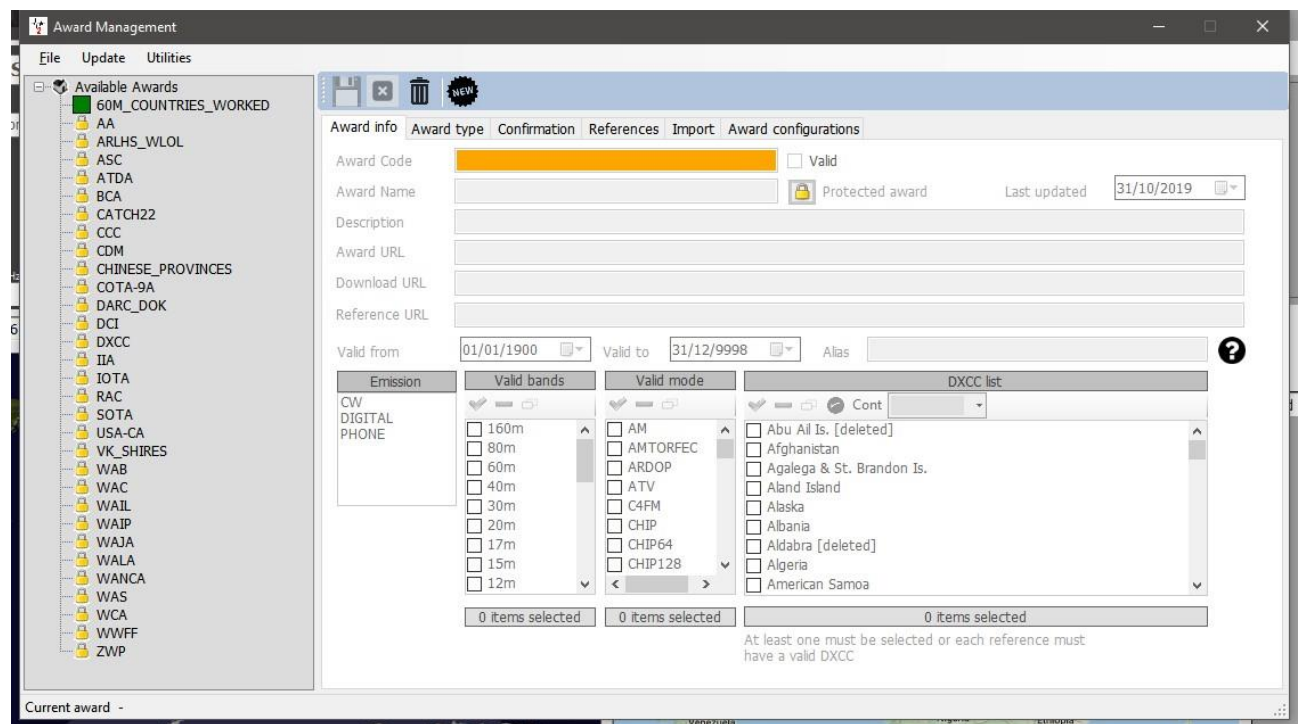

Com um duplo clique com o lado esquerdo do rato em qualquer dos diplomas no painel do lado esquerdo abre a janela de edição.

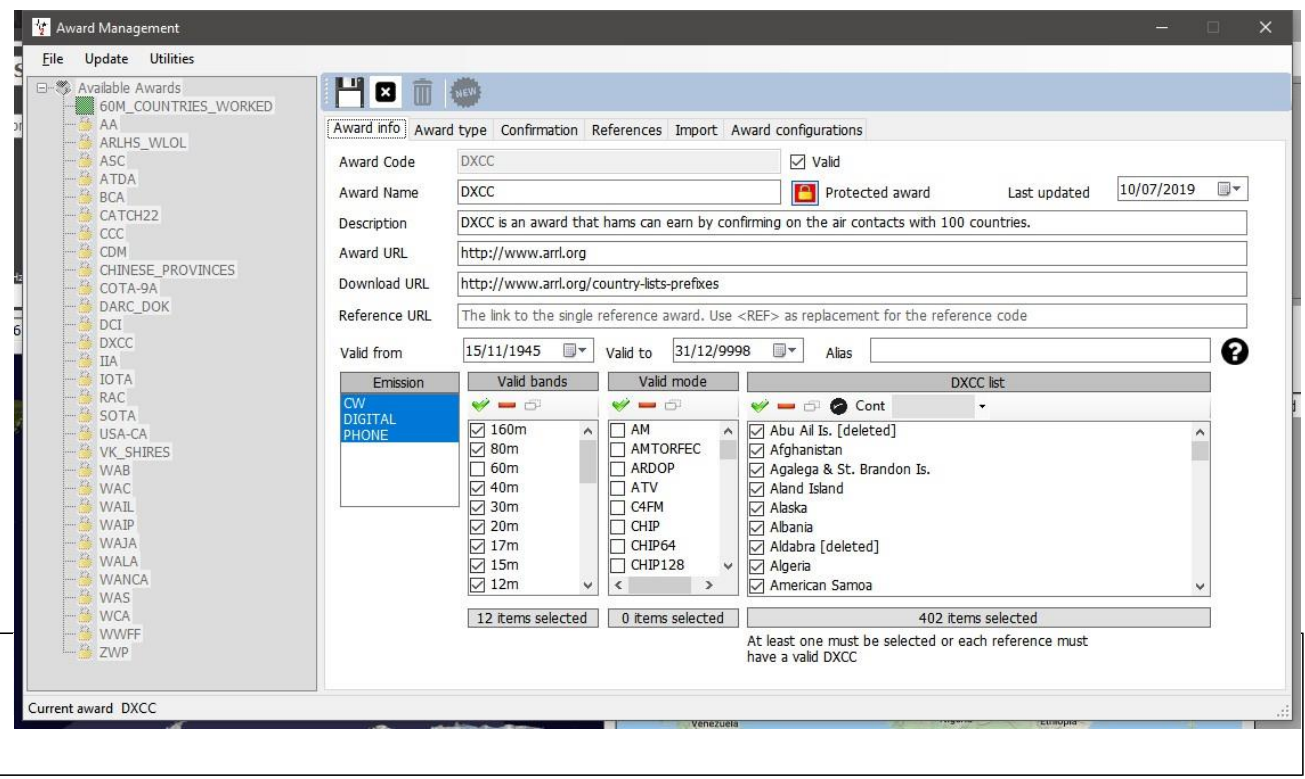

Pode fazer backup, importar e exportar no menu *File* e atualizar via o menu *Update* enquanto no menu *Utilities* mostra-nos *Excel utilities* com várias funções .

### **Backup e restaurar diplomas definidos pelo utilizador**

Selecione o separador *File*

#### **Exportar diplomas**

Selecione o diploma com um duplo clique do painel do lado esquerdo.

- Selecione **FileExport award**
- Selecione a localização, atribua um nome e guarde.

### **Importar diplomas**

- Em **UtilitiesAward manager** depois a **File/Import award** selecione o ficheiro encerre o award manager.
- Em **SettingsMaintenance/Rescan QSOReferences**(Este processo leva algum tempo, pode observar todo

o processo na janela em *Help/Real time log*

#### **Atualizar diplomas**

Atualização dos diplomas IOTA, SOTA e muitos mais

#### **Utilities**

Permite mesclar e exportar folhas de cálculo do excel

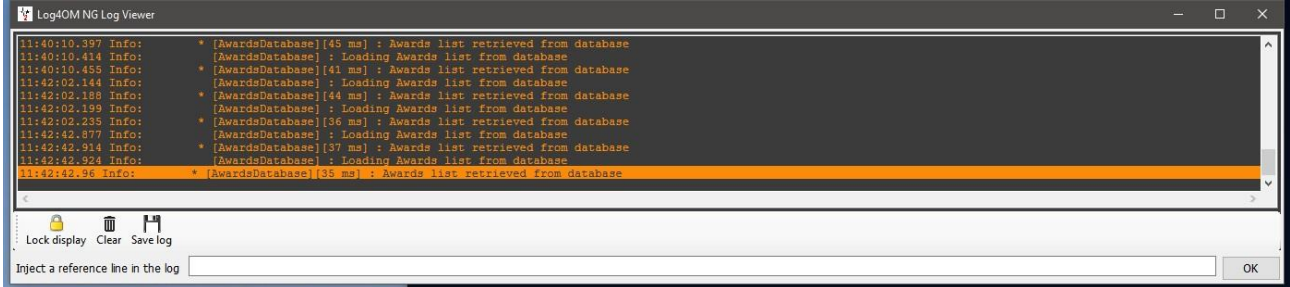

Quando a linha final mostrar *Award update complete*, pode encerrar a janela  $\mathcal{L}^{\pm}$ 

# **Creditar diplomas – Editar**

Poderá haver ocasiões que é necessário editar um diploma antes de o creditar, quer individualmente ou em massa**.**  Para editar individualmente faça duplo clique no QSO e selecione o separador **Awards Refs.**, selecione o diploma e marque/desmarque as caixas de *SUBMITTED* e *GRANTED*

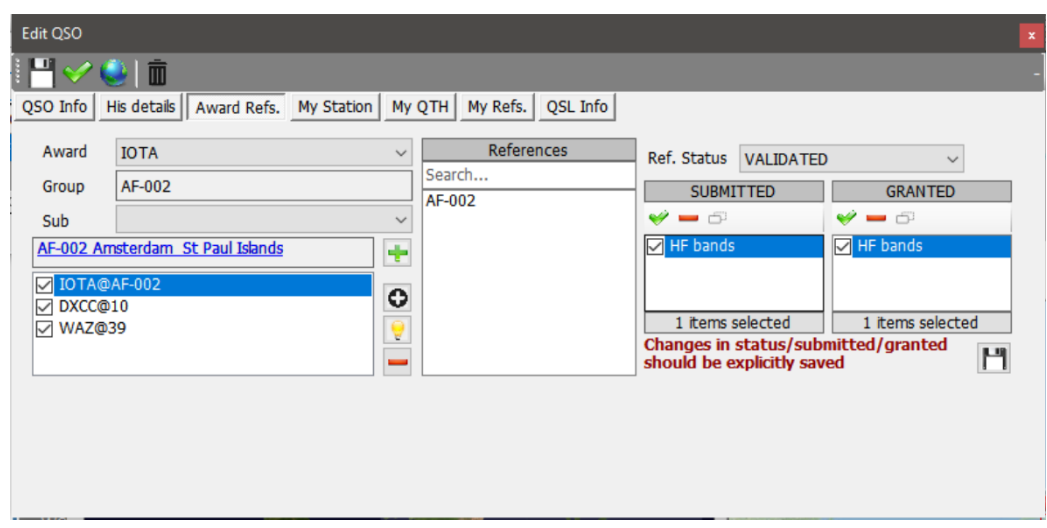

# **Creditar diplomas – Edição em massa**

No caso de ser necessário creditar um diploma com mais de um QSO:

- 1. Abra a janela **View/Award status**
- 2. Selecione o diploma

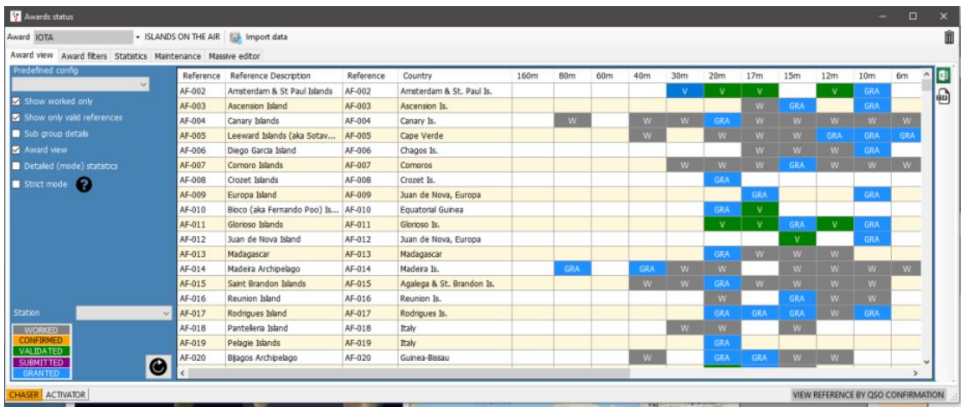

- 3. Selecione o separador **Massive editor**
- 4. Selecione e realce os QSO's para editar
- 5. Selecione a opção

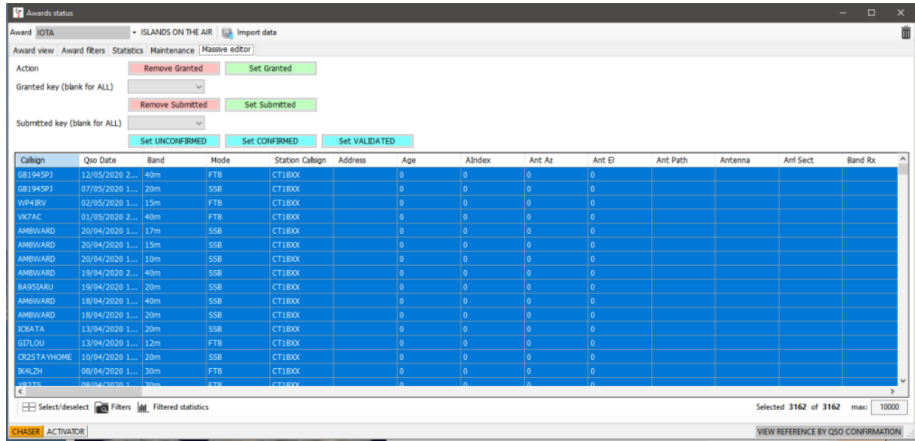

- 6. Selecione em *Action* uma das seguintes opções *(Remove Granted, Set Granted, Set Confirm, etc.)*
- 7. Clique em **OK** para prosseguir

# **Diploma IOTA**

- Abra a janela **View/Award statistics**
- Selecione o diploma IOTA do menu suspenso *Award*
- Para visualizar só as ilhas trabalhadas marque a caixa *Show worked only*

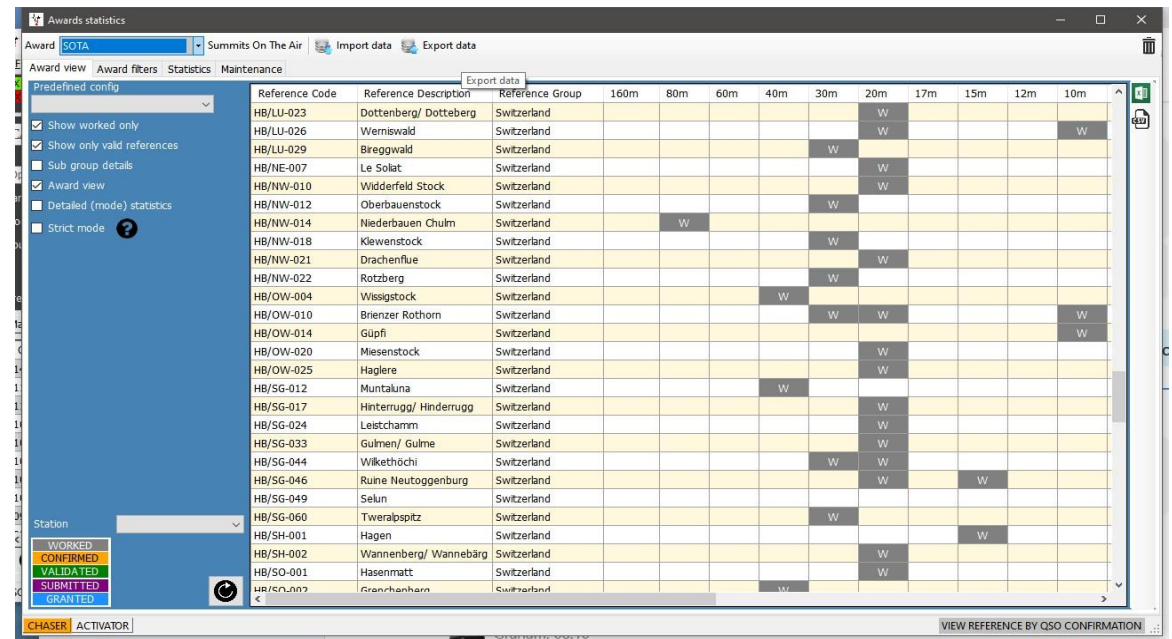

- Clicando no separador **Award Filters** temos acesso a vários tipos de filtros
- Selecione quais os filtros que pretende e clique no botão *Refresh*

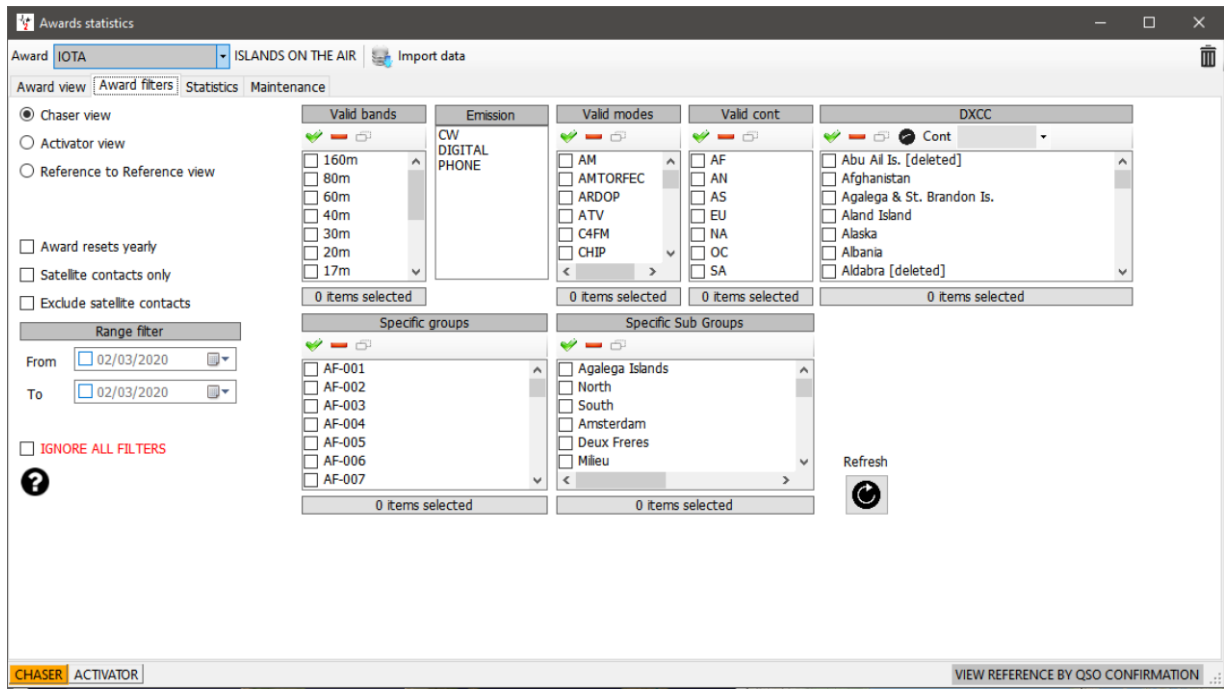

O separador *Statistics* mostra-nos o número de ilhas trabalhado por banda, modo e se confirmada ou não

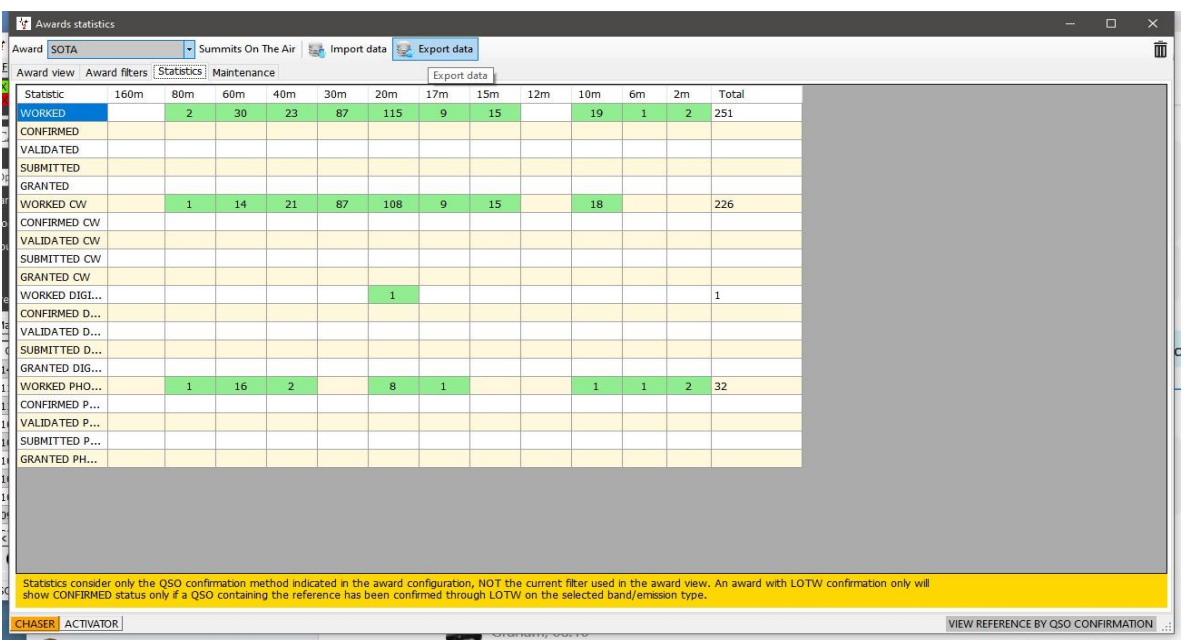

De vez em quando pode ser necessário fazer um *RESCAN AWARD REFERENCES* para tal abra o separador **Maintenance**

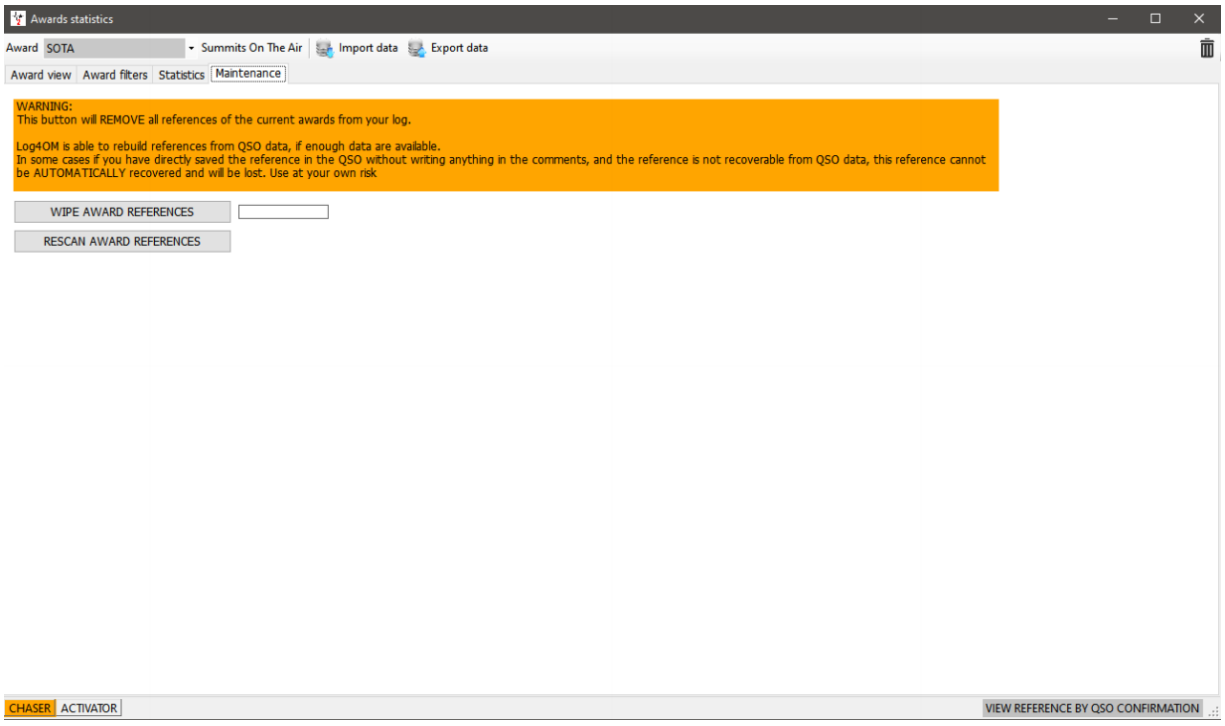

# **Atualizar o diploma IOTA usando o ficheiro IOTA CSV**

Pode fazer o download do ficheiro IOTA no formato CSV (valor separado por vírgula) podendo mesclar os dados com os do Log4OM e atualizar o status de Validado ou Confirmado.

- Na janela do IOTA clique no botão *Import data* no topo da barra de ferramenta
- Selecione o ficheiro CSV baixado previamente da página web do IOTA
- Em *Field separator* selecione a vírgula (,) do menu suspenso
- Marque a caixa *File contains header*
- Clique em *Preview*

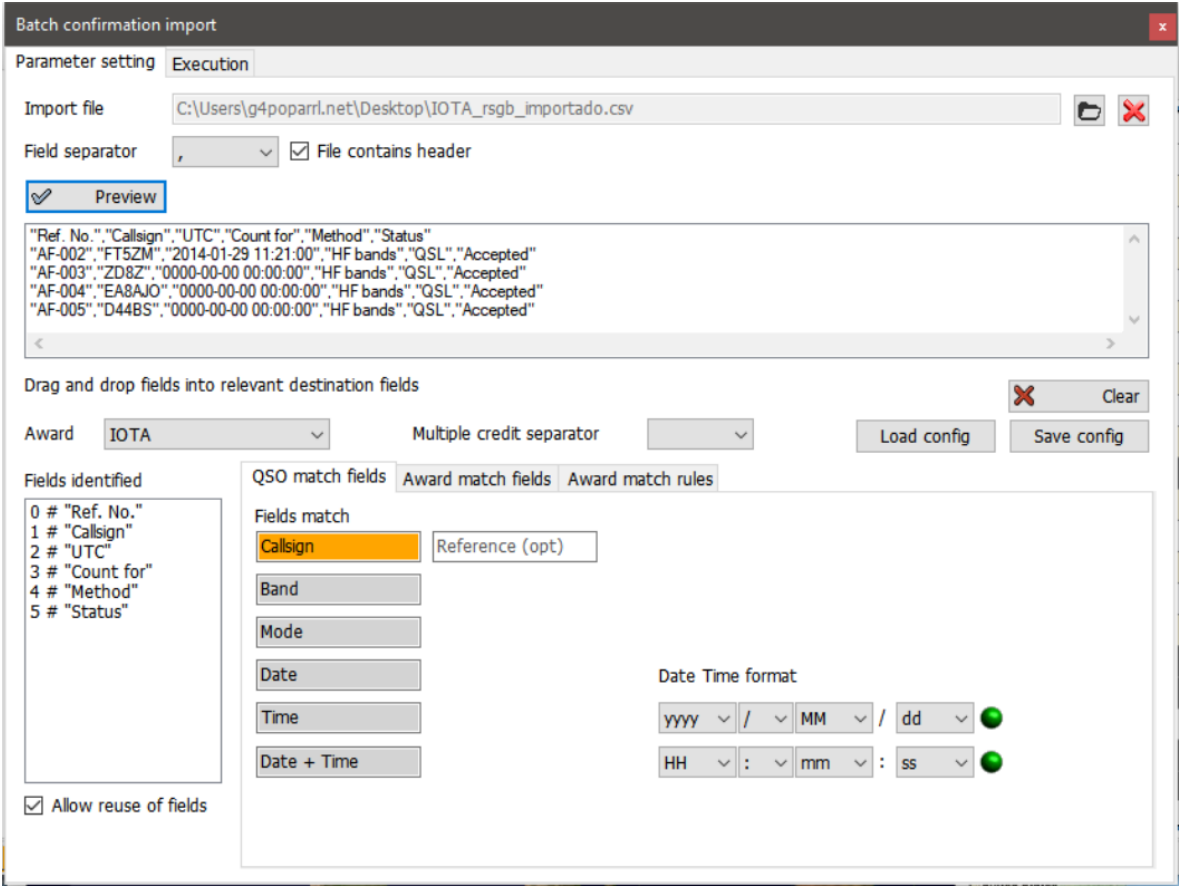

### **Falta de dados na importação CSV**

O CSV do IOTA por não conter no seu ficheiro a informação do modo e da banda torna por vezes difícil a correspondência aos dados registados no log, ainda mais complicado quando algumas entradas no ficheiro CSV não contém a hora ou o dia do QSO. O Log4OM fornece-nos uma correspondência de um só QSO da estação contactada no entanto se essa estação foi trabalhada em várias bandas fica ao critério do utilizador em ignorar **(***Strict mode***)** ou assinalar todas **(R***elax constraints)*.

#### *Strict mode*:

Atualiza UM E SÓ UM QSO por linha. No caso de ter mais do que um QSO com os mesmos parâmetros estes não são atualizados.

#### *Relax constraints:*

Quando um ou mais dos parâmetros são inválidos (ex. data = 00-00-0000) não será realizado nenhuma Atualização. Se assinalar o campo *Relax constraints,* um ou mais dos parâmetros em falta serão IGNORADOS.

Selecionar o *Strict mode* e o *Relax constraints* em conjunto temos:

'Atualiza só um QSO por linha. Se faltar um parâmetro, este ignora.'

A importação do IOTA funciona selecionando ambos, porque vai ignorar a data inválida (00-00-0000) mas irá fazer correspondência com o QS, se o indicativo corresponder e se houver só um QSO com esse indicativo.

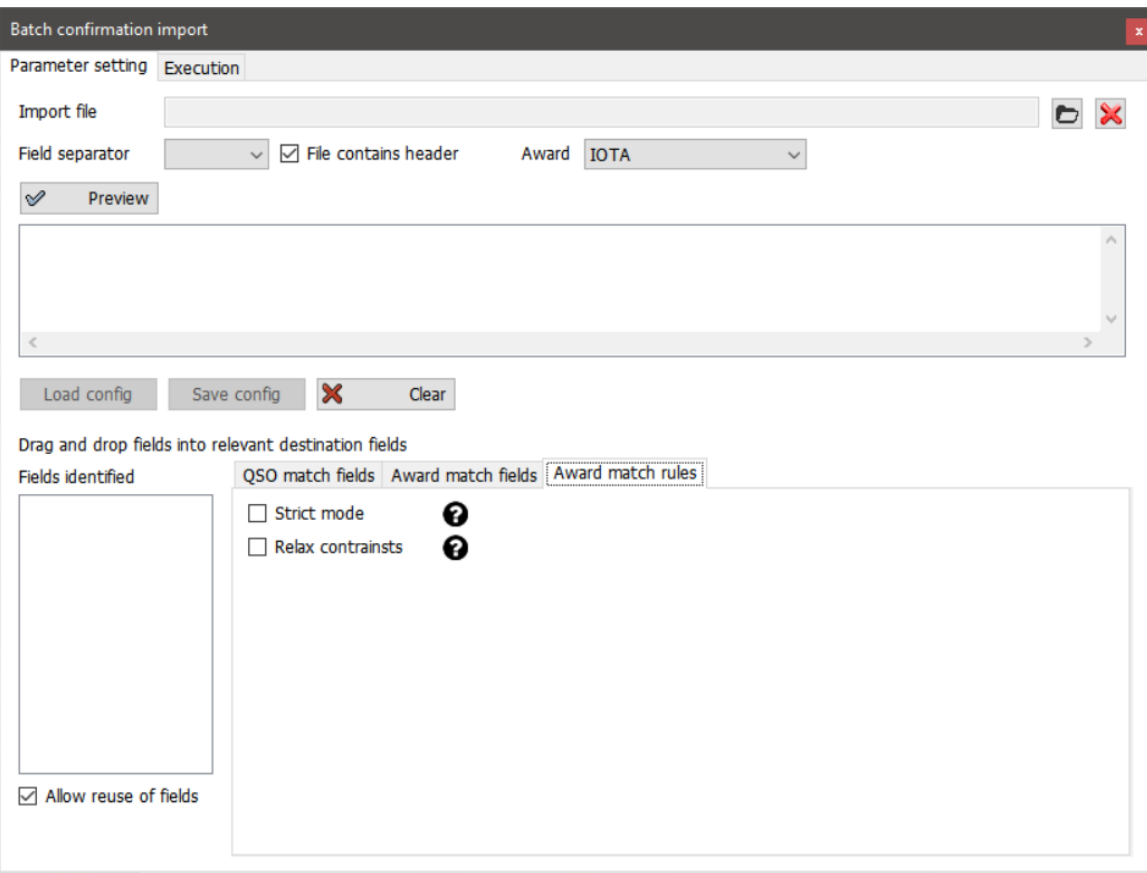

#### Clique em *Open*

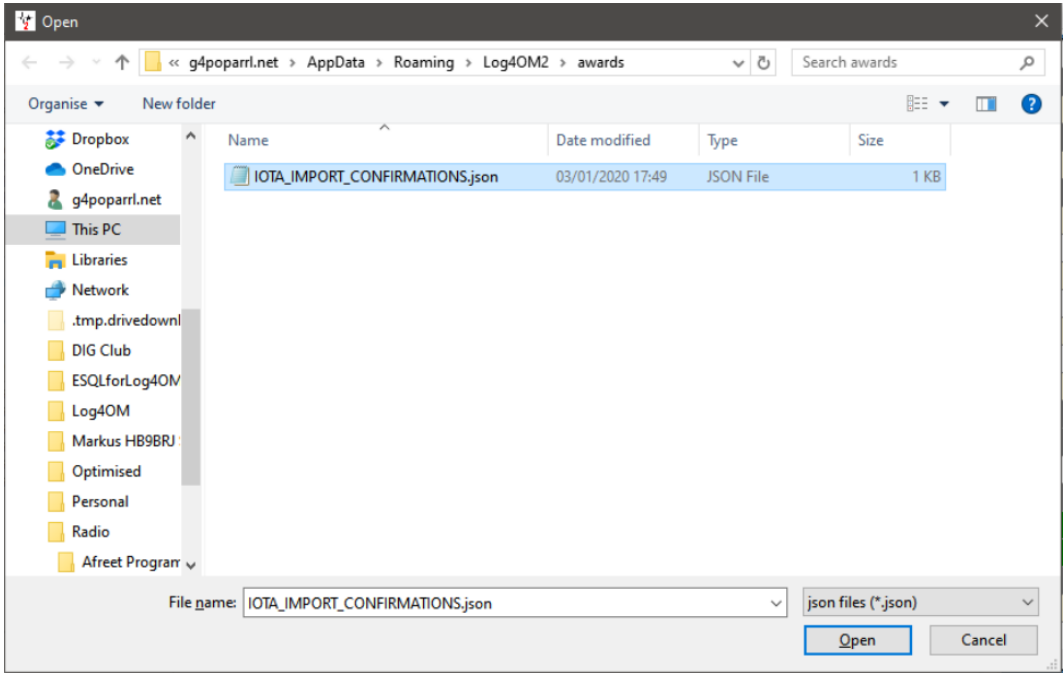

#### Clique no separador **Execution**

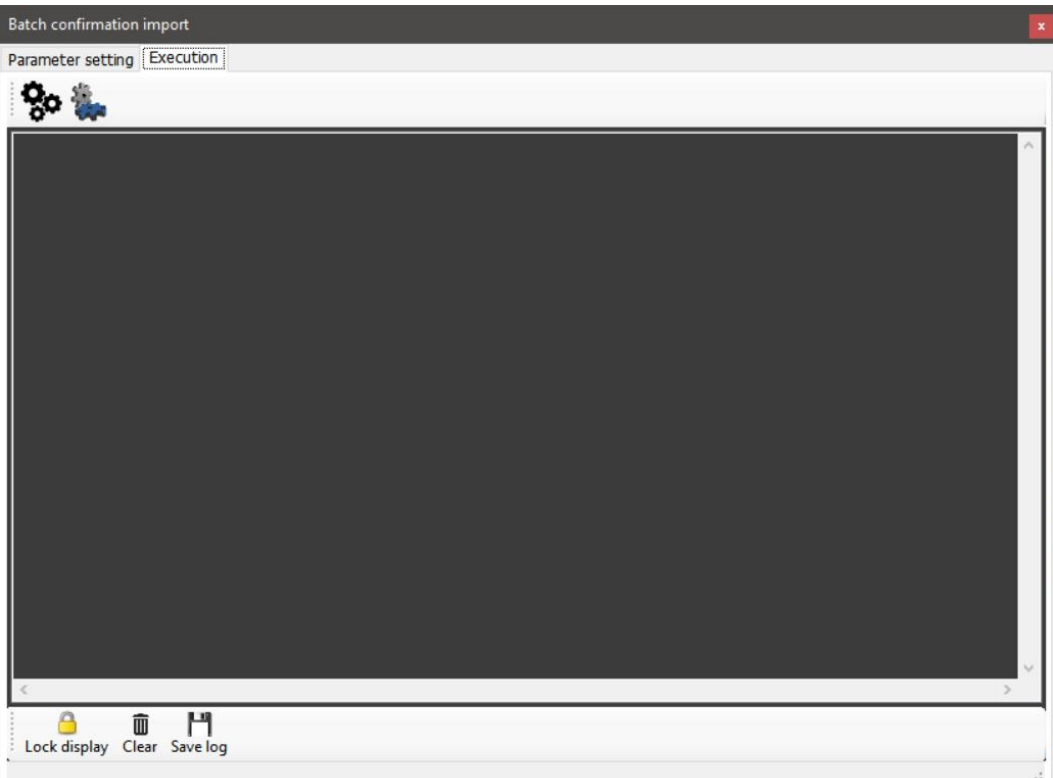

- Clicando no ícone da esquerda com as *rodas dentadas* simula a ação de mesclar os dados sem modificar o seu logbook
- Clicando no ícone da direita com as *rodas dentadas* irá importar e mesclar os dados com o seu logbook
- Uma vez terminada a operação feche a janela e clique no botão *refresh* no painel principal do IOTA Award.

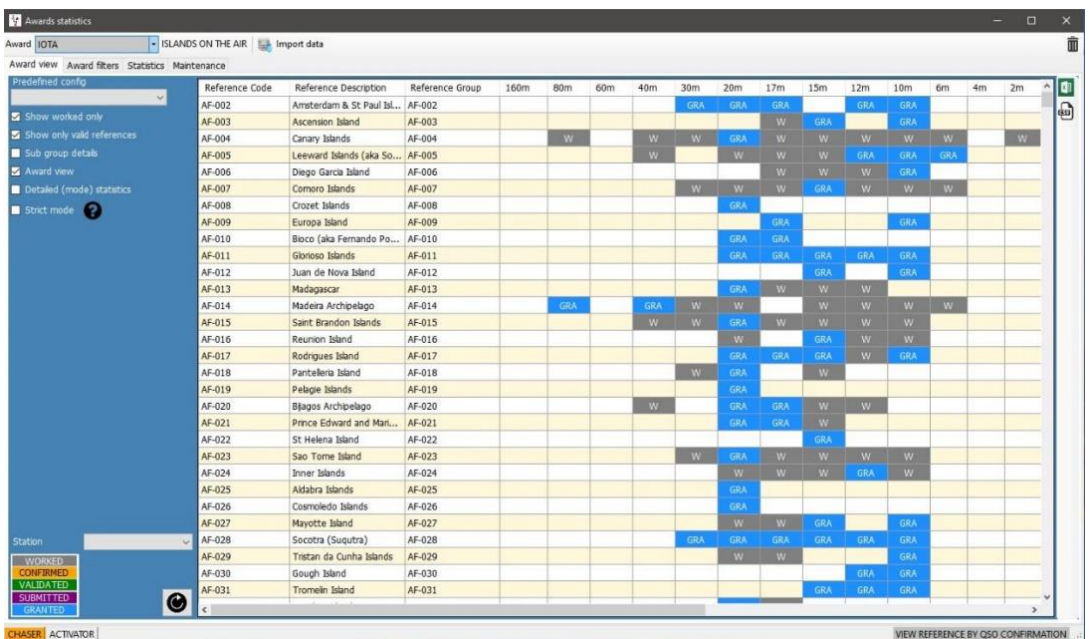

Mostra-nos a janela após a importação dos dados de um ficheiro IOTA CSV com QSO's por confirmar

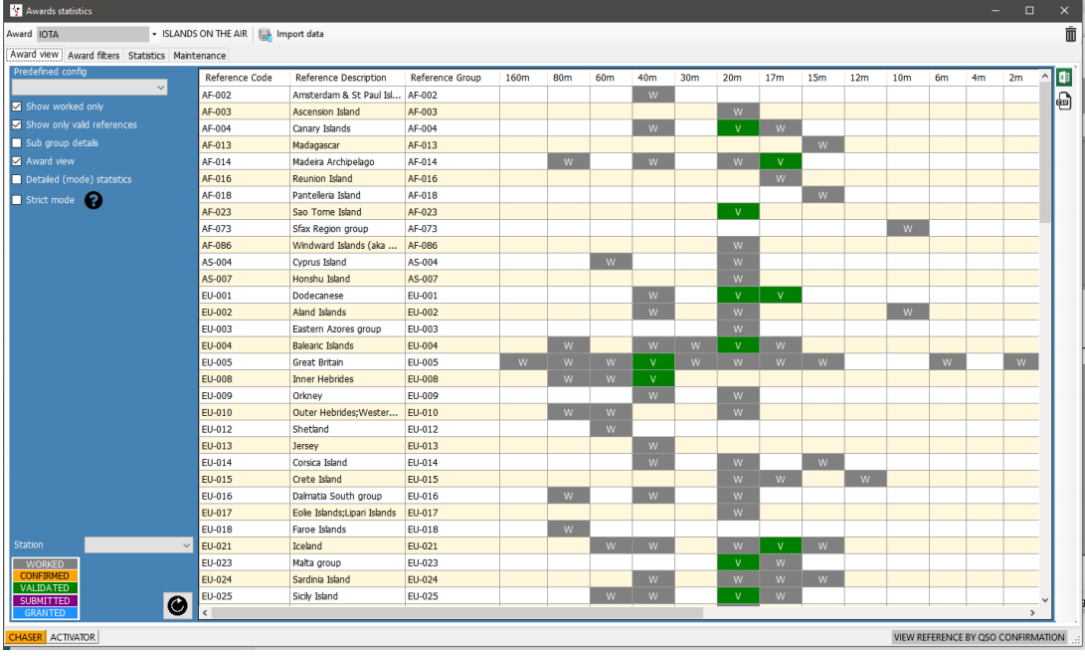

Mostra-nos a janela após a importação dos dados de um ficheiro IOTA CSV com QSO's validados

# **Diploma SOTA**

Há operadores que ativam por vezes cumes num outro país, uma vez que as listas dos cumes SOTA são filtradas por indicativo só vemos as referências relativas ao país de origem do operador e não ao prefixo relativo a esse outro país.

Outra anomalia é quando o ativador está num país mas devido à sua localização está ativando um cume de um país adjacente.

Nestes casos utilize os procedimentos conforme mostra a figura abaixo e introduza a referência da ativação:

Altere o indicativo da estação em **SettingsProgramConfigurationStation Information** ex: OE/G4POP/P

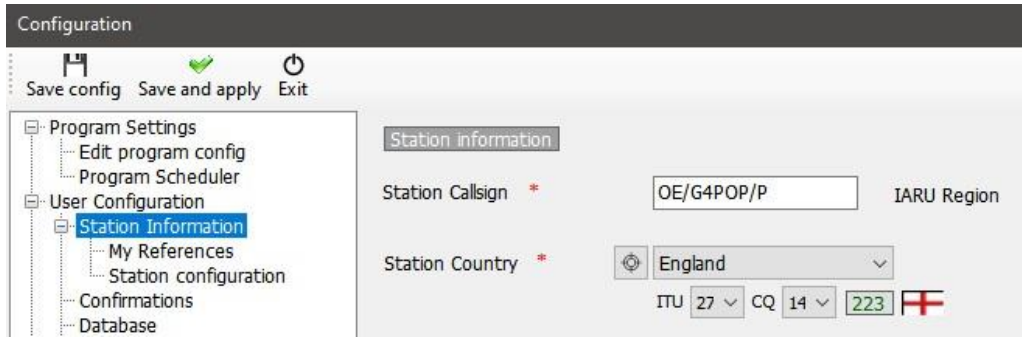

- Em **SettingsProgram ConfigurationStation InformationMy References** e selecione o diploma SOTA.
- Porque a lista das referências do SOTA são filtradas pelo prefixo do indicativo para mostrar unicamente as referências que correspondem ao referido indicativo, a referência requerida pode não estarlistada. Clique no Ssmbolo preto **+**(Mais ou Adicionar) – Introduza a referência seguido da tecla '*Enter*' do seu teclado. Essa referência aparecerá na caixa *'References'* na parte inferior à esquerda.

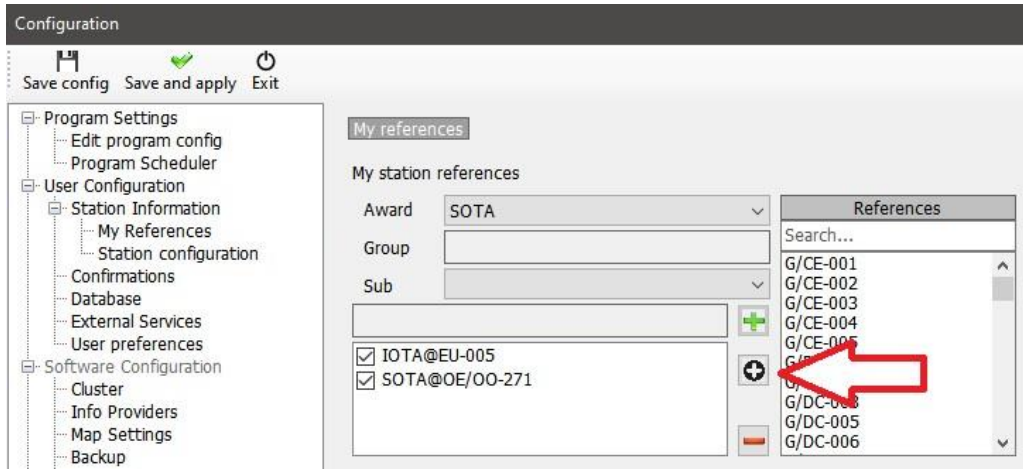

Clique em*'Save and apply'*

Quando um contacto é realizado teremos o seguinte registo no log com a referência 'My SOTA' e o indicativo da estação.

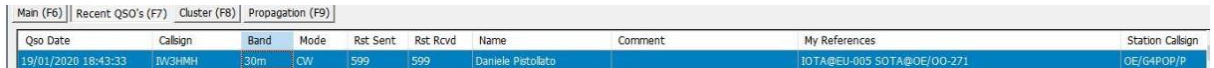

NOTE: Depois de introduzir os QSO's da ativação, edite o indicativo da estação em

**'SettingsProgramConfigurationStation information** e desative a caixa comOE/OO-271

**SettingsProgramConfigurationStation informationMy References** e clique em *'Save and apply'*

### **Exportar QSO's SOTA**

O Log4OM exporta um ficheiro CSV corretamente formatado que pode ser enviado a posteriori para a base de dados on-line do SOTA.

- Clique no botão *Export* no topo da janela do SOTA Awards
- Selecione *Chaser*, *Activator* ou *Ref to Ref* (S2S)
- Defina o intervalo de datas se necessário
- Preencha o *Station Callsign*
- Clique em *Select/deselect* na parte inferior da janela para selecionar os QSO's a exportar
- Clique no botão **verde** *Export* e selecione a pasta do seu computador para guardar o ficheiro CSV

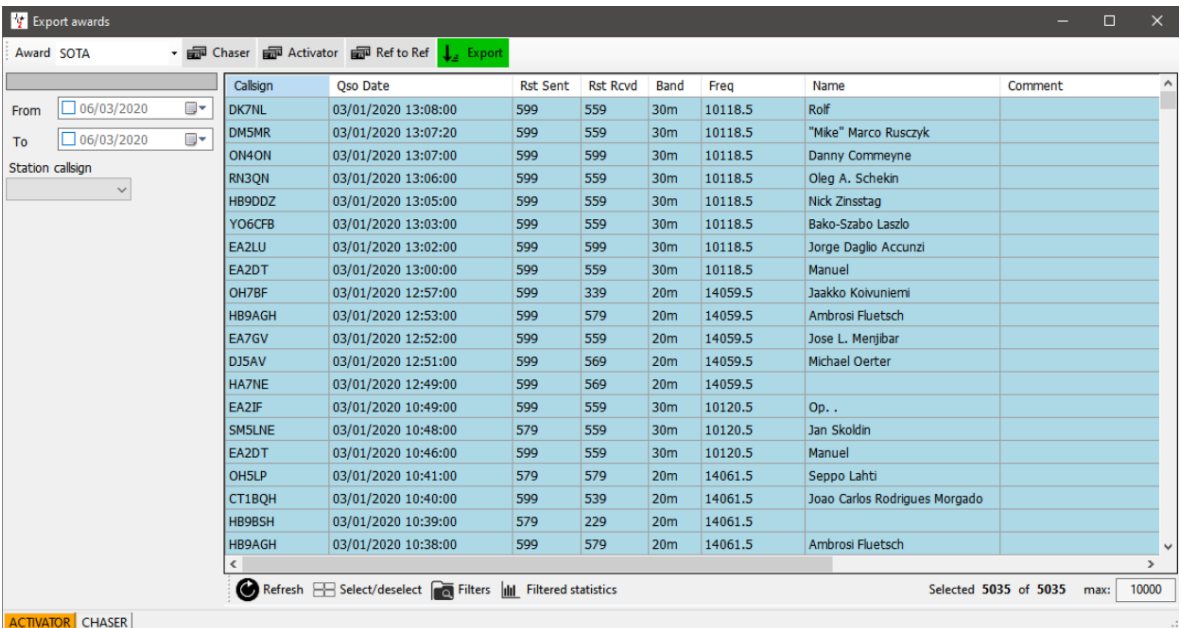

# **Exportar QSO's SOTA no formato ADIF**

O SOTA pode importar QSO's em ADIF. Para tal abra o separador **QSO manager**

# **Importar (Mesclar) um ficheiro SOTA CSV**

Se baixar um ficheiro SOTA CSV, pode mesclar os dados com o Log4OM da seguinte forma:

- Na janela do *SOTA Awards* selecione o botão *Import data* no topo da janela
- Selecione o ficheiro a importar
- Define o separador do campo (por norma a vírgula (,))
- Clique no botão *Preview* para visualizar o ficheiro
- Clique no botão *Load config* e carregue o ficheiro SOTA a importar pré configurado

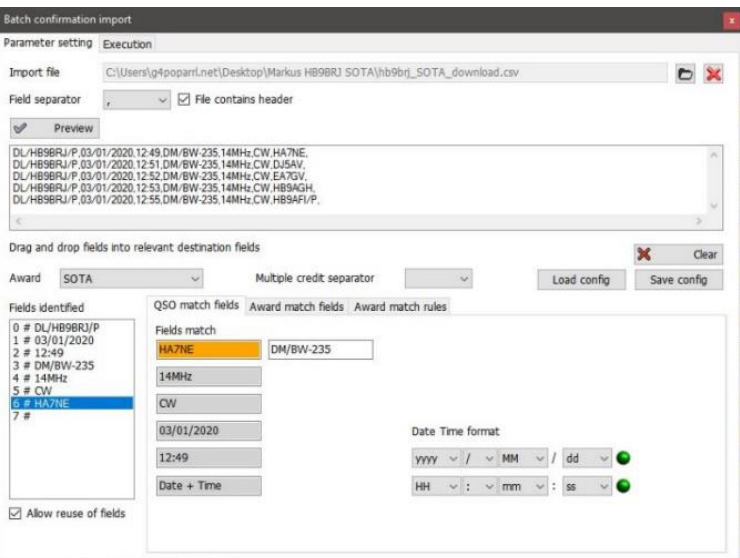

Clique no separador **Execution** no topo da janela

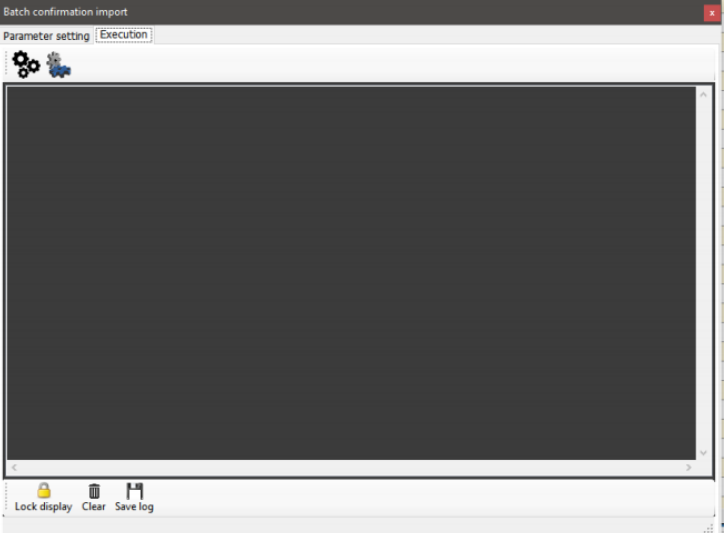

- Clicando no ícone da esquerda com as *rodas dentadas* simula a ação de mesclar os dados sem modificar o seu logbook
- Clicando no ícone da direita com as *rodas dentadas* irá importar e mesclar os dados com o seu logbook
- Uma vez terminada a operação feche a janela e clique no botão *refresh* no painel principal do SOTA Award.

O status de verificado e por confirmar refletem também agora nos QSO's importador **NOTA:**

**Isto é uma mesclagem de dados (e não atualização) como tal não adiciona QSO's à base de dados mas sim atualiza os contactos existentes**

### **Adicionar referências em falta aos diplomas**

É impossível manter a base de dados atualizada das referências de cada diploma, por estarem em constante modificação, embora programa regularmente as atualizas mas pode por vezes a referência trabalhada não estar na base de dados.

Como tal siga os seguintes passos:

- 1. Introduza o indicativo da estação que está a trabalhar ou abra a janela do *QSO edit*
- 2. No separador **Awards refs,** selecione o diploma
- 3. Clique no sinal mais de cor preta **(+)**
- 4. Na caixa de diálogo **laranja** escreva a referência do diploma
- 5. Clique em *Check* para adicionara referência ou o sinal menos **(-)** de cor vermelha para remover
- 6. Guarde o *QSO/Edit*

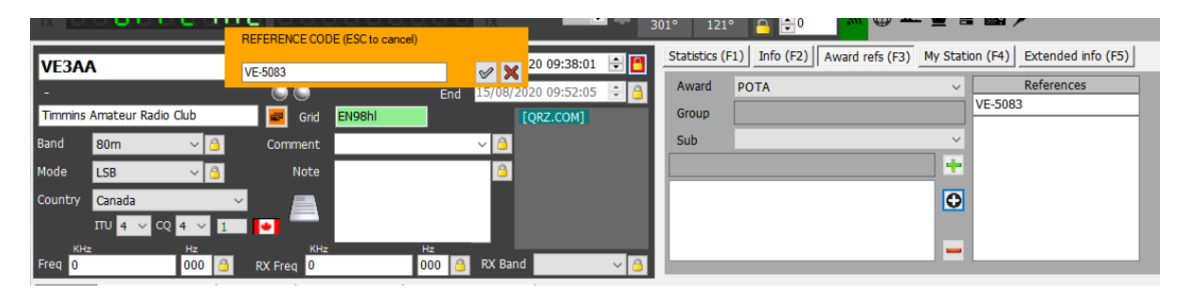

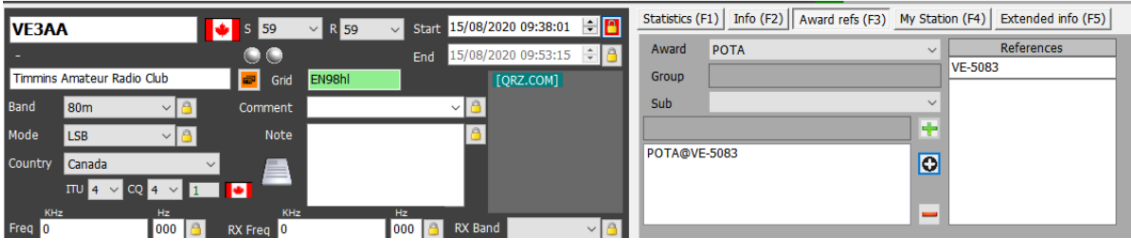

### **Diplomas – Para utilizadores avançados**

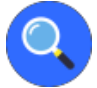

# **A abordagem do programa nas referências dos QSO**

O utilizador com mais conhecimentos informáticos apreciará os métodos das referências e das confirmações usados pelo Log4OM. É provavelmente um dos melhores sistemas disponíveis para gerenciar diplomas.

### *Confirmar um QSO*

Cada QSO é considerado um evento único, sendo este a base para toda a informação estatística do Log4OM.

O QSO tem vários atributos. País, indicativo, hora de início, etc., tudo isto são os atributos básicos do QSO.

O QSO é a unidade básica de informação e contém informação real e correta.

O QSO pode receber uma CONFIRMAÇÃO. A confirmação é a prova de que o contacto registado e todos os seus dados são reais e válidos. As confirmações são um conceito vinculado ao próprio QSO.

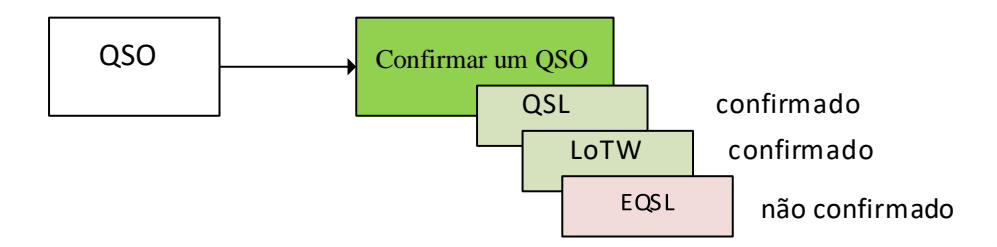

Quando o utilizador analisa o log através das estatísticas, a análise é feita agrupando um número de QSO's diferentes, tendo como resultado final todas as informações de acordo com o filtro aplicado.

#### **Referências aplicadas ao QSO**

As referências do QSO, podem ser mais do que uma, são atributos que indicam que o QSO foi realizado num determinado contexto ou as características identificam um determinado diploma. Estas referências são específicas desse QSO. Pode acontecer uma agregação mas as informações de uma referência são exclusivas desse QSO.

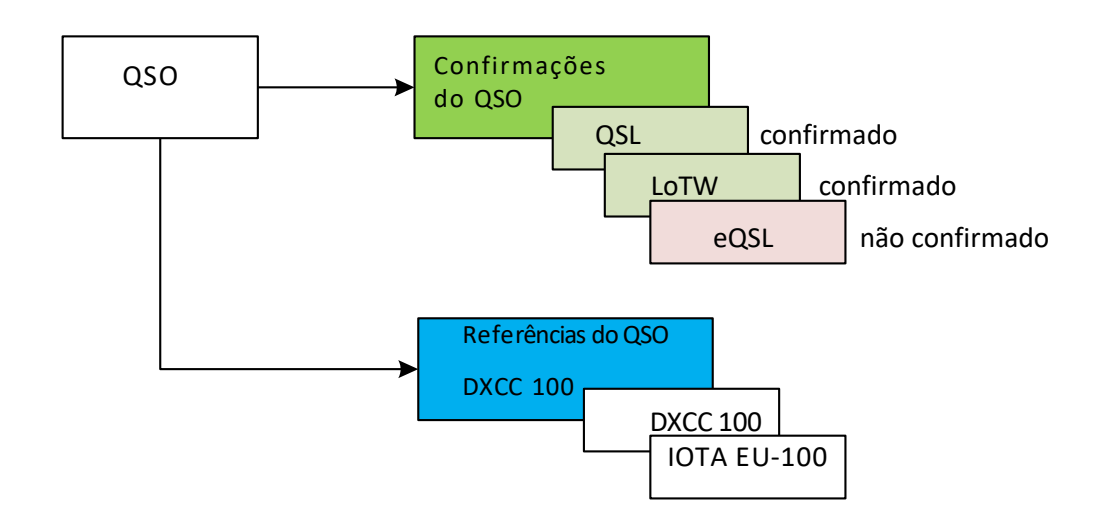

Cada referência tem a seguinte informação:

**AwardCode**: o código do diploma da referência (*AC* ao exportar em ADIF) **ReferenceCode**: o código da referência (**R** ao exportar em ADIF) **ReferenceStatus:** o status da referência. Pode assumir os seguintes valores:

- INVALID: quando a referência não é válida
- UNCONFIRMED: a referência não foi confirmada ao QSO ou a não confirmação por fonte externa
- CONFIRMED: a referência foi confirmada ao registar oQSO ou confirmada por fonte externa. No entanto essa referência não está ainda validada, não podendo ainda ser usada para requerer um determinado diploma (ex.: a QSL requere a verificação pelo 'card checker'). O status de CONFIRMED significa que o QSO pode ser usado para futura validação
- VALIDATED: a referência do QSO foi validada pelos dados do QSO do log ou por fonte externa. UM QSO validado pode ser submetido para requerer um diploma e receber a tag de "grant"

**ReferenceGroup**: O atributo dareferência de grupo [não estritamente necessário] (**G** ao exportar em ADIF) **ReferenceSubGroup**:O atributo da referência subgrupo [não estritamente requerido] (**SG** ao exportar em ADIF) **Submitted**: Os dados para confirmação de cada QSO foram submetidos para validação. Ex: DXCC-10 para o diploma DXCC dos 10 metros. (**SUB** ao exportar em ADIF)

**Granted**: Os dados para confirmação de cada QSO foram admitidos e creditados pelo manager do diploma. Ex: DXCC-10 para o diploma dos 10 metros DXCC. (**GRA** ao exportar ADIF)

A lista de SUBMITTED eGRANTED pode ser configurada em *AWARD CONFIGURATIONS* para um determinado diploma.

Como exemplo, na configuração do diploma DXCC dos 10M, veremos o status de 'submitted' e 'granted' baseados na referência da tag DXCC-10

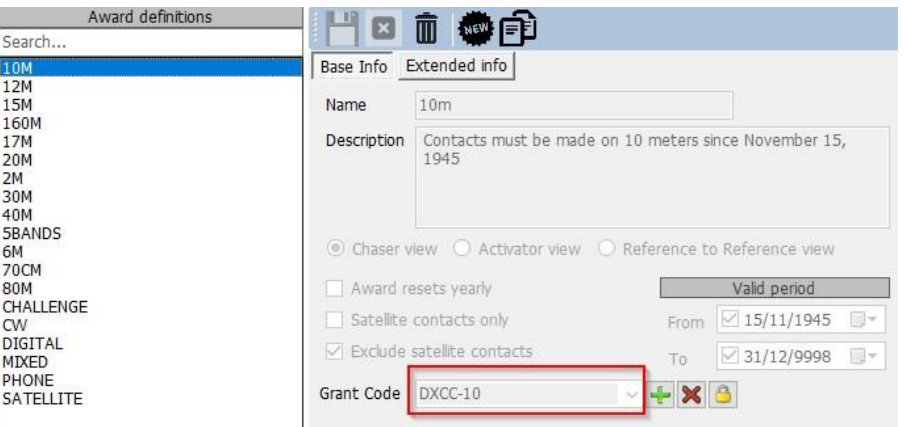

### **CONFIRMAR UMA REFERÊNCIA**

A referência é um atributo do próprio QSO. É o registo na qual confirma o QSO com uma outra estação numa determinada localização, situação específica ou com um indicativo especial.

Em ordem para reclamar uma referência para um diploma é necessário uma prova e nem todos são aceites como prova do QSO, ex: (LoTW, eQSL, QSL).

Ex: confirmar um QSO pelo LoTW é considerado válido (AWARD CONFIRMED) para o diploma DXCC, porque a entidade responsável é gerida pela ARRL detentora do diploma. Um cartão QSL não é considerado válido para o diploma DXCC até ser validado pelo 'card checker da ARRL'.

**Tipos de dados** O Log4OM providência dois tipos de dados diferentes para o status dos diplomas.

#### View by ref confirmation

O status de um diploma depende das CONFIRMAÇÕES DOS QSO'S, para verificar se os utlizadores tem os requisitos básicos para poder prosseguir com o pedido do diploma ao manager para creditação do mesmo. Neste caso, o Log4OM mostrará o status desse diploma dependendo das CONFIRMAÇÕES DOS QSO'S.

Também é possível para as confirmações que não contam para um diploma, caso queira quantas referências DXCC tem confirmadas com o eQSL, embora os contactos confirmados pelo eQSL não são aceites.

#### View by ref confirmation

As referências relacionadas com os diplomas seguem as regras atribuídas aos mesmos.

A REFERÊNCIA de um QSO pode ter diferentes STATUS de CONFIRMAÇÃO.

- NOT CONFIRMED (não confirmado) significa que não recebeu confirmação do QSO.
- CONFIRMED (confirmado) significa quer recebeu confirmação do QSO.
- AWARD CONFIRMED significa que recebeu confirmação e confirmado diretamente do manager.

A confirmação do diploma NÃO é gerida automaticamente, só pode ser configurada para determinados diplomas assim que o Log4OM receba informação externa válida.

Só o LoTW e o IOTA são capazes de registar automaticamente as referências "AWARD CONFIRMED" registando os ficheiros exportados pelo IOTA e os ficheiros ADIF baixados pelo LoTW. Outros diplomas podem ser automatizados por ficheiros CSV se providenciarem informação válida.

Se o diploma requerer confirmação com QSL, a referência será automaticamente verificada após a receção do cartão QSL. Se o diploma suportar mais do que um modo de confirmação, a referência será automaticamente validada após receção da respetiva confirmação. Estas confirmações são sempre 'reais', associadas ao QSO e não agregadas por modo ou banda.

#### *EXEMPLO DXCC*

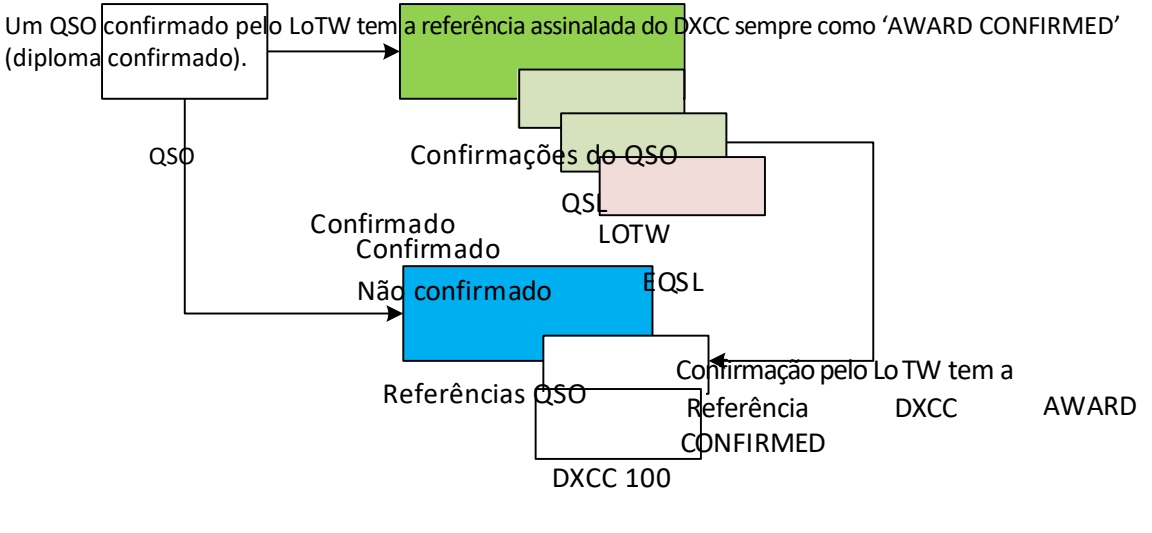

IOTA EU-100

Neste exemplo a referência é confirmada '*REFERENCE is CONFIRMED*' mas não é confirmada para um DIPLOMA.

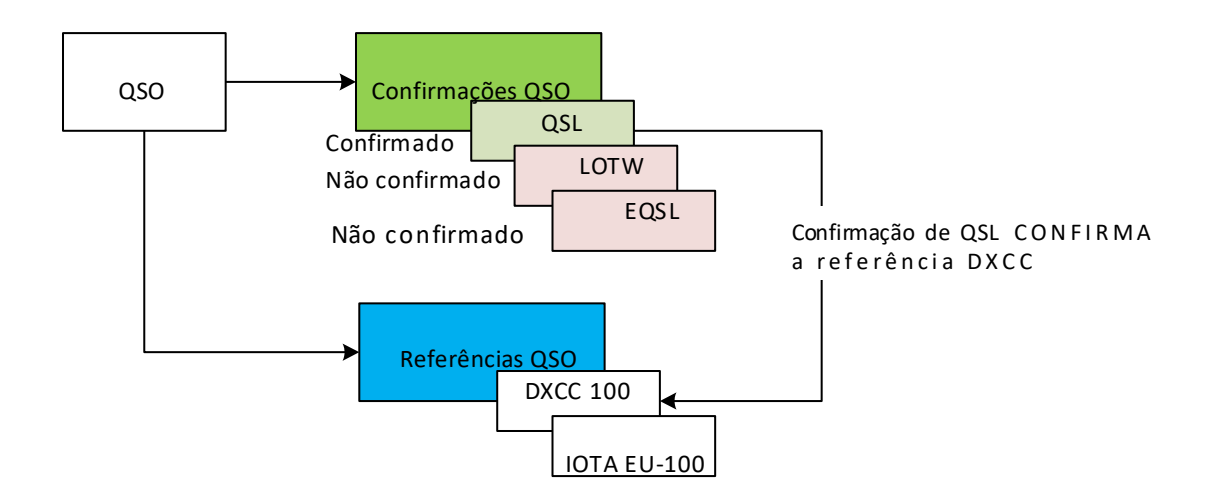

#### *IOTA EXEMPLO*

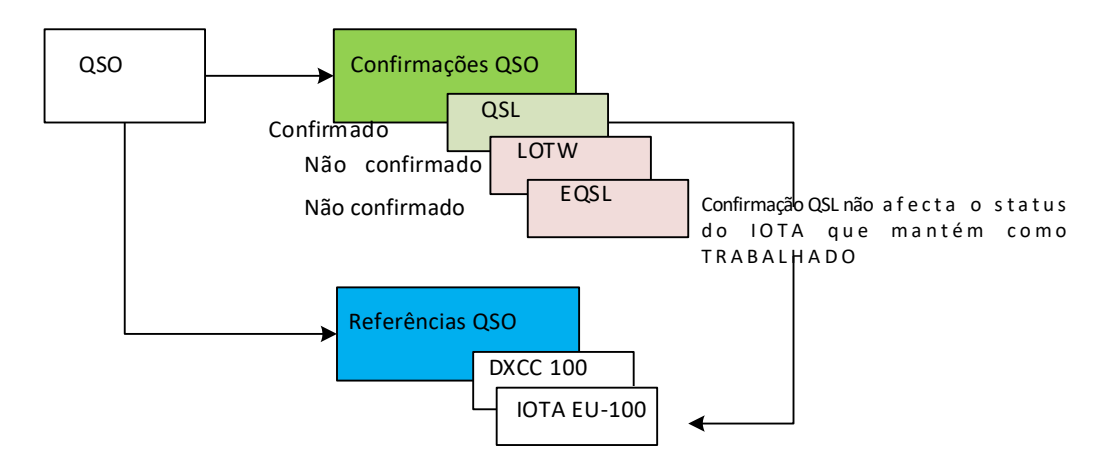

O programa IOTA depende de dados exteriores para confirmar o QSO e a validação de referências, unicamente essa confirmação externa marca essa referência do diploma IOTA "AWARD CONFIRMED".

A razão de tal é que o IOTA não usa qualquer tipo de confirmação, como indicado no Editor do Diploma do IOTA. "CUSTOM" significa que o diploma só pode ser gerido externamente. Não há confirmação de QSO para "REFERENCE CONFIRMATION".

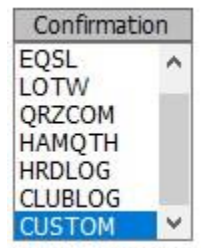

At loast one must

#### **GERENCIAR O STATUS DE CONFIRMADO**

Embora não seja tão "forte" o status de "AWARD CONFIRMED" para requerer um diploma, a confirmação de um QSO é gerido automaticamente pelo Log4OM segundo os parâmetros definidos pelo sistema.

O diploma DARC DOK usa o método de confirmação por QSL, o que significa que temos que ter as QSL's necessárias para adquirir o diploma.
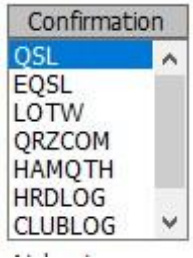

O Log4OM ao receber a confirmação examina o QSO procurando referências de acordo com os parâmetros do diploma, confirmando "CONFIRMED" o mesmo.

Neste caso, ao receber uma QSL com uma referência DARC DOK regista a referida referência como "CONFIRMED" se ativar "*view by ref. Confirmation*".

# **Editor de Diplomas**

O gerenciamento dos diplomas no Log4OM é totalmente personalizado. É possível criar um novo diploma em poucos minutos para uso imediato.

### **Informação importante.**

Os diplomas do Log4OM podem ser 3 tipos: Referências, Campos do QSO e Indicativo.

### **[DIPLOMA POR REFERÊNCIA]**

Os diplomas classificados por "REFERENCE" são caracterizados por terem um único código atribuído para cada referência. Esta referência é geralmente encontrada nos campos notas nos clusters ou introduzidas manualmente, também podem ser registados através de uma fonte externa (e.g. QRZ.COM) ou registado automaticamente pelo Log4OM por QSO's já registados na base de dados.

Exemplo de um diploma classificado REFERENCE: Referência do diploma World Wide Flora & Fauna: IFF-1369 Referência do diploma IOTA: EU-166 Referência do diploma World Castles: I-12874

### **[CAMPOS DO QSO]**

"QSO FIELDS" são preenchidos com os dados automaticamente após o registo do QSO. As referências dos diplomas não são visíveis no painel principal do programa (Os campos dos diplomas estão no separador **Award Refs (F3)**, porque estas são automaticamente analisadas pelos dados do QSO.

Para criar os campos para o diploma é necessário indicar um campo entre os diplomas existentes, no qual será usado pelo programa para procurar as referências necessárias.

Exemplos de diplomas de QSO FIELDS são: Diploma DXCC: Este diploma é baseado no campo 'DXCC' Diploma WAS: Este diploma é baseado no campo 'STATE' Diploma WORKED ALL ITALIAN PROVINCES: Este diploma é baseado na abreviatura da província no campo 'ADDRESS field'.

Para limitar o número de "contactos desnecessários" é possível limitar o diploma que quer trabalhar apenas aos países (entidades DXCC) para o qual o diploma é válido.

ex. Filtrar um diploma pelos números das entidades DXCC 291, 110 & 6 e pelo campo "STATE" temos como resultado o diploma WAS (Worked all States), atribuidos aos U.S.A., Hawaii e Alaska.

No caso do diploma WAIP (Worked all Italian Provinces) usamos o filtro pelo número da entidade DXCC 248 e pelo campo STATE.

### **[INDICATIVOS]**

Um diploma de INDICATIVOS usa os indicativos dos QSO's para atribuir a devida referência. Também pode fazê-lo apenas usando o prefixo.

Um exemplo de diplomas de INDICATIVOS são os comemorativos, temos o exemplo do prefixo GB500nnn.

## **Award management(como usar)**

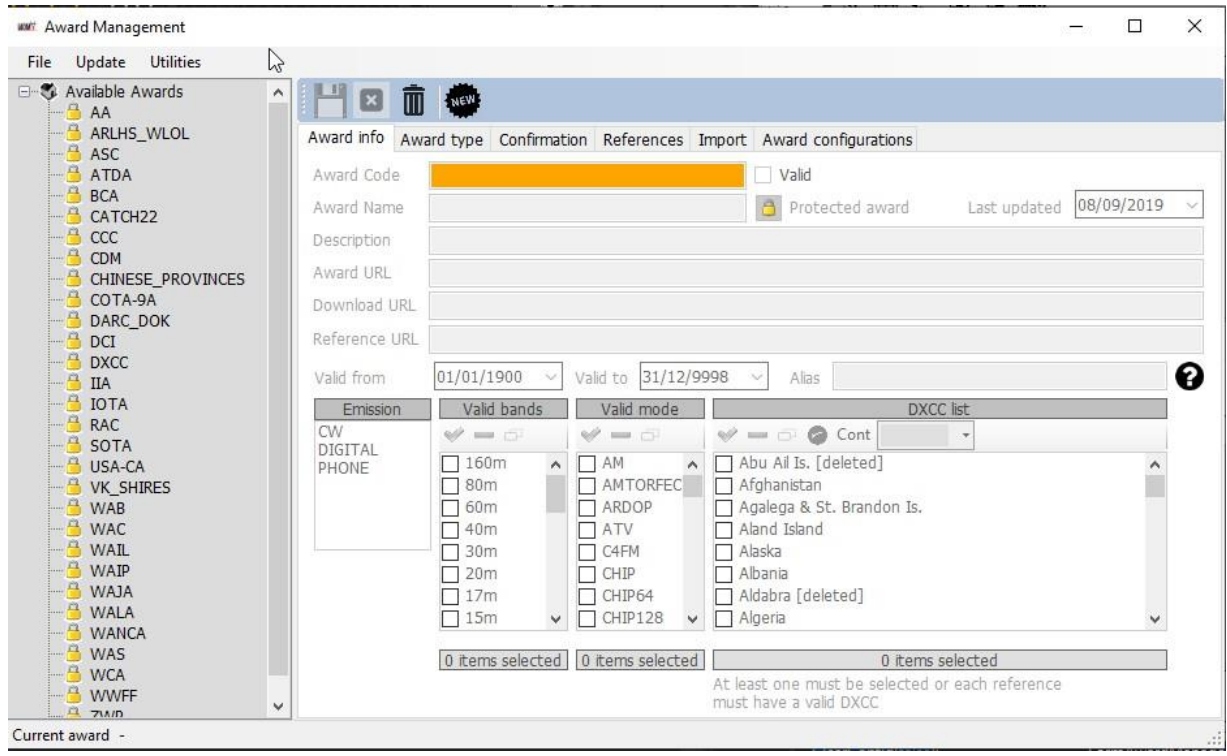

No lado esquerdo da janela os utilizadores tem todos os diplomas disponíveis no Log4OM. O número de diplomas tende aumentar com o tempo, o programa atualiza automaticamente as versões já existentes assim como adiciona novos diplomas periodicamente.

O símbolo do cadeado indica que o diploma está PROTEGIDO, sendo este um diploma gerenciado pela equipa do Log4OM. Isto não evita que os utilizadores possam editar ou adicionar referências, no entanto tais alterações serão automaticamente substituídas por uma nova atualização, logo é conveniente que se faça backup de todos os diplomas para uma nova pasta.

No lado direito temos o gerenciamento individual de diplomas.

### **Função dos icones na barra de ferramentas:**

Salvar diploma | Cancelar a edição | Eliminar diploma| Novo diploma

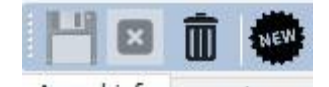

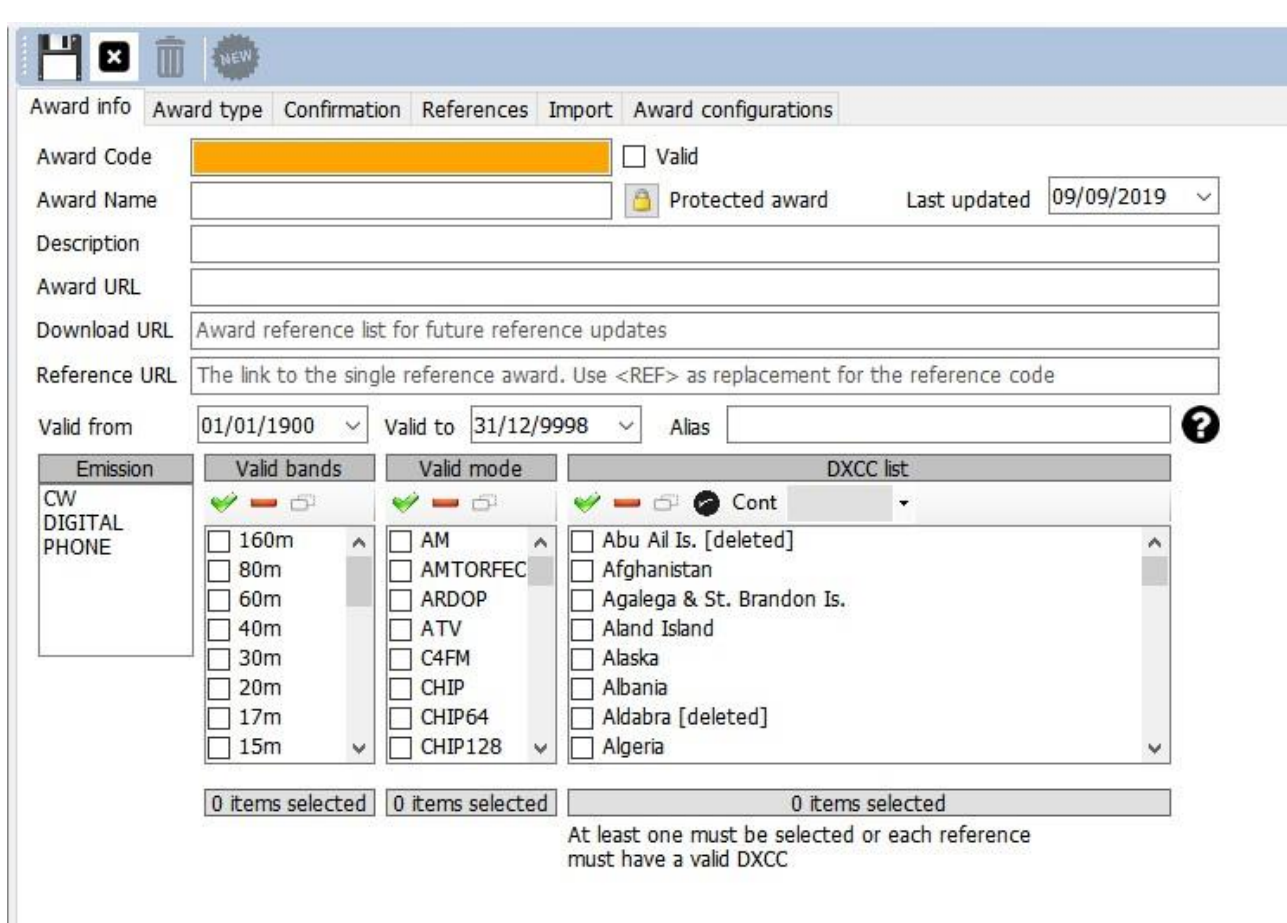

# **Award Info (Informação dos diversos diplomas)**

**Award Code:** É a chave do diploma. As referências são guardadas na forma <AWARD CODE>@<REFERENCE CODE>. Esta é uma chave única na lista de diplomas. Não são permitidos duplicados.

**Valid:** Se verificado, o diploma é válido e pode ser usado pelo Log4OM

**Award Name:** Atribuir um nome ao diploma

**Description:** Uma breve descrição das características do diploma

**Award URL:** A página web do diploma

**Download URL: [RECOMENDADO]** Contém a página web onde as referências do diploma possam ser transferidas. Útil para os managers para terem a lista das referências sempre atualizadas.

**Reference URL**: Se o diploma está disponível online para que o utilizador possa consultar as referências, então é este o lugar onde deve colocar o link da página web. Altere o código da referência com <REF>. O Log4OM colocará a referida referência no arranque.

Como exemplo, no IOTA: http[s://www.iotamaps.org/grpref/<](http://www.iotamaps.org/grpref/)REF>

(https://www.iotamaps.org/grpref/EU-025)

Um hyperlink será adicionado na janela da referência como mostra a figura abaixo:

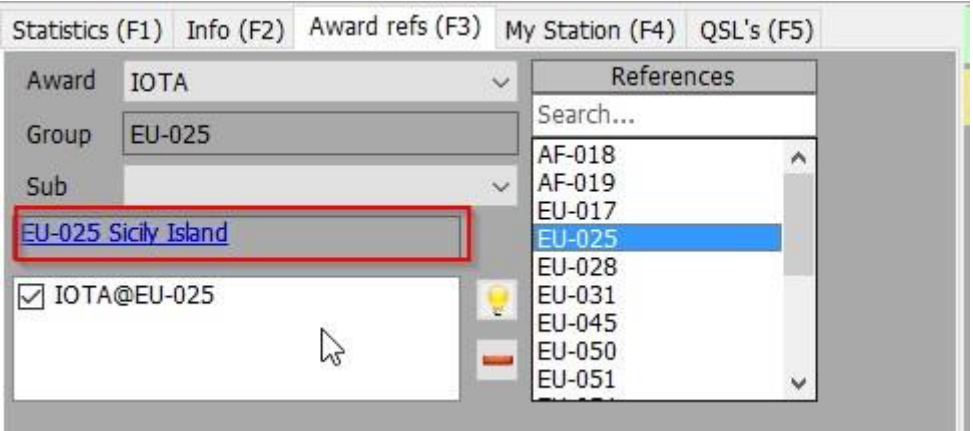

**Valid From and Valid To:** É o período válido para o diploma. QSO's fora dessa data não serão considerados.

Para os diplomas que mudam de referência anualmente deve-se usar o formato "AWARD CODE" + ANO no campo do "award code", para que não se percam as referências antigas de participações anteriores do diploma.

**Alias:** Se o nome do diploma for alterado os utilizadores deverão querer alterar o código do diploma. Os QSO's antigos serão aceites e atribuídos a esse diploma se as referências corresponderem ao código do diploma OU ao **alias** do diploma.

Como exemplo: WFF (World Flora Fauna) mudou o código (e referências) de WFF para WWFF. O Log4OM V1 tem referências no formato [WFF@IFF-123,](mailto:WFF@IFF-123) o Log4OM V2 tem o código do diploma já em WWFF. O Log4OM adicionou um *Alias* ao WFF para que automaticamente converta as velhas referências para as novas.

Award info | Award type | Confirmation | References | Import | Award configurations

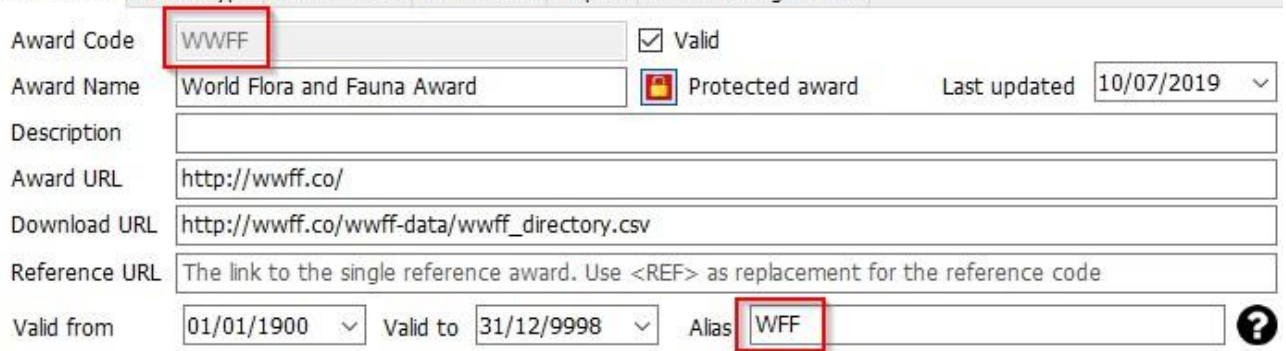

**Emissão:** Os tipos de emissão válidos para o diploma. Para considerar válido os QSO's, terá que selecionar qual o tipo de emissão que são válidos para o diploma.

Tipos de emissão válidos são: CW, DIGITAL, PHONE. Pelo menos um tem que selecionar.

**Bandas Válidas / Modos Válidos:** Os utilizadores podem limitar as bandas e modos para cada diploma selecionando as bandas e modos, senão selecionar serão válidos todos os modos e bandas.

**DXCC List:** A lista DXCC no qual esse diploma é válido. Para os diplomas que trabalham países terá que definir o país DXCC. Pelo menos tem que definir um DXCC.

*PISTA*: O Log4OM é capaz de recuperar a lista DXCC das próprias referências, na qual o campo DXCC é obrigatório de preenchimento (pelo menos um por preferência, sendo permitido mais do que um). Se o Log4OM não conseguir encontrar uma lista válida de DXCC para o diploma da lista das referências (porque a lista das referências está vazia),o diploma não será guardado.

## **AWARD TYPE (TIPOS DE DIPLOMAS)**

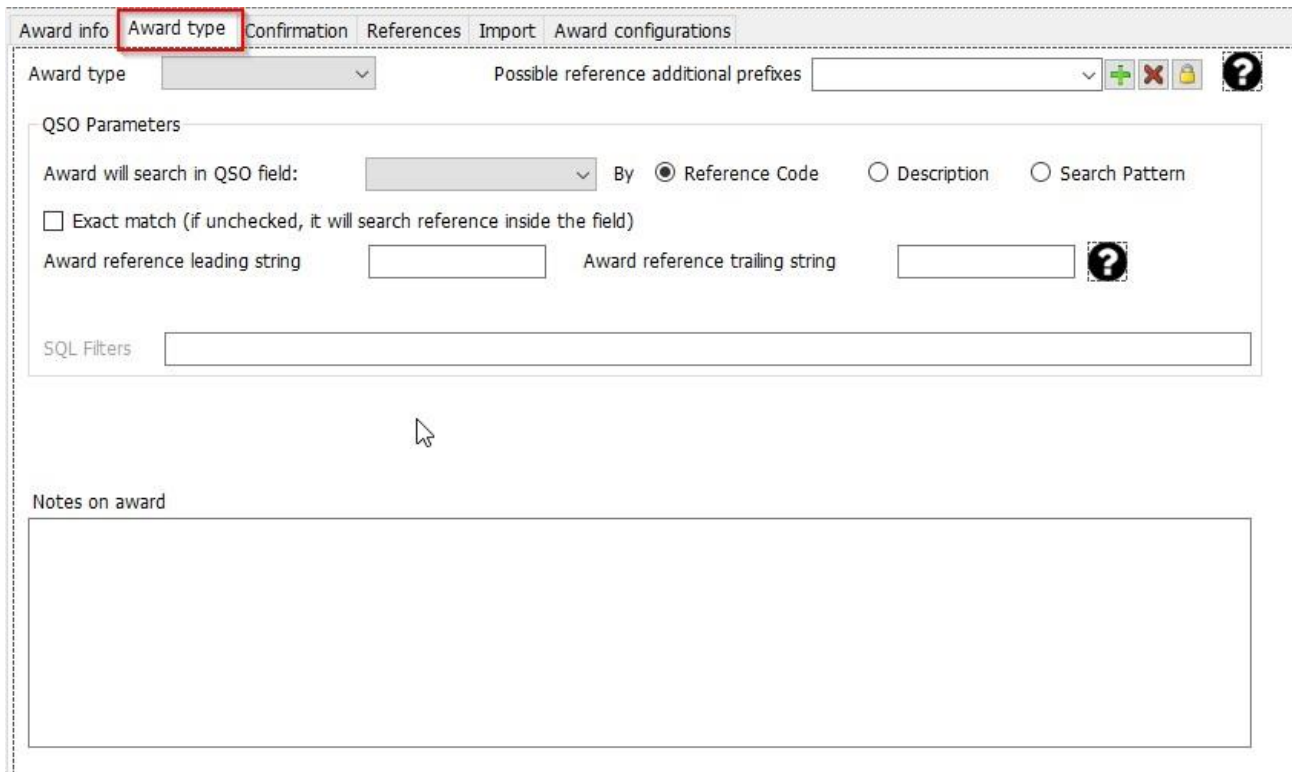

## **Atribuir as referências corretas a cada diploma**

Alguns diplomas tem referências mapeadas com strings (cadeia de várias series de caracteres) que por norma não são sempre os mesmos colocados pelos operadores nos spots dos clusters.

Como exemplo, o diploma DME tem referências em forma de "045678". Normalmente essas referências são mapeadas como DME-045678.

Usando a sua lógica interna, o Log4OM compara "45678" com "DME-45678" e a "DME45678" registada no spot, e na qual não encontra equivalência. No entanto se "*Possible additional prefixes*" para o diploma DME, o utilizador inserir a string "DME", o Log4OM tenta encontrar uma equivalência:

Associa o "45678" com "DME45678" mas também da forma oposta associa o "DME45678" com "45678", obtendo desta forma uma equivalência positiva.

### **Award type (Tipos de diplomas)**

Este campo requere um valor. REFERENCE (referência),QSOFIELDS (campos do QSO) ou CALLSIGN (indicativo).

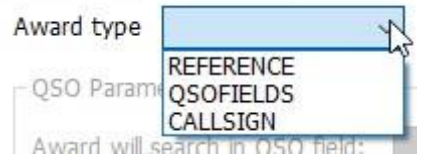

Ao selecionar o QSOFIELDS, algumas opções ficam disponíveis

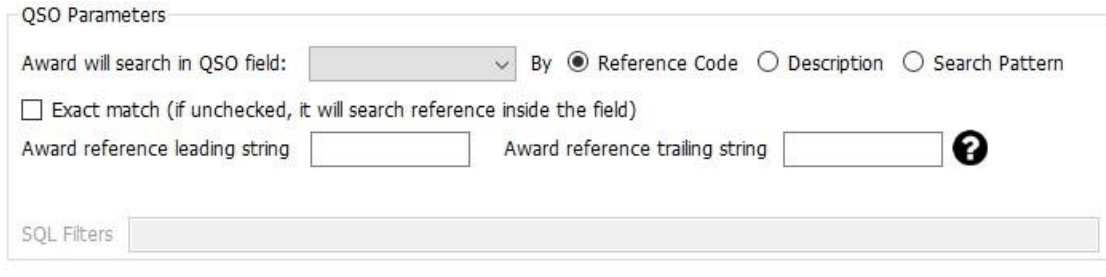

# **QSO Field (Campos do QSO)**

Contém a lista dos campos do QSO disponíveis para cada diploma. Só se pode selecionar um campo (e pelo menos um, se selecionar o diploma tipo QSOFIELDS)

**Search by:** indica qual a parte da referência que quer que o Log4OM faça a procura.

## **Reference code (Código da referência)**

O Log4OM procurará o código da referência no campo selecionado.

Como exemplo: Diploma DXCC, o campo é o DXCC, a procura será efetuada neste campo pelo Código de referência (o número do DXCC).

## **Description (Descrição)**

Se ao procurar um diploma por uma string num campo, e esta string não é o código de referência mas sim a descrição da mesma, deve-se selecionar *Description*. O Log4OM fará a procura pela descrição em vez do código da referência.

Como exemplo: um diploma concederá uma referência para cada QSO realizado com o nome do operador sendo o código de referência **J** para Jaime, **A** para Ana e **E** para Eloy.

Neste caso o Log4OM procura no campo:*NAME* por Jaime, Ana ou Eloy e atribui um código de referência de acordo com o QSO, sendo **J**, **A** e **E** a descrição da referência.

Por *Search Pattern*: Pode usar uma expressão regular para procurar dentro de um campo pela string necessária. Uma vez confirmada, a referência do diploma é atribuída (a referência do diploma terá que ter um padrão válido de procura definido)

## **Exact match (Equivalência exata)**

Se selecionada, o campo terá que ter o código de referência ou a descrição EXACTA. Se não for selecionada, a referência será analisada não pelo nome exacto mas sim por parte do conteúdo da palavra. Ex Paul da Praia da Vitória, ao digitarmos o nome Praia iremos ter todas as referências com esse nome.

## **Reference leading and trailing (Procura inteligente das referências)**

No caso do diploma das PROVÍNCIAS ITALIANAS.

As províncias italianas tem 2 letras, no geral entre parênteses. O diploma WAIP procura no campo morada por essas duas letras, mas essas 2 letras podem estar em qualquer lugar no campo morada e o Log4OM terá que localizar as mesmas. Na Itália, por norma é esta a forma que o campo morado é preenchido:

```
Roma street, 164/G
30020 – Quarto D'Altino (VE)
Italy
Província, neste caso, é VE, e a referência é VE. A procura pelo código de referência sem a correspondência exata
é a mais viável procurando no campo morada pela província VE. No entanto outra morada também irá 
corresponder…
Exemplo: Venezia Street, 30 - 00100 Rovigo (RO) - Italy
```
Aqui, ao fazer a procura da morada será detectado **Ve**nezia (e Rovigo RO província), criando uma falsa referência para Venice.Neste caso o Log4OM resolve a situação adicionando aspas no início **("e no fim")** ao código da referência. Na procura, o Log4OM não procurará por VE dentro da string, mas por **"(VE)"**, localizando a primeira referência VENICE (VE) e a segunda ROVIGO (RO)

# **SQL Filters (Filtros SQL)**

Reservado para novas atualizações.

## **Notes on award (Notas sobre os diplomas)**

Os utilizadores podem escrever qualquer informação útil sobre o diploma. Como exemplo: "enviar e-mail para [xyz@gmail,](mailto:xyz@gmail) para uma atualização da lista das referências"

## **CONFIRMATION (Confirmação)**

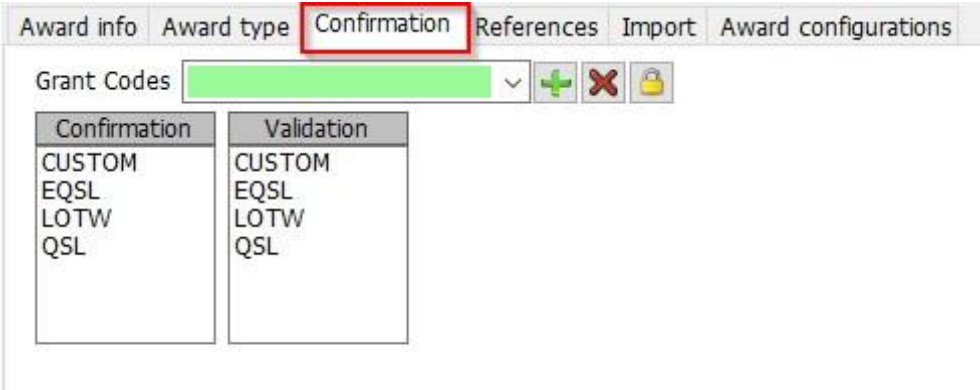

Esta é a mais complexa e poderosa ferramenta do Log4OM.

No Log4OM uma referência pode assumir 3 estados - UNCONFIRMED, CONFIRMED ou VALIDATED.

Unconfirmed (não confirmado) significa que a Referência está registada mas o operador ainda não recebeu qualquer tipo de confirmação. Como exemplo, um diploma que requere o cartão QSL para confirmar e validar a referência, tem o status de UNCONFIRMED (SÓ TRABALHADO) após registar o QSO.

Os diplomas podem ter vários tipos de validação.

Alguns diplomas não requerem nenhuma confirmação da outra estação (activador) porque este envia a lista de contactos ao manager do diploma, exemplo o IOTA, WWFF.

Outros diplomas requerem ao operador que tenha o cartão QSL para confirmação, mas terá de validar antes de confirmar o QSO para poder requerer o diploma.

E também temos os diplomas que automáticamente concedem aos operadores o QSO como válido ao receber a confirmação. Como exemplo todos os diplomas do eQSL. Ao receberem a QSL já sabem que automáticamente que o contacto é confirmado e válido para o eQSL. Como funcionam esses campos: **Confirmation**

O que é necessário para ter uma referência confirmada? (confirmado significa que o operador pode usar essa confirmação para futuro pedidos de diplomas).

Os valores são: eQSL, LOTW, QSL e/ou personalizados (pode selecionar mais do que um)

Para o IOTA a CONFIRMAÇÃO não é necessária. A confirmação é fornecida pela página web do IOTA na forma de um ficheiro que terá que baixar. Para confirmações do IOTA terá que selecionar *CUSTOM*.

A confirmação do DXCC com o LoTW ou QSL é válido para a obtenção de um diploma (tem que ter o cartão QSL para poder validar mas é aceitável como confirmação). Para os utilizadores do LoTW devem de selecionar LoTW + **OSL** 

Se um diploma requerer a confirmação eQSL deve-se selecionar eQSL.

## **Validação**

Que tipo de validação é necessário para considerar um QSO validado e por sua vez eligível para poder requisitar um diploma?

Se um diploma for gerido totalmente por uma organização externa, como o IOTA, o utilizador terá que marcar o tipo de confirmação como "*CUSTOM*", neste caso o Log4OM não confirma ou valida o diploma.

Para o DXCC, a validação é confirmada através de dados externos (baixar o ficheiro LoTW), o Log4OM ao receber a informação e só quando os contactos estão assinalados como validados "*VALIDATED*" podem ser usados (mesmo que estejam confirmados). Tem de marcar o tipo de confirmação para o LoTW de *CUSTOM*, não selecionar automático em "*confirmation registration*".

Para os diplomas do eQSL, e ao confirmar o eQSL também obtem créditos para o diploma. Pode então definir VALIDATION= eQSL.O Log4OM definirá automáticamente as referências para o diploma como VALIDATED(validado) ao receber um eQSL.

## **Situações especiais**

Um diploma que aceita como confirmação a QSL e a eQSL, a QSL terá que ser validada pelo "card checker", no entanto a eQSL é confirmada directamente pelo eQSL.

Neste caso devem de definir *CONFIRMATION* to eQSL + QSL */ VALIDATION* to eQSL + CUSTOM Ao receberem uma eQSL a referência será confirmada e validada.No caso de um cartão QSL será CONFIRMADA atualizada e VALIDADA.

## **Grant codes (Confirmar códigos):**

O Log4OM é capaz de importar ficheiros de texto no formato CSV a partir de qualquer fonte e procurar por validações/confirmações nesse ficheiro. Também pode examinar todos os campos dos ficheiros ADIF transferidos do LoTW.

Um exemplo de um diploma que o seu status pode ser confirmado / validado pelo formato CSV é o programa IOTA.

Ao baixar o ficheiro de confirmação do IOTA e processar o mesmo através do ficheiro de verificação do Log4OM, irá procurar pelo campo: "count for" para a string "HF bands". Fará com que o QSO seja CONFIRMADO como IOTA.

```
"Ref. No.","Callsign","UTC","Count for","Method","Status"
"AF-004","EA8ADL","2012-05-01 16:17:00","HF bands","DXCC matches one IOTA","Active" 
"AF-005","D4A","2012-03-24 14:41:00","HF bands","Accepted Operation","Active"
"AF-014","CQ3L","2012-03-24 14:17:00","HF bands","Accepted Operation","Active"
"AF-016","TO19A","2019-04-29 09:26:00","HF bands","DXCC matches one IOTA","Active" 
"AF-028","7O6T","2012-05-14 16:43:00","HF bands","Accepted Operation","Active"
```
Para se ter este QSO confirmado no Log4OM terá que importar o ficheiro, mas terá que fornecer ao Log4OM que a string "HF bands" significa CONFIRMED. Para tal, terá que adjudicar um código na seção de confirmação, para finalizar o processo.

É este o processo necessário para confirmar o diploma IOTA no Log4OM.

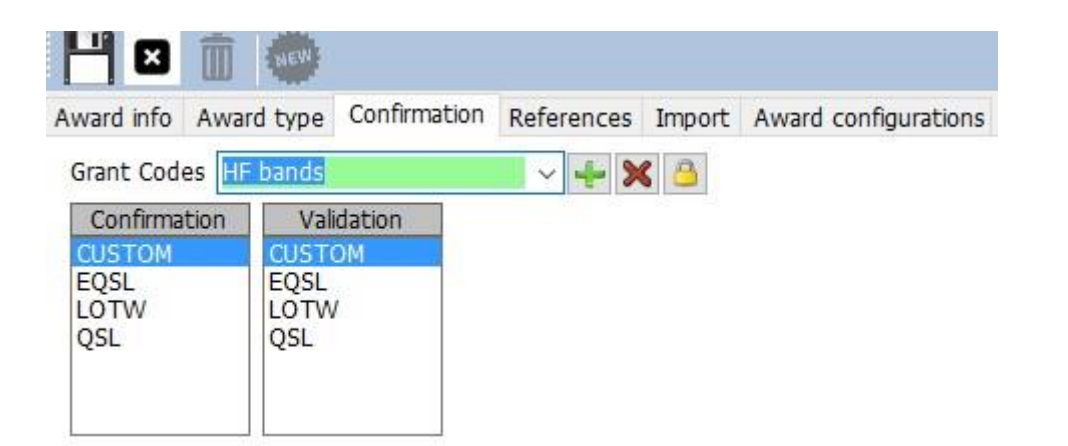

# **REFERÊNCIAS DOS DIPLOMAS**

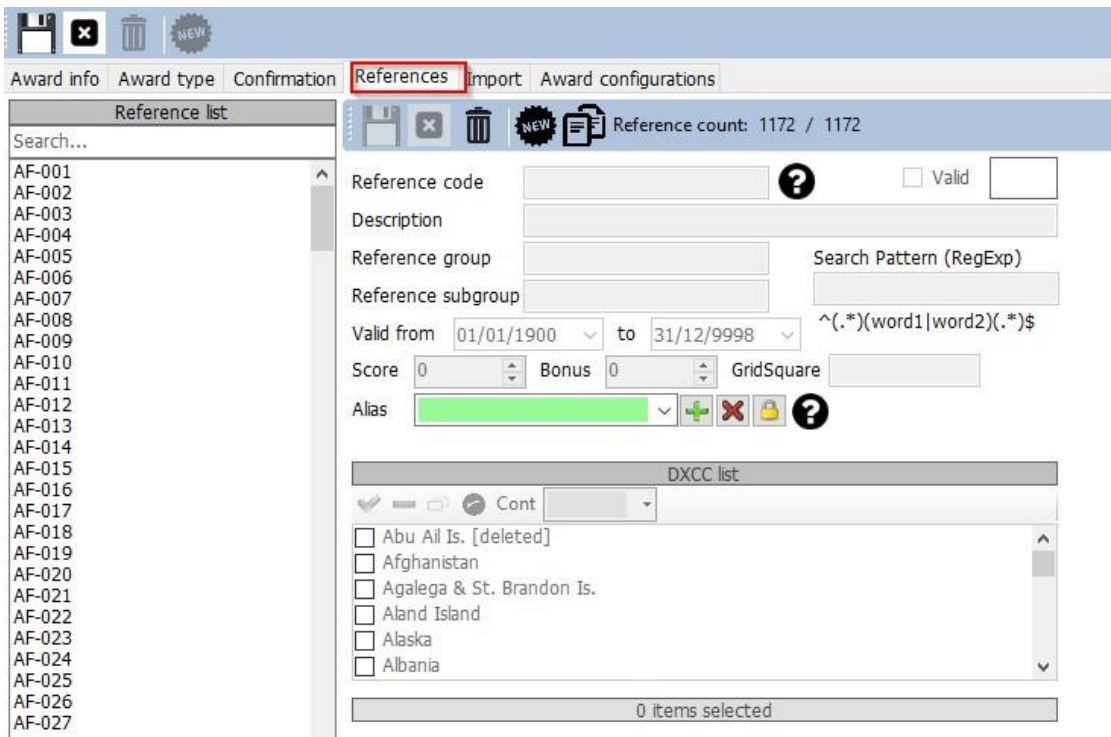

O núcleo de um diploma são as referências.

Referências de grupo ou de sub grupo são opcionais, mas aconselhamos fortemente usar o grupo assim como outras opções de filtros.

O código da referência tem de conter um indicativo para o tipo de diplomas de INDICATIVOS. Todos os campos

são auto explicativos.

O campo *Alias* é usado para renomear uma referência de um diploma ou quando uma referência tem vários códigos ou tem um código a nível mundial, assim como regionais e todos com a mesma referência para o mesmo local.

Como exemplo, se um castelo tem a referência IT-123 no WORLD CASTLES AWARD e o ITALIAN CASTLES AWARD tem a referência ITA-999 para a mesma referência, podem adicionar IT-123 como *alias* do ITA-999. Neste caso, adiciona o IT-123 (ou a informação vier através dos clusters) automaticamente à referência IT-123 no WORLD CASTLES AWARD assim como a referência ITA-999 no ITALIAN CASTLES AWARD.

## **Importar referências de diplomas**

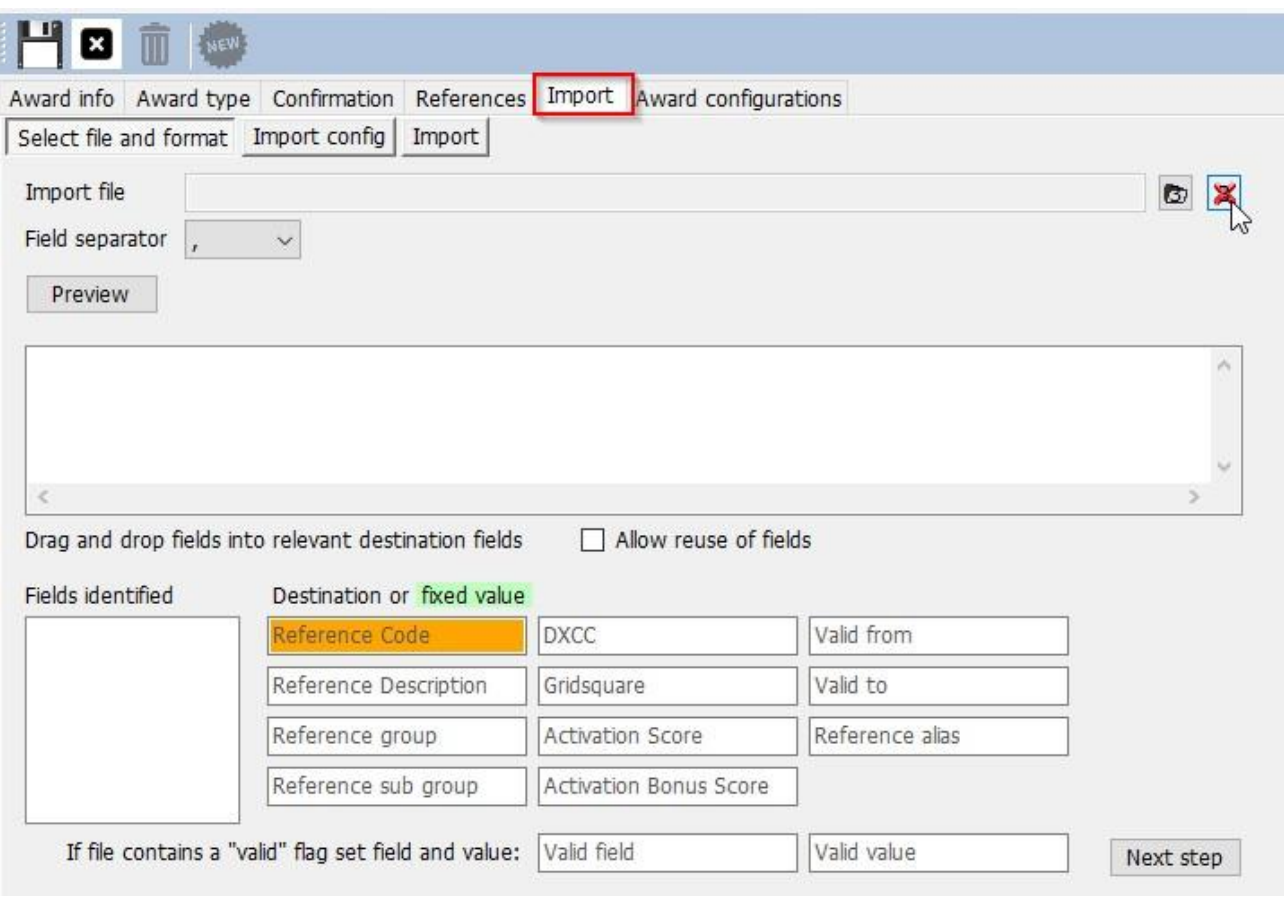

O Log4OM pode importar automaticamente referências reduzindo desta forma grande parte do seu trabalho que o utilizador teria. O 'Import' tem 3 secções.

Select file and format Import config Import

## **Select file and format (Selecionar o ficheiro e o formato)**

**Separador Field:** o separador do campo do ficheiro de texto.

**Preview:** Mostra o ficheiro para ajudar aos utilizadores de encontrarem o caracter de separação correcto. Neste caso, nunca usar a vírgula **(,)**, porque o Log4OM só pode identificar um campo, como tal selecione o ponto e vírgula **(;)** .

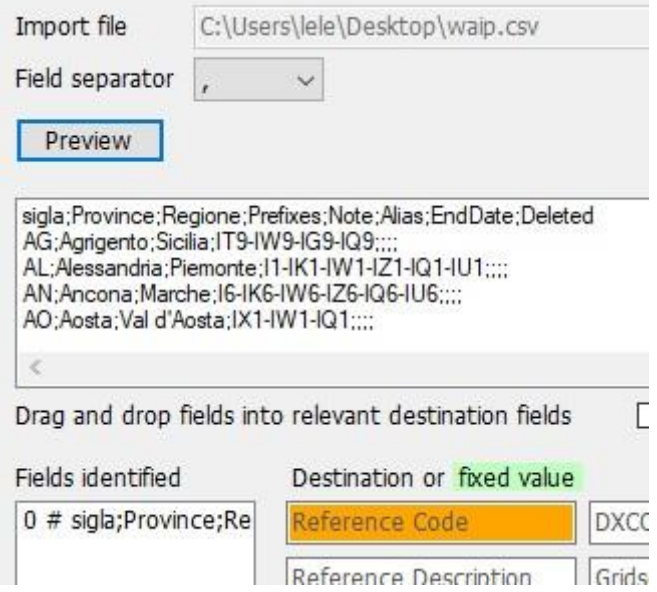

O separador correcto é o ";" e após verificação. É esta a lista dos campos:

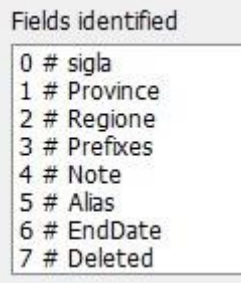

Selecionar esta configuração para trabalhar o *Worked All Italian Provinces*. O Log4OM sabe que o campo NOTE contém a data inicial (START) da referência, pode conter também o fim de data (END DATE). Algumas províncias mudaram de nome ao longo dos anos, *ALIAS* é a solução para esse campo.

O campo *Deleted* contém a informação da data que uma provincia foi eliminada, o Log4OM assume o valor definido como VALID. Se deixanr este campo em branco o Log4OM marca todas as províncias como válidas, e DELETED (é diferente do que em branco) marca como INVALID.

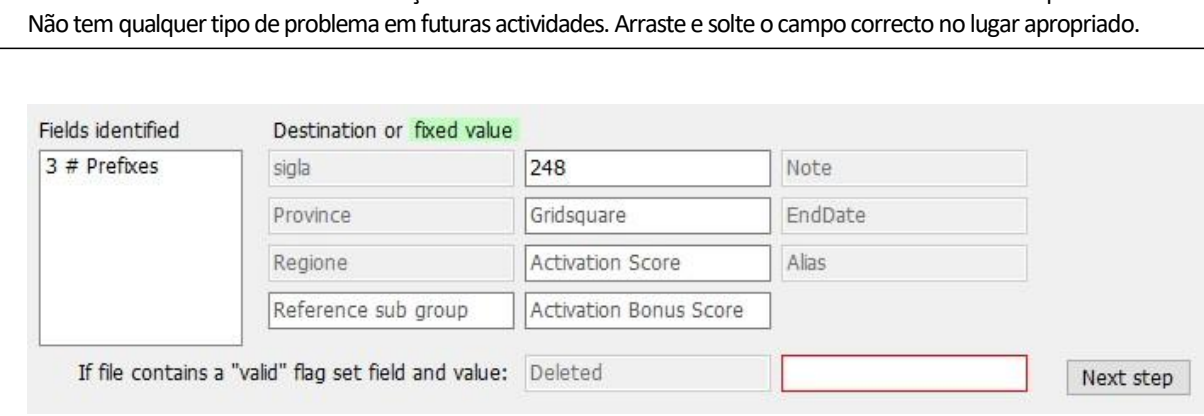

Se o ficheiro CSV não tiver um cabeçalho veremos em FIELDS IDENTIFIED uma lista de valores na primeira linha.

Note que o campo DXCC foi preenchido manualmente (e não arrastado dos campos). É fixo.

O Log4OM atualiza automaticamente a província de Sardenha após a importação, porque o campo DXCC não está disponível no ficheiro. Pode editar o ficheiro em excel poupando desta forma tempo e alguma complexidade.

### **Importação - Configuração**

É de todo conveniente referir se o formato da referência é um número (ex. campo DXCC) ou uma string. Também

pode-se adicionar o formato da data usado no ficheiro CSV.

Uma referência pode conter vários códigos DXCC, como exemplo um parque que está localizado em dois países. Neste caso, deve definir o separador de mais do que um campo DXCC para permitir que o Log4OM identifique correctamente as referências.

Para os diplomas que gerem o campo DXCC usando a "*PREFIX LIST*" (lista de prefixos), temos que activar o

"*DXCC is char PREFIX*" para que o Log4OM processe correctamente o prefixo do código do DXCC.

**Merge:** A lista actual das referências será mesclada com a lista importada.

**Salte a 1ª fila:** Se o ficheiro CSV conter cabeçalho, tem que ser definido

**Import:** Importa o ficheiro…

# **AWARD CONFIGURATIONS (Configurações dos diplomas)**

Pode configurar e visualizar os diplomas para mostrar os diversos cenários.

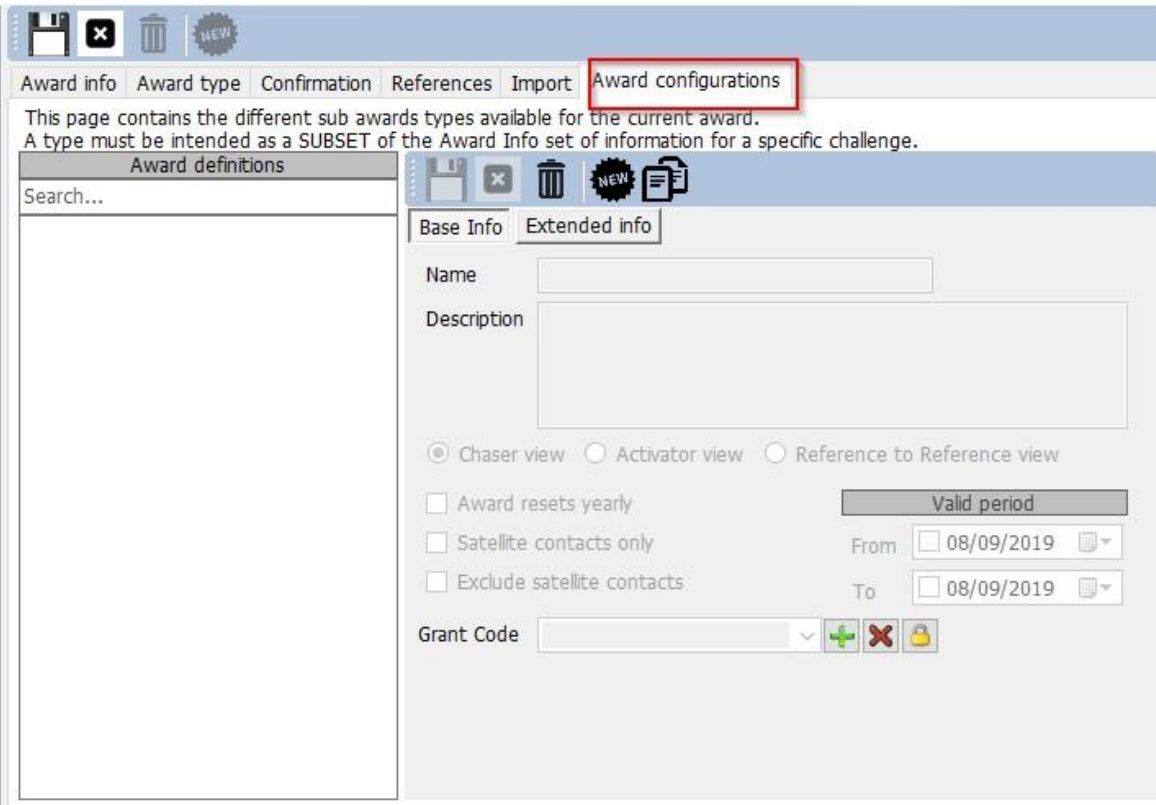

Como exemplo, o DXCC tem imensos diplomas que será util analisar mais em detalhe.

Nas configurações dos diplomas pode-se criar filtros que são mostrados na janela das estatísticas dos diplomas em "*predefined config*".

#### www Awards statistics

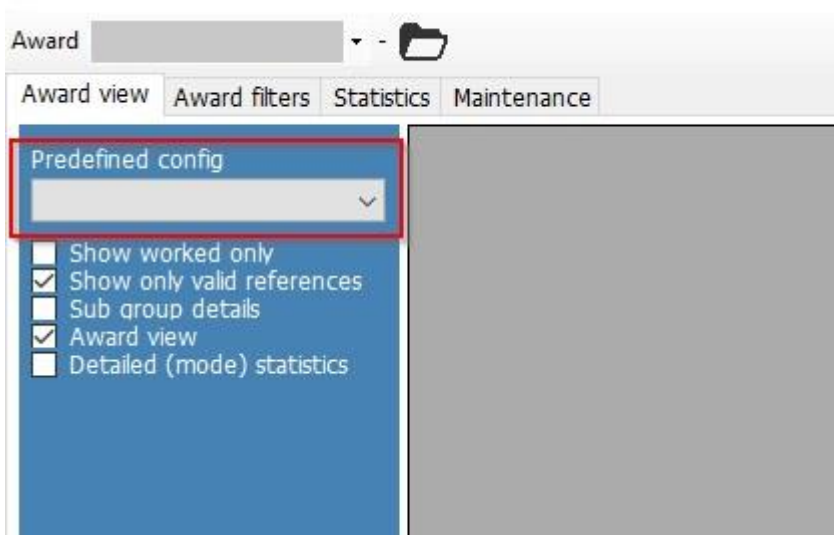

Um claro exemplo do DXCC:

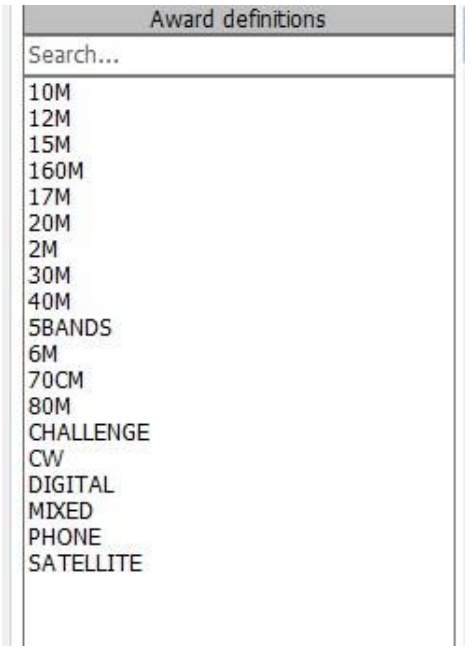

### Em detalhe vamos examinar a configuração dos 10m

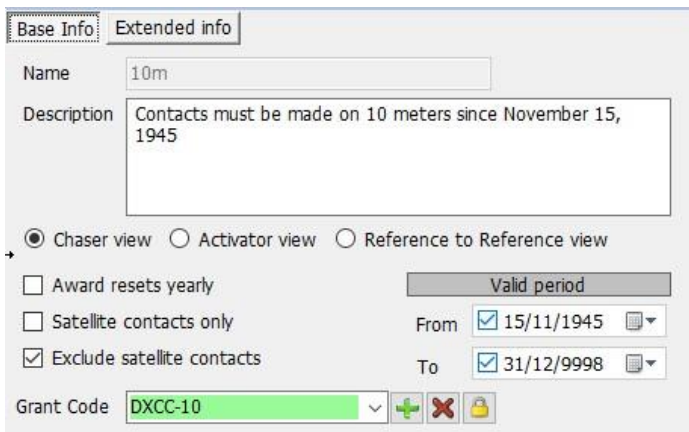

**Chaser view:** Mostra a vista do "caçador" típico, O QSO visto do ponto de vista do utilizador.

**Activator view:** O diploma será apresentado do ponto de vista do activador. Só os QSO´s assinalados "STATION REFERENCE" como activador serão visualizados.

**Reference to reference view:** Só os QSO's realizados entre referências do mesmo diploma serão visualizados. É o que vemos por exemplo no WWFF "park to park" (parque para parque)

**Award reset yearly:** Estatísticas e filtros são mostrados no painel das estatísticas dos diplomas relativas ao ano selecionado. Marque o filtro anual "*year filter*".

**Satellite contacts only:** Só os contactos por satélite são considerados.

**Exclude satellite contacts:** Os contactos por satélite não são considerados.

**Grant code:** Para o diploma DXCC, é GRANT CODE (código de concessão) ao fazer o download do LoTW, e se o Log4OM encontrar na lista o DXCC-10 regista o contacto como VALIDATED (validado) para o diploma que fez a pesquisa.

Uma configuração específica pode ser personalizada pormenorizadamente para mostrar somente um subconjunto de referências usando a **Extended info**:

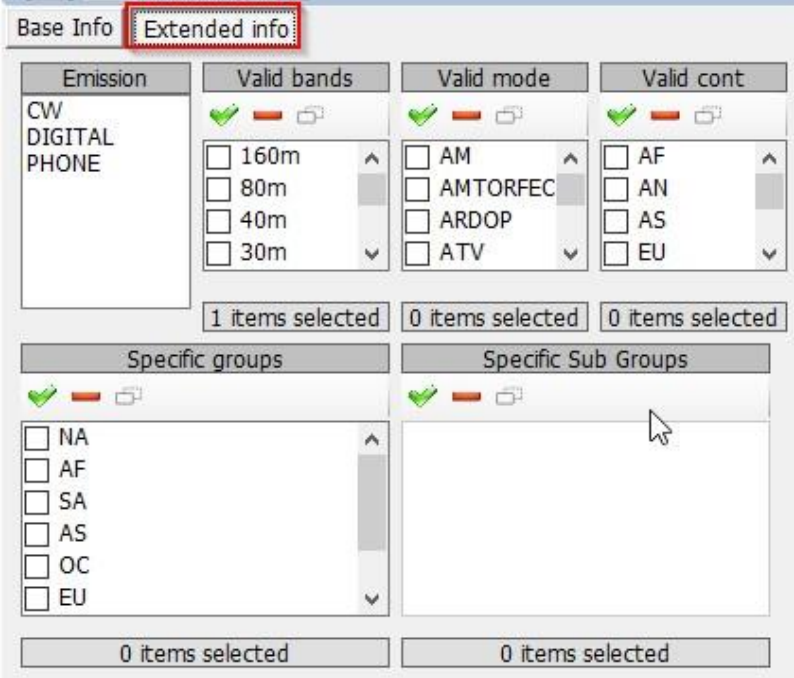

## **Configurar importações externas**

Todas os diplomas que tem "gerenciamento externo", como o IOTA, o Log4OM é capaz de importar um ficheiro de texto CSV que contém as informações sobre as referências.

A interface é complexa e poderosa, no entanto o Log4OM fornece informação pré-definida para os diplomas mais conhecidos. O Log4OM tem a confirmação de importação tão "complexa" para poder dar e providenciar aos utilizadores uma ferramenta completa e eficaz para que gerencie melhor e com qualidade o seu log e seus diplomas.

Para o utilizador comum o Log4OM tem disponíveis os diplomas mais usados com configurações pré-definidas, baseados no ficheiro dos diplomas fornecidos pelos managers.

Para carregar as configurações pré-definidas, simplesmente carregue o botão *Load Config*. *Save config* envia a configuração para a base de dados dos diplomas do Log4OM.

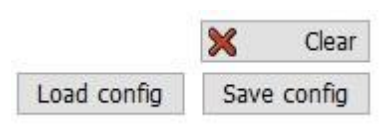

A função importar está disponível na janela "**Award statistics**", na barra superior:

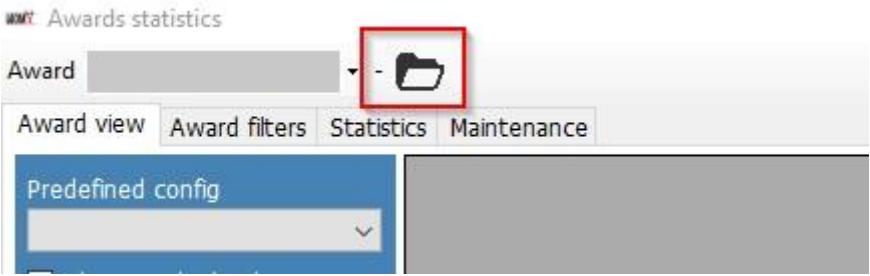

A janela **Import** está dividida em sub secções para tornar todo o processo mais simples.

O Log4OM importa o ficheiro IOTA, como exemplo mostramos uma parte desse ficheiro:

```
"Ref. No.","Callsign","UTC","Count for","Method","Status"
"AF-004","EA8ADL","2012-05-01 16:17:00","HF bands","DXCC matches one IOTA","Active" 
"AF-005","D4A","2012-03-24 14:41:00","HF bands","Accepted Operation","Active"
"AF-014","CQ3L","2012-03-24 14:17:00","HF bands","Accepted Operation","Active"
"AF-016","TO19A","2019-04-29 09:26:00","HF bands","DXCC matches one IOTA","Active" 
"AF-012","FT4JA","2016-04-02 15:34:43","HF bands","Accepted Operation","Accepted" 
"AF-002","FT5ZM","2014-01-29 11:21:00","HF bands","QSL","Accepted"
"AF-003","ZD8Z","0000-00-00 00:00:00","HF bands","QSL","Accepted" 
"AF-004","EA8AJO","0000-00-00 00:00:00","HF bands","QSL","Accepted"
```
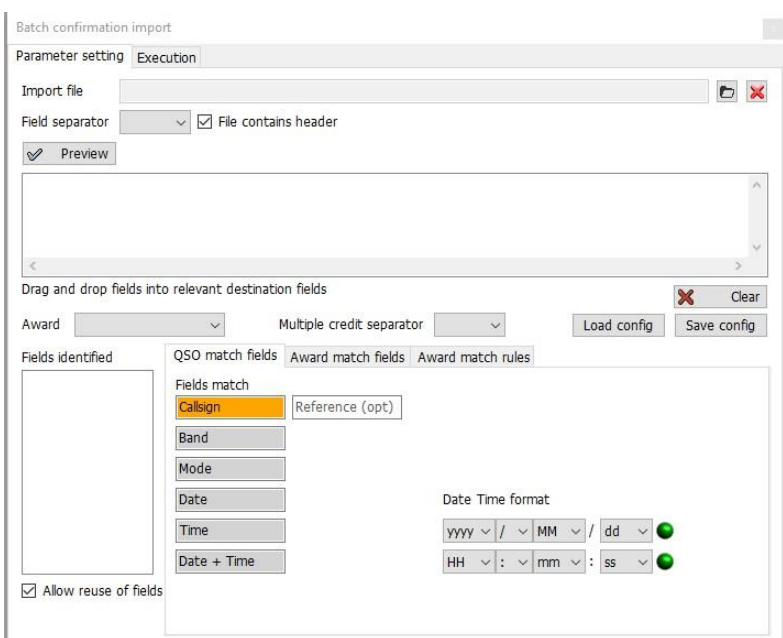

## **Award Match Fields (Equiparar os campos do QSO**

No separador *Batch confirmation import* podemos identificar os dados da importação que possam ajudar a identificar o QSO. Alguns desses campos podem estar incompletos, neste caso o Log4OM fará uma análise dos dados tentando encontrar o QSO a que corresponda os dados (ou em alguns casos mais do que um QSO)

Arraste e solte os campos para os lugares correctos. Se tiver a DATA, arraste o campo "date" para a posição Date. Se tiver a HORA faça o mesmo processo. Se o formato for DATA + HORA (ver fig abaixo) o campo será:

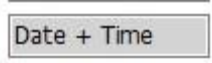

Neste caso o Log4OM só tem CALLSIGN, REFERENCE e UTC date+time.

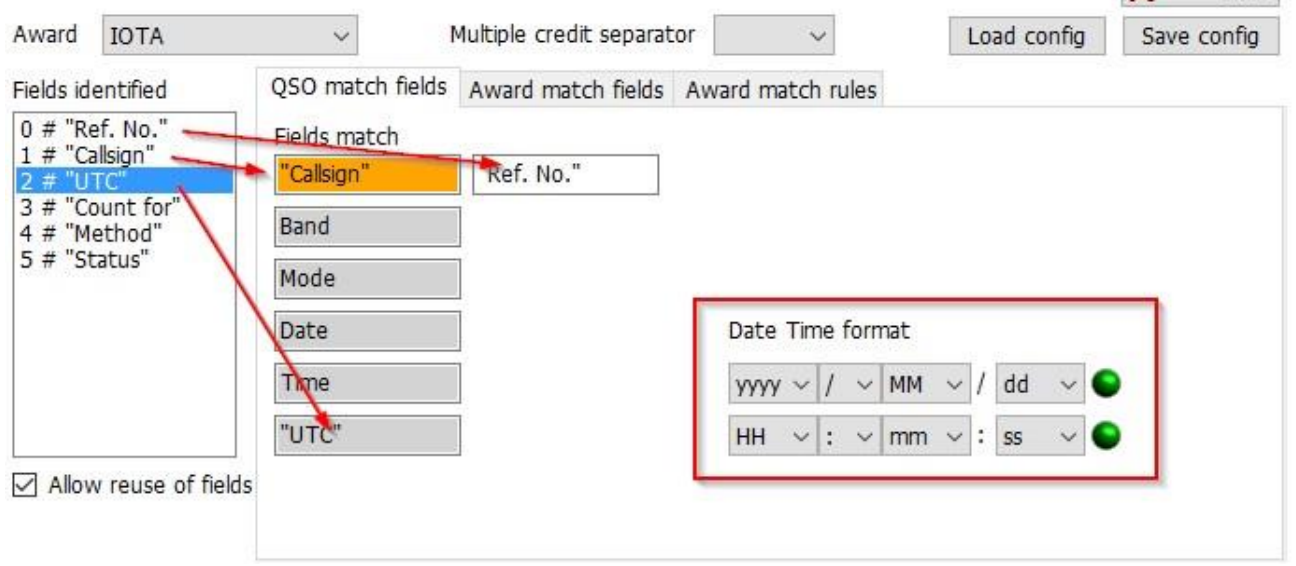

Lembre-se de verificar o formato data-hora usado no ficheiro.

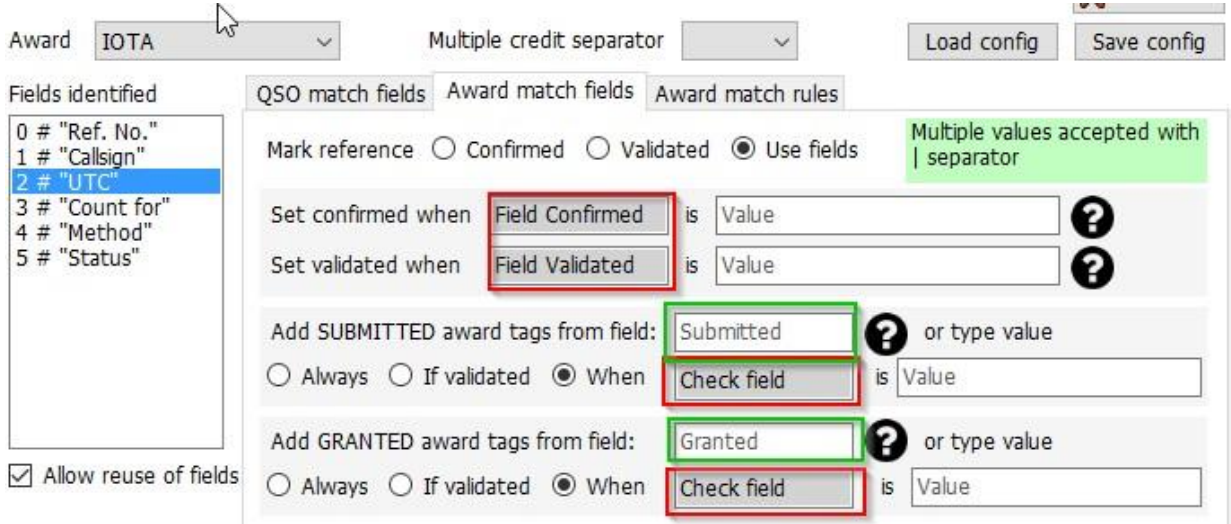

**Campos a vermelho** pode arrastar e soltar das colunas do ficheiro

**Campos a verde:** Pode arrastar, soltar e editar

**Mark reference:** CONFIRMADO: quando é encontrado um QSO no ficheiro. A referência é automaticamente

assinalada "CONFIRMED"

VALIDADA: quando um QSO é encontrado no ficheiro, a referência é automaticamente assinalada como VALIDATED

USE FIELDS: Se o ficheiro conter a informação CONFIRMED e VALIDATED. É necessário o uso de mais filtros.

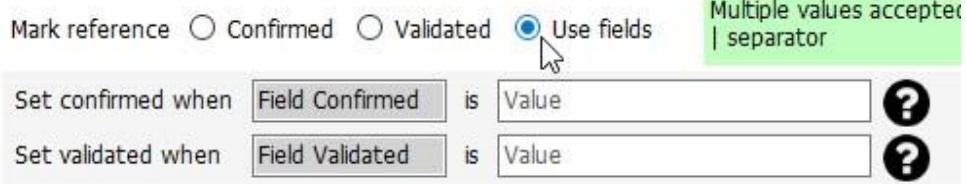

Utilizadores podem analisar o status de confirmado e validado, em *QSO fields*. Uma vez encontrada a string correcta, o QSO é considerado CONFIRMADO (ou VALIDADO) **e SUBMITTED/GRANTED serão IGNORADOS**

### **Submitted status**

Após validação, alguns diplomas têm que ser submetidos para confirmação da referência do diploma. O Log4OM gerencia todo o processo através de ficheiros externos.

 Quando um QSO é submetido pode marcar com um (TAG). Como exemplo, pode querer assinalar o QSO como IOTA\_MIXED tag, ou ter um ficheiro que contenha a lista dos QSO's submetidos para o diploma do IOTA MIXED.

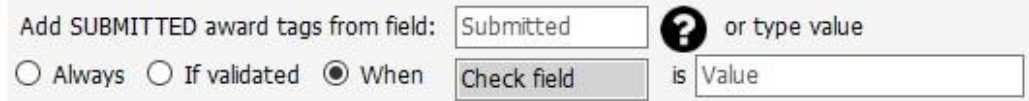

Neste caso pode-se usar um campo do ficheiro, se disponível, ou escreva o valor da tag no campo. Pode selecionar:

ALWAYS: Todos os QSO's são assinalados como SUBMITTED. Equivale a um ficheiro que tenha registado o QSO como SUBMITTED.

IF VALIDATED: Adicione a tag se a referência for válida

WHEN: Adicione a tag se o campo indicado tem valor definido

Se nada for indicado no campo **Submitted** nada será processado

### **Granted status**

Após submeter, é possível importar um ficheiro de um diploma GRANTED. Marcará finalmente o QSO como GRANTED para o diploma selecionado / código do diploma.

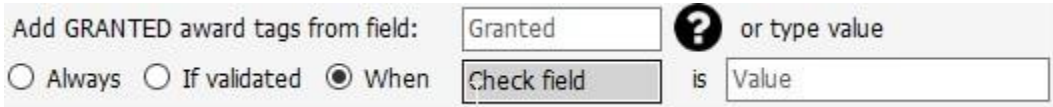

Neste caso pode-se usar um campo do ficheiro, se disponível, ou escreva o valor da tag no campo. Pode-se selecionar:

ALWAYS: Todos os QSO's são assinalados como **GRANTED**.

IF VALIDATED: Adicione a tag se a referência for válida

WHEN: Adicione a tag se o campo indicado tem o valor definido. Se nada for indicado no campo **Granted** nada será processado

## **IOTA settings**

Pode fazer o download do ficheiro IOTA em <https://www.iota-world.org/>

E seleccione DOWNLOAD QSOS (CSV) após o registo.

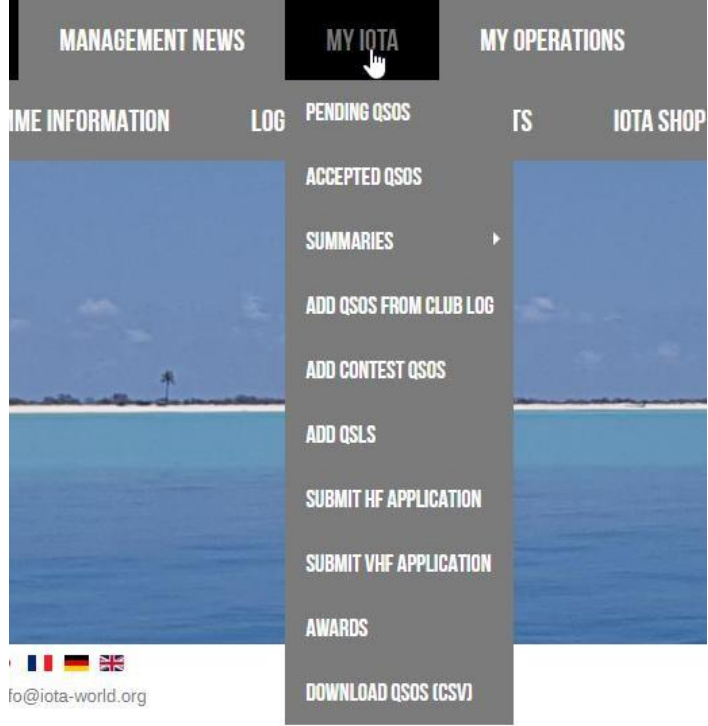

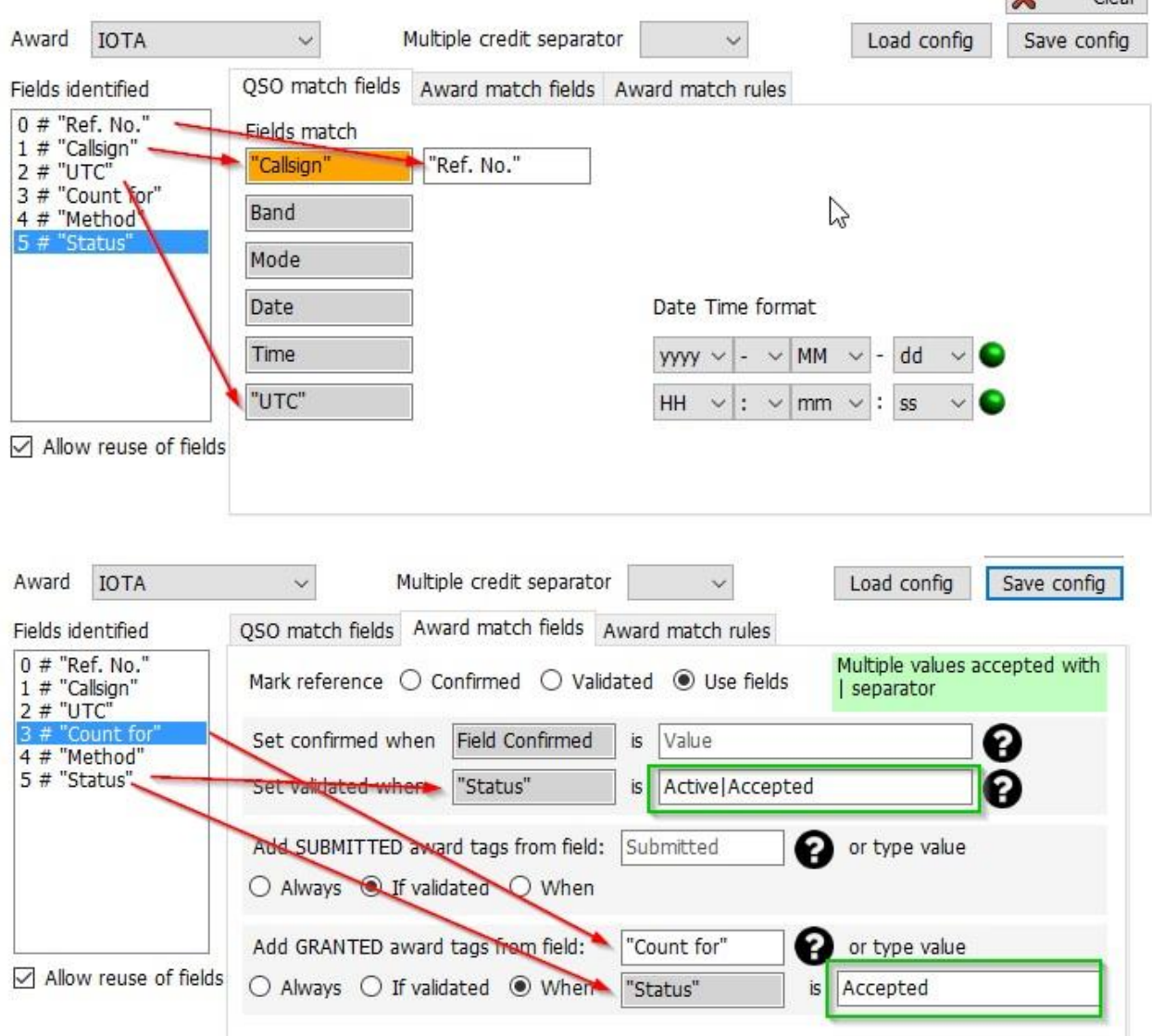

# **Award Submitted and Granted display**

As definições dos diplomas podem requerer alguma informação adicional do *GRANT CODE*.

Este código será usado para gerenciar o status de SUBMISSION eGRANTED em**award level**.

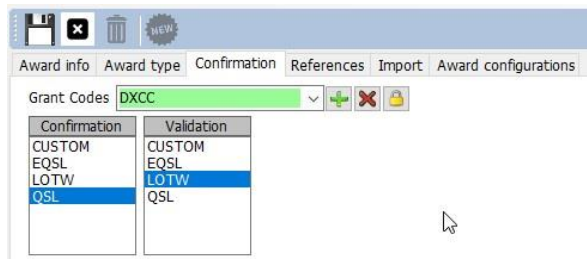

Como funciona este campo:

Como exemplo mostramos um QSO com o CANADÁ nos 80 metros

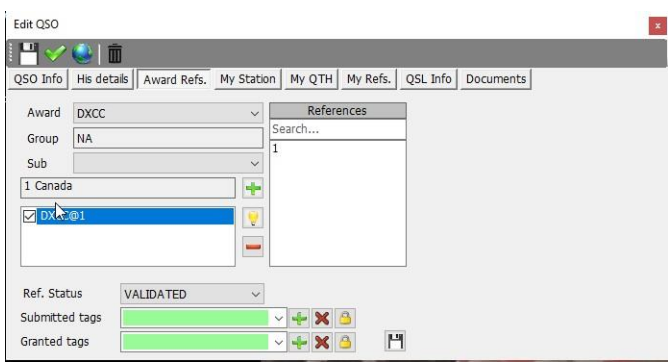

Foi validado mas **NÃO** foi SUBMETIDO ou **ADMITIDO** por não ter tags adicionadas em *'Predefined Config'* como VALIDADO.

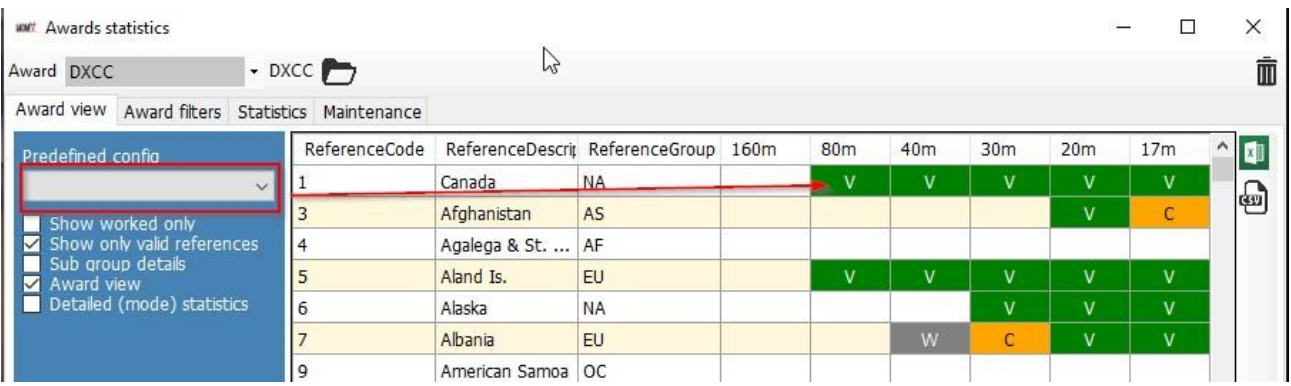

Assinale o QSO, como submitted adicionando a tag "DXCC" às tags SUBMITTED. A tag DXCC é a que mostramos nas seguintes figuras:

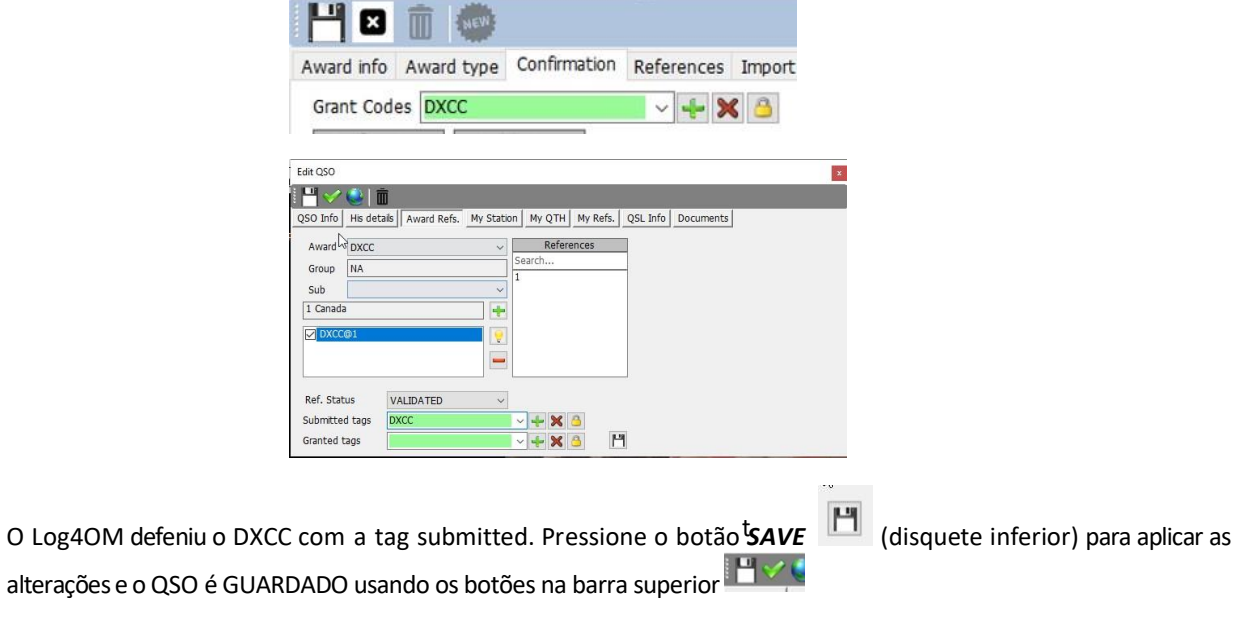

Ao atualizar as estatísticas muda para SUBMITTED no CANADA 80M, porque o DIPLOMA e o código submit/grant equipara o valor DXCC às tags do QSO:

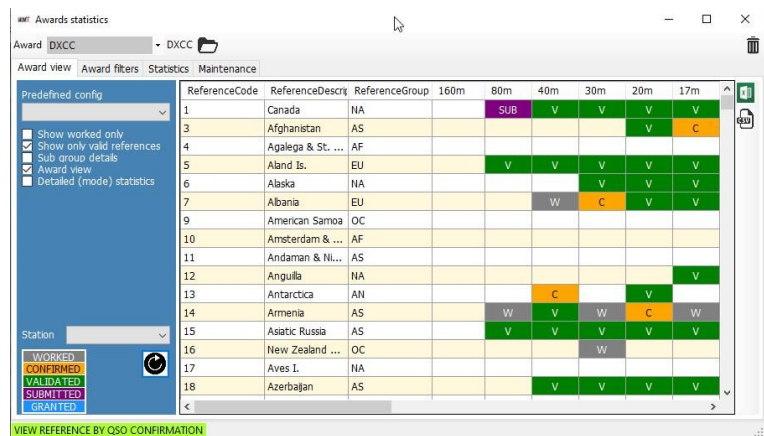

Ao selecionar os 80 metros (ver figuras) de um sub diploma (disponível no menu suspenso *PREDEFINED CONFIG*)

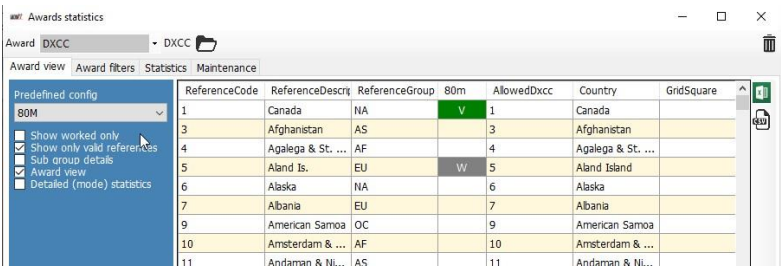

O status do diploma continua a mostrar VERIFIED, embora o QSO esteja verificado mas nenhuma tag foi encontrada para marcar o QSO de submitted ou granted para o sub diploma DXCC dos 80 metros.

As tags específicas dos 80M (que o Log4OM, para o DXCC, retire automaticamente na importação do LoTW) são definidas pela ARRL em formato ADIF. Essas "tags" são selecionadas na janela do **Award Configuration**:

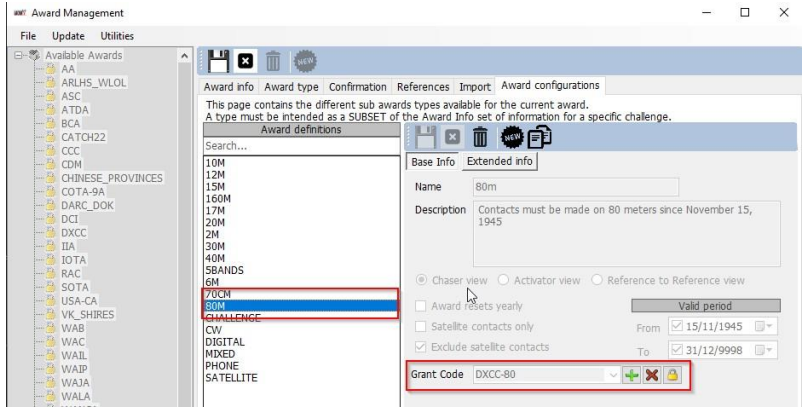

Para o DXCC, o código ADIF que representa o status de SUBMITTED/GRANTED para o diploma dos 80M é DXCC-80. O programa DXCC não suporta a opção "SUBMITTED", só GRANTED, através das funções ADIF para download, logo o Log4OM nunca mostrará o status SUBMITTED para o DXCC. No entanto esta função é válida para outros diplomas.

Para simular o status de Granted como recebido do DXCC-80 do último dowload do LoTW (ADIF)

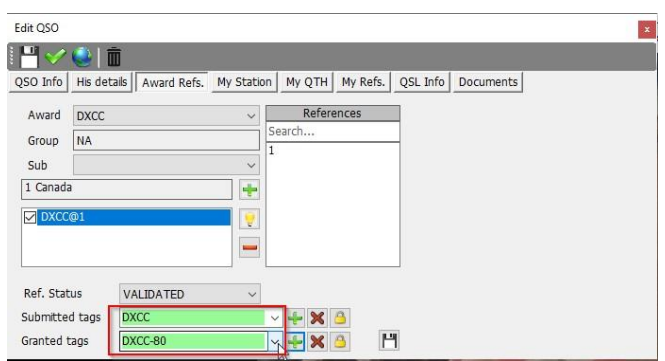

A referência do Log4OM receberá automáticamente as tags do DXCC-80 do download ADIF, no entanto pode forçar e simular manualmente o processo, ou manualmente marcar o status de granted para um diploma que não suporta ou fornece a atualização em formato electrónico.

Após pressionar o botão **SAVE** (ícone da disquete) a referência fica guardada nos dados do QSO, guardando o QSO na base de dados e atualiza as estatísticas do diploma, selecionando o diploma dos 80m na secção "**predefined config**".

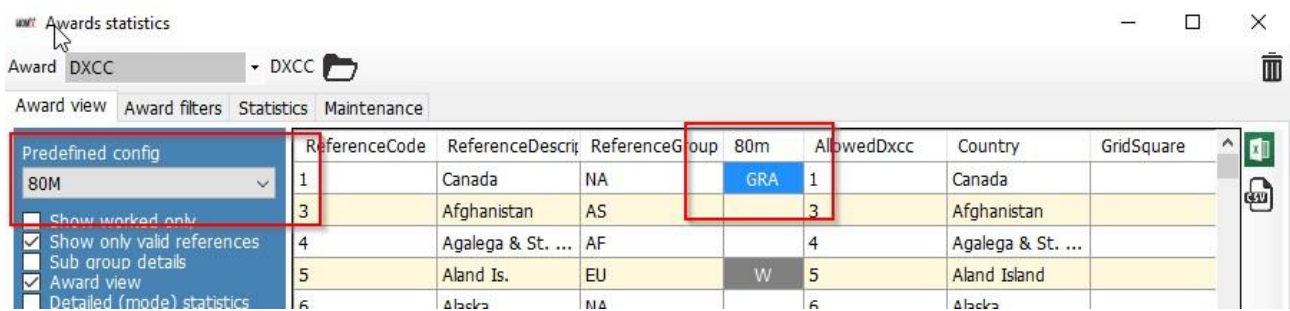

Vemos agora os 80M como GRANTED, porque campo dos 80M procurou a tag DXCC-80 nos campos submitted ou granted alterando de acordo com o QSO.

**WWY Awards statistics**  $\overline{\phantom{a}}$  $\mathbb{Z}$ - DXCC Award DXCC Award view Award filters Statistics Maintenance ReferenceDescrit ReferenceGroup 160m  $80<sub>m</sub>$  $\log$  $30<sub>m</sub>$  $20<sub>m</sub>$  $17<sub>m</sub>$ ReferenceCode Predefined config Canada SUB  $\mathbf{I}$ **NA**  $\sim$  $\overline{3}$ Afghanistan  $AS$ ow worked only Show only valid references U 4 Agalega & St. ... AF Sub group details 5 Aland Is. **FU** ⊽ Award view Detailed (mode) statistics 6 Alaska **NA** v Ń ij Albania EU  $\mathbf{v}$ W

Maioria dos diplomas pré-definidos mostram o status de GRANTED.

No "mundo real" o DXCC-80 está sempre anexado à tag "DXCC" do ficheiro ADIF do LoTW, logo são marcados como received, submitted ou granted, mas veremos na janela principal o status de GRANTED para uma variedade de sub diplomas, pode criar alguma confusão senão estiver ao corrente do que se passa em segundo plano.

Para o diploma DXCC, o Log4OM automáticamente gere todo o processo, para outros diplomas deve manualmente marcar as tags nas referências com códigos personalizados, ou use a função *IMPORT* para carregar os ficheiros fornecidos pelos managers dos diplomas.

# **WWFF – Atualizar o diploma**

# **Selecione o ficheiro e o formato**

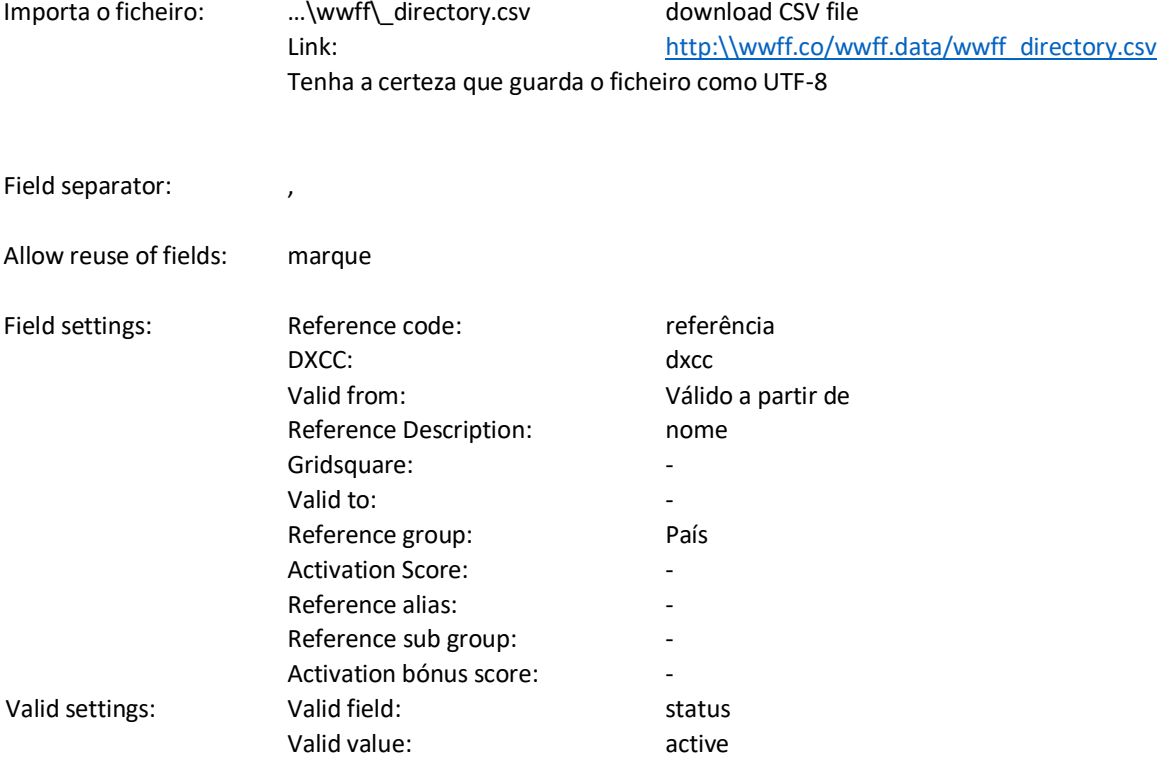

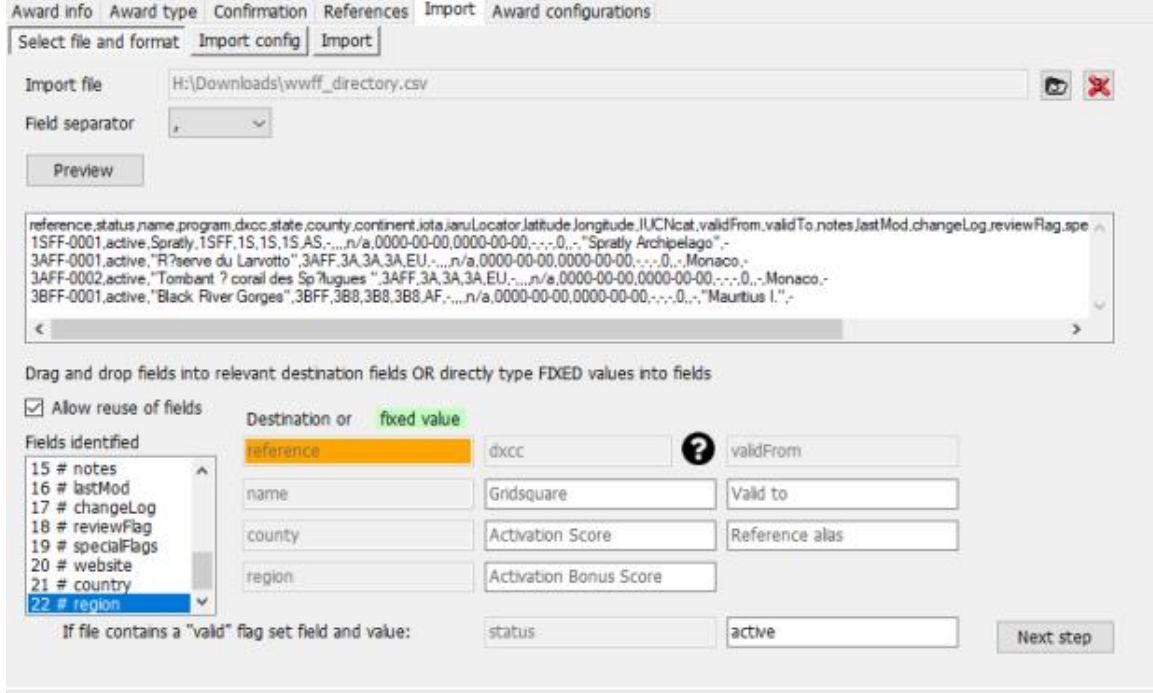

# **Import config:**

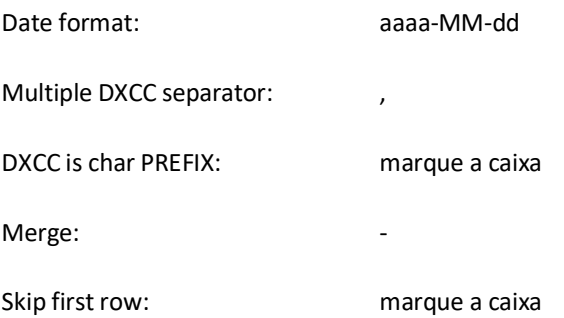

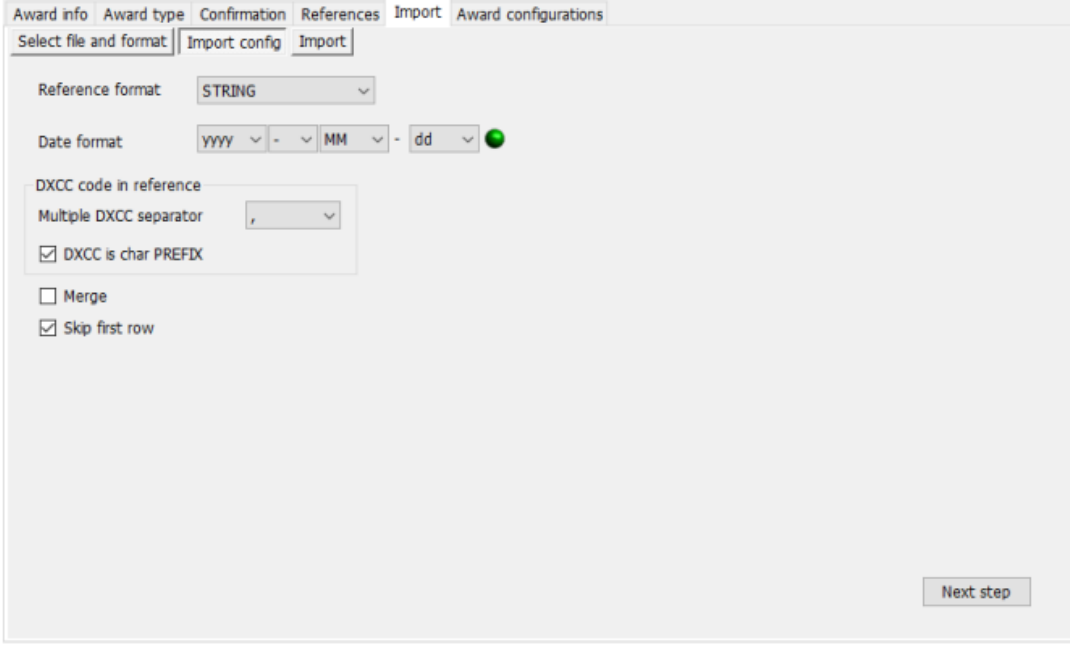

**PRÓXIMO PASSO**

## **Import**

Ao clicar no botão import, começa a importação dos dados. Uma vez terminado, mais do que 48000 registos foram importados e verá sempre alguns erros. A maioria desses erros são repetitivos porque o ficheiro excel CSV tem alguns problemas.

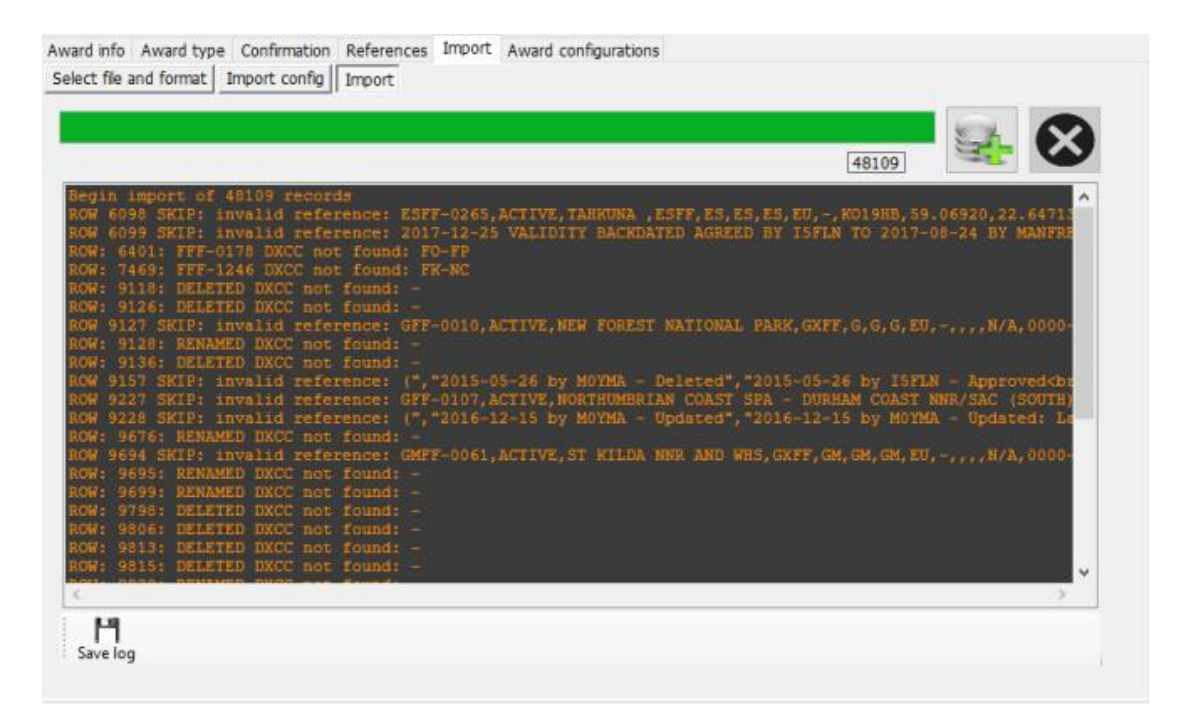

Frequentemente deparamos com "invalid reference" e "Deleted/Renamed DXCC not found". O problema está numa linha inválida no ficheiro CSV (um erro no CR/LF). O problema terá que ser resolvido no ficheiro CSV.

O ficheiro log mostra o número da linha onde está o erro. Use o notepad++ ou um editor idêntico para editar o ficheiro wwff directory.csv. Com o notepad++ pode usar as teclas Ctrl+G para saltar de linha em linha.

Temos o primeiro erro na linha 6098, procedemos da seguinte forma:

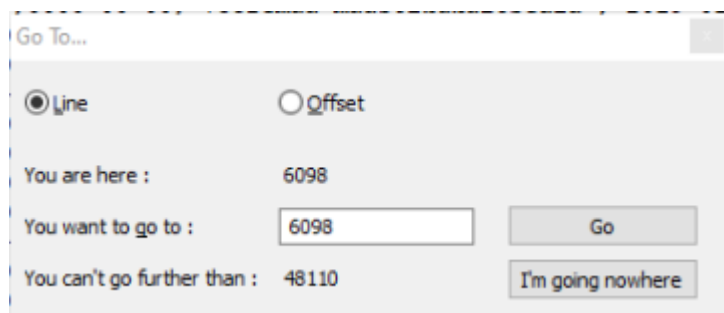

### **Podemos ver que há um erro no CR/LF**

ESFF-0262, active, Kiipsaare, ESFF, ES, ES, EU, -, KOOBMA, 58.49235, 21.84523, "Cat Ib", 2017-08-08, 0000-00-00, "Vilsandi RP, Kiipsaare skv.", "201<br>ESFF-0263, active, Vormsi, ESFF, ES, ES, EU, -, KOI9MA, 59.02421, 23.1232 6095 **EOB6** 6097<br>6098 2017-12-25 validity backdated agreed by ISFLN to 2017-08-24 by Manfred DF6EX", 0, https://www.protectadplanet.net/tahkuna-site-of-communi<br>4100 ESFF-0266, deleted, "Kaevi Saaremaa ",ESFF,ES,ES,ES,EU,-,-,57.58900,2.21100, "C

#### Linha 6099 pertence à 6098, é esta a razão que recebemos a mensagem de erro da linha 6098/6099

Vá à primeira coluna na linha 6099, carregue na tecla "backspace" e enter. A linha deverá ser semelhante a:

.on, Locator, Region<br>2017-08-08 by i5fln - Approved<br>2017-08-07 by i5fln - Created",0,,https://protectedplanet.r ry, Locator, Region<br/>cbr>2017-08-08 by iSfln - Approved<br>2017-08-07 by iSfln - Created", 0, https://protectedplanet.r<br/> (9-18 by 15fln - Approved<br/>br>2017-09-18 by 15fln - Created 2017-12-25 validity backdated a by 15fln - Approved<br>2017-09-18 by 15fln - Created 2017-12-25 validity backdated agreed by I5FLN to 2017-08-24 by 09-18 by i5fln - Approved<br/>cbr>2017-09-18 by i5fln - Created 2017-12-25 validity backdated agreed by I5FLN to 2017-08-

Temos erros similares nas linhas 9118, 9126, 9127, 9128 …

#### Podemos ver mais uma vez que temos problemas com erros no CR/LF no ficheiro CSV:

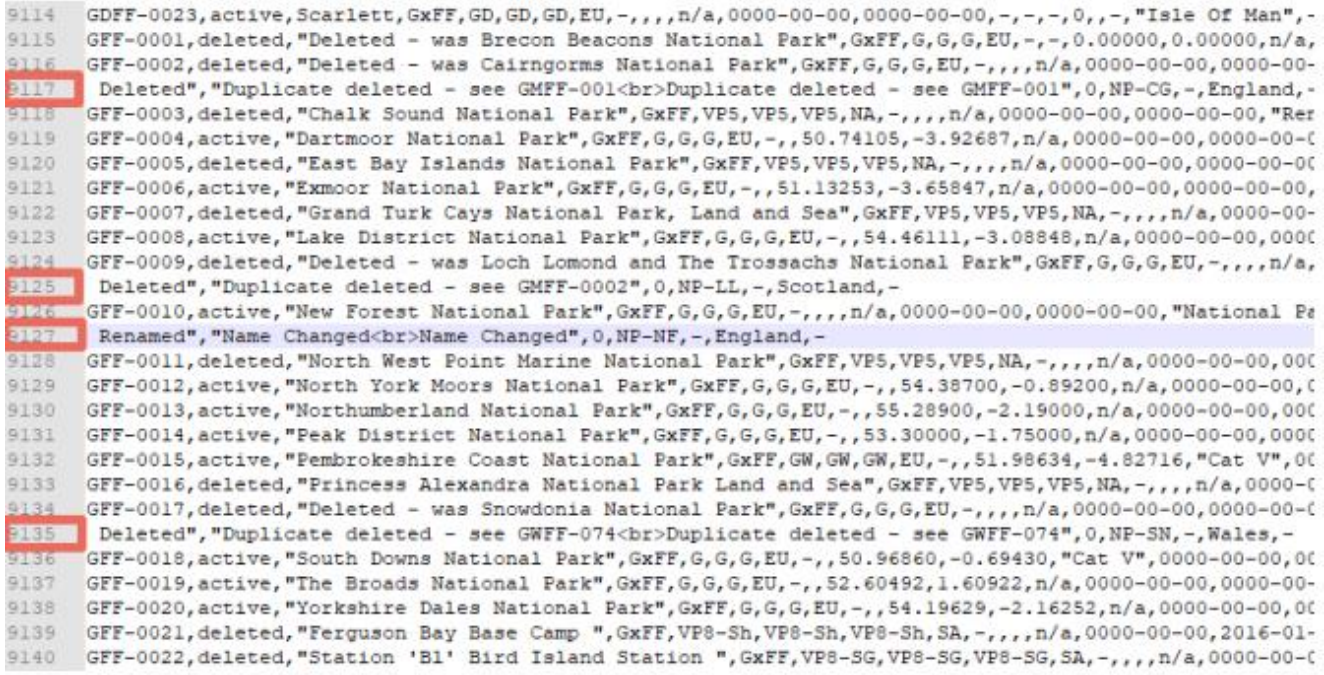

Por favor note que os números das linhas mudam ao editar uma das linhas com erros. Pode sempre fazer a importação para que tenha uma nova atualização das linhas. Não esquecer de guardar o ficheiro CSV antes de prosseguir.

Depois de corrigir todos os erros do CR/LF do ficheiro VSC, o ficheiro importado aparenta o seguinte:

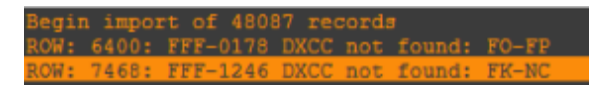

Temos um outro problema no qual estamos a trabalhar e a atualizar o ficheiro *awardOverride* regularmente. O Log4OM não consegue atribuir um DXCC válido a FO-FP e FK-NC. O Log define FO para Polinésia Francesa (175) e FK para a Nova Caledónia (162), estes prefixos não são válidos para o DXCC.

No caso de ocorrer este problema, recomendamos que nos faça chegar a informação através do fórum na seção "award" e prodedemos a uma análise. Se for necessário atualizamos o ficheiro *exception.*

O ficheiro *exception* já foi atualizadoe corregido esses dois problemas, no que pensamos que tudo esteja corrigido:

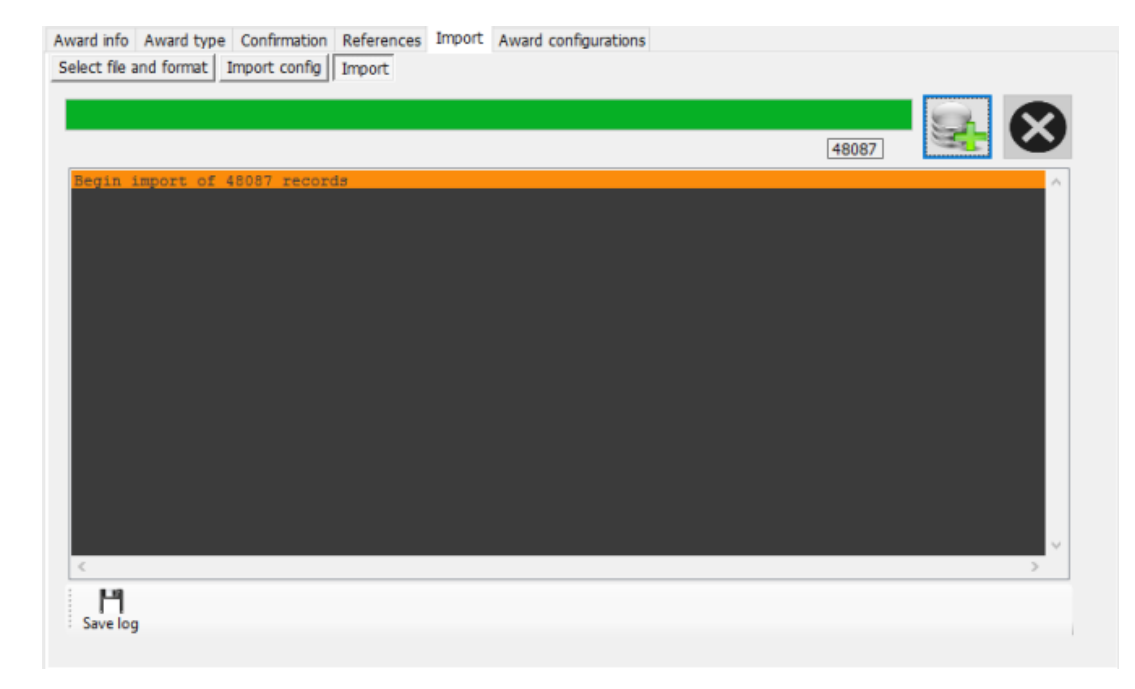

Bem feito! Acabou de atualizar o ficheiro WWFF com a última atualização da página do WWFF.

Caso de ter qualquer problemadeixe mensagem no fórum Log4OM V2 *Award Support:*

### [forum.log4om.com](file:///C:/Users/User/AppData/Roaming/Microsoft/Word/forum.log4om.com)

Compilado por Claus, OE6CLD Log4OM Award Manager

## **Personalizar a lista dos diplomas**

Nem todos os diplomas interessam a todos os utilizadores e para estes casos pode selecionar os diplomas que mais lhe interessam e que estejam presentes no painel principal. Para tal selecione **SettingsProgram configurationUser preferences** e selecione o separador awards.

Os diplomas que não lhe interessam podem ser arrastados da caixa *Active awards* para a caixa *Inactive awards.* Clique em *Save and apply* para guardar as alterações.

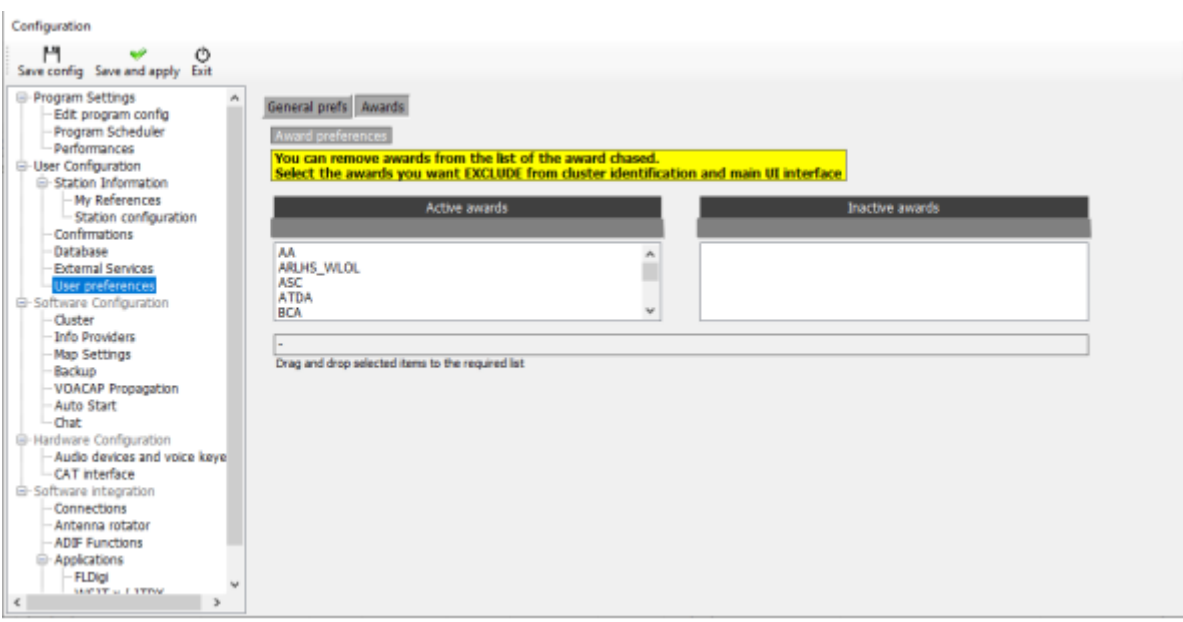

# **User Chat system (Off-Air Messages)**

Utilizadores do GridTracker podem conversar/mensagens entre si em tempo real usando o *Off-Air Message Service* Acessível no menu **Connect.**

- 1. Clique em Utilities/User Chat system e selecione a estação que quer contactar, da lista da direita.
- 2. Introduza a mensagem na janela inferior.
- 3. Clique no botão mais **(+)**
- 4. Pronto para enviar

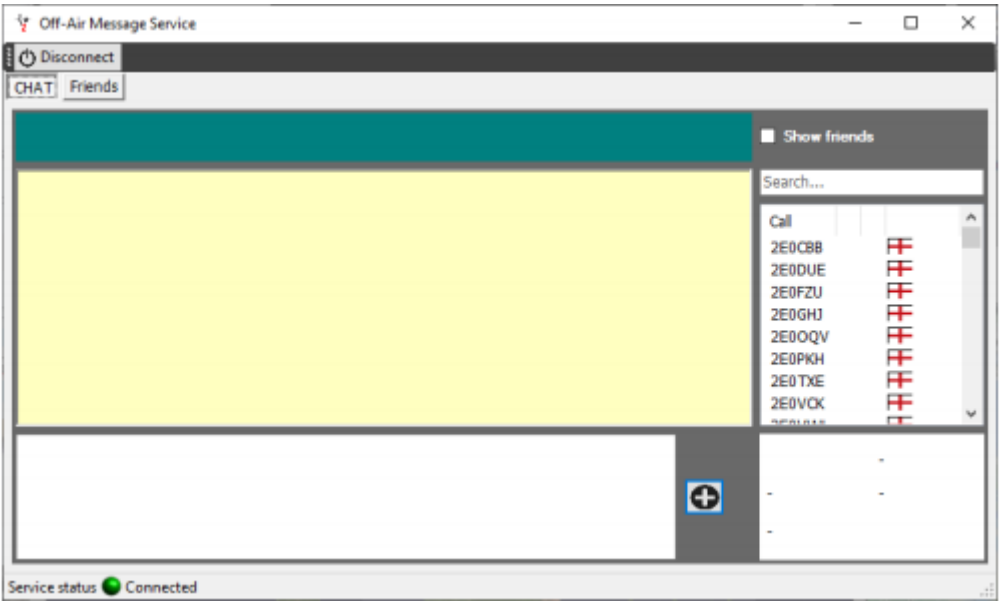

- 5. Selecione da lista as estações que quer adicionar ao chat com o botão do lado direito, clique em *add or remove friend* (adicionar ou remover) à lista de friends.
- 6. Verifique a caixa *Show friends* para confirmar a lista
- 7. A lista de *friends* (amigos) é mostrada no separador **Friends**

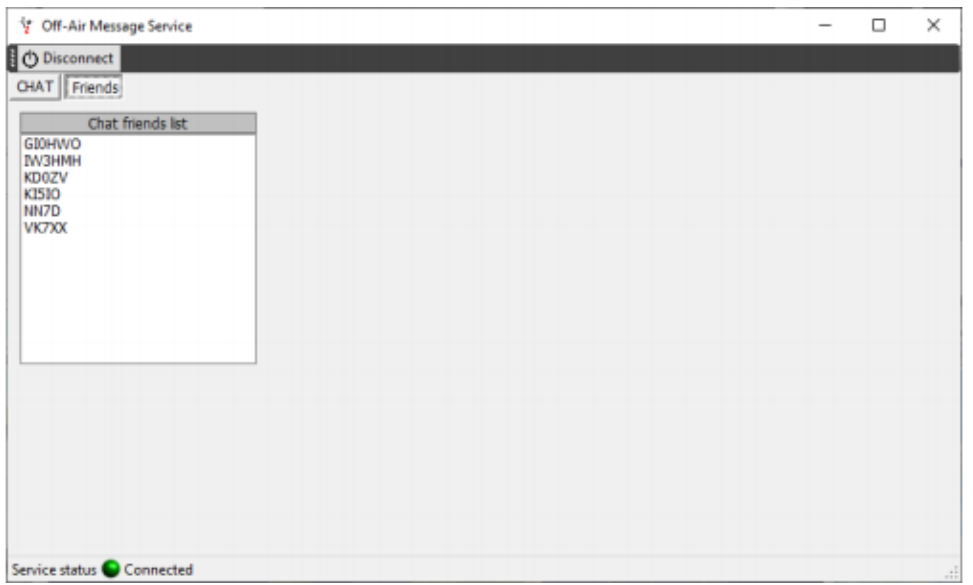

- 8. Verifique a caixa *Show Friends* para ver quem está on-line
- 9. Os alertas e o arranque automático do Off-Air Messenger podem ser configurados no separador **SettingsProgram configurationChat**

# **Alertas das mensagens do chat**

Quando uma mensagem é recebida somos avisados através de um sinal sonoro e o LED do chat fica vermelho como mostra a fig abaixo:

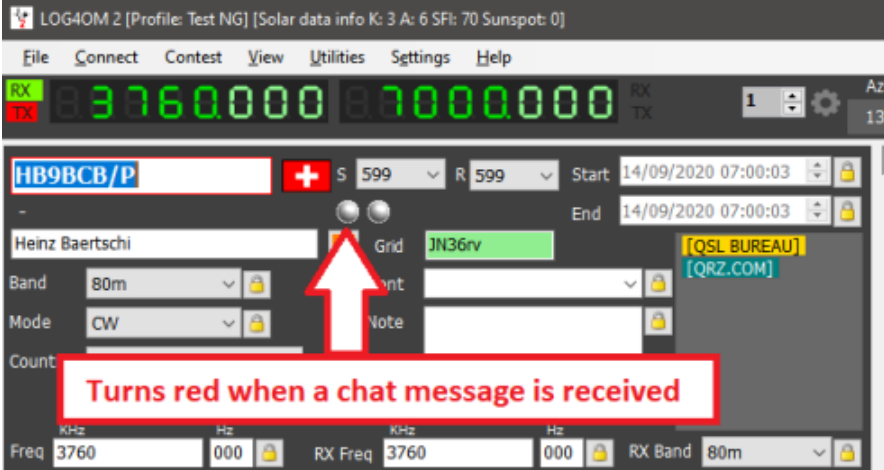

Clicando num "amigo" que esteja activo mostra-nos qual a frequência e o modo que está a usar, permitindo também enviar e receber mensagens

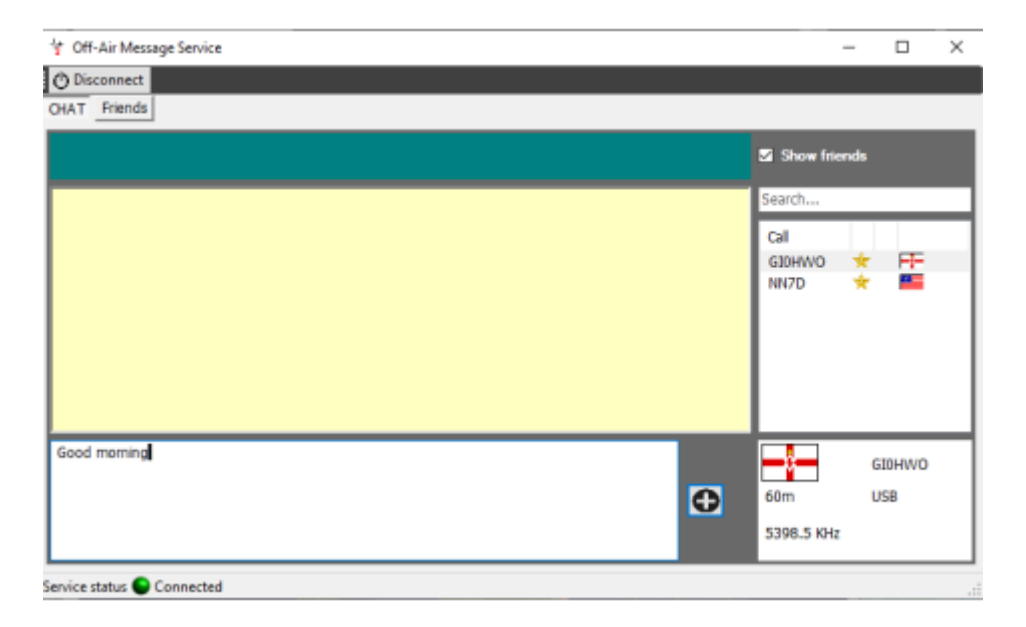

# **Log4OM V2 explicação das conexões**

O Log4OM suporta um grande número de serviços externos (entradas e saídas), através de ummecanismo de configuração muito flexível.

## **UDP -serviços de rede**

### **Descrição de serviços de entrada**

### *[INBOUND] \*(ENTRADA) MENSAGEM ADIF:*

Este serviço pode receber mensagens ADIF via UDP, contendo uma string ADIF para os serviços externos, sendo depois processada e adicionada à base de dados do Log4OM. As mensagens recebidas através deste sistema passam através de rotinas viáveis de dados e enviadas para serviços externos, se configurada e disponível.

### *[INBOUND] (ENTRADA) \*MENSAGEM DE N1MM:*

O Log4OM pode receber mensagens de N1MM

Essas mensagens são:

- ContactInfo (novo QSO adicionado),
- ContactReplace (atualizar o QSO),
- ContactDelete (remover o QSO)

### *[INBOUND] (ENTRADA) \* MENSAGEM JT:*

O Log4OM pode receber mensagens UDP das aplicações JTDX / WSJT-X.

As mensagens recebidas do JTDX/WSJT-X atualizam os QSO's do Log4OM preenchendo os campos com o Indicativo, Banda, Frequência e Modo, permitindo também ver a informação em "lookup" e se tem um QSO prévio com a mesma estação JTDX/WSJT-X.

Todas as restantes mensagens são descartadas da conexão UDP.

### *[INBOUND] (ENTRADA) \* MESSAGE LISTENER:*

O Log4OM faz a depuração das mensagens de entrada para detectar se as mensagens enviadas estão correctas. Tudo o que é recebido pelo 'Message listener' é guardado no ficheiro log do programa Log4OM.

## **Descrição de serviços de saída**

### *[OUTBOUND] \*(SAÍDA) MENSAGEM ADIF:*

O Log4OM transmite todos osQSO´s que são adicionados à base de dados através da sua interface, a importação automática ADIF assim como mensagens recebidas via UDP.

Pode-se interligar mensagens ADIF, o Log4OM pode receber uma mensagem ADIF UDP (inbound) de uma aplicação, guardar e retransmitir (outbound) para outra aplicação.

### *[OUTBOUND] \*(SAÍDA) PSTROTATOR:*

Por favor note que depois de configurar o PSTRotator em **SettingsProgram configurationAntenna rotator** *terá* que criar uma conexão de saída (outbound) para o PST ROTATOR para se ligar ao programa.

### *[OUTBOUND] \*(SAÍDA) CALLSIGN (INDICATIVO):*

Os indicativos introduzidos no campo na interface do painel principal, na interface do Keyer ou na interface dos contestes são transmitidos como mensagens UDP através do serviço "outbound".

# **Múltiplas Conexões - Inbound (entrada) e Outbound (saída)**

O Log4OM é capaz de receber virtualmente um número ilimitado de portas para cada mensagem recebida.

Pode escutar multiplas mensagens enviadas em ADIF das diferentes portas, ou receber mensagens JT simultaneamente do WSJT-x e do JTDX.

Ao mesmo tempo, cada mensagem enviada para um canal de saída UDP será enviada para todos os serviços selecionados. Os utilizadores podem criar múltiplos serviços de mensagens de saída [OUTBOUND] (em diferentes portas).

Quando o Log4OM enviar mensagens ADIF, estas também serão enviadas para todos os serviços que selecionou.

## **Serviços de rede UDP – Configurações**

## **Inbound (Entrada)**

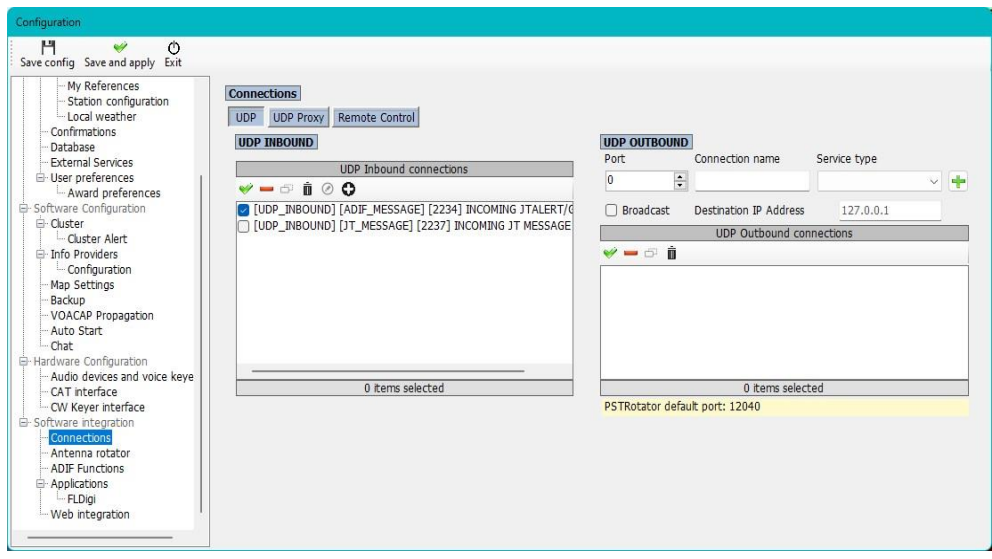

Para editar uma conexão já existente, pressione no botão com a caneta<br> **Canada de San Alian Canada de San Alian Canada de San Alian Canada de San Alian Canada de San Alian Canada de** 

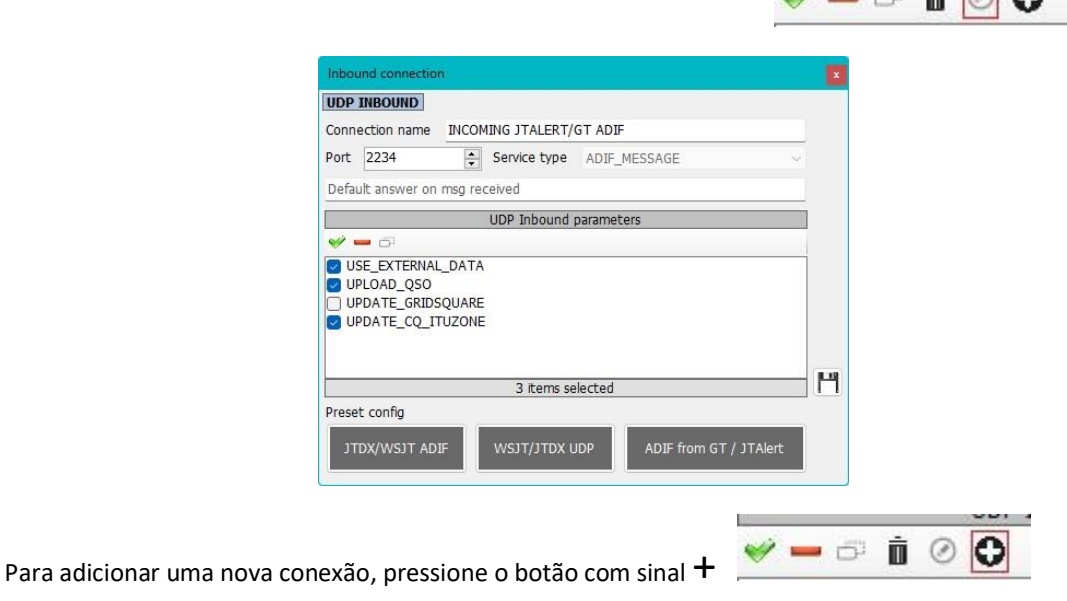

Para eliminar uma conexão pessione o botão com o caixote do lixo  $\bullet$   $\bullet$   $\bullet$   $\bullet$   $\bullet$ 

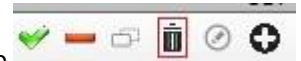

Para selecionar/desseleccionar (Permitir/Não Permitir) uma conexão use o botão **verde** e o sinal

#### **vermelho**

**Port**: A porta que o Log4OM está escutando as mensagens UDP

**Connection name**: Atribua um nome à conexão

**Service Type**: Tipo de serviço Inbound (entrada)

**Default answer**: Uma mensagem que é enviada de volta ao remetente quando um pacote é recebido (pode ser necessário o reconhecimento por outros aplicativos)

Uma vez adicionados à lista de conexões UDP os serviços podem ficar activos/ou não marcando com um visto a caixa de verificação do lado esquerdo.

Para adicionar um novo serviço clique no botão  $\frac{1}{2}$ .

## **Outbound (Saída)**

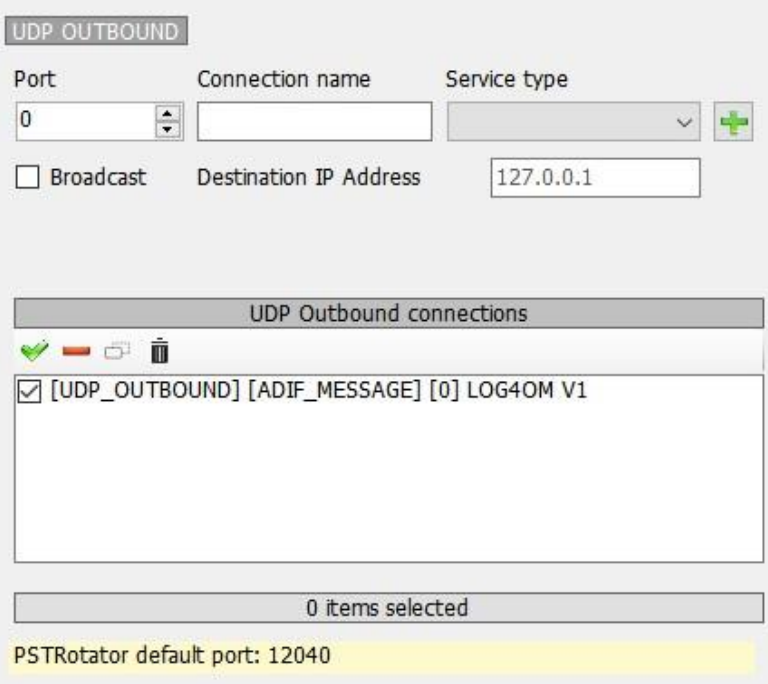

**Port:** A porta que o Log4OM está transmitindo as mensagens

**UDP Connection name:** Atribua um nome à conexão

**Service Type:** Tipo de serviço Inbound (entrada)

**Broadcast:** Transmitir mensagens UDP

**Destination IP address:** Por defeito (em branco) é 127.0.0.1 (loopback – local host)

## **UDP Proxy**

Os dados UDP só podem ser recebidos por um recetor até certo momento. Multiplas informações na mesma porta vão tentar receber os pacotes de dados, mas só um irá receber.

Algumas aplicações enviam pacotes UDP que são partilhados por outras aplicações, podendo ser de interesse do Log4OM. para que o Log4OM possa escutar esses pacotes, foi implementado no Log4OM a função de proxy.

O Log4OM tem um proxy UDP que recebe pacotes, usa e reenvia esse mesmo pacote numa nova porta (ou outro IP/porta se necessário). Pode ser usado para enviar mensagens UDP através da porta 80 da firewall ou outras.

Deve indicar o Proxy no "*service type*". Todas as mensagens recebidas são geridas pelo Log4OM tal e qual como as mensagens recebidas do "*inbound type*" ex: o Log4OM pode ler dados ADIF recebidos com o *[INBOUND] MESSAGE UDP* e retransmitir os dados para outra instância do Log4OM, numa localização remota se quiser.

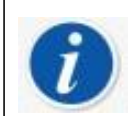

Proxy aumentará as suas capacidades na receção UDP adicionando e encaminhando os pacotes.

Se for necessário escutar as mensagens que não são necessárias serem repetidas (enviadas) para outro local, deve usar a Configuração

### *UDP INBOUND*.

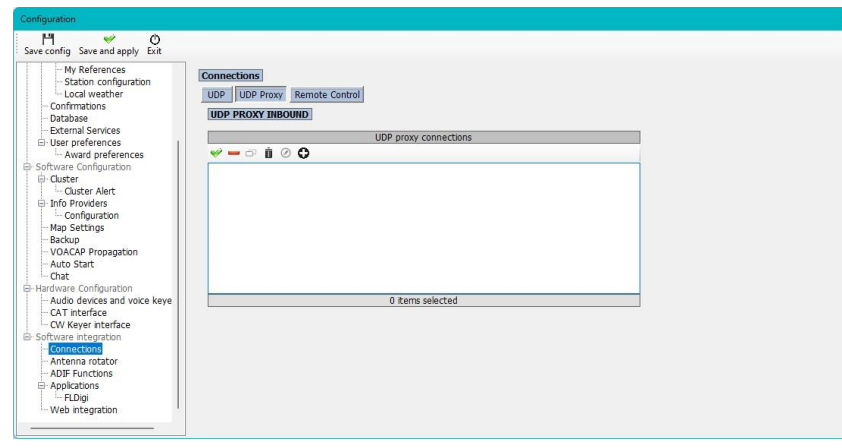

 $\gamma = \sigma$ 

**n** ⊘

Para adicionar uma nova conexão, pressione o botão **+**

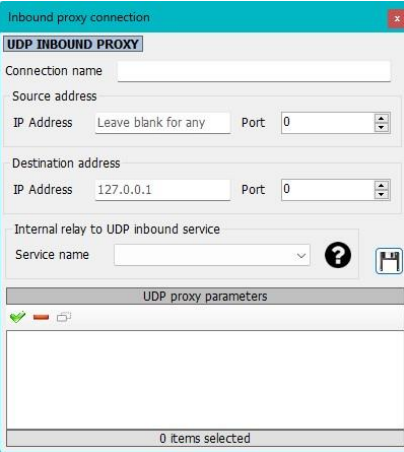

Para eliminar uma conexão pessione o botão com o caixote do lixo

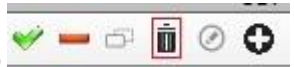

Para editar uma conexão já existente, pressione no botão com a caneta

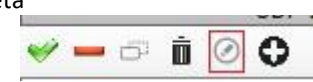

**Connection name:** Escolha um nome para dar à conexão

**Source address:** O endereço do servidor que está enviando a mensagem. O IP pode ficar em branco, mas não a porta.

**Destination address:** O IP do computador para o qual está enviando a mensagem. O computador local é 127.0.0.1

## **Remote Control (Controlo remoto)**

O Log4OM tem uma funcionalidade que permite outras aplicações ligarem-se remotamente e interagir com o software. O chamado *REMOTE CONTROL* e está disponível no separador **Remote Control.**

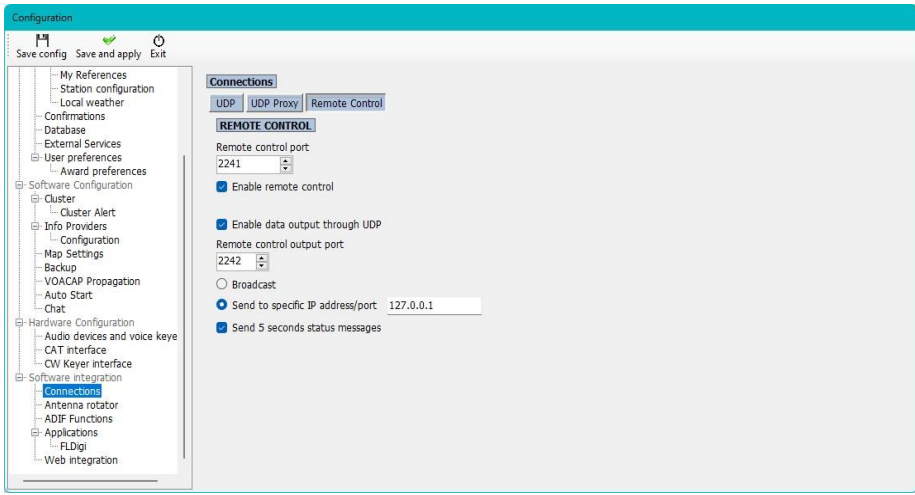

As mensagens são do tipo:

**<MESSAGE TYPE>**<KEY>PARAM<KEY>PARAM…

## **Mensagens suportadas:**

**CALLSIGN** Formato da mensagem: <CALLSIGN>{callsign} Resposta: <RESULT>OK Procedimento: O Log4OM colocará o indicativo na área "lookup" da janela activa **WORKED** Formato da mensagem: <WORKED>{callsign} Available respostas: <RESULT>YES <RESULT>NO

**WORKED + BAND** Message format: <WORKED>{callsign}<BAND>{band} Formato da mensagem: <RESULT>YES\_SAME\_BAND <RESULT>YES <RESULT>NO

## **As funções ADIF (Settings/Program configuration/ADIF Functions)**

## **ADIF Monitor**

O Log4OM pode escutar vários ficheiros ADIF ao mesmo tempo. Quando for detectado uma diferença, o Log4OM procede à acção de importação.

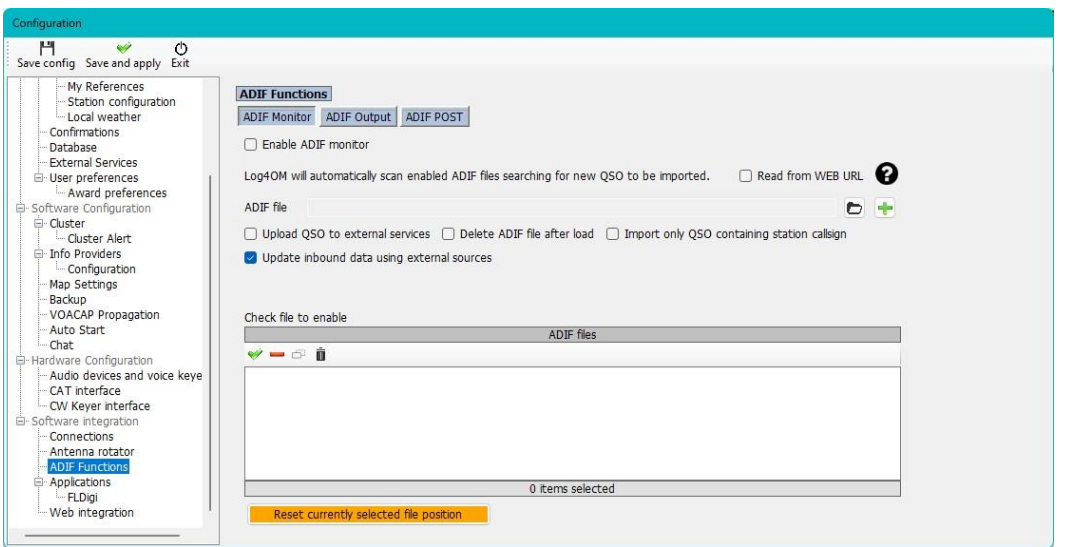

Há algumas opções na fase de importação. Sendo essas opções:

**Upload QSO para serviços externos –** Fará o upload dos QSO's para os serviços online como o eQSL,

HRDLog, QRZ, etc

**Eliminar o ficheiro ADIF depois de carregado –** Elimina o ficheiro original ADIF após terminar o download

**Importar só os QSO´s que contenham o indicativo -** Esta opção é muito útil ao compartilhar uma estação comum e usando uma única instância do WSJT-X, JTDX ou um outro software dos modos digitais que permite apenas alterar o indicativo. Recomendamos fortemente evitar o uso de *ELIMINAR ARQUIVO* com *IMPORTONLY QSO CONTAINING STATION CALLSIGN* para evitar eliminar outros QSO's

Por favor note que *IMPORT ONLY QSO CONTAINING STATION CALLSIGN* também importará os QSO's mesmo que estes não tenham indicativo.

**Atualizar os dados de entrada usando os serviços externos –** Os QSO's importados com falta de dados serão completados com os dados importados dos serviços externos definidos pelo utilizador (QRZ, HamQTH, etc)

 O Log4OM pode também monitorizar ficheiros na internet. Neste caso uma verificação do ficheiro é feita a cada 60 minutos se tiver uma conexão à internet.
Neste caso a aplicação não está apta de eliminar o ficheiro ADIF, mas pode-se conectar a um URL remoto enviando os parametros através de uma string de consulta (*GET*) que por sua vez e remotamente tomará as acções necessárias automaticamente (é necessário conhecimentos informáticos a nível de rede).

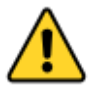

O Log4OM mantém o registo dos ficheiros localmente e rastreia pelo último caractere lido iniciando a importação a partir desse caractere. Está disponível um botão para redefinir a posição do arquivo actual funcionando só nos arquivos locais (só os ficheiros locais são afectados, ficheiros remotos são sempre baixados e analizados na totalidade)

## **ADIF output**

O Log4OM pode elaborar um ficheiro de saída para cada QSO guardado na base de dados

(*via a user interface, UDP message ou ADIF monitor*). Uma importação ADIF em massa não aciona esta função.

## **ADIF post**

O Log4OM pode enviar mensagens POST/GET para uma página web, enviando parâmetros personalizados e os payloads necessários.

Os payloads disponíveis que podem ser enviados através de GET ou POST são:

<ADIF>: A string adif <STATIONCALLSIGN>:Indicativo da estação que envia <DATETIME>: formato data actual + hora em yyyyMMddHHmmss <DATE>: formato data actual yyyyMMdd <TIME>: formato hora actual (UTC) em HHmmss

## **Cenário de saída (output) ADIF**

Imagine uma instalação partilhada de uma Associação do Log4OM. Cada QSO introduzido pode ser:

Exportado para um ficheiro ADIF no final da actividade e carregado no seu log principal

Enviado via UDP para o seu pc da sua estação, assumindo que o Log4OM esteja ligado assim como as portas firewall abertas e correctamente configurado

Esta informação pode ser recuperada mais tarde usando o ADIF MONITOR para ler o ficheiro criado remotamente no servidor, ou por abrindo uma página codificada personalizada que recupera QSO's enviado préviamente e guardados algures, num ficheiro remote ou numa base de dados remota.

Apresentamos um exemplo de uma pequena página que pode usar como modelo (PHP).

Esta página receberá uma mensagem POST com alguns parâmetros, guardará o ficheiro ADIF num campo chamado "your callsign.txt" do servidor que popderá usar sempre que desejar a partir do seu Log4OM.

upload.php

```
\leq?php
{\small \texttt{sallowedPassword = array("OM_1_CALL|OM_1_PASSWORD",\newline "OM_2_CALL|OM_2_PASSWORD", "OM_3_CALL|OM_3_PASSWORD");\textit{;}}if ( in_array($_POST["userid"] . "|" . $_POST["password"], $allowedPassword)
\mathcal{F}$my_file = $_POST["userid"] . '.txt';<br>$handle = fopen($my_file, 'a') or die('Cannot open file: '.$my_file);
       if (flock($handle, LOCK_EX))
      \{$data = $_POST["adif"] . PHP\_EOL;fwrite($handle, $data);
             echo "OK";
             fflush($handle);
                                                 // flush output before releasing the lock
              flock($handle, LOCK_UN);
                                                 // release the lock
       3
      else
      €
              // should never happen as flock is a blocking call
             echo "AGAIN";
       J.
       fclose($handle);
\mathbf{1}else
\{echo "USER/PASSWORD UNKNOWN (required fields are userid/password/adif)";
\mathbf{)}25
```
Assumindo que esta página está localizada em: https:[//www.mywebsite.com/upload.php](http://www.mywebsite.com/upload.php) e não tem resposta da página (se tudo estiver OK não haverá retorno ECHO)

Esta página receberá 3 parâmetros: user id, password, adif

O exemplo em como a página pode ser configurada é mostrada abaixo:

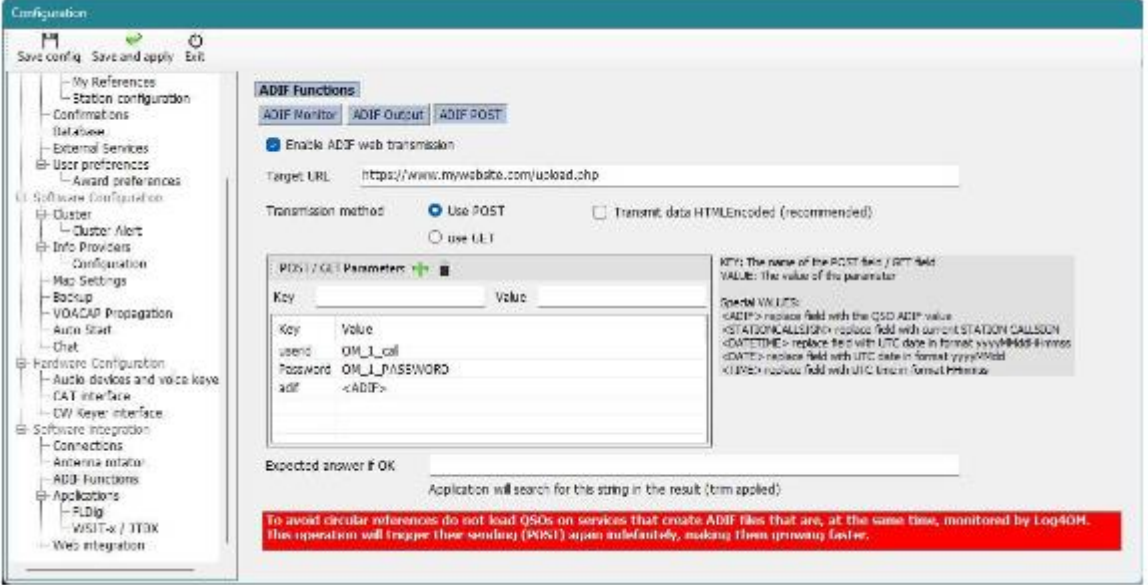

A página gere um ficheiro com o nome OM\_1\_CALL.txt na mesma pasta, logo pode ser recuperado com o ADIF Monitor:

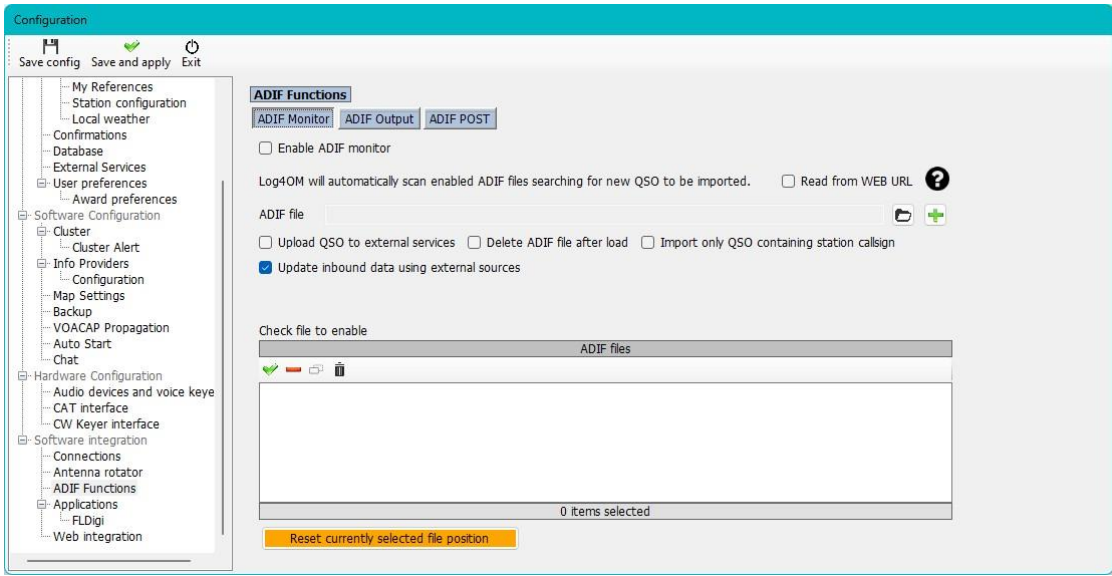

Não há a opção de "*eliminar remotamente*" na página web, logo a URL a que se ligou e após o download encontra-se vazia como mostra o exemplo.

# **Configuração dos menus**

## **Configuração do programa**

O Log4OM V2 pode ser configurado ao seu plano de operação desde uma simples configuração à mais exigente. Aconselhamos uma configuração adequada ao seu plano de operação.

O que se segue é uma breve descrição para cada separador no menu **Settings/Program configuration** (para explicação mais detalhada de cada função leia as áreas das funções especificas deste guia).

## **Funções mais Comuns**

No topo da janela principal tem 3 ícones que são:

- 1. *Save config* Guarda as definições sem sair do menu configuração
- 2. *Save and apply* Guarda as definições e sai da janela de configuração
- 3. *Exit* Sai do menu de configuração sem guardar as alterações efectuadas

## **Program Settings (Definições do programa)**

Este separador define os parâmetros básicos do software e no geral é auto-explicativo

### **Check for updates (Verificar atualizações)**

Se marcar esta caixa será avisado sempre que iniciar o programa no caso de haver uma nova versão

## **Check for public Beta updates (Verificar por atualizações Beta)**

Se marcar esta caixa será avisado sempre que iniciar o programa no caso de haver uma nova versão Beta

Note: As versões Beta podem ser versões instáveis que só deverão ser instaladas por utilizadores experientes – **FAÇA SEMPRE BACKUPS REGULARES PARA ASSIM PREVENIR PERDA DE DADOS** no caso de uma quebra do Programa.

### **Default Log level**

Deverá permanecer em *'Info*' a menos que seja solicitado pela equipa do Log4OM em caso de algum problema.

## **QSO Attachment archive path**

Defina a localização para onde quer baixar as imagens, por norma usa-se C:\.......\AppData\Roaming\Log4OM2\user\attachments ex. eqsl QSL cards.

### **Grid default row count**

O número de QSO's que visualizamos em **Recent QSO's**. Não é necessário mostrar todos os QSO's para não tornar lentas as entradas dos contactos no caso de base de dados muito grandes. Independentemente do número de QSO's presentes no painel o programa faz sempre uma busca em todos os QSO's registados.

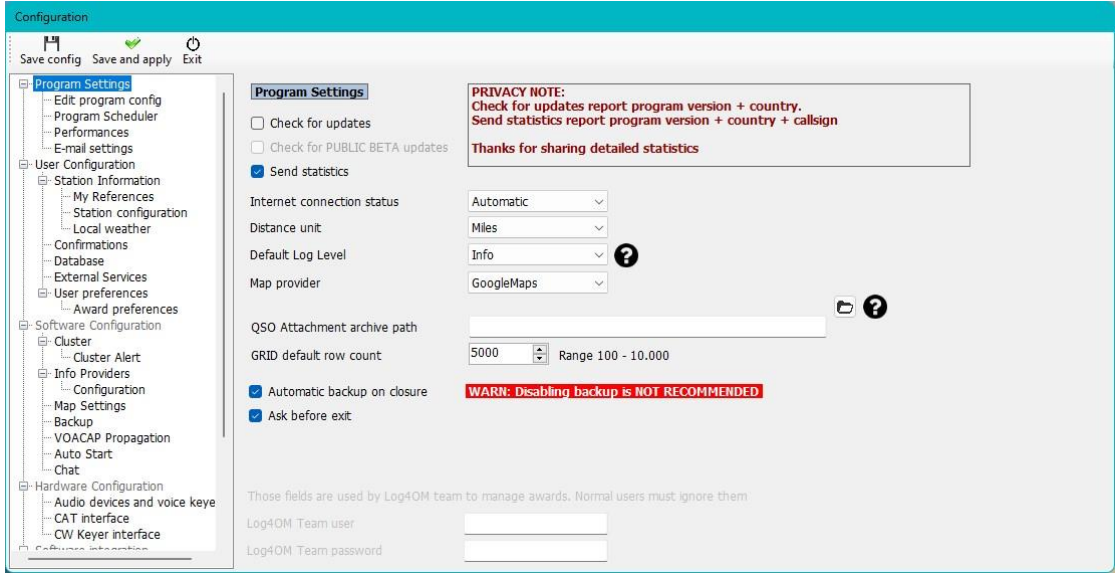

## **Edit Program config**

Aqui pode reverter todas as alterações para os padrões originais (layouts e definições).

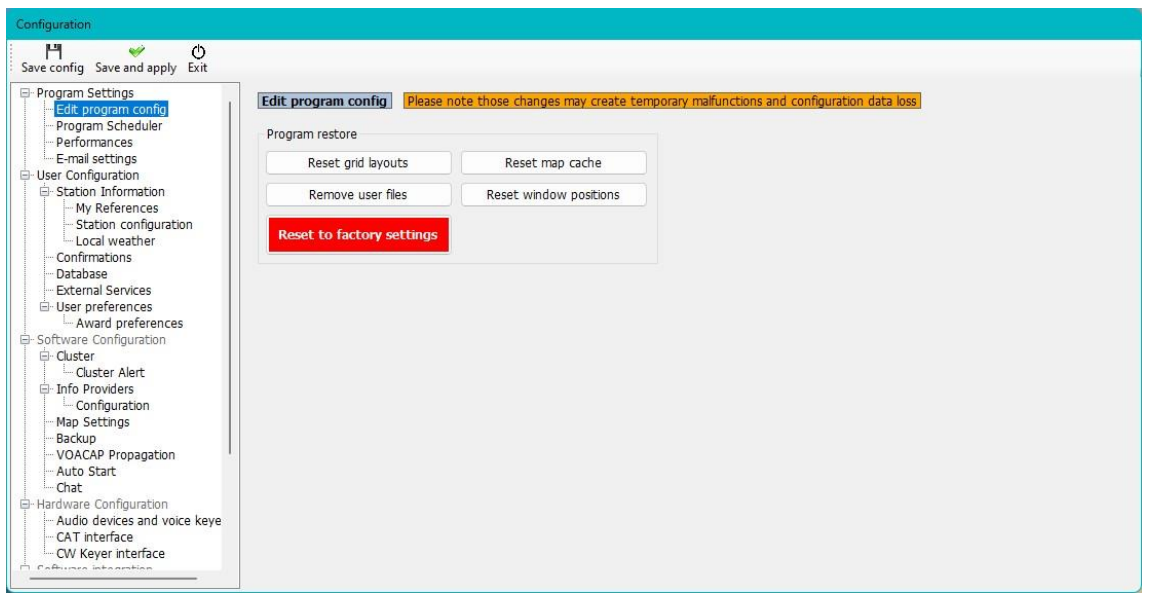

## **Program Scheduler**

O Log4OM importa e atualiza muitos ficheiros de dados para deste modo aplicar as informações mais corretas. Esta janela permite definir a frequência com que esses ficheiros são atualizados. Cada alteração tem de ser guardada clicando no pequeno ícone da disquete **'Save'** na parte inferior direita.

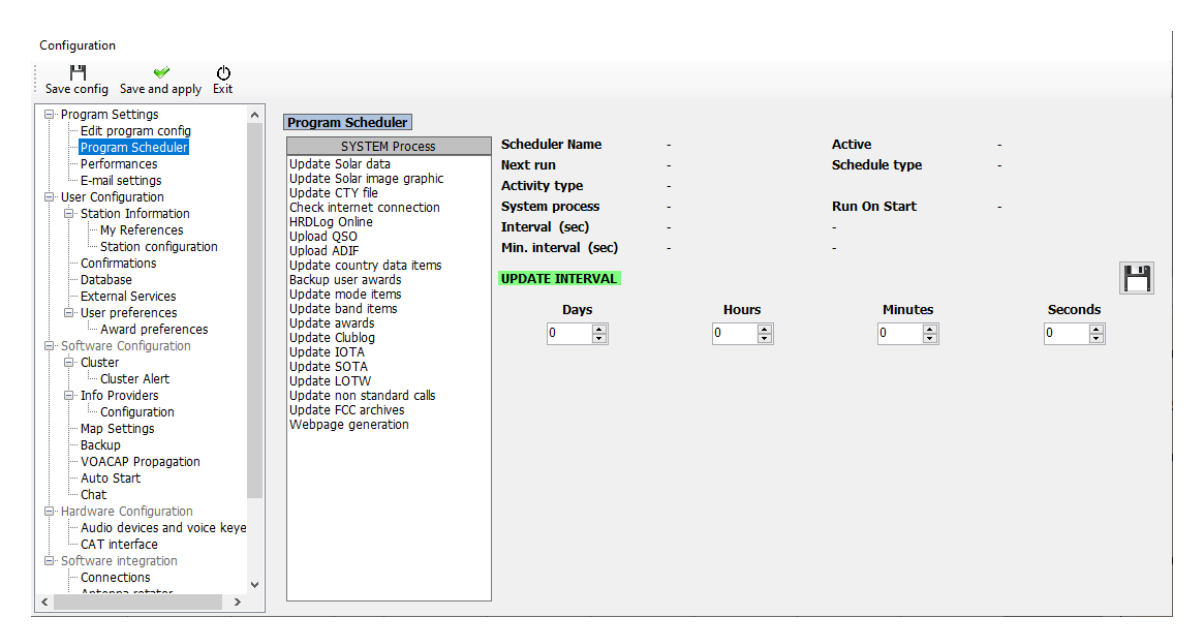

### **Perfomance**

Nas situações na qual o PC tem menos velocidade e capacidade de execução, é possível aumentar a sua capacidade de execução no menu **Perfomance desactivando** alguns lookup's aos servidores e caixas de análise.

## **Perfomance check**

A capacidade de execução pode ser testada clicando no botão *Perfomance Check*

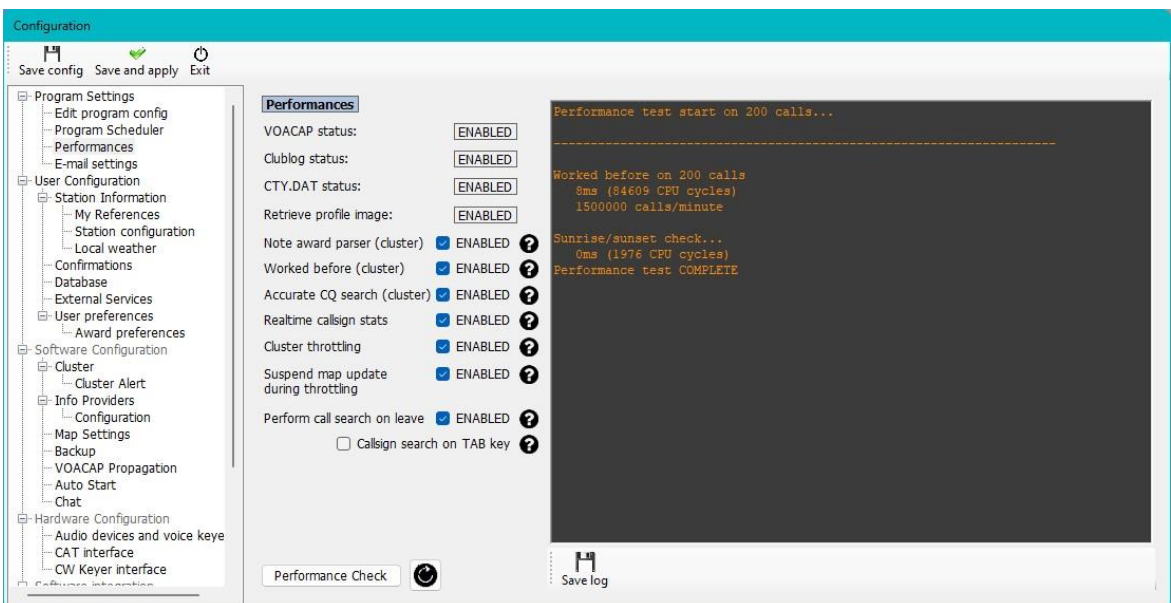

## **User Configuration**

O utilizador pode ter todas as configurações que desejar (Identidades ou instalações), um Clube, QTH, 2º QTH, conteste, evento especial, Expedição DX ou qualquer outro tipo de configuração.

- Cria uma nova entidade de raíz clicando no botão **+ 'Add new config'**.
- Clonando uma configuração existente clique no ícone '*Folders*' no botão *'Clone current config'*, isto poupa-nostempo se a nova configuração for semelhante à original, exemplo operar portátil (/P).

## **Creating a desktop shortcut for a new ID**

Pode criar um atalho na sua área de trabalho para cada configuração criada clicando no ícone da '*Corrente*'

As configurações são eliminadas selecionando a lista em *Configuration ID* e clicando de seguida no ícone do *'Caixote de lixo'*

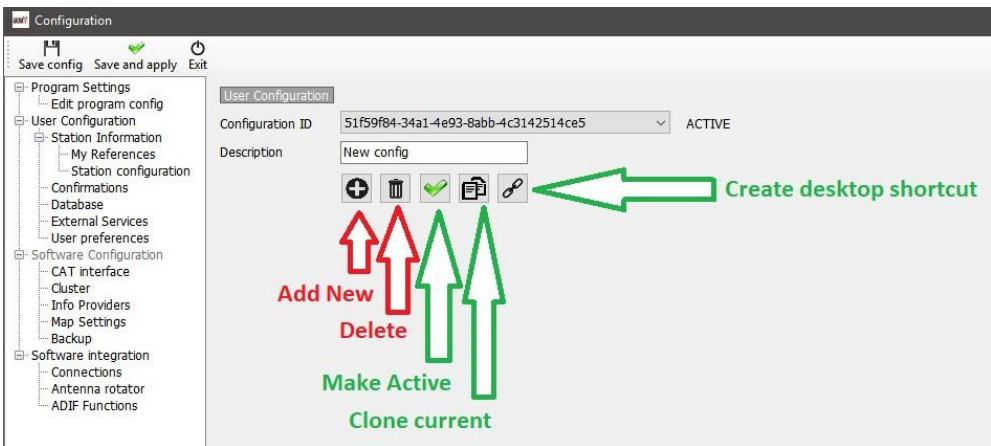

## **Criar uma nova entidade (Config)**

- Pode clicar no ícone de *Add New* ou *Clone Current* como mostra a figura acima
- Adicionar um nome ao campo *Description*
- Se estiver a criar um novo nome *(ID)* tem que completar todos os campos para essa nova  $\overline{1}$ configuração ou clonar uma configuração existente podendo fazer todas as alterações que entender.
- Clique na *'Corrente'* do atalho da área de trabalho para criar um novo  $\mathcal{L}$
- Clique no *visto verde* para tornar a configuração activa  $\mathcal{L}^{\mathcal{L}}$
- Clique para guardar em *'Save and Apply'* $\mathcal{L}$

## **Station Information**

Este separador contém toda a informação relacionada com o utilizador, deve de completar todos os campos para tirar o melhor das capacidades que o programa possa ter. Os campos marcados com um asterístico **(\*)** a vermelho são de preenchimento obrigatório.

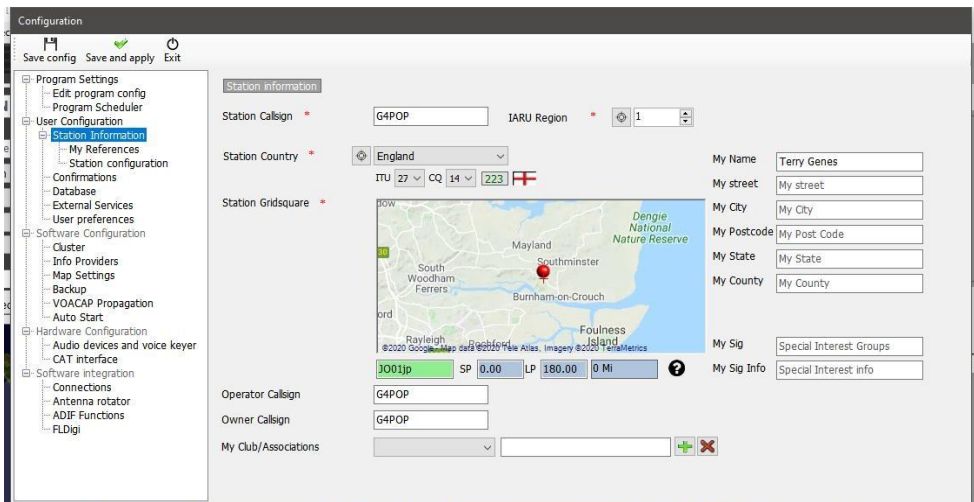

## **My References**

Se for um activador de um qualquer diploma ou esteja localizado numa zona que atribui um ou mais diplomas é neste quadro onde se configuram as referências, ex. activar uma zona protegida do WWFF ou uma ilha para o IOTA

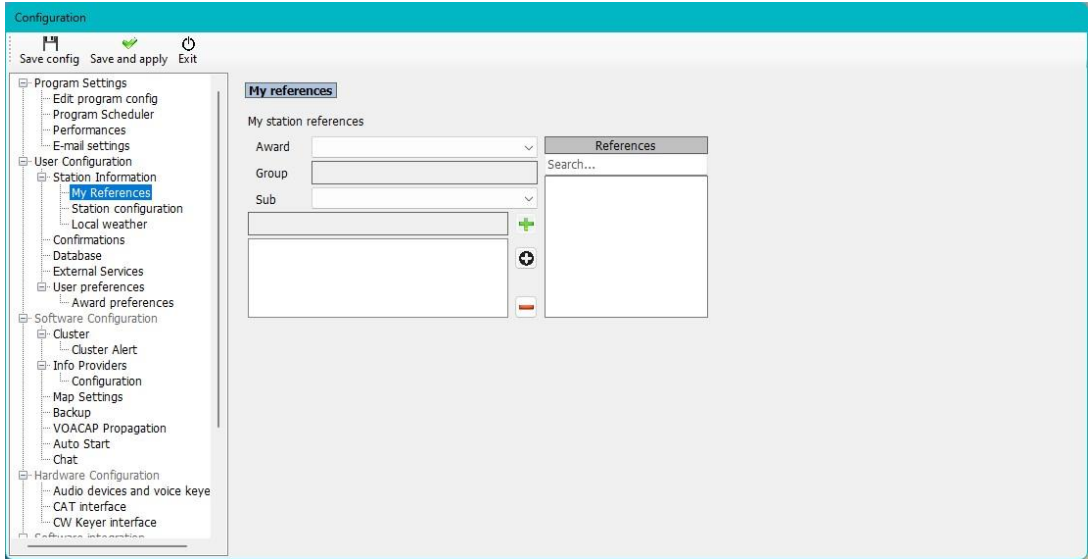

- Selecione o diploma do menu suspenso "*References*"  $\bar{t}$
- Escolha o grupo ou o sub grupo
- Faça duplo clique na referência pretendida ou selecione e clique no sinal de **+**
- *Save and apply*

## **Station Configuration**

Introduza os detalhes da sua estação (Rádio, Potência & Antena) pode adicionar e associar o equipamento às respectivas bandas.

Um exemplo de típico de uma estação:

Rádio 1: Para a banda de HF e dos 6 metros tem 3 antenas

- a. Diplolo multibanda para os 40 & 80 metros
- b. Direcional de 3 elementos para os 10; 15 & 20 metros
- c. Yagi de 5 elementos para os 6 metros

#### Rádio 2: Para VHF/UHF

- a. Yagi de 12 elementos para os 2 m
- b. Yagi de 18 elementos para os 70 cm

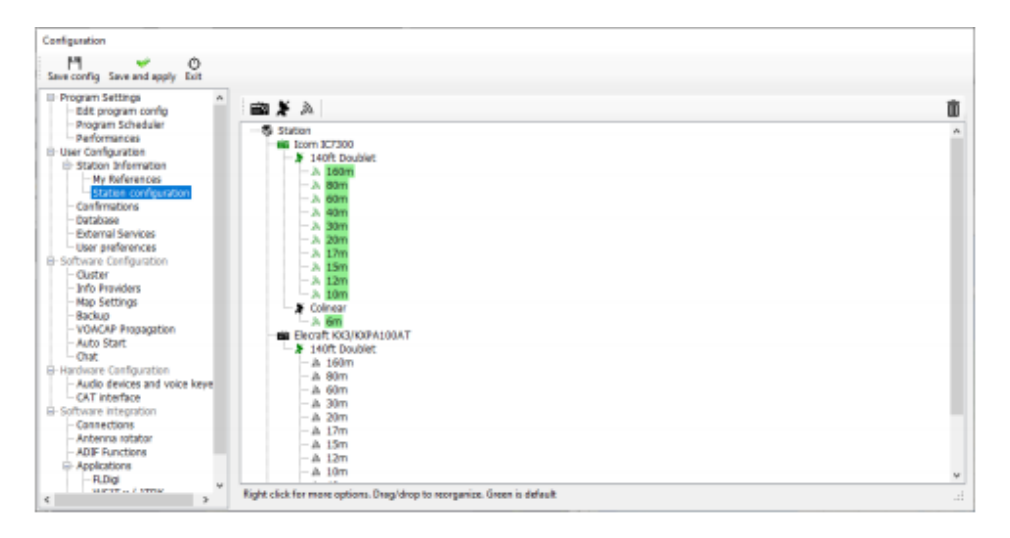

- 
- Clique no ícone do rádio para adicionar um rádio à estação Clique no ícone da antena de satélite para adicionar uma antena à estação
- Clique no ícone de "radiar" para adicionar as bandas para a antena

### **Adicionar hardware**

Adicionar os rádios, antenas e bandas, inclui as antenas e os rádios definidos no separador **My Station (F4)** como mostra a fig. abaixo.

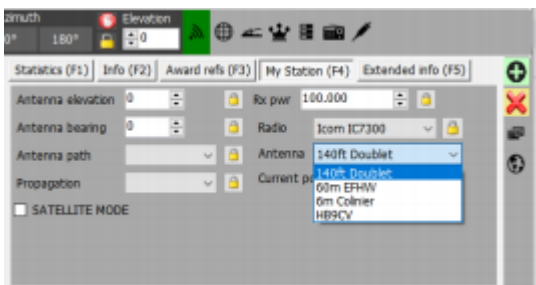

## **Setting Defaults**

Para definir quais os rádios, potência, antenas e bandas que por defeito serão selecionados automaticamente de acordo com a banda que está sendo usada de momento é necessário dar um clique do lado direito no rádio, antena e bandas e selecionar *Default.* As bandasdefinidas por defeito estarão realçadas a **verde.**

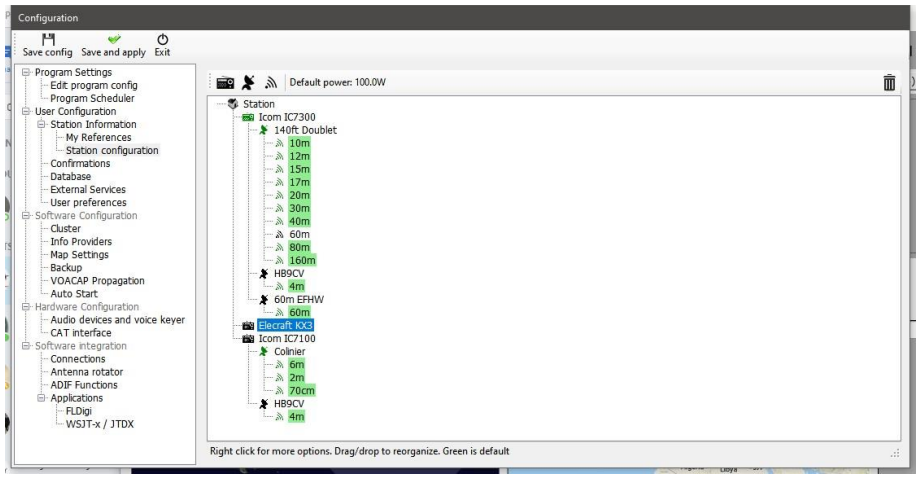

## **Estado do tempo na sua área**

O Log4OM recolhe os dados meteorológicos da estação METAR/Aeroporto mais perto de si. Separador *Settings/Program Configuration/Local weather*

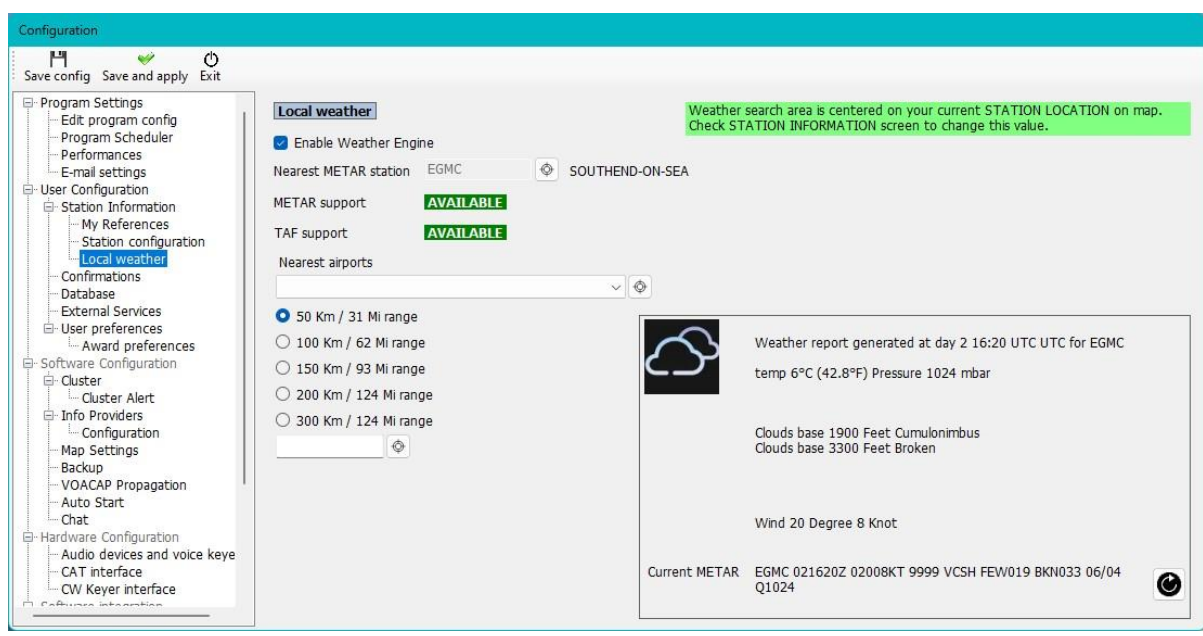

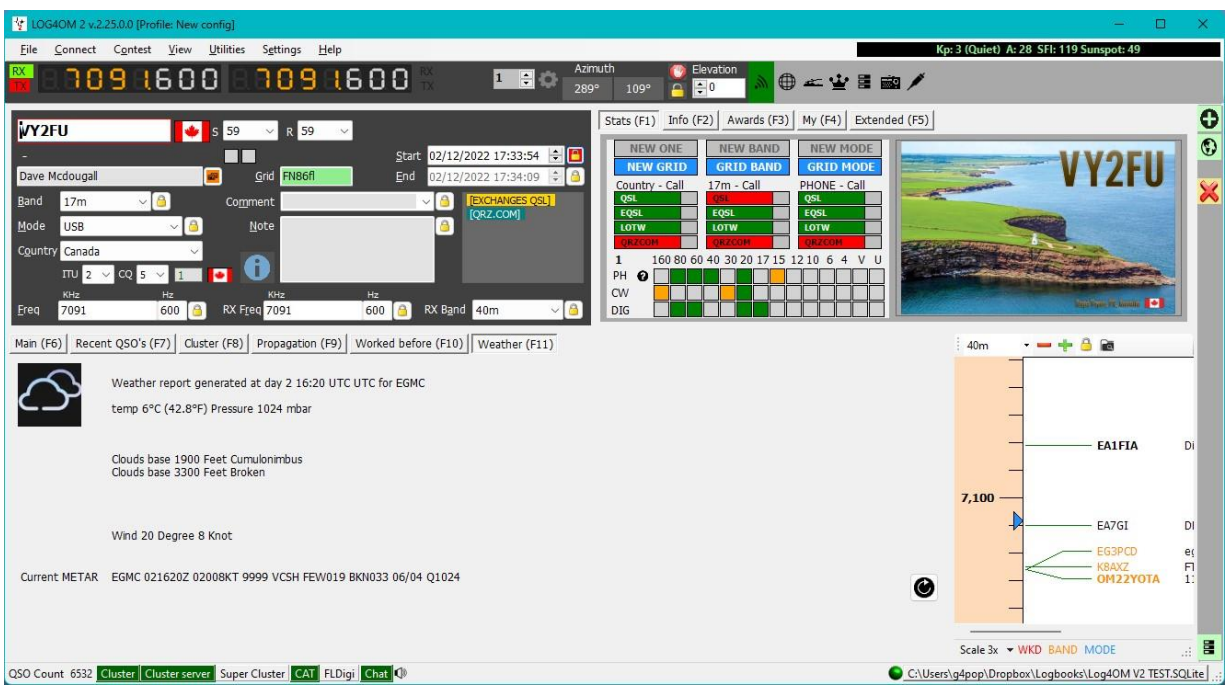

## **Confirmations**

Há vários tipos de confirmação de um QSO, o utilizador deve assinalar quais os tipos de confirmação que quer. No separador de ´**Confirmations**` tem os vários tipos de confirmação do QSO na qual deve selecionar.

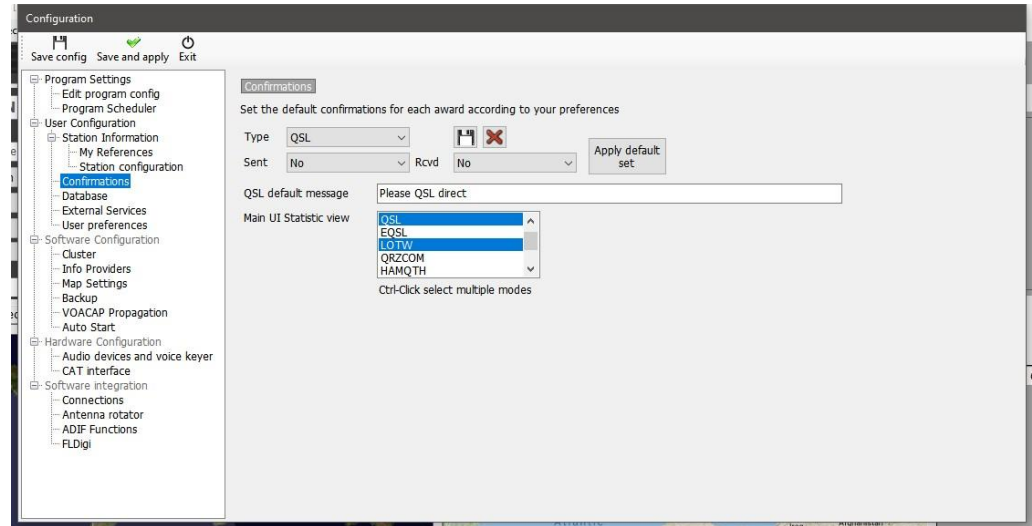

# **Database (Base de Dados)**

Pode criar o número de log's (Base de dados) que desejar QTH, Portátil, Clube, Conteste, etc.

O formato standard da base de dados é o SQLite, o ideal para o utilizador comum, se optar por registar em simultâneo várias estações na mesma base de dados, como por exemplo um grupo a operar conteste ou uma expedição selecione a base de dados MySQL.

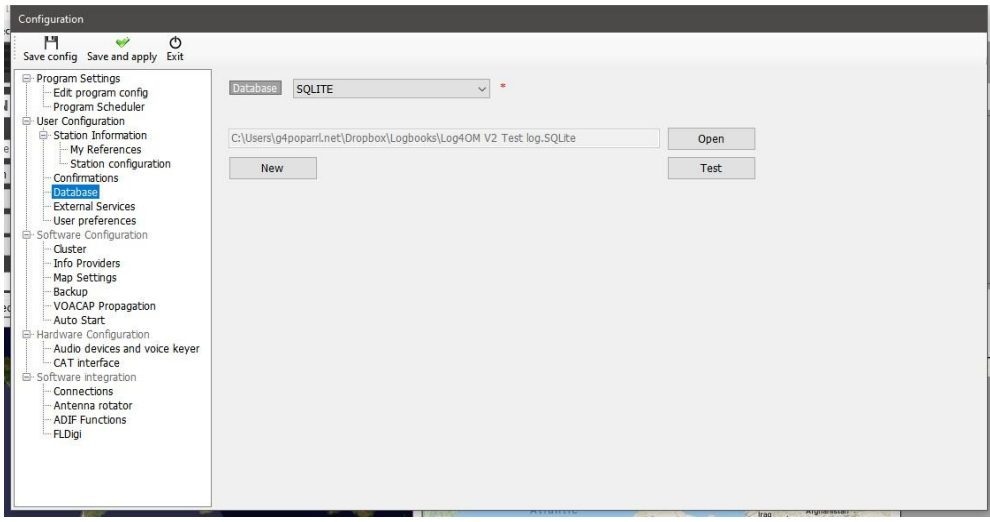

## **External services**

O Log4OM disponibiliza o upload dos QSO's em tempo real quer manualmente ou automáticamente para os logbook's online4 como QRZ, Clublog, HRDLog, eQSL, HamQTH e LoTW.

Nome de utilizador, palavras passes, ID da Station, e códigos API pode preencher os campos necessários para fazer o upload automático para cada um dos serviços externos disponíveis selecionando a caixa apropriada.

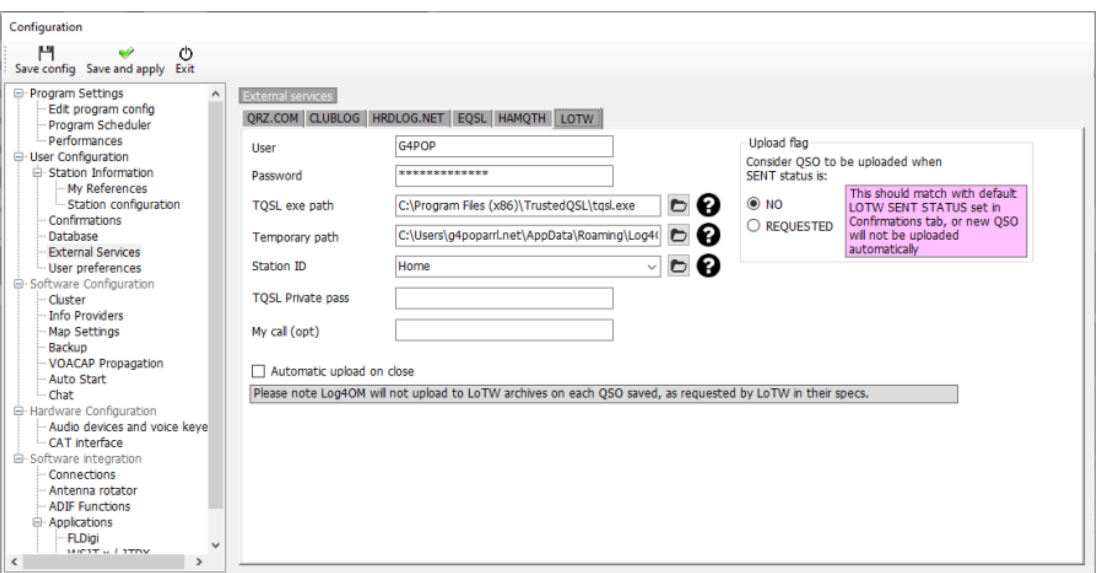

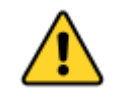

Palavras passes, chaves API e nome dos utilizadores são em maiúsculas e minusculas!

## **User preferences**

O utilizador deve selecionar as bandas e os modos preferidos assim como o formato do locator (6 ou 4 digitos)

Marcar a hora de início do QSO ao sair do campo indicativo torna mais simples o registo do QSO. Introduzir o indicativo no campo e só quando sair carregando na tecla *Tab* será registado o início do contacto e terá que corrigir o RST se necessário e adicionar algum comentário, etc, para finalizar o QSO tecle em *Enter* para registar automaticamente a hora de fim e guardar o QSO na base de dados. Se selecionar o upload automático dos QSO's para os log's on-line este fará automaticamente o upload.

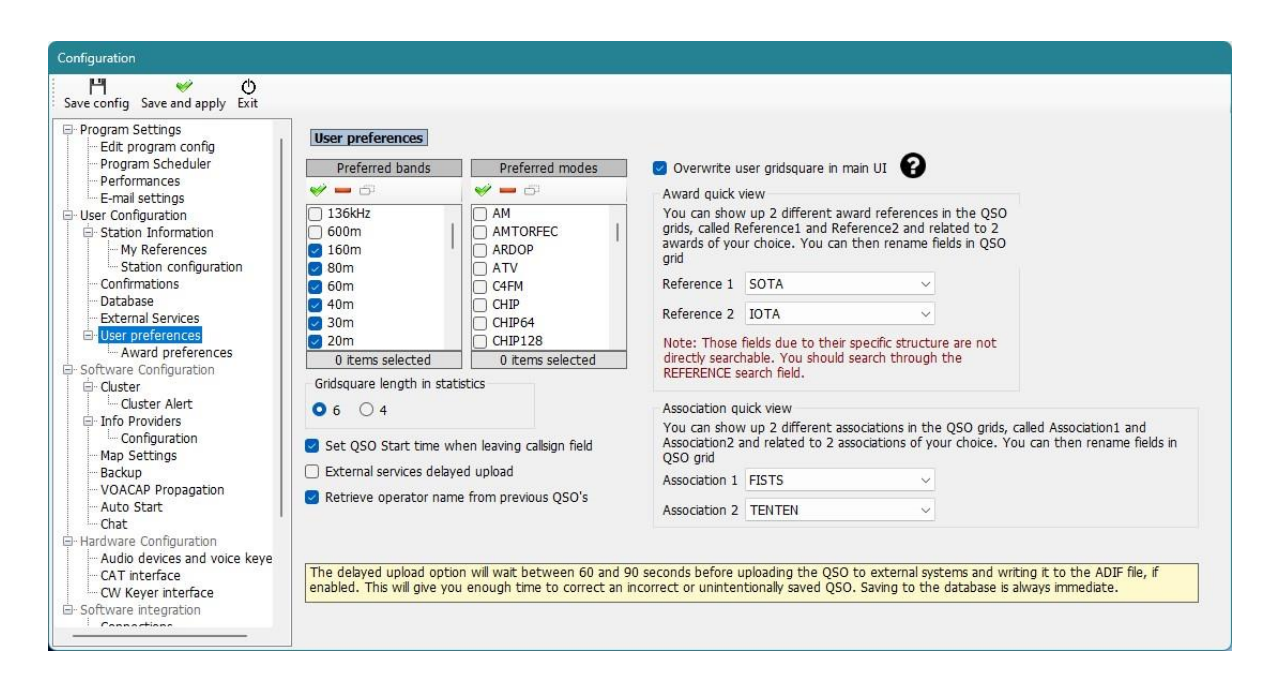

## **Award Quick View**

Os campos no menu **Edit table layout** *Reference 1*& *Reference 2,* Association1 e Association 2 podem ser usados para mostrar as referências do diploma e da Associaão Ex. SOTA & IOTA. Estes diplomas serão visualizados no painel principal. Pode escolher qualquer outro diploma selecionando do menu suspenso a lista dos vários diplomas no menu **SettingsProgram configurationUser preferences**.

Os títulos dos campos podem ser alterados ou editados no menu **Edit table layout/Appearance** como já descrito.

### **Award Preferences**

Nesta janela permite ao utilizador escolher quais os diplomas que predende seguir, podendo desta forma economizar recursos porque os diplomas inativos estão excluídos na identificação do cluster inteligente e do painel principal.

#### **NOTA IMPORTANTE:**

- **1. Os diplomas DXCC não são efetados por qualquer alteração feiota neste mennu porque não são definidos pelas referências dos diplomas.**
- **2. Colocar os diplomas na área de inativos "Inactive" não os retira da janela de "Award status" ou "Award manager" porque pode ter dados dos diplomas em QSO's anteriores ou de futuro vir a necessitar de reativar esses diplomas que estão inativos.**

Clicando nas setas entre as janelas de "active & "inactive" transfere todos os diplomas na direção das setas. Diplomas.

Diploma a diploma podem ser transferidos para a outra janela com um duplo clique no nome do diploma ou arrastar de uma janela para outra janela.

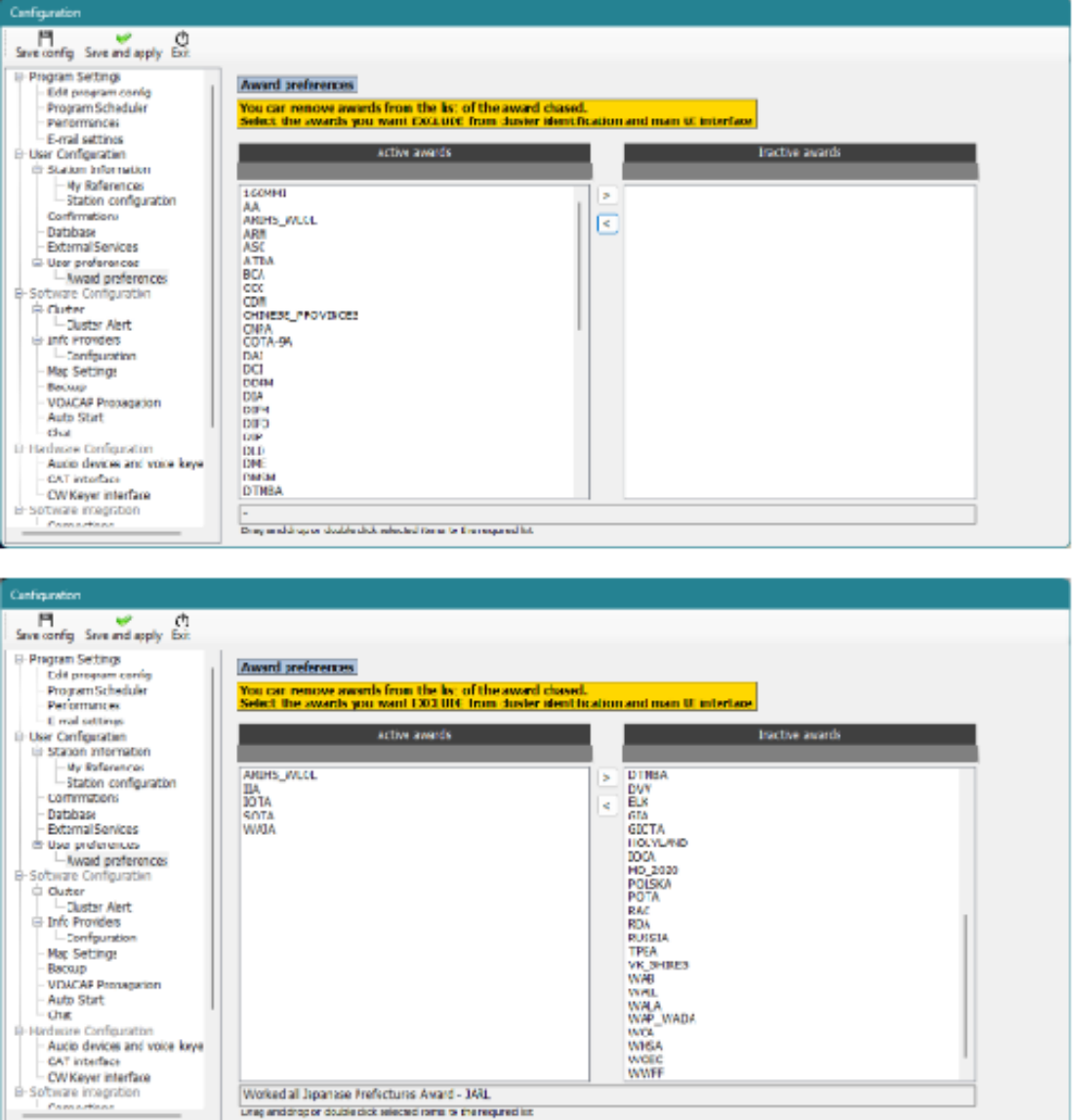

## **Software Configuration**

### **Cluster**

Todas as definições de cores para o cluster, operação e alertas sonoras de spots e e-mails

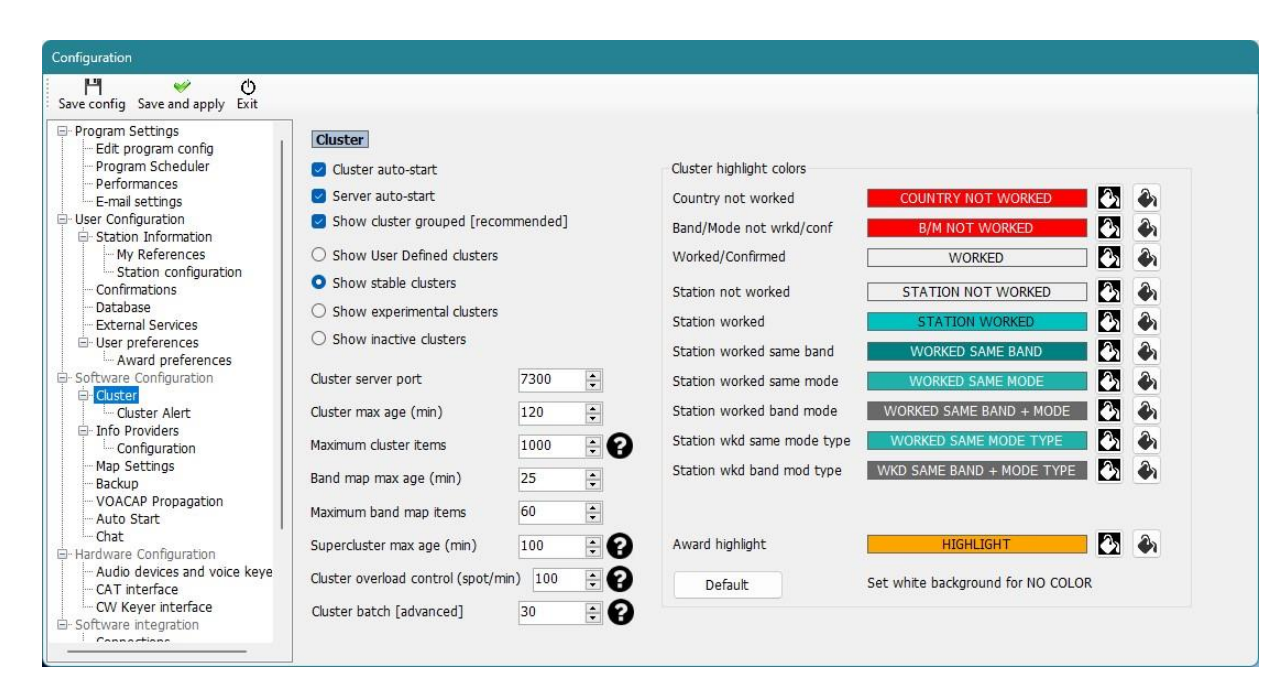

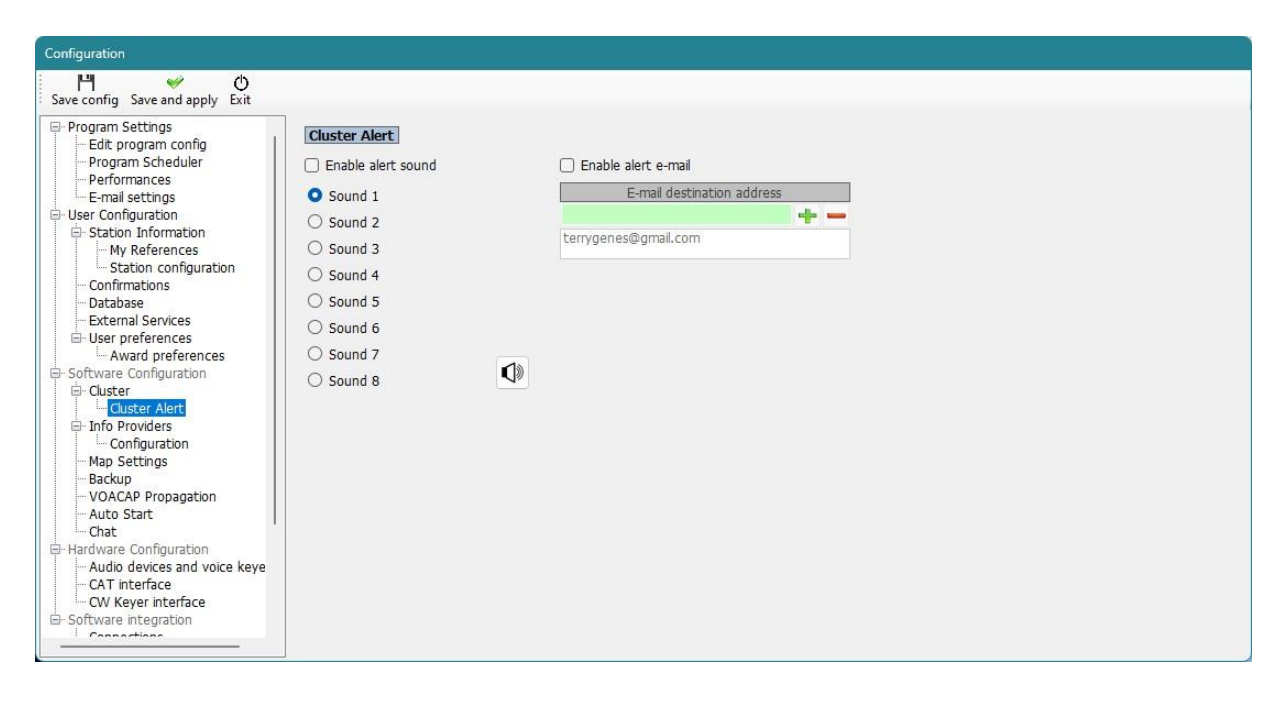

# **Info Providers**

O Log4OM V2 fornece uma pesquisa on-line da estação contactada, caso o 1º servidor esteja inoperativo ou não tenha a informação do contacto, este passará ao seguinte servidor procurando pela informação completa.

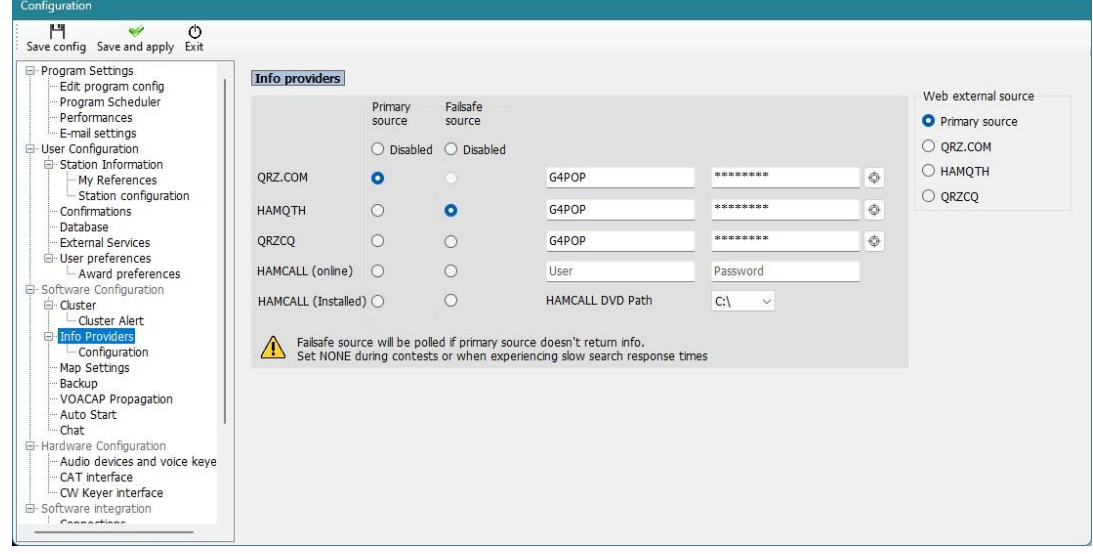

## **Map settings**

Selecione um dos mapas disponíveis ou um mapa personalizado.

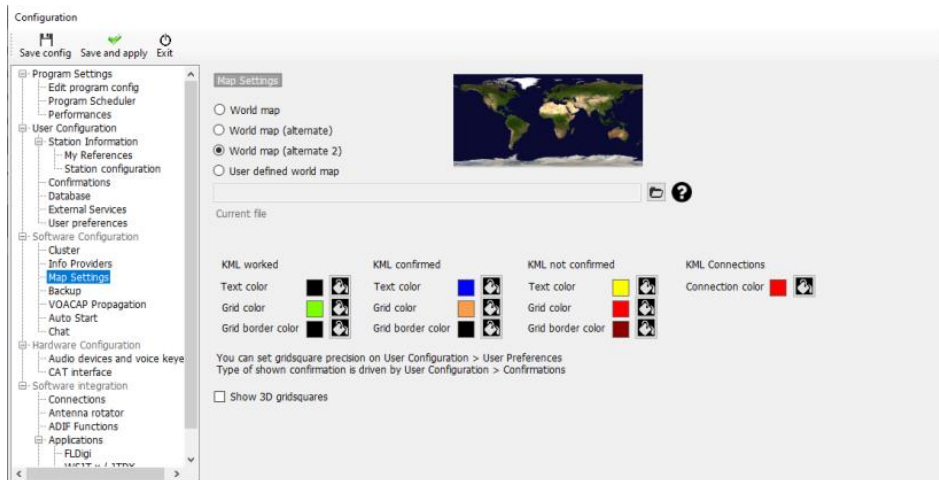

# **Mudar as cores do mapa KML**

Em **SettingsProgram configurationMap settings** pode configurar as diferentes cores assim como a vista em 2D ou 3D

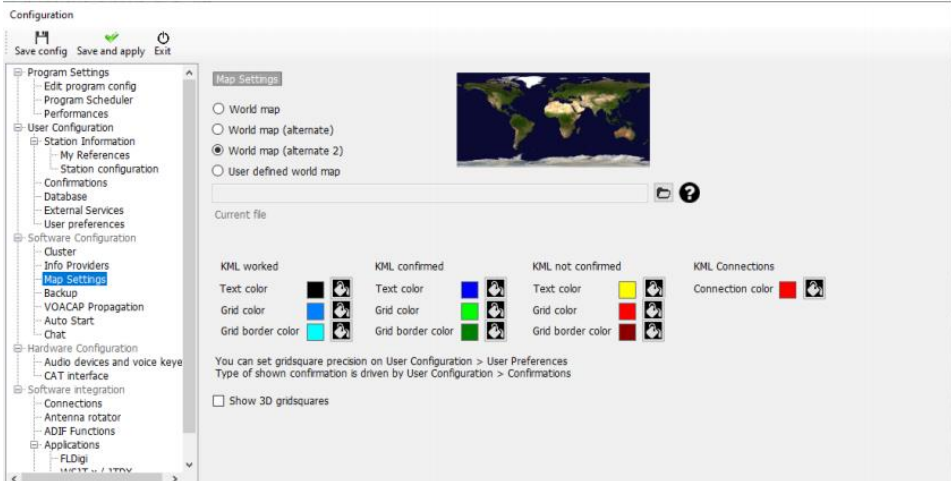

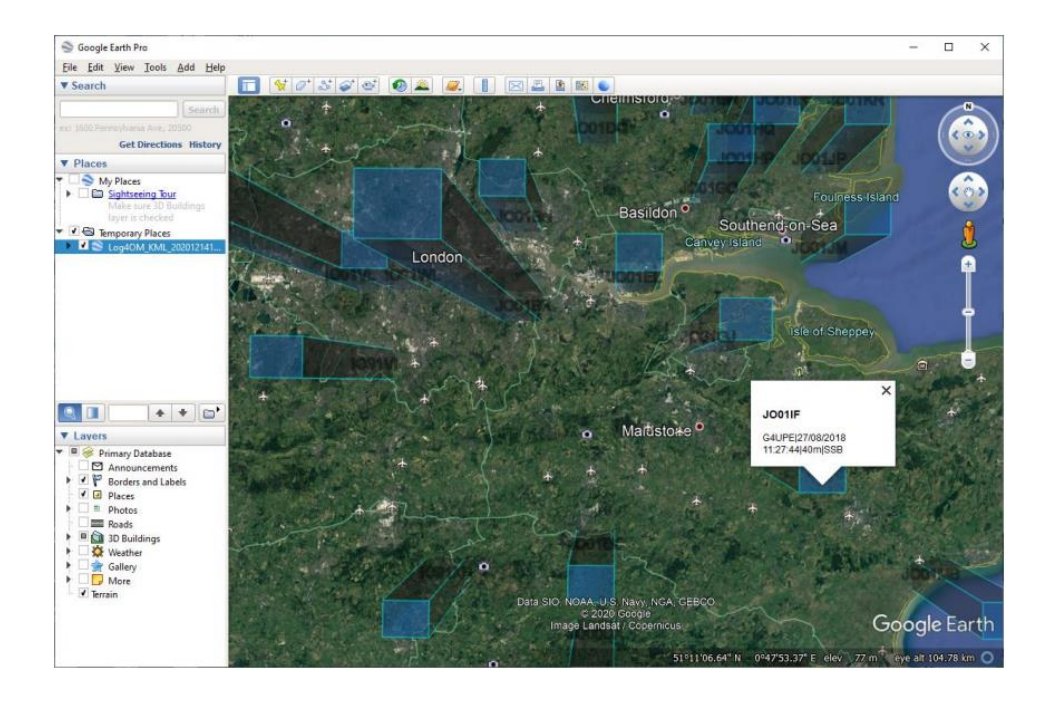

## **Backup**

É aconselhável definir backup's automáticos, de preferência em dois locais distintos, ex: numa pasta em

*Documentos* do seu disco rígido e outra na *Cloud*, no *Dropbox* ou *Google Drive* para assim desta forma ter uma melhor segurança de todos os seus dados.

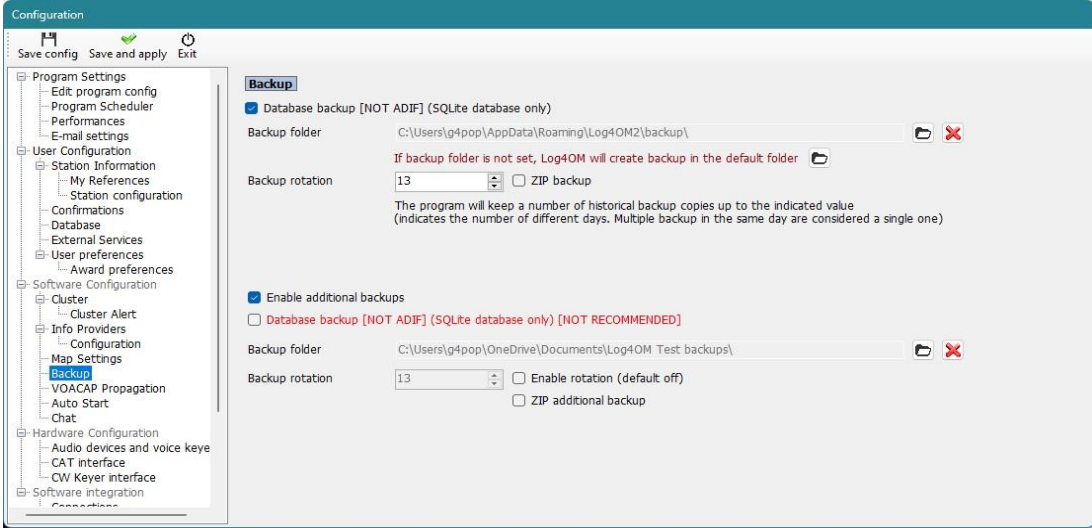

## **VOACAP Propagation**

Active esta ferramenta poderosa de propagação e o limiar do sinal  $\rightarrow$  ruído

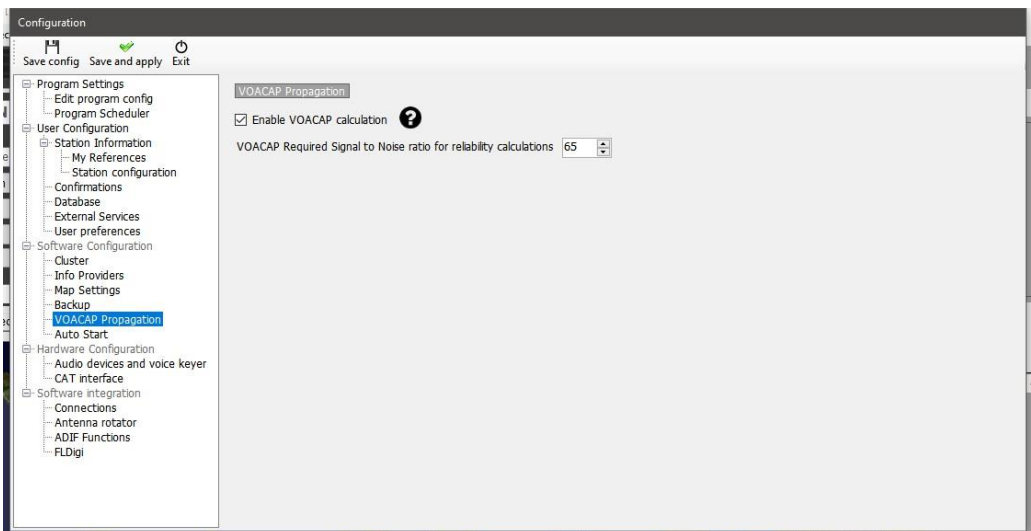

# **Auto Start**

Definir o arranque e o encerramento automático dos programas que integram o Log4OM e os parâmetros de arranque do programa.

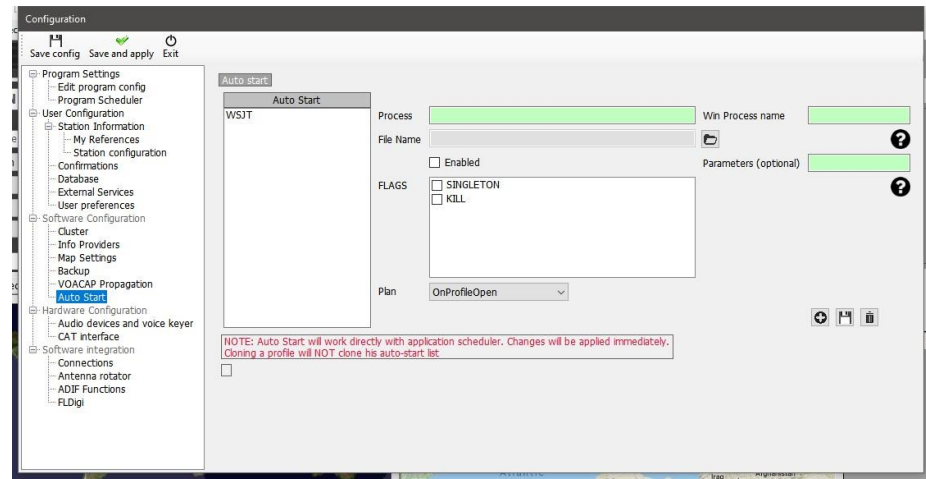

### **Chat**

O sistema do "Chat" do Log4OM pode ser activado e receberá alertas sonoros definidos no menu **SettingsProgram ConfigurationChat**

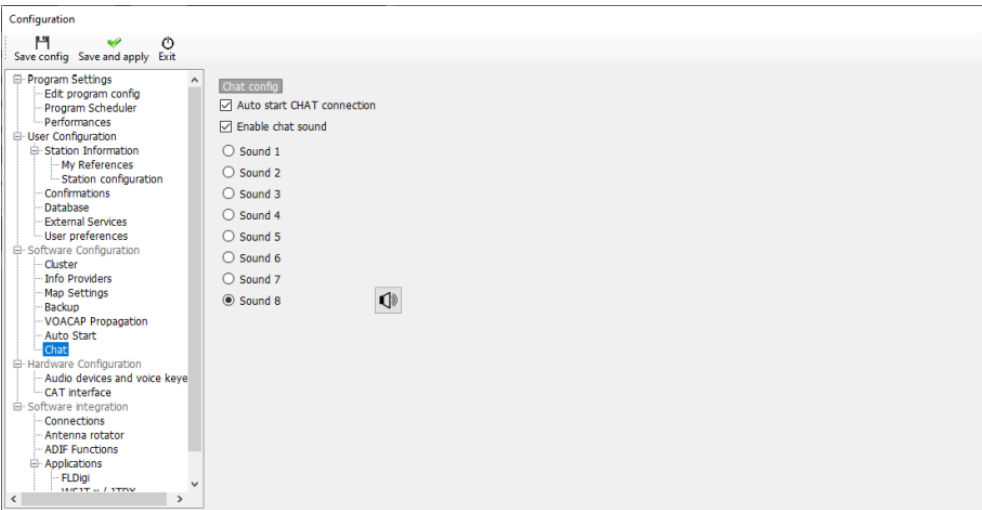

## **Hardware Configuration**

## **Dispositivos de áudio e Voice Keyer**

O Log4OM tem o voice keyer incorporado com 6 memórias disponíveis

- 1. Selecione os dispositivos para a transmissão das mensagens do voice keyer nos menus suspensos '*From Radio and To Radio'*
- 2. Escolha os dispositivos de gravação e de escuta em *'Recording'*
- 3. Atribua o nome ao ficheiro *'File name'* para cada memória.

#### *Note: Até que a gravação seja concluída a caixa com o nome ficará com a cor laranja.*

4. Pressione e aguente o botão no lado direito da memória a gravar e grave a sua mensagem usando o microfone conectado ao computador – No final da mensagem solte o botão da gravação.

Note: O nome do ficheiro passará a ter cor **verde** indicador que a mensagem foi gravada.

5. Clique no símbolo dos auscultadores à direita do botão de gravação para ouvir a mensagem gravada.

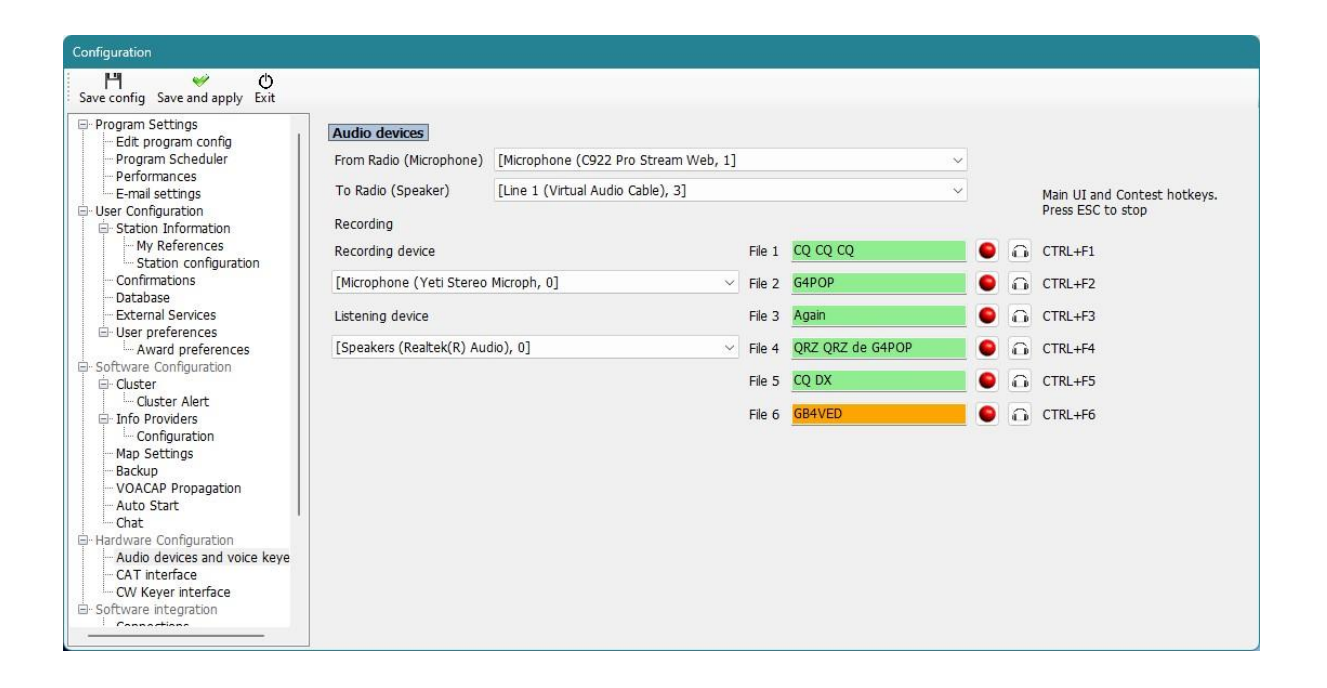

# **CAT interface**

O interface do CATpermite-nos controlar o radio via o Hamlib, Omnirig ou TCI

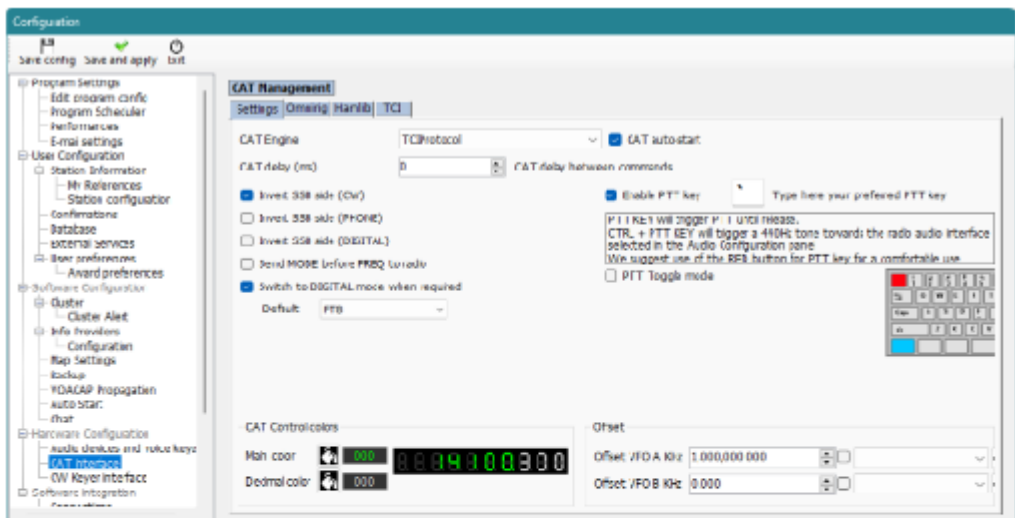

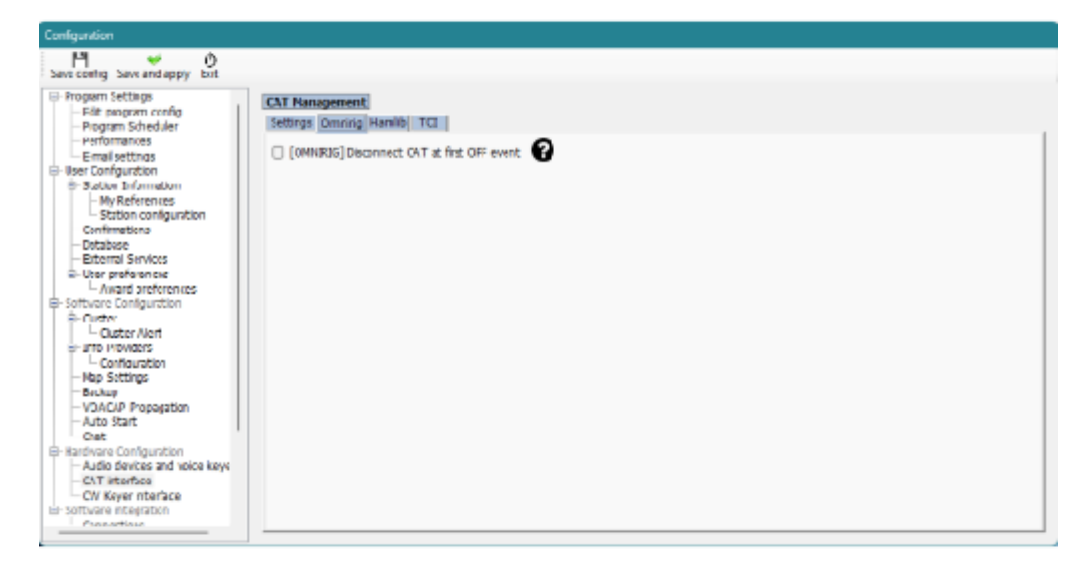

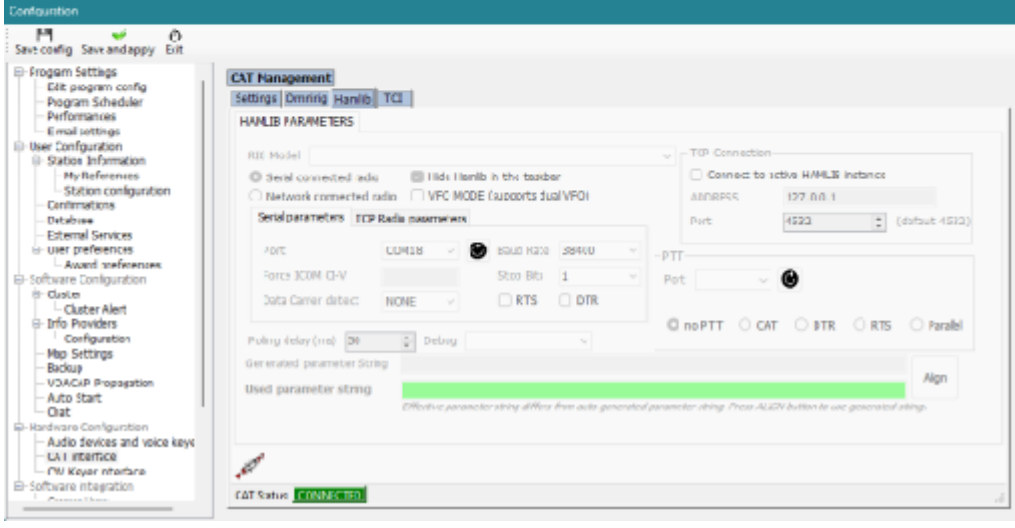

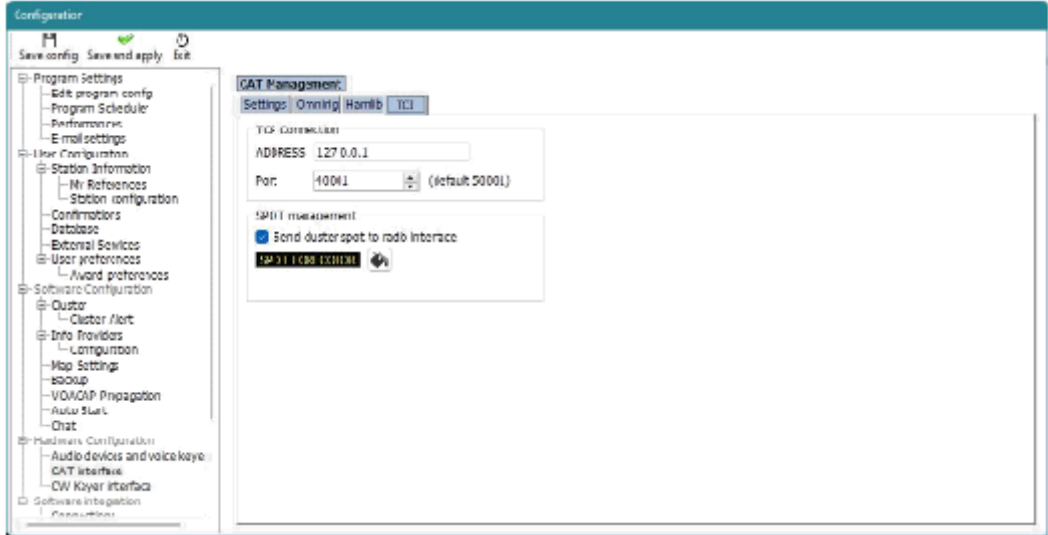

# **Interface do CW Keyer**

Configura o tipo de "Keyer" a ser usado, Nenhum, Winkeyer ou Protocolo TCI (Ver a seção do Winker e TCI)

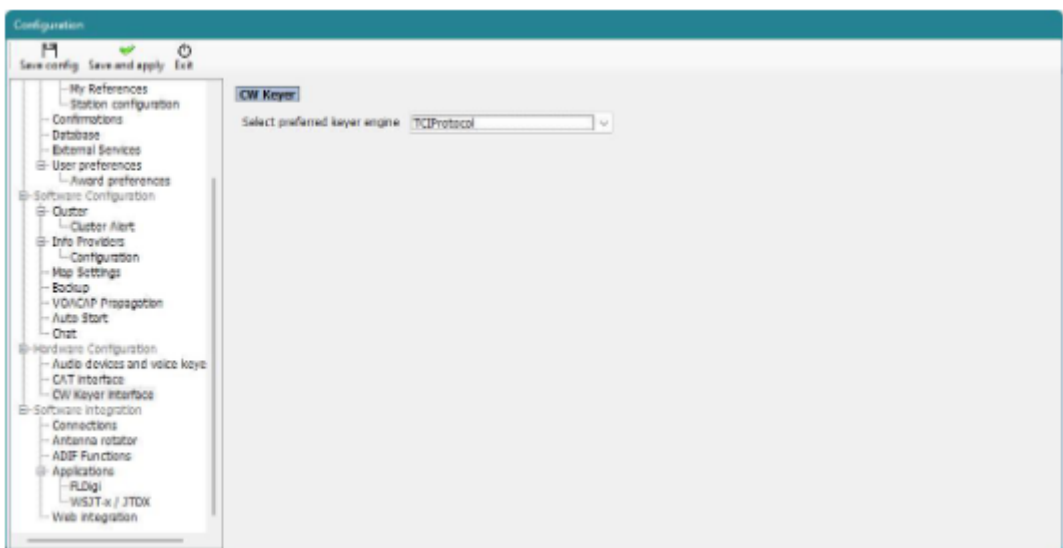

## **Software Integration**

### **Connections**

O separador *SettingsProgram ConfigurationConnections* permite-nos ter 3 tipos de conexões, UDP Inbound/Outbound (Para a integração com outros softwares) UDP Proxy (Retransmissão de mensagens de dados) & controlo remoto '*Remote control'* para permitir o controlo de software via internet. Leia a explicação mais detalhada neste guia sobre estas conexões.

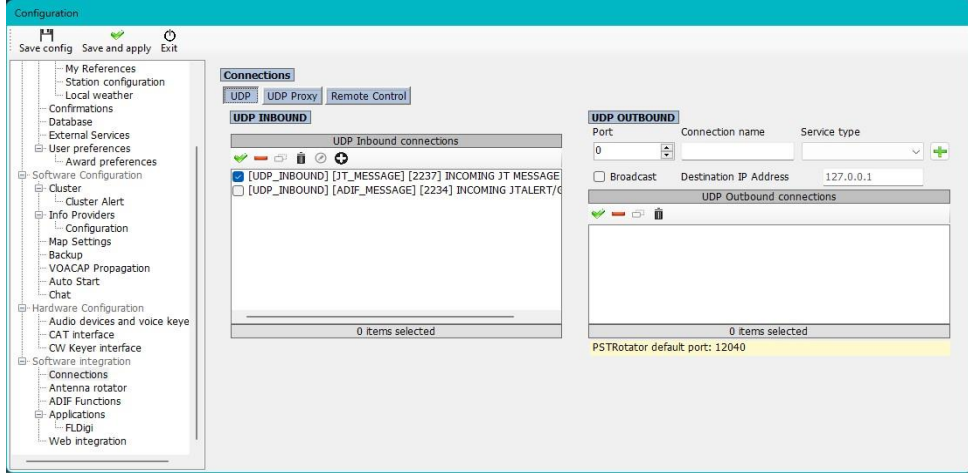

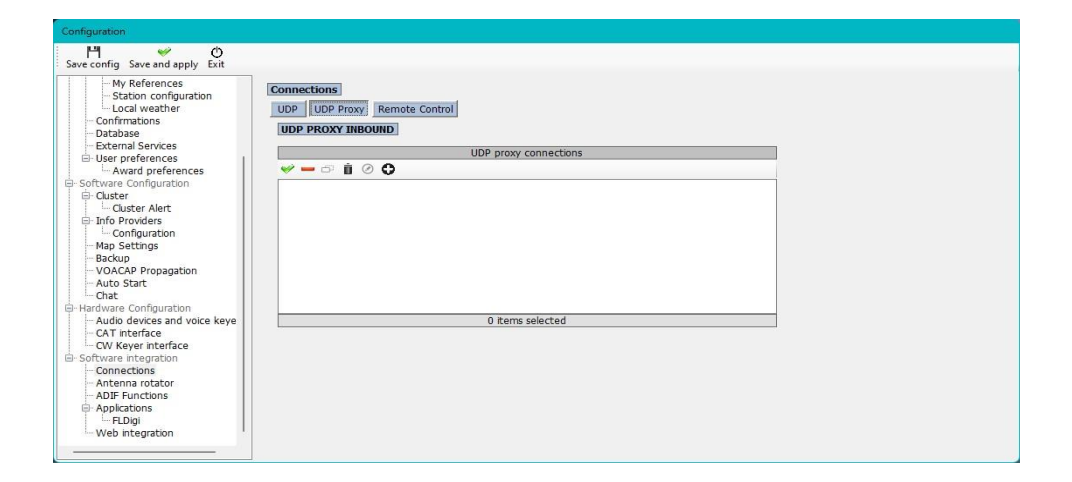

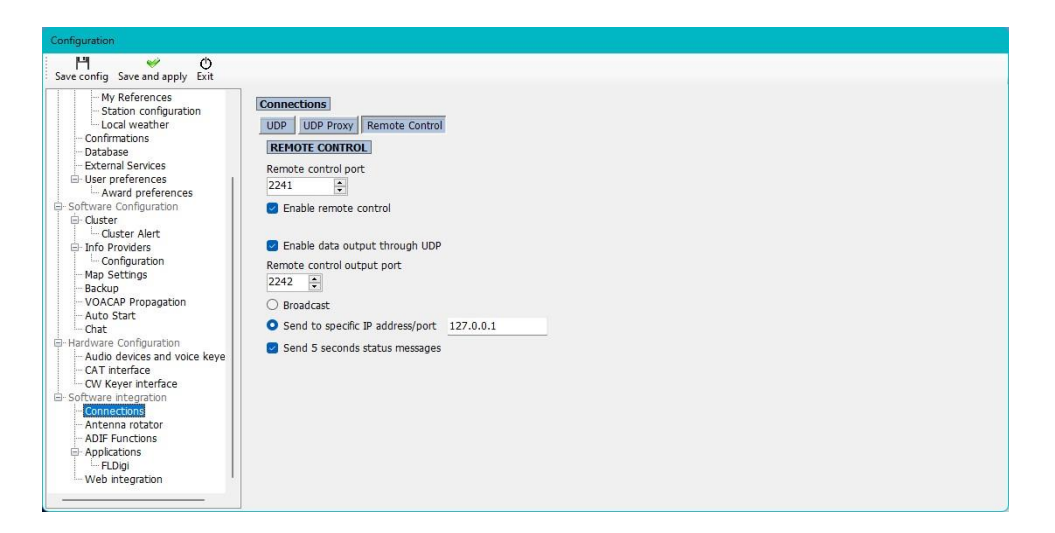

## **Antenna rotator**

Neste menu temos o controlo de rotores via PSTrotator (azimute e elevação) e as definições para antenas StepIR.

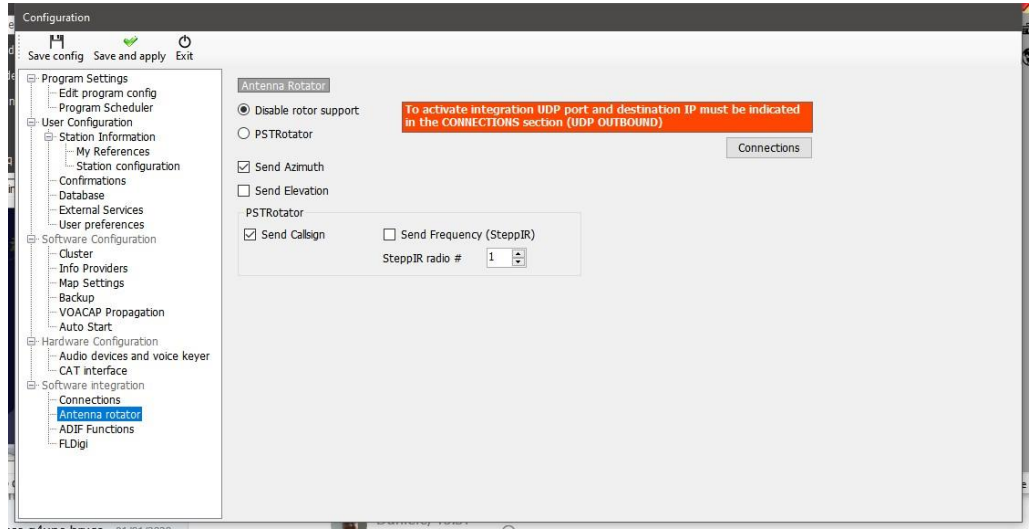

## **ADIF Functions**

**ADIF Monitor**faz um scanner automático dos ficheiros ADIF procurando por QSO's adicionando à base de dados do Log4OM.

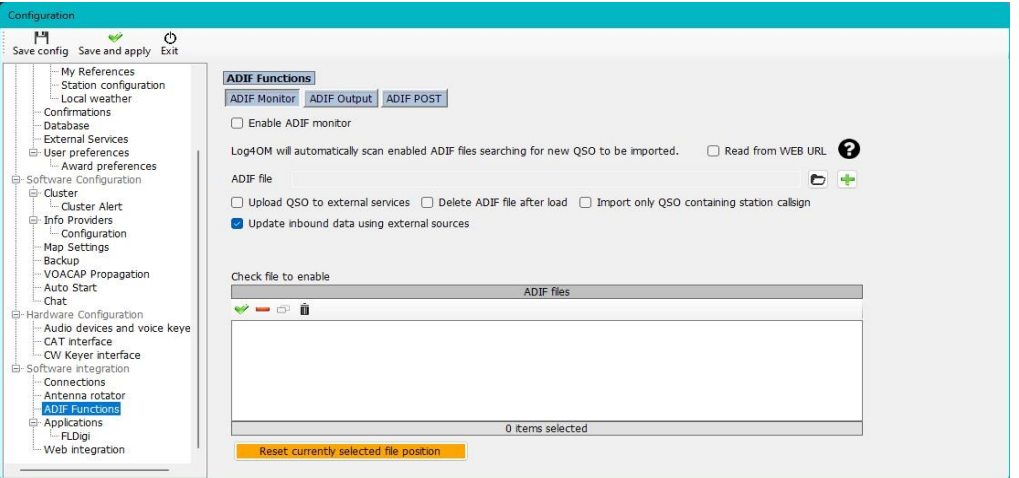

*ADIF output* envia a informação ADIF para outro software.

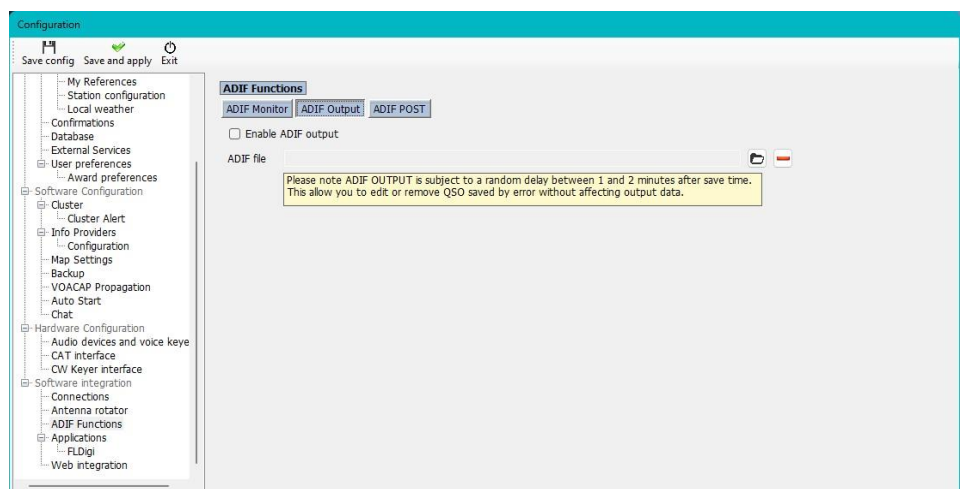

#### *ADIF POST* publica '*Post'* ou *'Get'* obtém dados de QSO's para ou de uma página web.

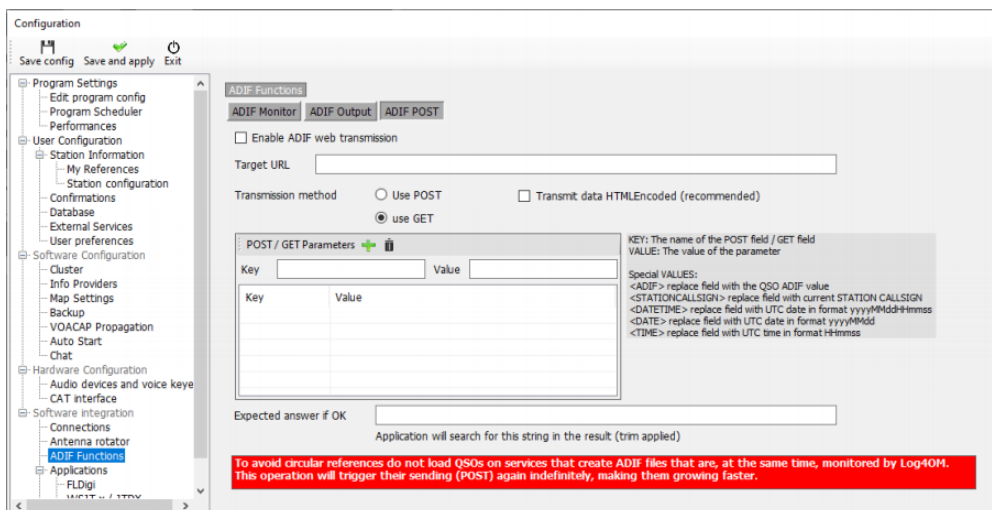

# **Applications**

#### **FLDigi** comunica com o Log4OM

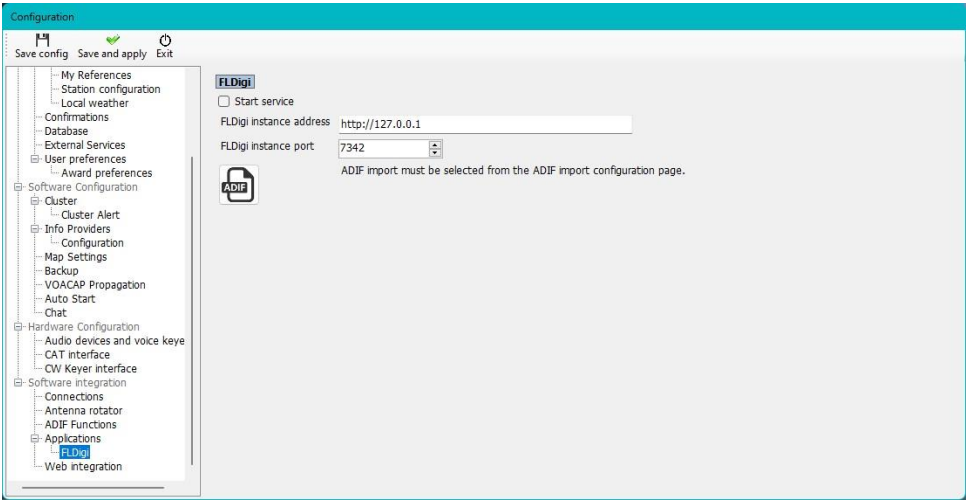

# **WSJT-x / JTDX**

*Import the JT Message from Message #12* registando no log. Use somente no caso senão estiver a usar outra função ex: UDP ou o ADIF Monitor

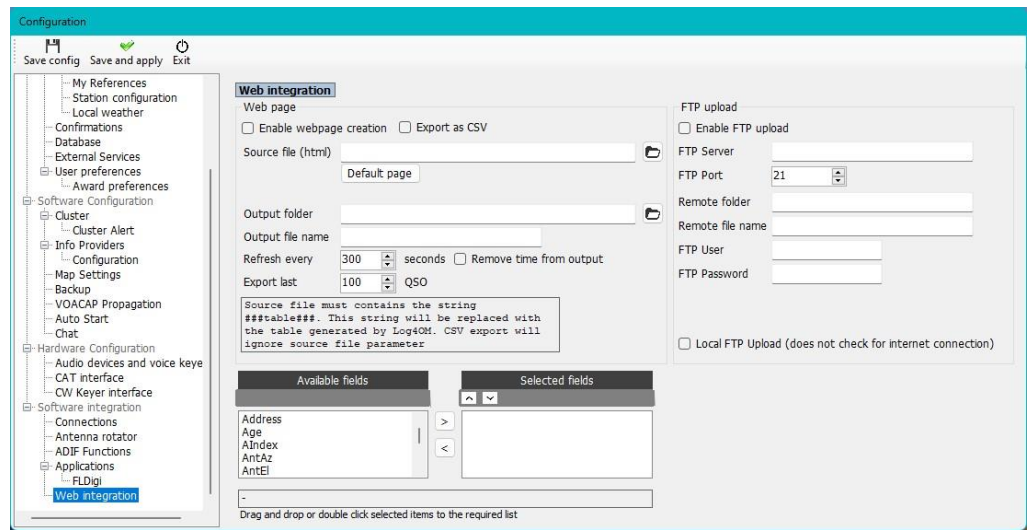

## **Web integration**

Permite a *Enables webpage creation* e *FTP upload*

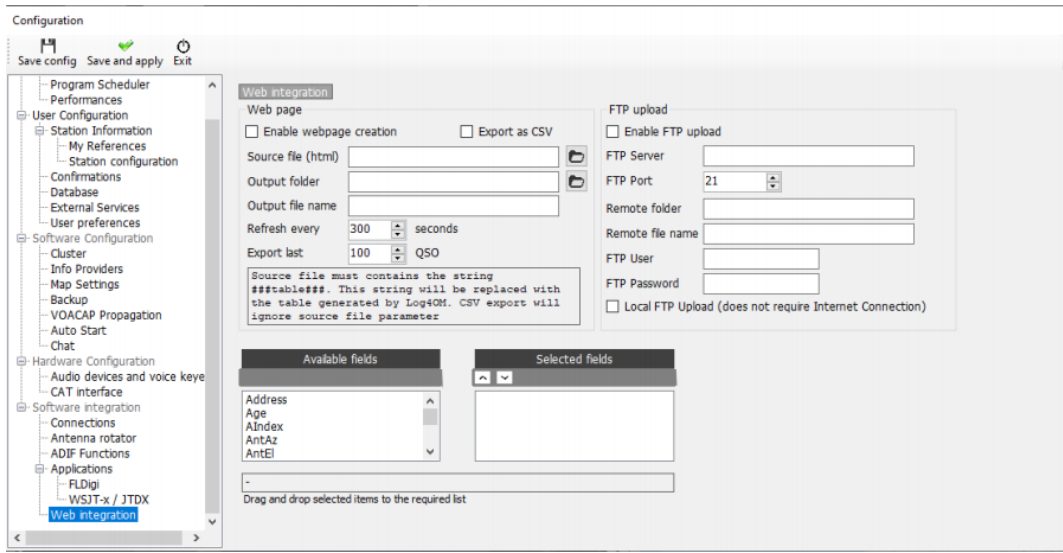

## **Ligação a programas externos**

O Log4OM pode conectar-se a muitos programas via as conexões UDP ou TCP para receber dados (Inbound) e transmitir dados (Outbound) no separador

**Settings→Program Configuration→Software integration→connections.** 

### **Registar QSO's automaticamente no Log4OM versão 1**

O suporte UDP no Log4OM permite que um utilizador da versão 2 possa adicionar automaticamente QSO's da versão 1.

#### **Na versão 1 siga os seguintes passos:**

1. Abra o **Communicator** e clique no botão vermelho de stop

2. Vá a Communicator no menu **Settings/inbound/inbound**

3. Marque a caixa UDP Inbound na parte inferior em **'Inbound ADIF UDP Integration'** e introduza o número da porta 2249 (ver fig. abaixo)

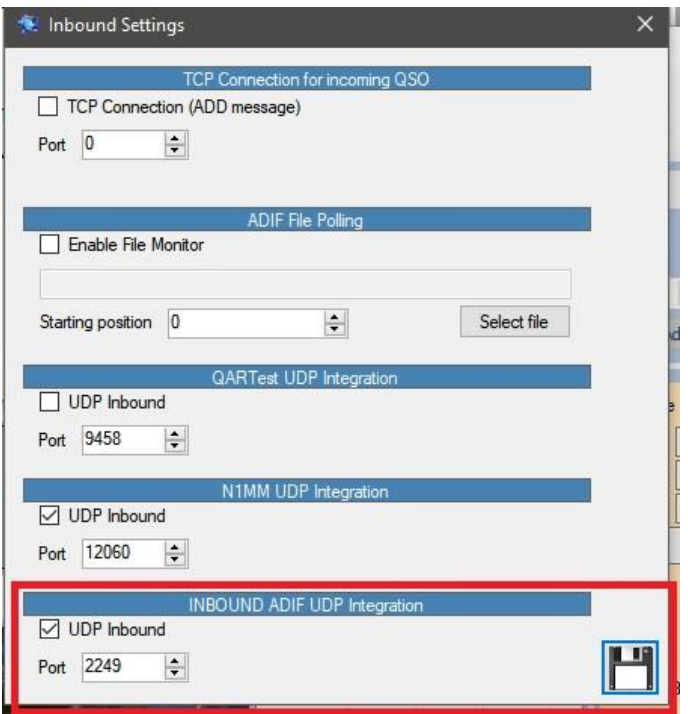

- 4. Clique no botão da disquete '**Save'** para guardar e encerre a janela **Inbound settings**.
- 5. Reenicie o **Communicator** clicando no botão verde '**Start**'.
- **6. Minimize o Communicator – Não encerre o mesmo**

**Na versão 2 siga os seguintes passos:**

1. Abra o menu **'Settings/Programconfiguration/software integration/connections'**

2. Nos campos *UDP Outbound* – Introduza o número da porta *2249* – Escreva *Log4OM V1* em *'Connection name*'– Selecione **'ADIF Message'** do menu suspenso de *Service*.

3. Clique no sinal Verde **+** para adicionar a conexão à lista dentro da caixa na parte debaixo – Tenha a certeza que a caixa *Service* está assinalada! Como mostra a fig. abaixo.

4. Clique em *'Save and Apply'* para guardar.

5. Encerre e reabra ambas as versões do Log4OM.

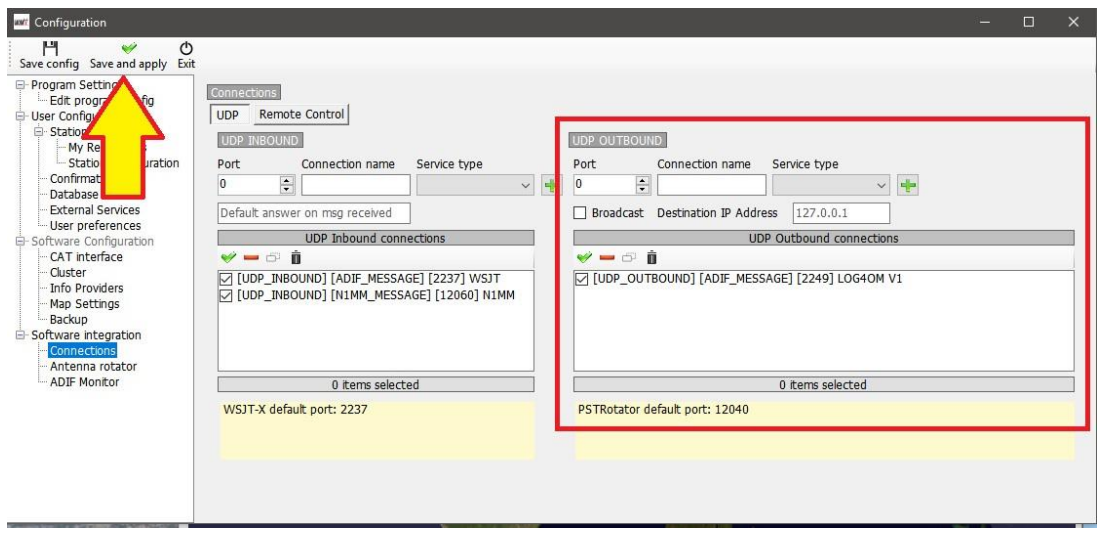

A partir de agora todos os QSO's registados no Log4OM Versão 2 manualmente ou automáticamente ou

registados automáticamente por um programa externo ligado ao Log4OM versão 2 ex. WSJT, JTAlert, FLDigi, N1MM, MSHV, etc serão também registados automáticamente na versão 1, desde que tenha a versão 1 ligada.

## **Antenna Rotator & StepIR**

Na fig. abaixo mostramos as configurações para controlar o rotor via PSTrotator (azimute) mais as definições da antena StepIR:

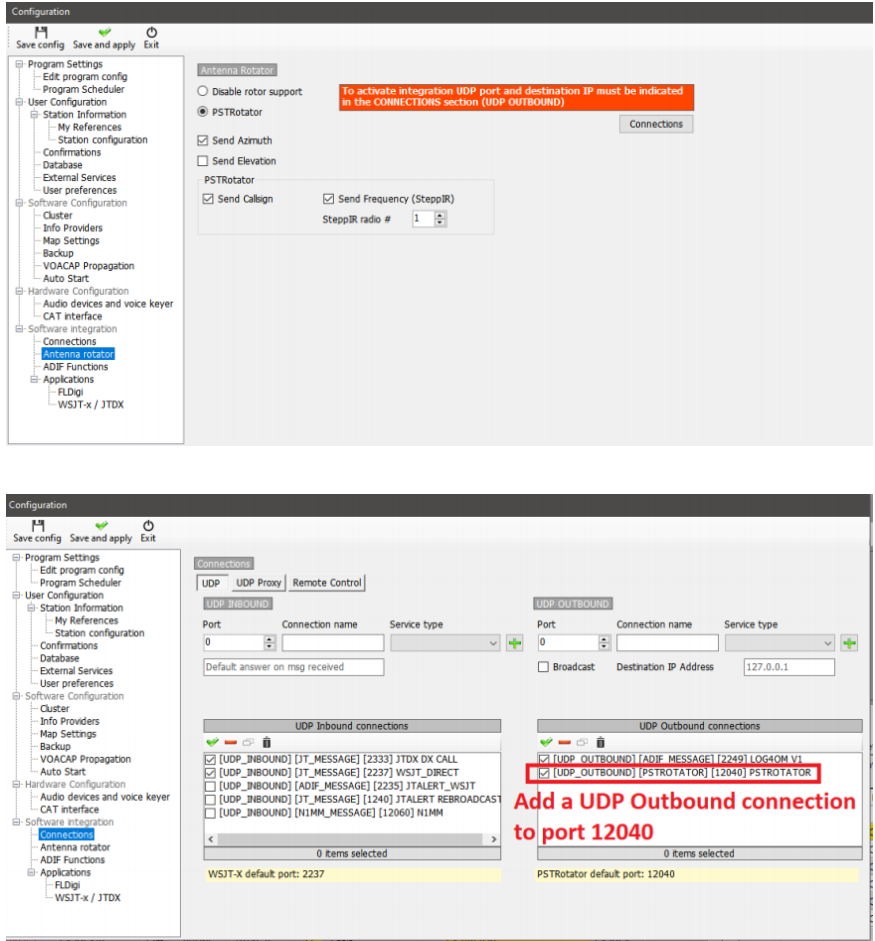

No PSTrotator selecione o Log4OM no menu *Tracker* e no menu *Setup* que o número da porta da Ethernet igual a 12040 para que seja equivalente à porta de saída UDP. Clique em *SAVE Settings* para guardar

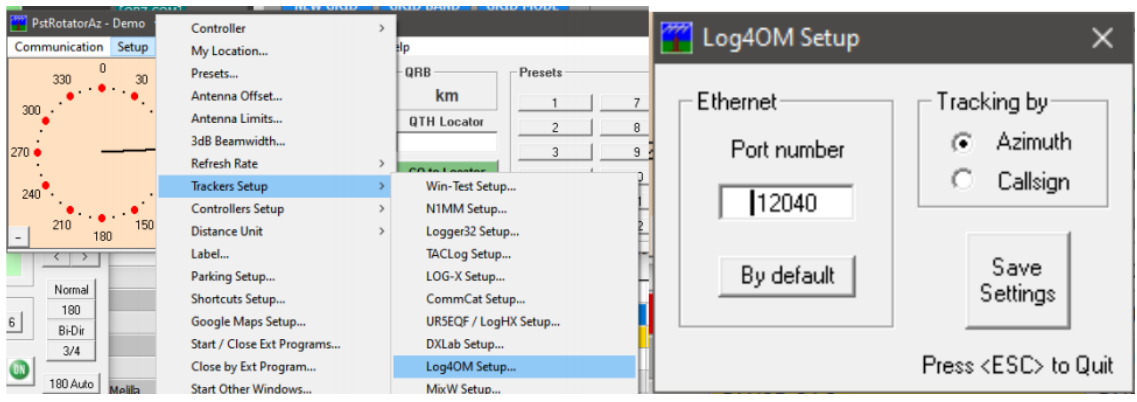

Abra o controlo do StepIR no menu *Setup* do PSTrotator e selecione *Setup*. Confirme que a caixa *Use Omnirig* não esteja selecionada.

Abra o menu do *StepIR ControllerRadio* e marque ambos *Radio1* e *Radio2,* permitindo desta forma ao *StepIR Controller* de seguir qualquer um dos rádios selecionados no Log4OM

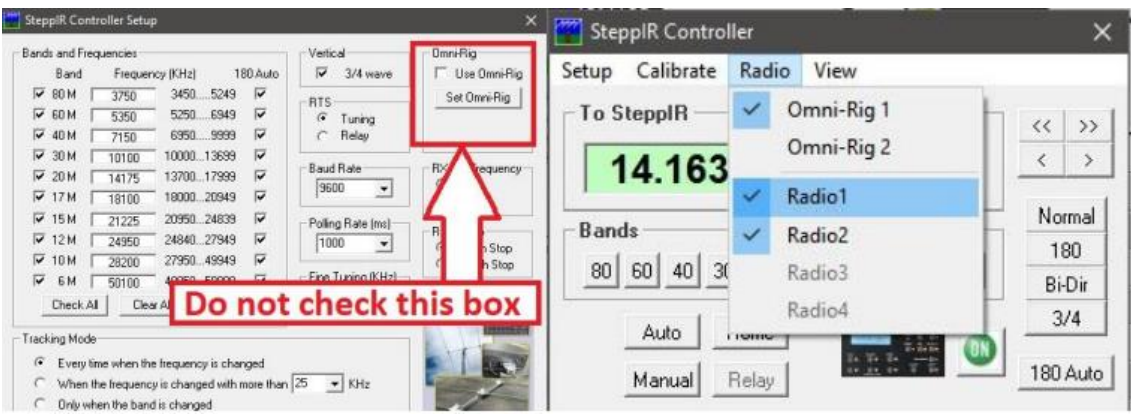

#### **Controlo UDP de Amplificadores e Tuners**

Amplificadores lineares e alguns tuner (ATU/AMU) podem ser sintonizados por banda e modo através de uma conexão UDP, ex. kits de amplificadores de RF

A ligação para tal encontra-se no separador *Settings/Program Configuration/Connections* no campo *Remote Control*

- . Selecione *Enable data output through UDP*
- . Introduza o número da porta
- *.* Selecione quer *"Broadcast" ou "Send to specific IP address"* introduzindo o respetivo número do IP
- . Se necessário selecione a caixa *"Send 5 second status messages"*
- . Clique em **"Save and apply"**

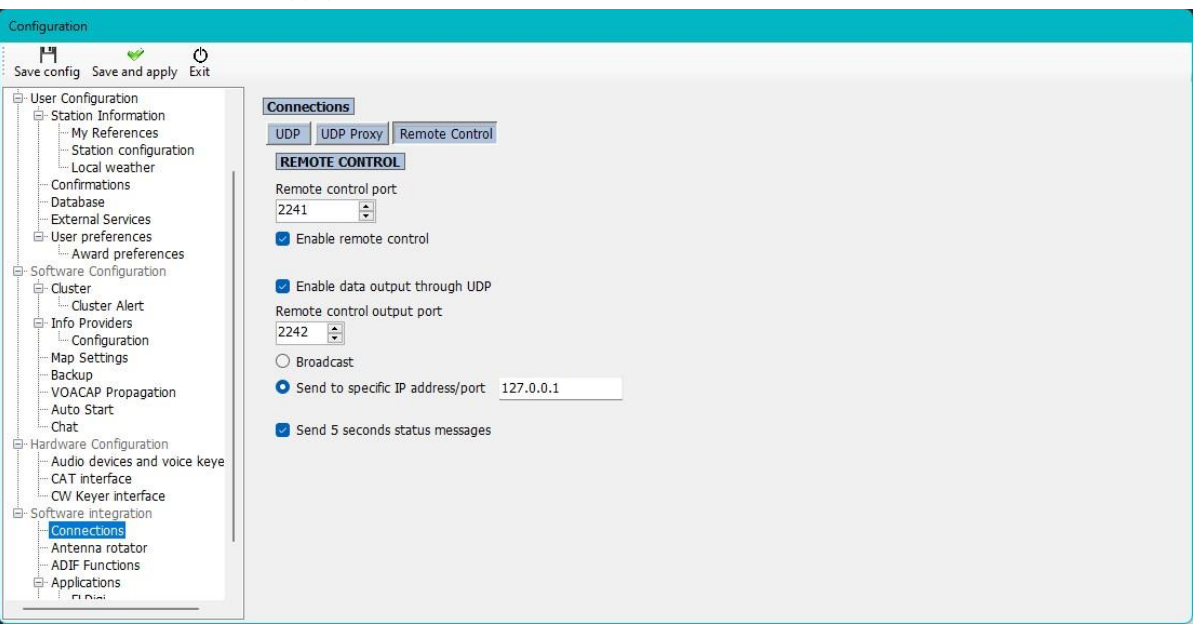

## **Arranque automático de outros programas agregados ao Log4OM**

É possível selecionar quais os programas que quer que se iniciem juntamente com o Log4OM no separador **SettingsProgram ConfigurationAuto start.**

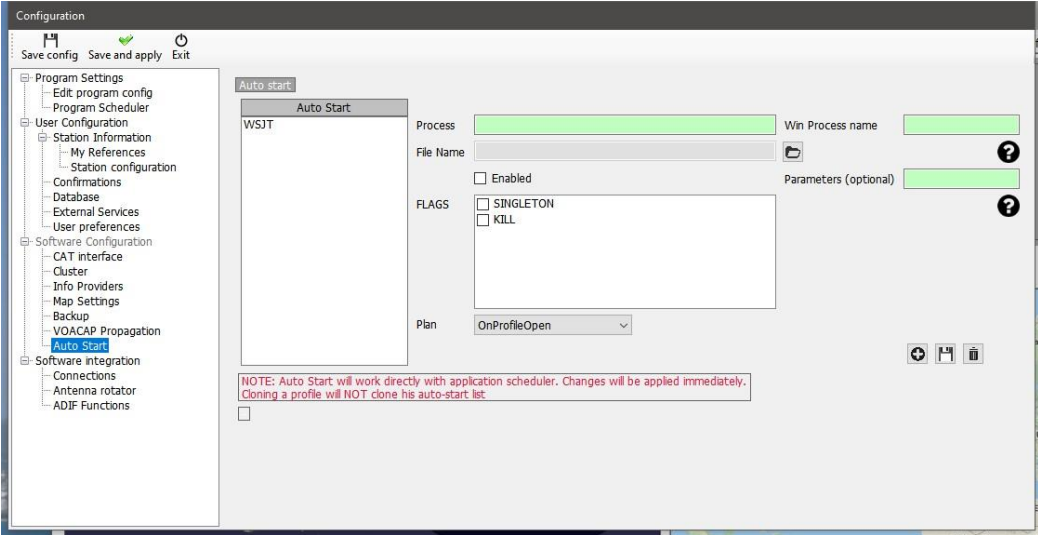

- Atribua um nome em *Process*  $\overline{1}$
- Encontre o arranque do programa exe clicando no ícone da pasta à direita do ficheiro no campo *File Name*
- Clique *'Enable'*  $\overline{1}$
- Clique no ícone da *disquete* seguido do botão **+** para adicionar o programa na lista em Auto Start
- Clique em *Save* e saia

### **Parameters**

Processos e parâmetros extras do Windows podem ser inseridos, ex. múltiplas instâncias de alguns programas requerem parâmetros para identificar qual o rádio a usar no arranque ou a possibilidade de iniciar o programa minimizado.

O campo assinalado *Parameters (Optional)* é para esse propósito, os parâmetros exigidos variam de acordo com o programa a usar.

# **Flags**

**SINGLETON -** assegura que só uma instânciade cada programa é iniciado

**KILL –** encerra um programa que já esteja iniciado

# **Configurar o Log4OM com o Slice Master e o Flexradio SmartSDR**

Por Dale Southard – AE6DS

## **Porquê usar o Slice Master**

O Log4OM pode controlar a maioria dos rádios usando os comandos CAT do Hamlib ou o Omnirig, onde inclui os rádios da série FlexRadio 6000 que podem ser controlados de uma forma tradicional usando as portas virtuais serie do programa FlexRadio SmartCAT sem a necessidade de usar programas de terceiros.

Adicionar o SmartCAT é necessários algumas funções que não estão disponíveis no Log4OM:

- Uso simultâneo de vários recetores
- Uso simultâneo de várias instâncias em diversas bandas do CW Skimmer / FLDigi / WSJT-x
- Controlo simultâneo do SmartSDR, Log4OM e do CW Skimmer / FLDigi / WSJT-x
- Visualização de spots do cluster do Log4OM directamente no SmartSDR Panadapters

Embora não seja um requisito para todos, muitos operadores podem querer uma ou mais das funções descritas acima. Como exemplo mostramos abaixo uma imagem de um FlexRadio e do SmartSDR escutando as bandas de 40m, 30m e 20m com o CW Skimmer monotorizando toas as 3 bandas e o Log4OM a enviar spots dos três panadapters e controlando o Keyer na banda de TX (20m).

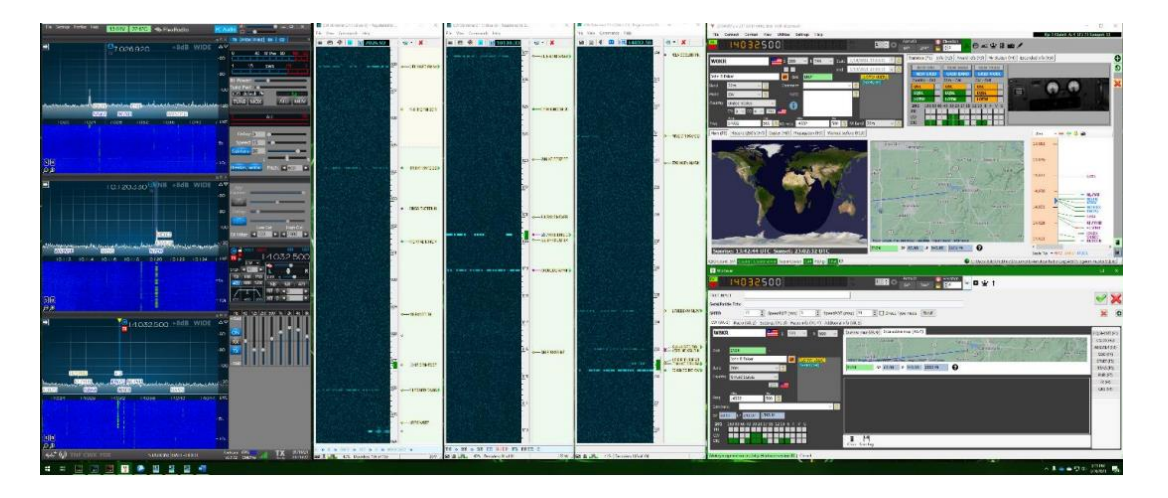

## **Instalar o CAT para o Slice Master 6000**

O Slice Master 6000 é da autoria de Donald Beaudry (K1DBO) e está disponível no GitHub:

<https://github.com/K1DBO/slice-master-6000>

A aplicação pode ser baixada de

<https://github.com/K1DBO/slice-master-6000/releases>

e instalada como se fosse uma qualquer outra aplicação do Windows

### **Configurar o Slice Master para TX**

Uma vez instalado o mais importante na configuração para uso com o Log4OM é o *CAT TX Listener.* Esta função fornece uma porta CAT TCP que se liga a qualquer um slice assinalado como a faixaTX. Isto significa que qualquer comando CAT do Log4OM irá afectar a faixa TX e as mudanças na faixa TX será reportada ao Log4OM. Alterando para a faixa TX, os operadores podem confortavelmente trabalhar com vários recetores independentes (dois, quatro, oito) em várias bandas enquanto se pode usar o interface do Log4OM para fazer rádio e claro registando os QSO's.

No Slice Master 6000 a *TCP CAT TX Listener* é configurada no separador. Para este exemplo, activei o *listener* e defini a saída para a porta 7820 TCP.

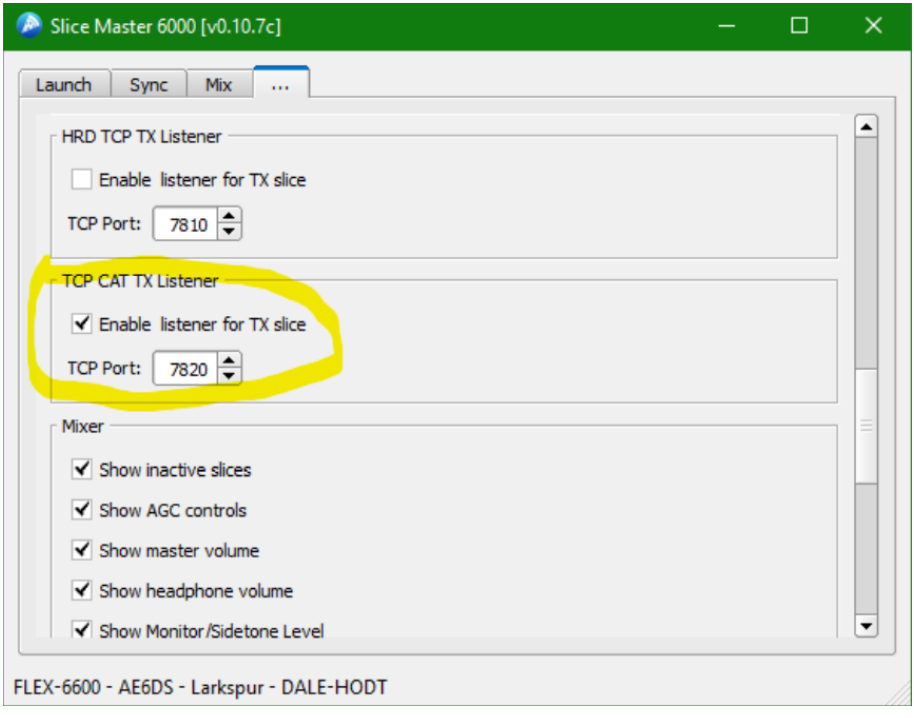

### **Configurar o Log4OM para usar o Slice Master com o CAT**

No sistema CAT do Log4OM deve de configurar a porta TCP para conectar ao Hamlib. Define o CAT Engine para o Hamlib em **SettingsProgram ConfigurationCAT** e depois abra **ConnectCATShow CAT Interface** para configurar o Hamlib. A configuração correcta é mostrada na fig. abaixo incluindo a string dos parâmetros necessários --model=2036 – rig-file=127.0.0.1:7820

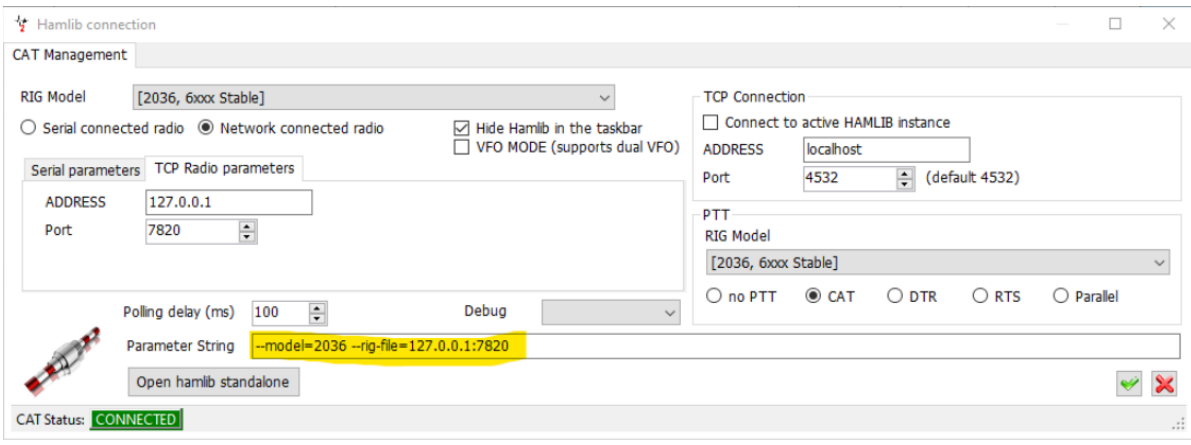

Se quiser, o arranque do Slice Master 6000 pode ser automatizado no Log4OM em **SettingsProgram ConfigurationAuto Start.** Não por uma questão de arranque lento, embora o Slice Master pode iniciar-se automaticamente vai ter sempre que conectar cada vez que abre o Log4OM em Connect→CAT→Start CAT.

Uma vez configurado, todos os comandos CAT entre o Log4OM e o SmartSDR são intermediados pelo Slice Master. Não é preciso configurar o Omnirig, para tal define o Omnirig's radio para *none* (para evitar conflitos) e não é preciso executar como administrador. O Slice Master também controla o CW Skimmer directamente logo as Informações do IQ e do CAT das instâncias do Skimmer funcionam em ambos os sentdos. O que significa que clicando num spot no CW Skimmer sintoniza a "slice" apropriada do recetor e marca-o como TX para que as informações do CAT sejam enviadas ao Log4OM.

## **Configurar o Log4OM para o Flex SmartCAT Keyer**

Para usar o keyer incorporado no Flexradio, configure o SmartCAT com uma porta virtual, depois configure o Log4OM para usar a mesma porta. O Flexradio keyer automaticamente assinala qual a faixa está marcada para TX e o Log4OM marca essa mesma faixa para o CAT via o Slice Master.

## **Configurar o CAT a programas Digitais**

Para programas digitais, como o FLDigi e WSJT-x, o CAT pode ser configurado através das portas virtuais ou das portas TCP do SmartCAT. O SmartCAT pode associar as portas TCP e as portas virtuais de série para cada faixa. Tem a vantagem de que os programas não precisam definir o foco TX, podendo desta forma executar um programa digital em uma ou mais faixas enquanto o Log4OM gerência a faixa TX assinalizada pelo SmartSDR.

Alternativament, os programas digitais iniciados através do Slice Master são automaticamente configurados para usar o Slice Master como intermediário para o CAT. Não é necessário nenhuma configuração e executar o SmartCAT não é necessário.

Em qualquer um dos casos, o FLDigi do Log4OM **(SettingsProgram ConfigurationApplicationsFLDigi)** não é necessário. É possível fazer o registo dos QSO's do FLDigi via as funções ADIF do Log4OM seguindo os ficheiros em \temp\log.adif para cada instância, permitindo simultaneamente executar vários programas FLDigi em diferentes faixas.

### **Mostrar os spots do Log4OM no Flex Panadapter's**

O Slice Master 6000 agregada spots do CW Skimmer e pode mostrar as informações dos spots directamente no Panadapter's. Para activar o Slice Master deve de estar configurado para usar o Log4OM como a fonte dos spots adicionand[o telnet://localhost](telnet://localhost/) como fonte de spot na seção do mapa de bandas do separador … . Para completar, também podemos exportar os spots do Skimmer do Slice Master activando o Telnet Aggregation Server no separador … e depois configurar o Log4OM para usar a mesma porta do server on localhost. Ambas as configurações mostramos na fig. abaixo.

E uma vez que já configuramos o CAT para funcionar através do Slice Master, clicando num spot no SmartSDR, Skimmer ou no Log4OM irá para a frequência assinalada. [Note que os comandos do CAT do Log4OM são enviados para a faixa TX, o que poderá resultar numa mudança de banda em vez de mover o ponto de TX. Alternativamente, podem trocar de faixa para TX com o Smartdr]

**A** Slice Master 6000 [v0.10.7c]

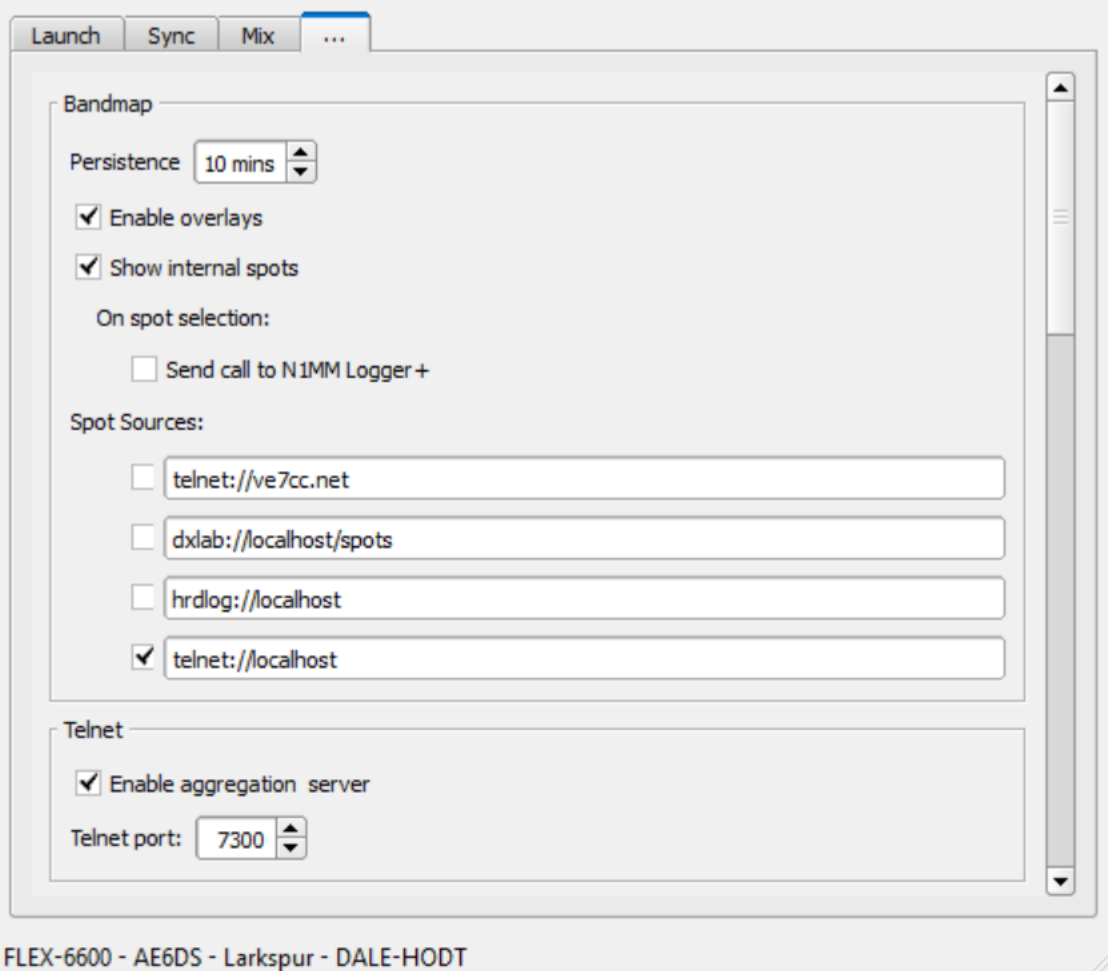

 $\Box$ 

 $\times$ 

# **Não use o Slice Master e o Omnirig simultaneamente**

Embora o Slice Master oferce algumas vantagens, alguns operadores preferem não usar. Como documentado anteriormente, o Log4OM pode ser configurado para usar o Omnirig para controlar o rádio. O Omnirig pode ser ligado ao Flexradio, SmartCAT via portas séries -- uma porta para cada faixa de receção. O Omnirig gere as portas série separando os rádios e com o limite de controlo de duas faixas.

Devido ao Omnirig se iniciar automaticamente por alguns programas, é importante não ter o Omnirig e o Slice Master abertos ao mesmo tempo. Se preferir pelo Slice Master, deve de mudar as configurações do Omnirig para que este não entre em conflito com os comandos CAT. Se configurar manualmente o CAT enquanto executa o Slice Master, deve de usar o Hamlib ou Rigcat, mas nunca o Omnirig.

## **Ligação ao programa MRP40 CW**

Embora o MRP40 não tenha a função CAT e a de lookup é possível para a ligação ao Log4OM. Este envia o ficheiro ADIF contendo os QSO's registados no seu logbook através da função *Log4OM ADIF monitor.*

- 1. No Log4OM abra o separador **SettingsProgram Configuration ADIF Functions**
- 2. Selecione *ADIF Monitor*
- 3. Navegue até ao ficheiro MRP40 MiniLogbook.ADIF em C:\Programas (x86)\HamRadioSoftware\MRP40 Morse Decoder V66\LogFiles\Contact\_Log
- 4. Clique no botão **VERDE (+)**
- 5. Confirme se está marcada a caixa na janela inferior

#### 6. Clique em *Save and apply*

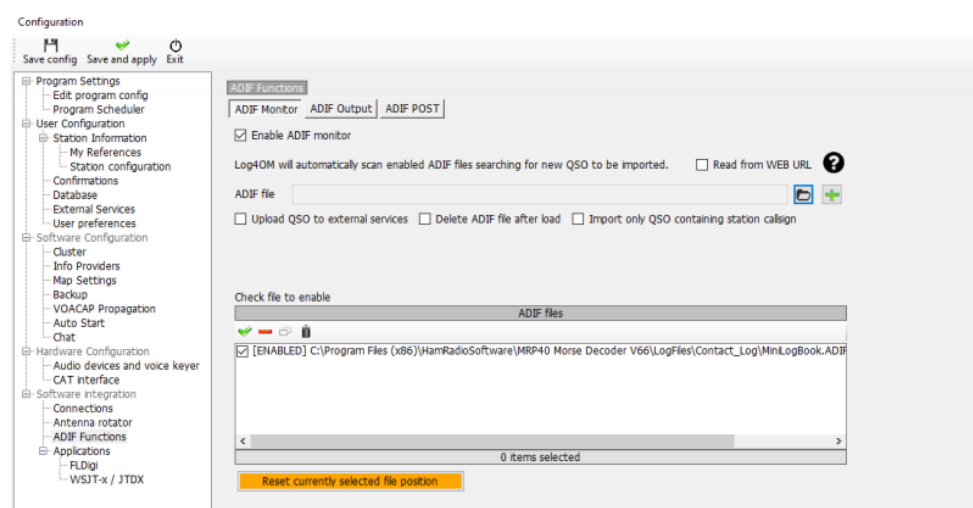

Quando guardar um QSO no MRP40 o Log4OM faz uma procura no arquivo e guarda os dados do QSO no seu logbook.

# **Ligação aos programas JT**

## **Introdução**

JT (Joe Taylor) estes programas usam uma mensagem com um protocolo especial via UDP, sendo uma dessas mensagens a descodificação dos indicativos e a outra é o registo do QSO apósconfirmação do contato e registo deste num dos programas JT.

Existem muitas mais mensagens compartilhadas (Dados) pelos diferentes programas.

Uma vez configuradas as mensagens recebidas via UDP, o Log4OM procura essa mensagem e regista no log.

#### **NOTA IMPORTANTE:**

*Quando um programa, está a enviar uma mensagem via UDP (exclui as mensagens broadcast/multicast) JTDX, WSJT-X ou MSHV, essa mensagem é "Capturada" unicamente pelo primeiro programa que a descodifica.*

#### *Uma vez recebida a mensagem pelo primeiro programa não estará chamais disponível, imaginemos ter uma nota de €10 no chão de um supermercado. O primeiro cliente que a vir é o felizardo!*

O Log4OM, Gridtracker, assim como outros programas que recebem as mensagens do JTAlert "competem" para ver quem recebe primeiro. O que significa que o JTAlert pode ser o primeiro arreceber, outra vez o GridTracker e ou o Log4OM ou um outro qualquer programa. Isto não é o procedimento correto porque o Log4OM recebe a mensagem em vez do JTAlert que deveria ter recebido em primeiro lugar, no caso do GridTracker receber primeiro a mensagem (QSO), o Log4OM não recebe e claro não fará o registo desse QSO no seu log.

**É por isso, que ao configurar vários programas JT, SOMENTE UM PROGRAMADEVERÁ SER CONFIGURADO PARA RECEBER AS MENSAGENS UDP DO JT, e será esse o programa que terá a função de RETRANSMITIR a mensagem para os outros programas.**

Configuration 1: Log4OM integrated with one JT application (WSJT/MSHV/JTDX) CASE 1: JT MESSAGE VIA UDP

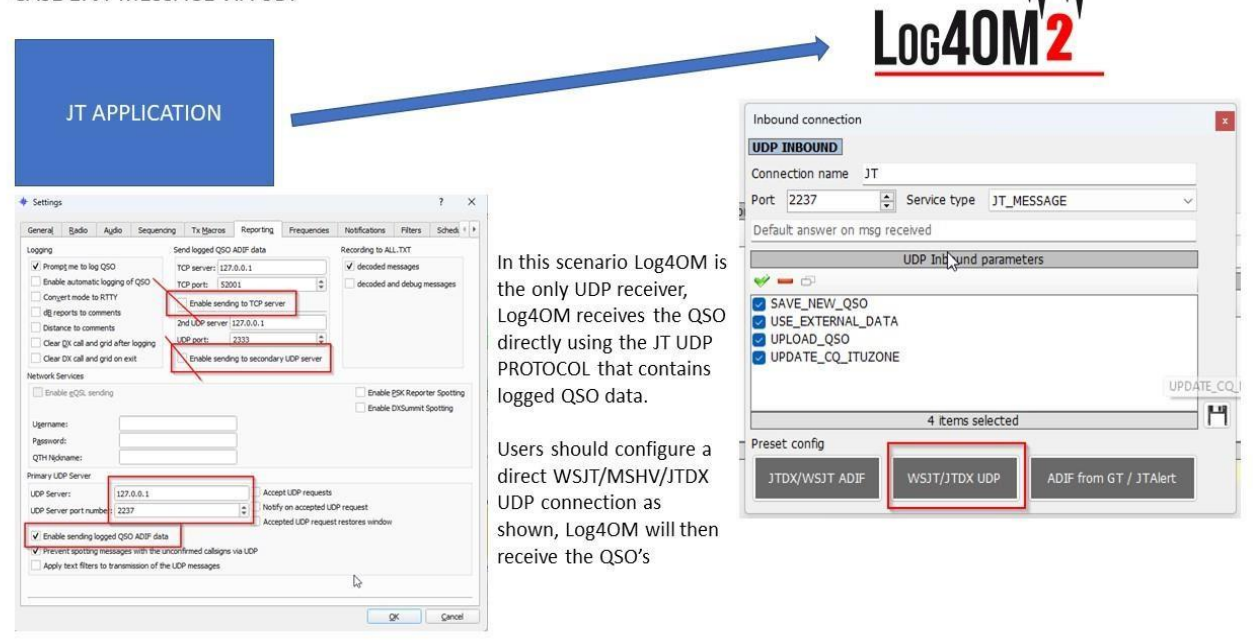

#### Configuration 1: Log4OM integrated with one JT application (WSJT/MSHV/JTDX)

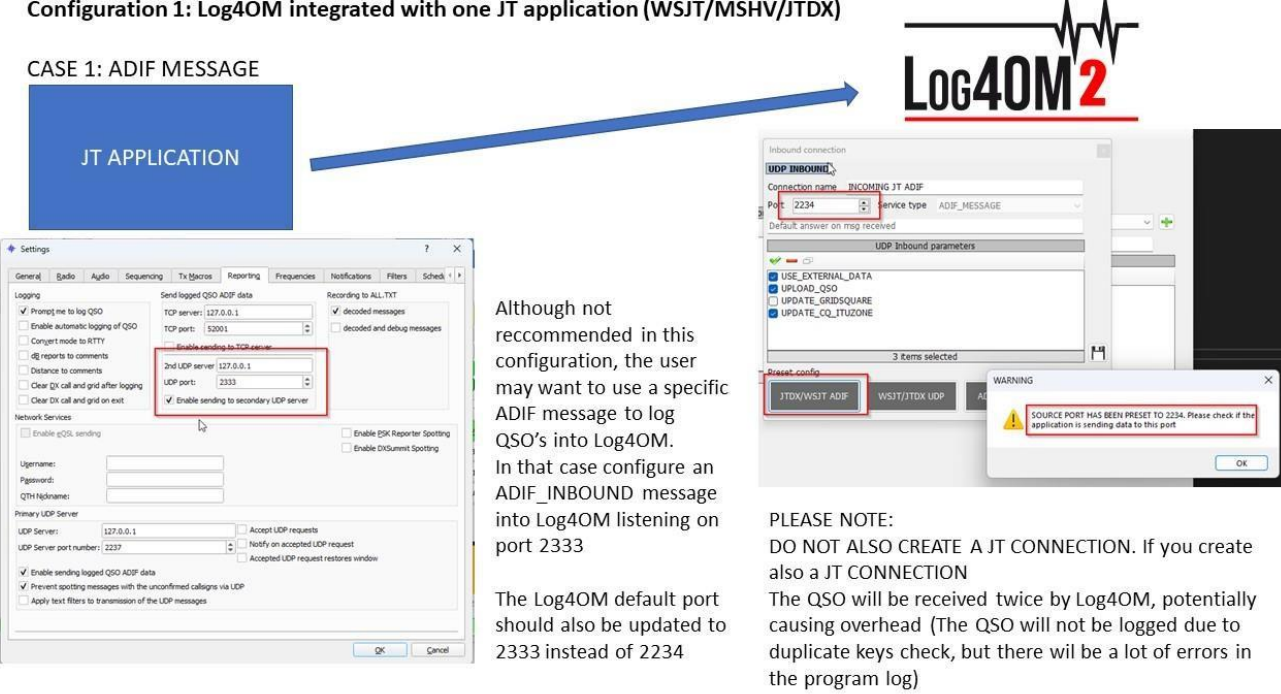

#### Configuration 2: Log4OM with JT software and another application (GRIDTRACKER or JTALERT)

In this situation, only one application should get the JT message, use the information and then relay the relevant data to other applications.

 $\varphi$ 

The simplest way is to have JTAlert or GridTracker, to receive JT UDP messages. JTAlert should then foward/relay the QSO data to Log4OM via ADIF MESSAGE

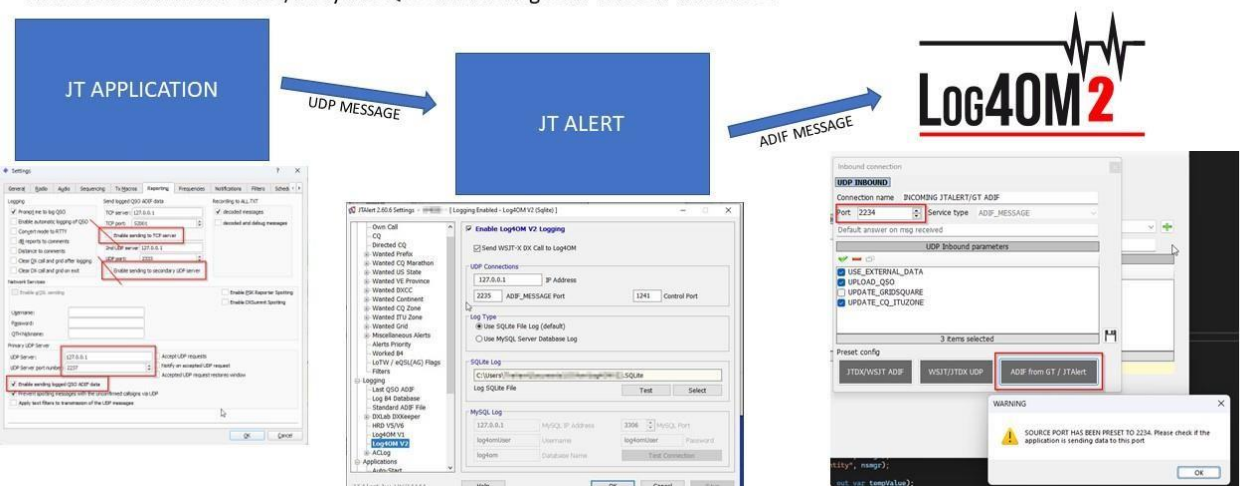

#### **More options:**

Once familiar with how UDP messages work it is possible to set up different configurations.

Example:

Enable a secondary UDP ADIF broadcast on JTDX, then put Log4OM reading the message using an ADIF INBOUND CONNECTION on port 2333 while you have JTAlert reading the JT PROTOCOL messages on port 2237

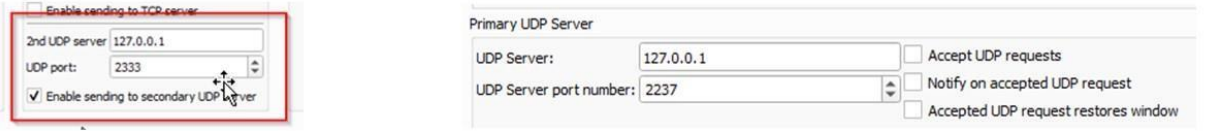

In this case, JTAlert should NOT send ADIF messages to Log4OM, because Log4OM will receive them twice (one from JTDX application and one from JTAlert ADIF message).

If Log4OM is configured to listen on port 2333 for ADIF messages from JTDX and JTAlert is sending ADIF messages to port 2341 then no program will received or act on the data sent.

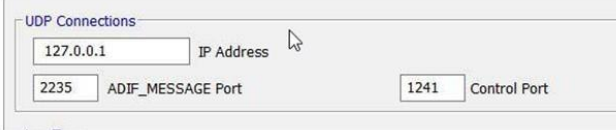
# RUT -

 $\sim$   $\sim$ 

Other options can be explored, that may be extremely powerful but also create problems...

Both Log4OM and JTAlert are capable of 'listen and discard' a UDP message on port X and 'retransmit' the message to another listener (but only one, or the user will create another competition for the data on secondary broadcast) on a DIFFERENT PORT, Log4Om does this with the 'proxy connection' type.

Basically, it reads the UDP message on port X, uses it and resend the message to port Y, where another application is waiting the «JTDX/WSJT message».

This way, it is possible to create chains between applications, where every application is receiving a JT MESSAGE, uses it and then forward the message on another port to another listener.

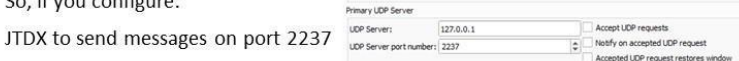

Log4OM to read messages from port 2237, and rebroadcast using proxy feature

To port 2238, JT Alert can be configured to «listen» JTDX on port 2238 instead, and

have a chain of applications working 'one to one' with JTDX

as if they were the only ones. Obviously configuring a JT rebroadcast on

JTALert to another port you can "connect" GRIDTRACKER or another application.

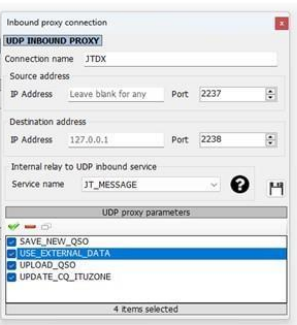

Ao usar o WSJT-x associado a outros programas o controlo CAT é sempre via Omnirig, o respectivo rádio (Rig1 ou Rig2) tem que estar selecionados no WSJT-x e no Log4OM. **NÃO SELECIONE O RÁDIO POR NOME**

- 1. **TEM** que usar o Omnirig e selecionar correctamente as definições para o rádio
- 2. Tem que EXECUTAR COMO ADMNISTRADOR o Log4OM, Omnirig e WSJT-x
- 3. No Log4OM **SettingsProgram ConfigurationCAT Interface select -> Invert SSB side** (Digital)
- 4. No Log4OM **SettingsProgram ConfigurationCAT Interface select -> Switch to digital mode when required – Selecione** também o **FT8** do menu suspenso
- 5. No WSJT-x *FileSettingsRadio* selecione o *Omnirig Rig* **(não um rádio)** selecione **CAT** como *PTT method*, **DATA/PKT** como *Mode* e **FAKE IT** como *Split operation*
- 6. Confirme se todas as definições do Log4OM e WSJT-x UDP correspondem EXACTAMENTE ao descrito no guia do Log4OM.

### **JT8CALL com Log4OM**

A única ligação possível entre estes dois programas é usando o Log4OM ADIF Monitor, leia a secção sobre o ADIF Monitor neste guia.

Não outra possível ligação com o JT8CALL

### **Conectar ao WSJT-x - WSJT-z & MSHV**

No Log4OM em **settingsprogram configurationsoftware integrationConnections UDP inbound**

Clique no sinal (**+**) para adicionar a conexão à lista como mostra a fig. Abaixo

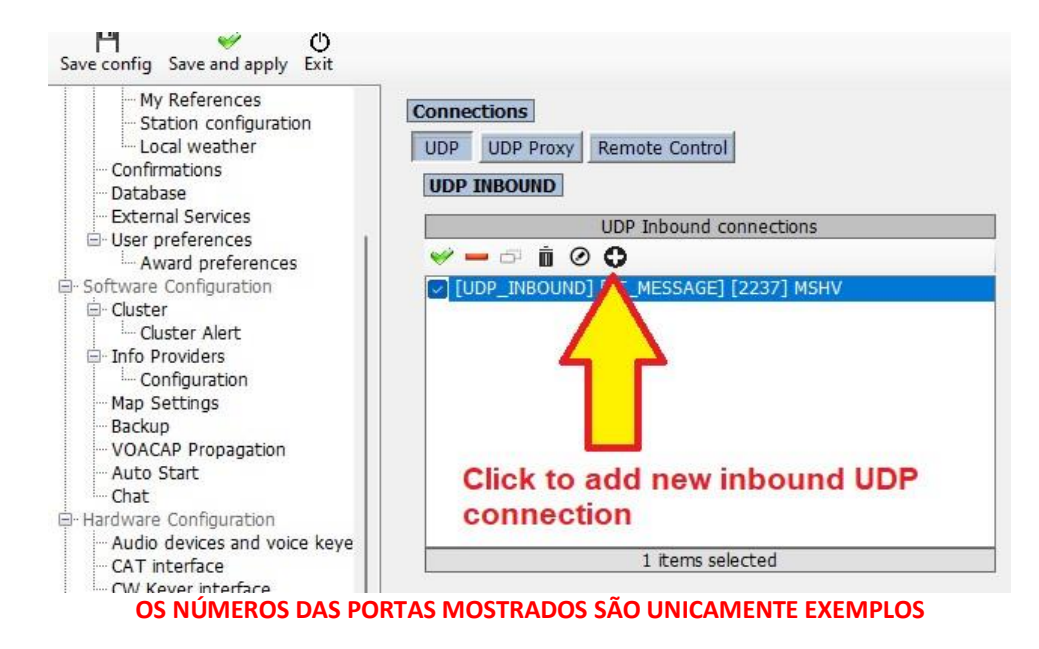

#### *Configuração de Entrada UDP*

Pode usar um dos 3 botões pré definidos no final da caixa, dependendo do tipo de conexão exigida ou manualmente configure a conexão desejada.

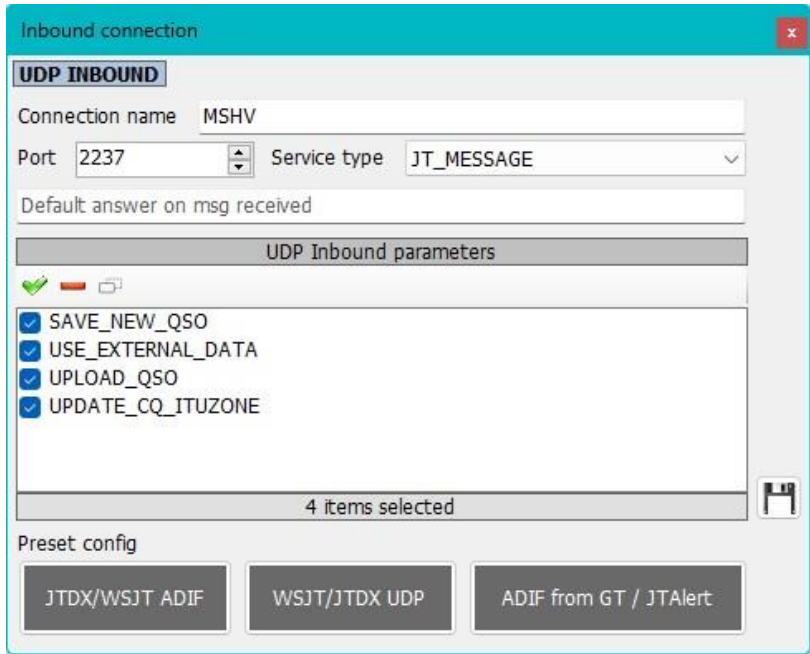

**OS NÚMEROS DAS PORTAS MOSTRADOS SÃO UNICAMENTE EXEMPLOS**

- Digite o nome da conexão no campo *Connection Field*, neste caso *MSHV*
- Introduza o número da porta que correnpa ao MSHV no campo **Port,** *neste caso* **2237**
- Selecione no campo **Service type JT\_MESSAGE**
- . Verifique se os parâmetros estão corretos em *UDP Inbound parameters*
- . Clique na ícone da disquete para adicionar a conexão à lista como mostra a figura abaixo
- Clique em **Save and Apply** para guardar

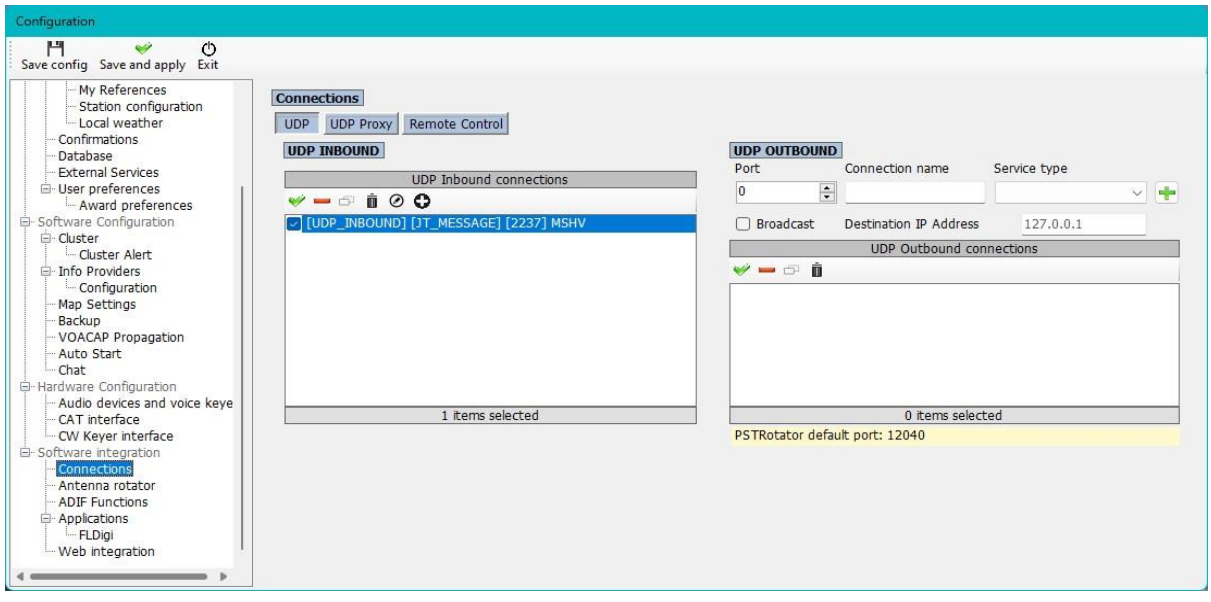

#### **OS NÚMEROS DAS PORTAS MOSTRADOS SÃO UNICAMENTE EXEMPLOS**

No separador *Remote Control* preencha os campos como mostra a figura abaixo:

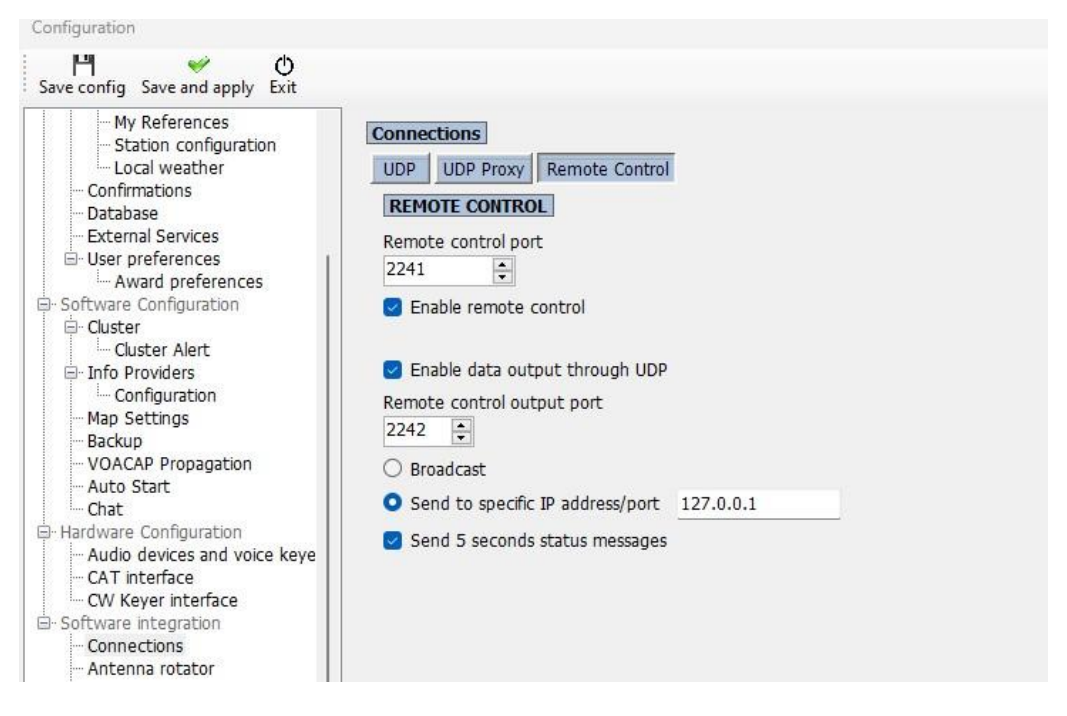

**OS NÚMEROS DAS PORTAS MOSTRADOS SÃO UNICAMENTE EXEMPLOS**

No separador *File/Settings/Reporting* do programa **WSJT** preencha os dados como mostra a figura abaixo delineada a vermelho e que o número da porta seja o mesmo do Log4OM.

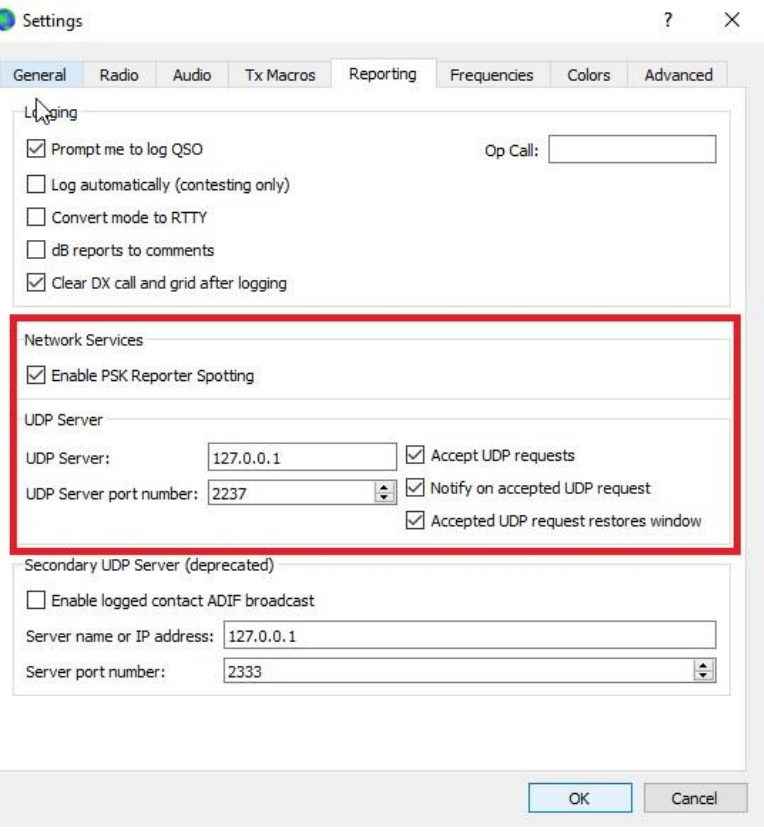

ı

#### **OS NÚMEROS DAS PORTAS MOSTRADOS SÃO UNICAMENTE EXEMPLOS**

No programa **MSHV** no separador Options/Macros/Network preencha os dados como mostra a figura abaixo e que o número da porta seja o mesmo do Log4OM.

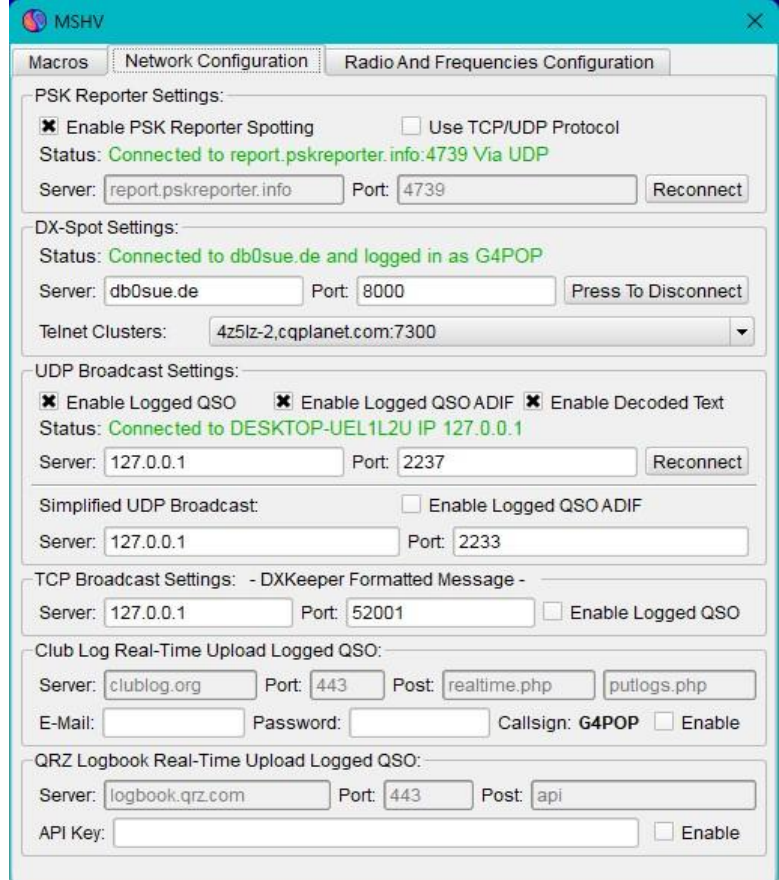

#### **OS NÚMEROS DAS PORTAS MOSTRADOS SÃO UNICAMENTE EXEMPLOS**

### **Conetar o JTDX/WSJT via ADIF**

No Log4OM em *Settings/Program configuration/Software integration/Connections UDP inbound*

- . Digite o número da porta no campo *Port* sendo o número da porta o mesmo que a do JTDX/WSJT
- . Digite o nome da conexão no campo *Connection name,* neste caso INCOMING JT ADIF
- . Selecione no campo *Service type* ADIF\_MESSAGE
- . Clique na ícone da disquete para adicionar a conexão à lista como mostra a figura abaixo
- Clique em **Save and Apply** para guardar

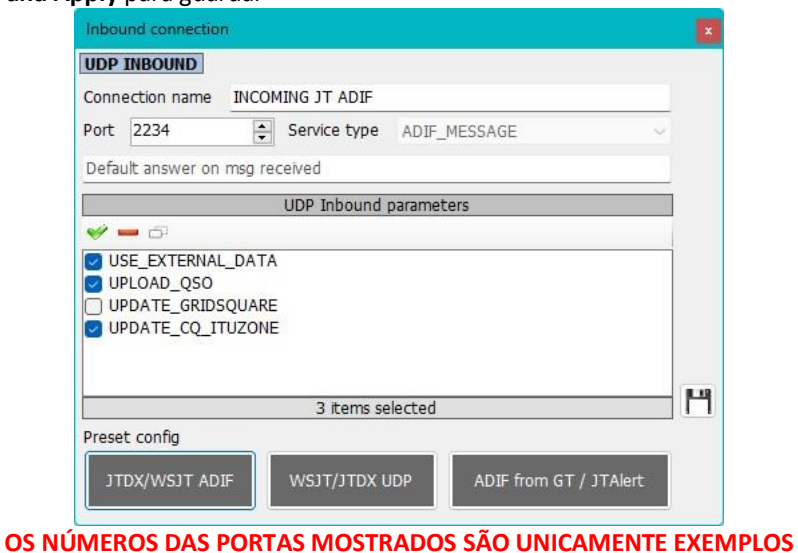

No separador **JTDX** *File/Settings/Reporting* preencha os campos delineados a vermelho como mostra a fig abaixo.

#### **Reenicie ambos os programas**.

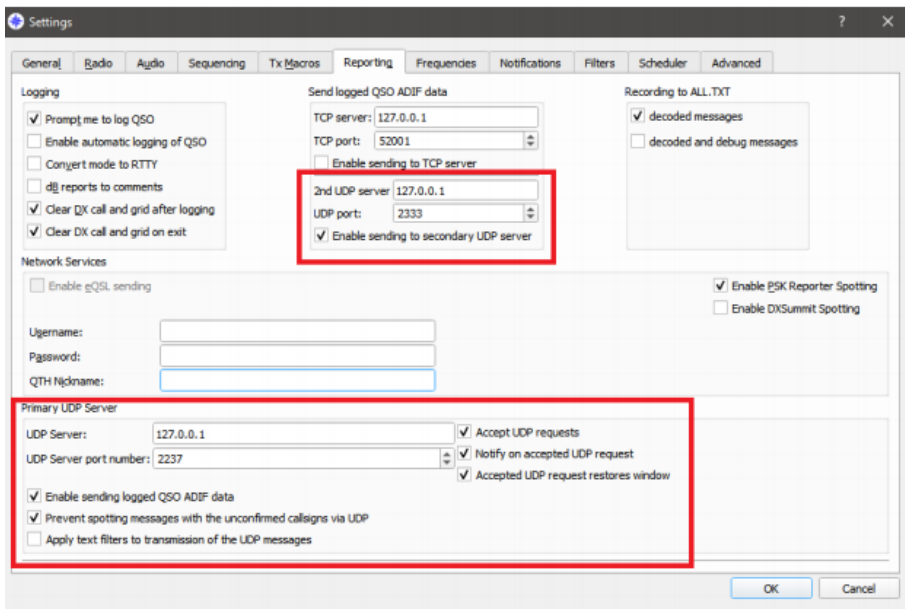

No separador *Settings/Reporting* do JTDX selecione o rádio em Omnirig que está a usar

Os QSO's introduzidos no JTDX são enviados para o Log4OM para lookup e os QSO's registados no JTDX serão também registados no Log4OM.

# **Configuração do JTAlert ou do Gridtracker**

No Log4OM *Settings/Program configurations/connections*

- 1. Complete os seguintes passos de 1 a 3
- 2. Configure o WSJT-x, JTDX ou MSHV
- 3. Finalmente complete os cinco passos para configurar o JTAlert

# **Log4OM**

**1-** Crie uma conexão de entrada no Log4OM V2 com uma Porta UDP e que seja a mesma selecionada no JTDX/WSJT/MSHV

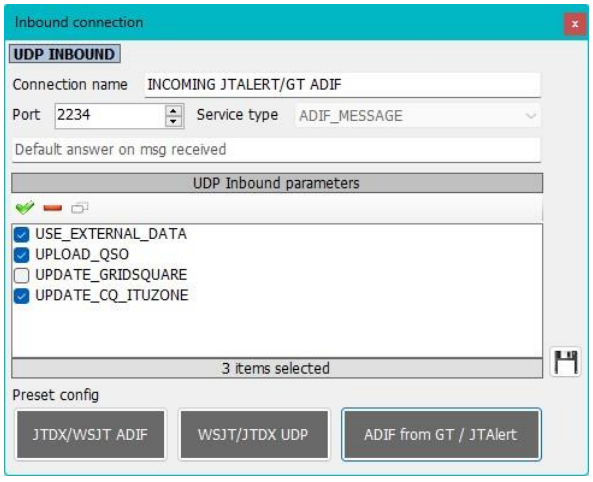

- **2-** Digite **Incoming JTAlert/GT ADIF** no campo *Connection name Service type* **ADIF \_MESSAGE**
- 3- Crie uma conexão de entrada (Inbound) **JT MESSAGE** no Log4OM com o nome **JTALERT REBROADCAST** com um número de porta UDP que seja a mesma do JTAlert.

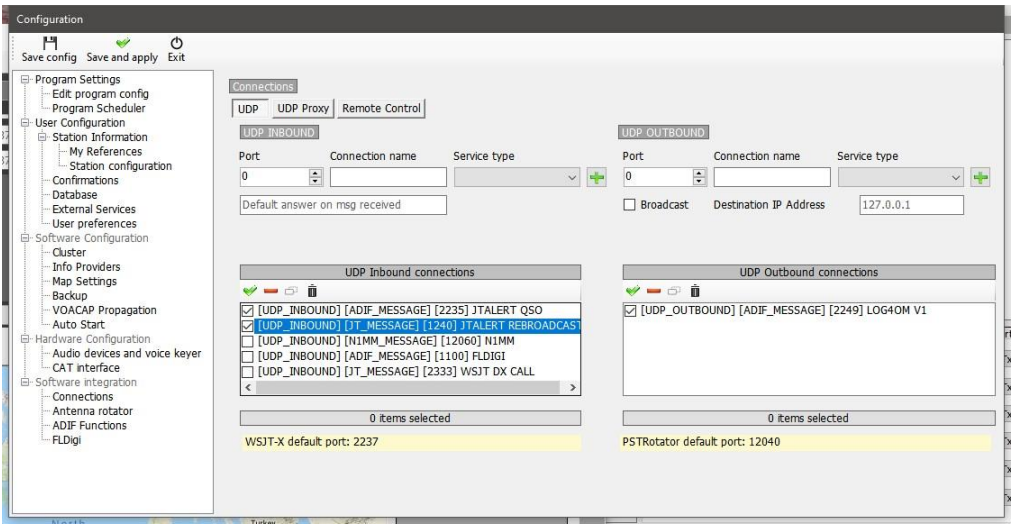

4- Siga as instruções do descodificador, como mostra as figuras abaixo

# **WSJT-x & WSJT-z**

Em *File/Settings/reporting* marque as caixas e define as portas (ver fig.)

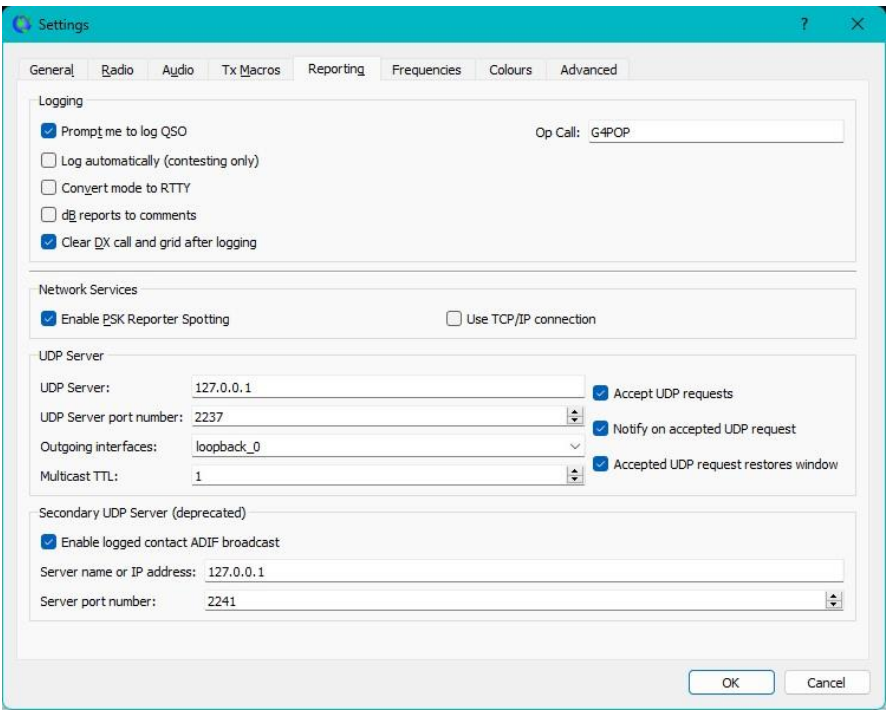

### **JTDX**

No separador JTDX *File/Settings/Reporting* preencha os campos delineados a vermelho

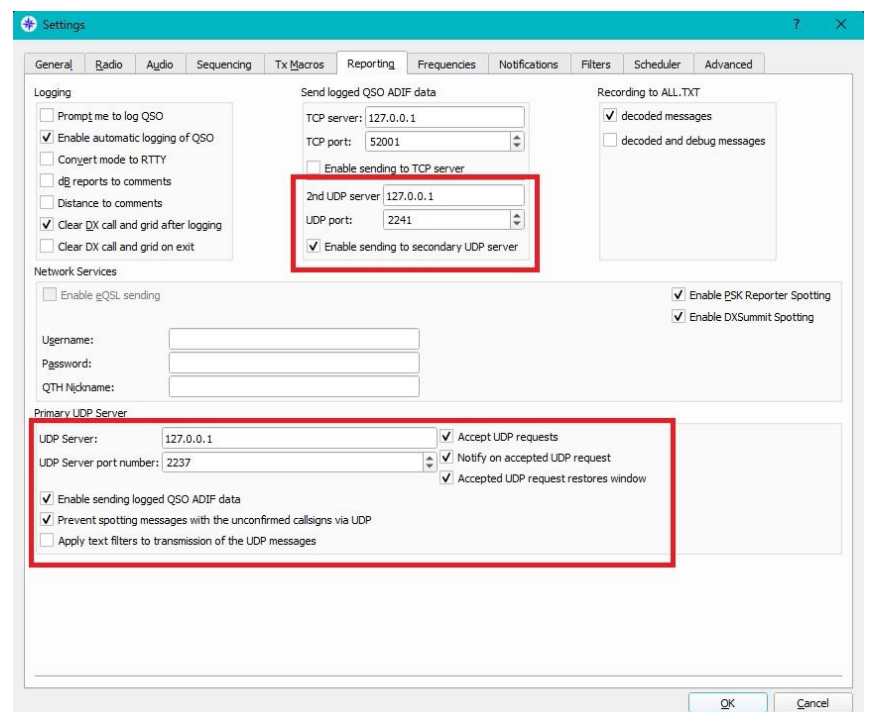

No separador *Settings/Reporting* do JTDX selecione o rádio em Omnirig que está a usar

**NOTA: Quando usar o JTDX com o JTALERT ADIF monitor no Log4OM TEM QUE ESTAR DESACTIVADO para evitar QSO's em duplicado.**

### **Configurar o JTALERT**

1. No JTALERT em Settings/manage settings/ Logging/Log4OM v2, marque *Enable Send WSJT-X DX call to Log4OM* e marque *Enable Log4OM v2 Logging*

- 2. Define *Control port* no JTALERT para a mesma porta usada do Log4OM v2 (passo 1)
- 3. Define *ADIF\_MESSAGE port* em JTAert para a mesma porta do Log4OM v2 (passo 2)
- 4. Slecione o caminho para a base de dados Log4OM SQLite no campo *SQLite log* ou selecione *Mysql* no caso de não usar a base de dados estandardizada SQLite.<br>1 JTAlert 2.15.8 Settinos - G4POP - LLogging Enabled - Log4OM V2 (Solite) 1  $\Box$

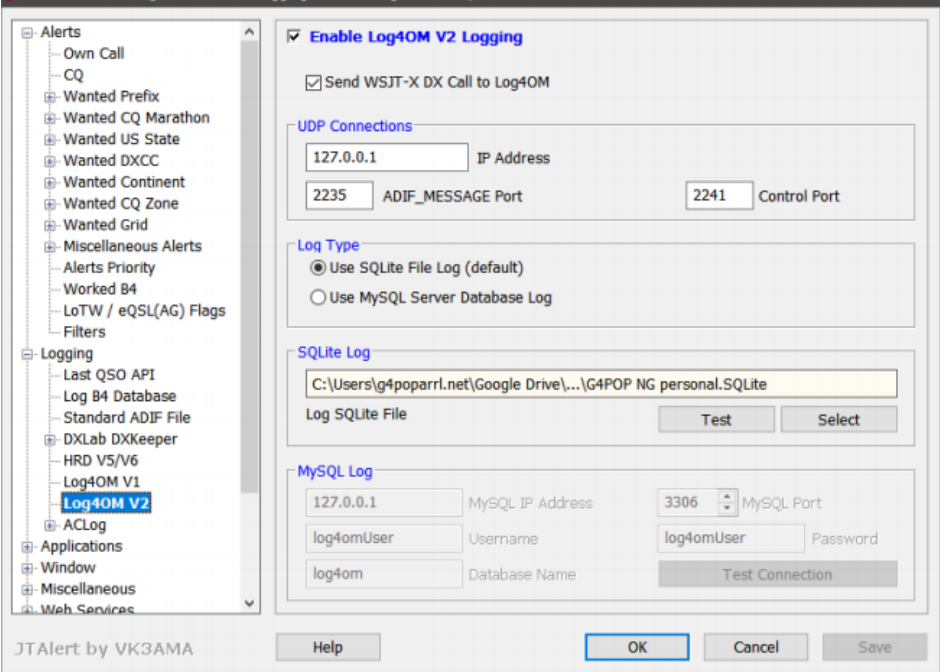

5. Em settings/manage **settings/applications/WSJT-X/JTDX** no JTAlert marque *Resend WSJT-X UDP Packets (receive only)* e defina o *IP Address* para 127.0.0.1 e o número da *porta UDP* a mesma do Log4OM (passo 3)

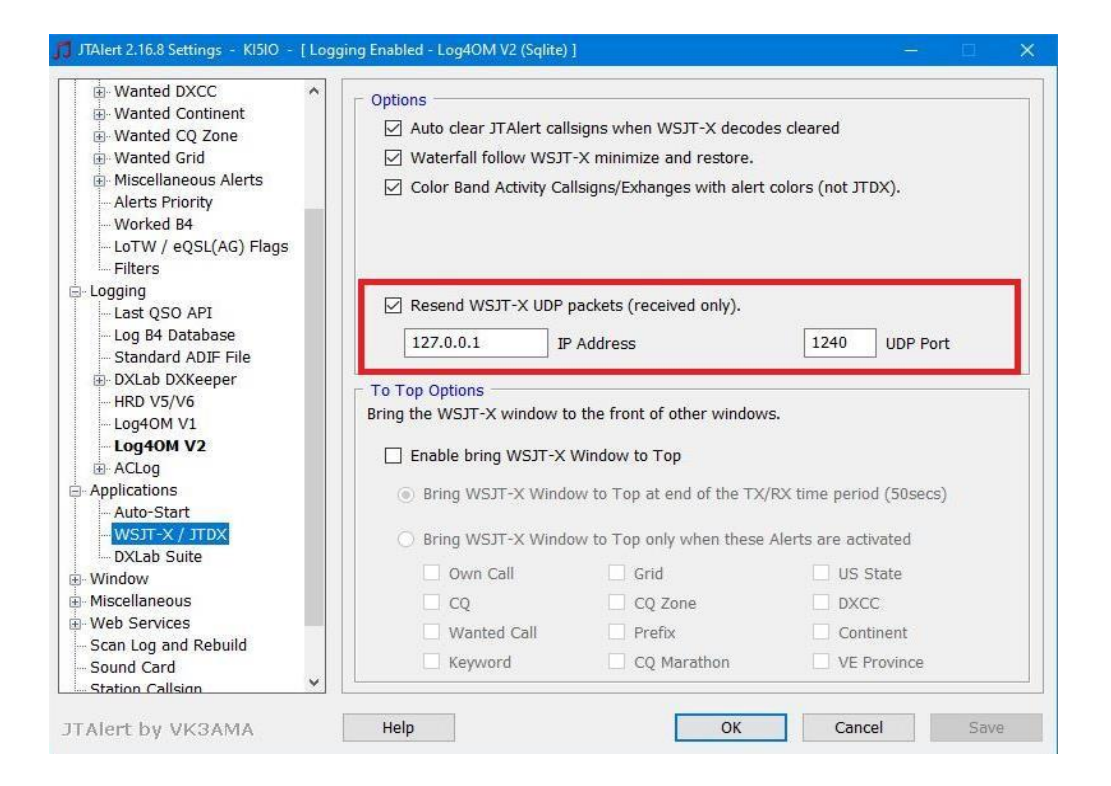

# **Ligar à Web**

O Log4OM providencia a possibilidade de fazer upload para a web via upload FTP

- 1. Marque a caixa *Enable webpage creation*
- 2. Preencha os campos *Source* e e os campos *Output*
- 3. Selecione os campos necessários em *Avaiable Fields* e *Selected Fields* arrastando e soltando com o rato
- 4. Complete as informações *FTP upload*
- 5. Clique em *Safe and apply*

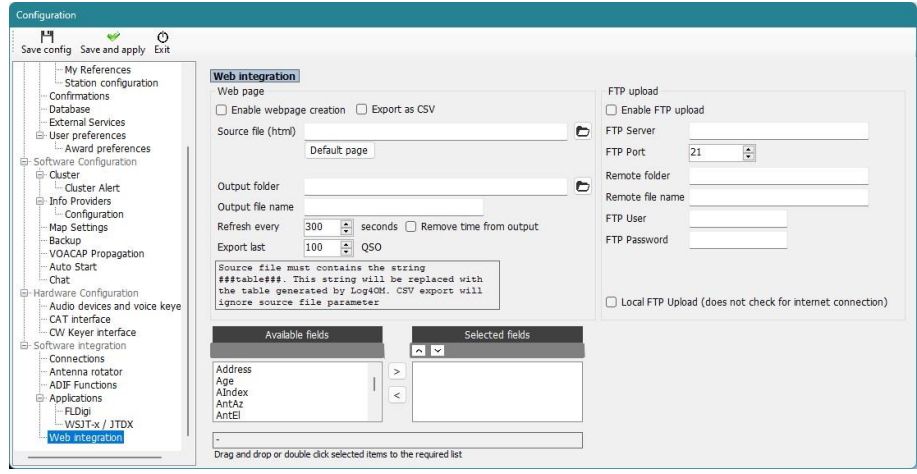

O upload para uma página web pode também ser ativado no separador *Utilities* clicando no menu *Generate Webpage now*

# **Integração com o N1MM Contest Logger**

### **Conetar ao N1MM Contest Logger**

#### 1. Em **N1MM Config/Configure ports, mode control and other** selecione o separador **Broadcast Data**

2. Marque as três caixas superiores e segure-se que o o endereço de IP e número de porta são iguais a 127.0.0.1:12060 como mostra a fig. abaixo.

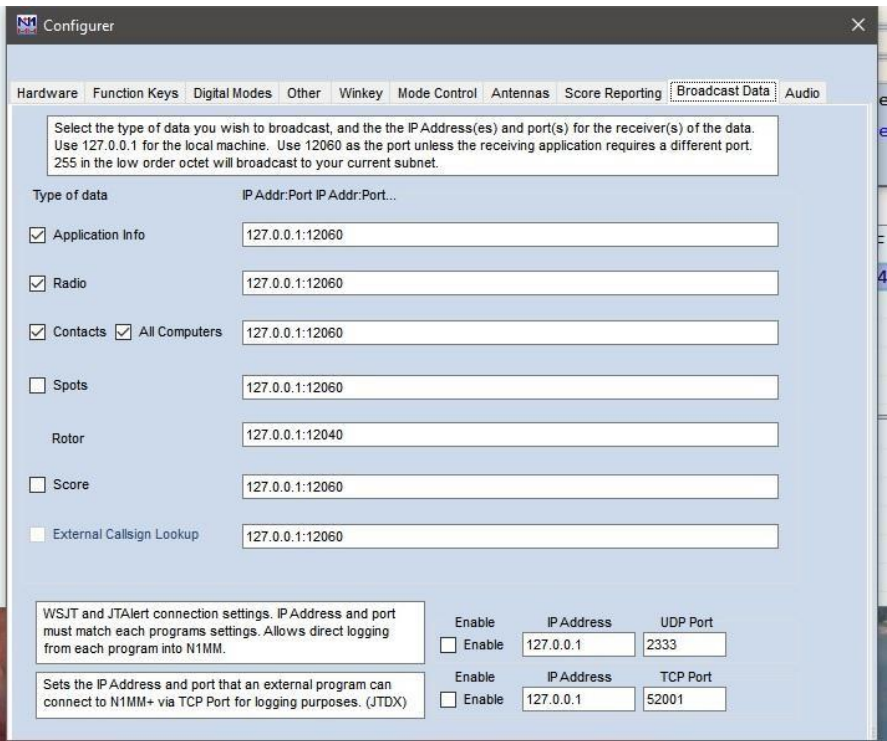

3. No Log4OM selecione *Nothing* no separador *Configuration/CAT*

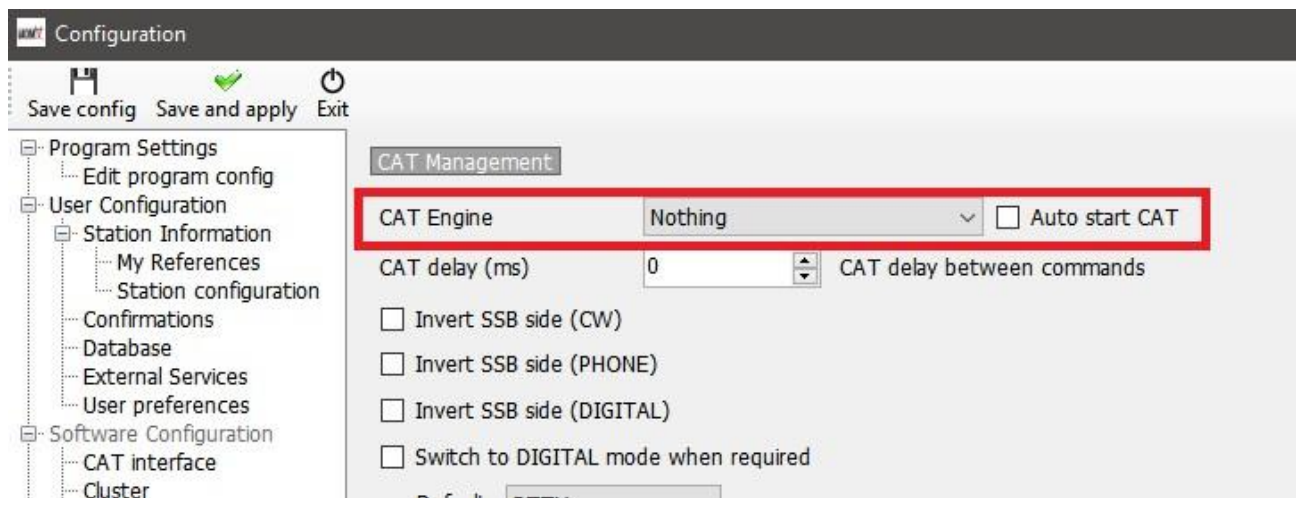

- 4. Abra o separador **Configuration/Software Integration/Connections**
- 5. Adicione na conexão **UDP INBOUND Service type** = N1MM\_Message, **Port** = 12060

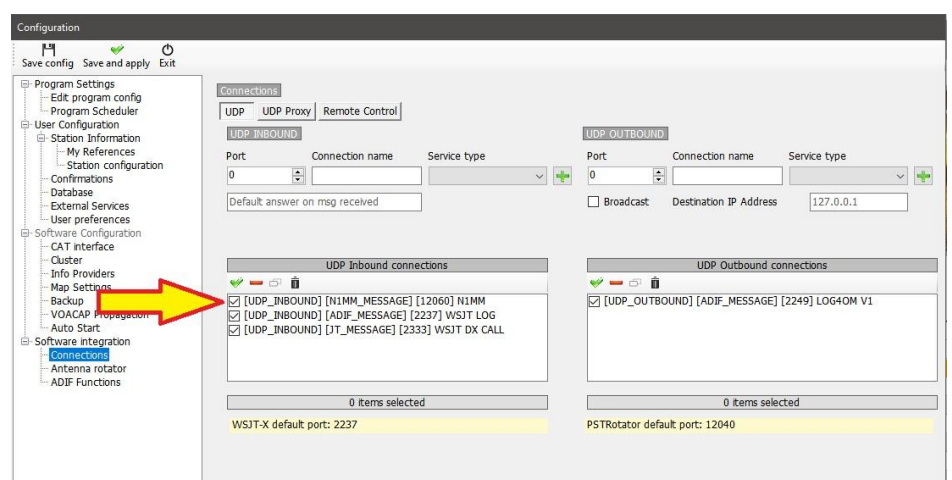

6. Clique em **Save and Apply** e **Reeinicie ambos os programas** e todos os QSO's registados no N1MM serão enviados para a base de dados do Log4OM v2.

Os QSO's serão automáticamente atualizados pelo sistema de procura online e registados após confirmação pelo N1MM

### **Conetar ao FLDigi**

Todos os modos digitais populares, CW e RTTY usados no FLDigi são de fácil interação com o Log4OM versão 2. O log4OM disponibiliza o envio de dados através do FTP upload.

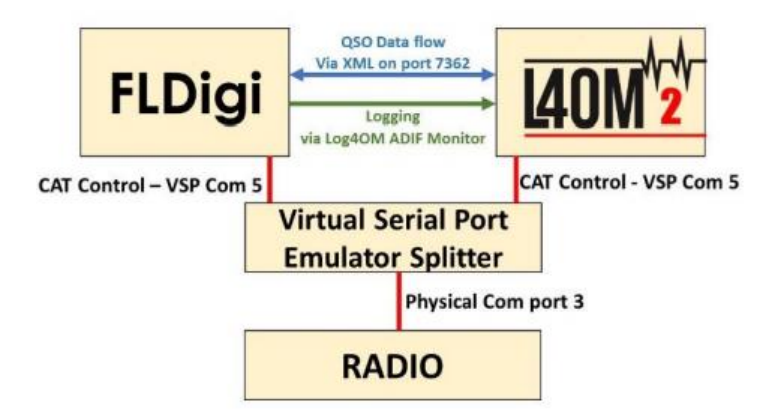

- Instale o Eterlogic VSL Manager ou outro programa idêntico e defina como Splitter
- Conecte o Log4OM/Omnirig à porta COM do splitter
- No FLDigi em *Config dialog/Rig control/Hamlib* ou **Rigcat** configure o CAT para o rádio que está a usar

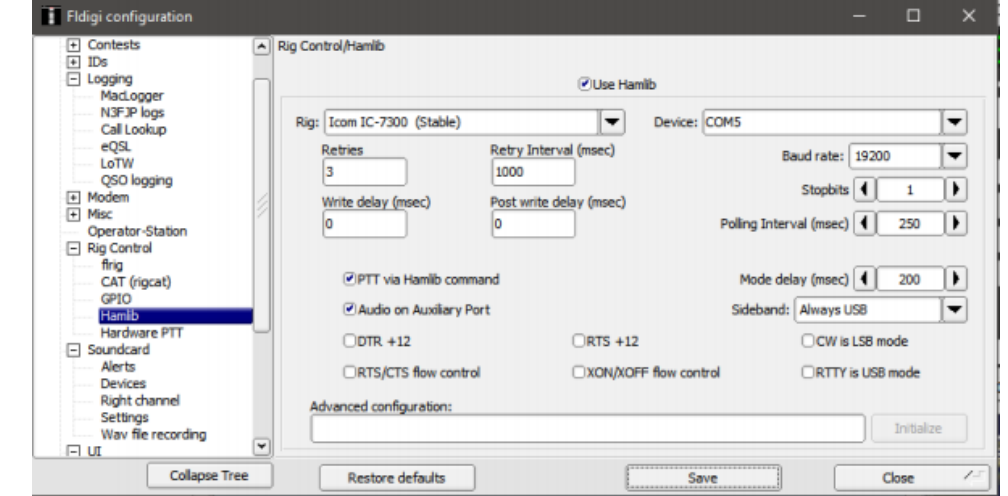

- No FLDigi vá ao menu *Configure/Config dialog/Misc/TCP-IP*  $\overline{\phantom{a}}$
- Certifique-se de selecionar *ARQ* e a interface *XML* configurada como mostra a fig. abaixo  $\overline{t}$
- Marque a caixa *Lock*, tecle em *Save* e *Close*

 $\bullet$ 

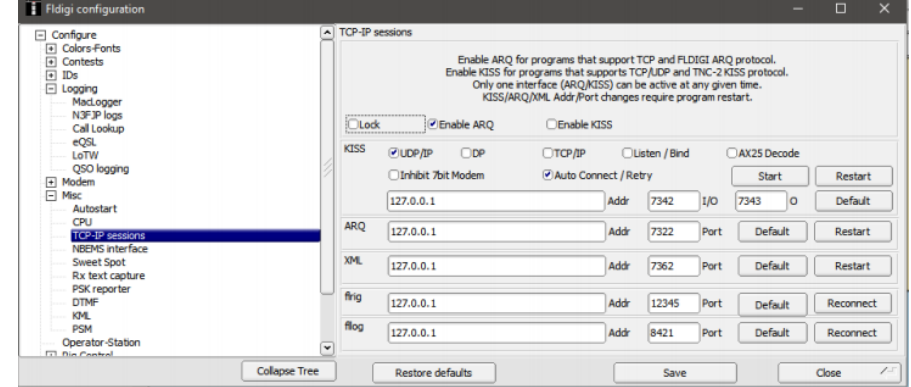

- No Log4OM abra o menu **SettingsProgram Configuration** e selecione o separador **FLDigi**
- Segure-se que o campo **FLDigi instance address** tenha [http://127.0.0.1](http://127.0.0.1/) e em **FLDIG Port instance** 7362 (O mesmo que em FLDigi XML como mostra o menu acima)
	- 門 ©<br>e config Save and apply Exit |<br>| Program Settings<br>|-- Edit program config  $5000$

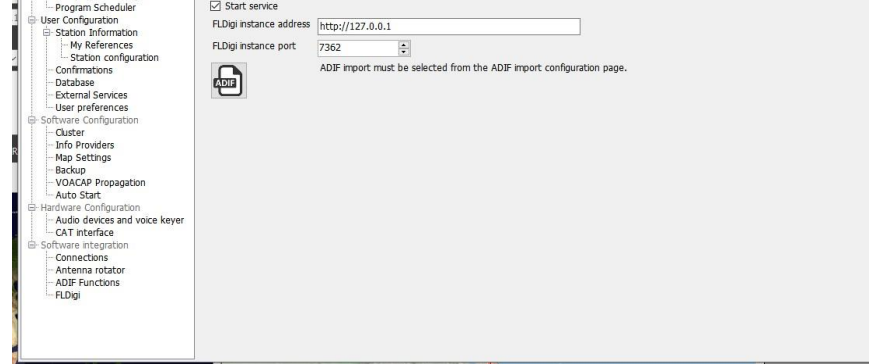

Marque a caixa *Start service* e clique no ícone *Save config* no lado esquerdo em cima.

Ambas as ações conectam o Log4OM ao FLDigi para permitir que o Log4OM envie a frequência e o modo para FLDigi e que o indicativo registado no FLDigi também seja registado no Log4OM.

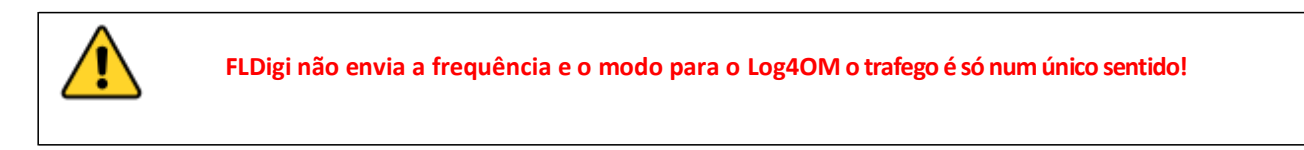

Clique no ícone ADIF no separador do *Log4OM Settings/Program configuration/Applications FLdigi*

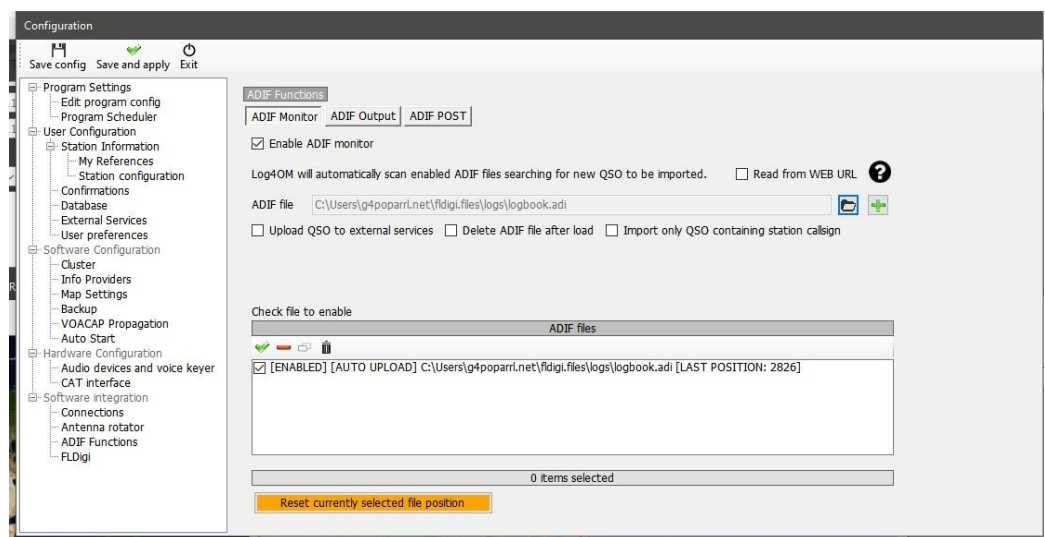

- No separador **ADIF functions/ADIF monitor** marque a caixa **ADIF monitor**  $\epsilon$
- Clique no botão da pasta à direita do campo **ADIF file**  $\bar{t}$
- Navegue até à pasta onde se localiza o ficheiro FLDigi logbook ADIF (por norma em C:\Users\O NOME DE UTILIZADOR\fldigi.files\logs\Logbook.adi Clique no ícone verde do sinal **+** à direita do campo **ADIF** File para colocar o endereço na janela da lista dos ficheiros e coloque um visto na caixa.
- Clique em *Save and apply* para guardar.  $\bar{t}$

Definir o **ADIF monitor** no Log4OM permite que cada QSO registado no FLDigi seja adicionado à base de dados Log4OM.

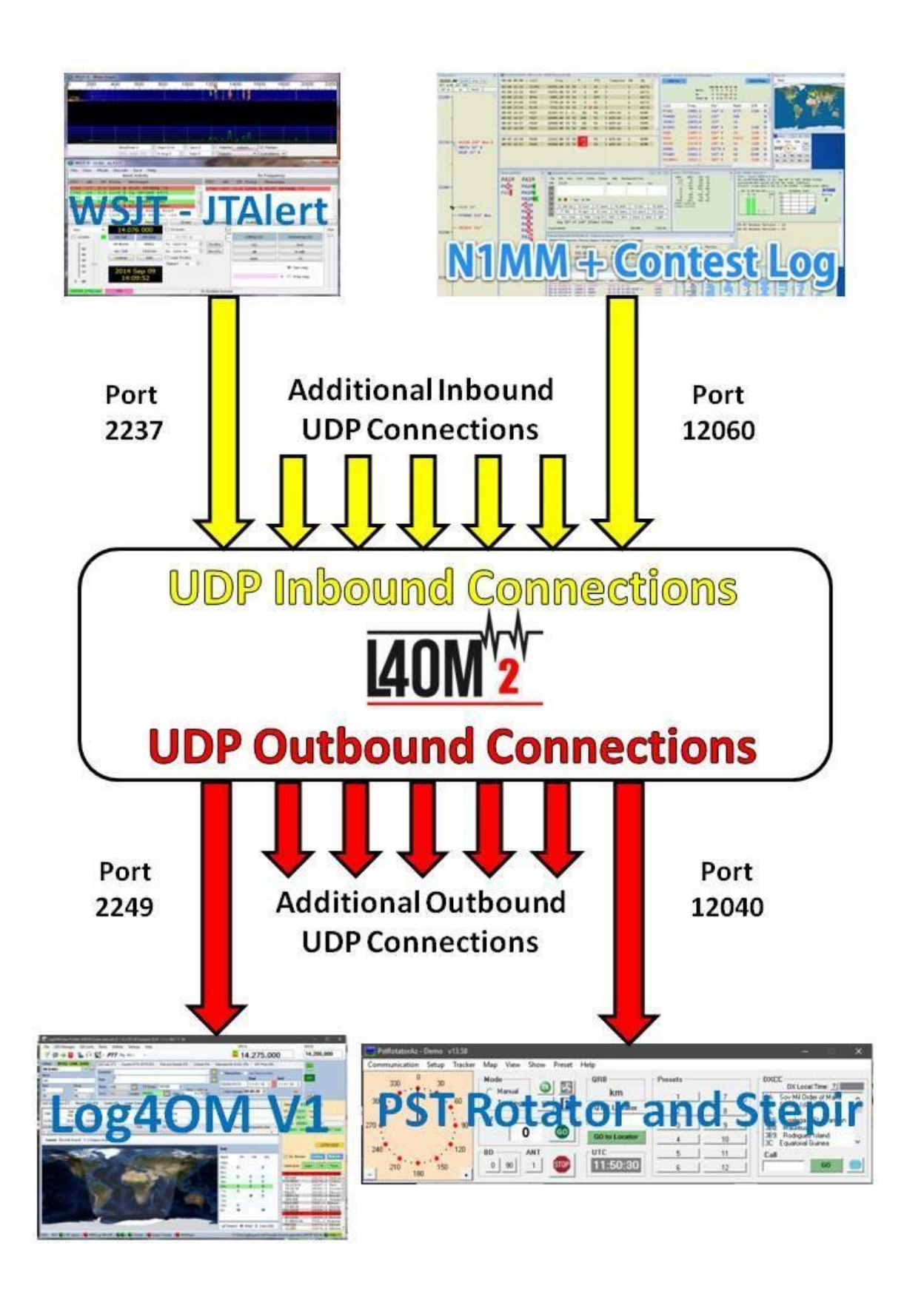

# Ligação dos aplicativos Win4K3, Win4Icom & Win4Yaesu (por **Tom VA2FSQ)**

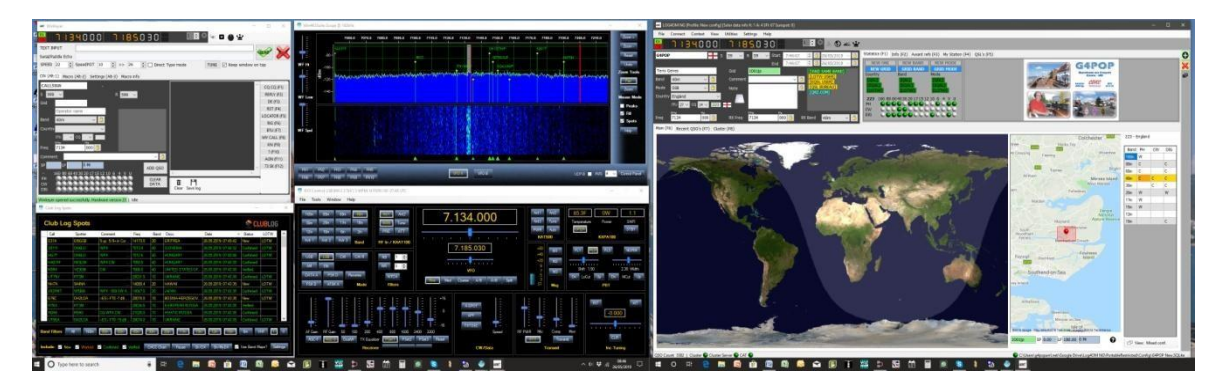

A aplicação Win4K3 tem um robusto e mecanismo de simples partilha. Por favor tire alguns minutos para entender o seu conceito. Abaixo mostramos alguns conceitos com exemplos específicos.

# **Conceito**

O aplicativo Win4K3 suporta muitos outros aplicativos que aceitam os commandos CAT. Estas portas fornecem um interface que se assemelham exactamente com o K3, KX3 ou rádios Icom.

Em primeiro lugar estabeleça o controlo CAT com o rádio no separador **Hardware** do Win4(nn) no menu **Tools/settings** usando a mesma Com port que o rádio está conectado assim como o mesmo baud rate definido no menu do rádio.

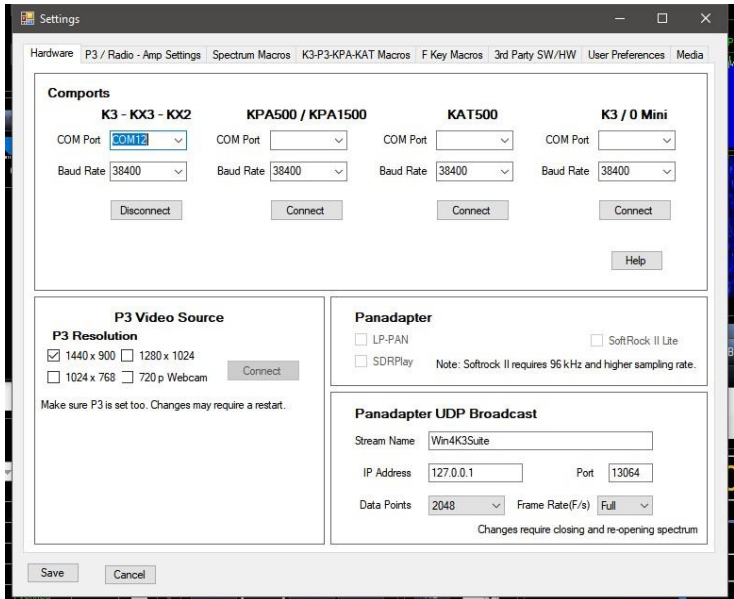

Para poder usar esta função terá que baixar software de terceiros que forneçam pares de portas série virtuais no Windows.

Recomendamos este utilitário gratuito, o *COM0COM* de código aberto e disponível em: <http://sourceforge.net/projects/com0com/files/com0com/2.2.2.0/>

> Tenha o cuidado de usar a mesma versão do seu sistema operativo. Há para 32 bit (com0com 2.2.2.0 – i386-fre.zip) e para 64 bit (com0com-2.2.0-x64-fre-signed.zip). Apenas a versão neste link está "verificada".Terá que instalar essa versão.

Se baixar uma nova versão que NÃO esteja "verificada" terá imensos erros mesmo que desinstale o programa e volte a instalar a versão verificada. Se tal acontecer, contacte o suporte para saber como resolver o erro (para quem tenha conhecimentos informáticos abra o Gerenciador de Dispositivos e elimine o ficheiro do disco, depois reinstale).

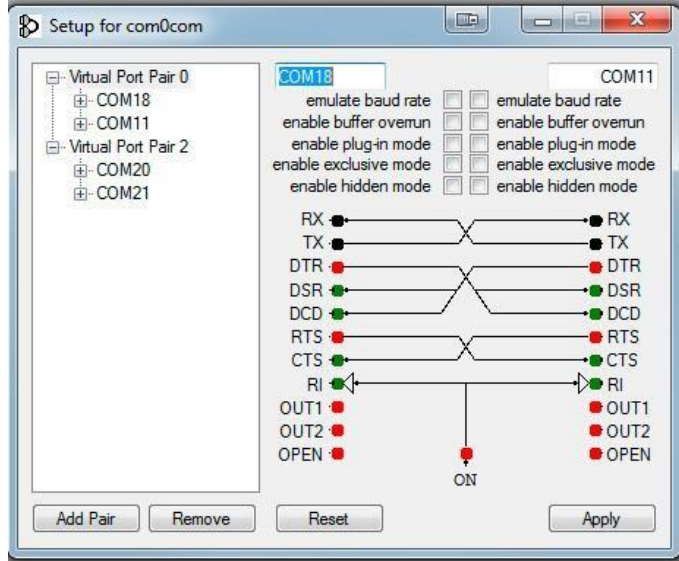

Após a instalação, abra o Menu Iniciar do Windows e na pasta do com0com inicie o "Setup." (Não inicie o Setup na linha de comandos).

Por defeito há um par de portas já definido com vários caracteres. Clique em *name* e altere o nome das Com Ports para um nome que *não tenha no seu sistema*. No exemplo acima escolhi a COM13 e a COM14 para um par. Note que poderá haver muitos programas antigos que podem não reconhecer portas acima da COM9.

Uma vez criada a COM Port, inicie o aplicativo Win4K3e selecione *Tools, Settings*, e o separador *3rd Party SW/HW*. Verá a janela seguinte:

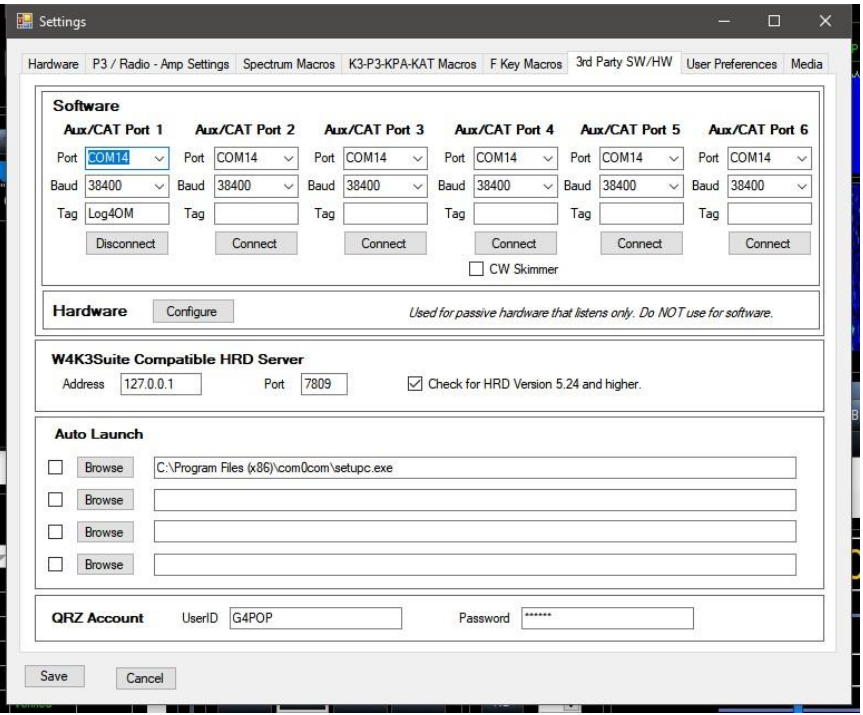

Há 4 portas AUX/CAT. Cada uma pode conectar-se a um par de uma COM Port virtual. Neste exemplo, AUX/CAT Port 1 está conectada à COM Port 18. As outras estão ligadas a pares de portas virtuais.

Tudo o que precisa de saber é de guardar as definições e depois configurar o aplicativo de terceiros para conectar à COM Port 11 na qual é a segunda COM Port do par COM11-COM18. Ficou conectado a dois aplicativos via um cabo null modem.

Se pretender conectar um dispositivo de hardware ao seu sistema tal como, um antena tuner que suporte o K3 ou os rádios Kenwood, ligue simplesmente numa porta série disponível do seu computador e introduza o número da COM Port numa das portas AUX/CAT. Não é necessário um par de COM Port.

Há outros aplicativos disponíveis que criam portas virtuais tal como o Eltima (€€) e VSPE. Note que embora estes aplicativos funcionam, nenhum deles é tão estável quanto COM0COM.

**DTR e RTS:** o aplicativo Win4K3Suite não suporta o uso do DTR ou RTS através das portas virtuais. Use sempre software baseado no PTT. O que acontece é que um software que use o sinal de CW via DTR não funciona. (exemplo, temos o N1MM's CW keying). Use o WinKey (melhor) ou outra porta série com o keying mod.

No LOG4OM V2 no menu interface **Connect/CAT/Show Cat** selecione o outro lado do par da ComOcom, neste exemplo a porta 13 e o mesmo baud rate.

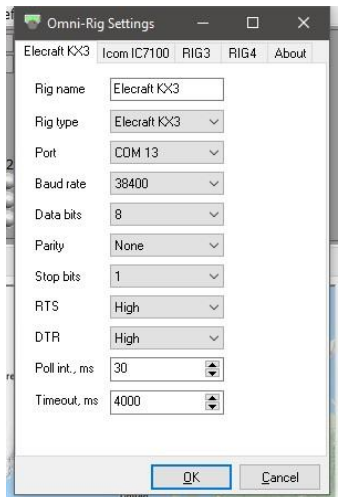

A sequência de arranque dos programas é: **1º** o Com0Com **depois** o Win4(nn) suite e por **último** LOG4OM V2

# **ANAN-7000DLE SDR (PowerSDRTM OpenHPSDR mRX PS)**

#### **Por Richard – G3ZIY**

Em primeiro lugar instale um programa de portas virtuais. O com0com por ex..Defina um par de portas COM, a fig abaixo mostra as COM19 & COM20.

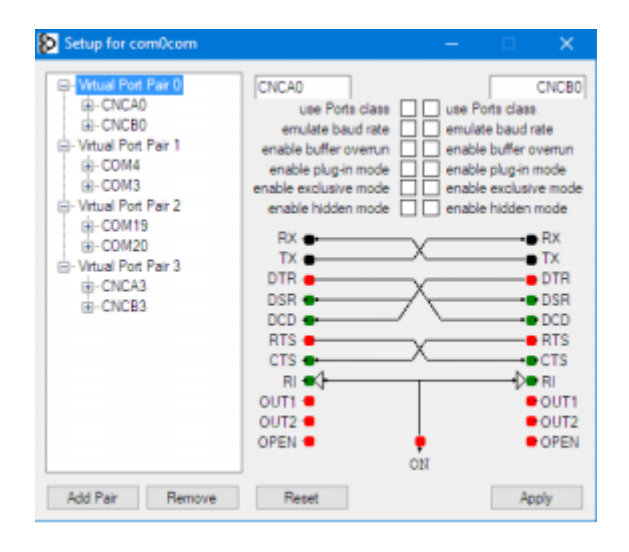

No programa PowerSDR selecione o item no menu *Setup* (com o círculo vermelho à volta)

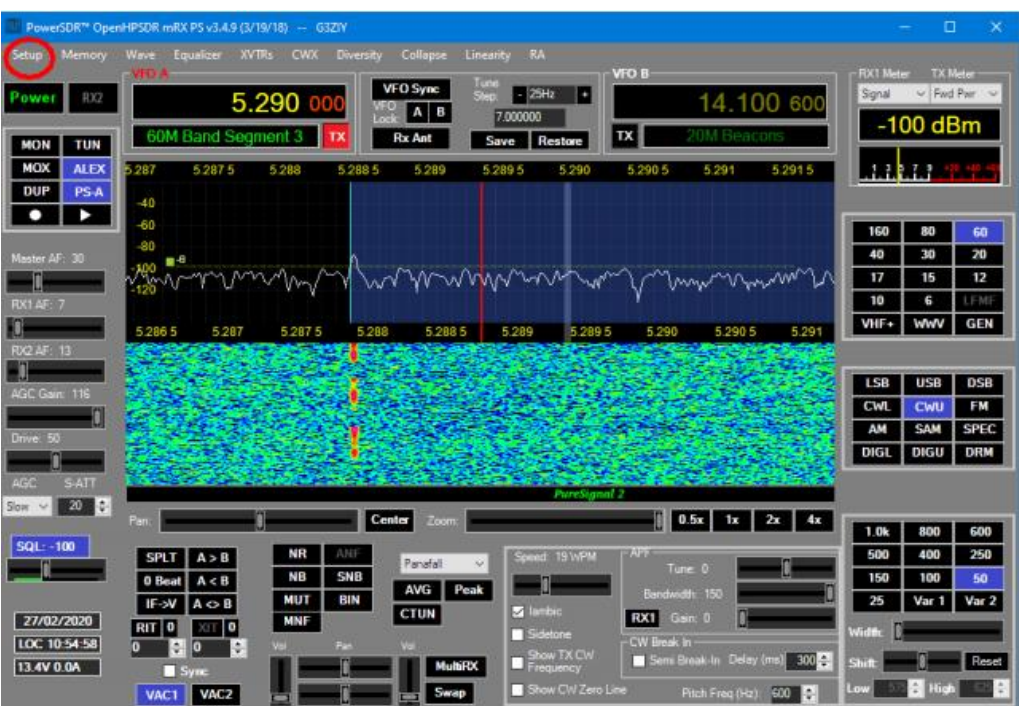

#### Selecione o separador *CAT*

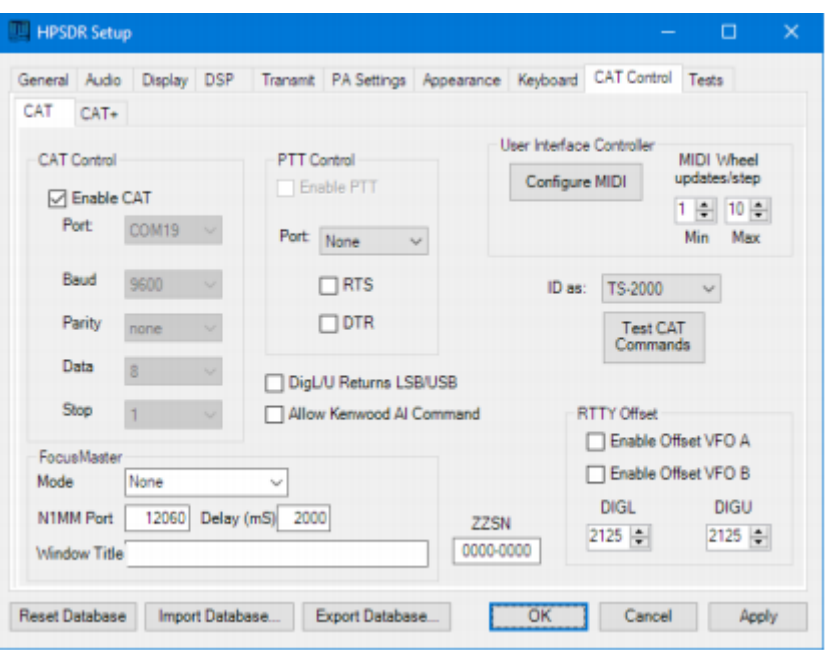

Escolha uma das duas portas definidas no *Setup* do programa das portas virtuais (neste caso a COM19) e clique em *EnableCAT* e *Apply*

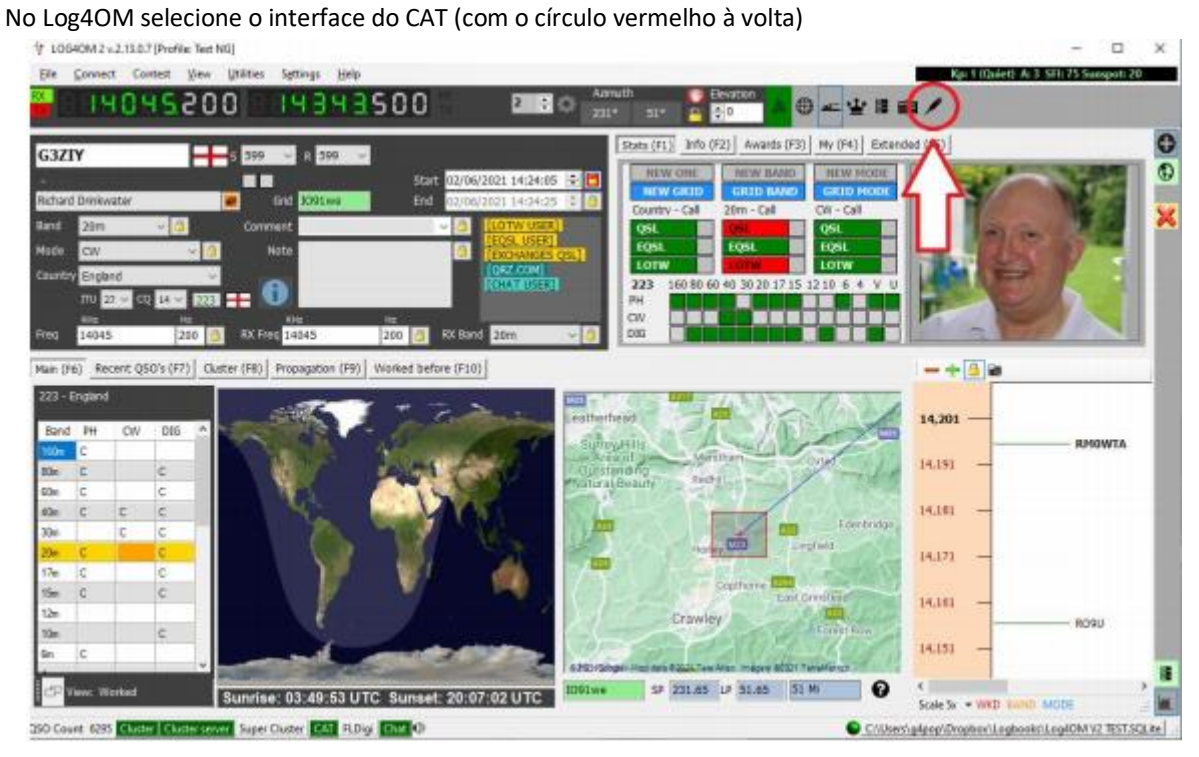

Aparecerá o painel do Omnirig:

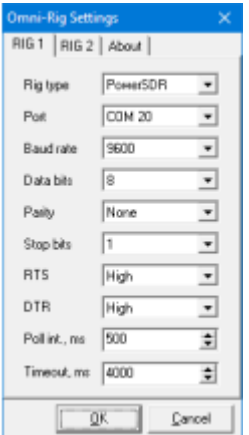

Defina o Rig1 ou o Rig2 como mostra a fig. acima,clique em *OK,* as definições do ANAN serão mostradas no Log4OM. As mudanças de frequência no Log4OM serão mostradas no PowerSDR e vice-versa.

# **Thetis – Hermes Lite2 etc via TCI**

Derivado do PowerSDR, o Thetis suporta agora o controlo TCI ligando-se facilmente ao Log4OM

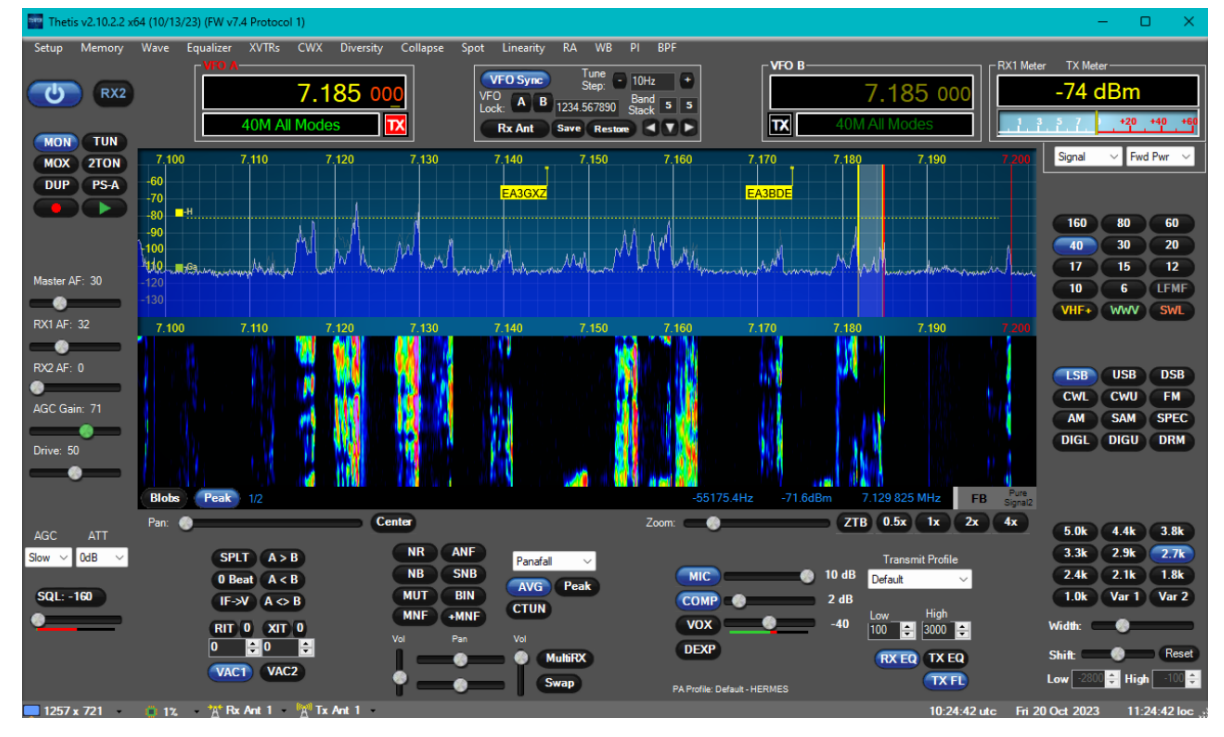

No separador *Setup/serial/network/Midi CAT* selecione as configurações TCI do Log4OM (tem que igualar).

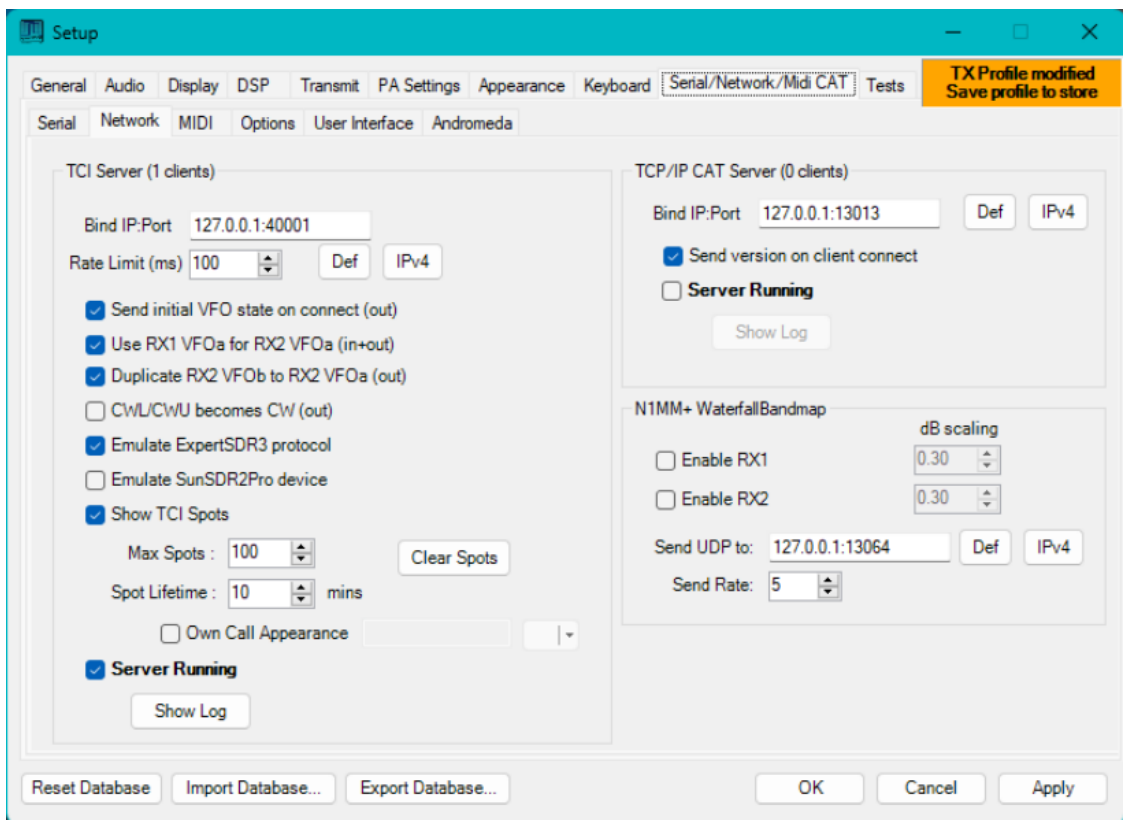

**Clique em Apply e depois em OK**

No Log4OM em *Settings/program configuration* selecione o menu *interface CAT* selecione TCI e *Auto Start*

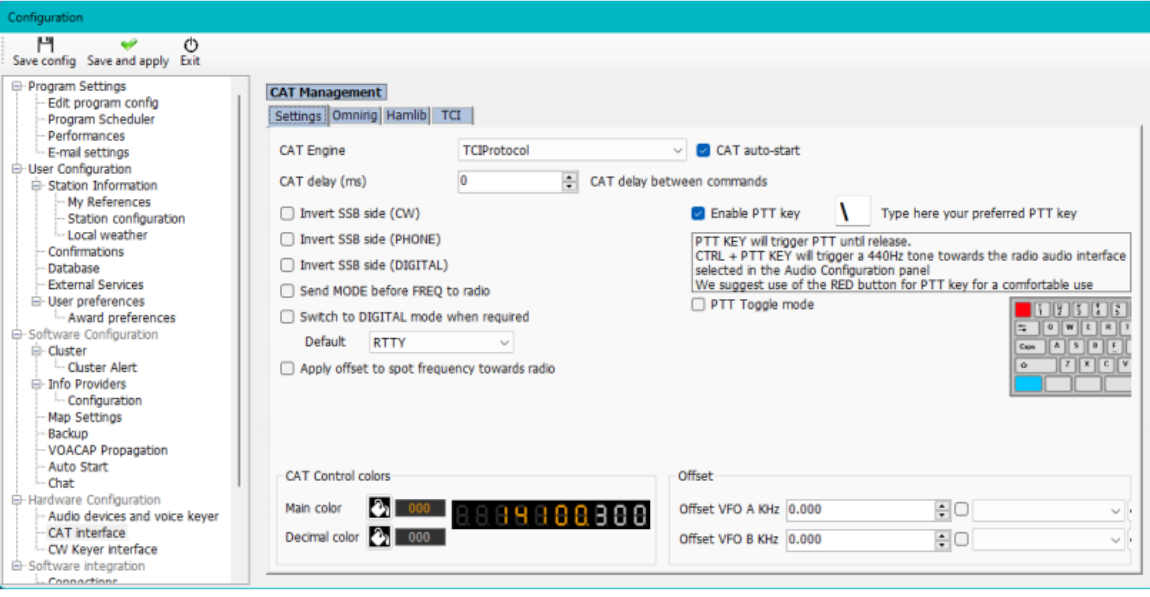

Selecione o separador TCI do menu e define as configurações de conexão (a mesma configuração do Thetis).

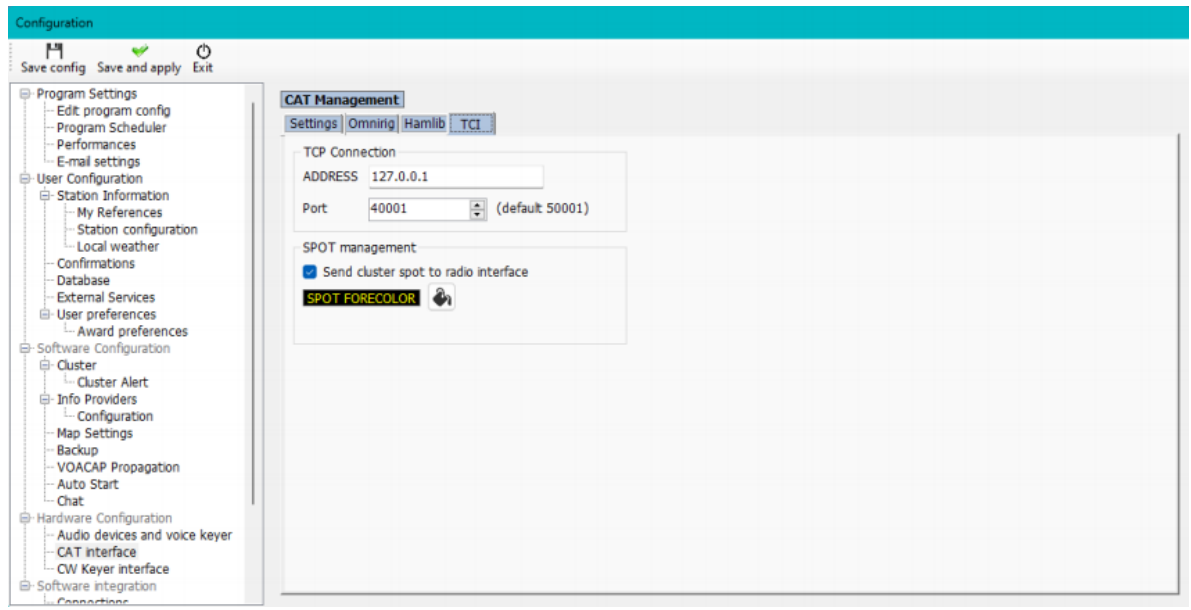

Reinicie ambos os programas

- O Log4OM sincronizará a frequência e modo
- Clicando em Spots no Log4OM o Thetis assume os mesmos

- Clicando em spots no mapa da banda do Thetis estes serão visualizados e sincronizados no Log4OM assim como a frequência e modo

# **Instalar o MySQL- 8.0.20 no Log4OM versão 2 – por Tom – SP2L**

Para baixar o MySQL Installer – Community Oracle Corporation 1.4.33.0 vá a: <https://dev.mysql.com/downloads/installer> escloha: Windows (x86, 32-bit), MSI Installer 8.0.20 420.6M download (mysql-installer-community-8.0.20.0.msi)

No próximo ecrã[: https://dev.mysql.com/downloads/file/?id=495322](https://dev.mysql.com/downloads/file/?id=495322) escolha: No thanks, just start my download. O download inicia-se: mysql-installer-community-8.0.20.0.msi 421MB start installation…

Mostramos os próximos passos em imagens:

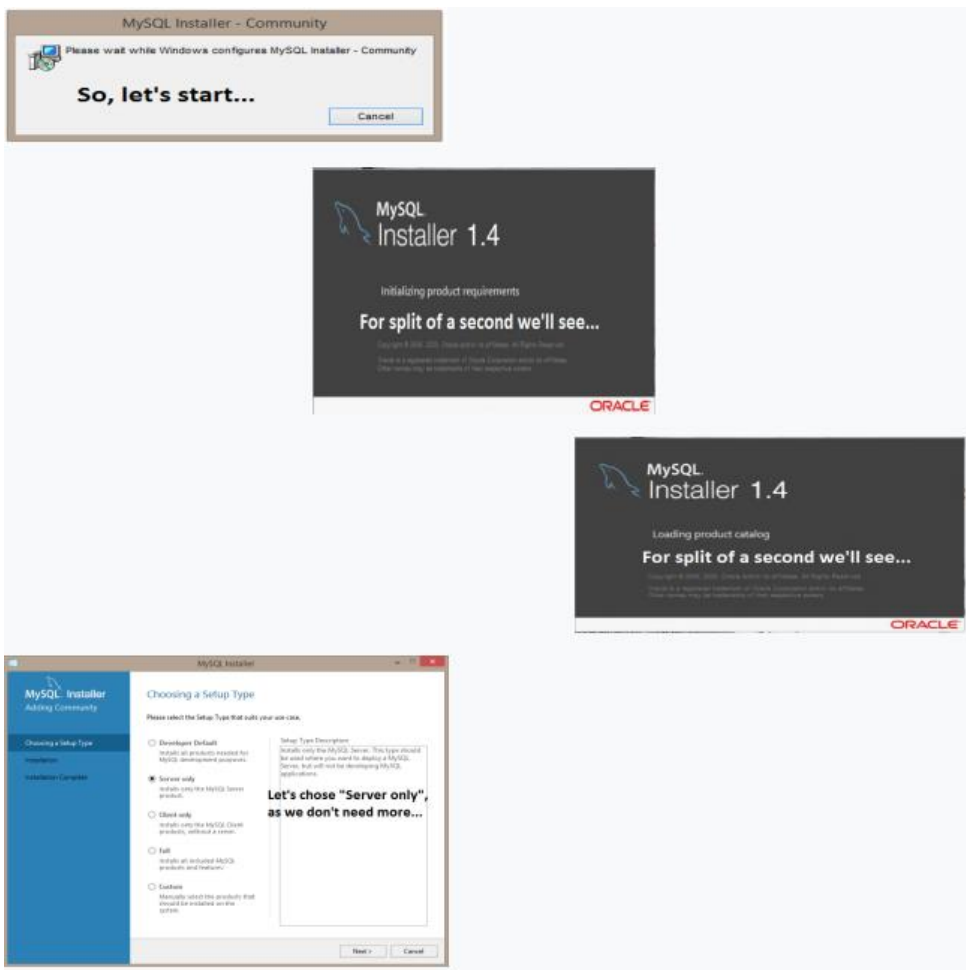

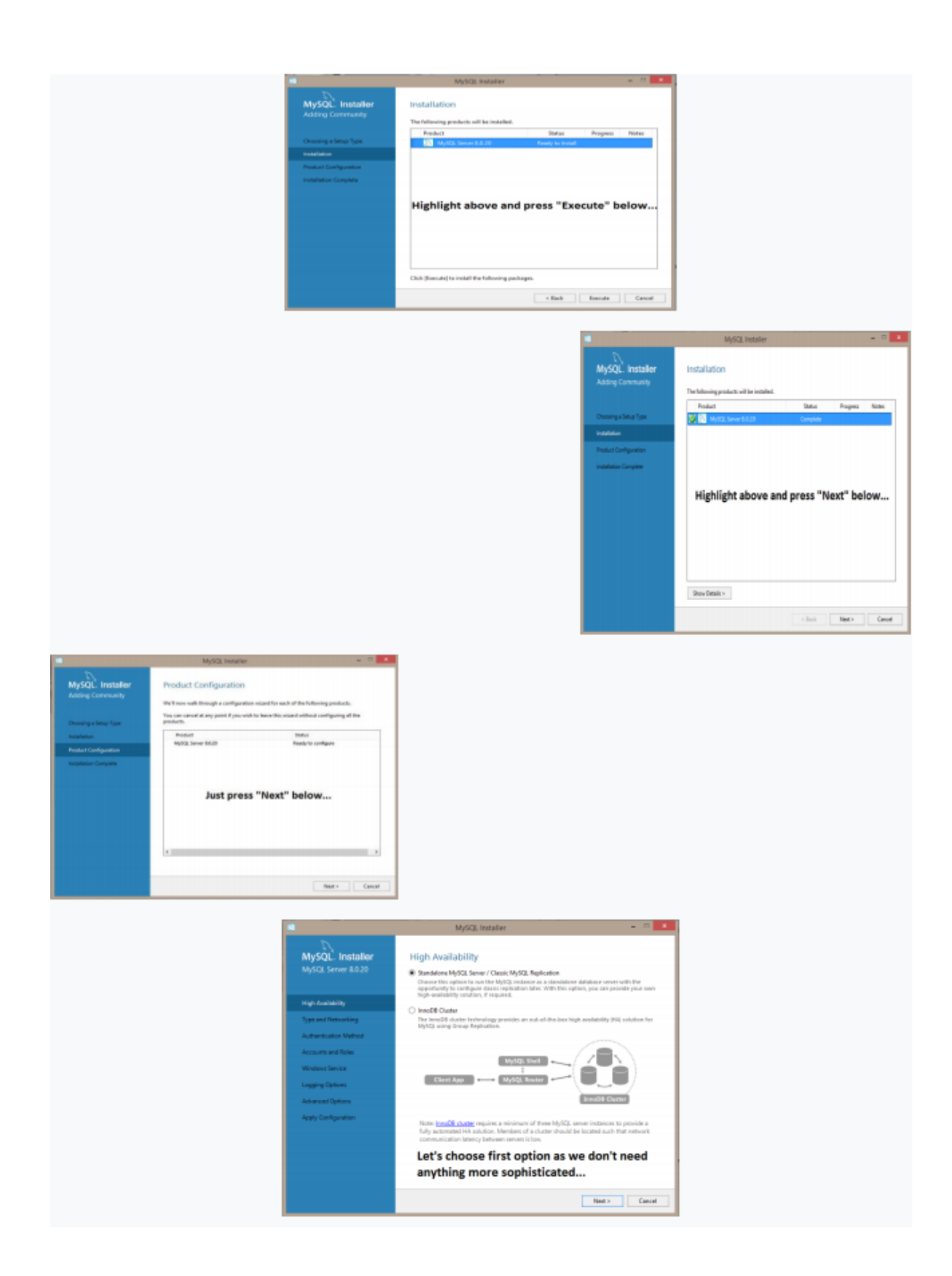

#### **AND NEW YORK WAS CITED** MySQL Installer Toxic and Nationalistics  $\label{eq:3} \begin{split} &\text{Lipin } \mathcal{D} = \text{Tr} \mathcal{D} = \text{Tr} \mathcal{D} = \$ Gela San 1999 a. Athenati Cortiguesto Sales Hardwicker (education of Let's chose "Development Computer" option,<br>as this will use less computer resources;<br>leave other options unchanged...  $\sim$  1, the  $\pm$  mas  $\pm$  mas  $\pm$ **ANGELER COMPANY** MySQL installer **Julherfication Method**  $\mathcal{S}_\text{M}$  the Bang-Fanous Eleaspine for Automateur HSC 040-BMSE<br>(2)  $\mathcal{S}_\text{M}$  the Bang-Fanous Eleaspine for Automateur<br>series after ONESCO (2)  $\mathcal{S}_\text{M}$  (2)  $\mathcal{S}_\text{M}$  (2)  $\mathcal{S}_\text{M}$  (2)<br> $\mathcal{S}_\text{M}$  (2  $\begin{picture}(150,10) \put(0,0){\vector(1,0){100}} \put(0,0){\vector(1,0){100}} \put(0,0){\vector(1,0){100}} \put(0,0){\vector(1,0){100}} \put(0,0){\vector(1,0){100}} \put(0,0){\vector(1,0){100}} \put(0,0){\vector(1,0){100}} \put(0,0){\vector(1,0){100}} \put(0,0){\vector(1,0){100}} \put(0,0){\vector(1,0){100}} \put(0,0){\vector(1,0){100}} \put(0,0){\vector($  $\label{eq:main} \begin{array}{ll} &\mbox{Commutative MylG2, 3.0: Theconjecture and corresponding elements of theinfinite and thesubsturbations areand, the MylG2, 2014isomorphism and the Ogluing.\\ \end{array}$  $\label{eq:1} \begin{split} \text{Cyl} &\rightarrow \text{Cyl} + \text{Cyl} + \text{$ .<br>Alicens agency (or cyclopad in such MyRES, 9 analised Convention).<br>And thropologic quickles and on making applications is not handeled.<br>And thropologic quickles assembles are alread to hair pricing the Markin.  $\begin{array}{c} \text{Equation}\\ \text{For case} \end{array}$ .<br>Security discussion Wine provides we highly recommendately resulted requirements are approximately result and First option is recommended... The Mark Service Committee of the Committee parties draw MySQL Immder **Server** Ë On this picture we see<br>that password strength is "Weak"... **MySQLYWINK:** A CONTROL WINK MySQL. Installer<br>MySQL. Installer Accounts and Roles Root Account Fastword<br>Three Pie password for the rest account: (There<br>also **Granden** -<br>Report Panisoval ( **Additional Additional** Toront Seconds Packwas cheeges **The Literature Street Continued** MySQL Ques Accurants mayout state of the contracts for your asset and applications, design a solution for such that<br>contacts the state of problems.<br> $M_2/2/2$ , that Marke Host Hotel Rate  $M_2/2/2$ , Market Host  $M_2$ **Send Contiguing** Attier taine. On this picture we see that  $\left\lceil \frac{1}{2} \right\rceil$ password strength is "Medium"...

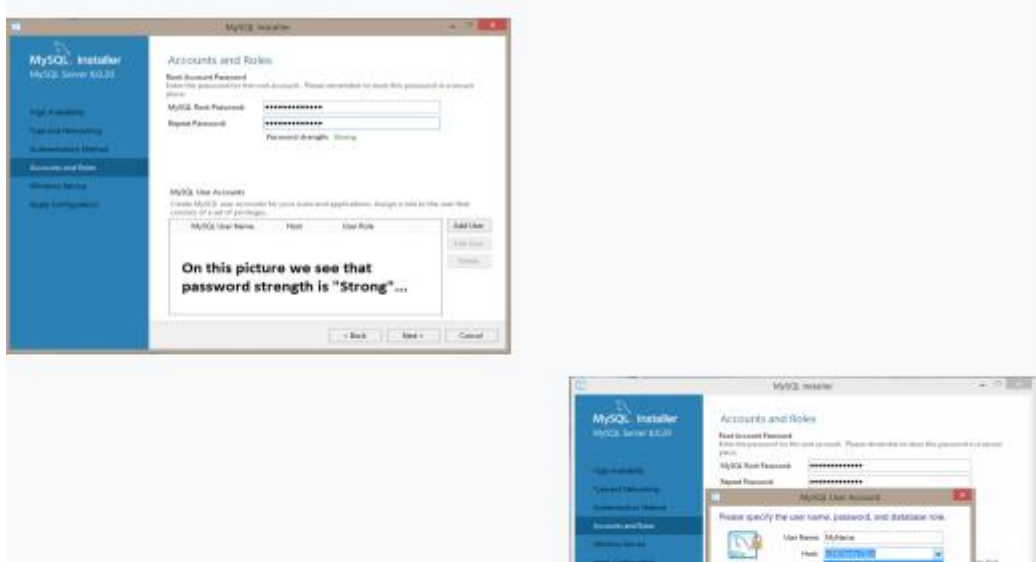

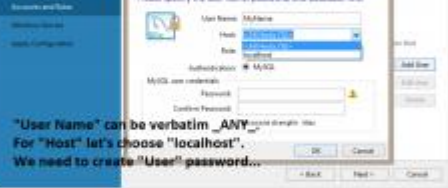

 $\sim 1000$ MySQL Insular MySQL Trataler Accounts and Roles They decrease Research<br>Cyto Macadonal Co. In currence of Print<br>1990, Free Pressure<br>- Harrison Communication *<u>Regist</u>* à. **CENTRAL** Rease specify the user name, password, and database role  $\begin{tabular}{|c|c|} \hline & the one & Mellane \\ \hline & the one & Inelline \\ \hline & the one & Inelline \\ \hline \end{tabular}$  $\overline{\mathbb{R}^3}$  $\frac{1}{2}$  $+$   $+$  $\frac{1650 \text{ km s}}{200 \text{ km s}}$ .<br>Ga sonic 2 

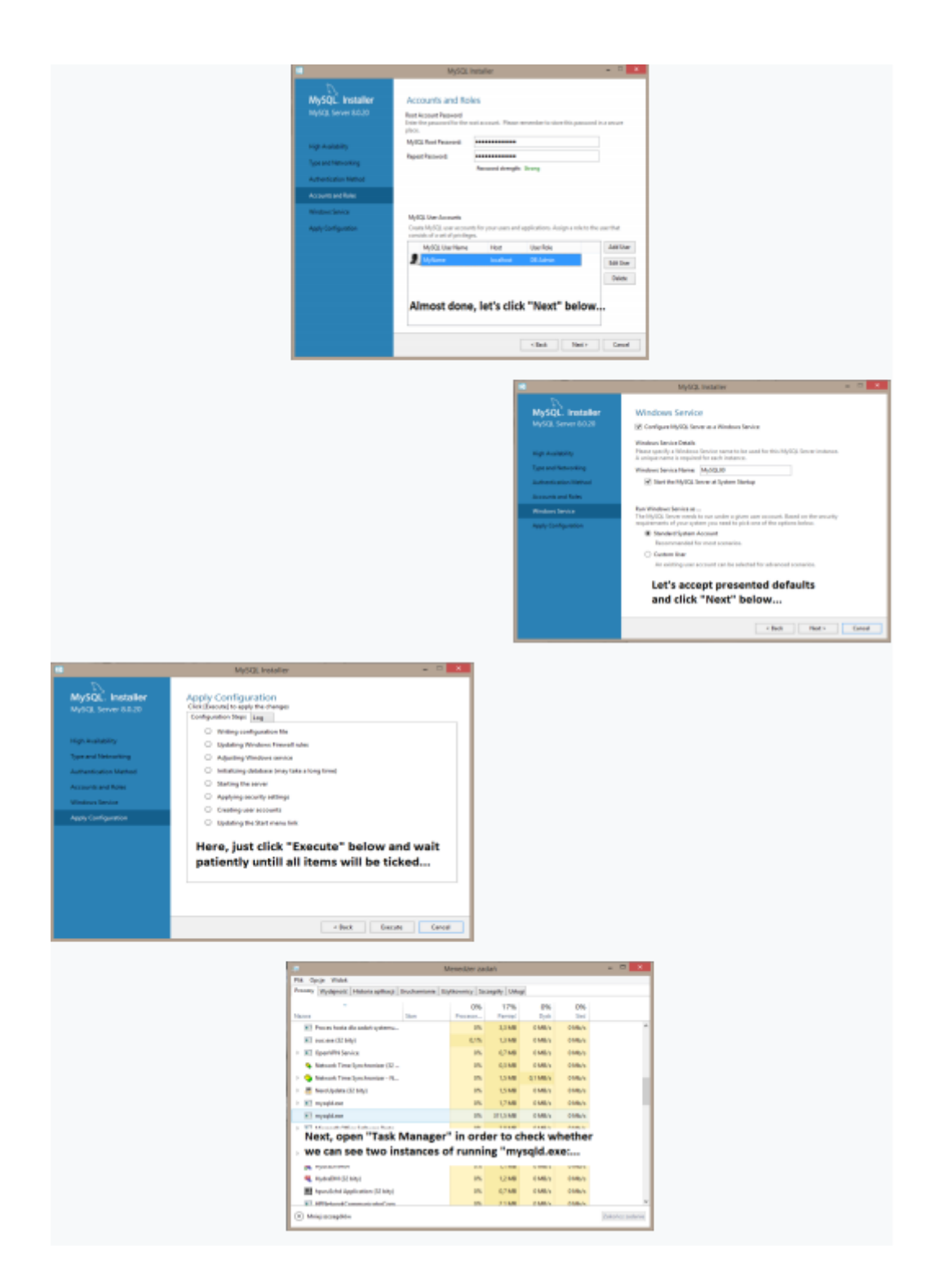

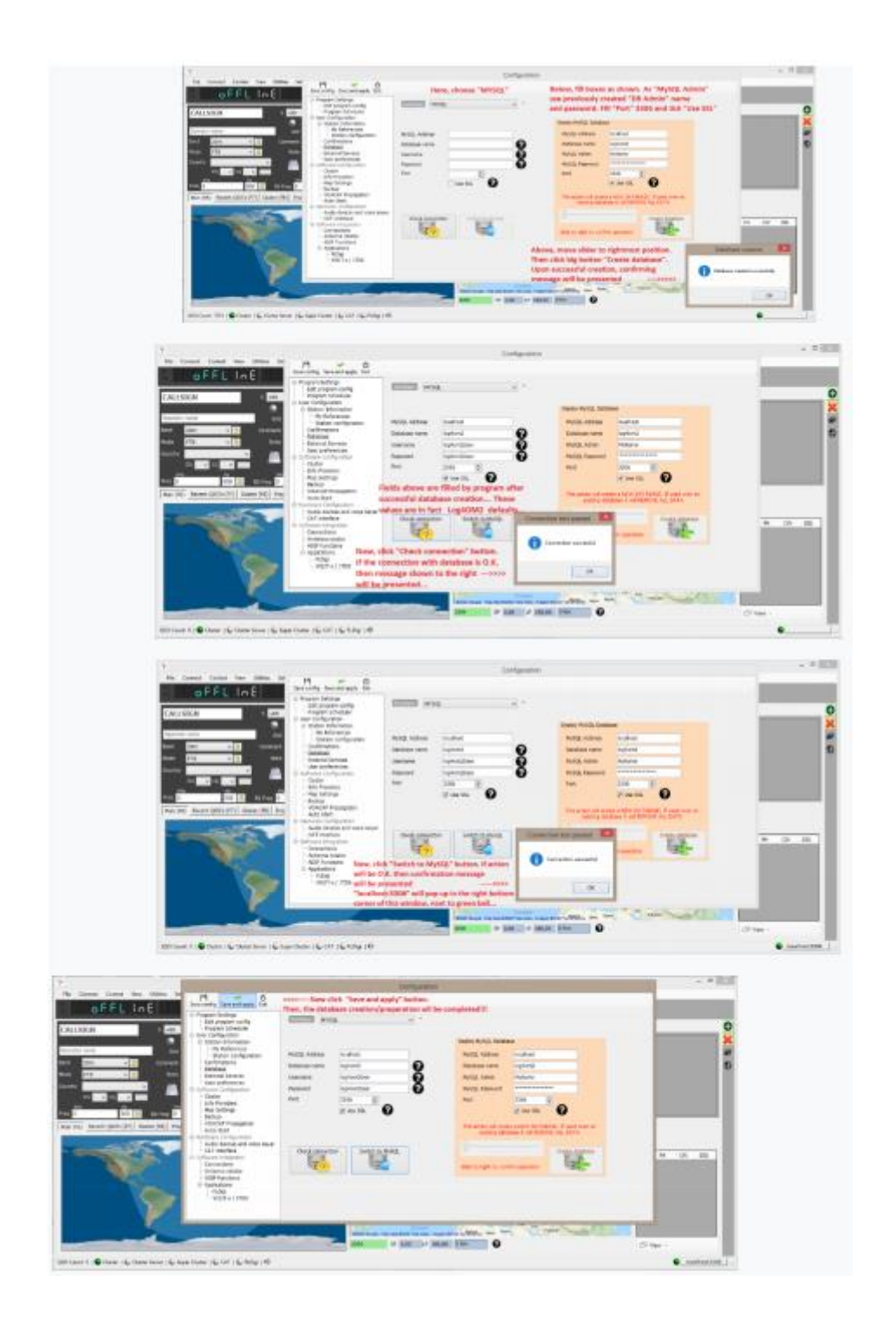

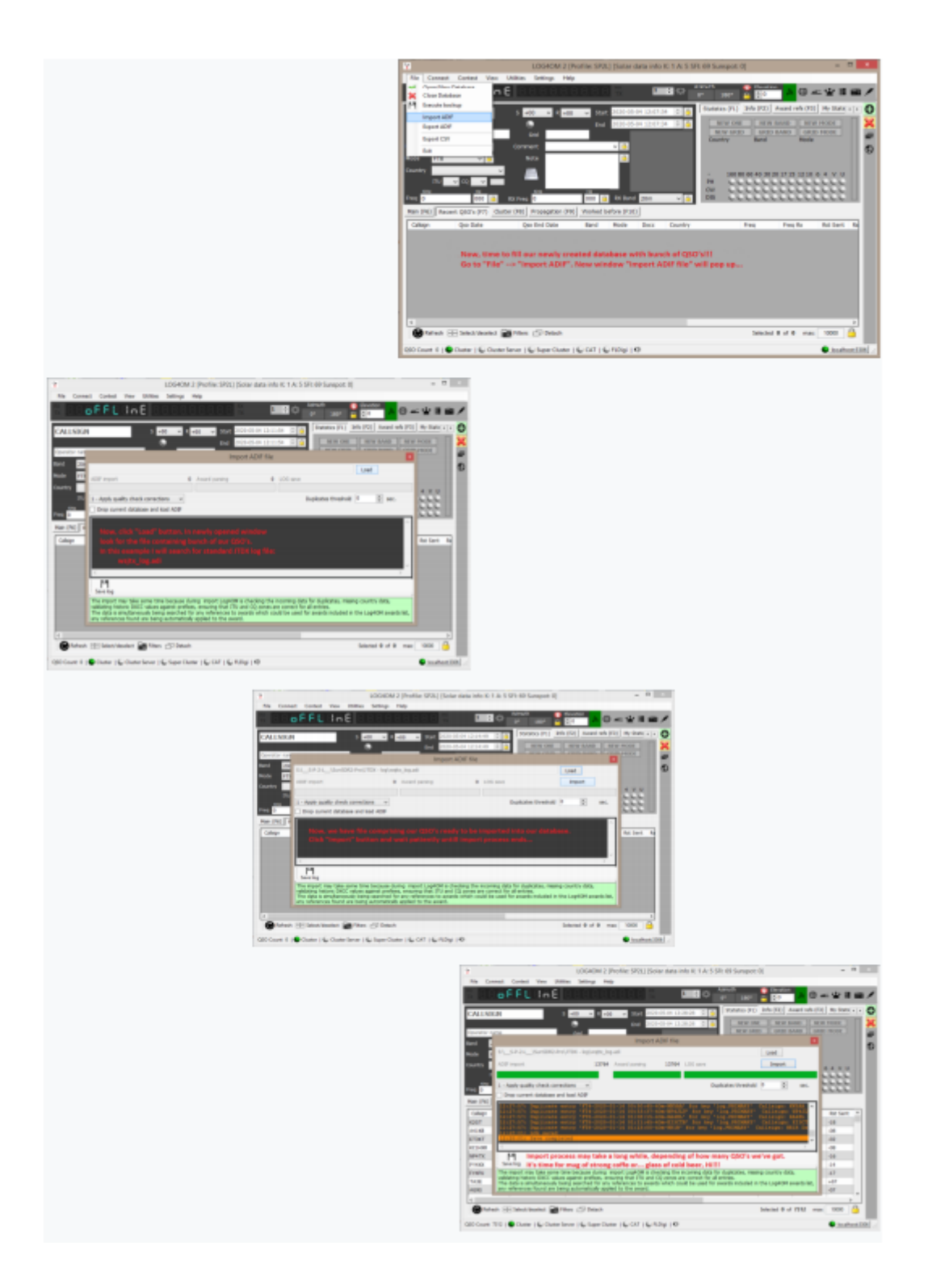

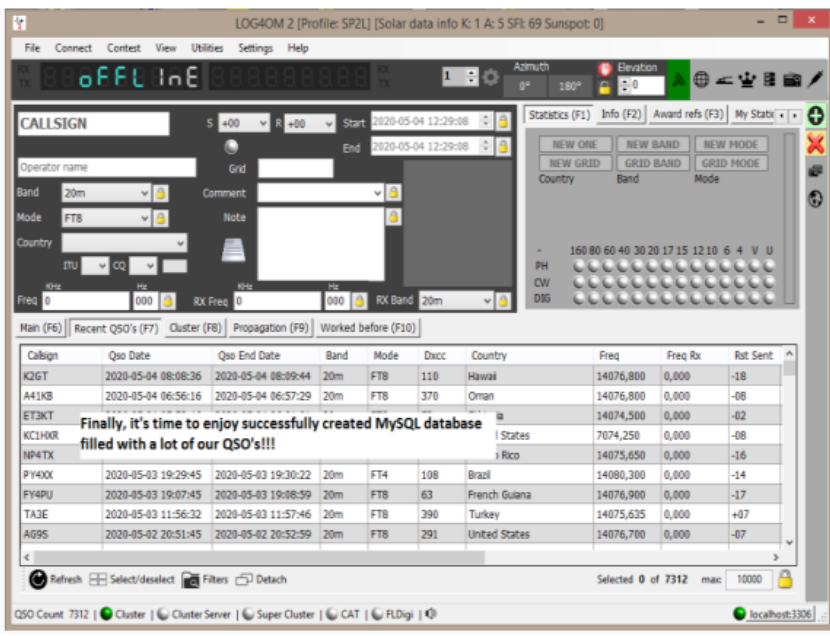

Finalmente faça um backup da sua base de dados, só no caso de! Esta tarefa é simples na qual descrevo passo a passo abaixo, há só alguns comandos para executar.

- 1. Abra a linha de comandos, quer usando o respectivo atalho ou com um clique do lado direito do rato em Iniciar, executar e escreva cmd clicando depois na tecla Enter. (tem que ter privilégios de administrador).
- 2. Na janela de comandos escreva: C:\Programas\MySQL\MySQL Server 8.0\bin\ (atenção este é o endereço estandardizado que o MySQL assume aquando a instalação)
- 3. Uma vez em C:\Programas\MySQL\MySQL Server 8.0\bin\> escrevemos o seguinte comando com a syntax: mysqldump -u[username]-p[password]-h[hlocalhost log4om2>C:log4om2-backup.sql

POR FAVOR NOTE, todas as 3 directivas descritas acima são escritas sem espaços entre a chave anterior e o próprio valor, no entanto todos eles podem ser separados: -ulog4om2User *equivale a* –u log4om2User –plog4om2User *equivale a* –p log4om2User –hlocalhost *equivale a* –h localhost Resultando no ficheiro log4om2-backup.sql que pode ser recuperado de um eventual acidente informático ou quando for necessário instalar a base de dados do log4om2 no servidor remoto. Disfrute! Melhores cumprimentos. Tom - SP2L

# **Emergências Restaurar o Log4OM após quebra ou falha**

Os ficheiros de backup são guardados sempre que encerre o Log4OM dando ao utilizador a

possibilidade de reaver os seus dados tal como mostra o menu da fig. abaixo

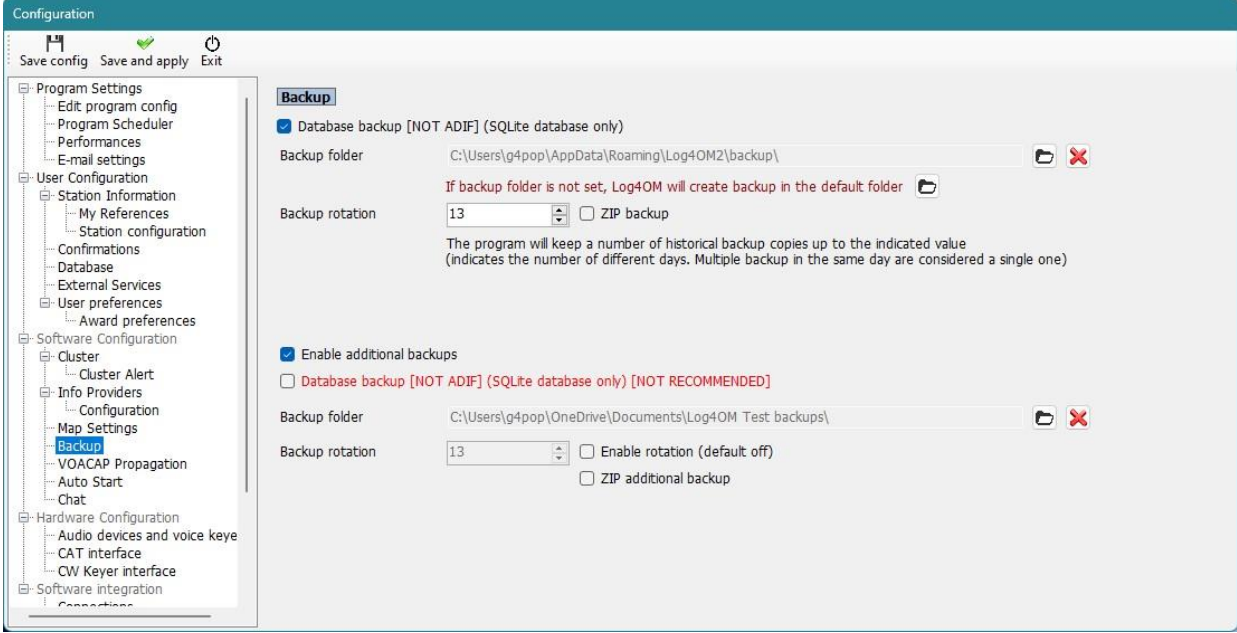

É aconselhável ter duas localizações diferentes de backup, uma de preferência na nuvem, como o Google Drive ou Dropbox.

Os ficheiros de backup contém cópias dos ficheiros mais críticos:

- Ficheiro SQLite da base de dados  $\lambda$
- . Ficheiro ADIF da base de dados se configurado o backup secundário
- Ficheiro de Configuração principal  $\bar{t}$

Estes ficheiros estão guardados na pasta criada por defeito:

C:\Users\NOME DO UTILIZADOR\AppData\Roaming\LogOMNG\Backup ou numa outra qualquer pasta configurada em *ProgramConfig/Backp menu*

A menos que tenha selecionado uma pasta diferente no menu **Options/settings 1**

(NOTA: Senão encontrar a pasta AppData, esta decerto estará escondida, em Windows Options/ Menu ver) marque a caixa Mostrar pastas e ficheiros escondidos)

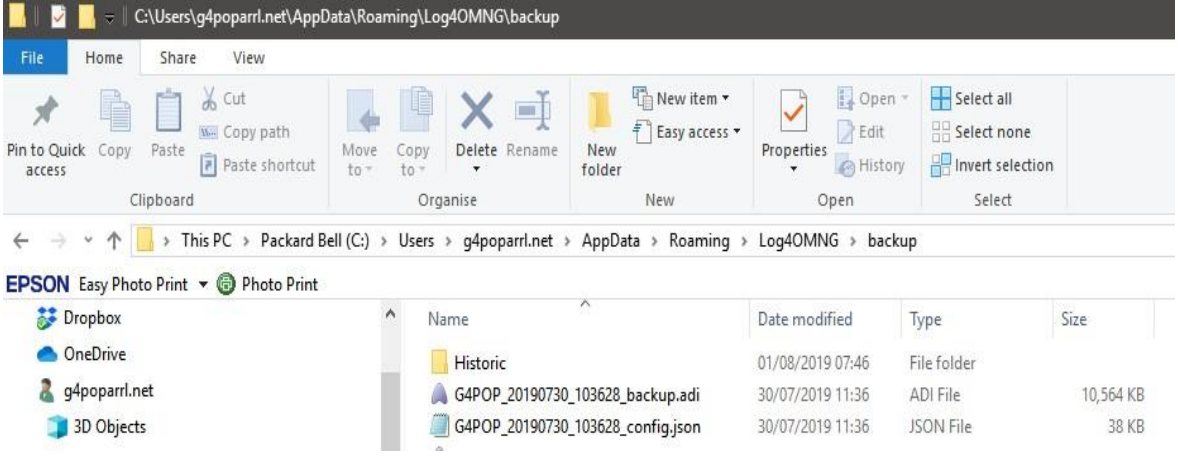

### **Senão definiu nenhum backup.**

Há um ficheiro 'Historic' que guarda os ficheiros de configuração dos meses anteriores para garantir que a maior parte dos dados seja preservada e apenas o tempo decorrido a partir do último dia do mês anterior até ao dia da perda de dados.

Os ficheiros 'Historic' estão guardados em: C:\Users\NOME DO UTILIZADOR\AppData\Roaming\LogOM\Backup\historic

# **Restaurar uma configuração**

- Copie o último ficheiro de backup normalmente identificado pelo indicativo do utilizador seguido pela data e a hora do backup – ex. CU3AK\_20210728\_162886\_config.json em C:\Utilizadores\*CU3AK*\*AppData\Roaming\Log4OM2\user*
- Uma vez copiado o ficheiro elimine o ficheiro existente config.json e renomeie o ficheiro de backup para *Config.json* todas as definições serão restauradas após iniciar o Log4OM.

# **Recuperar uma base de dados corrompida**

- Copie o ficheiro backup SQLite para uma localização apropriada
- No menu do Log4OM em *File/Open* e crie uma nova base de dados como mencionado algures neste manual **Ou**
- No separador *File/Open new database* crie uma nova base de dados como mencionado algures neste manual
- Em File/Import ADIF importa o ultimo **backup** do ficheiro ADIF.

### **Transferir o Log4OM de um pc para outro pc**

Para replicar uma configuração existente do Log4OM. Copie os conteúdos da pasta USER C:\Utilizadores\NOME DO UTILIZADOR*\AppData\Roaming\Log4OM2\user* para a mesma pasta do outro pc.

### **Como criar um pedido de ajuda**

Como preparar um ficheiro log para ser analisado pela equipa de suporte.Faça-o unicamente quando for pedido o ficheiro log:

Permitir log de nível alto. Por norma os erros são encontrados pela informação "trace mode" que normalmente não é guardada no ficheiro log do programa para assim evitar espaço desnecessário no próprio ficheiro. A equipa de suporte irá solicitar-lhe o nível do log necessário. Depurar é por norma suficiente, mas por vezes é necessário fazer o rastreio a um nível superior. O modo depurar e rastrear podem ser selecionados no **HELP MENU**

- $\overline{R}$  REPRODUZIR O PROBLEMA. O log guarda todos os eventos só por um dia, logo um problema que tenha ocorrido ontem não está disponível hoje.
- Tome note da hora do dia que o problema aconteceu (UTC).O log tem milhares de linhas e este procedimento pode ajudar a identificar e resolver o problema.
- Abra o menu **Help** e selecione SEND BUG report, marque a caixa *include ADIF backup*, e responda a todas as questões colocadas o mais completo possível, depois clique em *prepare support request.*

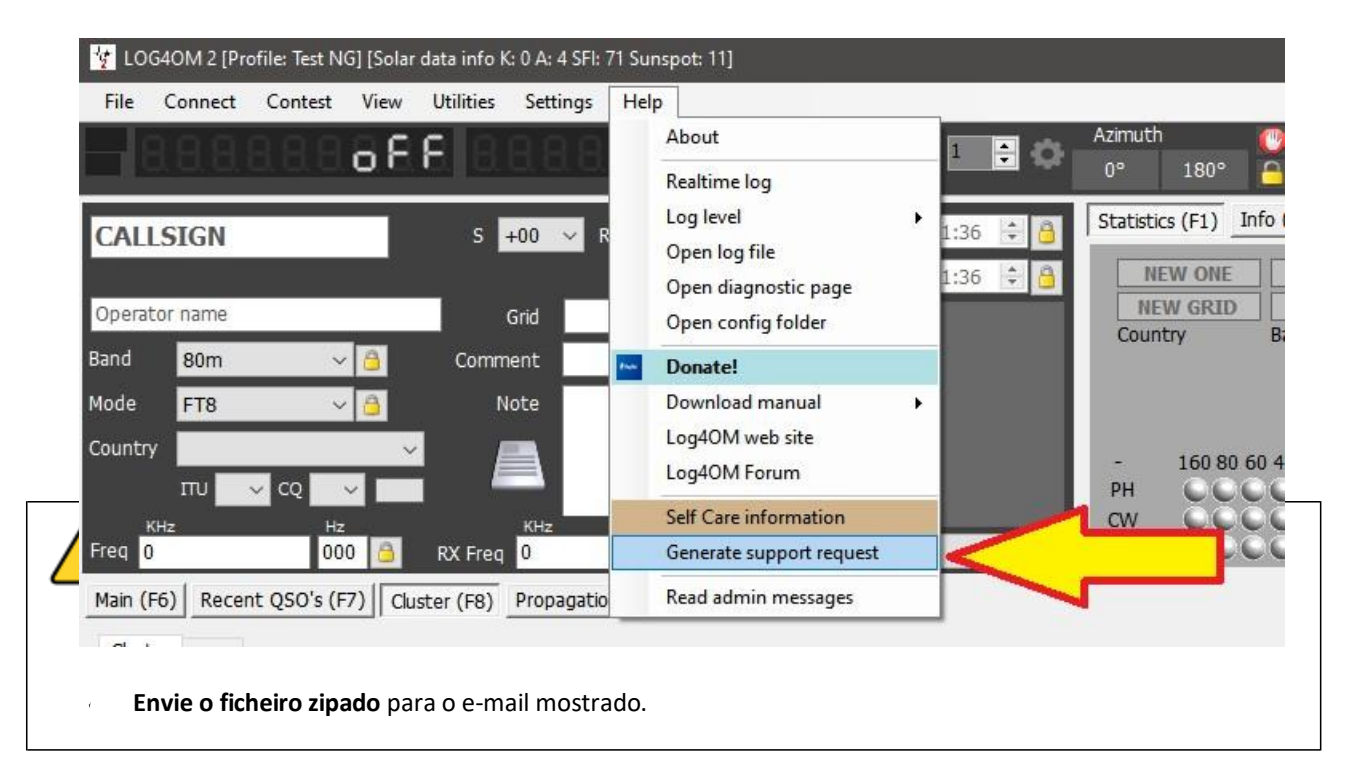

**Para depurar indicativos entre outras coisas, o log também guarda a web URL e outras informações relacionadas com o funcionamento do software. Esta informação é guardada no seu PC, mas tenha atenção que temos acesso a alguma informação (palavras passes para os serviços tais como: QRZ/HAMQTH entre outros) do seu log. Essa Informação, será usada, se necessária para poder reproduzir o problema e ajudar a chegar à solução do mesmo. Esses dados pessoais serão eliminados e nunca divulgados após encerrarmos o nosso suporte.**

No caso de se sentir desconfortável sobre o assunto citado acima pode enviar um extracto do log sem a Informação confidencial (é um ficheiro texto) editando o (s) ficheiro (log4om e communicator) encontra-se disponível suport request.

**Os ficheiros log encontram-se na pasta roaming – Help/open configuration do seu PC.**

### **Performance – Self-Care Information – Self-Care Connections**

### **Performance**

Está disponível uma verificação de desempenho em *Settings/Program configuration/Perfomance* clicando o botão *Perfomance check.* Analisa 200 indicativos trabalhados e faz uma análise básica ao sistema.

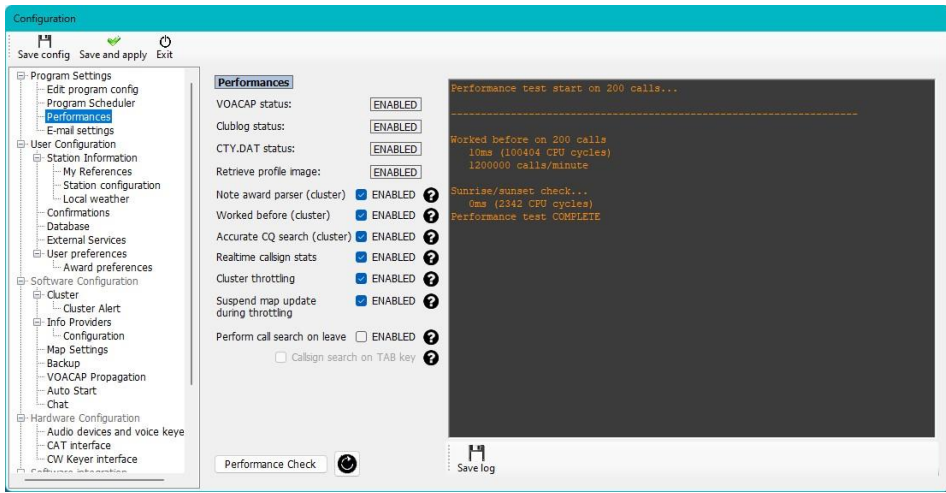

Uma análise mais detalhada está disponível no separador *Help/Log level/Info/Debug* teremos a informação disponível na janela do painel principal de vários aspetos das funções do Log4OM.

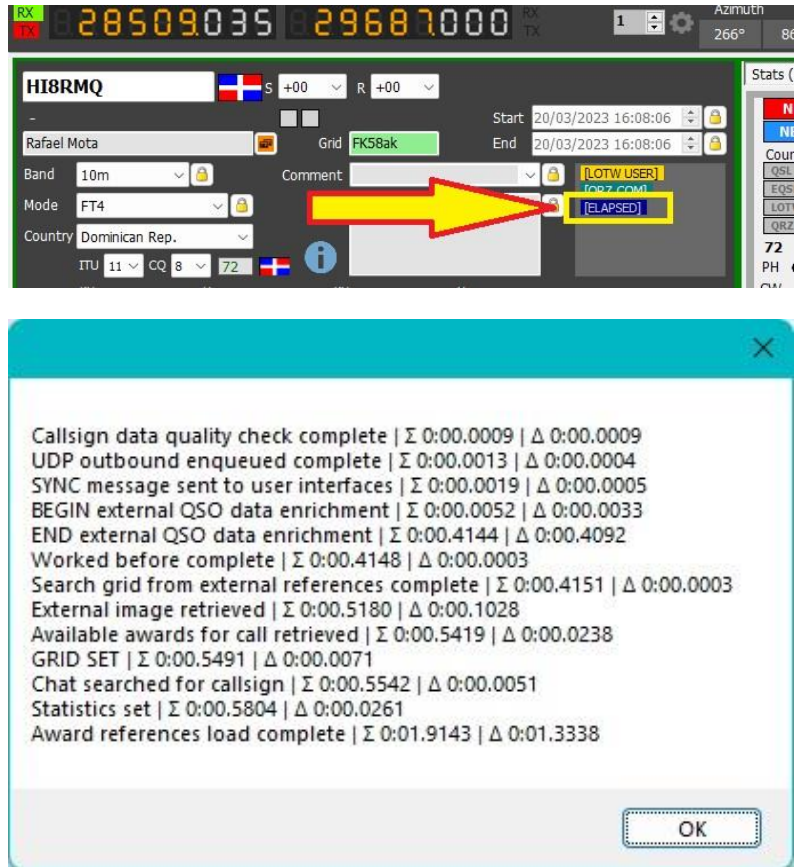

A janela mostra-nos o tempo de cada função mais o tempo acumulativo da mesma para completar todo o processo, permitindo assinalizar os pontos onde poderá haver alguma demora de tempo em cada função.

# **Self-Care Information**

A opção Self-Care no separador *Help* mostra-nos as configurações do utilizador, localização dos programas, nomes dos utilizadores e palavras passe, não deverá partilhar esses dados com outros.

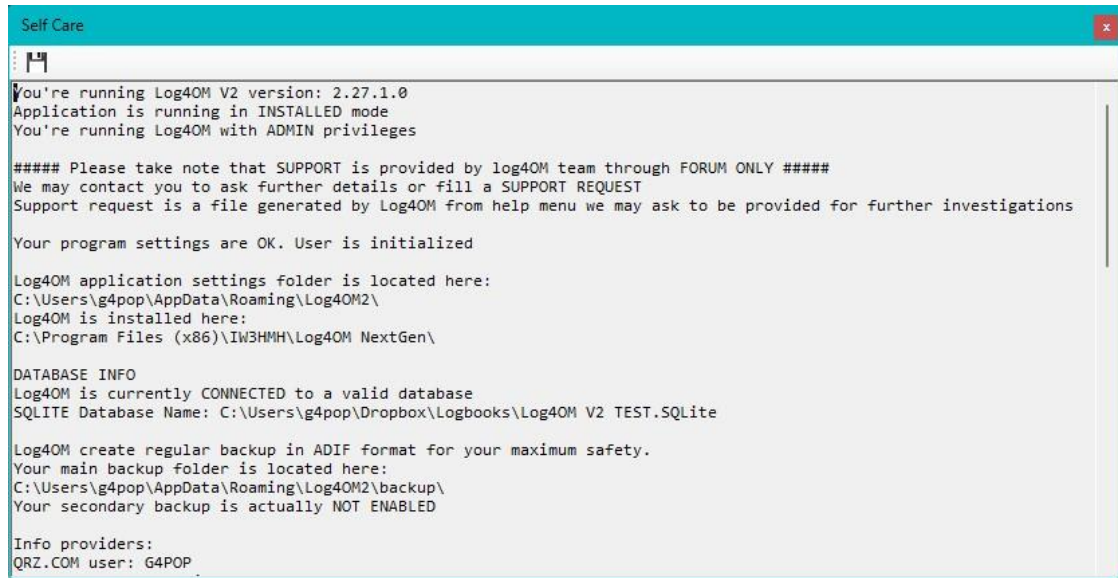

# **Self-Care Connections**

A opção Self-Care Connections no separador *Help* mostra-nos todos os detalhes relevantes relativamente às conexões ativas

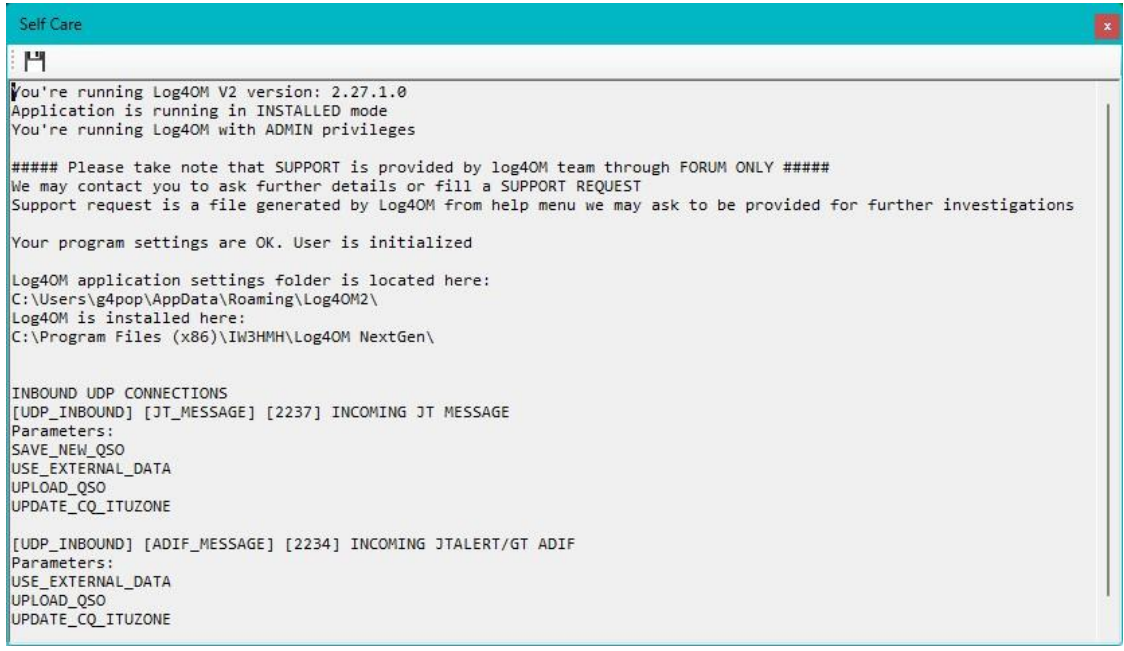

# **Anexo 1**

# **Interface Controlo Remoto UDP do Log4OM**

# **Visão Geral**

A Interface Controlo Remoto UDP do Log4OM recebe e envia informações do utilizador. Há também uma "Interface não solicitada" capaz de processar mensagens status da interface do Log4OM e transmitir para a rede (transmitir mensagens para 255.255.255.255) em vez de enviar para um IP/porta específica.

**As mensagens antigas "remote control messages" são analisadas no caso de alguma falha na receção e corrigidas.**

# **Inbound (recebidas) messages**

As mensagens recebidas são no formato XML. É uma mensagem padrão que contém algums campos XML obrigatórios.

As mensagens recebidas são sinalizadas com um identificador tipo ID (as não recebidas sinalizadas com um GUID). Todas as mensagens enviadas são sinalizadas com o mesmo ID.

# **ALIVE**

Esta mensagem é usada para testar a dispomnibilidade do serviço do Log4OM.

```
<RemoteControlRequest>
 <MessageId>C0FC027F-D09E-49F5-9CA6-33A11E05A053</MessageId>
<RemoteControlMessage>Alive</RemoteControlMessage>
</RemoteControlRequest>
Resposta: 
<RemoteControlResponse>
<MessageId>C0FC027F-D09E-49F5-9CA6-33A11E05A053</MessageId>
<RemoteControlMessage>Alive</RemoteControlMessage>
<Done>True</Done>
</RemoteControlResponse >
```
### **GetRadioStatus**

Esta mensagem é usada para verificar a ligação ao rádio conectado ao Log4OM. A mesma mensagem também é enviada (a uma porta diferente) pelo Log4OM fazendo parte das mensagens não solicitadas. O padrão do formato da mensagem é diferente, o protocolo usado é o do N1MM.

```
<RemoteControlRequest>
<MessageId>C0FC027F-D09E-49F5-9CA6-33A11E05A053</MessageId>
<RemoteControlMessage>GetRadioStatus</RemoteControlMessage>
</RemoteControlRequest>
```
**Resposta:**

```
<RadioInfo>
<app>LOG4OM</app>
<StationName>MY_PC</StationName>
<OpCall>IW3HMH</OpCall>
<RadioNr>1</RadioNr>
<Freq>1410000</Freq>
```
<TxFreq>1410000</TxFreq> <Mode>USB</Mode> <ActiveRadioNr>2</ActiveRadioNr> <IsSplit>false</IsSplit> <IsTransmitting>2</IsTransmitting> </RadioInfo> **A frequência é representada com digitos nas dezenas sem delimitador**

## <RemoteControlRequest>

<MessageId>C0FC027F-D09E-49F5-9CA6-33A11E05A053</MessageId> <RemoteControlMessage>SetTxFrequency</RemoteControlMessage> <Frequency>14075000</Frequency > </RemoteControlRequest> **Frequência deverá ser em Hz sem delimitadores**

#### **Resposta:**

<RemoteControlResponse> <MessageId>C0FC027F-D09E-49F5-9CA6-33A11E05A053</MessageId> <RemoteControlMessage>SetTxFrequency</RemoteControlMessage> <Done>True</Done> </RemoteControlResponse>

## **SetTxFrequency**

## <RemoteControlRequest>

<MessageId>C0FC027F-D09E-49F5-9CA6-33A11E05A053</MessageId> <RemoteControlMessage>SetRxFrequency</RemoteControlMessage> <Frequency>14075000</Frequency > </RemoteControlRequest>

#### **Resposta:**

<RemoteControlResponse> <MessageId>C0FC027F-D09E-49F5-9CA6-33A11E05A053</MessageId> <RemoteControlMessage>SetMode</RemoteControlMessage> <Done>True</Done> </RemoteControlResponse>

## **SetMode**

## <RemoteControlRequest>

<MessageId>C0FC027F-D09E-49F5-9CA6-33A11E05A053</MessageId> <RemoteControlMessage>SetMode</RemoteControlMessage> <Mode>USB</Mode> </RemoteControlRequest>

#### **Resposta:**

<RemoteControlResponse> <MessageId>C0FC027F-D09E-49F5-9CA6-33A11E05A053</MessageId> <RemoteControlMessage>SetMode</RemoteControlMes sage> <Done>True</Done> </RemoteControlResponse>

## **SetCallsign**

Configure o indicativo registado no Log4OM. Nota: Se já tiver um indicativo registado e o utilizador alterar o mesmo para outro, este será ignorado.

#### <RemoteControlRequest>

<MessageId>C0FC027F-D09E-49F5-9CA6-33A11E05A053</MessageId> <RemoteControlMessage>SetCallsign</RemoteControlMessage> <Callsign>G4POP</Callsign> </RemoteControlRequest>

Resposta:

<RemoteControlResponse> <MessageId>C0FC027F-D09E-49F5-9CA6-33A11E05A053</MessageId> <RemoteControlMessage>SetCallsign</RemoteControlMessage> <Done>True</Done> </RemoteControlResponse>

# **ClearUI**

Limpa o registo do indicativo de uma configuração anterior. Nota: Se já tiver um indicativo registado e o utilizador alterar o mesmo para outro, este será ignorado.

<RemoteControlRequest> <MessageId>C0FC027F-D09E-49F5-9CA6-33A11E05A053</MessageId> <RemoteControlMessage>ClearUI</RemoteControlMessage> </RemoteControlRequest>

**Resposta:** 

```
<RemoteControlResponse>
<MessageId>C0FC027F-D09E-49F5-9CA6-33A11E05A053</MessageId>
<RemoteControlMessage>ClearUI</RemoteControlMessage>
<Done>True</Done>
</RemoteControlResponse>
```
# **WorkedBefore**

Devolve informação de contatos anteriores realizados com a mesma estação. Os parâmetro da banda e do

modo são ambos opcionais podendo fornecer mais detalhes quando selecionados.

```
<RemoteControlRequest>
<MessageId>C0FC027F-D09E-49F5-9CA6-33A11E05A053</MessageId>
<RemoteControlMessage>WorkedBefore</RemoteControlMessage>
<Callsign>G4POP</Callsign>
<Band>20m</Band>
<Mode>CW</Mode>
```
## **Resposta:**

<WorkedBefore> <MessageId>C0FC027F-D09E-49F5-9CA6-33A11E05A053</MessageId> <Valid>**True**</Valid> <Callsign>**G4POP**</Callsign> <Worked>**{Application answer}**</Worked> </WorkedBefore>

#### **A resposta tem os seguintes valores:**

- **NotWorked** (Não Trabalhado): nunca contatou essa estação

- **Worked** (Trabalhado): O indicativo já foi contatado (numa outra banda/modo se nenhuma banda/modo tenha sido selecionada.

- **WorkedSameBand** (Trabalhado na mesma banda): O indicativo já foi trabalhado na mesma banda mas **não** no mesmo modo.

- **WorkedSameMode** (Trabalhado no mesmo modo): O indicativo já foi trabalhado no mesmo modo mas **não** na mesma banda

- **WorkedSameEmissionType** (Trabalhado no mesmo modo de emissão): O indicativo foi trabalhado no mesmo modo de emissão mas **não** no mesmo modo (modos de emissão são Fonia / CW / Digital)

- **WorkedSameBandMode** (Trabalhado na mesma banda e no mesmo modo): indicativo trabalhado na mesma banda e no mesmo modo.

- WorkedSameBandEmissionType (Trabalhado na mesma banda e no mesmo modo de emissão) Indicativo trabalhado na mesma banda e tipo de emissão mas **não** no mesmo modo.

Como exemplo:

20m CW trabalhado na mesma banda dos 20m USB

20m AM trabalhado na mesma banda / tipo de emissão dos 20m USB

20m PSK31 trabalhado no mesmo tipo de emissão dos 10m FT8

# **Mensagens não solicitadas**

O Log4OM envia mensagens automáticas, quando habilitado, reportando algumas funções os utilizadores.

Mensagebns podem ser transmitidas numa porta específica ou direcionada especificamente a um único IP/porta definido pelo utilizador.

# **Radio STATUS message**

Esta mensagem é transmitida sempre que há uma alteração no CAT. Pré requisitos para a mensagem são:

1 – O CAT está a funcionar e ligado a um rádio.

2 – A mensagem de sáida está habilitada na configuração do programa

#### **Formato da mensagem:**

#### <RadioInfo><App>

**LOG4OM**</App><MessageId>

**C0FC027F-D09E-49F5-9CA6-33A11E05A053**</MessageId><StationName>

**MY\_PC**</StationName><OpCall> **IW3HMH**</OpCall><RadioNr> **1**</RadioNr><Freq> **1410000**</Freq><TxFreq> **1410000**</TxFreq><Mode> **USB** </Mode><ActiveRadioNr> **2**</ActiveRadioNr></RadioInfo> A frequência é representada com digitos nas dezenas sem delimitador

**Os autores do Log4OM assim como a documentação associada e respetivas imagens não assumem qualquer responsabilidade por algum defeito ou mau funcionamento pelo seu uso ou a errada interpretação do seu conteúdo. E&OE**

**Copywrite T Genes 2024**